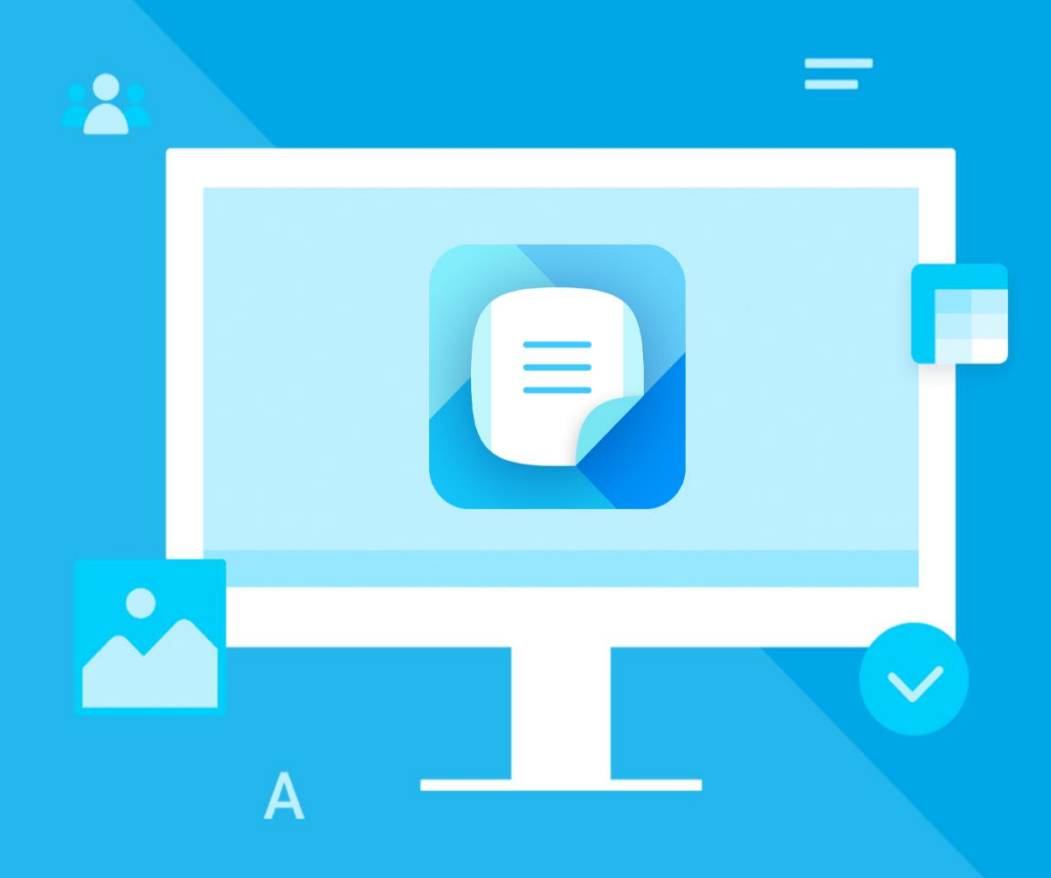

# **MyOffice Text**

## Guide de l'utilisateur

© New Cloud Technologies Ltd., 2013-2023. Tous droits réservés.

Tous les noms de produits, logos et marques de commerce mentionné dans ce document appartiennent à leurs propriétaires.

Les marques « МойОфис » et MyOffice appartiennent à New Cloud Technologies Ltd.

Rien dans ces conditions ne doit être interprété en aucune circonstance comme la fourniture directe ou indirecte d'une licence ou d'un droit d'utiliser les marques, logos ou marques de service utilisés ici. Toute utilisation non autorisée de ces marques, logos ou marques de service sans l'autorisation écrite de leur propriétaire sont strictement interdits.

#### **SOMMAIRE**

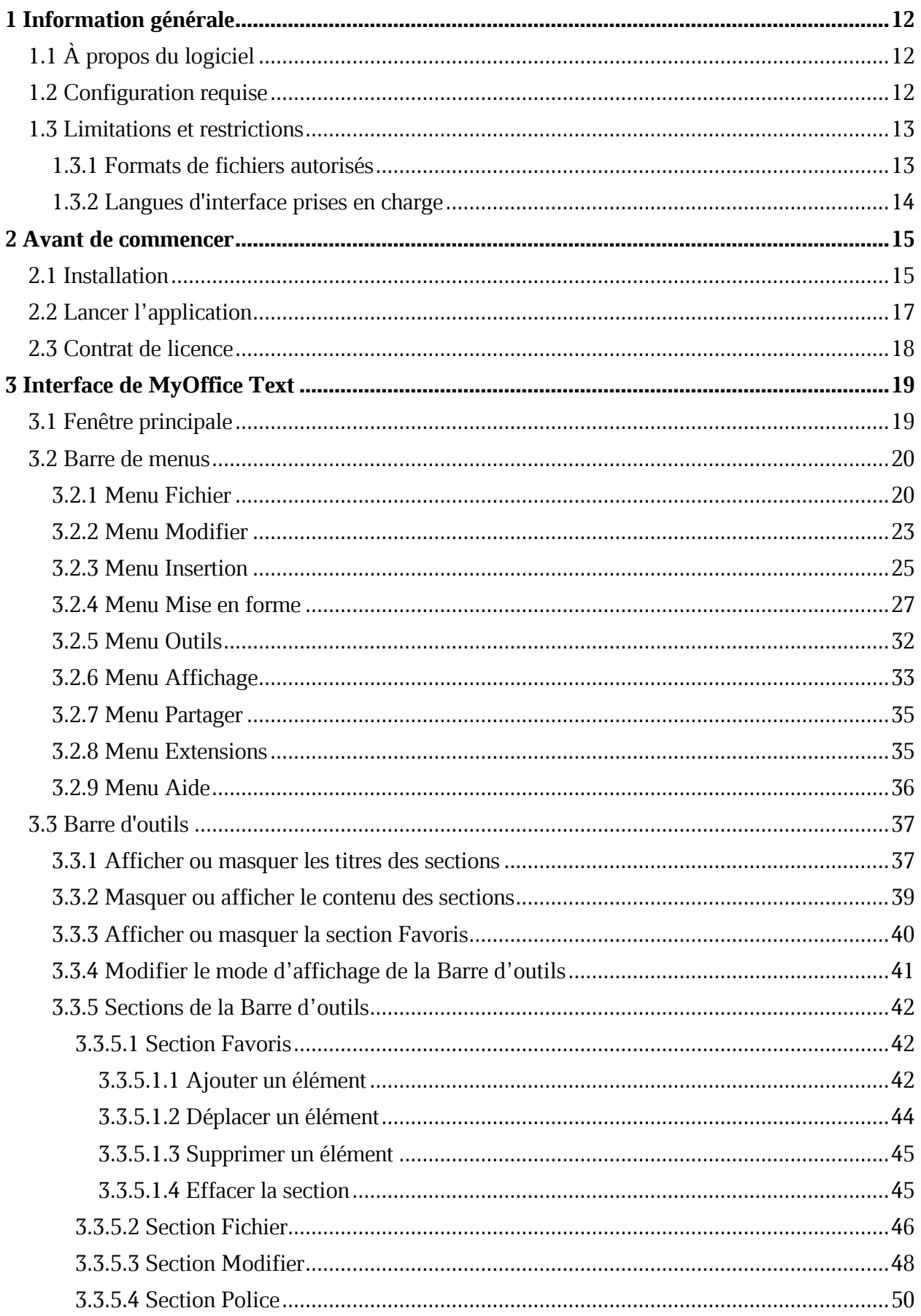

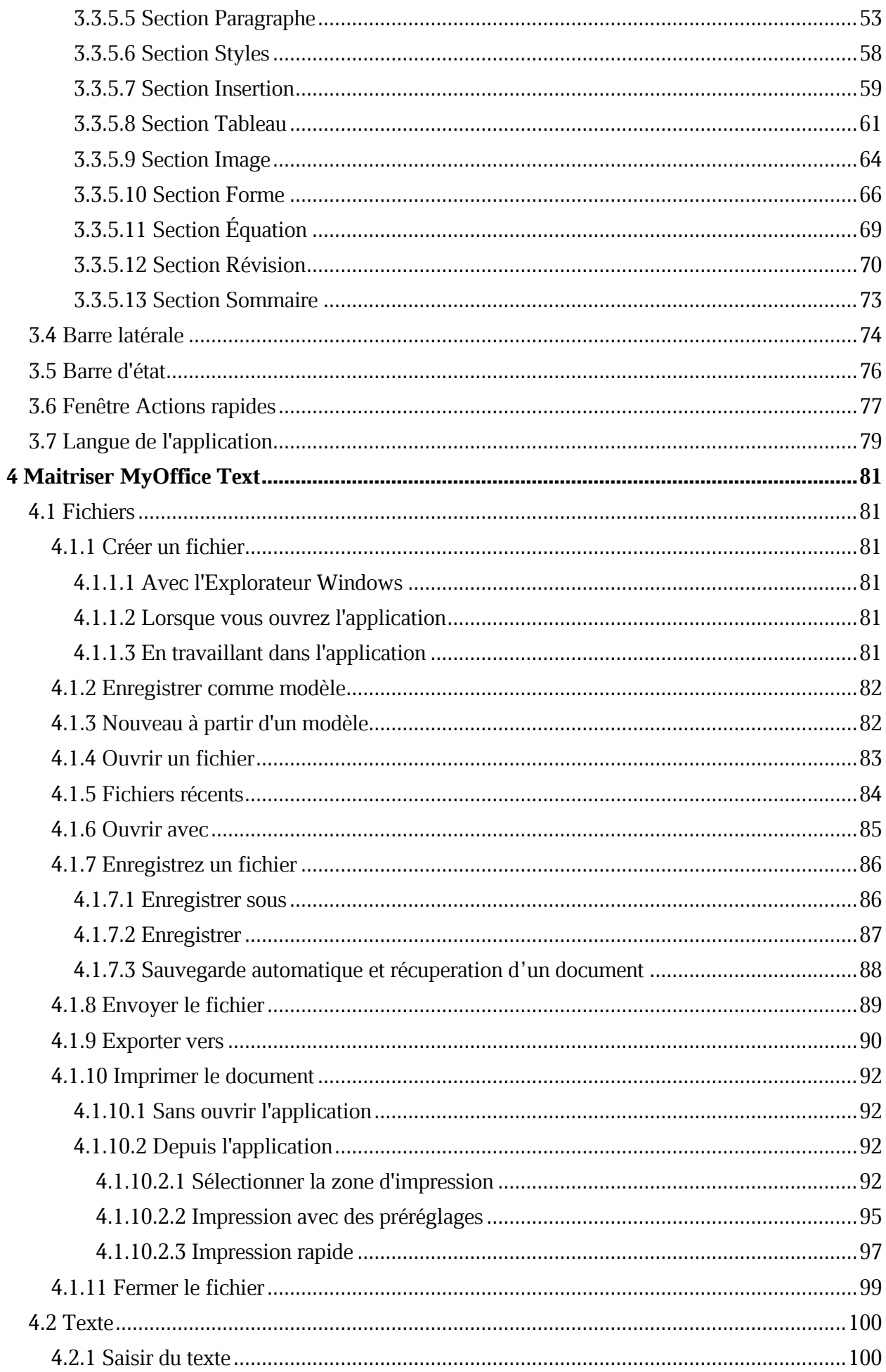

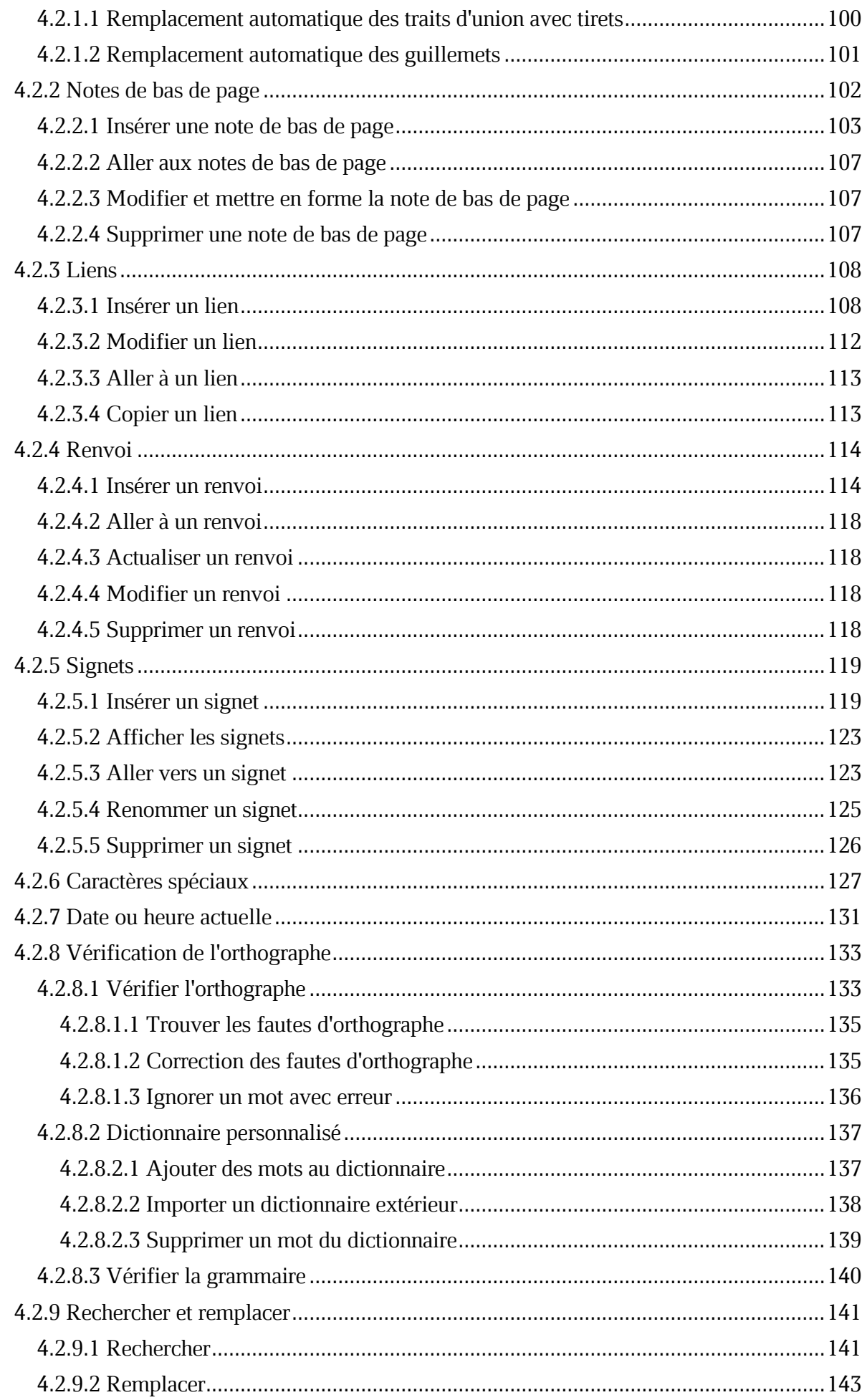

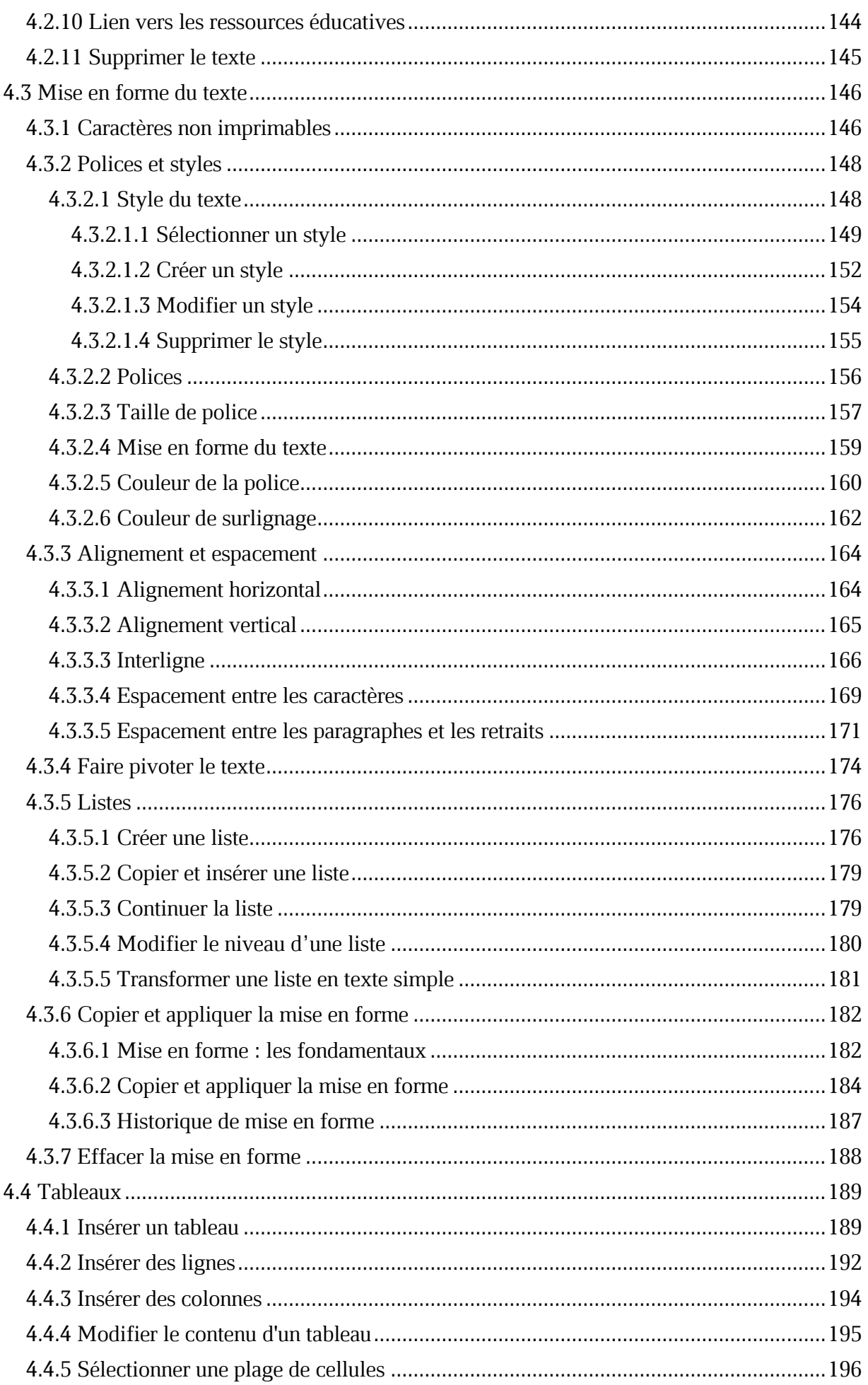

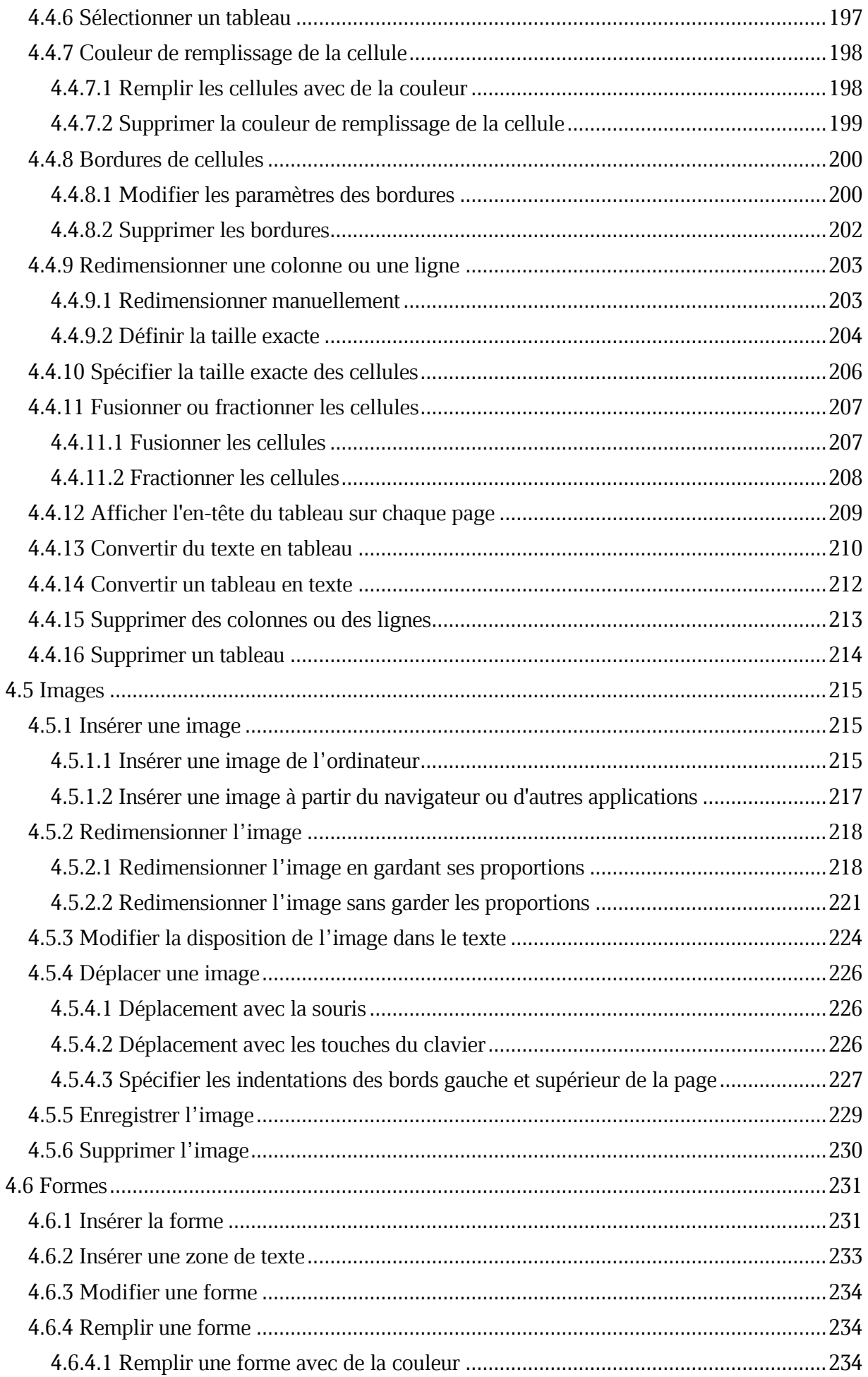

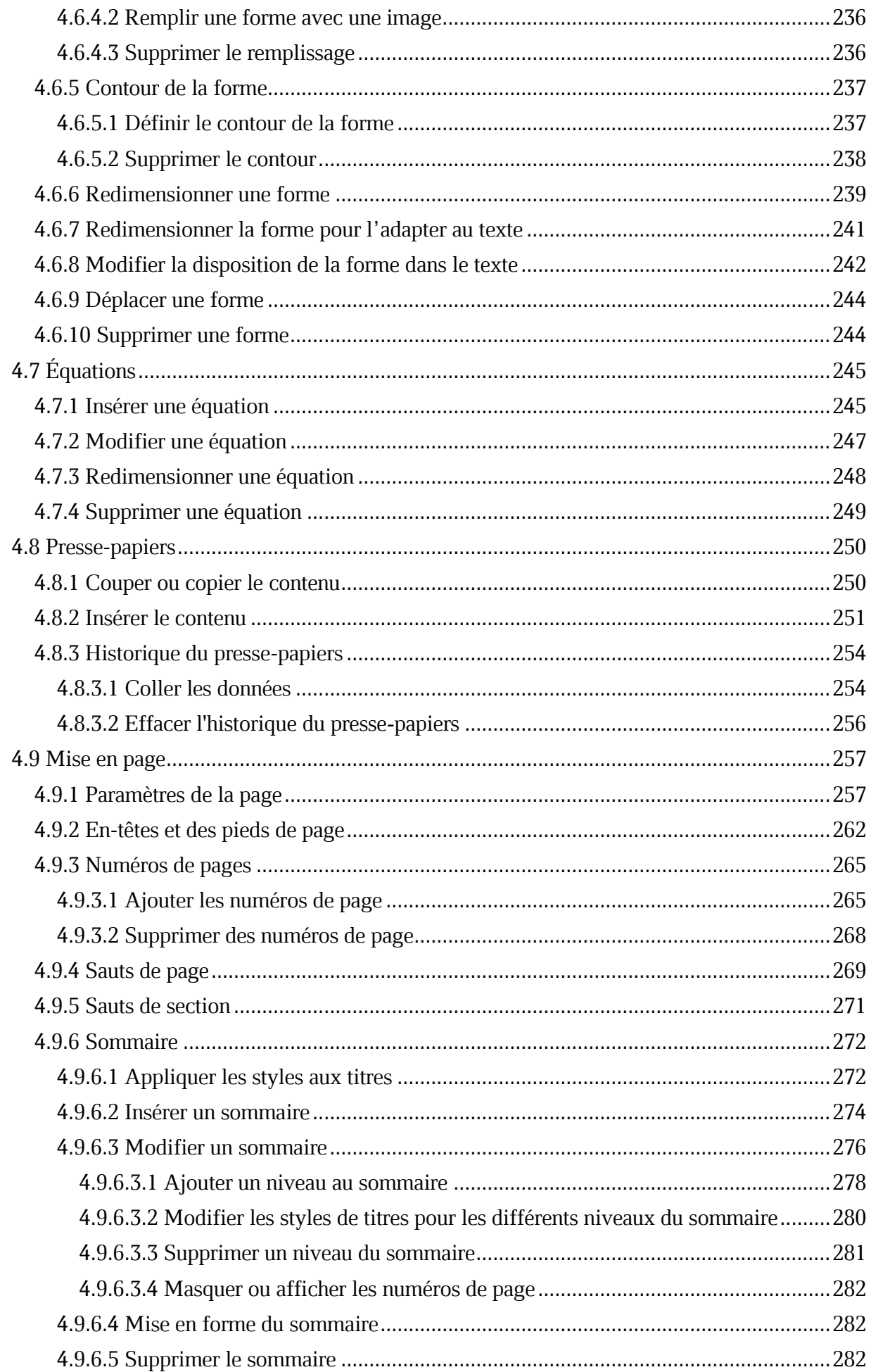

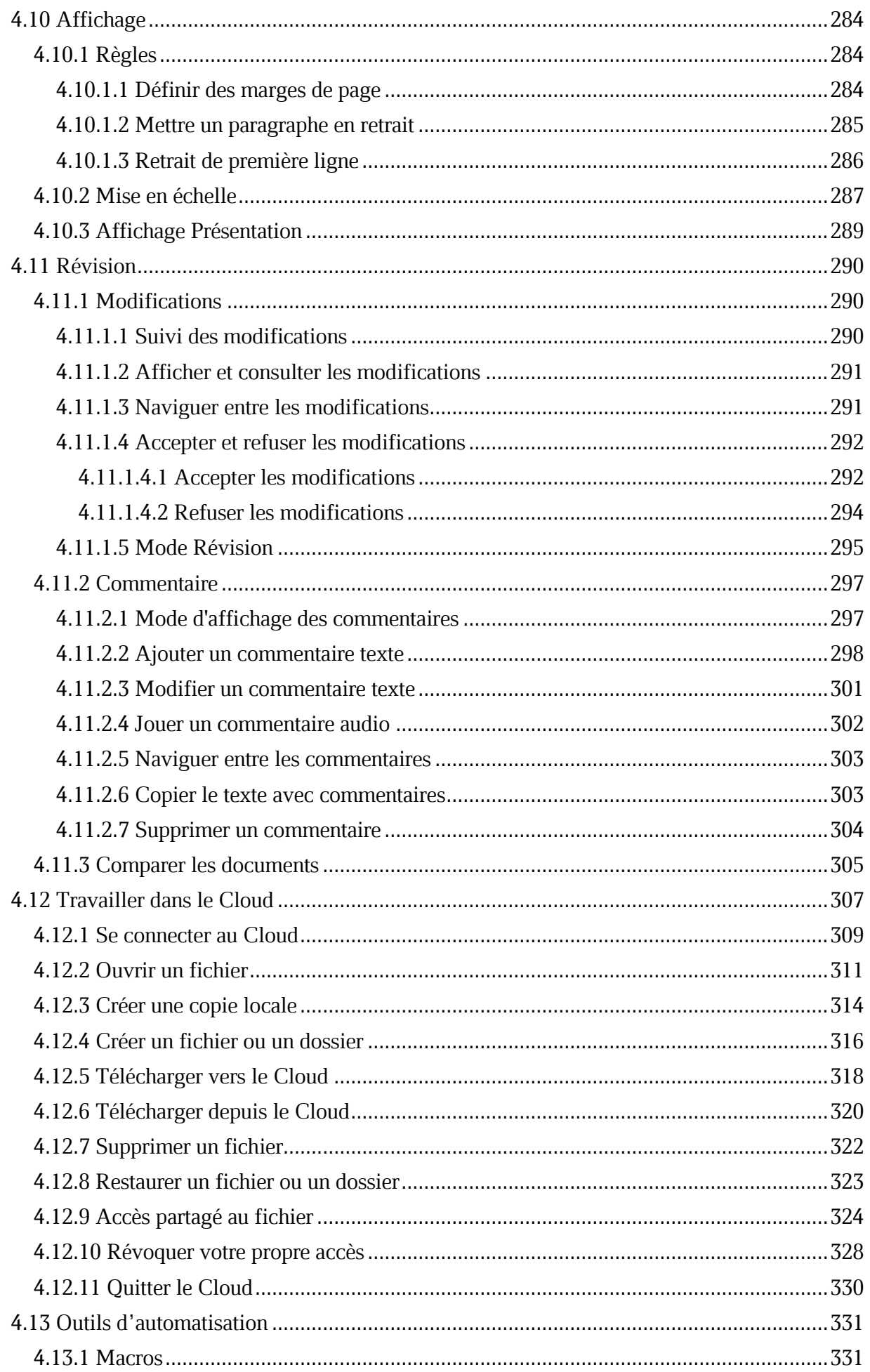

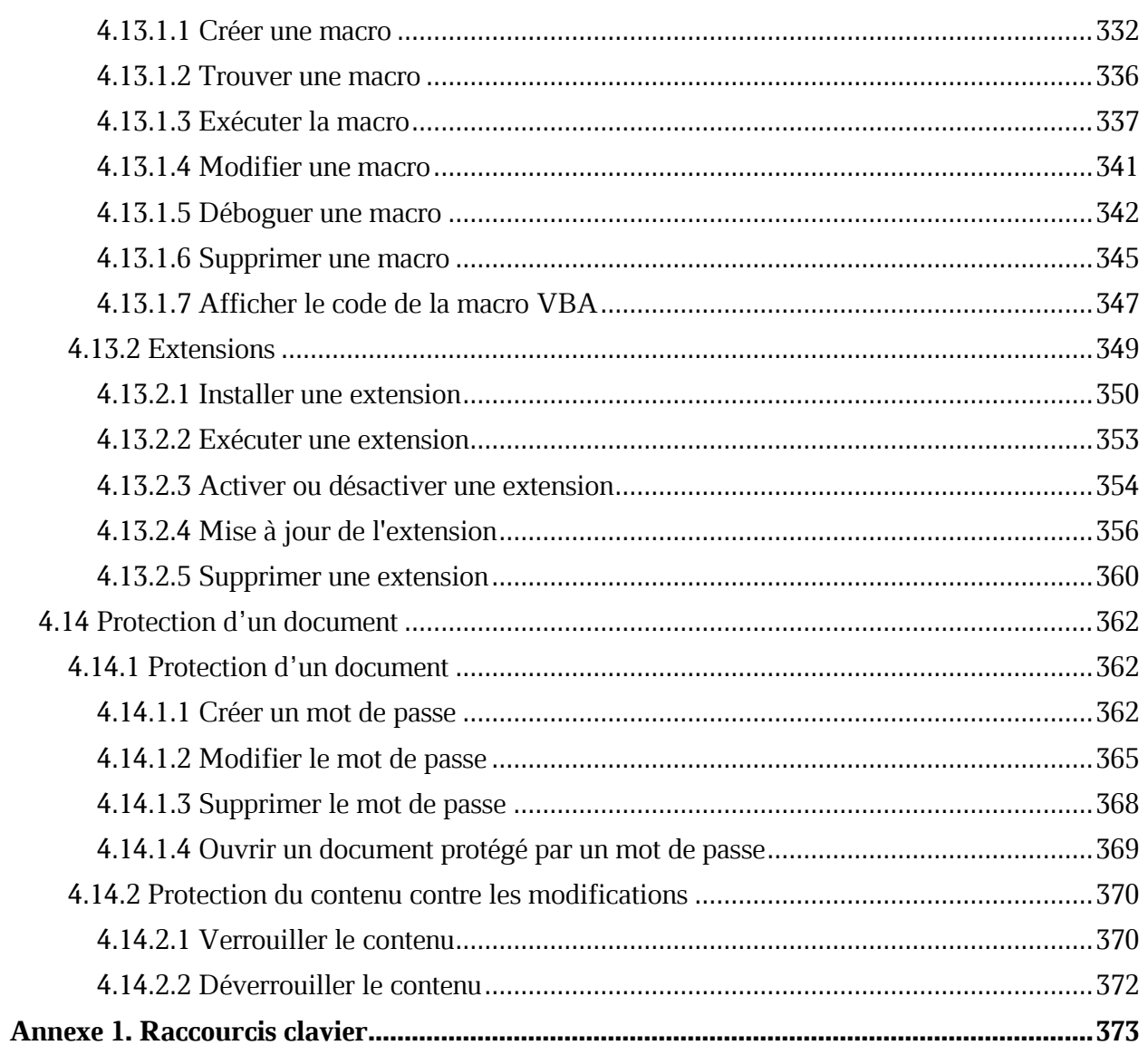

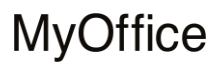

#### **LISTE DES ABREVIATIONS**

<span id="page-10-0"></span>Les abréviations utilisées dans ce document sont indiquées dans le [Tableau 1.](#page-10-0)

#### **Tableau 1. Abréviations et définitions**

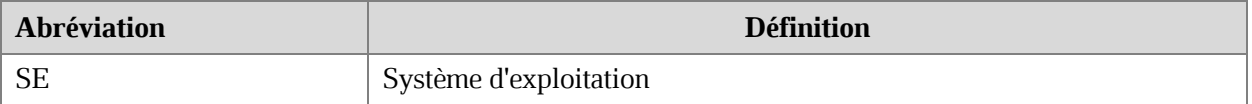

#### **1 INFORMATION GENERALE**

#### **1.1 À propos du logiciel**

MyOffice Text est un éditeur permettant de créer et de mettre en forme rapidement et facilement des documents texte de toute complexité sur les systèmes d'exploitation Linux, Windows et macOS.

MyOffice Text fait partie des produits suivants :

- MyOffice Professional 2
- ‒ MyOffice Standard 2
- ‒ MyOffice Education
- ‒ MyOffice Plus (ALT OS)

Vous trouverez une description détaillée des caractéristiques de l'application dans le document Liste des fonctionnalités spécifique à votre produit.

La fonctionnalité de l'application peut varier en fonction du produit et du système d'exploitation.

#### **1.2 Configuration requise**

Pour obtenir une liste des exigences logicielles et matérielles, veuillez vous reporter au document Guide d'installation de votre produit.

#### **1.3 Limitations et restrictions**

#### **1.3.1 Formats de fichiers autorisés**

<span id="page-12-0"></span>Une liste des formats pris en charge par MyOffice Text est présentée dans le [Tableau 2](#page-12-0) et [Tableau 3.](#page-12-1)

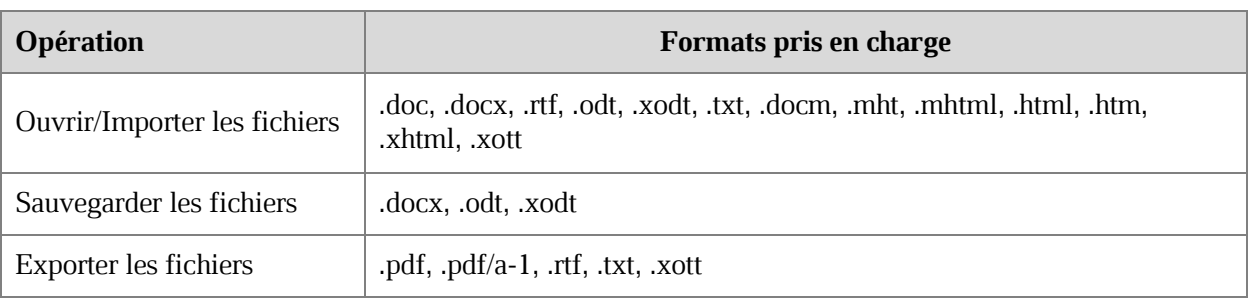

#### **Tableau 2. Formats de fichiers pris en charge dans Windows/Linux**

#### **Tableau 3. Formats de fichiers pris en charge dans macOS**

<span id="page-12-1"></span>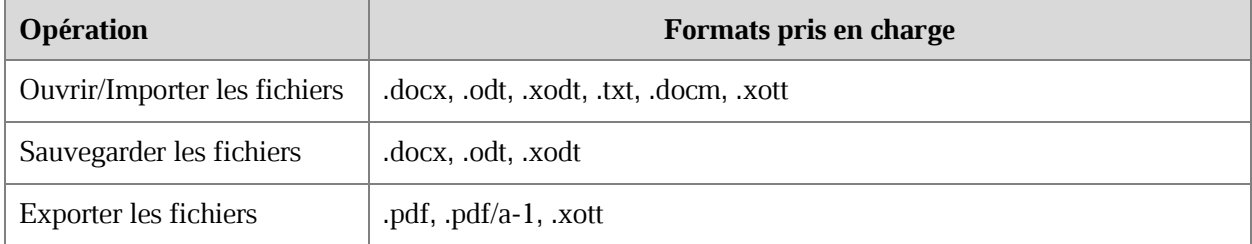

#### **1.3.2 Langues d'interface prises en charge**

- ‒ Français
- ‒ Anglais
- ‒ Russe

#### **2 AVANT DE COMMENCER**

#### **2.1 Installation**

L'installation du logiciel MyOffice est décrite en détail dans le document Applications de bureau MyOffice Text, MyOffice Spreadsheet, MyOffice Presentation. Guide d'installation.

Si vous avez suivi le processus décrit dans la Section 4.2 du document lors de l'installation du logiciel sous le SE Windows, les raccourcis indiqués dans la [Figure 1](#page-14-0) s'affichent dans le menu principal du système d'exploitation et sur le Bureau de votre ordinateur.

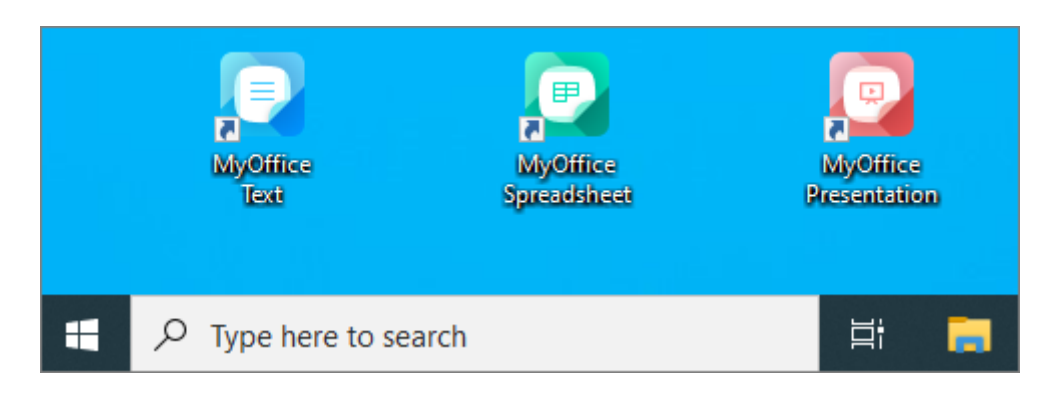

Figure 1. Les raccourcis de MyOffice pour Windows

<span id="page-14-0"></span>MyOffice for Linux est considéré comme installé si les raccourcis illustrés dans la [Figure 2](#page--1-64) apparaissent dans le menu des applications du système d'exploitation à la suite des actions décrites dans la Section 4.3 du document.

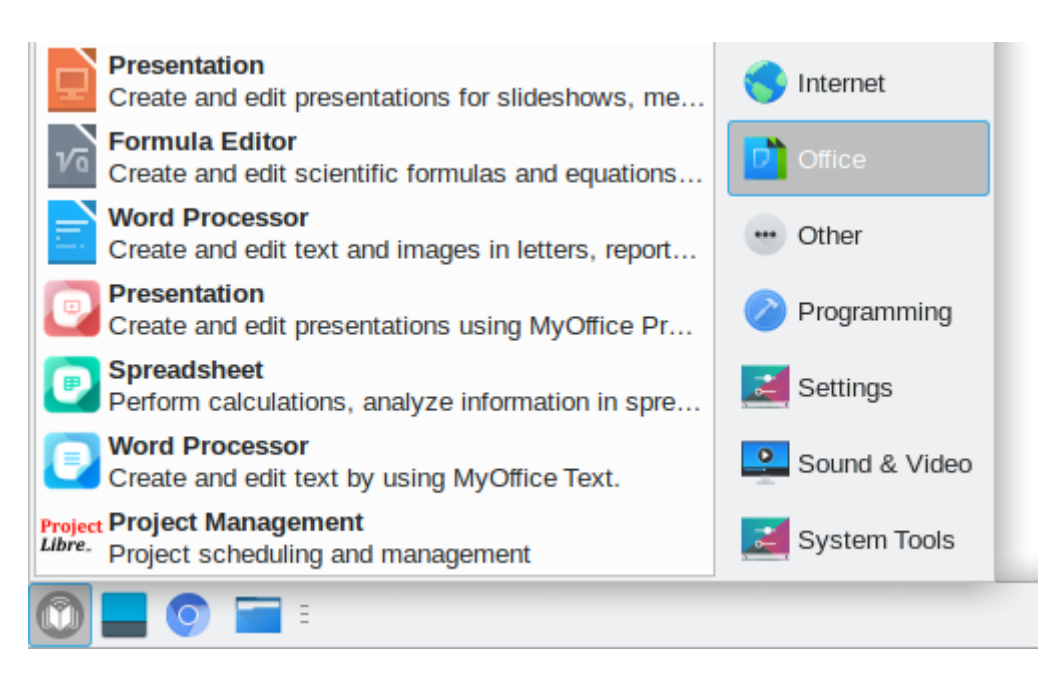

Figure 2. Les raccourcis de MyOffice dans le menu des applications de Linux

Le logiciel MyOffice for macOS est considéré comme installé si les icônes illustrées à la Figure 3 s'affichent dans Launchpad à la suite des actions décrites à la Section 4.4 du document.

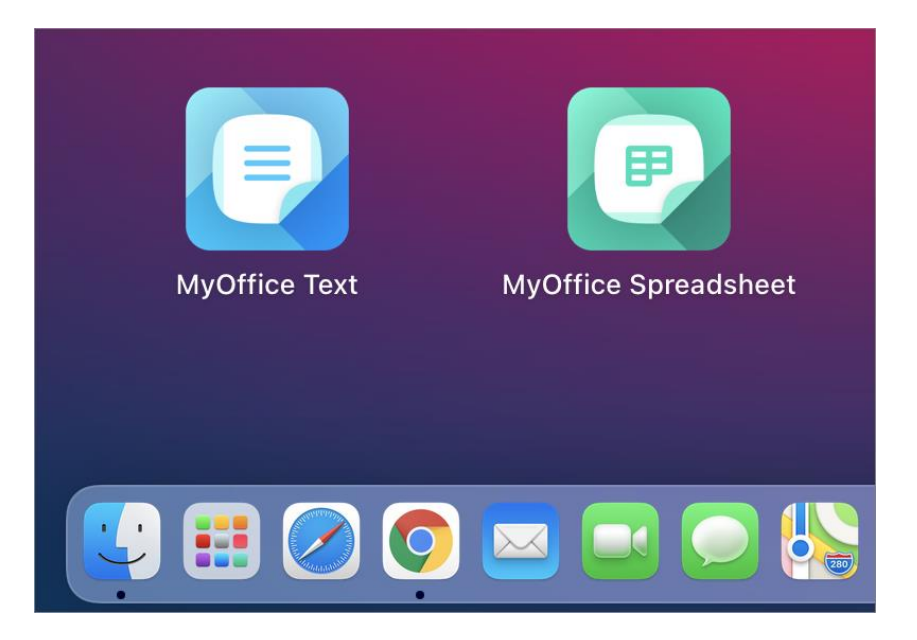

Figure 3. Icônes des applications dans Launchpad

#### **2.2 Lancer l'application**

Pour lancer l'application MyOffice Text, cliquez une ou deux fois sur son icône/raccourci.

#### **2.3 Contrat de licence**

Lorsque vous exécutez le logiciel MyOffice pour la première fois, lisez attentivement les termes du contrat de licence et de la politique de confidentialité (voir la [Figure](#page-17-0) 4). Si vous êtes d'accord avec les termes et conditions indiqués, cliquez sur le bouton **Accepter**.

<span id="page-17-0"></span>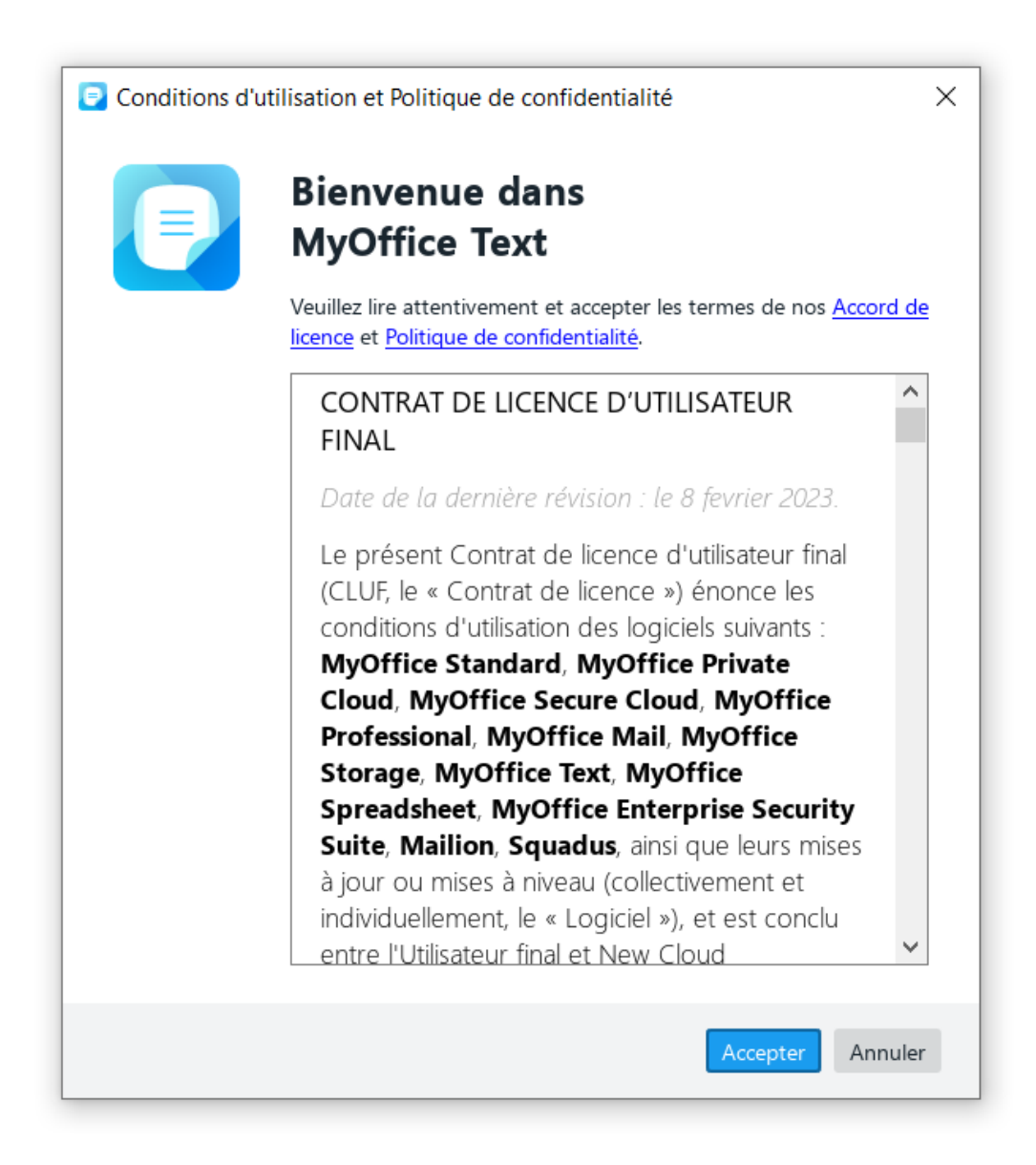

Figure 4. Fenêtre Conditions d'utilisation et Politique de confidentialité

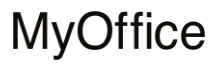

#### **3 INTERFACE DE MYOFFICE TEXT**

#### **3.1 Fenêtre principale**

La fenêtre principale de MyOffice Text est composée des éléments suivants (voir la [Figure 5\)](#page-18-0) :

- 1. Barre de menus
- 2. Barre d'outils
- 3. Espace de travail
- 4. Barre latérale
- 5. Barre d'état

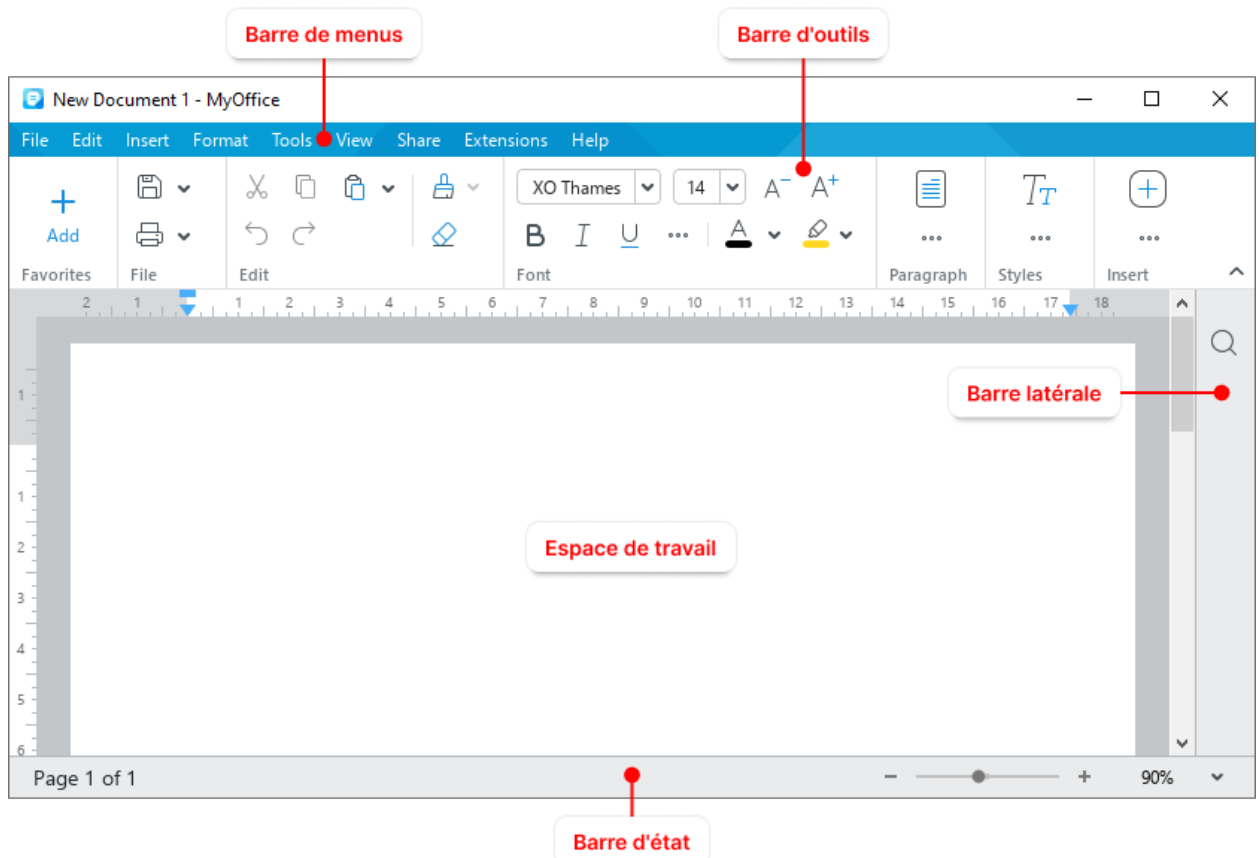

<span id="page-18-0"></span>Figure 5. Fenêtre principale de MyOffice Text

#### **3.2 Barre de menus**

#### **3.2.1 Menu Fichier**

Le menu **Fichier** contient les commandes suivantes (voir la [Figure 6\)](#page-19-0) :

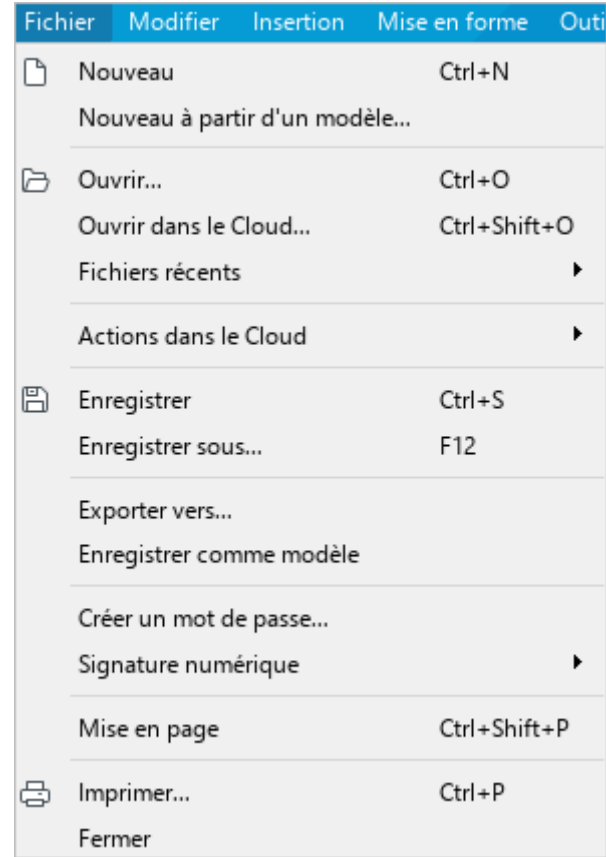

<span id="page-19-0"></span>Figure 6. Menu Fichier

- 1. **Nouveau :** Créer un nouveau document (voir la Section [4.1.1\)](#page--1-12).
- 2. **Nouveau à partir d'un modèle :** Créer un nouveau document à partir d'un fichier modèle sélectionné (en format XOTT) enregistré sur un support média fixe ou amovible connecté à l'ordinateur de l'utilisateur (voir la Section [4.1.3\)](#page--1-16).
- 3. **Ouvrir :** Ouvrir un document existant en précisant son emplacement sur un support média fixe ou amovible connecté à l'ordinateur de l'utilisateur (voir la Section [4.1.4\)](#page--1-0).
- 4. **Ouvrir dans le Cloud** : Ouvrir un document à partir du **Cloud** en mode d'édition collaborative (voir la Section [4.12.2\)](#page--1-0).
- 5. **Ouvrir avec :** Ouvrir le document dans une application de traitement de texte (voir la Section [4.1.6\)](#page--1-0).
- 6. **Fichiers récents :** Ouvrir et/ou effacer la liste des fichiers récents (voir la Section [4.1.5\)](#page--1-0).
- 7. **Actions dans le Cloud** (voir la [Figure 7\)](#page-20-0) :
	- ‒ **Connexion :** Se connecter au **Cloud** (voir la Section [4.12.1\)](#page--1-0).
	- ‒ **Télécharger :** Sauvegarder des fichiers du **Cloud** sur l'ordinateur de l'utilisateur (voir la Section [4.12.6\)](#page--1-0).
	- ‒ **Chargement du fichier :** Télécharger un fichier depuis l'ordinateur d'un utilisateur vers le **Cloud** (voir la Section [4.12.5\)](#page--1-0).

| <b>Fichier</b> | Modifier                                           |  | Insertion Mise en forme Outils   |   | Affichage                            |                         | Partager     |    | Extensions        |  |
|----------------|----------------------------------------------------|--|----------------------------------|---|--------------------------------------|-------------------------|--------------|----|-------------------|--|
|                | Nouveau<br>Nouveau à partir d'un modèle            |  | $Ctrl + N$                       |   | iames                                | U AB T ···   <u>A</u> v | $\checkmark$ | 14 | $\checkmark$<br>А |  |
|                | Ouvrir<br>Ouvrir dans le Cloud<br>Fichiers récents |  | $Ctrl + O$<br>$Ctrl + Shift + O$ | ▶ |                                      |                         |              |    | 2.11111           |  |
|                | Actions dans le Cloud                              |  |                                  | ٠ | Connexion                            |                         |              |    |                   |  |
| ₿              | Enregistrer<br>Enregistrer sous                    |  | $Ctrl + S$<br>F <sub>12</sub>    |   | Télécharger<br>Chargement du fichier |                         |              |    |                   |  |

Figure 7. Sous-menu Actions dans le Cloud

- <span id="page-20-0"></span>8. **Enregistrer :** Enregistrer le document avec le nom et l'extension existants dans le dossier par défaut (voir la Section [4.1.7\)](#page--1-0).
- 9. **Enregistrer sous :** Enregistrer le document avec la possibilité de l'attribuer un nouveau nom, une nouvelle extension et un nouveau chemin d'accès (voir la Section [4.1.7\)](#page--1-0).

Les commandes **Enregistrer** et **Enregistrer sous** n'apparaissent pas dans les fichiers du **Cloud**, car les documents sont automatiquement enregistrés lorsque vous travaillez dans le **Cloud**.

- 10. **Créer une copie locale :** Créer une copie du fichier en cours d'utilisation dans le **Cloud** sur l'ordinateur de l'utilisateur (voir la Section [4.12.3\)](#page--1-0). Lorsque vous travaillez avec des fichiers locaux, cette commande n'est pas affichée dans la Barre de menus.
- 11. **Exporter vers :** Exporter un document au format pris en charge par le logiciel MyOffice (.pdf, .pdf/a-1, .txt) avec la possibilité de l'attribuer un nouveau nom et de définir le chemin d'exportation (voir la Section [4.1.9\)](#page--1-0).
- 12. **Enregistrer comme modèle :** Sauvegarder le document actuel comme modèle au format .xott pour l'utiliser comme base pour d'autres documents (voir la Section [4.1.2\)](#page--1-0).
- 13. **Créer un mot de passe :** Définir un mot de passe pour restreindre l'accès au document (voir la Section [4.14.1.1\)](#page--1-10).
- 14. **Signature numérique :** Cette fonctionnalité est destinée à être utilisée uniquement dans la Fédération de Russie.
- 15. **Mise en page :** Définir les paramètres de mise en page (voir la Section [4.9.1\)](#page--1-3).
- 16. **Imprimer :** Personnaliser la mise en page et imprimer le document (voir la Section [4.1.10\)](#page--1-0).
- 17. **Fermer :** Fermer la fenêtre active de l'application (voir la Section [4.1.11\)](#page--1-0).

Les outils de travail collaboratif et le Cloud ne sont disponibles qu'avec une partie serveur du MyOffice Professional / MyOffice Private Cloud.

#### **3.2.2 Menu Modifier**

Le menu **Modifier** contient les commandes suivantes (voir la [Figure 8\)](#page-22-0) :

|    |                                        | Modifier Insertion      | Mise en forme |              | Outils Afficha |  |  |  |  |
|----|----------------------------------------|-------------------------|---------------|--------------|----------------|--|--|--|--|
| ↰  | Annuler                                |                         | Ctrl+Z        |              |                |  |  |  |  |
| ♂  | Répéter                                |                         | $Ctrl+Y$      |              |                |  |  |  |  |
| X, | Couper                                 |                         |               | $Ctrl+X$     |                |  |  |  |  |
| ப  | Copier                                 |                         |               | Ctrl+C       |                |  |  |  |  |
| ñ  | Coller                                 |                         |               | $Ctrl + V$   |                |  |  |  |  |
|    | Coller le texte uniquement             |                         |               |              |                |  |  |  |  |
|    | ٠<br>Coller à partir du presse-papiers |                         |               |              |                |  |  |  |  |
| Ä  |                                        | Copier la mise en forme |               | Ctrl+Shift+C |                |  |  |  |  |
|    |                                        | Coller la mise en forme |               | Ctrl+Shift+V |                |  |  |  |  |
|    |                                        | Sélectionner tout       |               | Ctrl+A       |                |  |  |  |  |
|    |                                        | Verrouiller le contenu  |               |              |                |  |  |  |  |
|    |                                        | Déverrouiller           |               |              |                |  |  |  |  |
|    |                                        | Rechercher              |               | Ctrl+F       |                |  |  |  |  |

Figure 8. Menu Modifier

- <span id="page-22-0"></span>1. **Annuler :** Annuler la dernière action effectuée sur le document.
- 2. **Répéter :** Rétablir une opération annulée.
- 3. **Couper :** Placer les données sélectionnées du texte dans le presse-papiers du système d'exploitation et les supprimer du document (voir la Section [4.8.1\)](#page--1-3).
- 4. **Copier :** Placer les données sélectionnées du texte dans le presse-papiers du système d'exploitation sans les supprimer du document (voir la Section [4.8.1\)](#page--1-3).
- 5. **Coller :** Insérer les données du presse-papiers du système d'exploitation et garder la mise en forme initiale (voir la Section [4.8.2\)](#page--1-53).
- 6. **Coller du texte uniquement :** Insérer les données du presse-papiers du système d'exploitation sans garder la mise en forme initiale (voir la Section [4.8.2\)](#page--1-53).
- 7. **Coller à partir du presse-papiers :** Insérer les données à partir de l'historique du presse-papiers (voir la Section [4.8.3\)](#page--1-0).
- 8. **Copier la mise en forme :** Copier la mise en forme du texte sélectionné dans le presse-papiers du système d'exploitation (voir la Section [4.3.6.2\)](#page--1-0).
- 9. **Coller la mise en forme :** Appliquer la mise en forme du texte dans le presse-papiers du système d'exploitation au texte sélectionné (voir la Section [4.3.6.2\)](#page--1-0).

- 10. **Sélectionner tout :** Sélectionner le contenu de l'ensemble du document.
- 11. **Verrouiller le contenu :** Verrouiller l'extrait sélectionné contre toute modification (voir la Section [4.14.2.1\)](#page--1-3).
- 12. **Déverrouiller :** Déverrouiller l'extrait sélectionné ou tout le document pour permettre la modification (voir la Section [4.14.2.2\)](#page--1-63).
- 13. **Rechercher :** Effectuer une recherche ou rechercher et remplacer du texte spécifié dans l'ensemble du document (voir la Section [4.2.8\)](#page--1-31).

#### **3.2.3 Menu Insertion**

Le menu **Insertion** contient les commandes suivantes (voir la [Figure 9\)](#page-24-0) :

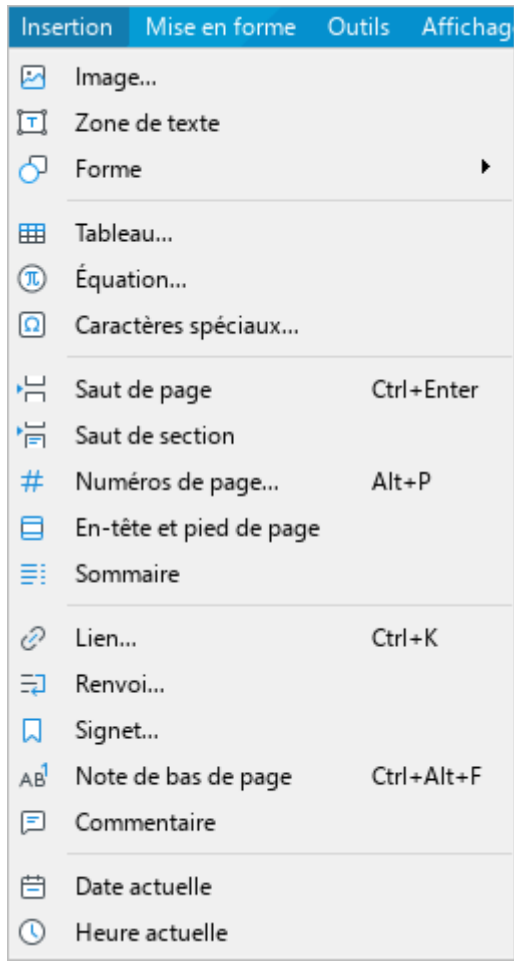

Figure 9. Menu Insertion

- <span id="page-24-0"></span>1. **Image :** Insérer une image (voir la Section [4.5\)](#page--1-0).
- 2. **Zone de texte :** Insérer une zone de texte (voir la Section [4.6.2\)](#page--1-0).
- 3. **Forme :** Insérer une forme (voir la Section [4.6.1\)](#page--1-6).
- 4. **Tableau :** Insérer un tableau (voir la Section [4.4.1\)](#page--1-3).
- 5. **Équation :** Insérer une équation (voir la Section [4.7.1\)](#page--1-3).
- 6. **Caractères spéciaux :** Insérer un caractère spécial (voir la Section [4.2.6\)](#page--1-0).
- 7. **Saut de page :** Insérer un saut de page (voir la Section [4.9.4\)](#page--1-0).
- 8. **Saut de section :** Insérer un saut de section (voir la Section [4.9.5\)](#page--1-0).
- 9. **Numéros de page :** Insérer les numéros de page dans le document (voir la Section [4.9.3\)](#page--1-0).
- 10. **En-tête et pied de page :** Entrez dans le mode de modification de l'en-tête et du pied de page (voir la Section [4.9.2\)](#page--1-0).

- 11. **Sommaire :** Insérer un sommaire automatique (voir la Section [4.9.6.2\)](#page--1-0).
- 12. **Lien :** Insérer un lien (voir la Section [4.2.3.1\)](#page--1-24).
- 13. **Renvoi :** Insérer un renvoi (voir la Section [4.2.4\)](#page--1-0).
- 14. **Signet :** Insérer un signet (voir la Section [4.2.5.1\)](#page--1-6).
- 15. **Note de bas de page :** Insérer une note de bas de page (voir la Section [4.2.2.1\)](#page--1-0).
- 16. **Commentaire :** Ajouter un commentaire au texte sélectionné (voir la Section [4.11.2\)](#page--1-0).
- 17. **Date actuelle :** Insérer la date actuelle (voir la Section [4.2.7\)](#page--1-0).
- 18. **Heure actuelle :** Insérer l'heure actuelle (voir la Section [4.2.7\)](#page--1-0).

#### **3.2.4 Menu Mise en forme**

Le menu **Mise en forme** contient les commandes suivantes (voir la [Figure 10\)](#page-26-0) :

| Mise en forme Outils Affichage<br>Partager | <b>Extensions</b><br>Aide                      |                             |
|--------------------------------------------|------------------------------------------------|-----------------------------|
| Effacer la mise en forme<br>Ctrl+Space     | $A^+$<br>:≡ ∽<br>$A^{-}$<br>14<br>$\checkmark$ | 耳耳屈目<br>$\sqrt{1}$ v<br>AaI |
| ٠<br><b>Polices</b>                        | В<br>$Ctrl + B$<br>Gras                        | Norm<br>F<br>↜              |
| k<br>Alignement                            | Italique<br>$Ctrl + I$                         | Styles                      |
|                                            | Ctrl+U<br>Souligné<br>U                        | 3.1.4.1.5.<br>$\frac{6}{1}$ |
| ٠<br>Image<br>ы                            | Réduire la taille de la police<br>$A^{-}$      |                             |
| Tableau                                    | Augmenter la taille de la police<br>At         |                             |
|                                            |                                                |                             |
|                                            | 푸<br>Barré                                     |                             |
|                                            | $X^2$<br>$Ctrl + Shift +=$<br>Exposant         |                             |
|                                            | $X_{2}$<br>Indice<br>$Ctrl +=$                 |                             |
|                                            | Majuscules<br>Ctrl+Shift+A<br>AB               |                             |
|                                            | Espacement des caractères                      | ĄB<br>Condensé<br>٠         |
|                                            |                                                | ಟ<br>Normal                 |
|                                            |                                                | 숀<br>Étendu                 |
|                                            |                                                |                             |

Figure 10. Menu Mise en forme

- <span id="page-26-0"></span>1. **Effacer la mise en forme :** Effacer la mise en forme d'un texte sélectionné (voir la Section [4.3.7\)](#page--1-0).
- 2. **Polices :** Sélectionner la taille et le style de la police (voir les Sections [4.3.2.3](#page--1-0) et [4.3.2.4](#page--1-0)) et ajuster l'espacement des caractères (voir la Section [4.3.3.4\)](#page--1-0) pour le texte sélectionné. Le menu **Polices** contient un sous-menu avec les commandes suivantes :
	- ‒ **Gras :** Ajouter du style gras à du texte.
	- ‒ **Italique :** Ajouter du style italique à du texte.
	- ‒ **Souligné :** Ajouter du style souligné à du texte.
	- ‒ **Réduire la taille de la police :** Réduire la taille de la police d'un point.
	- ‒ **Augmenter la taille de la police :** Augmenter la taille de la police d'un point.
	- ‒ **Barré :** Ajouter du style barré à du texte.
	- **Exposant :** Mettre en forme du texte en exposant.
	- ‒ **Indice :** Mettre en forme du texte en indice.
	- ‒ **Majuscules :** Convertir toutes les lettres d'un bloc de texte en majuscules.
	- ‒ **Espacement des caractères :** Sélectionner l'espacement entre les symboles de texte adapté : **Condensé**, **Normal**, **Étendu**.

3. **Alignement :** Aligner du texte (voir les Sections [4.3.3.1](#page--1-25) et [4.3.3.5\)](#page--1-0). Le menu **Alignement** contient un sous-menu avec les commandes suivantes (voir la [Figure 11\)](#page-27-0) :

|  | Mise en forme<br><b>Outils</b>         | Affichage |  | Partager |          | <b>Extensions</b>                            | Aide                      |                           |            |            |  |
|--|----------------------------------------|-----------|--|----------|----------|----------------------------------------------|---------------------------|---------------------------|------------|------------|--|
|  | Effacer la mise en forme<br>Ctrl+Space |           |  |          | le texte | v                                            | ಷ                         |                           |            |            |  |
|  | ٠<br>Polices                           |           |  |          | tion     | $\overline{a}$ $\overline{a}$ $\overline{a}$ |                           |                           | T1         |            |  |
|  | ٠<br>Alignement                        |           |  |          | Ξ.       |                                              |                           | Aligner le texte à gauche | $Ctrl + L$ |            |  |
|  | Rotation du texte                      |           |  |          | 三        | Centrer le texte                             |                           | $Ctrl + E$                |            |            |  |
|  | Image<br>Tableau                       |           |  | r        | ミ        |                                              | Aligner le texte à droite |                           |            | $Ctrl + R$ |  |
|  |                                        |           |  | ▶        | ≡        | Justifier le texte                           |                           |                           | $Ctrl + J$ |            |  |
|  |                                        |           |  |          | 亖        |                                              | Augmenter le retrait      |                           |            |            |  |
|  |                                        |           |  |          | ⋐        |                                              | Diminuer le retrait       |                           |            |            |  |
|  |                                        |           |  |          |          |                                              |                           |                           |            |            |  |

Figure 11. Sous-menu Alignement

- <span id="page-27-0"></span>‒ **Aligner le texte à gauche :** Aligner le texte sélectionné sur le bord gauche de la page.
- ‒ **Centrer le texte :** Aligner le texte sélectionné au centre de la page.
- ‒ **Aligner le texte à droite :** Aligner le texte sélectionné sur le bord droit de la page.
- ‒ **Justifier le texte :** Aligner le texte sélectionné avec la largeur de la page.
- ‒ **Augmenter le retrait :** Augmenter le retrait du texte sélectionné du côté gauche de la page.
- ‒ **Diminuer le retrait :** Diminuer le retrait du texte sélectionné du côté gauche de la page.

4. **Rotation du texte :** Faire pivoter le texte situé dans les cellules du tableau de 90 degrés vers la gauche ou la droite (voir la [Figure 12](#page-28-0) et la Section [4.3.4\)](#page--1-0).

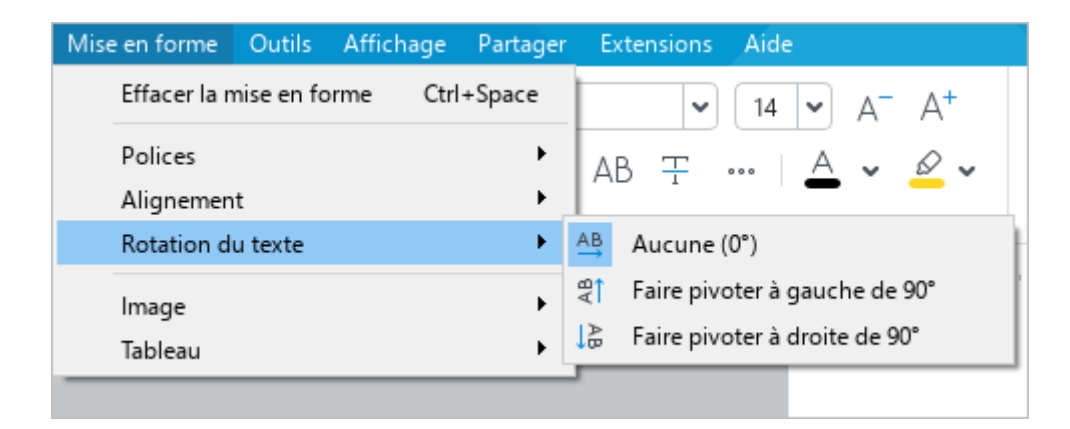

Figure 12. Sous-menu Rotation du texte

<span id="page-28-0"></span>5. **Image :** Définir les paramètres de l'image. La sélection de cette commande ouvre un sous-menu avec les commandes suivantes (voir la [Figure 13\)](#page-28-1) :

<span id="page-28-1"></span>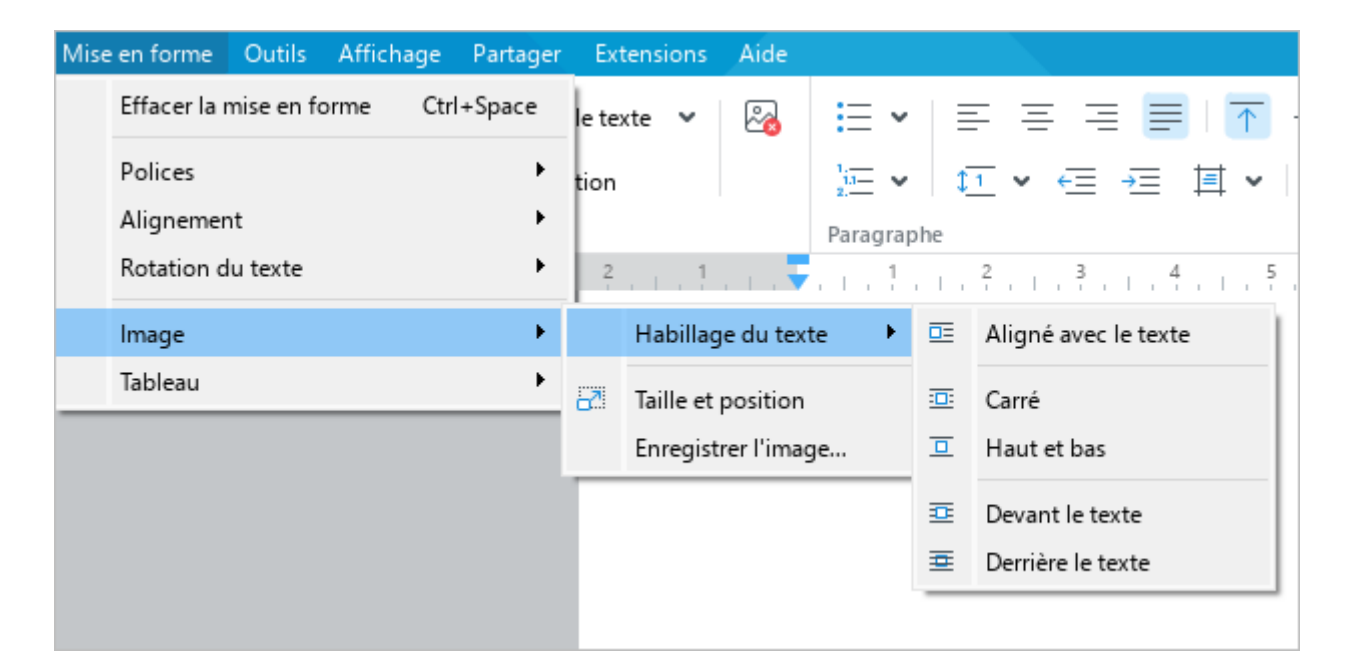

Figure 13. Sous-menu Image

- ‒ **Aligné avec le texte :** L'image ou la forme se place d'une manière classique entre deux paragraphes de texte (voir la Section [4.5.3\)](#page--1-0).
- ‒ **Carré :** Le texte se place tout autour de l'image.
- ‒ **Haut et bas :** L'image est positionnée entre deux lignes.
- ‒ **Devant le texte :** L'image est positionnée devant le texte comme une couche supérieure.
- ‒ **Derrière le texte :** L'image est positionnée derrière le texte comme une couche inférieure.
- ‒ **Taille et position :** Modifier la taille ou la position de l'image (voir les Sections [4.5.2](#page--1-0) et [4.5.3\)](#page--1-0).
- ‒ **Enregistrer l'image :** Enregistrer l'image sur l'ordinateur (voir la Section [4.5.5\)](#page--1-0)
- 6. **Tableau :** Personnaliser le tableau (voir la Section [4.4\)](#page--1-0). Le menu **Tableau** contient un sous-menu avec les commandes suivantes (voir la [Figure 14\)](#page-29-0) :

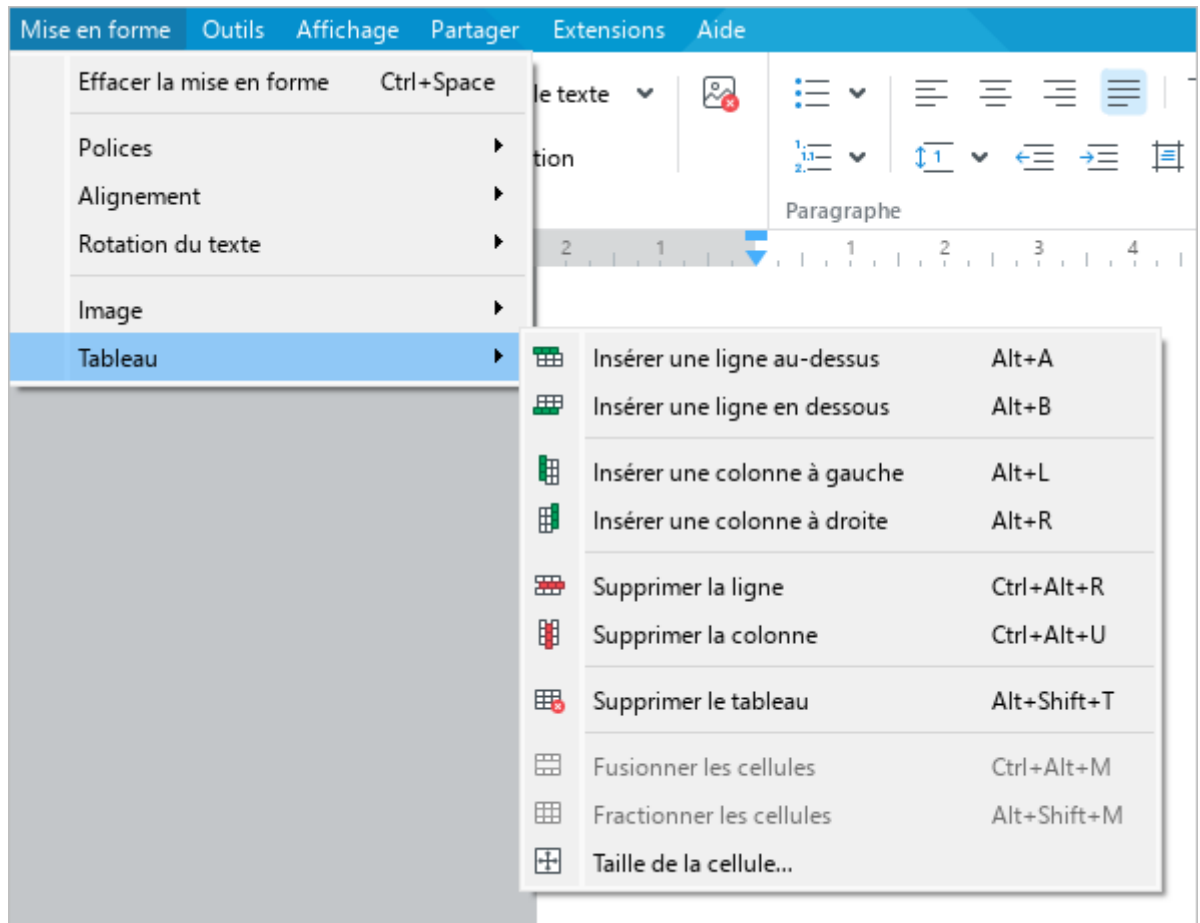

<span id="page-29-0"></span>Figure 14. Menu Tableau

- ‒ **Insérer une ligne au-dessus :** Insérez une nouvelle ligne au-dessus de la ligne du tableau sélectionnée.
- ‒ **Insérer une ligne en dessous :** Insérez une nouvelle ligne en dessous de la ligne du tableau sélectionnée.
- ‒ **Insérer une colonne à gauche :** Insérer une nouvelle colonne à gauche de la colonne sélectionnée.
- ‒ **Insérer une colonne à droite :** Insérer une nouvelle colonne à droite de la colonne sélectionnée.
- ‒ **Supprimer la ligne :** Supprimer la ligne sélectionnée d'un tableau.
- ‒ **Supprimer la colonne :** Supprimer la colonne sélectionnée d'un tableau.
- ‒ **Supprimer le tableau :** Supprimer un tableau entièrement.
- ‒ **Fusionner les cellules :** Fusionner les cellules sélectionnées d'un tableau en une nouvelle cellule.
- ‒ **Fractionner les cellules :** Fractionner la cellule précédemment fusionnée pour retourner au nombre initial de cellules.
- ‒ **Taille de la cellule :** Spécifier la largeur de la colonne sélectionnée, la hauteur de la ligne sélectionnée ou la taille de la cellule sélectionnée (voir la Section [4.4.9.2](#page--1-0) et [4.4.10\)](#page--1-0).

#### **3.2.5 Menu Outils**

Le menu **Outils** contient les commandes suivantes (voir la [Figure 15\)](#page-31-0) :

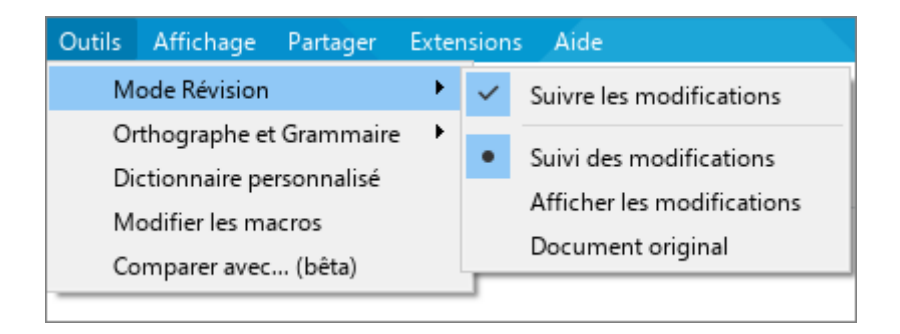

Figure 15. Menu Outils

- <span id="page-31-0"></span>1. **Mode Révision :** Activer ou désactiver le mode d'enregistrement des modifications et sélectionner le mode d'affichage des modifications (voir la Section [4.11.1\)](#page--1-3).
- 2. **Orthographe et Grammaire :** Activer ou désactiver la vérification de l'orthographe et/ou de la grammaire (voir la [Figure 16](#page-31-1)). Pour plus de détails, voir les Sections [4.2.8.1](#page--1-32) et [4.2.8.3.](#page--1-0)

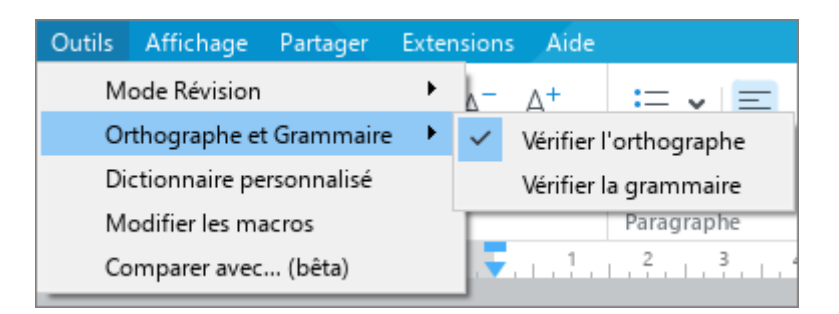

Figure 16. Sous-menu Orthographe et Grammaire

- <span id="page-31-1"></span>3. **Dictionnaire personnalisé :** Ouvrir le dictionnaire personnalisé (voir la Section [4.2.8.2\)](#page--1-0).
- 4. **Modifier les macros :** Ouvrir la fenêtre des macros (voir la Section [4.13.1\)](#page--1-3).
- 5. **Comparer avec (bêta) :** Sélectionner un document pour le comparer avec le document actuel (voir la Section [4.11.3\)](#page--1-0).

#### **3.2.6 Menu Affichage**

Le menu **Affichage** contient les commandes suivantes (voir la [Figure 17\)](#page-32-0) :

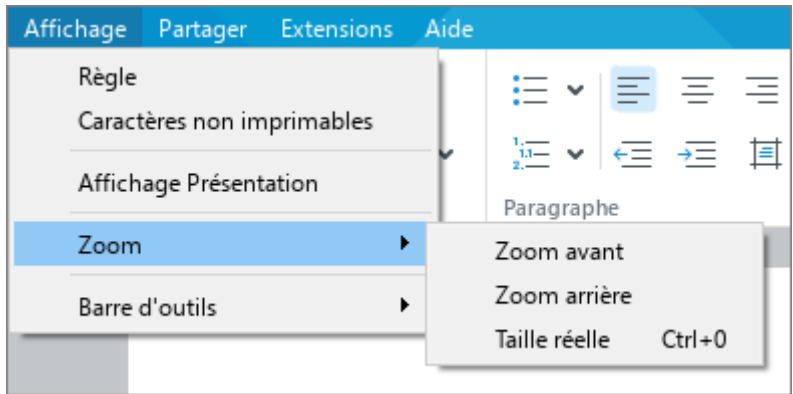

Figure 17. Menu Affichage

- <span id="page-32-0"></span>1. **Règle :** Afficher ou masquer les règles horizontales et verticales (voir la Section [4.10.1\)](#page--1-3).
- 2. **Caractères non imprimables :** Afficher ou masquer les caractères non imprimables dans le texte (voir la Section [4.10.1\)](#page--1-3).
- 3. **Affichage Présentation :** Activer la mode **Affichage Présentation** (voir la Section [4.10.3\)](#page--1-0).
- 4. **Zoom :** Modifier le zoom d'affichage (voir la Section [4.10.2\)](#page--1-0). Le menu **Zoom** contient un sous-menu avec les commandes suivantes :
	- ‒ **Zoom avant :** Augmenter la valeur du zoom actuel de 10 %.
	- ‒ **Zoom arrière :** Diminuer la valeur du zoom actuel de 10 %.
	- ‒ **Taille réelle :** Garder le niveau du zoom par défaut (100 %).

5. **Barre d'outils :** Configurer la Barre d'outils (voir la Section [3.3](#page--1-0)). La sélection de cette commande ouvre un sous-menu avec les commandes suivantes (voir la [Figure 18\)](#page-33-0) :

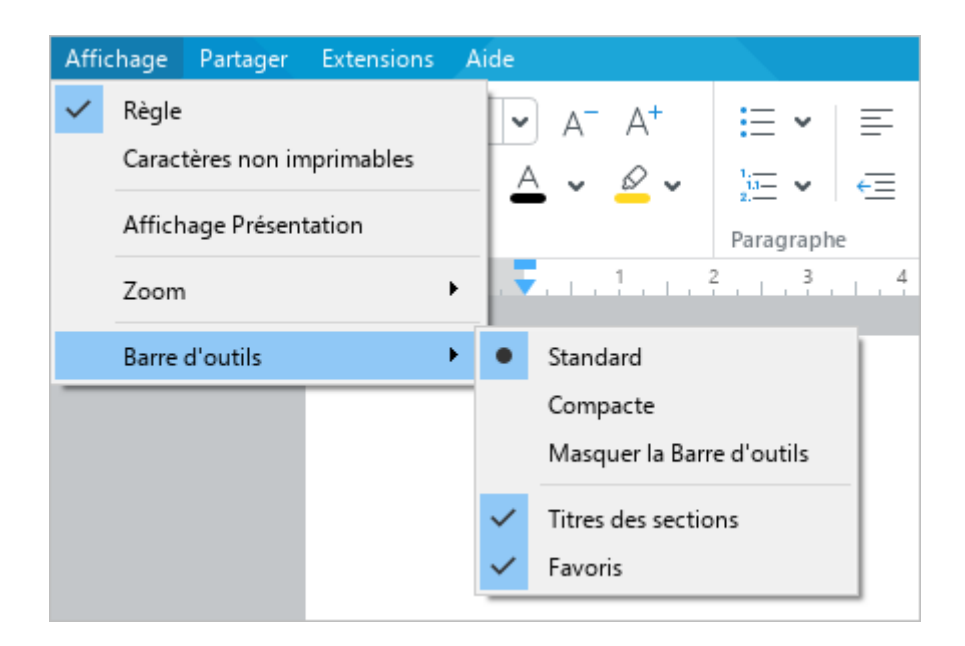

Figure 18. Sous-menu Barre d'outils

- <span id="page-33-0"></span>‒ **Standard :** Afficher la Barre d'outils de façon standard.
- ‒ **Compacte :** Afficher la Barre d'outils de façon compacte.
- ‒ **Masquer la Barre d'outils :** La Barre d'outils n'est pas affichée.
- ‒ **Titres des sections :** Afficher ou masquer les titres des sections de la Barre d'outils.
- ‒ **Favoris :** Afficher ou masquer la section Favoris.

#### **3.2.7 Menu Partager**

Le menu **Partager** contient les commandes suivantes (voir la [Figure 19\)](#page-34-0) :

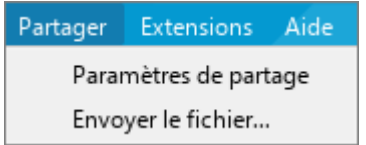

Figure 19. Menu Partager

- <span id="page-34-0"></span>1. **Paramètres de partage :** Spécifier les paramètres de partage des fichiers dans le Cloud (voir la Section [4.12.9\)](#page--1-0).
- 2. **Envoyer le fichier :** Envoyer le fichier actif via email (voir la Section [4.1.8\)](#page--1-0). Cette commande n'est pas disponible sur macOS.

Les fonctions de Cloud et d'édition collaborative sont disponibles avec la partie serveur MyOffice Professional / MyOffice Private Cloud.

#### **3.2.8 Menu Extensions**

Le menu **Extensions** contient (voir la [Figure 20](#page-34-1) et la Section [4.13.2\)](#page--1-0) :

- ‒ La liste des extensions installées.
- <span id="page-34-1"></span>‒ La commande **Extensions** qui ouvre le **Gestionnaire d'extensions**.

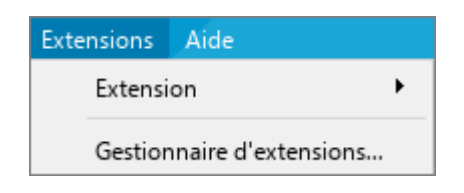

Figure 20. Menu Extensions

#### **3.2.9 Menu Aide**

Le menu **Aide** contient les commandes suivantes (voir la [Figure 21\)](#page-35-0) :

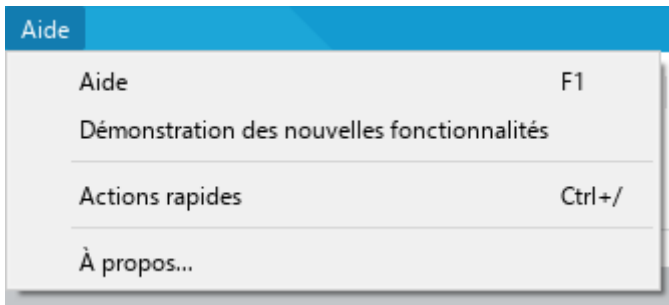

Figure 21. Menu Aide

- <span id="page-35-0"></span>1. **Aide :** Ouvrir la fenêtre d'aide pour se renseigner sur les fonctions de MyOffice Text.
- 2. **Démonstration des nouvelles fonctionnalités :** Ouvrir une fenêtre décrivant les nouvelles fonctionnalités de l'application ajoutées dans la version actuelle.
- 3. **Actions rapides :** Ouvrir la fenêtre des actions rapides (voir la Section [3.6\)](#page--1-0).
- 4. **À propos :** Ouvrir la fenêtre comportant l'information sur l'application (voir la [Figure 22\)](#page-35-1).

<span id="page-35-1"></span>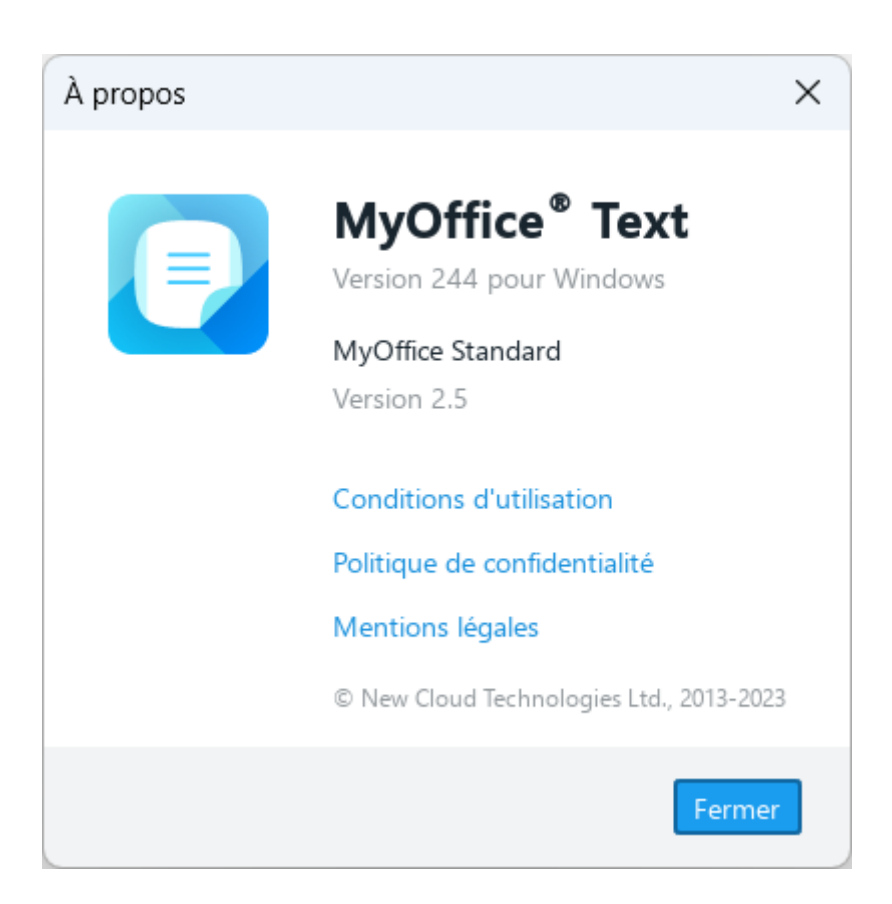

Figure 22. À propos de l'application
### **3.3 Barre d'outils**

Dans MyOffice Text, vous pouvez modifier l'apparence de la Barre d'outils :

- ‒ Masquer et afficher les noms et le contenu des sections de la Barre d'outils.
- ‒ Masquer et afficher la section **Favoris**.
- ‒ Choisir d'afficher la Barre d'outils ou de la masquer à l'écran.

#### **3.3.1 Afficher ou masquer les titres des sections**

Dans MyOffice Text, la Barre d'outils se compose des sections (voir la [Figure 23\)](#page-36-0). Chaque section (sauf la section **Favoris**) contient un groupe d'outils conçus pour effectuer une tâche spécifique. Par exemple, la section **Styles** contient des outils pour travailler avec les styles de texte.

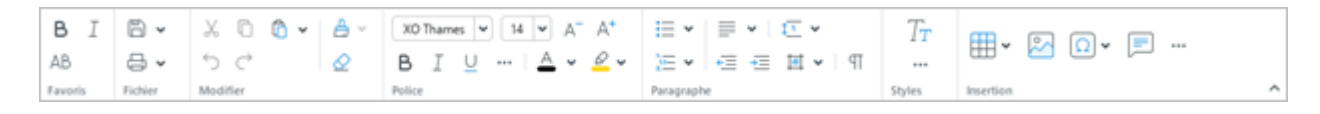

Figure 23. Barre d'outils

<span id="page-36-0"></span>Le nom de chaque section est affiché si la Barre d'outils est affichée en mode Standard (voir la Section [3.3.5\)](#page--1-0).

Les noms des sections peuvent être masqués dans la Barre d'outils pour optimiser votre Espace de travail :

1. Dans la Barre de menus, sélectionnez **Affichage** et cliquez sur **Barre d'outils** (voir la [Figure 24\)](#page-36-1).

<span id="page-36-1"></span>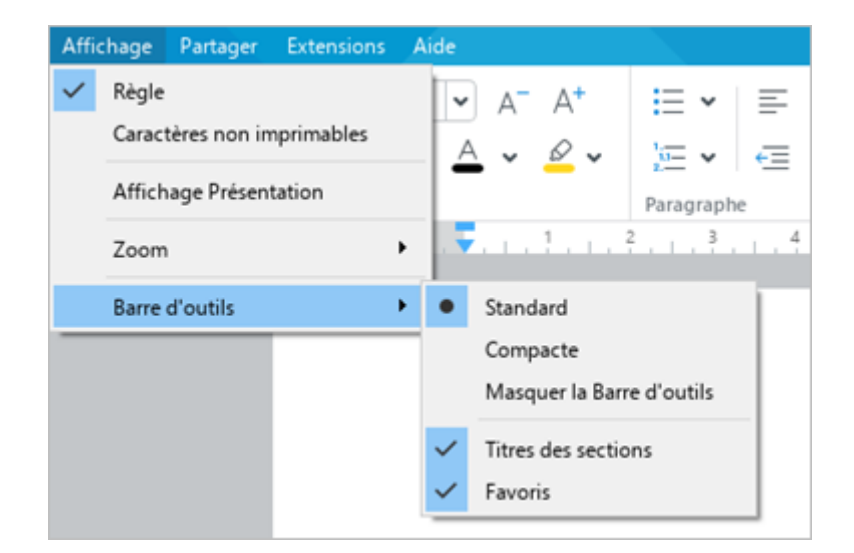

Figure 24. Menu Affichage

2. Dans le sous-menu qui s'ouvre, cliquez sur **Titres des sections**.

Si vous souhaitez afficher les titres des sections, cochez à nouveau cette case.

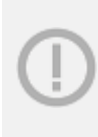

La case à cocher **Titres des sections** est désactivée lorsque la Barre d'outils est masquée ou affichée dans un format compact.

#### **3.3.2 Masquer ou afficher le contenu des sections**

Les sections de la Barre d'outils peuvent être réduites automatiquement, en réduisant ou en augmentant la taille de la fenêtre principale de l'application, ou manuellement.

Pour réduire manuellement une section de la Barre d'outils, passez le curseur de la souris sur sa bordure droite et cliquez sur le bouton  $\cdot$  (voir la [Figure 25\)](#page-38-0).

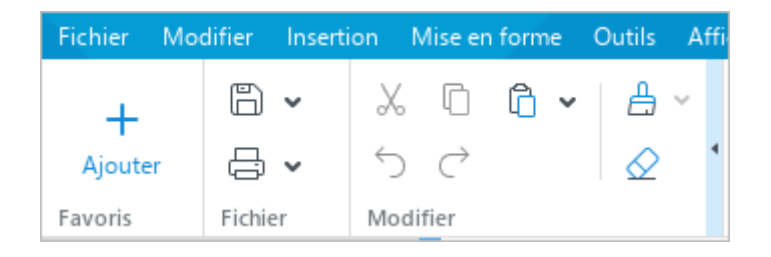

Figure 25. Bouton de réduction de la section

<span id="page-38-0"></span>Pour afficher les outils de la section cachée, cliquez dessus avec la souris (voir la [Figure 26\)](#page-38-1).

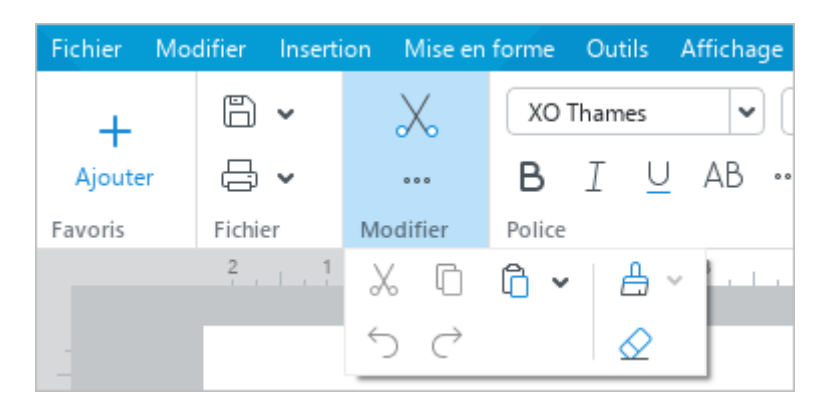

Figure 26. Eléments de la section

<span id="page-38-1"></span>Pour étendre une section, cliquez sur le bouton (voir la [Figure 27\)](#page-38-2).

<span id="page-38-2"></span>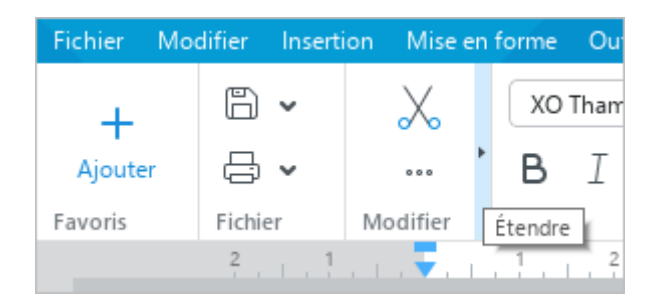

Figure 27. Bouton pour étendre la section

#### **3.3.3 Afficher ou masquer la section Favoris**

Par défaut, la section **Favoris** est affichée dans la Barre d'outils.

Pour masquer la section, procédez de l'une des manières suivantes :

‒ Dans la Barre de menus **Affichage**, sélectionnez **Barre d'outils** et dans le sous-menu qui s'ouvre, décochez la case **Favoris** (voir la [Figure 28\)](#page-39-0).

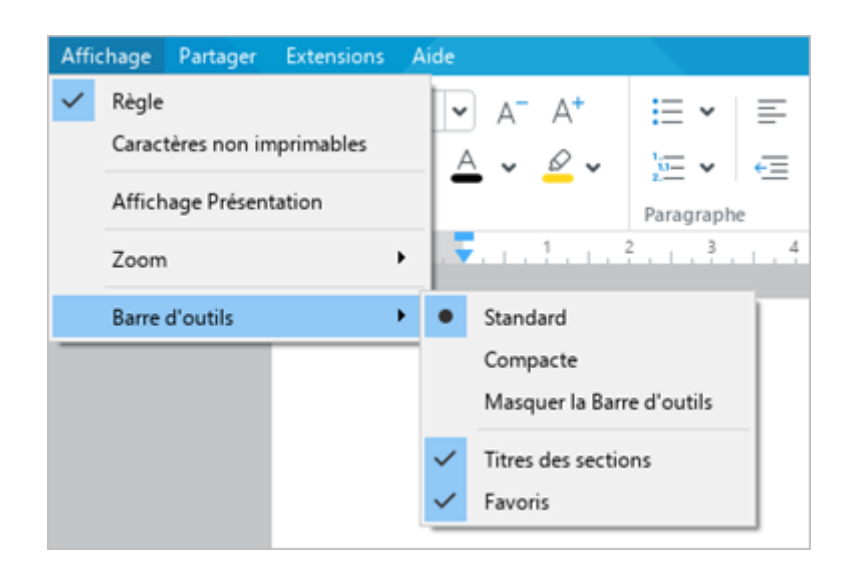

Figure 28. Menu Affichage

<span id="page-39-0"></span>‒ Si la section **Favoris** est vide, passez le curseur de la souris sur le bouton <sup>1</sup> Ajouter et cliquez sur × dans son coin supérieur droit (voir la [Figure 29\)](#page-39-1).

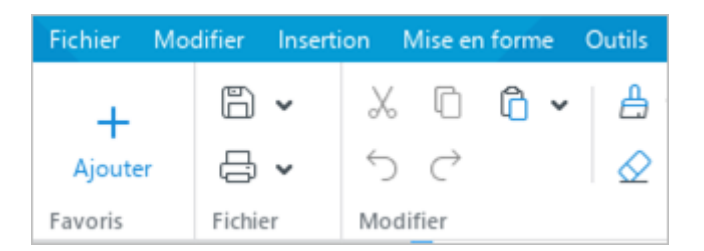

Figure 29. Section Favoris

<span id="page-39-1"></span>Pour afficher la section, cochez à nouveau la case **Favoris** dans la Barre de menus.

Lorsque la Barre d'outils est masquée, la case à cocher **Favoris** est désactivée.

### **3.3.4 Modifier le mode d'affichage de la Barre d'outils**

Pour modifier le mode d'affichage de la Barre d'outils :

- 1. Dans la Barre de menus, cliquez sur **Afficher** > **Barre d'outils** (voir la [Figure 28\)](#page-39-0).
- 2. Dans le sous-menu qui s'ouvre, sélectionnez le mode d'affichage requis :
	- ‒ **Standard :** Les outils sont disposés sur deux lignes, les noms des sections sont affichés. Si nécessaire, les noms des sections de la Barre d'outils peuvent être masqués.
	- ‒ **Compacte :** Les outils sont disposés sur une ligne, les noms des sections ne sont pas affichés.
	- ‒ **Masquer la Barre d'outils :** La Barre d'outils n'est pas affichée.

Pour passer rapidement du mode d'affichage **Standard** de la Barre d'outils au mode d'affichage **Compacte**, utilisez les boutons  $\sim$  **Barre d'outils compacte** (voir la [Figure 30\)](#page-40-0) / **Barre d'outils standard** (voir la [Figure 31\)](#page-40-1) qui se trouvent dans la partie droite de la Barre d'outils.

<span id="page-40-0"></span>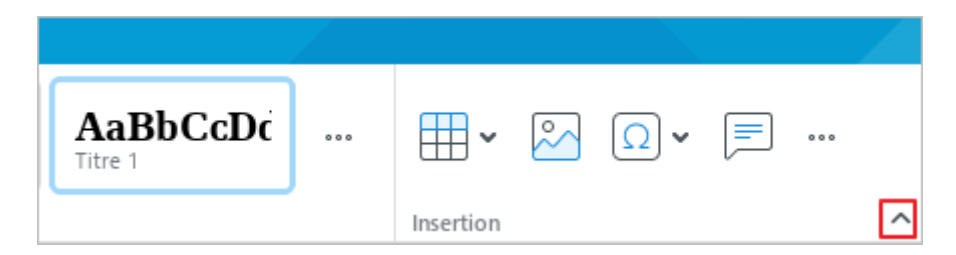

Figure 30. Barre d'outils compacte

<span id="page-40-1"></span>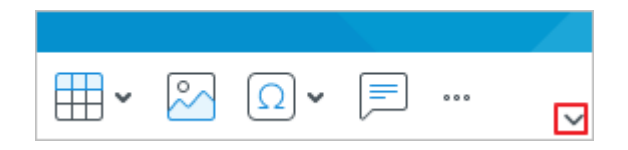

Figure 31. Barre d'outils standard

#### **3.3.5 Sections de la Barre d'outils**

#### **3.3.5.1 Section Favoris**

En général, lorsque vous travaillez avec une application, certains éléments de la Barre de menus et certains boutons de la Barre d'outils sont utilisés plus souvent que d'autres. Vous pouvez ajouter ces éléments à la section **Favoris** de la Barre d'outils afin qu'ils soient toujours à portée de main.

#### **3.3.5.1.1 Ajouter un élément**

Vous pouvez ajouter entre 1 et 14 éléments à vos **Favoris**.

Pour ajouter un élément de la Barre de menus aux **Favoris**, procédez comme suit :

- 1. Effectuez la commande d'ajout de l'une des manières suivantes :
	- ‒ Si la section **Favoris** est vide, cliquez sur **Ajouter** dans celle-ci (voir la [Figure 32\)](#page-41-0).

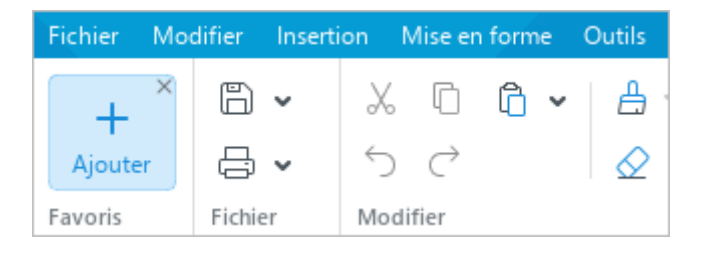

Figure 32. Bouton Ajouter

<span id="page-41-0"></span>‒ Si la section **Favoris** contient des éléments ajoutés, cliquez avec le bouton droit de la souris n'importe où dans la section et sélectionnez **Ajouter une action** dans le menu contextuel (voir la [Figure 33\)](#page-41-1).

<span id="page-41-1"></span>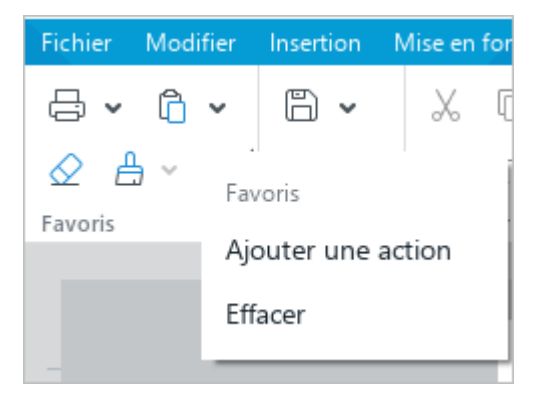

Figure 33. Commande Ajouter une action

2. Dans la fenêtre qui s'ouvre (voir la [Figure 34](#page-42-0)), sélectionnez l'élément de la Barre de menus que vous souhaitez ajouter aux **Favoris**.

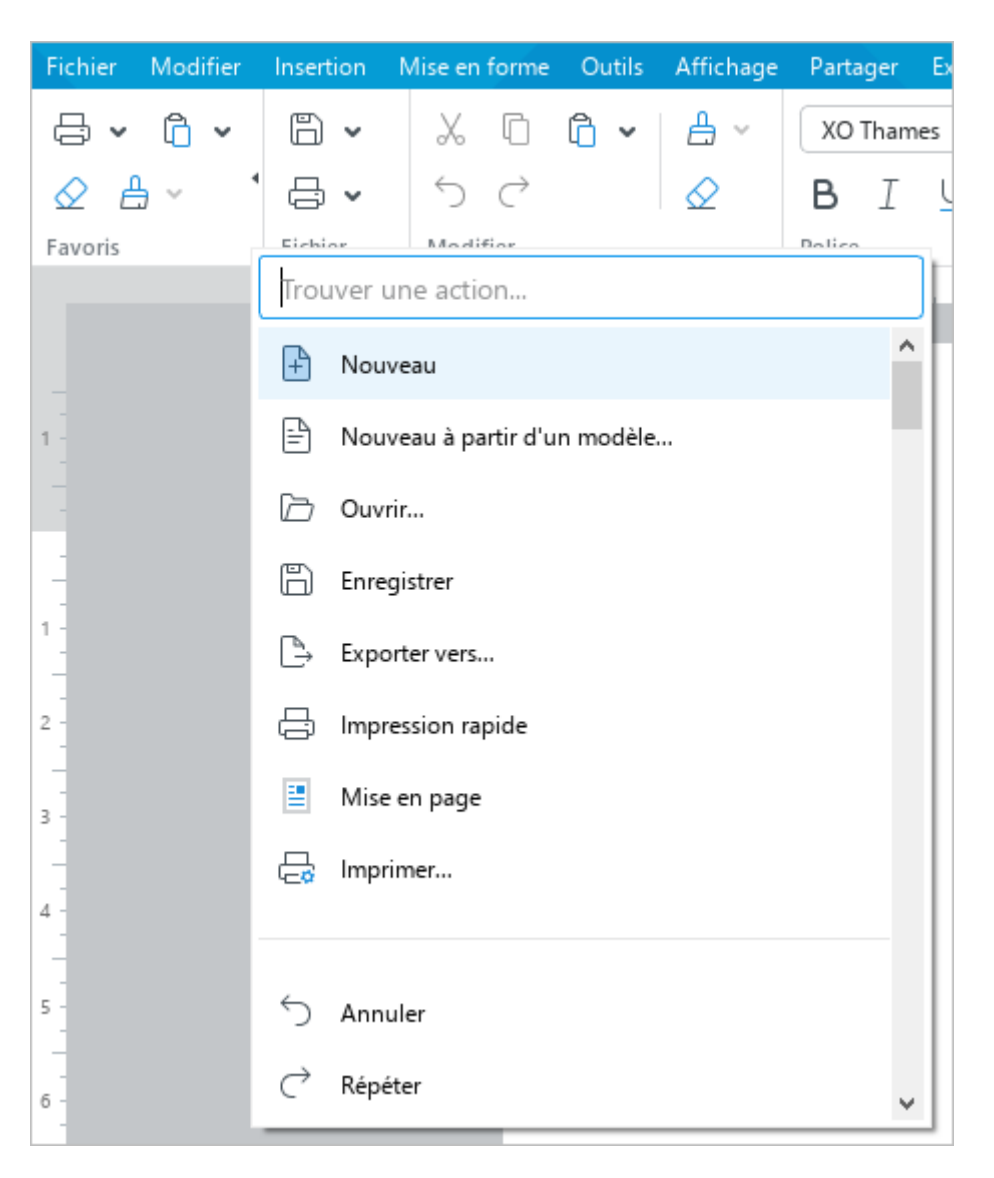

Figure 34. Fenêtre d'ajout d'éléments de la Barre de menus

<span id="page-42-0"></span>Pour ajouter un bouton de la Barre d'outils aux **Favoris**, cliquez dessus avec le bouton droit de la souris et sélectionnez **Ajouter aux Favoris** (voir la [Figure 35\)](#page-42-1).

<span id="page-42-1"></span>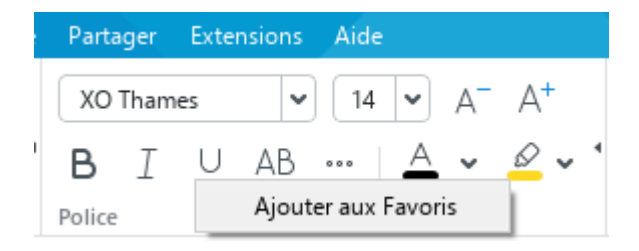

Figure 35. Commande Ajouter aux Favoris

Actuellement, vous ne pouvez pas ajouter de boutons à la Barre d'outils qui s'affichent après avoir cliqué sur le bouton .

Une fois ajouté aux **Favoris**, le bouton n'est pas supprimé de la section de la Barre d'outils dans laquelle il se trouve.

#### **3.3.5.1.2 Déplacer un élément**

Pour changer la position d'un élément dans les **Favoris**, suivez les étapes ci-dessous :

- 1. Cliquez avec le bouton droit de la souris sur l'élément pour ouvrir le menu contextuel (voir la [Figure 36\)](#page-43-0).
- 2. Dans le menu contextuel, sélectionnez la commande souhaitée :
	- ‒ **Déplacer au début :** Placer l'élément sélectionné en premier dans la section.
	- ‒ **Déplacer à gauche :** Échanger l'élément sélectionné avec l'élément précédent.
	- ‒ **Déplacer à droite :** Échanger l'élément sélectionné avec l'élément suivant.
	- ‒ **Déplacer à la fin :** Placer l'élément sélectionné en dernier dans la section.

<span id="page-43-0"></span>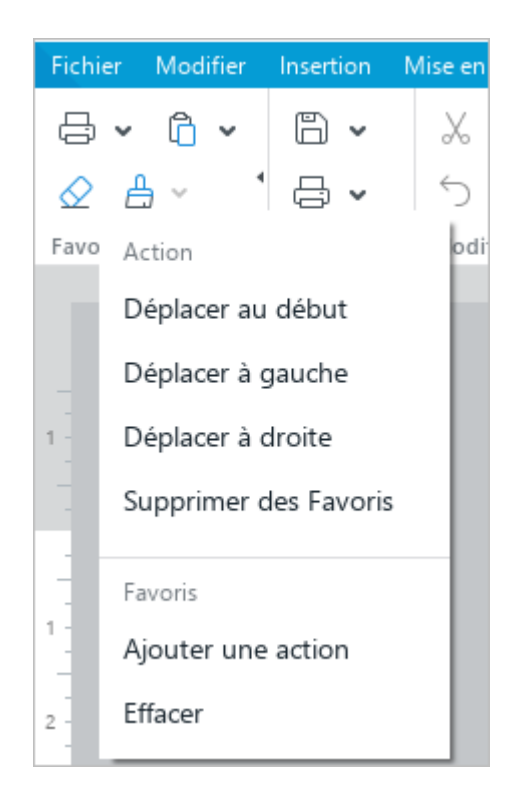

Figure 36. Commandes de déplacement des éléments

#### **3.3.5.1.3 Supprimer un élément**

Pour supprimer un élément de la Barre de menus de la section **Favoris**, cliquez avec le bouton droit de la souris sur l'élément et sélectionnez **Supprimer des Favoris** (voir la [Figure 36\)](#page-43-0).

Pour supprimer un bouton de la Barre d'outils de la section **Favoris**, suivez les étapes ci-dessous :

- 1. Cliquez sur la Barre d'outils avec le bouton droit de la souris dans la section **Favoris** ou dans la section à partir de laquelle il a été ajouté (voir la [Figure 37\)](#page-44-0).
- 2. Sélectionnez la commande **Supprimer des Favoris** dans le menu contextuel.

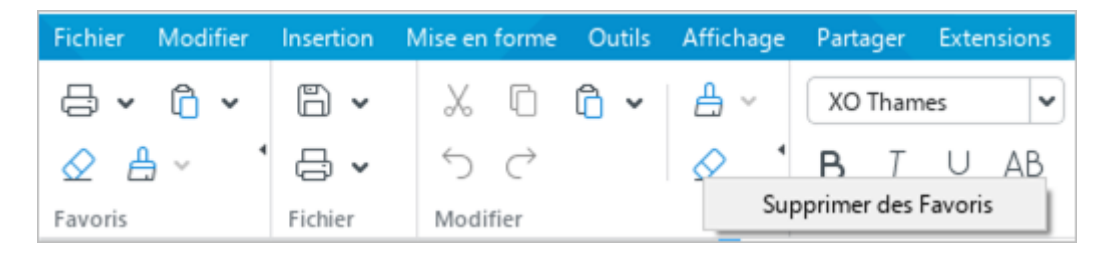

Figure 37. Commande Supprimer des Favoris

#### <span id="page-44-0"></span>**3.3.5.1.4 Effacer la section**

Pour supprimer tous les éléments de la section **Favoris**, cliquez avec le bouton droit de la souris n'importe où dans la section et sélectionnez **Effacer** dans le menu contextuel (voir la [Figure 36\)](#page-43-0).

### **3.3.5.2 Section Fichier**

La section **Fichier** contient les boutons suivants (voir la [Figure 38\)](#page-45-0) :

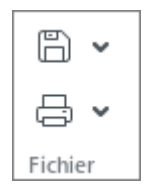

Figure 38. Section Fichier

<span id="page-45-0"></span>1. **E** Enregistrer : Enregistrer les modifications dans le document actuel. En cliquant sur la flèche à droite du bouton, une liste déroulante s'ouvre avec les commandes suivantes (voir la [Figure 39](#page-45-1) et la Section [4.1.7\)](#page--1-0) :

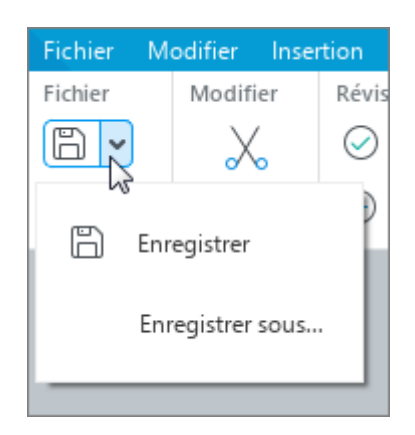

Figure 39. Commandes d'enregistrement

- <span id="page-45-1"></span>‒ **Enregistrer :** Enregistrer les modifications dans le document actuel.
- ‒ **Enregistrer sous :** Enregistrer un nouveau fichier ou créer une copie d'un fichier.
- 2. **Impression rapide :** Imprimer le document en utilisant les paramètres d'impression par défaut. En cliquant sur la flèche à droite du bouton, une liste déroulante s'ouvre avec les commandes suivantes (voir la [Figure 40\)](#page--1-1) :

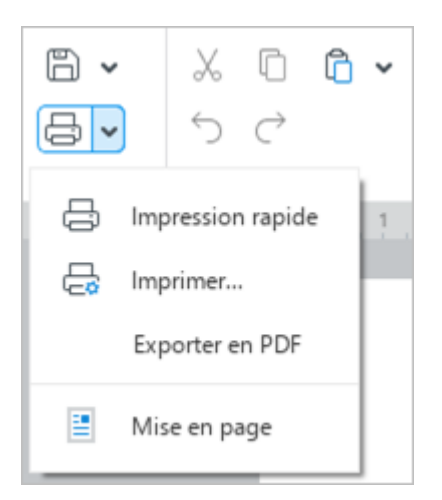

Figure 40. Commandes d'impression

- ‒ **Impression rapide :** Imprimer le document en utilisant les paramètres d'impression par défaut (voir la Section [4.1.10.2.3\)](#page--1-2).
- ‒ **Imprimer :** Configurer les paramètres d'impression et imprimer le document (voir la Section [4.1.10.2.2\)](#page--1-0).
- ‒ **Exporter en PDF :** Enregistrer le fichier au format PDF ou PDF/A-1 (voir la Section [4.1.9\)](#page--1-0).
- ‒ **Mise en page :** Ouvrir la fenêtre de mise en page (voir la Section [4.9.1\)](#page--1-3).

### **3.3.5.3 Section Modifier**

La section Modifier contient les boutons suivants (voir la [Figure 41\)](#page-47-0) :

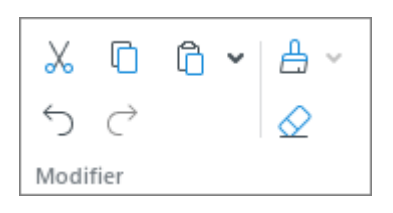

Figure 41. Section Modifier

- <span id="page-47-0"></span>1. **Couper :** Mettre l'extrait de texte sélectionné dans le presse-papiers du SE et le supprimer du document (voir la Section [4.8.1\)](#page--1-3).
- 2. **Copier :** Mettre l'extrait de texte sélectionné dans le presse-papiers du SE sans le supprimer du document (voir la Section [4.8.1\)](#page--1-3).
- 3. **Coller :** Coller le contenu du presse-papiers du SE et garder la mise en forme initiale. En cliquant sur la flèche à droite du bouton, une liste déroulante s'ouvre avec les commandes suivantes (voir la [Figure 42](#page-47-1) et la Section [4.8.2\)](#page--1-4) :

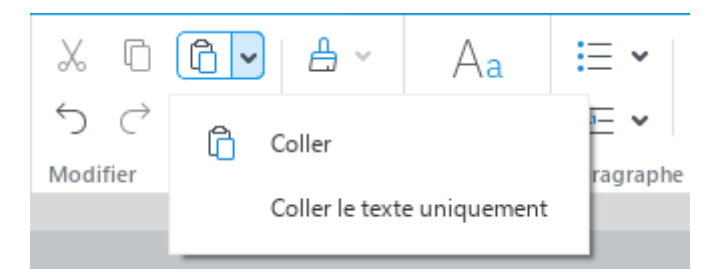

Figure 42. Commandes d'insertion

- <span id="page-47-1"></span>‒ **Coller :** Coller le contenu du presse-papiers du SE et garder la mise en forme initiale.
- ‒ **Coller le texte uniquement :** Coller le contenu du presse-papiers du SE sans garder la mise en forme initiale.

- 4. **Annuler :** Annuler la dernière action entreprise sur le document.
- 5. **Répéter :** Répéter le résultat de la dernière action annulée.
- 6. **Copier la mise en forme :** Copier la mise en forme du fragment de texte sélectionné dans le presse-papiers du SE. Un clic sur la flèche à droite du bouton ouvre une liste déroulante avec les mises en forme précédemment copiés (voir la [Figure 43](#page-48-0) et la Section [4.3.6\)](#page--1-0) :

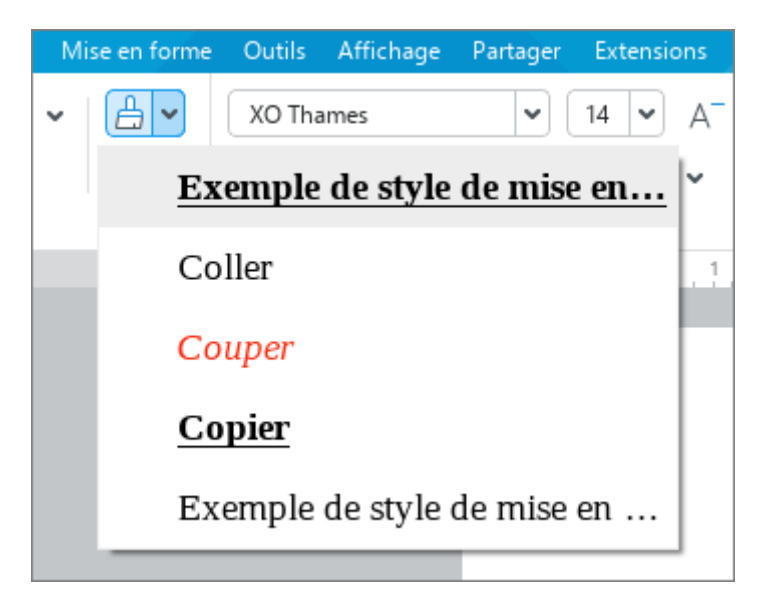

Figure 43. Mise en forme copiée

<span id="page-48-0"></span>7. **Effacer la mise en forme :** Effacer la mise en forme de l'extrait du texte sélectionnée (voir la Section [4.3.7\)](#page--1-0).

### **3.3.5.4 Section Police**

La section **Police** contient les outils suivants (voir la [Figure 44\)](#page-49-0) :

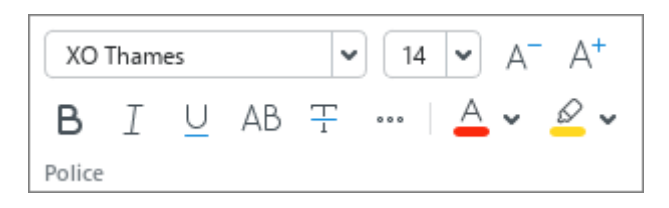

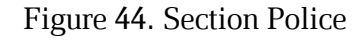

- <span id="page-49-0"></span>1. **XO Thames**  $\sim$  **Police :** Mettre en forme le texte sélectionné en fonction de la taille de police spécifiée (voir la Section [4.3.2.2\)](#page--1-0).
- 2. **Taille de police :** Mettre en forme le texte sélectionné en fonction du type de police spécifié (voir la Section [4.3.2.3\)](#page--1-0).
- 3. **Réduire la taille de la police :** Réduire la taille de la police du texte sélectionné d'un point (voir la Section [4.3.2.3\)](#page--1-0).
- 4. A<sup>+</sup> Augmenter la taille de la police : Augmenter la taille de la police du texte sélectionné d'un point (voir la Section [4.3.2.3\)](#page--1-0).
- 5. **Gras :** Ajouter du style **gras** à du texte (voir la Section [4.3.2.4\)](#page--1-0).
- 6.  $\overline{I}$  **Italique** : Ajouter du style *italique* à du texte (voir la Section [4.3.2.4\)](#page--1-0).
- 7. **Souligné :** Ajouter du style souligné à du texte (voir la Section [4.3.2.4\)](#page--1-0).

- 8. **Majuscules :** Convertir toutes les lettres d'un bloc de texte en MAJUSCULES (voir la Section [4.3.2.4\)](#page--1-0).
- 9. **Barré :** Ajouter du style barré à du texte (voir la Section [4.3.2.4\)](#page--1-0).
- 10. **Autres options de mise en forme** : Cliquer sur ce bouton ouvre un sous-menu contenant les commandes suivantes (voir la [Figure 45](#page-50-0) et la Section [4.3.2.4\)](#page--1-0) :

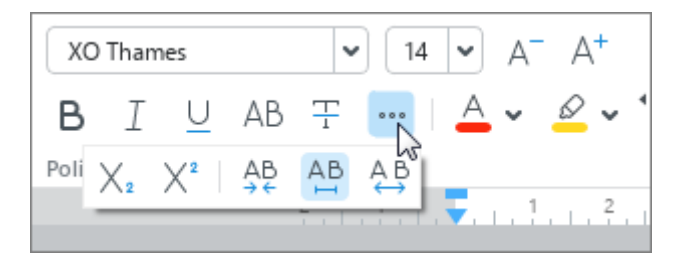

Figure 45. Autres options de mise en forme

- <span id="page-50-0"></span>‒ **Indice :** Mettre en forme du texte en indice.
- ‒ **Exposant :** Mettre en forme du texte en exposant.
- ‒ **Condensé :** Définir un espacement de caractères condensé pour le texte sélectionné.
- ‒ **Normal :** Définir un espacement de caractères normal pour le texte sélectionné.
- ‒ **Étendu :** Définir un espacement de caractères étendu pour le texte sélectionné.

11. **Couleur de police :** Mettre en forme d'extrait du texte sélectionné en fonction de la couleur de la police sélectionnée (voir la [Figure 46](#page-51-0) et la Section [4.3.2.2\)](#page--1-0).

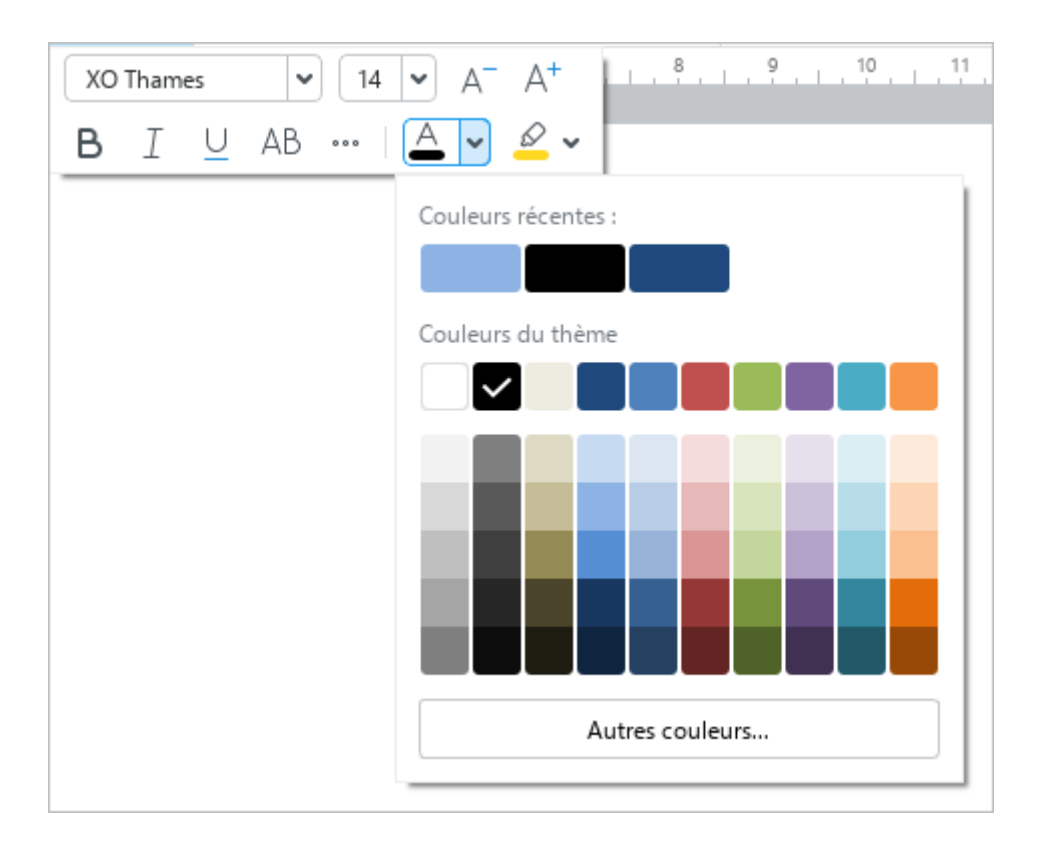

Figure 46. Couleur de police

<span id="page-51-0"></span>12. **Couleur de surlignage :** Sélectionnez du texte avec de la couleur choisie (façon marqueur) (voir la [Figure 47](#page-51-1) et la Section [4.3.2.2\)](#page--1-0).

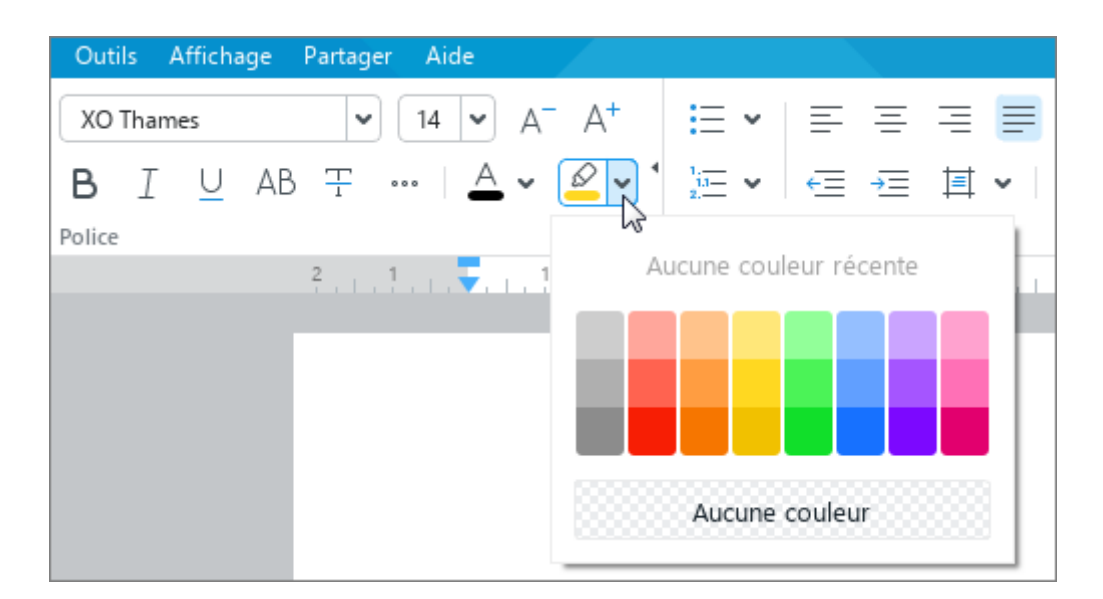

<span id="page-51-1"></span>Figure 47. Couleur de surlignage

### **3.3.5.5 Section Paragraphe**

La section **Paragraphe** contient les boutons suivants (voir la [Figure 48\)](#page-52-0) :

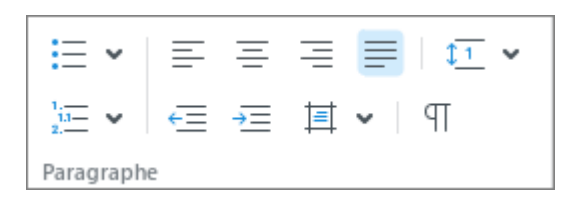

Figure 48. Section Paragraphe

<span id="page-52-0"></span>1. **Liste à puces :** Mettre en forme du texte sélectionné sous forme d'une liste à puces avec le type de marqueur de choix (voir la [Figure 49](#page-52-1) et la Section [4.3.4\)](#page--1-0).

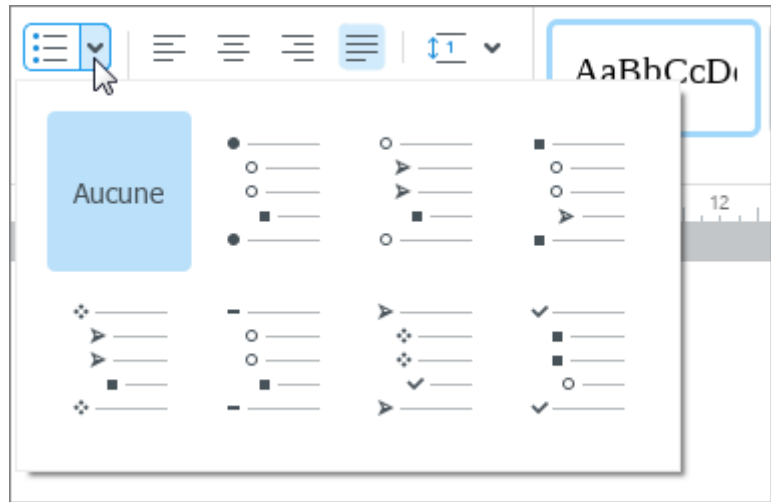

<span id="page-52-1"></span>Figure 49. Liste à puces

2. **Liste numérotée :** Mise en forme du texte sous forme d'une liste numérotée avec le type de numérotation sélectionné (voir la [Figure 50](#page-53-0) et la Section [4.3.4\)](#page--1-0).

|<br>|<br>|<br>|<br>| 三 三 三 || |<br>|<br>| AaBbCcD Normal  $\frac{12}{121}$  $\overline{b}$ .  $\mathsf{b}$ Aucune  $2)$  $\begin{array}{c}\n 1) \longrightarrow \\
2) \longrightarrow \\
1) \longrightarrow \\
1) \longrightarrow \\
\hline\n b) \longrightarrow\n\end{array}$  $2.1$ 1) 1)  $2) 6)$  $2)$ 6)

Figure 50. Liste numérotée

- <span id="page-53-0"></span>3. **Aligner le texte à gauche :** Aligner le fragment de texte sélectionné avec le bord gauche de la page ou le bord gauche de la cellule.
- 4. **Centrer le texte :** Aligner le texte sélectionné au centre de la page ou au centre d'une cellule.
- 5. **Aligner le texte à droite :** Aligner le texte sélectionné sur le bord droit de la page ou le bord droite de la cellule.
- 6. **Justifier le texte :** Aligner le texte sélectionné avec la largeur de la page ou de la cellule.

- 7.  $\overline{\uparrow}$  : Aligner le texte verticalement dans le tableau. Le bouton est affiché si le curseur est placé dans le tableau ou si tout l'élément du tableau est mis en évidence. Un clic sur ce bouton ouvre un sous-menu avec les commandes suivantes (voir la [Figure 51](#page-54-0) et la Section [4.3.3.2\)](#page--1-5) :
	- ‒ **Aligner le texte en haut :** Aligner le texte vers le bord supérieur de la cellule. Le bouton est affiché si le curseur est placé dans une cellule du tableau.
	- **Centrer le texte :** Aligner le texte au centre de la cellule. Le bouton est affiché si le curseur est placé dans une cellule du tableau.
	- ‒ **Aligner le texte en bas :** Aligner le texte vers le bas de la cellule. Le bouton est affiché si le curseur est placé dans une cellule du tableau.

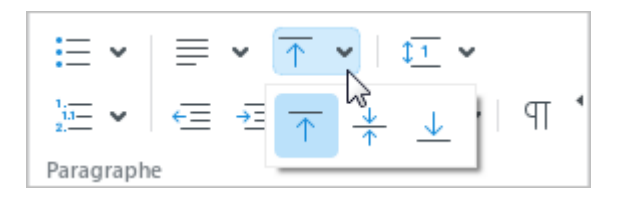

Figure 51. Alignement du texte dans le tableau

<span id="page-54-0"></span>8. **Espacement :** Sélectionner l'espacement à partir d'une liste de valeurs fixes ou entrer l'espacement arbitraire (voir la [Figure 52](#page-54-1) et la Section [4.3.3.3\)](#page--1-0).

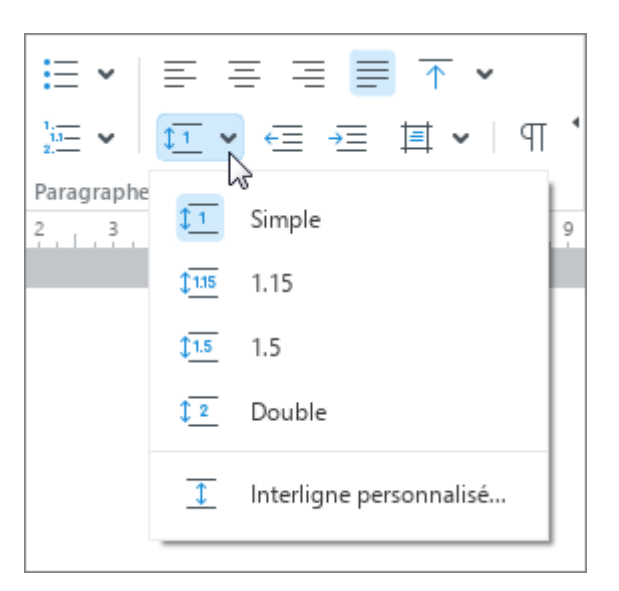

Figure 52. Espacement

<span id="page-54-1"></span>9. **Diminuer le retrait :** Diminuer le retrait du texte sélectionné du côté gauche de la page (voir la Section [4.3.3.5\)](#page--1-0).

- 10.  $\equiv$  **Augmenter le retrait :** Augmenter le retrait du texte sélectionné du côté gauche de la page (voir la Section [4.3.3.5\)](#page--1-0).
- 11. **Paramètres du paragraphe :** Ajuster les paramètres du paragraphe. Lorsque vous appuyez sur ce bouton, le panneau s'ouvre qui contient les paramètres suivants (voir la [Figure 53](#page-55-0) et la Section [4.3.3.5\)](#page--1-0) :

| : v   吉 吉 큰 봄 不 v                                 |                  | 曲            | 墨<br>畢                              |
|---------------------------------------------------|------------------|--------------|-------------------------------------|
| 近 > 但 担 其 ><br>$\frac{1}{2}$ $\frac{1}{2}$ $\vee$ | ₩<br>平           | 甲            | 印<br>邼                              |
| Paragraphe                                        |                  |              |                                     |
| Paramètres de paragraphe, cm<br>$? ?$<br>r.       |                  |              |                                     |
|                                                   | Première ligne   | <b>p</b> ,00 | ́<br>$\sim$                         |
|                                                   | Retrait à gauche | 0,00         | ́<br>$\checkmark$                   |
|                                                   | Retrait à droite | 0,00         | $\hat{\phantom{a}}$<br>$\checkmark$ |
|                                                   | Avant            | 0,00         | $\hat{\phantom{a}}$<br>$\checkmark$ |
|                                                   | Après            | 0,00         | $\hat{\phantom{a}}$<br>$\checkmark$ |
|                                                   |                  |              |                                     |

Figure 53. Paramètres du paragraphe

- <span id="page-55-0"></span>‒ **Première ligne :** L'espace entre la première ligne du paragraphe et la marge gauche compte tenu le retrait de gauche.
- ‒ **Retrait à gauche :** L'espace entre le paragraphe et la marge gauche.
- ‒ **Retrait à droite :** L'espace entre le paragraphe et la marge droite.
- ‒ **Avant :** La distance avant le paragraphe.
- ‒ **Après :** La distance après le paragraphe.
- **12. Rotation du texte :** Faire pivoter le texte situé dans les cellules du tableau vers la gauche ou vers la droite de 90 degrés (voir la [Figure 54](#page--1-6) et la Section [4.3.4\)](#page--1-0). Le bouton s'affiche si le curseur est placé dans le tableau ou si le texte du tableau, de l'élément de tableau ou du tableau entier est sélectionné.

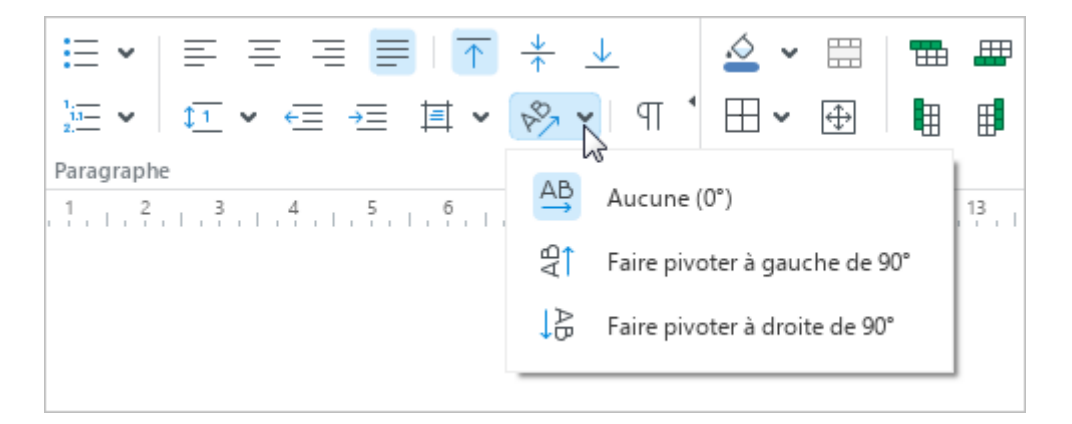

Figure 54. Faire pivoter du texte

13. **Caractères non imprimables :** Activer ou désactiver le mode d'affichage des caractères non imprimables (voir la Section [4.3.1\)](#page--1-3).

### **3.3.5.6 Section Styles**

La section **Styles** contient les éléments suivants (voir la [Figure 55](#page-57-0) et la Section [4.3.2.1\)](#page--1-7) :

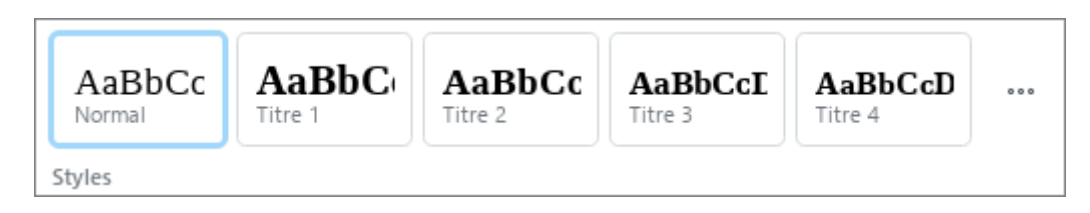

Figure 55. Section Styles

- <span id="page-57-0"></span>1. Les boutons pour appliquer les styles prédéfinis fréquemment utilisés.
- 2. Le bouton **Styles** : Ouvrir la fenêtre pour travailler avec les styles qui contient les éléments suivants (voir la [Figure 56\)](#page-57-1) :
	- ‒ La liste complète des styles prédéfinis.
	- Le bouton + Créer un nouveau style pour créer un style personnalisé.

<span id="page-57-1"></span>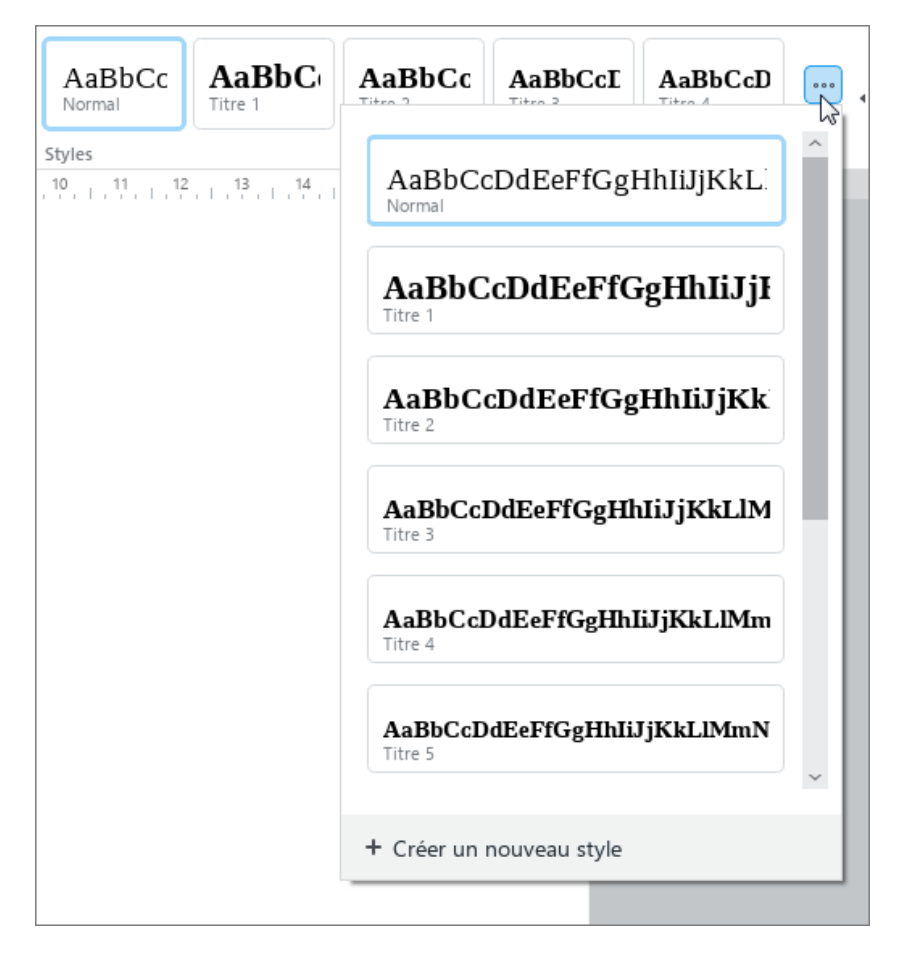

Figure 56. Fenêtre Style

### **3.3.5.7 Section Insertion**

La section **Insertion** contient les boutons suivants (voir la [Figure 57\)](#page-58-0) :

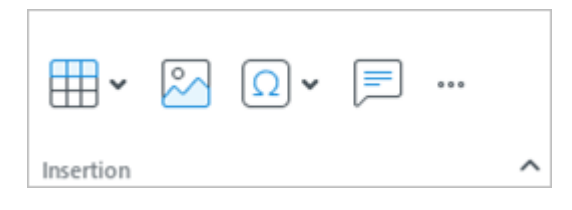

Figure 57. Section Insertion

- <span id="page-58-0"></span>1. **Tableau :** Insérer un tableau (voir la Section [4.4.1\)](#page--1-3).
- 2. **Image :** Insérer une image (voir la Section [4.5\)](#page--1-0).
- 3. **Caractères spéciaux :** Insérer un caractère spécial (voir la Section [4.2.6\)](#page--1-0).
- **4. Commentaire** : Ajouter un commentaire au texte (voir la Section [4.11.2\)](#page--1-0).
- 5. **Insertion :** Cliquer sur ce bouton ouvre le volet d'insertion qui contient les boutons suivants (voir la [Figure 58\)](#page--1-8) :
	- **Image** : Insérer une image (voir la Section [4.5\)](#page--1-0).
	- **Zone de texte** : Insérer une zone de texte (voir la Section [4.6.2\)](#page--1-0).
	- ‒ **Forme :** Insérer une forme (voir la Section [4.6.1\)](#page--1-9).
	- ‒ **Tableau :** Insérer un tableau (voir la Section [4.4.1\)](#page--1-3).
	- **Equation** : Insérer une équation (voir la Section [4.7.1\)](#page--1-3).
	- ‒ **Caractères spéciaux :** Insérer un caractère spécial (voir la Section [4.2.6\)](#page--1-0).
	- ‒ **Saut de page :** Insérer un saut de section (voir la Section [4.9.4\)](#page--1-0).
	- **Saut de section :** Insérer un saut de section (voir la Section [4.9.5\)](#page--1-0).
	- ‒ **Numéros de page :** Insérer les numéros de pages (voir la Section [4.9.3\)](#page--1-0).
	- ‒ **En-tête et pied de page :** Entrez dans le mode de modification de l'en-tête et du pied de page (voir la Section [4.9.2\)](#page--1-0).
	- ‒ **Sommaire :** Insérer le sommaire qui est généré automatiquement (voir la Section [4.9.6.2\)](#page--1-0).
	- ‒ **Lien :** Insérer un lien hypertexte (voir la Section [4.2.3.1\)](#page--1-10).
	- **Renvoi** : Insérer un renvoi (voir la Section [4.2.4\)](#page--1-0).

- Signet : Insérer un signet (voir la Section [4.2.5.1\)](#page--1-9).
- ‒ **Note de bas de page :** Insérer la note de bas de page (voir la Section [4.2.2.1\)](#page--1-0).
- ‒ **Commentaire :** Insérer un commentaire au texte sélectionné (voir la Section [4.11.2\)](#page--1-0).
- **Bh Date actuelle** : Insérer la date actuelle (voir la Section [4.2.7\)](#page--1-0).
- ‒ **Heure actuelle :** Insérer l'heure actuelle (voir la Section [4.2.7\)](#page--1-0).

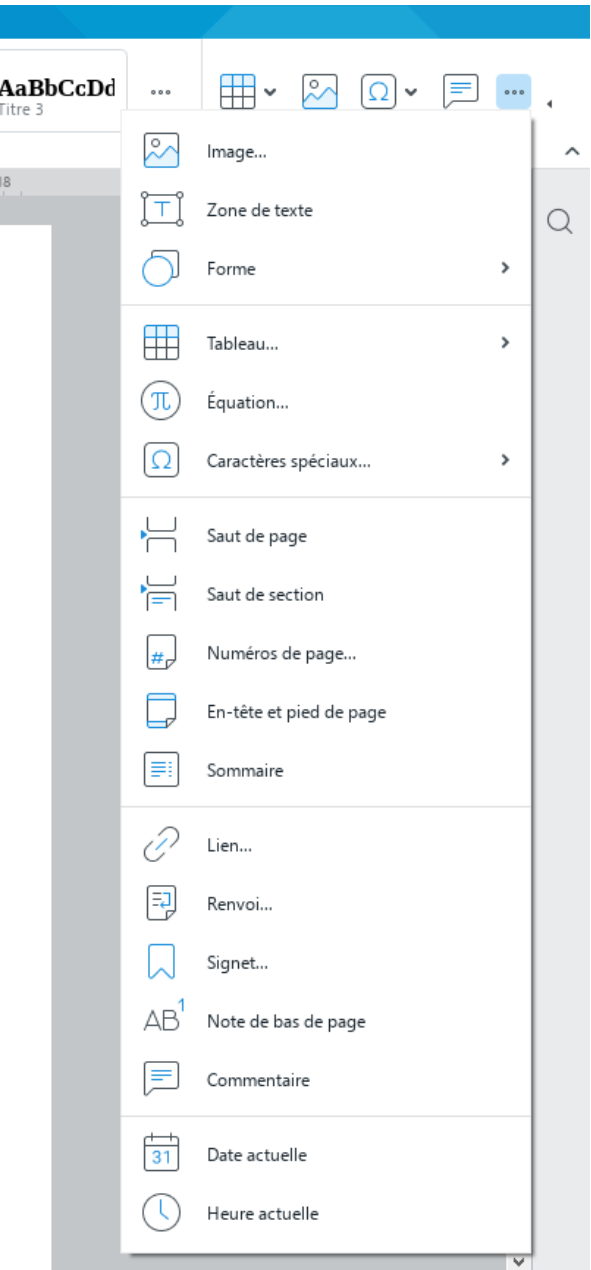

Figure 58. Volet d'insertion

### **3.3.5.8 Section Tableau**

Si le curseur est placé dans le tableau ou si l'élément du tableau ou le tableau dans son ensemble est sélectionné (voir la Section [4.4\)](#page--1-0), la Barre d'outils affiche le tableau qui contient les boutons suivants (voir la [Figure 59\)](#page-60-0) :

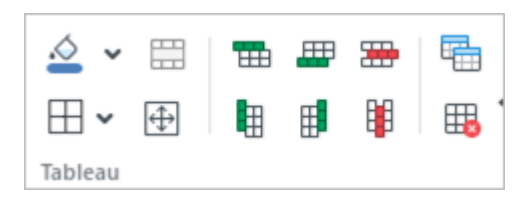

Figure 59. Section Tableau

<span id="page-60-0"></span>1. **Couleur de remplissage de la cellule :** Remplir une cellule sélectionnée avec la couleur sélectionnée (voir la [Figure 60](#page-60-1) et la Section [4.4.7\)](#page--1-0).

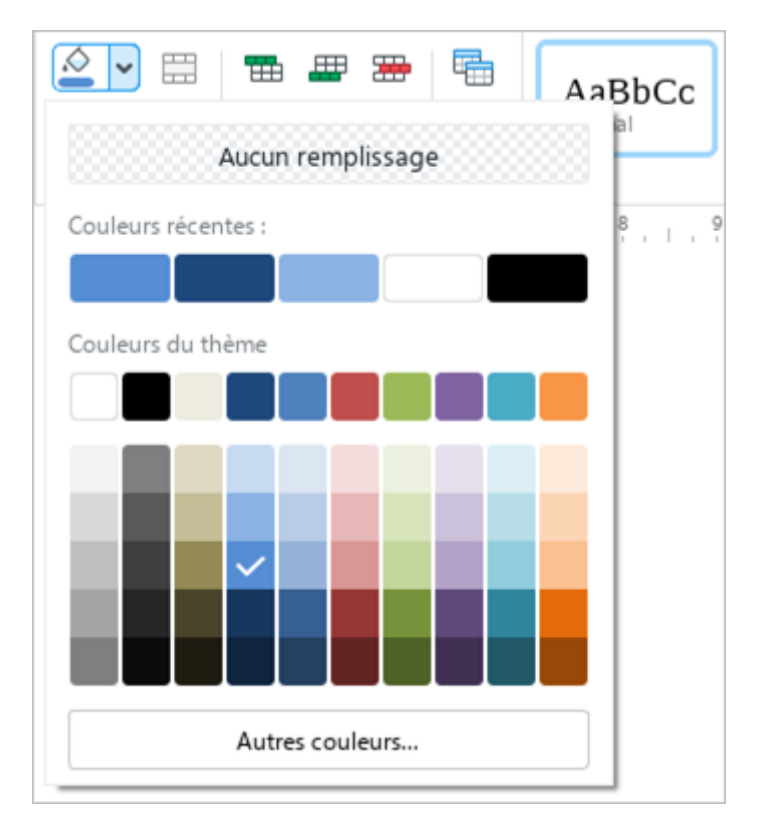

<span id="page-60-1"></span>Figure 60. Couleur de remplissage de la cellule

- 2. **Fusionner les cellules :** Fusionner ou fractionner les cellules sélectionnées (voir la Section [4.4.11\)](#page--1-0).
- 3. **Bordures de cellule :** Personnaliser l'affichage des bordures des tableaux ou de la plage de cellules sélectionnée, le type et la couleur de la ligne des bordures (voir la [Figure 60](#page-60-1) et la Section [4.4.8\)](#page--1-0).

Le format .odt ne prévoit pas la possibilité d'utiliser des bordures diagonales.

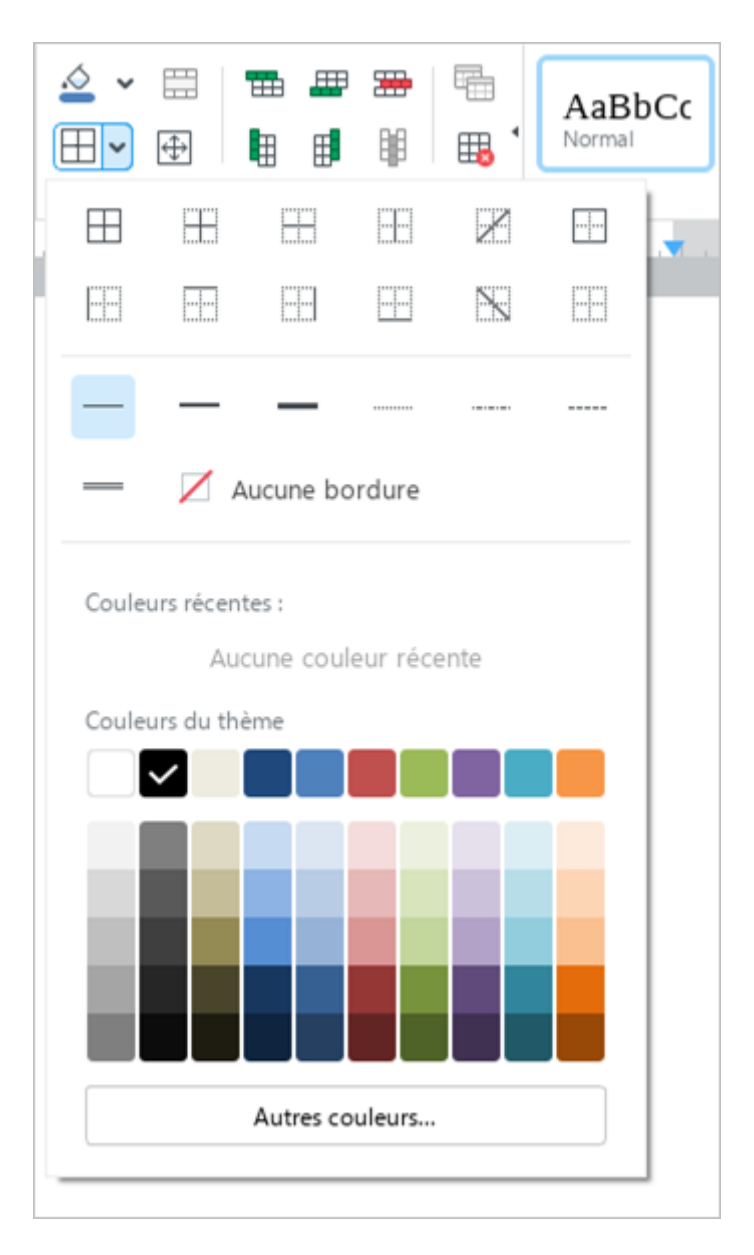

Figure 61. Configurer les bordures des cellules

- 4. **Taille de la cellule :** Spécifier la largeur de la colonne sélectionnée, la hauteur de la ligne sélectionnée ou la taille de la cellule sélectionnée (voir la Section [4.2.9.2](#page--1-0) et [4.4.10\)](#page--1-0).
- 5. **Insérer une ligne au-dessus :** Insérer une nouvelle ligne au-dessus de la ligne sélectionnée (voir la Section [4.4.2\)](#page--1-0).
- 6. **Insérer une ligne en dessous :** Insérer une nouvelle ligne en dessous de la ligne sélectionnée (voir la Section [4.4.2\)](#page--1-0).
- 7. **Insérer une colonne à gauche :** Insérer une nouvelle colonne à gauche de la colonne sélectionnée (voir la Section [4.4.3\)](#page--1-0).
- 8. **Insérer une colonne à droite :** Insérer une nouvelle colonne à droite de la colonne sélectionnée (voir la Section [4.4.3\)](#page--1-0).
- 9. **Supprimer la colonne :** Supprimer la colonne sélectionnée (voir la Section [4.4.13\)](#page--1-0).
- 10. **Supprimer la ligne :** Supprimer la ligne sélectionnée (voir la Section [4.4.13\)](#page--1-0).
- 11. **Répéter la ligne d'en tête :** Répéter la ligne sélectionnée en tant que l'en-tête du tableau (voir la Section [4.4.12\)](#page--1-0).
- 12. **Supprimer le tableau :** Supprimer un tableau (voir la Section [4.4.16\)](#page--1-11).

#### **3.3.5.9 Section Image**

Si une image est sélectionnée dans le document (voir la Section [4.5\)](#page--1-0), la Barre d'outils affiche la section **Image** qui contient les outils suivants (voir la [Figure 62\)](#page-63-0) :

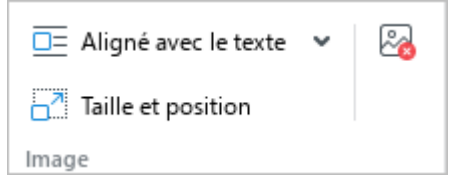

Figure 62. Section Image

<span id="page-63-0"></span>1.  $\overline{\mathbb{C}}$  : Une liste déroulante pour choisir le mode de disposition de l'image par rapport au texte du document (voir la [Figure 63](#page-63-1) et la Section [4.5.3\)](#page--1-0) :

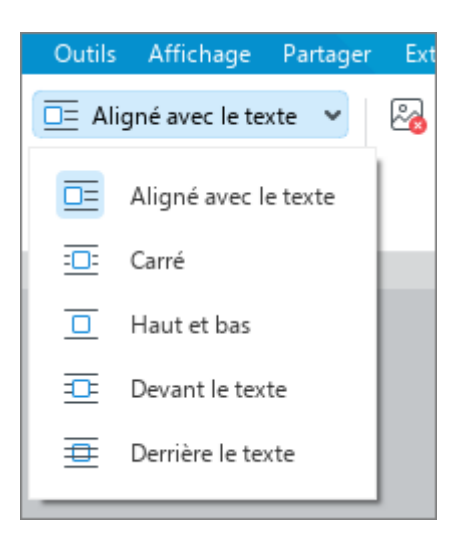

Figure 63. Sélectionner la disposition de l'image

- <span id="page-63-1"></span>‒ **Aligné avec le texte :** L'image se place d'une manière classique entre deux paragraphes de texte.
- ‒ **Carré :** Le texte se place tout autour de l'image.
- ‒ **Haut et bas :** L'image est positionnée entre deux lignes.
- ‒ **Devant le texte :** L'image est positionnée devant le texte comme une couche supérieure.
- **E** Derrière le texte : L'image est positionnée derrière le texte comme une couche inférieure.

- 2. **Taille et position :** Modifier la taille et/ou la position de l'image (voir la Section [4.5.2](#page--1-0) et [4.5.3\)](#page--1-0).
- 3. **Supprimer l'image :** Supprimer l'image (voir la Section [4.5.5\)](#page--1-0).

#### **3.3.5.10 Section Forme**

Si une forme est sélectionnée dans le document (voir la Section [4.6\)](#page--1-0), la Barre d'outils affiche la section **Forme** qui contient les outils suivants (voir la [Figure 64\)](#page-65-0) :

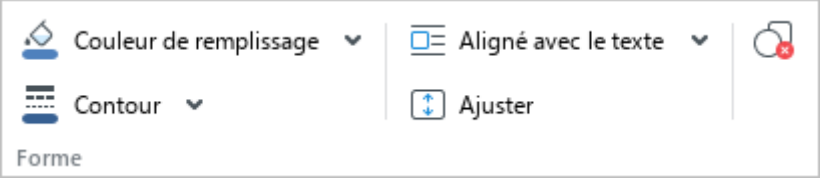

Figure 64. Section Forme

<span id="page-65-0"></span>1. **Couleur de remplissage :** Remplir la figure avec une couleur ou une image (voir la [Figure 65](#page-65-1) et la Section [4.6.6\)](#page--1-0).

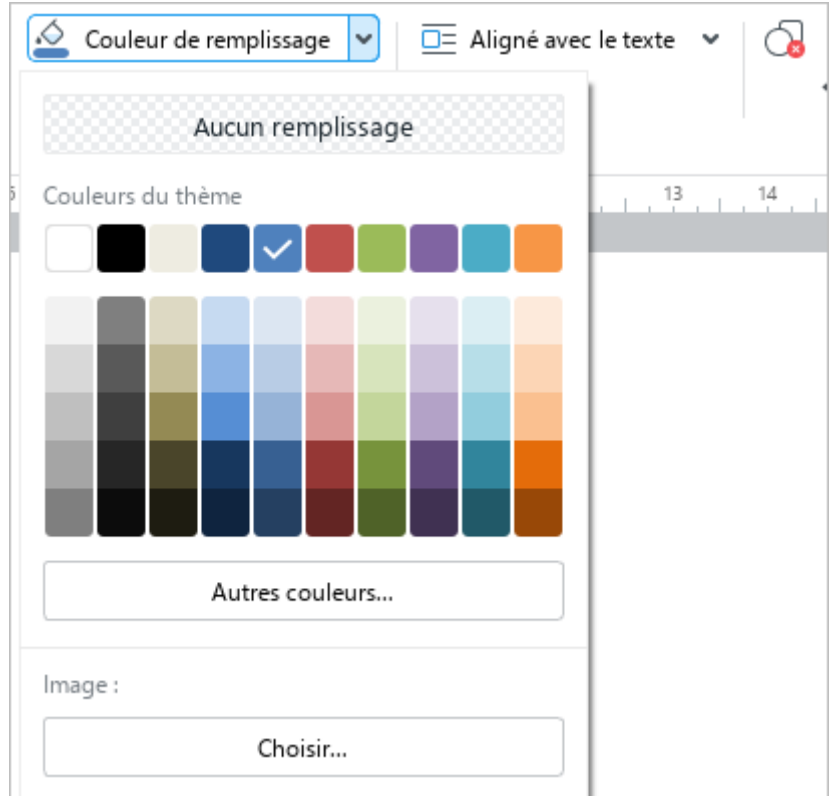

<span id="page-65-1"></span>Figure 65. Bouton de Couleur de remplissage

2. **Contour :** Choisir la couleur, l'épaisseur et le type de ligne de contour de la forme (voir la [Figure 66](#page-66-0) et la Section [4.6.7\)](#page--1-0).

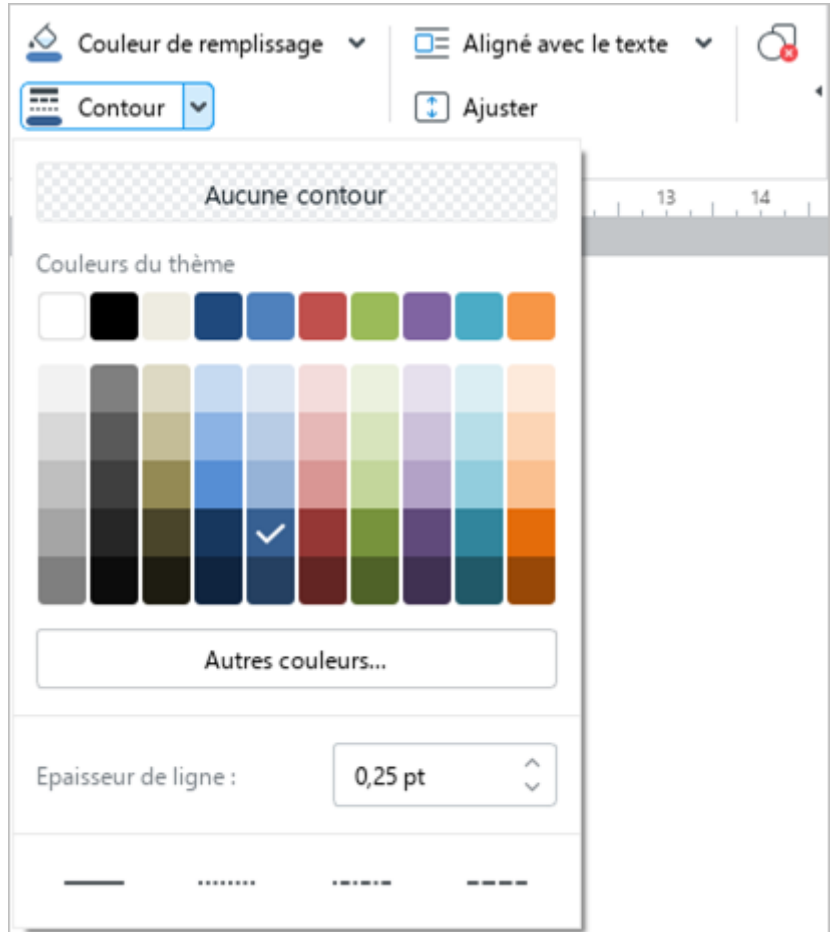

Figure 66. Bouton de Contour

<span id="page-66-0"></span>3.  $\overline{\mathbb{E}}$ : Une liste déroulante pour choisir le mode de disposition de la forme par rapport au texte du document (voir la [Figure 67](#page-66-1) et la Section [4.6.8\)](#page--1-0) :

<span id="page-66-1"></span>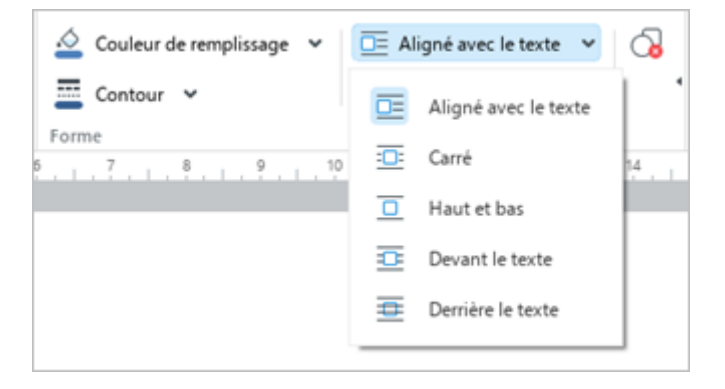

Figure 67. Sélectionner la disposition de la forme

- ‒ **Aligné avec le texte :** La forme se place d'une manière classique entre deux paragraphes de texte.
- ‒ **Carré :** La forme se place tout autour de l'image.
- ‒ **Haut et bas :** La forme est positionnée entre deux lignes.
- ‒ **Devant le texte :** La forme est positionnée devant le texte comme une couche supérieure.
- ‒ **Derrière le texte :** La forme est positionnée derrière le texte comme une couche inférieure.
- 4. **Ajuster :** Adapter la hauteur de la forme au texte qui s'y trouve (voir la Section [4.6.7\)](#page--1-0).
- 5. **Supprimer la forme :** Supprimer la forme (voir la Section [4.6.10\)](#page--1-12).

### **3.3.5.11 Section Équation**

Si le document contient une équation, (voir la Section [4.7](#page--1-0)), la Barre d'outils affiche la section **Équation** qui contient les boutons suivants (voir la [Figure 68\)](#page-68-0) :

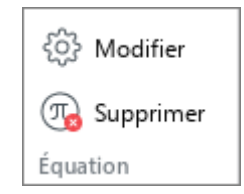

Figure 68. Section Équation

- <span id="page-68-0"></span>1. **Modifier :** Modifier une équation (voir la Section [4.7.2\)](#page--1-0).
- 2. **Supprimer :** Supprimer une équation (voir la Section [4.7.4\)](#page--1-0).

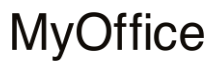

#### **3.3.5.12 Section Révision**

Si le document contient au moins une modification (voir la Section [4.11.1\)](#page--1-3) ou au moins un commentaire (voir la Section [4.11.2\)](#page--1-0), la Barre d'outils affiche la section **Révision**, qui contient les outils suivants (voir la [Figure 69\)](#page-69-0) :

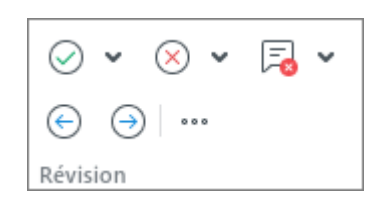

Figure 69. Section Révision

<span id="page-69-0"></span>1. **Accepter la modification :** Accepter la modification sélectionnée ou toutes les modifications dans un document (voir la [Figure 70](#page-69-1) et la Section [4.11.1.4.1\)](#page--1-13) :

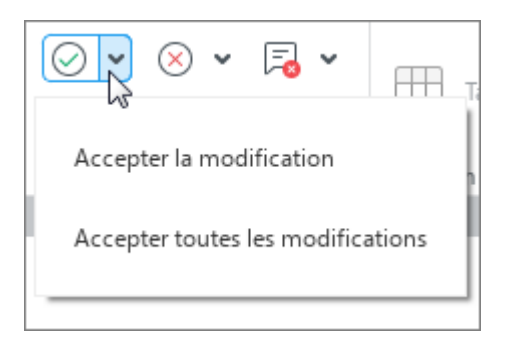

Figure 70. Accepter les modifications

<span id="page-69-1"></span>2. **Refuser la modification :** Refuser la modification sélectionnée ou toutes les modifications dans un document (voir la [Figure 71](#page-69-2) et la Section [4.11.1.4.2\)](#page--1-0) :

<span id="page-69-2"></span>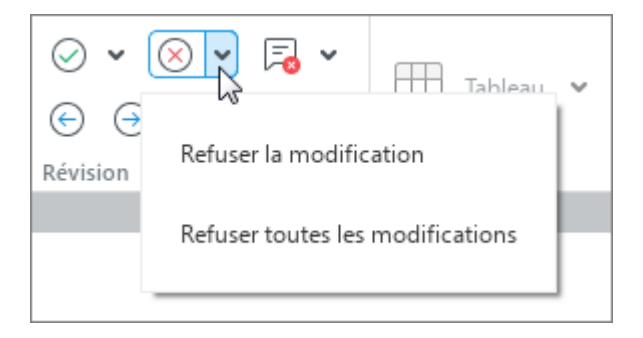

Figure 71. Refuser les modifications

3. **Supprimer le commentaire :** Supprimer le commentaire sélectionné ou tous les commentaires dans le document (voir la [Figure 72](#page-70-0) et la Section [4.11.2.7\)](#page--1-0).

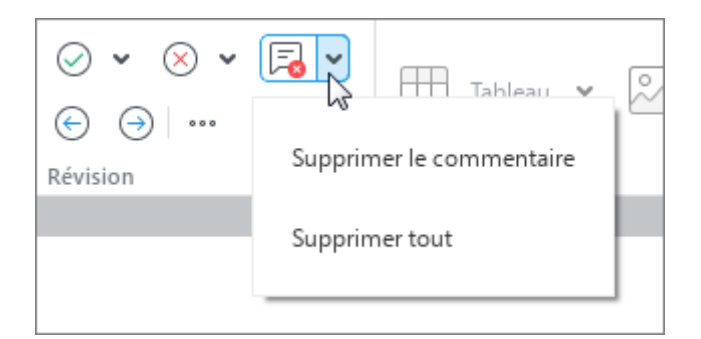

Figure 72. Supprimer le commentaire

- <span id="page-70-0"></span>4. **Modification précédente :** Aller à la modification précédente (voir la Section [4.11.1.3\)](#page--1-7).
- 5. **Modification suivante :** Aller à la modification suivante (voir la Section [4.11.1.3\)](#page--1-7).

Une liste déroulante pour sélectionner un mode d'affichage des modifications (voir la [Figure 73](#page-70-1) et la Section [4.11.1.5\)](#page--1-0) :

<span id="page-70-1"></span>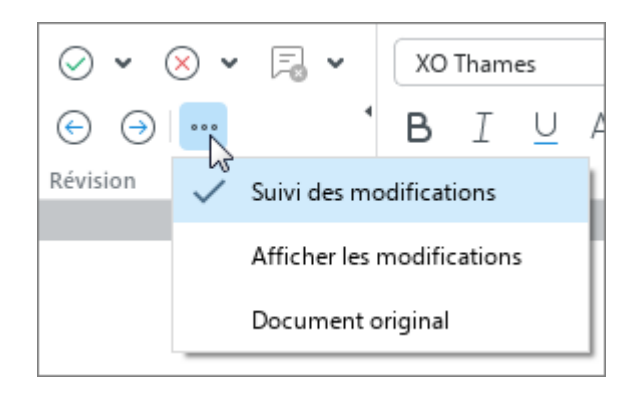

Figure 73. Sélectionner le mode de révision

- ‒ **Suivi des modifications** pour visualiser un document avec des modifications prises en compte et non prises en compte. Les modifications non prises en compte sont marquées par couleur et affichées dans la Barre de modifications.
- ‒ **Afficher les modifications** pour visualiser un document avec des modifications prises en compte et non prises en compte. Les modifications non prises en compte ne sont pas marquées par couleur. La Barre de modifications est masquée.
- ‒ **Document original** pour visualiser un document avec des modifications prises en compte uniquement. La Barre de modifications est masquée. Vous ne pouvez pas apporter de modifications au fichier.
### **3.3.5.13 Section Sommaire**

Si le document contient le sommaire (voir la Section [4.9.6](#page--1-0)), la Barre d'outils contient la section **Sommaire** qui contient les boutons suivants (voir la [Figure 74\)](#page-72-0) :

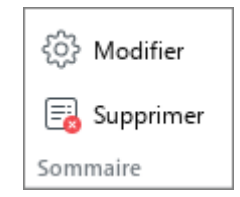

Figure 74. Section Sommaire

- <span id="page-72-0"></span>1.  $\sqrt[6]{3}$  **Modifier** : Modifier le sommaire (voir la Section [4.9.6.3\)](#page--1-0).
- 2. **Supprimer :** Supprimer le sommaire (voir la Section [4.9.6.4\)](#page--1-1).

### **3.4 Barre latérale**

La Barre latérale contient les outils suivants (voir la [Figure 75\)](#page-73-0) :

- $\Box$   $\Box$  : Ouvrir le volet des liens vers les ressources éducatives (voir Section [4.2.10\)](#page--1-0). Ce bouton s'affiche lorsque vous travaillez avec l'application MyOffice Text qui fait partie du MyOffice Education.
- Le bouton  $\mathbb Q$  qui ouvre le panneau de recherche et de remplacement des données dans un document texte (voir la Section [4.2.8\)](#page--1-2).
- Le bouton  $\mathcal{D}$  qui ouvre le volet des macros (voir la Section [4.13.1\)](#page--1-3). Ce bouton est affiché si le document contient au moins une macro.

<span id="page-73-0"></span>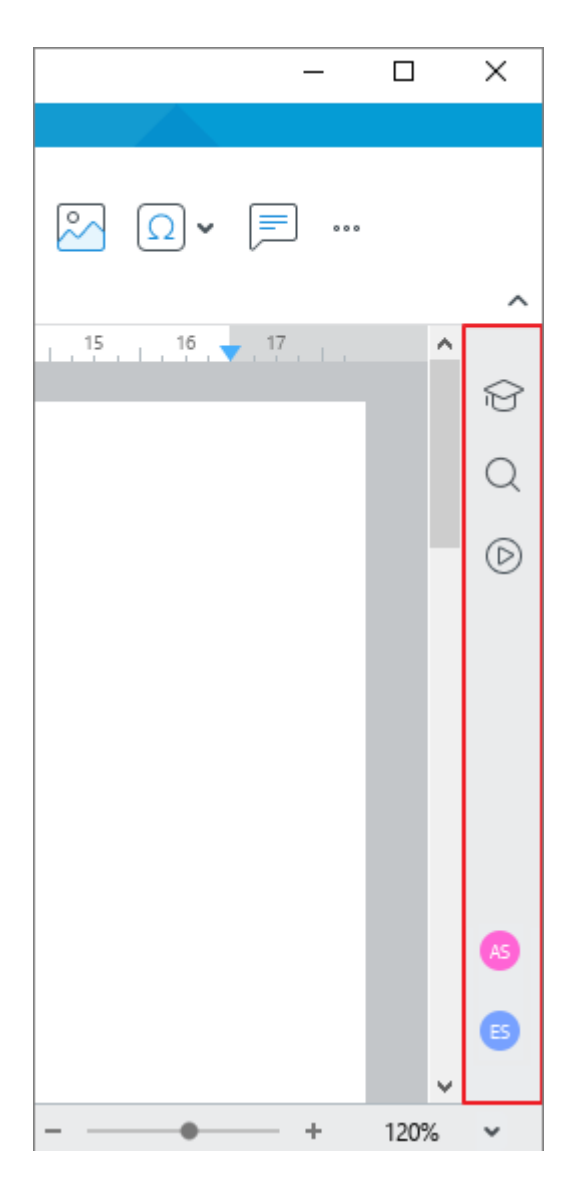

Figure 75. Barre latérale

Une liste des collaborateurs qui travaillent sur le document en même temps qui l'utilisateur est affichée si le document est ouvert à partir du Cloud (voir la Section [4.12\)](#page--1-0).

Les fonctions de Cloud et d'édition collaborative sont disponibles avec la partie serveur MyOffice Professional / MyOffice Private Cloud.

### **3.5 Barre d'état**

La Barre d'état affiche les données suivantes (voir la [Figure 76](#page-75-0), de gauche à droite) :

- ‒ Le numéro ordinal de la page en cours et le nombre total de pages du document.
- ‒ L'état de la connexion au serveur quand le fichier sur lequel vous travaillez est stocké dans le Cloud (voir la Section [4.12\)](#page--1-0).
- ‒ Le niveau des droits d'accès au document qui s'affiche si un document stocké dans le Cloud est ouvert dans l'application et que l'utilisateur n'est pas l'auteur de ce document (voir la Section [4.12.2\)](#page--1-0).
- ‒ Les outils pour effectuer un zoom avant ou arrière sur le document actif (voir la Section [4.10.2\)](#page--1-0).

<span id="page-75-0"></span>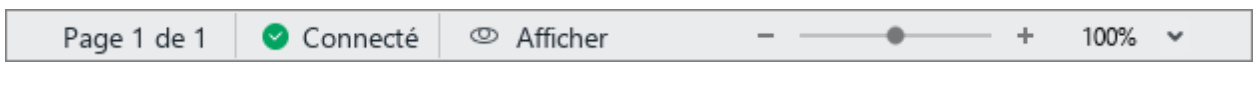

#### Figure 76. Barre d'état

Les fonctions de Cloud et d'édition collaborative sont disponibles avec la partie serveur MyOffice Professional / MyOffice Private Cloud.

#### **3.6 Fenêtre Actions rapides**

MyOffice Text affiche une fenêtre Actions rapides (voir la [Figure 77\)](#page-76-0). Cette fenêtre permet une exécution rapide des commandes et l'application des styles de mise en forme du texte.

Pour ouvrir la fenêtre :

- ‒ Dans le menu **Aide**, cliquez sur **Actions rapides**
- ‒ Appuyez sur le raccourci clavier **Ctrl+/** (Windows/Linux) ou ⌘**Cmd**+**/** (macOS).

La fenêtre Actions rapides comprend les éléments suivants :

- ‒ La liste des commandes présentées dans la Barre de menus (voir la Section [3.2\)](#page-19-0)
- ‒ Liste des styles de mise en forme de texte intégrés et personnalisés (voir la Section [4.3.2.1\)](#page--1-4).

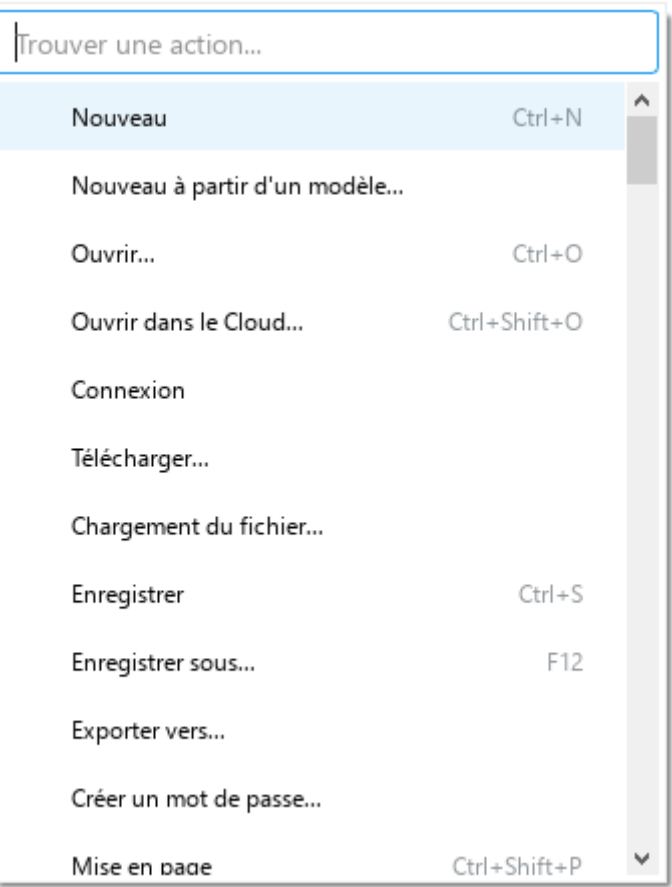

<span id="page-76-0"></span>Figure 77. Fenêtre d'actions rapides

Utilisez l'une des méthodes suivantes pour sélectionner une commande/un style dans la liste :

- ‒ Faites défiler jusqu'à la commande/le style souhaité en utilisant la molette de la souris ou la barre de défilement verticale de droite. Confirmez la sélection de la commande/du style par un clic ou appuyez sur la touche **Entrée**.
- ‒ Commencez à taper le nom de la commande/du style dans la barre de recherche. Lorsque la commande/le style souhaité s'affiche dans les résultats de la recherche, sélectionnez-la à l'aide de la souris ou des touches du clavier :
	- ‒ Cliquez avec le bouton gauche de la souris dans la barre de commande/style.
	- ‒ Sélectionnez la ligne de commande/style à l'aide des touches ↓ et ↑ du clavier et appuyez sur la touche **Entrée**.

La fenêtre Actions rapides se ferme automatiquement lorsque vous exécutez une commande ou appliquez un style. Pour fermer la fenêtre sans sélectionner de commande/style, cliquez n'importe où en dehors de cette fenêtre ou appuyez sur la touche **Echap** de votre clavier.

### **3.7 Langue de l'application**

La langue par défaut de l'application MyOffice Text est déterminée par la langue du système d'exploitation. La langue peut être modifiée manuellement si nécessaire.

Lorsque vous changez la langue de l'application MyOffice Text, la langue correspondante est automatiquement sélectionnée pour les applications MyOffice Spreadsheet et MyOffice Presentation.

Pour modifier la langue de l'application, procédez comme suit :

1. Sélectionnez l'élément de la Barre de menus **Outils** > **Changer de langue** (voir la [Figure 78\)](#page-78-0).

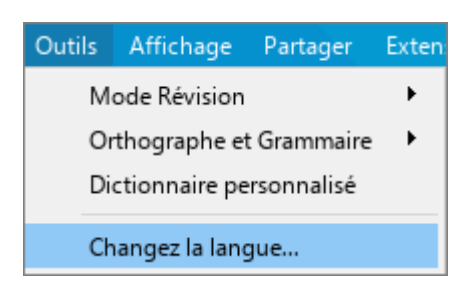

Figure 78. Menu Outils

<span id="page-78-0"></span>2. Dans la fenêtre présentée dans la [Figure 79,](#page-78-1) sélectionnez la langue de l'application requise dans la liste déroulante et cliquez sur **OK**.

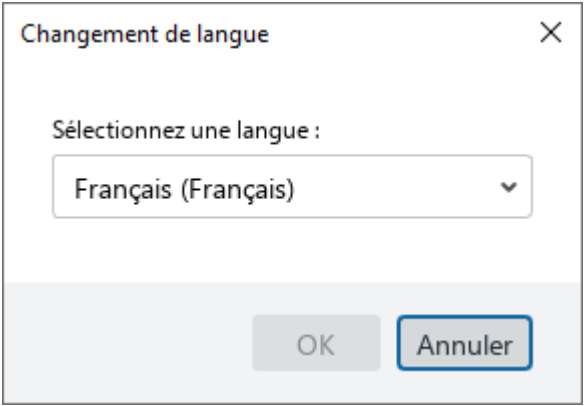

Figure 79. Fenêtre Changement de langue

<span id="page-78-1"></span>3. Dans la fenêtre présentée dans la [Figure 80,](#page--1-5) appuyez sur le bouton **OK**.

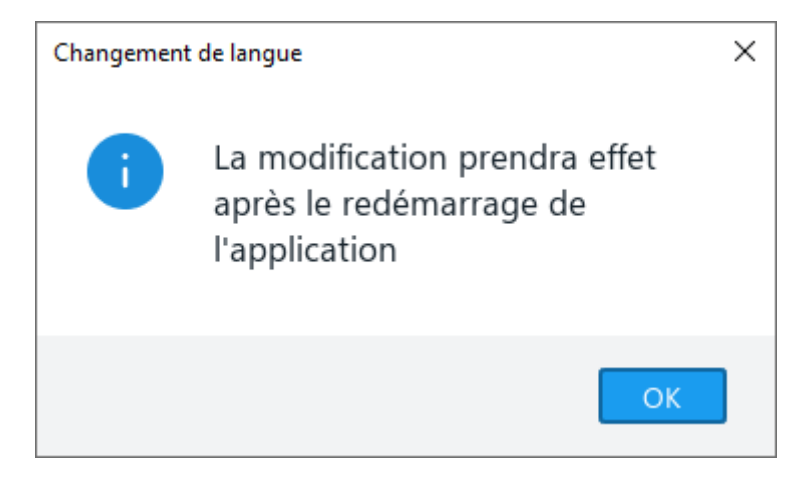

Figure 80. Notification pour redémarrer l'application

4. Redémarrez l'application. Pour ce faire, fermez tous les documents actuellement ouverts dans MyOffice Text et ouvrez-les à nouveau.

### **4 MAITRISER MYOFFICE TEXT**

### **4.1 Fichiers**

#### **4.1.1 Créer un fichier**

#### **4.1.1.1 Avec l'Explorateur Windows**

Pour créer rapidement un fichier dans l'Explorateur Windows, suivez les étapes ci-dessous :

- 1. Cliquez avec le bouton droit de la souris sur une zone vide pour ouvrir le menu **contextuel, sélectionnez Nouveau >**  $\equiv$  **Nouveau Document MyOffice.**
- 2. Spécifiez un nom pour le fichier. Par défaut, le fichier est nommé **Nouveau Document MyOffice**.
- 3. Pour enregistrer le nom, cliquez-en dehors du nom ou appuyez sur la touche **Entrée**.

#### **4.1.1.2 Lorsque vous ouvrez l'application**

Un nouveau fichier est créé automatiquement à chaque fois que vous ouvrez MyOffice Text.

#### **4.1.1.3 En travaillant dans l'application**

Pour créer un nouveau fichier quand vous travaillez dans MyOffice Text, effectuez l'une des opérations suivantes :

- ‒ Dans le menu **Fichier**, cliquez sur **Nouveau** (voir la [Figure 81\)](#page-80-0).
- ‒ Appuyez sur **Ctrl**+**N** / ⌘**Cmd**+**N**.

<span id="page-80-0"></span>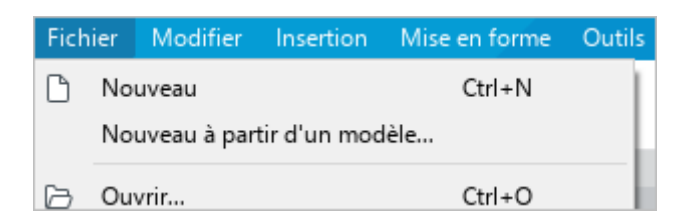

Figure 81. Menu Fichier

#### **4.1.2 Enregistrer comme modèle**

Le modèle de fichier reproduit entièrement le fichier original. Le modèle est pratique lorsque vous travaillez avec des fichiers qui comportent un ensemble d'éléments répétitifs.

Pour créer un modèle, suivez les étapes ci-dessous :

- 1. Ouvrez le fichier que vous souhaitez utiliser comme modèle (voir la Section [4.1.4\)](#page--1-0).
- 2. Dans le menu **Fichier**, cliquez sur **Enregistrer comme modèle** (voir la [Figure 82\)](#page-81-0).
- 3. Dans la fenêtre du gestionnaire de fichiers qui apparaît, sélectionnez le nom et l'emplacement du modèle et cliquez sur **Enregistrer**.

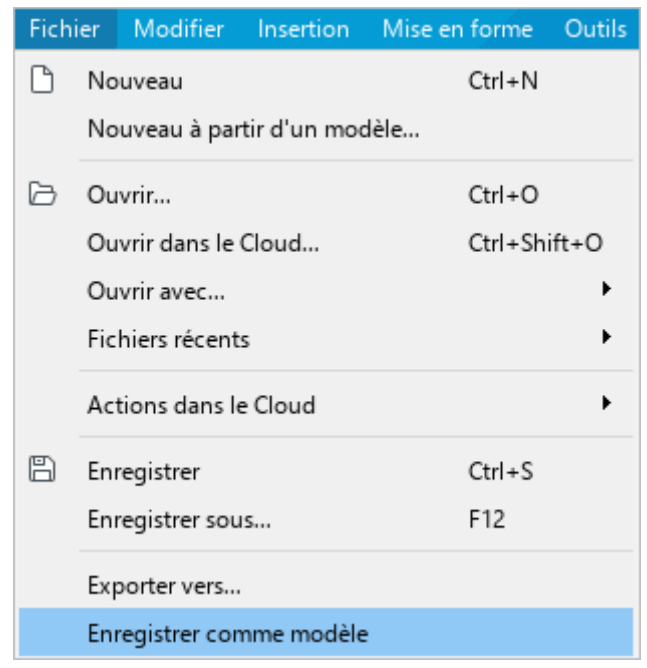

Figure 82. Menu Fichier

#### <span id="page-81-0"></span>**4.1.3 Nouveau à partir d'un modèle**

Pour créer un fichier à partir d'un modèle, suivez l'une des étapes ci-dessous :

- 1. Double-cliquez sur le modèle que vous souhaitez utiliser dans le gestionnaire de fichiers.
- 2. Dans le menu **Fichier**, cliquez sur **Nouveau à partir d'un modèle** (voir la [Figure 82\)](#page-81-0). Dans la fenêtre du gestionnaire de fichiers qui apparaît, trouvez le modèle du nouveau fichier. Cliquez sur **Ouvrir**.

Un nouveau document est désormais disponible et peut être modifié.

### **4.1.4 Ouvrir un fichier**

Pour ouvrir un fichier, suivez les étapes ci-dessous :

- ‒ Double-cliquez sur le fichier avec le bouton gauche de la souris.
- ‒ Ouvrez l'application MyOffice Text. Procédez comme suit :
	- 1. Dans le menu **Fichier**, cliquez sur **Ouvrir** (voir la [Figure 82\)](#page-81-0) ou appuyez sur **Ctrl**+**O /** ⌘**Cmd**+**O**.
	- 2. Dans la fenêtre du gestionnaire de fichiers, sélectionnez le fichier souhaité et appuyez sur **Ouvrir**.

Si un autre utilisateur travaille sur le document, le message correspondant s'affiche. Dans ce cas, il est recommandé d'ouvrir une copie du document pour le consulter et le modifier.

### **4.1.5 Fichiers récents**

MyOffice Text sauvegarde automatiquement la liste des derniers fichiers ouverts dans l'application. La liste des **Fichiers récents** contient à la fois les fichiers locaux et les fichiers ouverts à partir du Cloud (voir la Section [4.12](#page--1-0)), qui sont marqués par une icône du nuage à côté.

Les fonctions de Cloud et d'édition collaborative sont disponibles avec la partie serveur MyOffice Professional / MyOffice Private Cloud.

Pour ouvrir un fichier récent de la liste, dans le menu **Fichier**, sélectionnez **Fichiers récents** (voir la [Figure 83](#page-83-0)). Dans la liste déroulante des fichiers récents qui s'ouvre sur le côté droit, sélectionnez le fichier que vous souhaitez ouvrir.

Pour effacer la liste des **Fichiers récents**, dans le menu **Fichier**, sélectionnez **Fichiers récents** et cliquez sur **Effacer**.

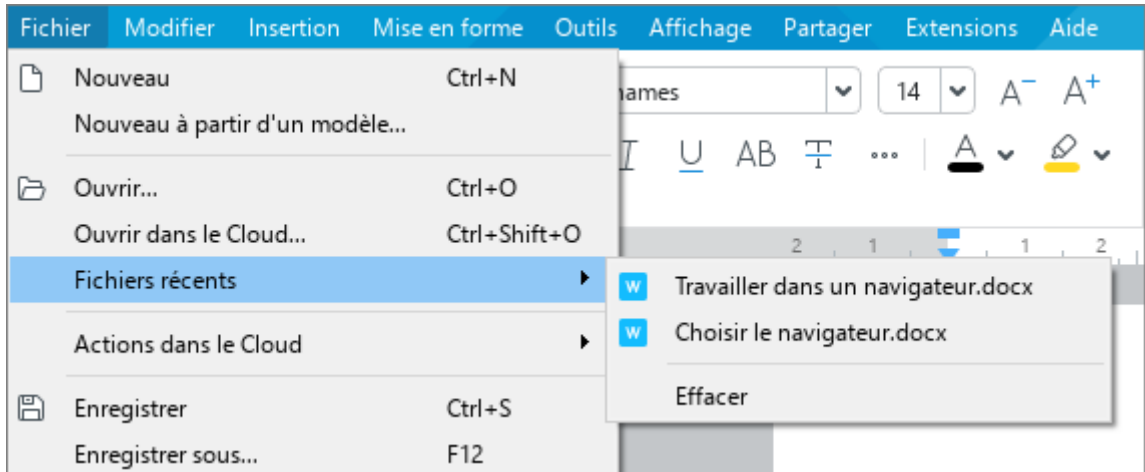

<span id="page-83-0"></span>Figure 83. Fichiers récents

### **4.1.6 Ouvrir avec**

Vous pouvez ouvrir les fichiers sur lesquels vous travaillez dans une autre application directement à partir de MyOffice Text. Pour choisir l'application pour ouvrir le fichier, dans le menu **Fichier**, cliquez sur **Ouvrir avec** (voir la [Figure 84\)](#page-84-0).

Cet élément de menu n'est pas disponible sur macOS.

| <b>Fichier</b> |                              |                            | Modifier Insertion Mise en forme |  |                    |  | Outils Affichage   |  | Partager                     | Ext    |
|----------------|------------------------------|----------------------------|----------------------------------|--|--------------------|--|--------------------|--|------------------------------|--------|
|                |                              | Nouveau                    |                                  |  | $Ctrl + N$         |  |                    |  |                              | Police |
|                | Nouveau à partir d'un modèle |                            |                                  |  |                    |  | v                  |  | $\overline{a}$ $\rightarrow$ | XO T   |
|                |                              | Ouvrir                     |                                  |  | $Ctrl + O$         |  | 000                |  |                              | В      |
|                |                              | Ouvrir dans le Cloud       |                                  |  | $Ctrl + Shift + O$ |  |                    |  |                              |        |
|                | Ouvrir avec<br>٠             |                            |                                  |  |                    |  | LibreOffice Writer |  |                              |        |
|                |                              | Fichiers récents<br>▶      |                                  |  |                    |  | Word               |  |                              |        |
|                |                              | ▶<br>Actions dans le Cloud |                                  |  |                    |  |                    |  |                              |        |

Figure 84. Liste des applications disponibles

<span id="page-84-0"></span>La liste des applications disponibles est créée manuellement à l'aide du fichier de configuration **OpenWithList.ini** (voir Applications de bureau MyOffice Text, MyOffice Spreadsheet, MyOffice Presentation. Guide d'installation).

La commande **Ouvrir avec** n'est pas affichée si le fichier de configuration ne contient pas de données ou contient des données incorrectes.

Le fichier sera ensuite fermé dans MyOffice Text et ouvert dans l'application sélectionnée. Si le fichier contient des modifications non enregistrées, MyOffice Text vous demandera si vous voulez les enregistrer.

### <span id="page-85-2"></span>**4.1.7 Enregistrez un fichier**

### <span id="page-85-1"></span>**4.1.7.1 Enregistrer sous**

Pour enregistrer un nouveau fichier ou créer une copie du fichier sur lequel vous travaillez, suivez les étapes ci-dessous :

- 1. Sélectionnez la commande d'enregistrement de l'une de façons suivantes :
	- ‒ Dans le menu **Fichier**, cliquez sur **Enregistrer sous** (voir la [Figure 84\)](#page-84-0).
	- ‒ Dans la Barre d'outils, sélectionnez la section **Fichier** et cliquez sur le bouton et cliquez sur la flèche à droite du bouton **Enregistrer**. Dans la liste déroulante, sélectionnez la commande **Enregistrer sous** (voir la [Figure 85\)](#page-85-0).
	- ‒ Appuyez sur **F12** sous Windows, **Ctrl+Maj+S** sous Linux ou ⇧**Maj+**⌘**Cmd+S** sous macOS.

Dans la boîte de dialogue **Enregistrer sous**, sélectionnez le dossier pour enregistrer le fichier. Entrez un nom de fichier et sélectionnez son format. Cliquez sur **Enregistrer**.

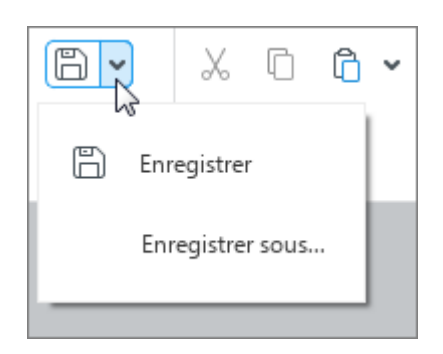

Figure 85. Bouton Enregistrer

<span id="page-85-0"></span>Lorsque vous créez une copie d'un document, cette copie devient le document actif.

Il est recommandé de sauvegarder périodiquement les modifications apportées au document sur lequel vous travaillez, afin d'éviter la perte de données en cas de coupure de courant ou de toute autre défaillance du système.

### **4.1.7.2 Enregistrer**

Pour enregistrer les modifications dans le document sur lequel vous travaillez, effectuez l'une des opérations suivantes :

- ‒ Dans le menu **Fichier**, cliquez sur **Enregistrer** (voir la [Figure 84\)](#page-84-0).
- ‒ Dans la Barre d'outils, sélectionnez la section **Fichier** et cliquez sur le bouton **Enregistrer** (voir la [Figure 85\)](#page-85-0).
- ‒ Dans la Barre d'outils, dans la section **Fichier**, cliquez sur la flèche à droite du bouton **Enregistrer** et sélectionnez la commande **Enregistrer** dans la liste déroulante (voir la [Figure 85\)](#page-85-0).
- ‒ Appuyez sur **Ctrl**+**S /** ⌘**Cmd**+**S.**

#### **4.1.7.3 Sauvegarde automatique et récuperation d'un document**

Le document est sauvegardé automatiquement toutes les 5 minutes après avoir été sauvegardé manuellement une fois.

Lorsque le travail avec le document s'arrête d'une manière anormale et que vous ouvrez ensuite le document, l'application restaure automatiquement les données qui étaient contenues dans le document lors de sa dernière sauvegarde automatique.

Le document restauré doit être sauvegardé manuellement. Pour cela :

1. Cliquez sur **OK** dans la boîte de dialogue illustrée sur la [Figure 86](#page-87-0) :

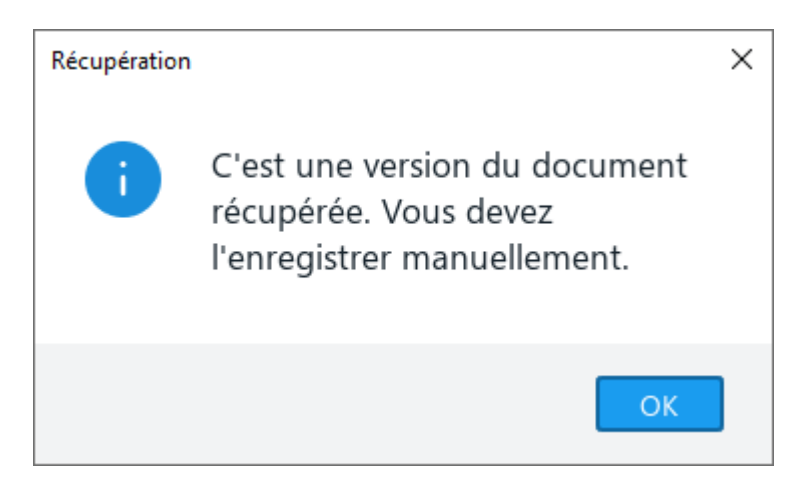

Figure 86. Boîte de dialogue

<span id="page-87-0"></span>2. Enregistrez le document récupéré à l'aide de la commande **Enregistrer sous** (voir la Section [4.1.7.1\)](#page-85-1).

### **4.1.8 Envoyer le fichier**

La commande **Envoyer le fichier** n'est pas disponible sur macOS.

MyOffice Text vous permet d'envoyer des fichiers par courrier électronique en utilisant le client de messagerie de bureau par défaut.

Pour envoyer un fichier par courrier électronique, suivez les étapes ci-dessous :

1. Dans le menu **Partager**, cliquez sur **Envoyer le fichier** (voir la [Figure 87\)](#page-88-0).

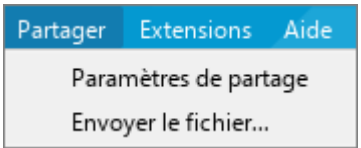

Figure 87. Menu Partager

- <span id="page-88-0"></span>2. Dans la nouvelle fenêtre de message qui apparaît, procédez comme suit :
	- $\blacksquare$  Dans le champ  $\hat{A}$ , entrez l'adresse électronique du destinataire.
	- ‒ Dans le champ **Objet**, modifiez le sujet (si nécessaire).
	- ‒ Dans le corps du message, tapez le texte.
- 3. Cliquez sur **Envoyer**.

### **4.1.9 Exporter vers**

MyOffice Text vous permet d'exporter des fichiers dans les formats suivants :

- ‒ .pdf
- ‒ .pdf/a-1
- ‒ .txt
- ‒ .rtf

L'exportation de fichiers aux formats .txt et .rtf n'est pas disponible sur macOS.

Pour enregistrer le fichier dans le format pdf ou pdf/a-1, suivez les étapes suivantes :

- 1. Sélectionnez la commande d'exportation de l'une des manières suivantes :
	- ‒ Dans le menu **Fichier**, cliquez sur **Exporter vers** (voir la [Figure 88\)](#page-89-0).

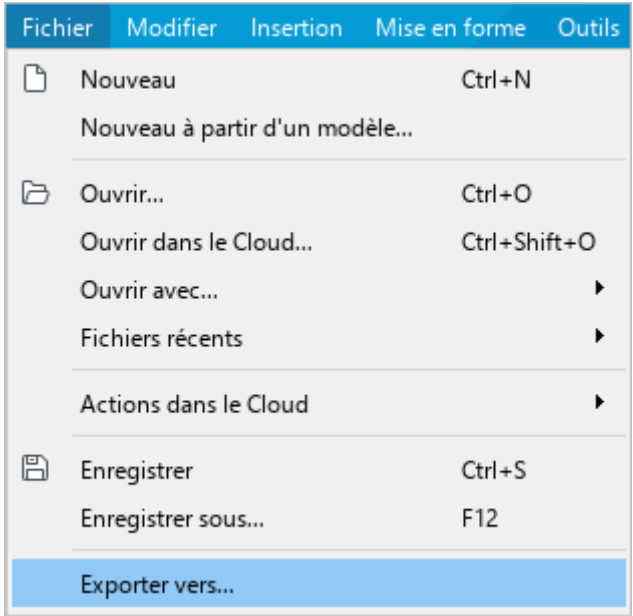

<span id="page-89-0"></span>Figure 88. Menu Fichier

‒ Dans la Barre d'outils, dans la section **Fichier**, cliquez sur la flèche à droite du bouton (**Impression rapide**) et sélectionnez la commande **Exporter en PDF** dans la liste déroulante (voir la [Figure 89\)](#page-90-0).

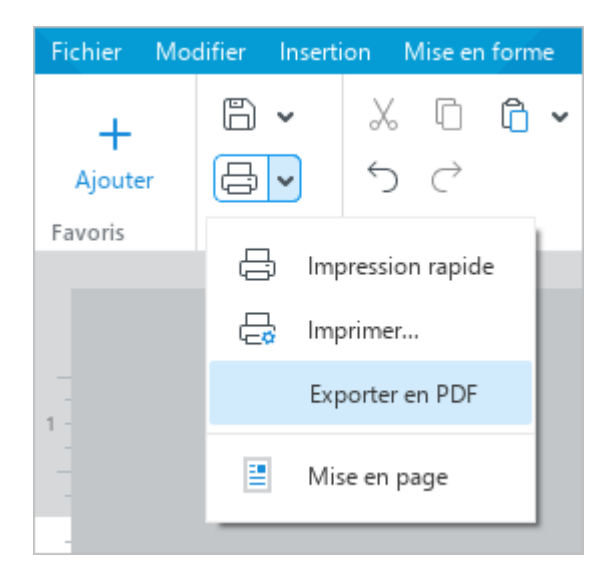

Figure 89. Commande Exporter en PDF

<span id="page-90-0"></span>2. Dans la fenêtre du gestionnaire de fichiers, sélectionnez un dossier pour l'exportation, spécifiez le nom et le format du fichier, puis cliquez sur **Enregistrer**.

Pour enregistrer le fichier dans le format .txt ou .rtf :

- 1. Dans le menu **Fichier**, cliquez sur **Exporter vers** (voir la [Figure 88\)](#page-89-0).
- 2. Dans la fenêtre du gestionnaire de fichiers, sélectionnez un dossier pour l'exportation, spécifiez le nom et le format du fichier, puis cliquez sur **Enregistrer**.

#### **4.1.10 Imprimer le document**

#### **4.1.10.1 Sans ouvrir l'application**

Lorsque vous travaillez sous le système d'exploitation Windows, vous pouvez imprimer un document/groupe de documents sans l'ouvrir au préalable dans MyOffice Text.

Pour ce faire, procédez comme suit :

- 1. Mettez en surbrillance le document/groupe souhaité dans l'Explorateur Windows.
- 2. Ouvrez le menu contextuel en cliquant sur le bouton droit de la souris et sélectionnez la commande **Imprimer**.

L'impression est effectuée sur la dernière imprimante utilisée par MyOffice Text et MyOffice Spreadsheet. Si aucune imprimante n'a été préalablement sélectionnée dans ces applications, l'impression est effectuée sur l'imprimante par défaut installée dans Windows.

Les boîtes de dialogue suivantes peuvent être affichées pendant le processus d'impression :

- ‒ Pour un document multipage ou un groupe de documents, la fenêtre de préparation du document.
- ‒ Pour un document protégé par un mot de passe (voir la Section [4.14.1](#page--1-3)), la fenêtre de saisie du mot de passe.
- ‒ Notifications des fichiers corrompus et des fichiers dont le format n'est pas pris en charge.

### **4.1.10.2 Depuis l'application**

#### **4.1.10.2.1 Sélectionner la zone d'impression**

Vous pouvez imprimer :

- ‒ Une partie du document
- ‒ Tout le document ou ses pages individuelles

Pour imprimer une partie du document :

- 1. Sélectionnez du texte.
- 2. Cliquez avec le bouton droit de la souris sur le texte et exécutez la commande du menu contextuel **Imprimer la sélection**.

Pour imprimer un document entièrement ou ses pages, effectuez l'une des actions suivantes :

‒ Dans le menu **Fichier**, cliquez sur **Imprimer** (voir la [Figure 90\)](#page-92-0).

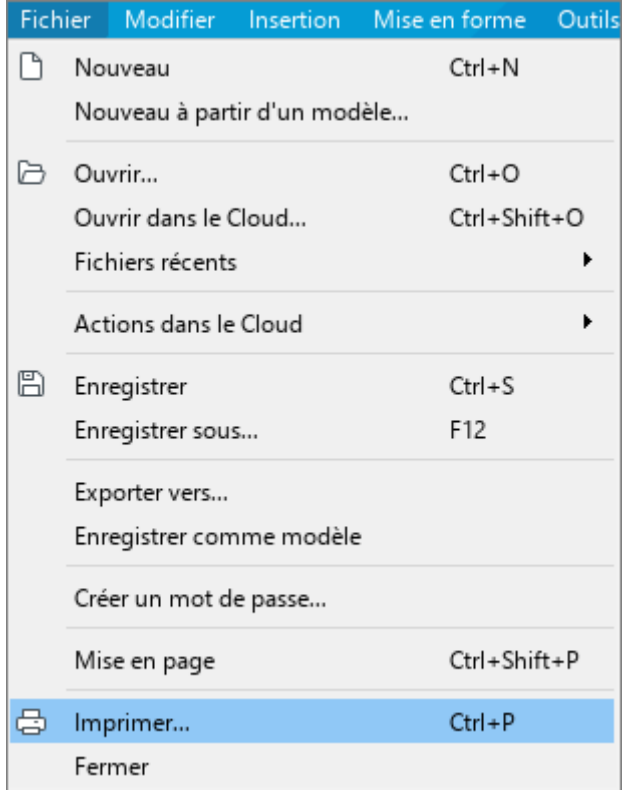

<span id="page-92-0"></span>Figure 90. Menu Fichier

‒ Dans la Barre d'outils, dans la section **Fichier**, cliquez sur la flèche à droite du bouton **Impression rapide** et sélectionnez la commande **Imprimer** dans la liste déroulante (voir la [Figure 91\)](#page-93-0).

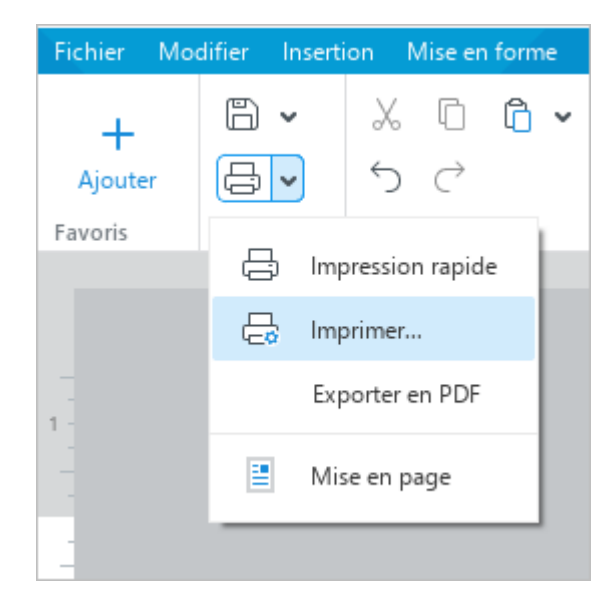

Figure 91. Commande Imprimer

<span id="page-93-0"></span>3. Appuyez sur **Ctrl**+**P** / ⌘**Cmd**+**P**.

La fenêtre **Paramètres d'impression** s'ouvre, dans laquelle vous pouvez voir à quoi ressemblera votre document sur papier et spécifier les paramètres d'impression.

#### **4.1.10.2.2 Impression avec des préréglages**

La fenêtre **Paramètres d'impression** (voir la [Figure 92](#page-94-0)) apparaît qui contient :

- ‒ Zone des paramètres d'impression
- ‒ Zone d'aperçu avant impression

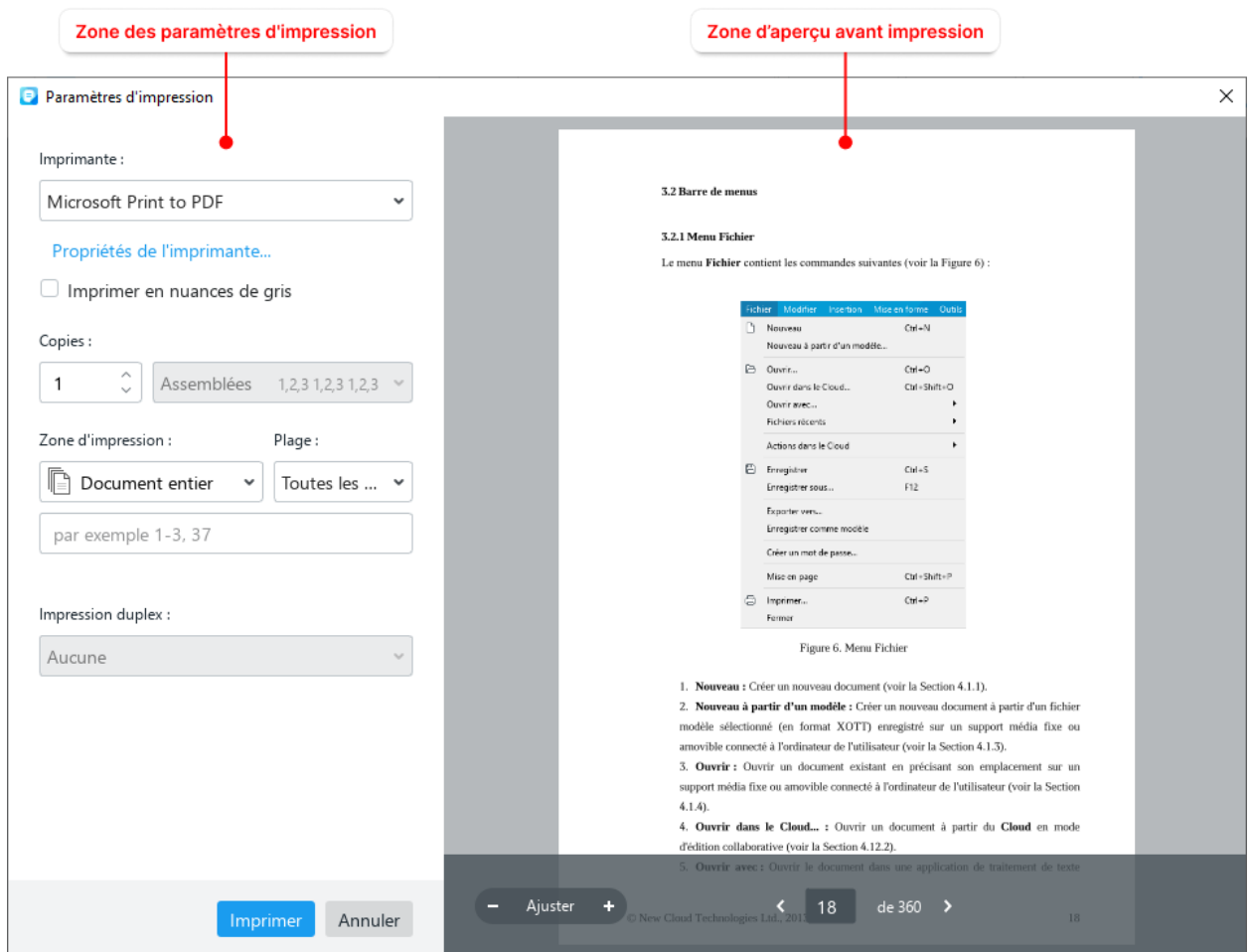

Figure 92. La fenêtre Paramètres d'impression

<span id="page-94-0"></span>La zone d'aperçu avant impression contient les boutons suivants :

- ‒ et : Diminuer et augmenter la taille du document dans la zone d'aperçu avant impression.
- ‒ **Ajuster :** Ajuster l'échelle automatiquement pour rentrer dans la zone d'aperçu avant impression.
- Det **<** : Passer à la feuille précédente ou suivante du document.

L'échelle fixée dans la zone d'aperçu avant impression n'affecte pas l'impression du document. Les outils de zoom sont conçus uniquement pour la prévisualisation détaillée du contenu d'un document.

<span id="page-95-0"></span>Dans la zone de la configuration des paramètres d'impression, vous pouvez spécifier les paramètres suivants indiqués dans le [Tableau 4.](#page-95-0)

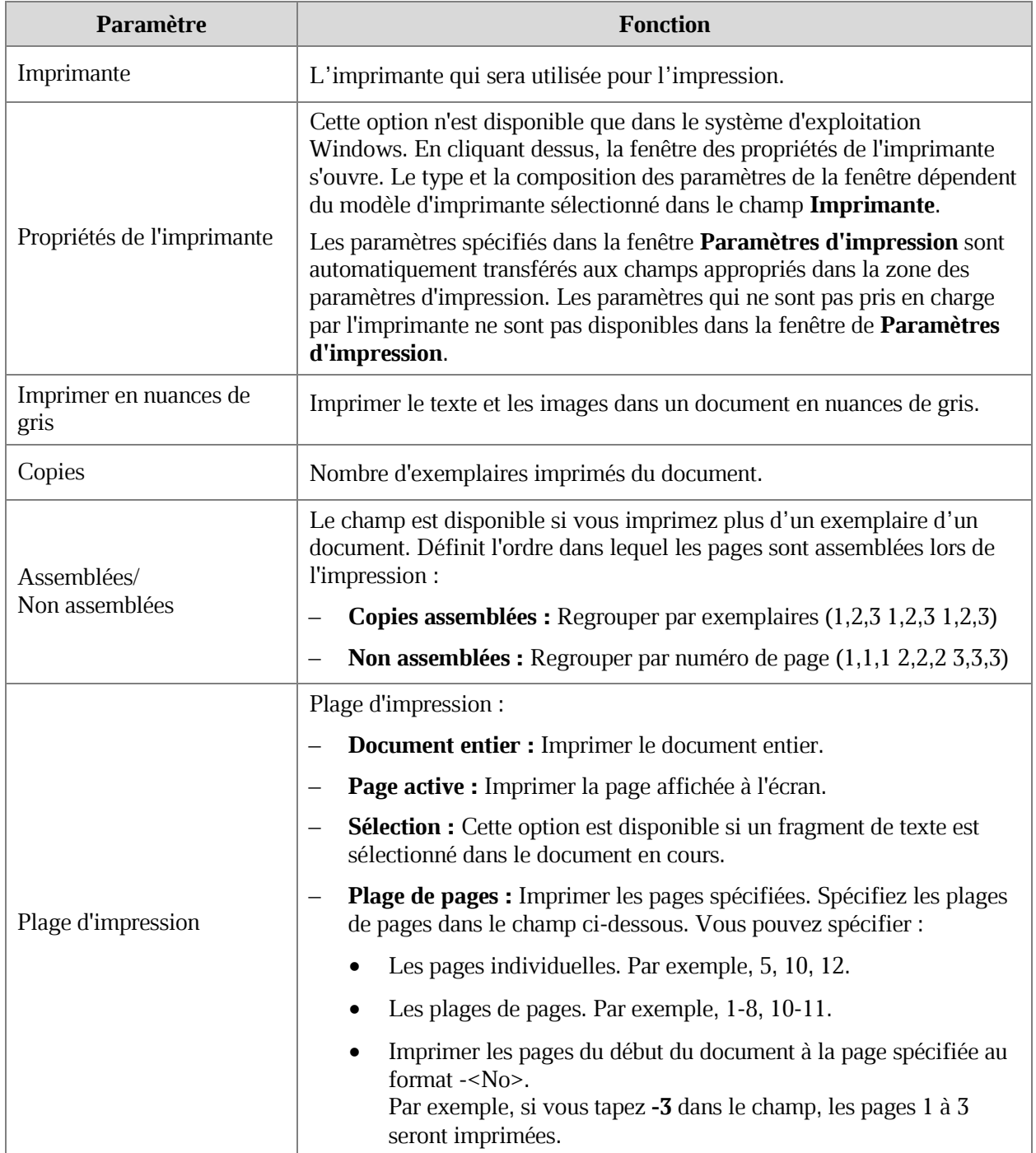

### **Tableau 4. Paramètres d'impression**

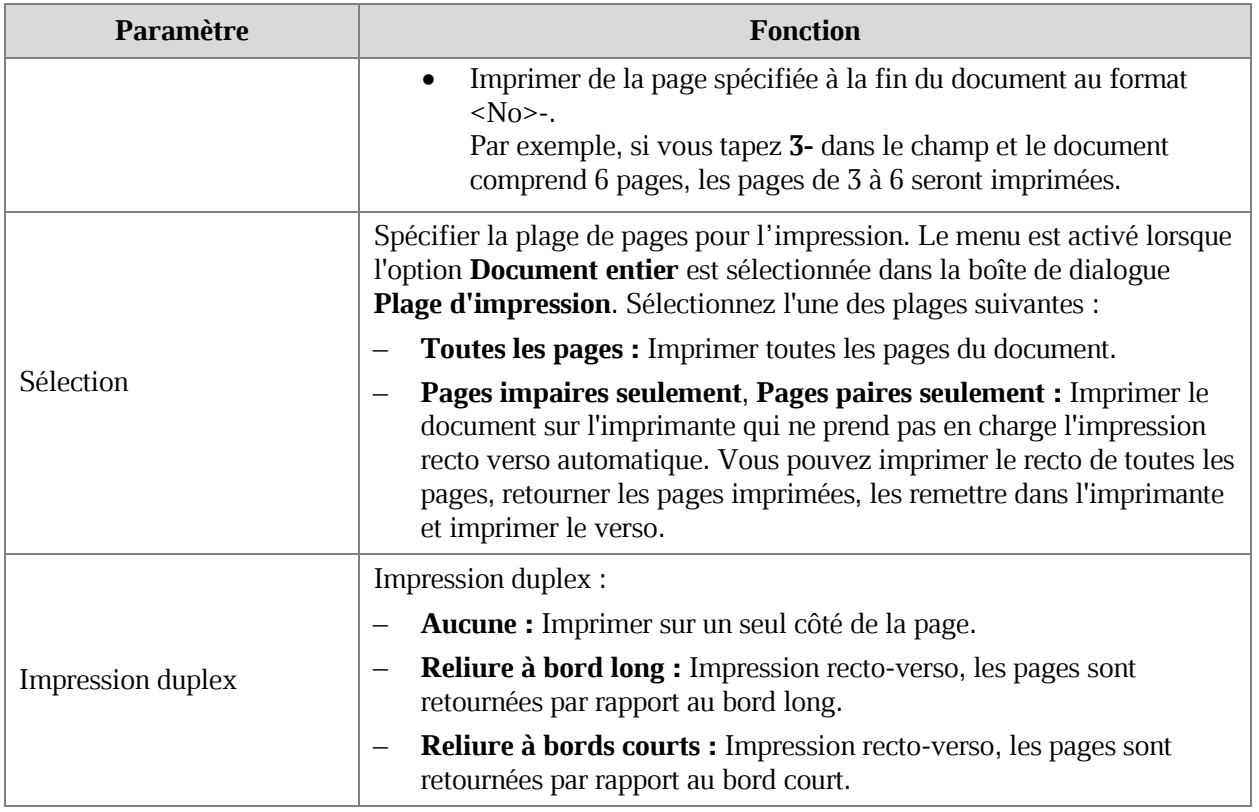

Pour imprimer un document avec les paramètres spécifiés, cliquez sur **Imprimer**.

Pour fermer la fenêtre sans imprimer le document, cliquez sur **Annuler**.

### **4.1.10.2.3 Impression rapide**

MyOffice Text vous permet d'imprimer un document en un seul clic sans ouvrir la boîte de dialogue **Paramètres d'impression**.

Les paramètres suivants sont utilisés pour l'impression rapide :

- ‒ Paramètres d'impression par défaut.
- ‒ La dernière imprimante que vous avez utilisée. Si vous n'avez pas encore utilisé une imprimante, l'imprimante par défaut est choisie dans le système.

Pour l'impression rapide d'un document, faites l'une des choses suivantes :

‒ Dans la Barre d'outils, sélectionnez la section **Fichier** et cliquez sur le bouton **Impression rapide** (voir la [Figure 93\)](#page--1-6).

‒ Dans la Barre d'outils, dans la section **Fichier**, cliquez sur la flèche à droite du bouton **Impression rapide** et sélectionnez **Impression rapide** dans la liste déroulante.

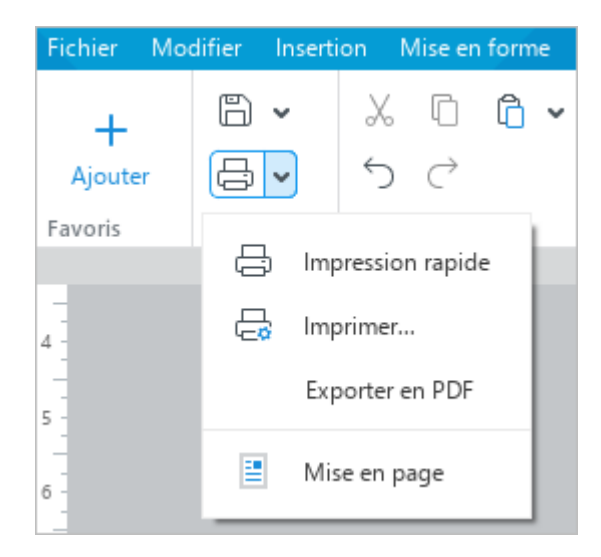

Figure 93. Commande Impression rapide

#### **4.1.11 Fermer le fichier**

Une fois que vous avez fini de travailler avec un fichier, enregistrez-le (voir la Section [4.1.7](#page-85-2)) et fermez la fenêtre de l'application en utilisant l'une des méthodes suivantes :

‒ Dans le menu **Fichier**, cliquez sur **Fermer** (voir la [Figure 94\)](#page-98-0).

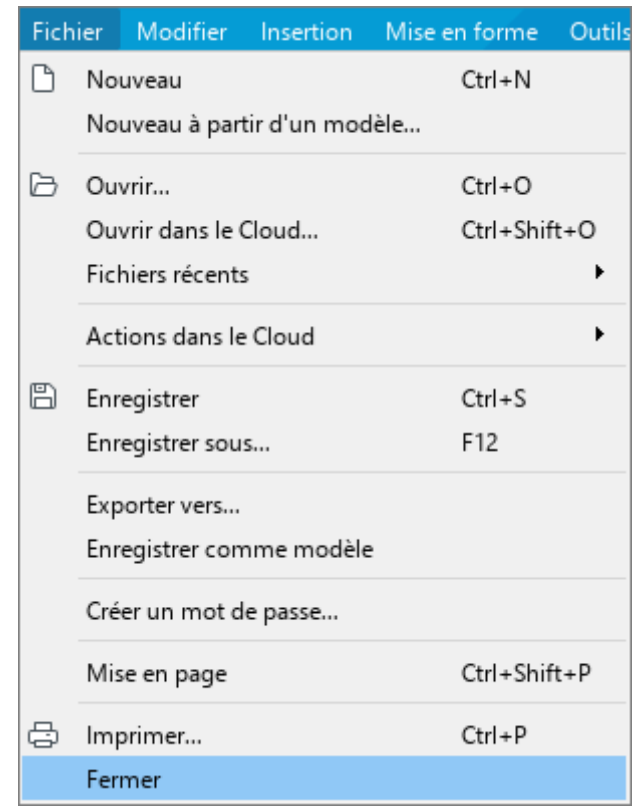

Figure 94. Menu Fichier

- <span id="page-98-0"></span>‒ Cliquez sur **Fermer** dans la barre de titre de la fenêtre.
- ‒ Appuyez sur **Alt**+**F4** / ⌘**Cmd**+**Q**.

**4.2 Texte**

#### **4.2.1 Saisir du texte**

Utilisez un clavier pour saisir du texte dans l'espace de travail de la fenêtre principale d'un document. Le texte saisi peut être modifié, supprimé, mis en forme ou enregistré à tout moment.

Lorsqu'un nouveau document est créé, le style **Normal** est utilisé. Les paramètres suivants sont définis par défaut pour le contenu :

- ‒ Police : **XO Thames**
- ‒ Taille de police : **14**
- ‒ Alignement : **Aligner le texte à gauche**
- ‒ Interligne : **1**
- ‒ Retrait de première ligne : **0**
- ‒ Espacement avant paragraphe : **0**
- ‒ Espacement après paragraphe : **0**
- ‒ Retrait à gauche : **0**
- ‒ Retrait à droite : **0**

#### **4.2.1.1 Remplacement automatique des traits d'union avec tirets**

Lors de la saisie de texte, le trait d'union est généralement utilisé aux endroits où les règles de la langue française exigent un tiret, car le tiret n'est pas présent sur le clavier. À cet égard, l'application remplace automatiquement le signe du trait d'union (**-**) par un tiret demi-cadratin (**–**) si vous tapez du **texte\_espace\_trait d'union\_espace\_du texte\_espace/Entrée/Tab**.

Pour annuler le remplacement automatique :

‒ Dans le menu **Modifier**, cliquez sur **Annuler** (voir la [Figure 95\)](#page-99-0).

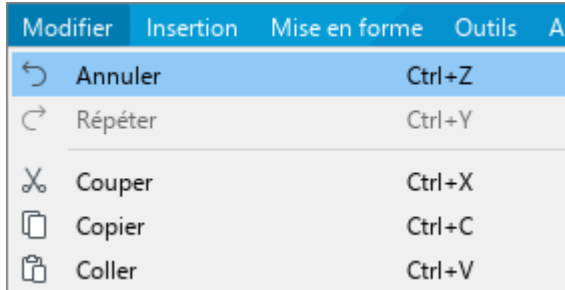

<span id="page-99-0"></span>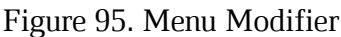

‒ Dans la Barre d'outils, sélectionnez la section **Modifier** et cliquez sur le bouton

**Annuler** (voir la [Figure 96\)](#page-100-0).

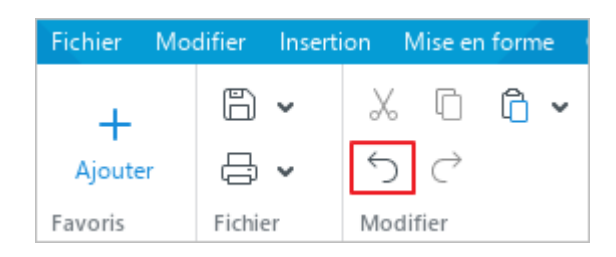

Figure 96. Section Modifier

<span id="page-100-0"></span>‒ Cliquez sur **Ctrl**+**Z** / ⌘**Cmd**+**Z** sur le clavier.

### **4.2.1.2 Remplacement automatique des guillemets**

Si le texte est saisi en russe ou en français, les guillemets droits ("") sont automatiquement remplacés par des guillemets français («»).

Pour annuler le remplacement automatique d'un guillemet gauche ou droit, effectuez l'une des opérations suivantes après l'avoir saisie :

- ‒ Dans la Barre de menus, cliquez sur **Modifier** > **Annuler**.
- ‒ Dans la Barre d'outils, sélectionnez la section **Modifier** et cliquez sur le bouton **Annuler**.
- ‒ Appuyez sur **Ctrl**+**Z** / ⌘**Cmd**+**Z**.

23

24

25

<span id="page-101-0"></span>26

### **4.2.2 Notes de bas de page**

Une note de bas de page est une référence ou une information explicative pour un mot ou un paragraphe d'un texte.

Une note de bas de page contient des éléments suivants (voir la [Figure 97\)](#page-101-0) :

- ‒ Note de bas de page : Placée immédiatement après le mot ou le paragraphe auquel la note se réfère.
- ‒ Numéro et texte de la note de bas de page : Placés à la fin de la page ou du document, sous la ligne horizontale qui suit le texte principal.

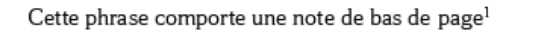

<sup>1</sup> Du point de vue typographique, la note en bas de page est composée dans un corps (dimension) inférieur à celui du texte et elle est signalée par un appel de note (renvoi), sous forme d'astérisque, de chiffre ou de lettre.

#### Figure 97. Note de bas de page

Les options suivantes ne sont pas disponibles pour le texte de notes de bas de page :

- ‒ Rechercher et remplacer
- ‒ Vérifier l'orthographe
- ‒ Suivre les modifications
- ‒ Ajouter des commentaires

### **4.2.2.1 Insérer une note de bas de page**

La version actuelle de MyOffice Text ne permet pas d'insérer des notes de fin de document.

Pour les notes de bas de page normales, une numérotation continue est maintenue tout au long du document. Les chiffres arabes sont utilisés pour la numérotation.

Vous pouvez insérer une note de bas de page n'importe où dans le document, à l'exception des en-têtes et des pieds de page.

Pour insérer la note de bas de page, suivez les étapes suivantes :

- 1. Précisez l'endroit où vous souhaitez insérer une note de bas de page en utilisant l'une des méthodes suivantes :
	- ‒ Placez le curseur à l'endroit voulu du texte.
	- Sélectionnez un fragment de texte où vous souhaitez qu'une note de bas de page apparaisse.
	- ‒ Placez le curseur dans la case appropriée du tableau ou sélectionnez une cellule.
	- ‒ Sélectionnez une plage de cellules où vous souhaitez ajouter une note de bas de page. La note de bas de page apparaît après le dernier caractère de la cellule inférieure droite.
- 2. Insérez la note de bas de page en utilisant l'une des méthodes suivantes :
	- ‒ Dans le menu **Insertion**, cliquez sur **Note de bas de page** (voir la [Figure 98\)](#page--1-7).

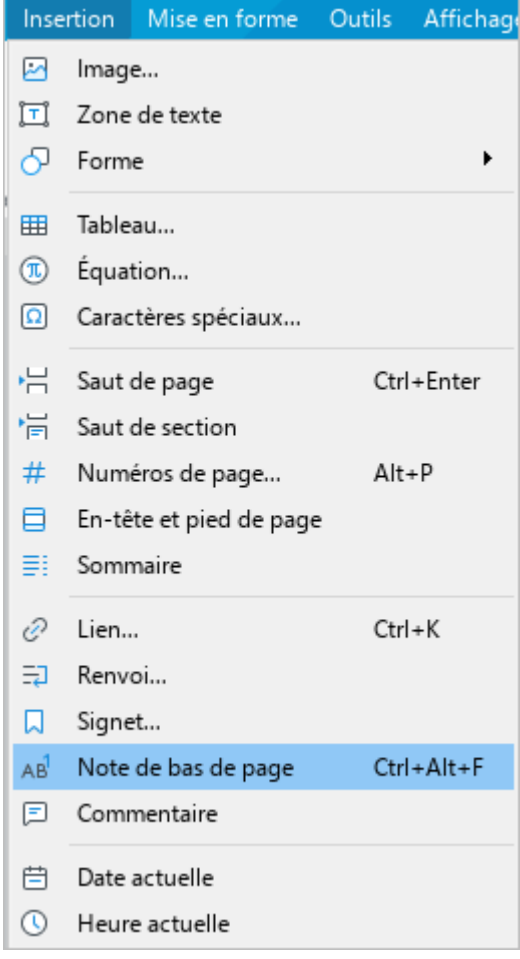

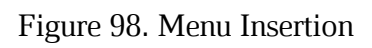

 $\begin{array}{c}\n18 \\
1\n\end{array}$ 

- Dans le volet d'insertion affiché, cliquez sur le bouton ... Dans le volet d'insertion qui s'affiche, cliquez sur le bouton **Note de bas de page** (voir la [Figure 99\)](#page-104-0).

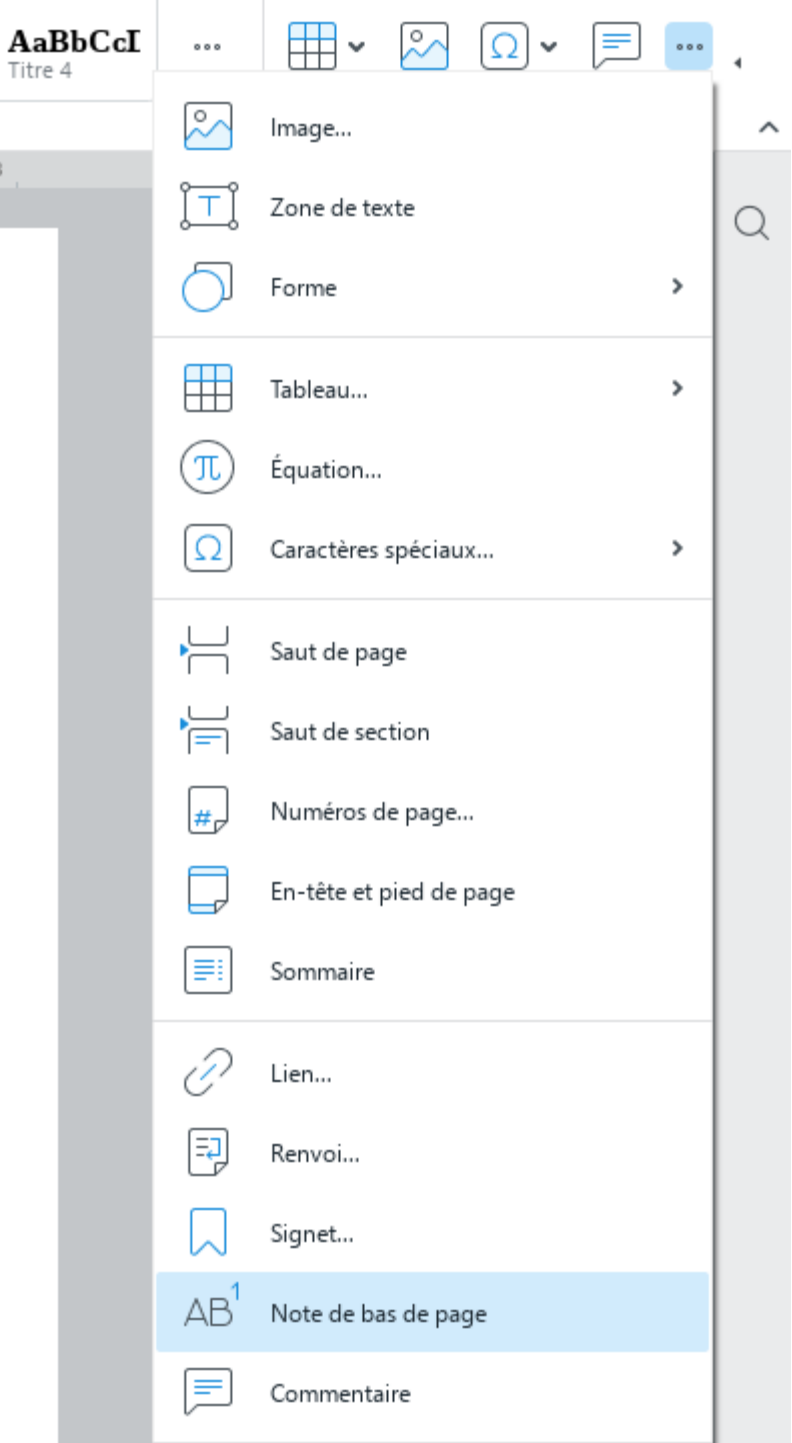

Figure 99. Volet d'insertion

<span id="page-104-0"></span>‒ Appuyez sur **Ctrl**+**Alt**+**F** / ⌥**Option**+⌘**Cmd**+**F**.

3. Une note de bas de page apparaît à l'endroit indiqué dans le document, et le numéro de la note apparaît en bas de page. Saisissez le texte de la note de bas de page après son numéro.

Si le document ne contient pas d'autres notes de bas de page, la note de bas de page ajoutée se voit attribuer un numéro un. Si le document contient d'autres notes de bas de page, la note ajoutée se voit attribuer le numéro d'ordre correspondant à son emplacement par rapport aux autres notes de bas de page.

#### **4.2.2.2 Aller aux notes de bas de page**

Pour aller à une note de bas de page, appuyez sur **Ctrl** / ⌘**Cmd** et cliquez sur la note de bas de page dans le corps principal du document pour accéder à une note de bas de page. Le curseur se déplace automatiquement vers le texte de la note de bas de page à la fin de la page ou du document.

#### **4.2.2.3 Modifier et mettre en forme la note de bas de page**

Vous pouvez modifier et mettre en forme les notes de bas de page de la même manière que le texte dans votre document.

#### **4.2.2.4 Supprimer une note de bas de page**

Pour supprimer une note de bas de page, suivez l'une des étapes suivantes :

- ‒ Supprimez la note de bas de page dans le corps du document. Le numéro et le texte de la note de bas de page à la fin de la page ou du document seront automatiquement supprimés.
- ‒ Sélectionnez le texte dans la note de bas de page ou placez le curseur n'importe où sur la note de bas de page à la fin de la page ou du document. Faites un clic droit sur le texte sélectionné, puis cliquez sur **Supprimer la note de bas de page** dans le menu contextuel. La note de bas de page dans le corps du document principal sera automatiquement supprimée.

Lorsque vous supprimez une note de bas de page, la numérotation des notes de bas de page restantes est automatiquement mise à jour.

#### **4.2.3 Liens**

Dans MyOffice Text, vous pouvez ajouter un lien vers une page web ou vers une adresse électronique.

MyOffice Text repère et rend actifs les liens commençant par www, http, https et ftp, ainsi que les adresses électroniques.

Des exemples de liens sont donnés ci-dessous :

- ‒ www.website.com
- ‒ https://website.com
- ‒ http://website.com
- $-$  ftp://192.100.0.0
- ‒ mailto: user@domain.com
- ‒ user.name@domain.com

Précisez le protocole URL pour que les liens s'ouvrent correctement. Par exemple, [http://website.com](http://website.com/)

#### **4.2.3.1 Insérer un lien**

Dans MyOffice Text, les liens peuvent être affichés comme suit :

- ‒ **URL :** http://www.website.com
- ‒ **Texte :** lien

Pour ajouter un lien vers un document en tant qu'URL, procédez comme suit :

- 1. Copiez le lien à partir de la source.
- 2. Insérez la référence à l'endroit souhaité du document et appuyez sur **Espace** ou **Entrée** sur votre clavier.

Pour ajouter un lien texte à votre document, procédez comme suit:

- ‒ Copiez le lien à partir de la source
- ‒ Spécifiez le point d'insertion du lien de l'une des manières suivantes :
	- ‒ Si vous souhaitez créer un lien vers un morceau de texte, placez le curseur à l'endroit où vous souhaitez que le morceau de texte se trouve.
	- ‒ Si vous voulez faire d'un seul mot un lien, placez le curseur à cet endroit ou positionnez le curseur à l'endroit où vous voulez que le mot apparaisse. Pour insérer
un lien texte dans une cellule vide d'un tableau, sélectionnez la cellule ou placez-y le curseur.

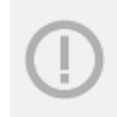

Lorsqu'un morceau de texte est sélectionné, la commande d'insertion d'un lien n'est pas active.

3. Dans le menu **Insertion**, cliquez sur **Lien** (voir la [Figure 100\)](#page-108-0).

<span id="page-108-0"></span>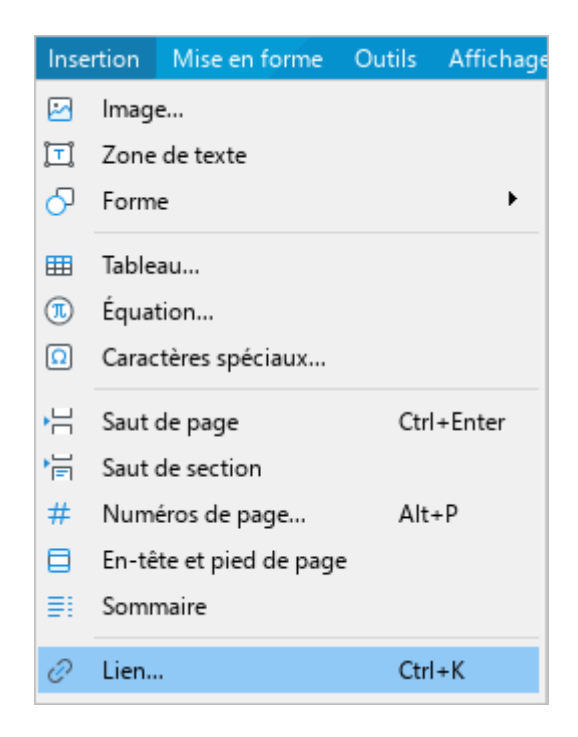

Figure 100. Menu Insertion

‒ Dans la Barre d'outils, dans la section **Insertion**, cliquez sur le bouton (voir la [Figure 101](#page-109-0)). Dans le volet d'insertion qui s'affiche, cliquez sur le bouton **Lien**.

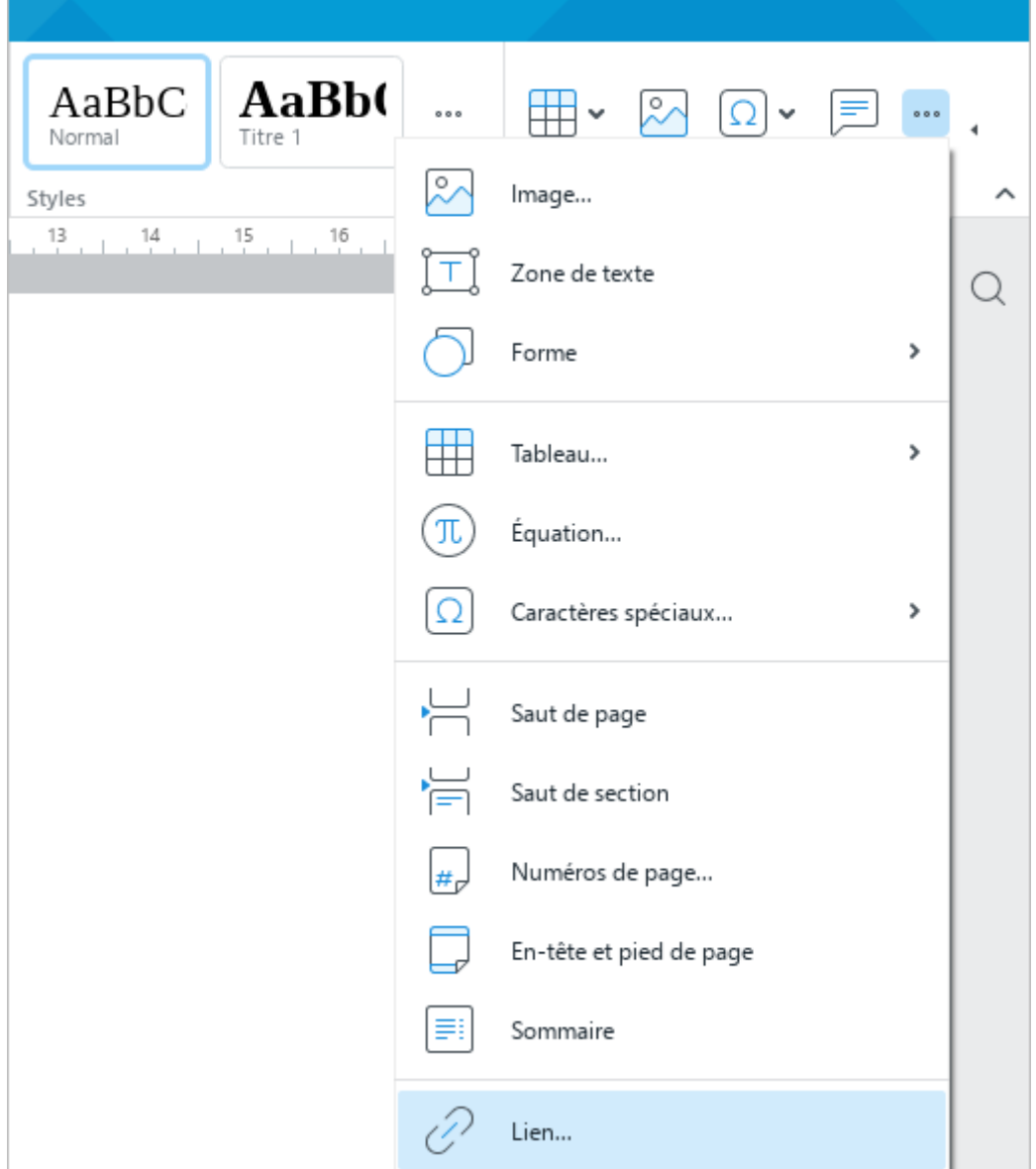

Figure 101. Volet d'insertion

- <span id="page-109-0"></span>‒ Cliquez avec le bouton droit de la souris sur l'endroit où le curseur est placé ou la cellule sélectionnée et sélectionnez **Insérer un lien** dans le menu contextuel.
- ‒ Appuyez sur **Ctrl**+**K** / ⌘**Cmd**+**K**.

- 4. Dans la fenêtre pop-up **Insérer un lien** (voir la [Figure 102\)](#page-110-0) :
	- ‒ Si le champ **URL** est vide, insérez-y un lien. Par défaut, le lien copié à partir de la source lors de la première étape est automatiquement inséré dans le champ **URL**.
	- ‒ Si le champ **Texte** est vide, saisissez le texte à afficher à la place de l'URL du lien. Par défaut, le champ **Texte** est automatiquement rempli par le mot sur lequel le curseur est positionné.
	- ‒ Cliquez sur **OK**.

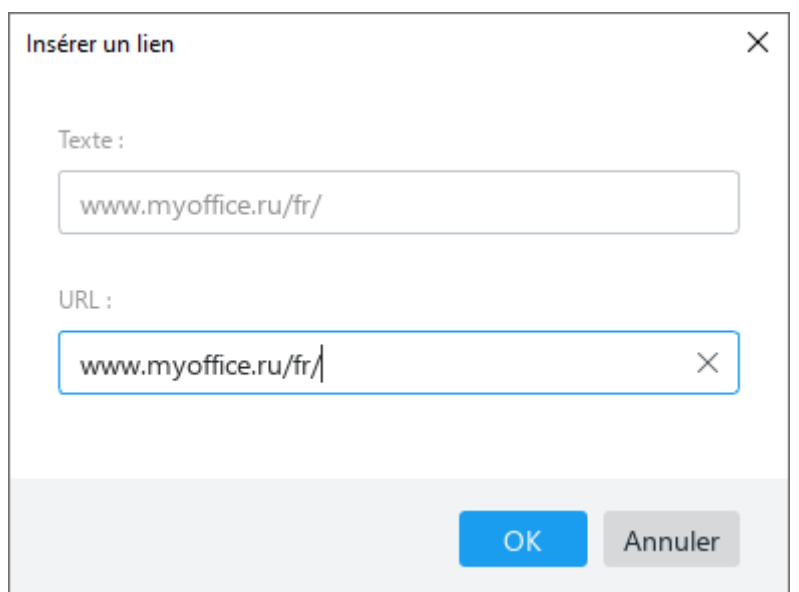

<span id="page-110-0"></span>Figure 102. Insérer un lien

### **4.2.3.2 Modifier un lien**

Pour modifier un lien et le texte de l'URL, suivez les étapes suivantes :

- 1. Placez le curseur sur le lien.
- 2. Pour appeler la fenêtre pop-up **Modifier le lien**, effectuez l'une des opérations suivantes :
	- ‒ Dans le menu **Insertion**, cliquez sur **Lien** (voir la [Figure 100\)](#page-108-0).
	- ‒ Dans la Barre d'outils, dans la section **Insertion**, cliquez sur le bouton (voir la [Figure 101](#page-109-0)). Dans le volet d'insertion qui s'affiche, cliquez sur le bouton **Lien**.
	- ‒ Cliquez avec le bouton droit de la souris et sélectionnez **Modifier le lien**.
	- ‒ Appuyez sur **Ctrl**+**K** / ⌘**Cmd**+**K**.
- 3. Dans la fenêtre **Modifier le lien** (voir la [Figure 103\)](#page-111-0) :
	- ‒ Entrez l'URL dans le champ **URL**.
	- ‒ Dans le champ **Texte**, saisissez le texte qui sera affiché à la place du lien hypertexte.
	- ‒ Cliquez sur **OK** pour sauvegarder les modifications.

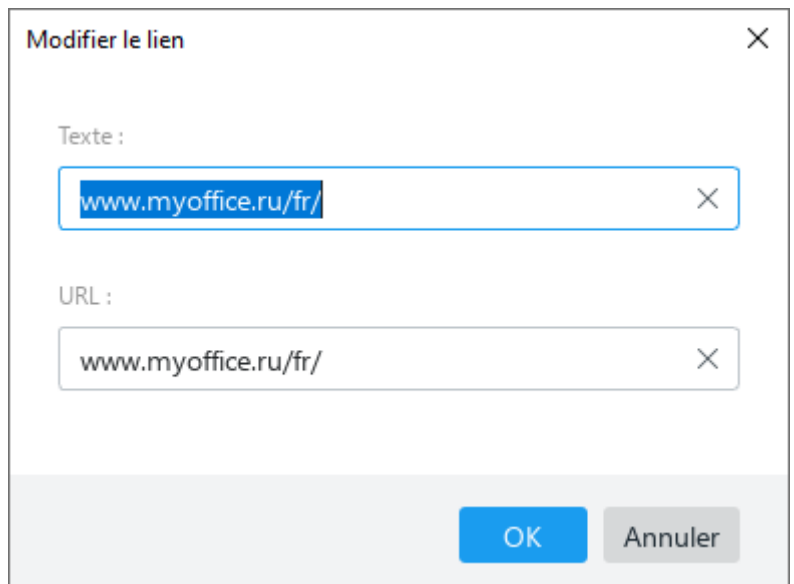

<span id="page-111-0"></span>Figure 103. Fenêtre Modifier le lien

### **4.2.3.3 Aller à un lien**

Pour accéder au lien, cliquez dessus avec le bouton gauche de la souris tout en maintenant la touche **Ctrl** / ⌘**Cmd** enfoncée.

La page s'ouvre dans le navigateur par défaut.

En cliquant sur le lien de l'adresse électronique, l'application de courrier électronique par défaut s'ouvre. Un nouveau message électronique est créé automatiquement et préadressé à l'adresse électronique spécifiée dans le lien.

#### **4.2.3.4 Copier un lien**

Pour copier un lien, cliquez sur le lien avec le bouton droit de la souris. Dans le menu contextuel, cliquez sur **Copier le lien URL**.

### **4.2.4 Renvoi**

Un renvoi est une référence à un élément qui se trouve dans une autre partie du document. L'application MyOffice Text vous permet de créer un renvoi à un titre (voir la Section [4.9.6.1\)](#page--1-0), un élément de liste numéroté (voir la Section [4.3.4\)](#page--1-1) ou un signet (voir la Section [4.2.5\)](#page--1-1).

Les renvois de types non pris en charge (note de bas de page, note de fin, image, tableau, formule) créés dans des éditeurs tiers ne sont pas pris en charge dans la version actuelle de l'application.

#### **4.2.4.1 Insérer un renvoi**

Pour créer un renvoi, suivez les étapes suivantes :

- 1. Sélectionnez l'endroit où vous voulez insérer le renvoi et placez le curseur dessus.
- 2. Ouvrez la fenêtre **Renvoi** de l'une des façons suivantes :
	- ‒ Dans la Barre de menus, sélectionnez **Insertion** > **Renvoi**.

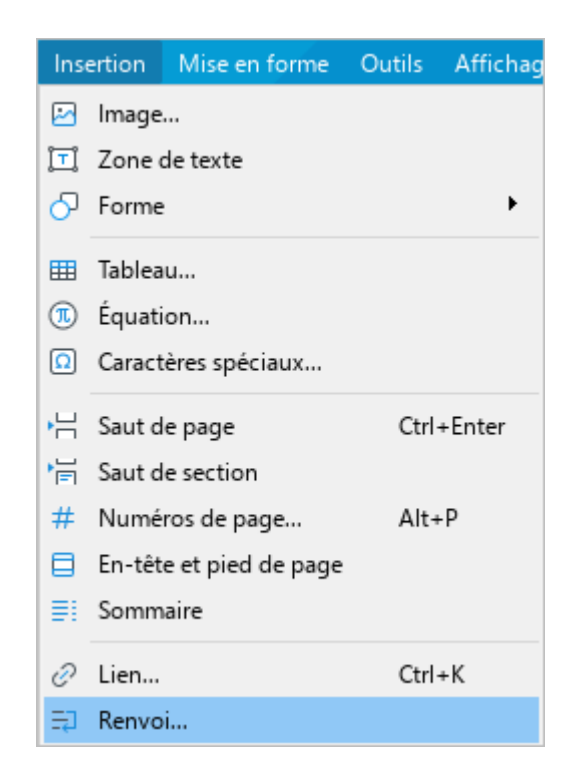

Figure 104. Menu Insertion

‒ Dans la Barre d'outils, dans la section **Insertion**, cliquez sur le bouton (voir la [Figure 105](#page-114-0)). Dans le volet d'insertion qui s'affiche, cliquez sur le bouton **Renvoi**.

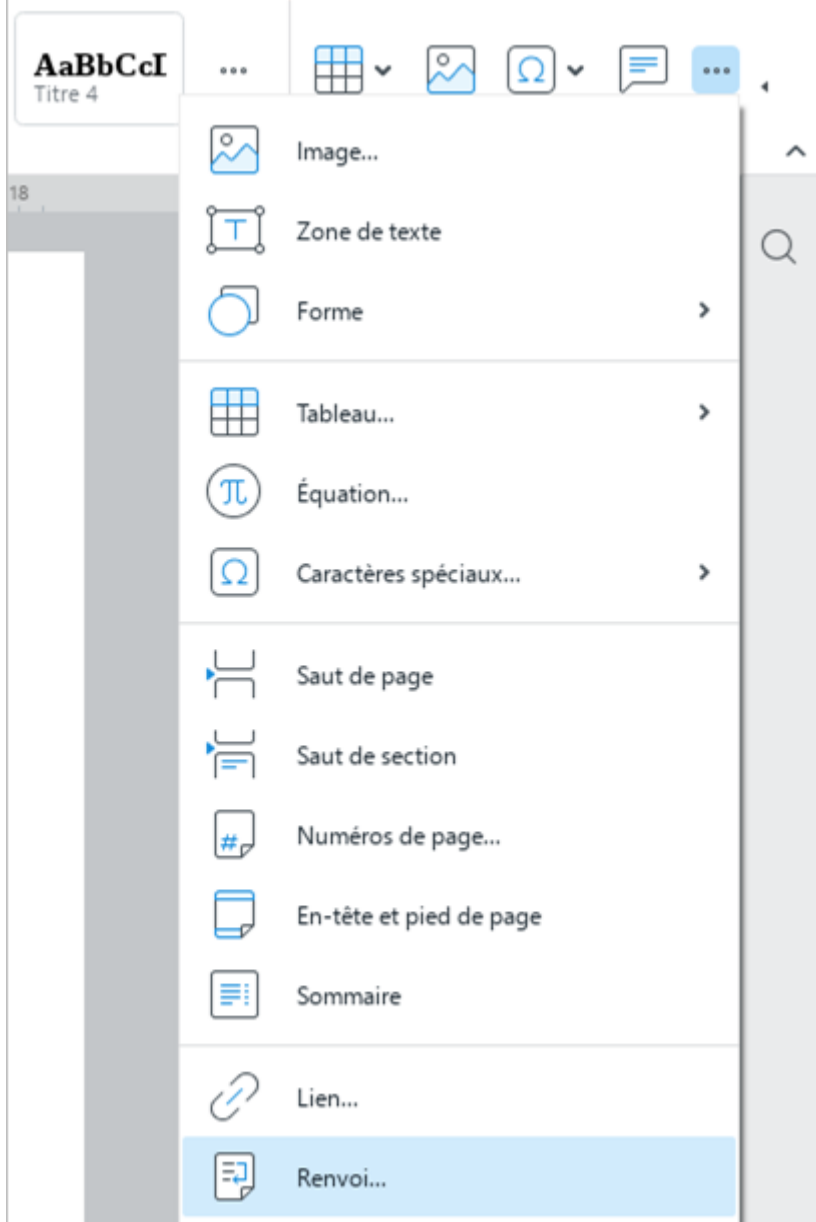

<span id="page-114-0"></span>Figure 105. Volet d'insertion

3. Dans la fenêtre **Renvoi** (voir la [Figure 106\)](#page-115-0), dans la liste déroulante **Type de renvoi**, sélectionnez le type de l'élément auquel le renvoi se réfère : **Titre**, **Liste numérotée** ou **Signet**.

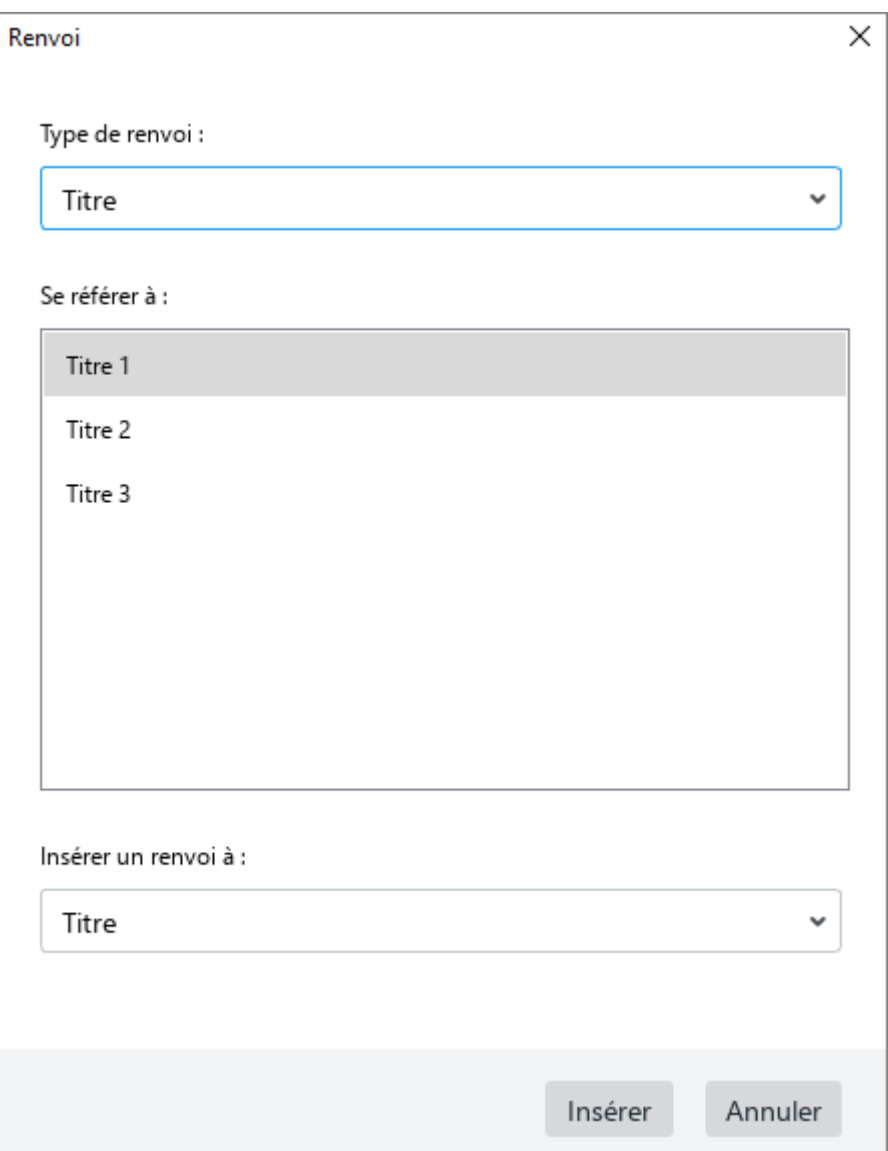

Figure 106. Fenêtre Renvoi

- <span id="page-115-0"></span>4. Dans le champ **Se référer à**, sélectionnez l'élément auquel le renvoi se réfère. Ce champ génère automatiquement une liste de tous les éléments du type sélectionné à l'étape précédente.
- 5. Dans la liste déroulante **Insérer un renvoi** à, spécifiez la valeur numérique ou texte du renvoi. La liste des valeurs dépend du type de l'élément précédemment sélectionné.
	- ‒ Pour un élément de type **Titre**, sélectionnez l'une des valeurs suivantes :
		- **Titre** : Le texte du titre.

- **Numéro de page :** Le numéro de la page sur laquelle se trouve le titre sélectionné.
- **Numéro de titre (pas de contexte) :** Le numéro court du titre qui est l'élément de la liste à niveaux. Par exemple, un renvoi vers le titre 1.c.ii sera présenté comme ii.
- **Numéro de titre (contexte complet) :** Le numéro long du titre qui est l'élément de la liste à niveaux. Par exemple, 1.c.ii.
- **Ci-dessus/ci-dessous :** Le mot « ci-dessus » si le titre est au-dessus du renvoi, ou « ci-dessous » si le titre est au-dessous du renvoi. La position du titre est déterminée automatiquement.
- ‒ Pour un élément de type **Liste numérotée**, sélectionnez l'une des valeurs suivantes :
	- **Numéro de page :** Le numéro de la page sur laquelle se trouve l'élément de la liste sélectionné.
	- **Numéro d'élément (pas de contexte) :** Le numéro court de l'élément de la liste à niveaux. Par exemple, le numéro de l'élément de la liste 1.c.ii sera présenté comme suit ii.
	- **Numéro d'élément (contexte complet) :** Le numéro complet de l'élément de la liste à niveaux. Par exemple, 1.c.ii.
	- **Texte d'élément :** Le texte de l'élément de la liste.
	- **Ci-dessus/ci-dessous :** Le mot « ci-dessus » si l'élément de la liste sélectionné est au-dessus du renvoi, ou « ci-dessous » si l'élément de la liste sélectionné est au-dessous du renvoi. La position de l'élément de la liste est déterminée automatiquement.
- ‒ Pour un élément de type **Signet**, sélectionnez l'une des valeurs suivantes :
	- **Signet :** Du texte qui contient le signet. Cette valeur ne peut être sélectionnée que pour un signet qui se trouve dans le texte sélectionné et non pour la position du curseur.
	- **Numéro de page :** Le numéro de la page qui contient le signet.
	- **Numéro d'élément (pas de contexte) :** Le numéro court de l'élément de la liste à niveaux qui contient le signet. Par exemple, le numéro de l'élément de la liste 1.c.ii sera présenté comme suit ii.
	- **Numéro d'élément (contexte complet) :** Le numéro complet de l'élément de la liste à niveaux qui contient le signet. Par exemple, 1.c.ii.

- **Ci-dessus/ci-dessous :** Le mot « ci-dessus » si le signet est au-dessus du renvoi, ou « ci-dessous » si le signet est au-dessous du renvoi. La position du signet est déterminée automatiquement.
- 6. Cliquez sur le bouton **Insérer**.

Si le renvoi n'est pas défini correctement, le symbole suivant est affiché à la place de la valeur du lien : **#**.

Pour insérer des autres renvois dans le document, répétez les mêmes étapes.

La fenêtre **Renvoi** ne bloque pas le fonctionnement de la fenêtre d'application principale. Pour fermer cette fenêtre, cliquez sur le bouton  $\times$  qui se trouve dans la ligne du titre de cette fenêtre.

#### **4.2.4.2 Aller à un renvoi**

Pour suivre le renvoi, cliquez dessus tout en maintenant la touche **Ctrl** / ⌘**Cmd**.

#### **4.2.4.3 Actualiser un renvoi**

Les renvois sont actualisés d'une manière automatique.

#### **4.2.4.4 Modifier un renvoi**

Pour modifier un renvoi existant, supprimez-le comme décrit dans la section **Supprimer un renvoi** et ajoutez un nouveau renvoi comme décrit dans la section **Créer un renvoi**.

#### **4.2.4.5 Supprimer un renvoi**

Pour supprimer un renvoi, sélectionnez-le en cliquant dessus et appuyez sur la touche **Suppr** de votre clavier.

#### **4.2.5 Signets**

Les signets dans MyOffice Text fonctionnent de la même manière que les signets dans un livre papier. Ils permettent de revenir rapidement aux endroits importants du document.

Les signets peuvent être placés sur des fragments de texte, des tableaux et leurs éléments (lignes, colonnes, cellules), des images, des en-têtes et pieds de page.

#### **4.2.5.1 Insérer un signet**

Pour insérer un signet dans un document :

- ‒ Placez le curseur à l'endroit souhaité dans le document ou sélectionnez l'élément dans lequel vous voulez insérer le signet.
- ‒ Insérez un signet de l'une de façons suivantes :
	- ‒ Dans le menu **Insertion**, sélectionnez **Signet** (voir la [Figure 107\)](#page-118-0).

<span id="page-118-0"></span>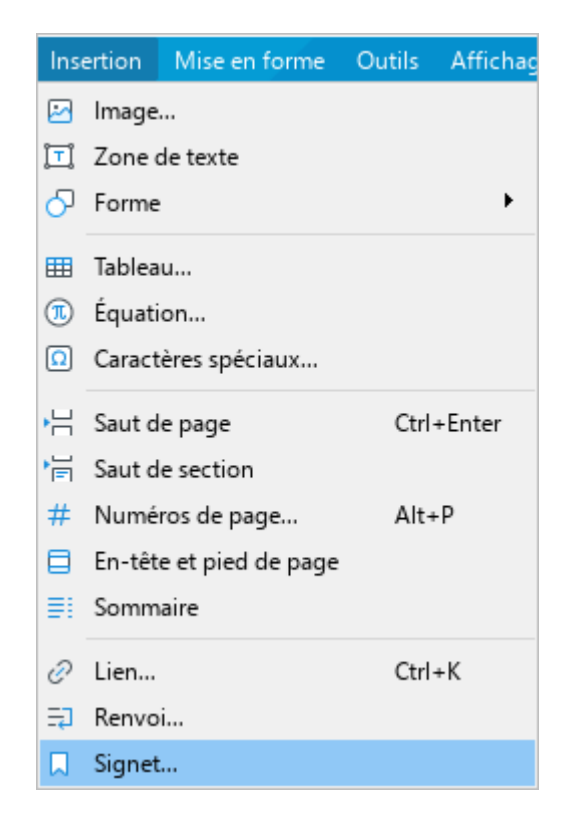

Figure 107. Menu Insertion

‒ Dans la Barre d'outils, cliquez sur la section **Insertion** et puis sur le bouton (voir la [Figure 108](#page-119-0)). Dans le volet d'insertion qui s'ouvre, cliquez sur le bouton **Signet**.

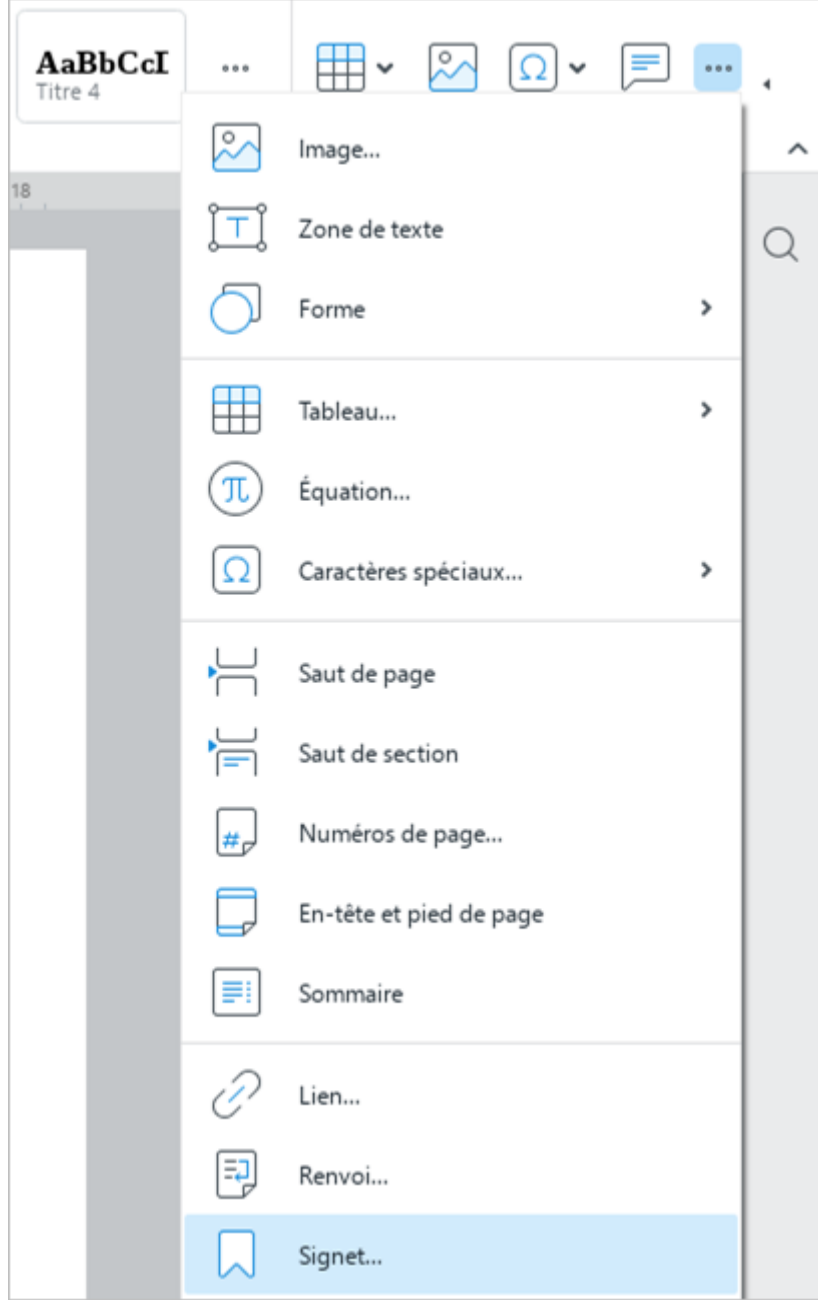

<span id="page-119-0"></span>Figure 108. Volet d'insertion

‒ Dans la fenêtre **Signets** (voir la [Figure 109](#page-120-0)), spécifiez le titre du signet. Le nom du nouveau signet ne doit pas coïncider avec les noms des signets existants.

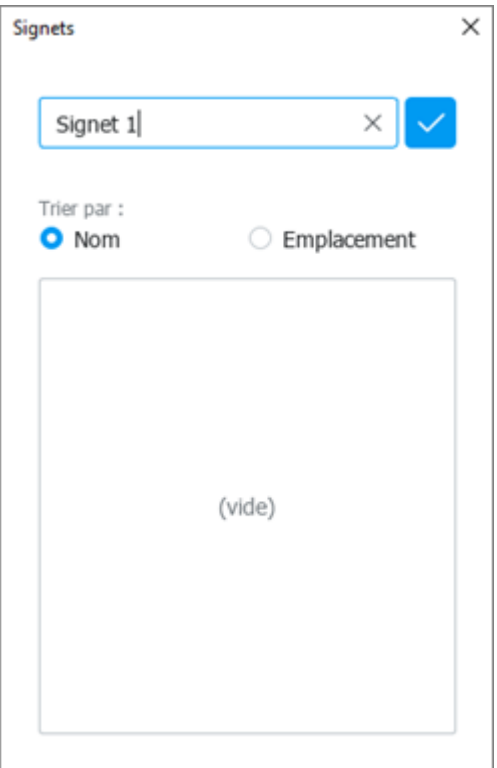

<span id="page-120-0"></span>Figure 109. Fenêtre Signets

– Cliquez sur **v** ou appuyez sur **Entrée** sur le clavier (voir la [Figure 109\)](#page-120-0). Le signet sera ajouté dans la liste (voir la [Figure 110\)](#page-121-0).

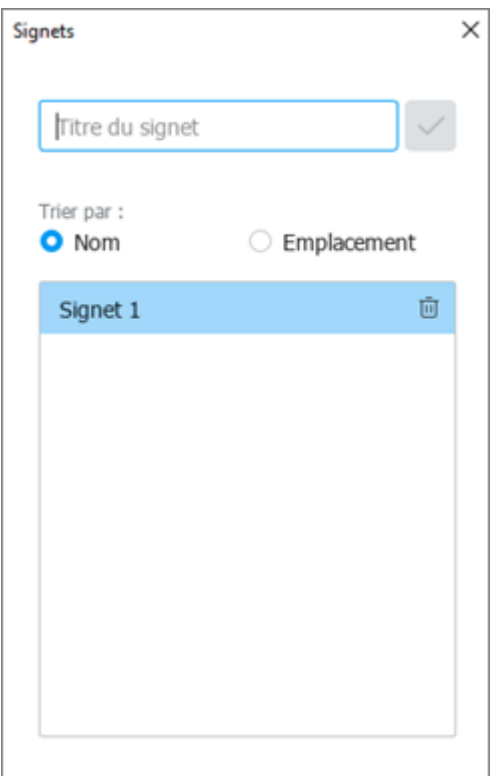

Figure 110. Signet ajouté

<span id="page-121-0"></span>‒ Fermez la fenêtre **Signets**.

Ajoutez d'autres signets à votre texte de la même manière.

### **4.2.5.2 Afficher les signets**

Pour afficher les signets dans un document (voir la [Figure 111\)](#page-122-0), activez l'affichage des caractères non imprimables (voir la Section [4.3.1\)](#page--1-2).

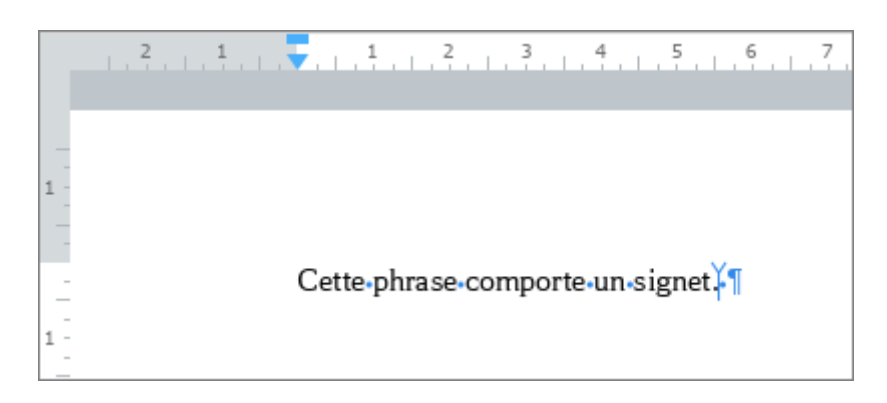

Figure 111. Afficher un signet

#### <span id="page-122-0"></span>**4.2.5.3 Aller vers un signet**

Pour accéder au signet dans le document :

- 1. Dans la Barre de menus, cliquez sur **Signet** (voir la [Figure 107\)](#page-118-0).
- 2. Dans la Barre d'outils, cliquez sur la section **Insertion** et puis sur le bouton (voir la [Figure 108](#page-119-0)). Dans le panneau d'insertion qui s'ouvre, cliquez sur le bouton **Signet**.

La fenêtre **Signets** va s'ouvrir qui contient la liste des signets (voir la [Figure 112\)](#page--1-3).

Vous pouvez trier la liste des signets de l'une des manières suivantes :

- ‒ **Nom :** Trier les signets par ordre alphabétique (de A à Z). Cette méthode de tri est sélectionnée par défaut.
- ‒ **Emplacement :** Trier les signets dans l'ordre où ils se trouvent dans le document (de haut en bas).

Sélectionnez le nom du signet souhaité dans la liste. Le curseur se déplacera vers le document où le signet est placé.

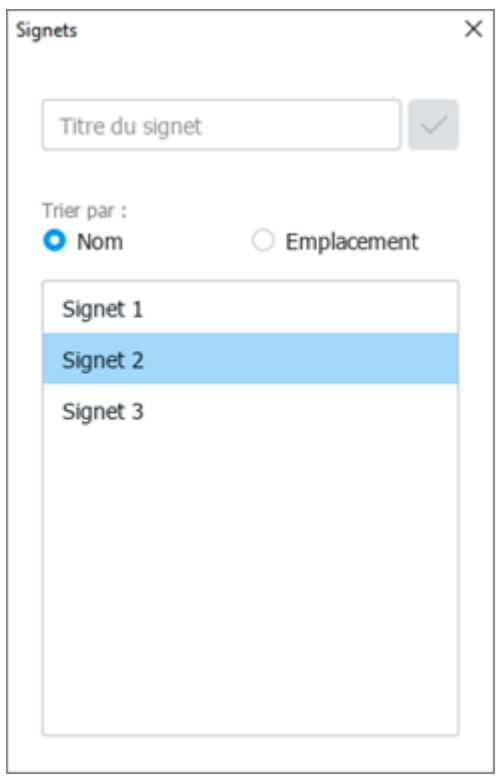

Figure 112. Fenêtre Signets

### **4.2.5.4 Renommer un signet**

Pour renommer un signet :

- 1. Ouvrez la fenêtre **Signets** de l'une de manières suivantes :
- ‒ Dans la Barre de menus, sélectionnez **Insertion** et cliquez sur **Signet** (voir la [Figure](#page-118-0)  [107\)](#page-118-0).
- ‒ Dans la Barre d'outils, cliquez sur la section **Insertion** et puis sur le bouton (voir la [Figure 108](#page-119-0)). Dans le volet d'insertion qui s'ouvre, cliquez sur le bouton **Signet**.
- 2. Dans la fenêtre **Signets** (voir la [Figure 113\)](#page-124-0), placez le curseur sur le signet que vous voulez renommer et cliquez sur le bouton  $\mathscr O$  **Renommer**.
- 3. Modifiez le nom du signet et appuyez sur **Entrée** sur le clavier.

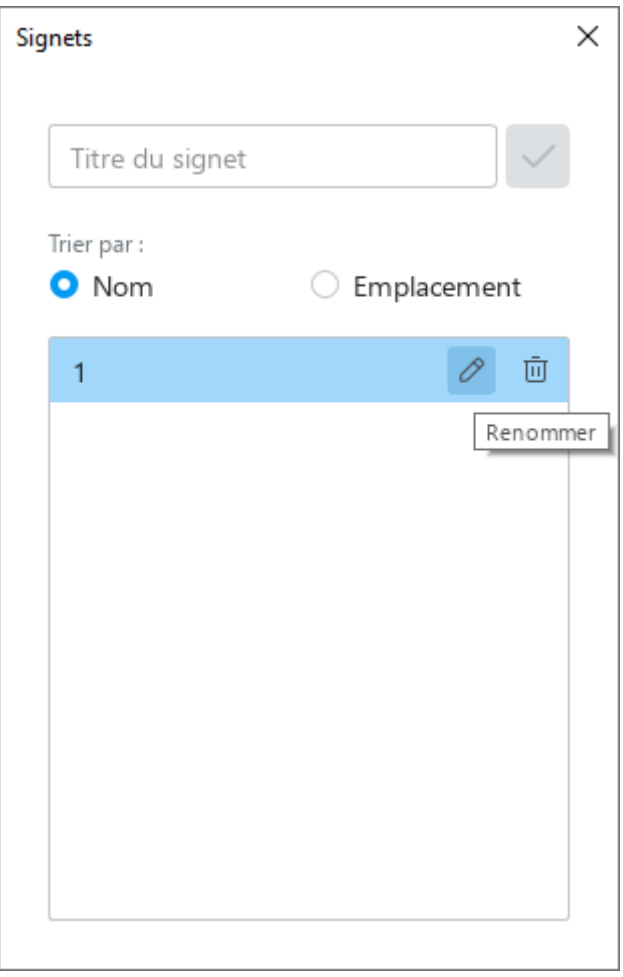

<span id="page-124-0"></span>Figure 113. Renommer le signet

### **4.2.5.5 Supprimer un signet**

Pour supprimer le signet dans le document :

- 1. Ouvrez la fenêtre **Signets** de l'une de manières suivantes :
- ‒ Dans la Barre de menus, sélectionnez **Insertion** et cliquez sur **Signet** (voir la [Figure 107\)](#page-118-0).
- ‒ Dans la Barre d'outils, cliquez sur la section **Insertion** et puis sur le bouton (voir la [Figure 108](#page-119-0)). Dans le panneau d'insertion qui s'ouvre, cliquez sur le bouton **Signet**.
- 2. Dans la fenêtre **Signets** (voir la [Figure 114\)](#page-125-0), placer le curseur de la souris sur l'onglet à supprimer et cliquer sur  $\overline{\mathbb{U}}$ .

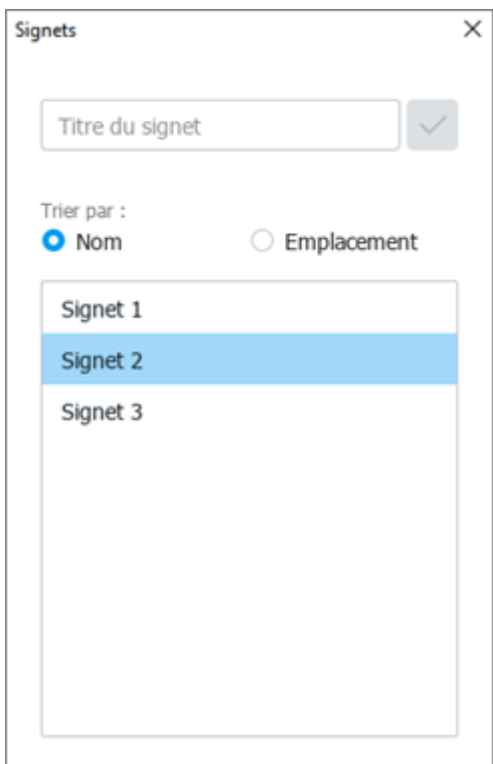

<span id="page-125-0"></span>Figure 114. Supprimer un signet

#### **4.2.6 Caractères spéciaux**

Les caractères spéciaux sont des symboles qui ne figurent pas sur le clavier. Par exemple, les opérateurs mathématiques, les flèches, les signes monétaires. Ces caractères peuvent être insérés à l'aide de la Barre de menus ou de la Barre d'outils.

Pour insérer un caractère spécial à l'aide de la Barre de menus, sélectionnez **Insertion** > **Caractères spéciaux** (voir la [Figure 115\)](#page-126-0). La fenêtre **Caractères spéciaux** s'ouvre (voir la [Figure 118\)](#page--1-4).

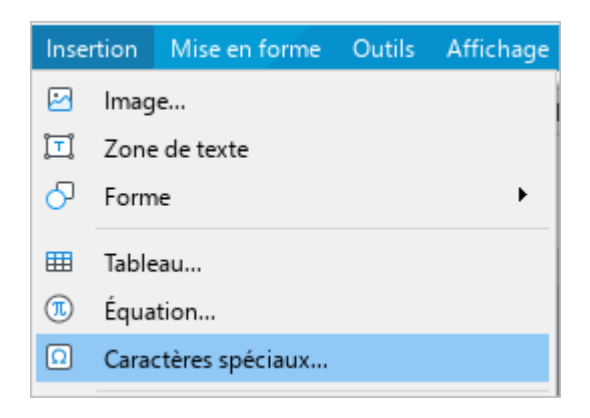

Figure 115. Barre de menus Insertion

<span id="page-126-0"></span>Pour insérer un caractère spécial à l'aide de la Barre d'outils, procédez comme suit :

- 1. Ouvrez le sous-menu d'insertion de caractères spéciaux de l'une des manières suivantes :
	- ‒ Dans la Barre d'outils, dans la section **Insertion** (voir la [Figure 116\)](#page-126-1), cliquez sur le bouton **Caractères spéciaux**.

| AaBbC<br>Normal             | AaBb(<br>Titre 1 | 000 |                         | $\checkmark$  | 2     |                      |   | $\begin{smallmatrix}&&&\\&0&0&0\end{smallmatrix}$ | 4      |
|-----------------------------|------------------|-----|-------------------------|---------------|-------|----------------------|---|---------------------------------------------------|--------|
| Styles<br>$13$ .<br>$^{14}$ | 16<br>15         | 17  | O                       | ®             | ₽     | %                    | μ | V                                                 | ş      |
|                             |                  |     | $\frac{1}{2}$           | $\frac{3}{4}$ |       | π                    | Σ | ۰                                                 | Δ      |
|                             |                  |     | ≠                       | $\approx$     | $\pm$ | ÷                    | × | $\leq$                                            | $\geq$ |
|                             |                  |     | Espace insécable        |               |       | Ctrl+Shift+Space     |   |                                                   |        |
|                             |                  |     | Trait d'union insécable |               |       | $Ctrl + Shift + (-)$ |   |                                                   |        |
|                             |                  |     | Tiret demi-cadratin     |               |       | Ctrl+Num(-)          |   |                                                   |        |
|                             |                  |     | Plus de caractères      |               |       |                      |   |                                                   |        |

<span id="page-126-1"></span>Figure 116. Bouton Caractères spéciaux

- Dans la Barre d'outils, dans la section Insertion, cliquez sur le bouton .... Dans le panneau d'insertion qui s'affiche, placez le curseur de la souris sur le bouton **Caractères spéciaux** (voir la [Figure 117\)](#page-127-0).

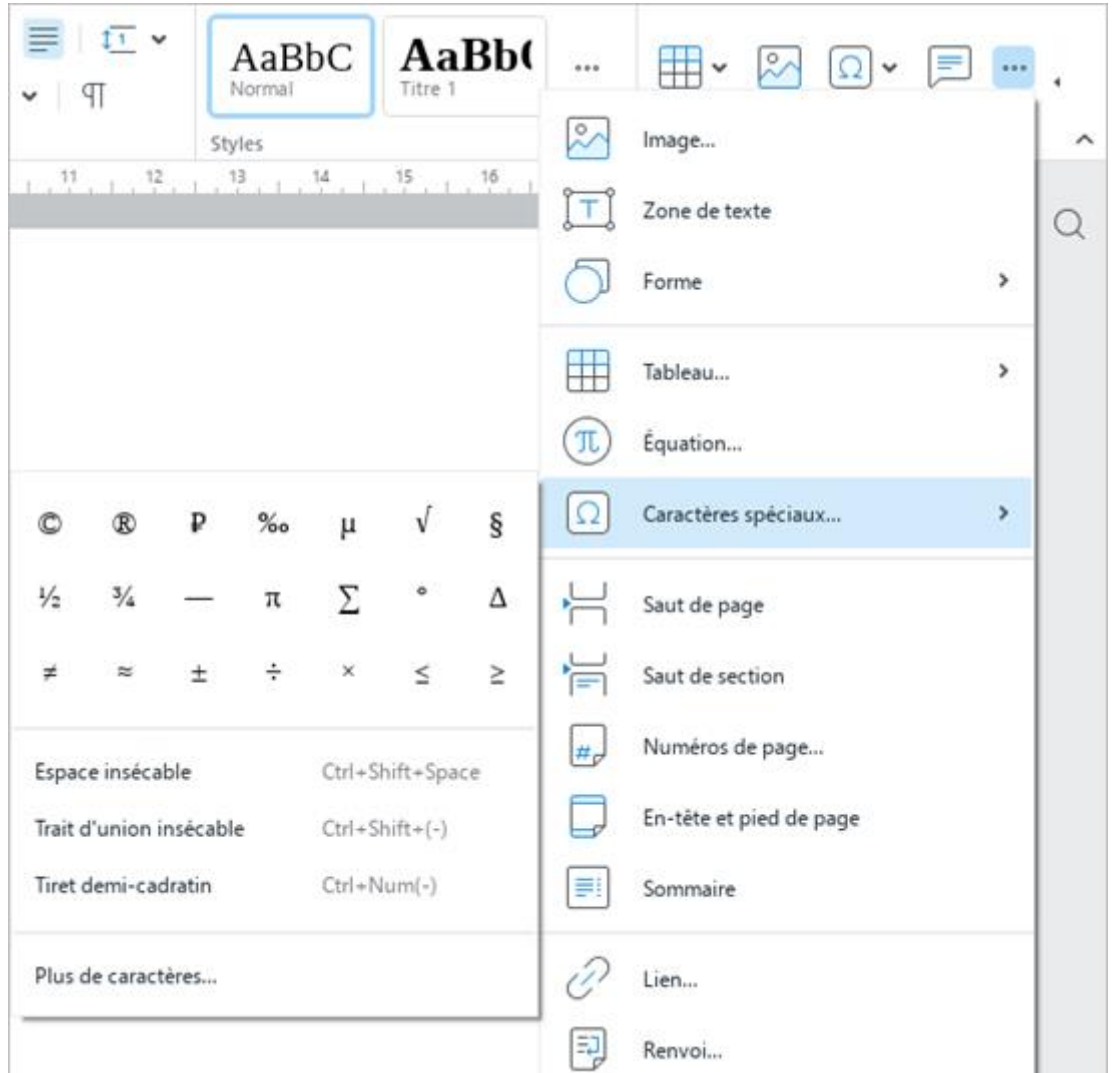

Figure 117. Volet d'insertion

- <span id="page-127-0"></span>3. Effectuez l'une des opérations suivantes :
	- ‒ Sélectionnez un caractère dans un ensemble de caractère prédéfinis. Au fur et à mesure que vous travaillez avec l'application, les symboles prédéfinis se transforment en symboles ajoutés au document par l'utilisateur. Lorsque vous déplacez le curseur de la souris sur un symbole, le nom de la police sélectionnée pour celui-ci apparaît.

Lorsque le caractère est collé, la police de texte du document lui est appliquée. Mais si la police de texte ne prend pas en charge ce caractère, c'est la police sélectionnée par l'utilisateur qui est appliquée.

- ‒ Sélectionnez **Espace insécable**, **Trait d'union insécable** ou **Tiret demi-cadratin**, si vous souhaitez insérer un caractère approprié.
- ‒ Cliquez sur **Plus de caractères** pour ouvrir la fenêtre **Caractères spéciaux**.

La fenêtre **Caractères spéciaux** (voir la [Figure 118\)](#page-128-0) contient les outils suivants :

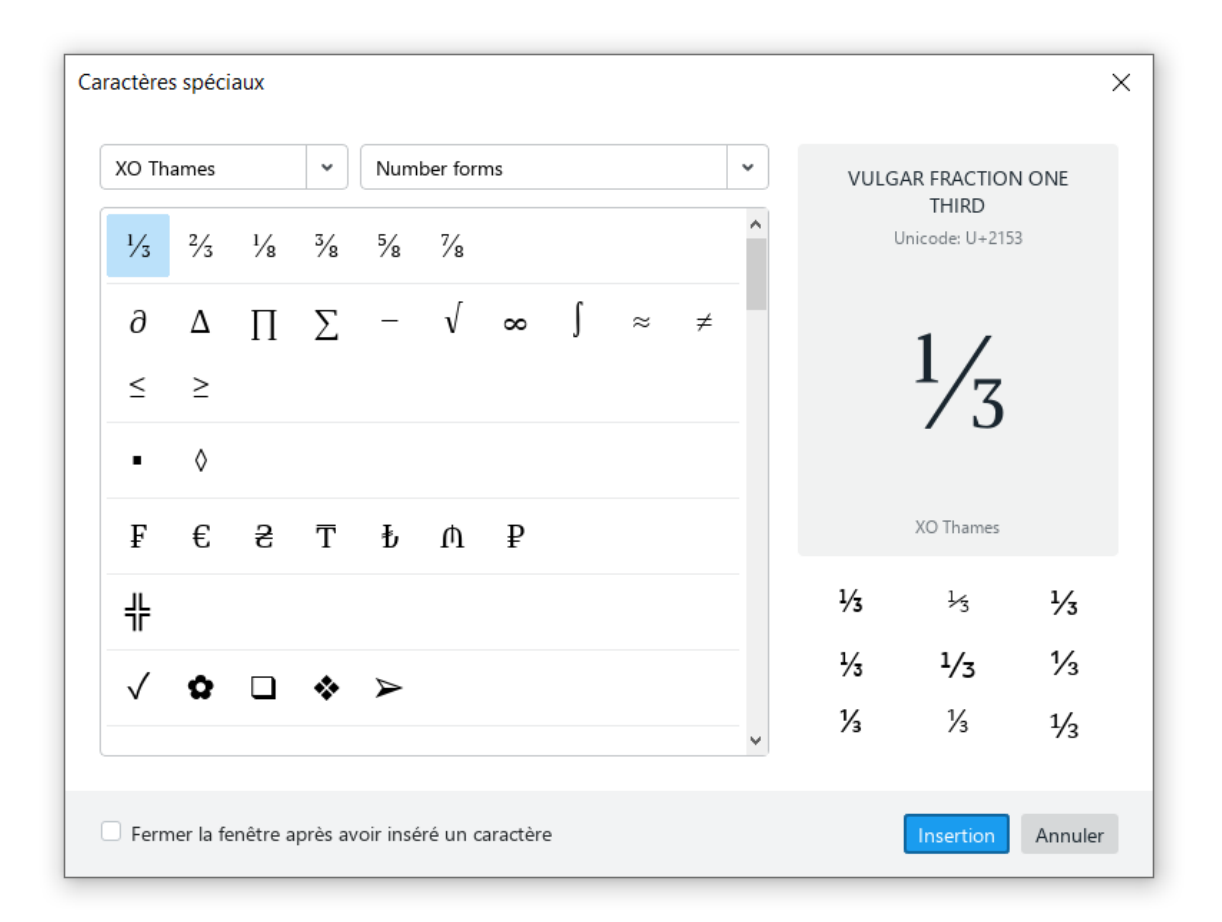

Figure 118. Fenêtre Caractères spéciaux

- <span id="page-128-0"></span>‒ Liste déroulante permettant de sélectionner une police de caractères spéciaux.
- ‒ Liste déroulante permettant de sélectionner le groupe et la catégorie de caractères. Si la police ne prend pas en charge les caractères de catégorie/groupe, cette catégorie/groupe n'apparaît pas dans la liste.
- ‒ Caractères. Par défaut, le premier caractère de la catégorie sélectionnée est mis en évidence. Les catégories sont séparées par une ligne.

- ‒ Le nom du caractère mis en évidence est en anglais.
- ‒ Le code Unicode du caractère mis en évidence.
- ‒ Le contour du caractère en surbrillance.
- ‒ La police du caractère en surbrillance.
- ‒ Autres options de police pour le caractère en surbrillance.

Pour insérer un caractère à partir de la fenêtre **Caractères spéciaux**, procédez comme suit :

- 1. Placez le curseur à l'endroit où vous voulez insérer le caractère.
- 2. Insérez le caractère de l'une des façons suivantes :
	- ‒ Double-cliquez sur le caractère.
	- ‒ Sélectionnez le caractère à l'aide d'un simple clic de souris et cliquez sur **Insérer**.
	- ‒ Sélectionnez le caractère à l'aide d'un simple clic de souris et appuyez sur **Entrée** ou **Espace** sur votre clavier.

Si vous voulez que la fenêtre se ferme automatiquement, cochez la case **Fermer la fenêtre après avoir inséré le caractère**.

Pour fermer manuellement la fenêtre **Caractères spéciaux**, cliquez sur le bouton **Annuler** ou sur le bouton  $\times$  de la barre de titre de la fenêtre.

### **4.2.7 Date ou heure actuelle**

Vous pouvez insérer la date ou l'heure actuelle n'importe où dans le document.

Pour insérer la date actuelle :

- 1. Placez le curseur sur un endroit du document où vous souhaitez insérer la date actuelle.
- 2. Exécutez la commande d'insertion de l'une des manières suivantes :
	- ‒ Dans le menu **Insertion**, cliquez sur **Date actuelle** (voir la [Figure 119\)](#page-130-0) :

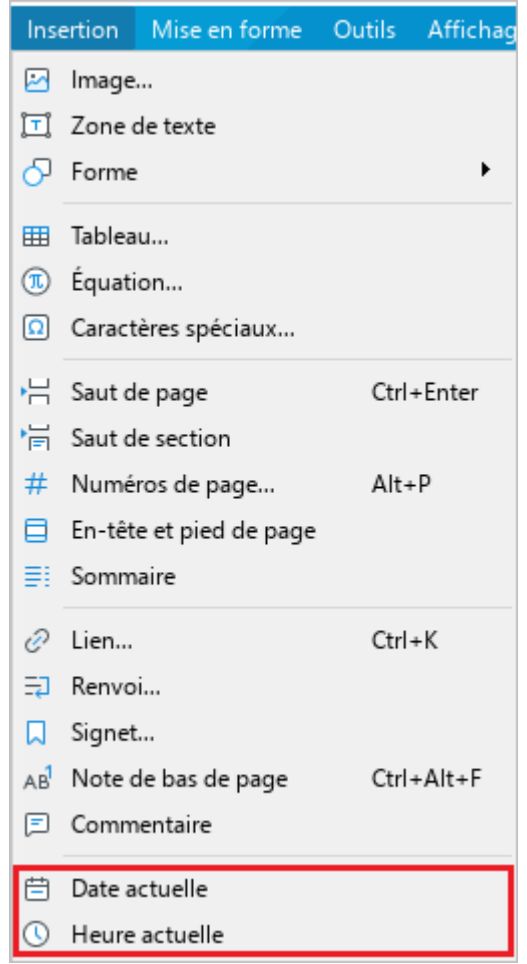

<span id="page-130-0"></span>Figure 119. Menu Insertion

‒ Dans la Barre d'outils, cliquez sur la section **Insertion** et puis sur le bouton (voir la [Figure 120](#page-131-0)). Sur le volet d'insertion qui s'affiche, cliquez sur le bouton **31** Date actuelle.

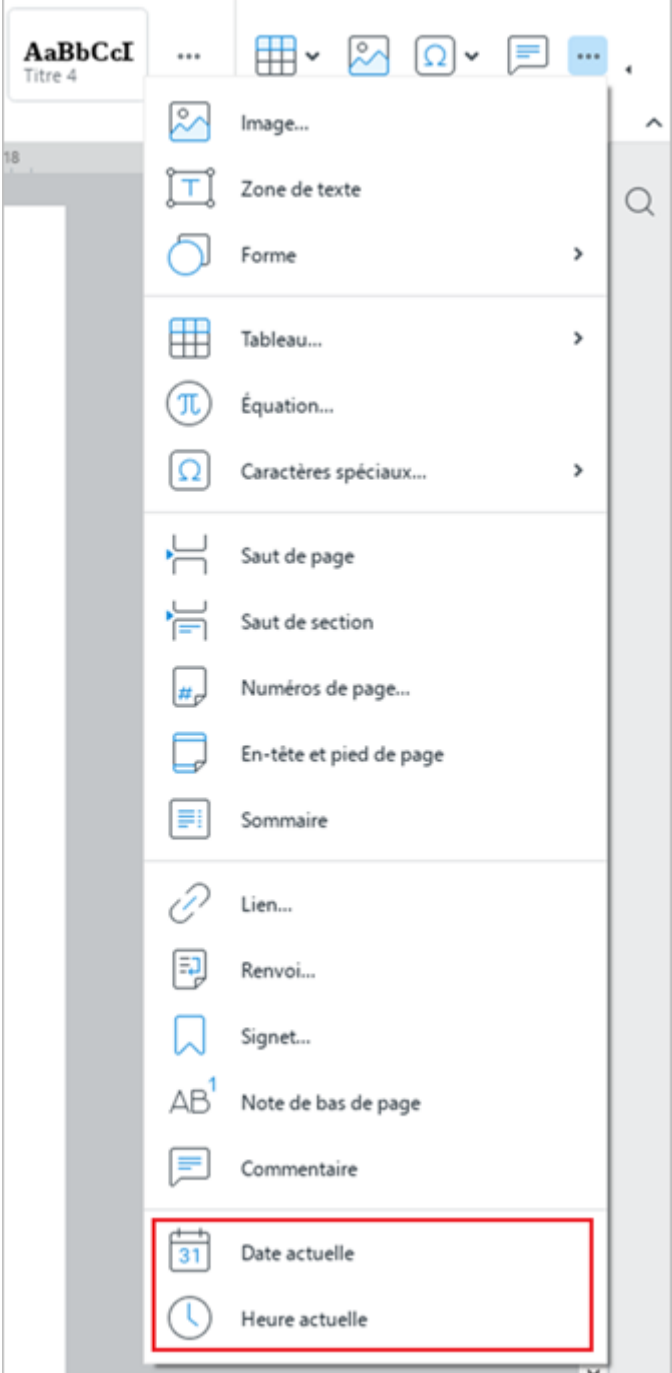

<span id="page-131-0"></span>Figure 120. Volet d'insertion

Pour insérer l'heure actuelle :

- 1. Placez le curseur sur un endroit du document où vous souhaitez insérer l'heure actuelle.
- 2. Exécutez la commande d'insertion de l'une des manières suivantes :
	- ‒ Dans le menu **Insertion**, cliquez sur **Heure Actuelle** (voir la [Figure 119\)](#page-130-0).
	- ‒ Dans la Barre d'outils, cliquez sur la section **Insertion** et puis sur le bouton (voir la [Figure 120\)](#page-131-0). Sur le volet d'insertion qui s'affiche, cliquez sur le bouton **Heure actuelle**.

Les données insérées sont statiques, ce qui signifie qu'elles ne sont pas mises à jour lorsque la date et l'heure réelles changent.

### **4.2.8 Vérification de l'orthographe**

MyOffice Text peut vérifier automatiquement les textes en anglais et en russe pour les fautes de grammaire et d'orthographe.

### **4.2.8.1 Vérifier l'orthographe**

Pour activer et désactiver le correcteur orthographique, dans le menu **Outils**, cliquez sur **Orthographe et Grammaire** et sélectionnez **Vérifier l'orthographe** (voir la [Figure 121\)](#page-132-0).

L'activation et la désactivation de l'option de vérification de l'orthographe ne s'applique qu'au document en cours et n'affecte pas les autres documents ouverts.

<span id="page-132-0"></span>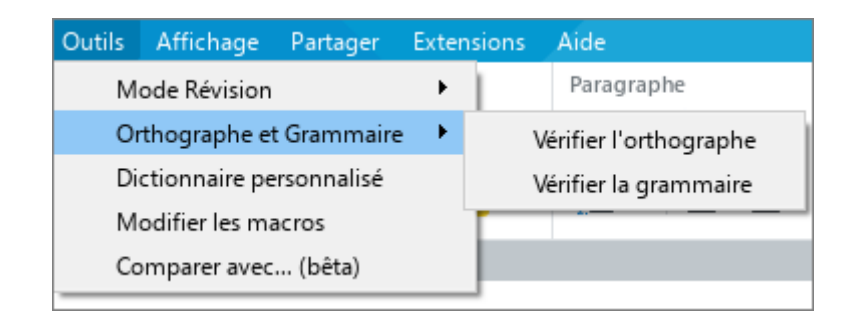

Figure 121. Menu Outils

### **Les principes de vérification de l'orthographe :**

Le dictionnaire correcteur d'orthographe est sélectionné automatiquement, en fonction de la langue du premier mot du paragraphe.

MyOffice Text utilise des traits de soulignement rouges ondulés pour indiquer :

- ‒ Des mots qui sont absents dans le dictionnaire sélectionné.
- ‒ Des mots avec des fautes d'orthographe.
- Un correcteur orthographique reprend la vérification à chaque fois que vous apportez des modifications au texte.

#### **4.2.8.1.1 Trouver les fautes d'orthographe**

Utilisez la combinaison de touches **Alt+F7** / **∼Option+F7** pour trouver rapidement les mots comportant des erreurs d'orthographe. La première pression sur **Alt+F7 / ∼Option+F7** met en évidence le premier mot mal orthographié dans le texte, chaque pression suivante mettra en évidence le mot mal orthographié suivant.

La recherche d'erreurs s'effectue depuis la position actuelle du curseur jusqu'à la fin du document. À la fin du document, la recherche des mots comportant des erreurs est effectuée à partir du début du document.

#### **4.2.8.1.2 Correction des fautes d'orthographe**

Si une faute d'orthographe est détectée, suivez les étapes ci-dessous pour la corriger :

- 1. Placez le curseur sur le mot souligné par une ligne rouge ondulée.
- 2. Cliquez dessus avec le bouton droit de la souris pour ouvrir le menu contextuel. Dans le menu contextuel, sélectionnez l'orthographe correcte du mot (voir la [Figure 122\)](#page-134-0).

Si aucune correction n'est trouvée pour le mot sélectionné, une notification **Aucune suggestion** apparaît dans le menu contextuel.

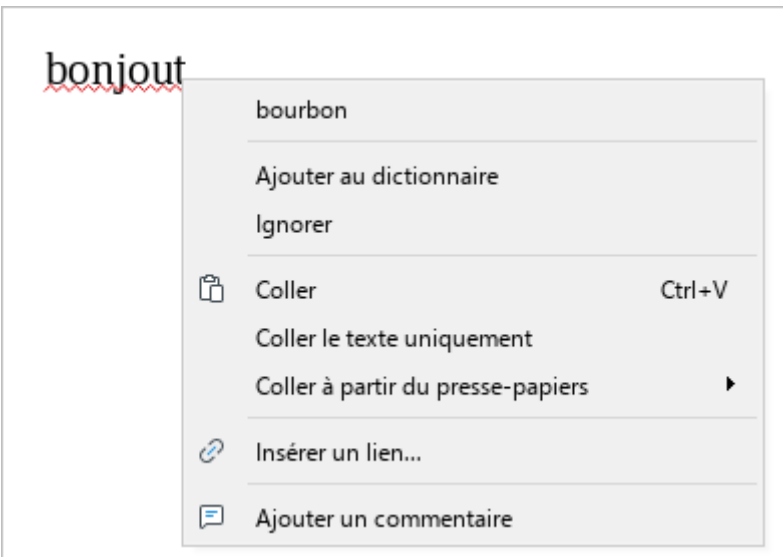

<span id="page-134-0"></span>Figure 122. Vérification de l'orthographe

#### **4.2.8.1.3 Ignorer un mot avec erreur**

Pour éviter que les mots reconnus par l'application comme contenant une erreur ne soient pas soulignés, entrez ces mots dans le Dictionnaire personnalisé (voir la Section [4.2.8.2\)](#page--1-1) ou ajoutez-les à la liste des mots ignorés.

Suivez les étapes ci-dessous pour ajouter un mot à la liste des mots ignorés :

- 1. Placez le curseur sur le mot souligné par une ligne rouge ondulée.
- 2. Cliquez avec le bouton droit de la souris et sélectionnez **Ignorer**.

Lorsque cette commande est exécutée, le soulignement du mot avec la ligne rouge disparaît. Si le mot apparaît plusieurs fois dans le document, les modifications s'appliquent à toutes les répétitions compte tenu la casse. Ces modifications seront applicables pendant une séance de travail avec le document. Lorsque vous rouvrez le document, le correcteur orthographique est relancé.

Si la commande est exécutée par erreur, revenez en arrière en utilisant la commande **Vérifier l'orthographe**. Pour le faire, procédez comme suit :

- 1. Placez le curseur sur un mot ou sélectionnez-le entièrement.
- 2. Cliquez avec le bouton droit de la souris et sélectionnez **Vérifier l'orthographe**.

#### **4.2.8.2 Dictionnaire personnalisé**

Si vous utilisez des termes spécifiques (par exemple, les noms propres, les abréviations, les termes spéciaux, etc.) qui ne figurent pas dans le dictionnaire actuel, vous pouvez les ajouter au dictionnaire personnalisé, et ils ne seront pas marqués comme des mots comportant des erreurs et soulignés.

Assurez-vous que la vérification de l'orthographe est activée dans l'application avant de commencer à travailler avec le dictionnaire.

#### **4.2.8.2.1 Ajouter des mots au dictionnaire**

Seuls les mots individuels peuvent être ajoutés au dictionnaire. Les combinaisons de mots ne peuvent pas être ajoutées.

Les mots du dictionnaire sont sensibles à la casse. Si le mot peut commencer à la fois en majuscules et en minuscules, il est recommandé d'ajouter les deux orthographes au dictionnaire.

Pour ajouter un mot au dictionnaire personnalisé directement à partir du texte, cliquez dessus avec le bouton droit de la souris et suivez la commande du menu contextuel **Ajouter au dictionnaire**.

Pour ajouter un nouveau mot directement dans le dictionnaire, suivez les étapes ci-dessous :

<span id="page-136-0"></span>1. Dans le menu **Outils**, sélectionnez **Dictionnaire personnalisé** (voir la [Figure 123\)](#page-136-0).

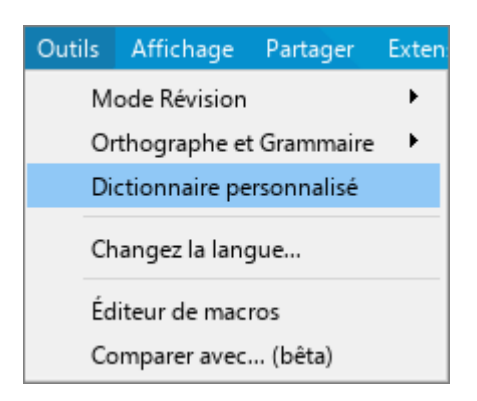

Figure 123. Menu Outils

2. Dans la boîte de dialogue **Dictionnaire personnel** (voir la [Figure 124\)](#page-137-0), entrez le mot

à ajouter au dictionnaire et appuyez sur  $\frac{1}{x}$ .

3. Cliquez sur **Terminé** pour terminer le travail avec le dictionnaire et fermer la fenêtre de dialogue.

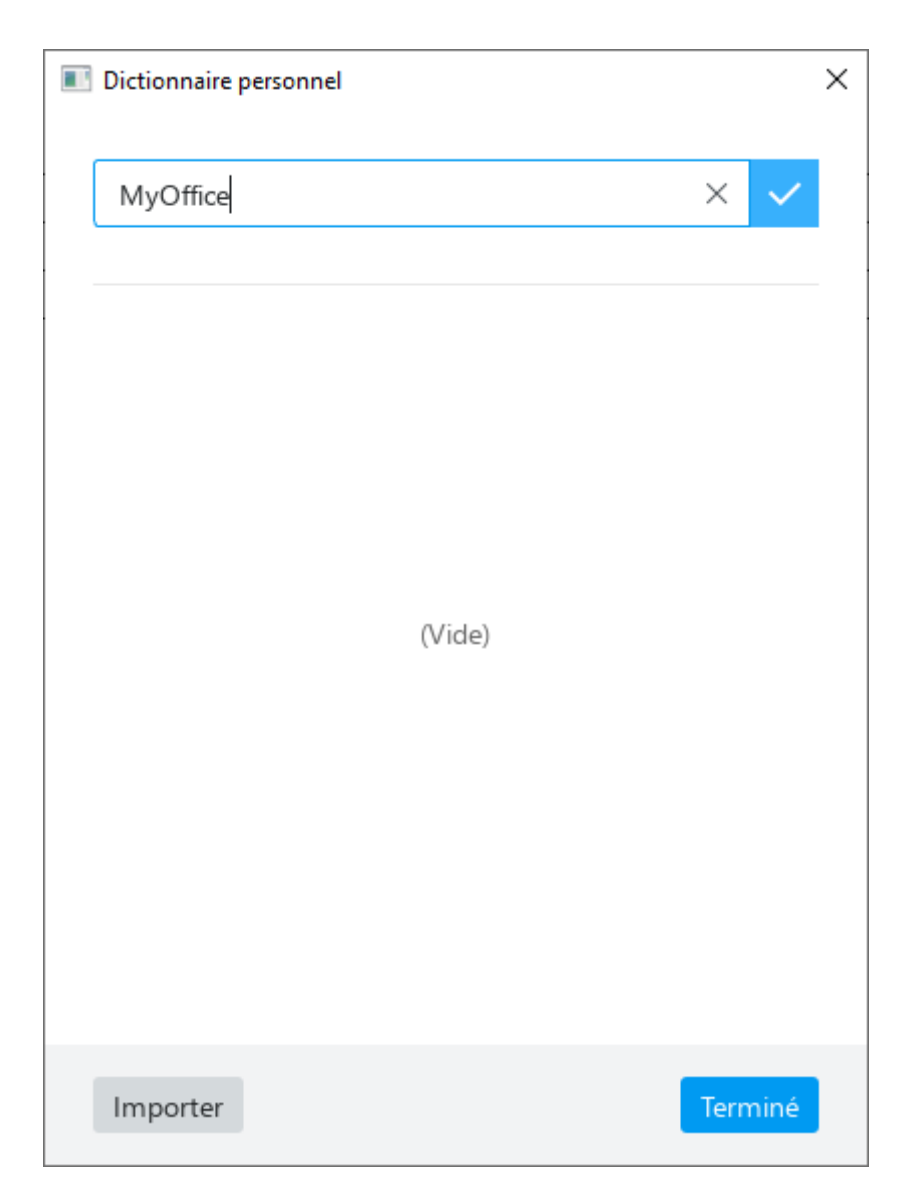

Figure 124. Dictionnaire personnel

### <span id="page-137-0"></span>**4.2.8.2.2 Importer un dictionnaire extérieur**

Pour augmenter le vocabulaire disponible dans MyOffice Text, vous pouvez utiliser des dictionnaires tiers au format .dic. Dans la boîte de dialogue **Dictionnaire personnel**, cliquez sur **Importer** (voir la [Figure 124](#page-137-0)). Sélectionnez le fichier comportant une extension .dic et cliquez sur **Ouvrir**.

Une fois terminé, le contenu du fichier est affiché dans le dictionnaire principal.

#### **4.2.8.2.3 Supprimer un mot du dictionnaire**

Vous pouvez supprimer un mot précédemment ajouté au **Dictionnaire personnalisé**. Pour supprimer un mot du **Dictionnaire personnalisé**, suivez les étapes suivantes :

- 1. Dans le menu **Outils**, sélectionnez **Dictionnaire personnalisé** (voir la [Figure 123\)](#page-136-0).
- 2. Dans la boîte de dialogue **Dictionnaire personnel**, entrez le mot à supprimer du dictionnaire et appuyez sur **Supprimer** (voir la [Figure 125\)](#page-138-0).
- 3. Cliquez sur le bouton  $\leq$  ou sur la touche **Entrée** du clavier.
- 4. Cliquez sur **Terminé** pour terminer le travail avec le dictionnaire et fermer la fenêtre de dialogue.

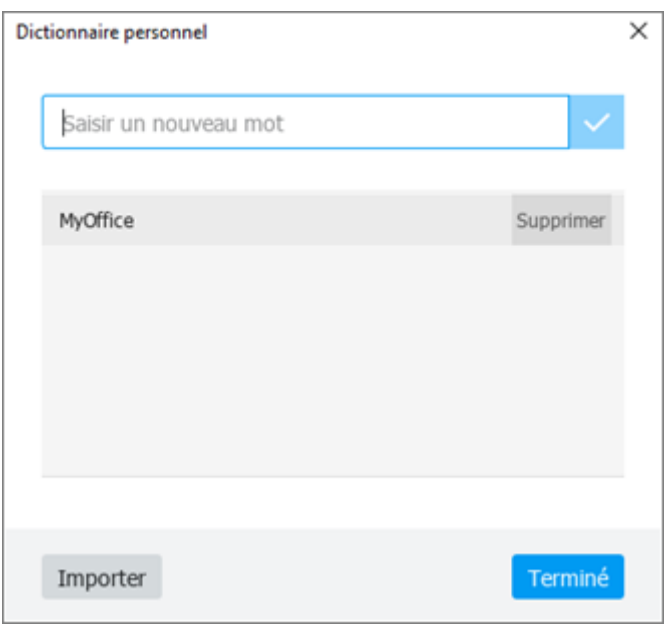

Figure 125. Supprimer un mot du dictionnaire

<span id="page-138-0"></span>Pour supprimer un mot directement à partir du texte, cliquez avec le bouton droit de la souris sur le mot directement dans le texte et sélectionnez la commande **Supprimer du dictionnaire** du menu contextuel.

#### **4.2.8.3 Vérifier la grammaire**

Pour activer ou désactiver le correcteur de grammaire, cliquez sur **Outils**, sélectionnez **Orthographe et Grammaire** et sélectionnez **Vérifier la grammaire** (voir la [Figure 126\)](#page-139-0). Il est possible de vérifier la grammaire des textes rédigés en anglais ou en russe.

L'activation et la désactivation de l'option de vérification de grammaire ne s'applique qu'au document en cours et n'affecte pas les autres documents ouverts.

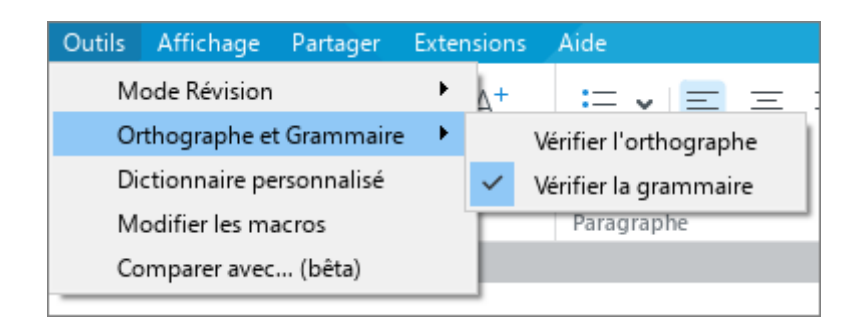

Figure 126. Menu Outils

#### <span id="page-139-0"></span>**Les principes de vérification de grammaire :**

- ‒ Le dictionnaire correcteur de grammaire est sélectionné automatiquement, en fonction de la langue la première lettre du paragraphe.
- ‒ La vérification de grammaire se lance dès que vous appuyez sur la touche **Espace** ou **Entrée**, à condition que la phrase soit complète.
- ‒ Une phrase comportant une erreur de grammaire est soulignée par une ligne bleue ondulée.

### **4.2.9 Rechercher et remplacer**

#### **4.2.9.1 Rechercher**

Pour rechercher des données dans le document actuel, suivez les étapes ci-dessous :

- 1. Ouvrez la barre de recherche en utilisant l'une des méthodes suivantes :
	- ‒ Sélectionnez l'élément de menu **Modifier** > **Rechercher** (voir la [Figure 127\)](#page-140-0).

|    |                            |                         | Modifier Insertion Mise en forme  | Outils             | Affichad |  |  |
|----|----------------------------|-------------------------|-----------------------------------|--------------------|----------|--|--|
| ↰  | Annuler                    |                         | Ctrl+Z                            |                    |          |  |  |
| C  | Répéter                    |                         |                                   | $Ctrl + V$         |          |  |  |
| Ж, | Couper                     |                         |                                   | $Ctrl+X$           |          |  |  |
| lП | Copier                     |                         |                                   | Ctrl+C             |          |  |  |
| ħ  | Coller                     |                         |                                   | $Ctrl + V$         |          |  |  |
|    | Coller le texte uniquement |                         |                                   |                    |          |  |  |
|    |                            |                         | Coller à partir du presse-papiers |                    |          |  |  |
| Ä  | Copier la mise en forme    |                         |                                   | Ctrl+Shift+C       |          |  |  |
|    |                            | Coller la mise en forme |                                   | $Ctrl + Shift + V$ |          |  |  |
|    |                            | Sélectionner tout       |                                   | Ctrl+A             |          |  |  |
|    |                            | Verrouiller le contenu  |                                   |                    |          |  |  |
|    |                            | Déverrouiller           |                                   |                    |          |  |  |
|    |                            | Rechercher              |                                   | $Ctrl + F$         |          |  |  |

<span id="page-140-0"></span>Figure 127. Menu Modifier

Dans la Barre latérale, cliquez sur le bouton  $\mathbb Q$  (voir la [Figure 128\)](#page-141-0).

| Nouveau document 1 [Modifié] - MyOffice<br>$\Box$<br>$\overline{\phantom{0}}$                                                                                                    | $\times$            |
|----------------------------------------------------------------------------------------------------|---------------------|
| Fichier Modifier Insertion Miselenforme Outils Affichage Partager Extensions Aide                                                                                                    |                     |
| 圖∨<br>$n \sim$<br>$\triangle$ $\sim$<br>$T_T$<br>X.<br>$\Box$<br>$\Xi \star \equiv \star \pm \Xi \star$<br>$A^+$<br>$A^{-}$<br>$XO$ Thames $\blacktriangleright$<br>$14$ $\vee$<br>$\pm$<br>⊞ ∽<br>જિ<br>Ω<br>⊫<br>0.0.0<br>- 15<br>$\hookrightarrow$<br>$\varphi$<br>$\infty$ v<br>建화 출 표 부사 1<br>←<br>B<br>$\cup$<br>$\Delta$<br>$\cdots$<br>Ajouter<br>$\checkmark$<br>0.0.0 |                     |
| Fichier<br>Favoris<br>Modifier<br>Paragraphe<br>Insertion<br>Police<br>Styles                                                                                                    | $\hat{\phantom{a}}$ |
| $10$ , $11$ , $12$ , $13$ , $13$ , $14$<br>$\frac{2}{1}$<br>$\rightarrow$<br>Rechercher                                                                                                    | Q                   |
| Remplacer par                                                                                                    |                     |
| $\langle \quad \rangle$<br>Remplacer<br>Remplacer tout<br>Paramètres                                                                                                    |                     |
| 2 -<br>Document entier<br>$\checkmark$<br>3 -                                                                                                    |                     |
| Respecter la casse<br>Δ-<br>Mots entiers uniquement<br>$\sim$                                                                                                    |                     |
| Respecter la casse en remplaçant<br>5 -<br>$\sim$<br>б.                                                                                                    |                     |
| $\sim$<br>$\sim$<br>$7 -$<br>$\checkmark$<br>$\left\langle \right\rangle$<br>$\,$                                                                                                    |                     |
| Page 1 de 1<br>100%<br>÷                                                                                                    | $\checkmark$        |

Figure 128. Barre Rechercher et Remplacer

- <span id="page-141-0"></span>‒ Appuyez sur **Ctrl**+**F** / ⌘**Cmd**+**F**.
- 2. Si nécessaire, spécifiez les paramètres de recherche :
	- ‒ **Document entier / Exclure les en-têtes et pieds de page** : Recherche dans le document entier y compris les en-têtes (voir Section [4.9.2\)](#page--1-1) ou recherche dans le document entier sans les en-têtes.
	- ‒ **Respecter la casse :** Recherchez les majuscules et les minuscules dans le texte que vous recherchez.
	- ‒ **Mots entiers uniquement :** Recherchez uniquement des mots entiers, et non du texte qui fait partie d'un autre mot.
- 3. Dans le champ **Rechercher**, saisissez les données à rechercher.

Les résultats de la recherche seront mis en évidence dans le document. Utilisez les boutons situés sous les lignes de recherche et de remplacement pour naviguer parmi les pièces trouvées.

Pour fermer le Volet de recherche, cliquez sur le bouton - situé en haut du volet de recherche ou sur **Échap** du clavier.

#### **4.2.9.2 Remplacer**

Pour rechercher et remplacer des données dans le document actuel, suivez les étapes ci-dessous :

- 1. Ouvrez la barre de recherche en utilisant l'une des méthodes suivantes :
	- ‒ Sélectionnez l'élément de la Barre de menus **Modifier** > **Rechercher**  (voir la [Figure 127\)](#page-140-0).
	- ‒ Dans la Barre latérale, cliquez sur le bouton (voir la [Figure 128\)](#page-141-0).
	- ‒ Appuyez sur la combinaison de touches **Ctrl+F /** ⌘**Cmd+F**.
- 2. Si nécessaire, spécifiez les paramètres de recherche :
	- ‒ **Document entier / Exclure les en-têtes et pieds de page :** Recherche dans le document entier y compris les en-têtes (voir Section [4.9.2\)](#page--1-1) ou recherche dans le document entier sans les en-têtes.
	- ‒ **Respecter la casse :** Recherchez les majuscules et les minuscules dans le texte que vous recherchez.
	- ‒ **Mots entiers uniquement :** Recherchez uniquement des mots entiers, et non du texte qui fait partie d'un autre mot.
- 3. Dans le champ **Rechercher**, saisissez les données à rechercher.

4. Dans la ligne **Remplacer par**, entrez les données à remplacer ou laissez le champ vide si vous voulez supprimer le fragment trouvé.

5. Si le remplacement doit être effectué en tenant compte des majuscules et des minuscules dans le texte trouvé, cochez la case **Respecter la casse**.

Seul le premier caractère d'un mot trouvé est sensible à la casse.

Exemple : Dans le texte du document, vous voulez remplacer le mot « accord » avec le mot « contrat ». Dans ce cas, le mot « contrat » peut être écrit à la fois en minuscules et en majuscules (par exemple, en début de phrase). Vérifiez la sensibilité à la casse pour vous assurer que le contrat en minuscules est remplacé par le contrat en minuscules, et que le Contrat en majuscules est remplacé par le Contrat en majuscules.

6. Remplacez les données de l'une des manières suivantes :

- Cliquez sur le bouton **Remplacer** pour remplacer les données de la sélection actuelle.

- Cliquez sur **Remplacer tout** pour remplacer les données de tous les fragments trouvés en même temps.

Pour fermer le Volet de recherche, cliquez sur le bouton  $\rightarrow$  situé en haut du volet de recherche ou sur **Échap** du clavier.

#### **4.2.10 Lien vers les ressources éducatives**

L'application MyOffice Text, qui fait partie de MyOffice Education contient le volet de liens permettant une navigation rapide vers diverses ressources éducatives (voir la [Figure 129\)](#page-143-0). La liste des liens du volet Éducation est modifiable et configurable par l'administrateur système.

Cliquez sur le bouton  $\mathfrak{S}$  de la Barre latérale pour ouvrir le volet Éducation. Pour cliquer sur un lien dans la liste, cliquez dessus. Le lien s'ouvrira dans le navigateur par défaut de l'SE.

<span id="page-143-0"></span>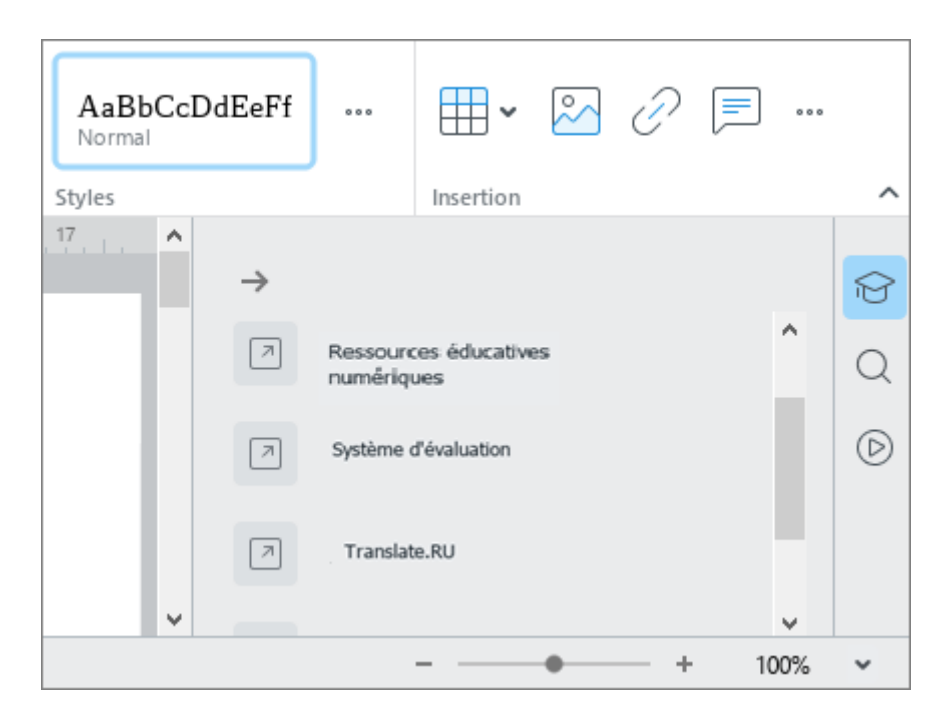

Figure 129. Volet Education
### **4.2.11 Supprimer le texte**

Pour supprimer un ou plusieurs caractères du texte, utilisez l'une des méthodes suivantes :

- ‒ Placez le curseur après les caractères à supprimer. Supprimez-les en appuyant successivement sur la touche **Retour arrière** (sous Windows/Linux) ou sur la touche **Suppr** (sous macOS).
- ‒ Positionnez le curseur sur les caractères à supprimer. Supprimez-les en appuyant successivement sur la touche **Suppr** (sous Windows/Linux) ou sur les touches **Fn**+**Suppr** (sous macOS).

Pour supprimer un morceau de texte, procédez comme suit :

- 1. Sélectionnez la section souhaitée
- 2. Appuyez sur la touche **Suppr** ou **Retour arrière** (sous Windows/Linux) ou sur la touche **Suppr** (sous macOS).

#### **4.3 Mise en forme du texte**

#### <span id="page-145-2"></span>**4.3.1 Caractères non imprimables**

Les caractères non imprimables sont des caractères de mise en forme conditionnelle qui sont utilisés pour organiser le contenu d'un document, mais qui ne sont pas affichés lors de l'impression. Ils sont utiles, par exemple, pour éviter les espaces doubles dans le texte.

Pour permettre l'affichage de caractères non imprimables, procédez comme suit :

‒ Sélectionnez **Affichage** et cliquez sur **Caractères non imprimables** (voir la [Figure 130\)](#page-145-0).

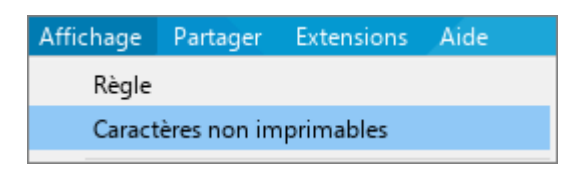

Figure 130. Menu Affichage

<span id="page-145-1"></span><span id="page-145-0"></span>‒ Ou sélectionnez la Barre d'outils, sélectionnez la section **Paragraphe** et cliquez sur le bouton **Caractères non imprimables** (voir la [Figure 131\)](#page-145-1).

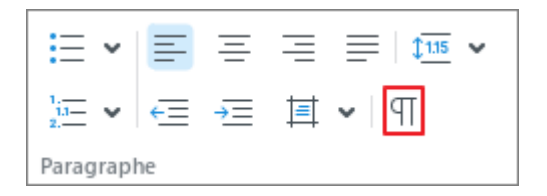

Figure 131. Section Paragraphe

MyOffice Text utilise les caractères non imprimables spécifiés dans le [Tableau 5:](#page-146-0)

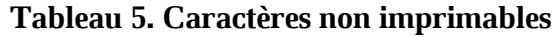

<span id="page-146-0"></span>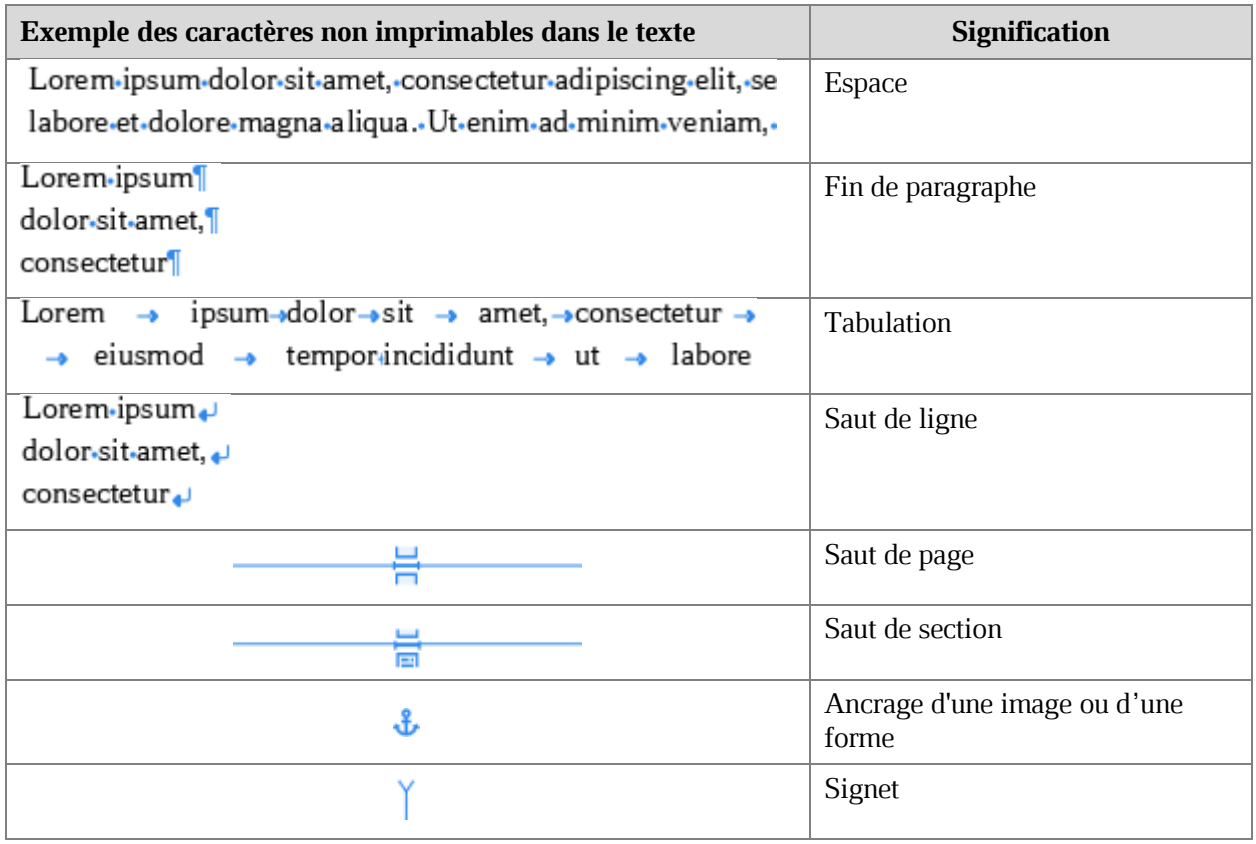

#### **4.3.2 Polices et styles**

Dans MyOffice Text, il est possible d'appliquer la mise en forme directement ou d'utiliser les styles.

Les styles permettent d'appliquer la mise en forme aux éléments de texte de même type (titres, texte principal, exemples, etc.). Par exemple, le style **Normal** est utilisé pour les textes de base. Lorsque vous créez un nouveau document, ce style est appliqué par défaut à l'ensemble du texte.

La mise en forme directe consiste à appliquer des paramètres de mise en forme à des fragments et des paragraphes quelconques de texte. La mise en forme directe est utilisée en combinaison avec les styles.

### **4.3.2.1 Style du texte**

En choisissant un style, vous pouvez appliquer rapidement la même mise en forme aux différentes parties du texte, par exemple pour distinguer les titres de différents niveaux, les liens, etc. MyOffice Text vous permet d'utiliser à la fois des styles prédéfinis et des styles créés manuellement.

#### **4.3.2.1.1 Sélectionner un style**

Le style **Normal** est utilisé par défaut chaque fois que vous créez un nouveau document. Vous pouvez changer le style du texte en utilisant la Barre d'outils ou la fenêtre **Actions rapides**.

Pour changer le style en utilisant la Barre d'outils, suivez ces étapes :

- 1. Sélectionnez un fragment de texte dont vous souhaitez changer le style :
	- ‒ Pour modifier le style d'un seul paragraphe, placez le curseur dans celui-ci ou sélectionnez l'ensemble du paragraphe.
	- ‒ Pour modifier le style de plusieurs paragraphes, sélectionnez tous les paragraphes.

2. Dans la Barre d'outils, cliquez sur la section **Styles** et sélectionnez le style souhaité dans la liste des styles affichés ou cliquez sur le bouton \*\*\* et sélectionnez un style dans la liste déroulante (voir la [Figure 132\)](#page-148-0).

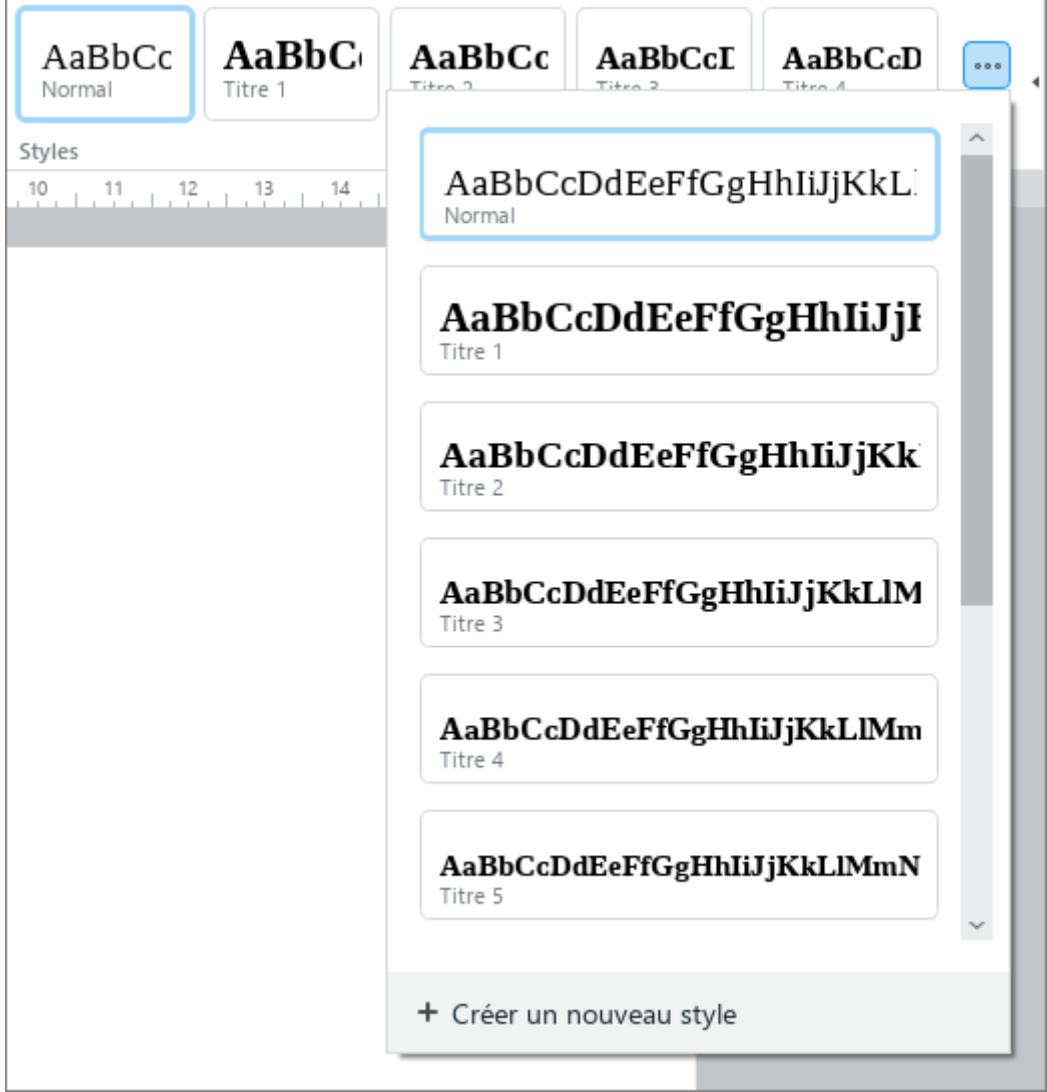

<span id="page-148-0"></span>Figure 132. Liste des styles

Pour changer le style en utilisant la fenêtre **Actions rapides**, suivez ces étapes :

- 1. Sélectionnez un fragment de texte dont vous souhaitez changer le style :
	- ‒ Pour modifier le style d'un seul paragraphe, placez le curseur dans celui-ci ou sélectionnez l'ensemble du paragraphe.
	- ‒ Pour modifier le style de plusieurs paragraphes, sélectionnez tous les paragraphes.
- 2. Cliquez sur **Actions rapides** (voir la [Figure 133\)](#page-149-0) dans le menu **Aide** ou appuyez sur **Ctrl+/**.

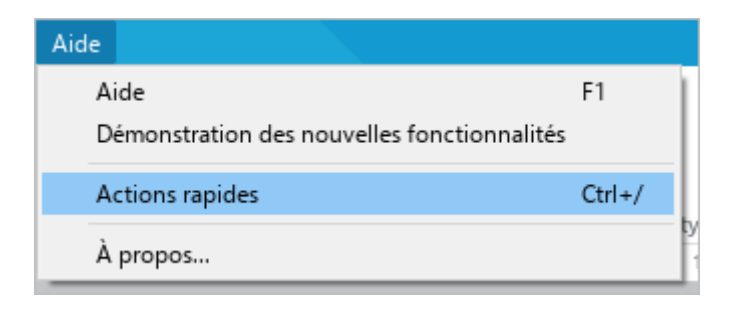

Figure 133. Menu Aide

<span id="page-149-0"></span>3. Dans la fenêtre Actions rapides (voir la [Figure 134](#page--1-0)), sélectionnez un style requis en suivant l'une des étapes suivantes :

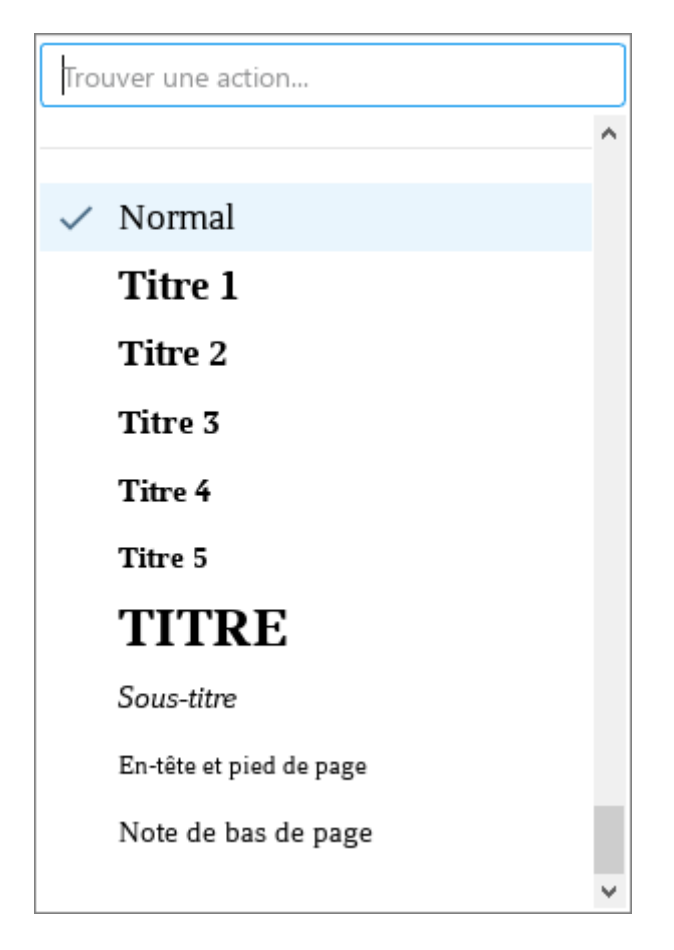

Figure 134. Fenêtre Actions rapides

- ‒ Commencez à taper le nom du style dans le champ de recherche. Une fois que l'élément requis apparaît dans les résultats de la recherche, sélectionnez-le en cliquant dessus avec votre souris ou à partir du clavier :
	- Faites un clic gauche sur le style.
	- Sélectionnez le style à l'aide des touches **Flèche vers le haut** et **Flèche vers le bas** et appuyez sur le bouton **Entrée**.
- ‒ Faites défiler la liste jusqu'à la fin. Sélectionnez un style en cliquant dessus.

### **4.3.2.1.2 Créer un style**

MyOffice Text vous permet de créer un style basé sur la mise en forme du texte sélectionné ou d'un élément sur lequel le curseur est placé.

Le nouveau style est créé avec le nom prédéfini « **Style 1** », « **Style 2** », et ainsi de suite.

Pour créer un style, suivez l'une des étapes suivantes :

- 1. Appliquez la mise en forme requise à un mot ou à un fragment de texte (voir la [Figure 135\)](#page-151-0).
- 2. Sélectionnez le mot ou le fragment requis ou placez le curseur dessus.
- 3. Dans la Barre d'outils, cliquez sur la section **Style** et puis sur le bouton .
- 4. Cliquez sur **Créer un nouveau style** dans la partie inferieure la liste déroulante (voir la [Figure 135\)](#page-151-0).

<span id="page-151-0"></span>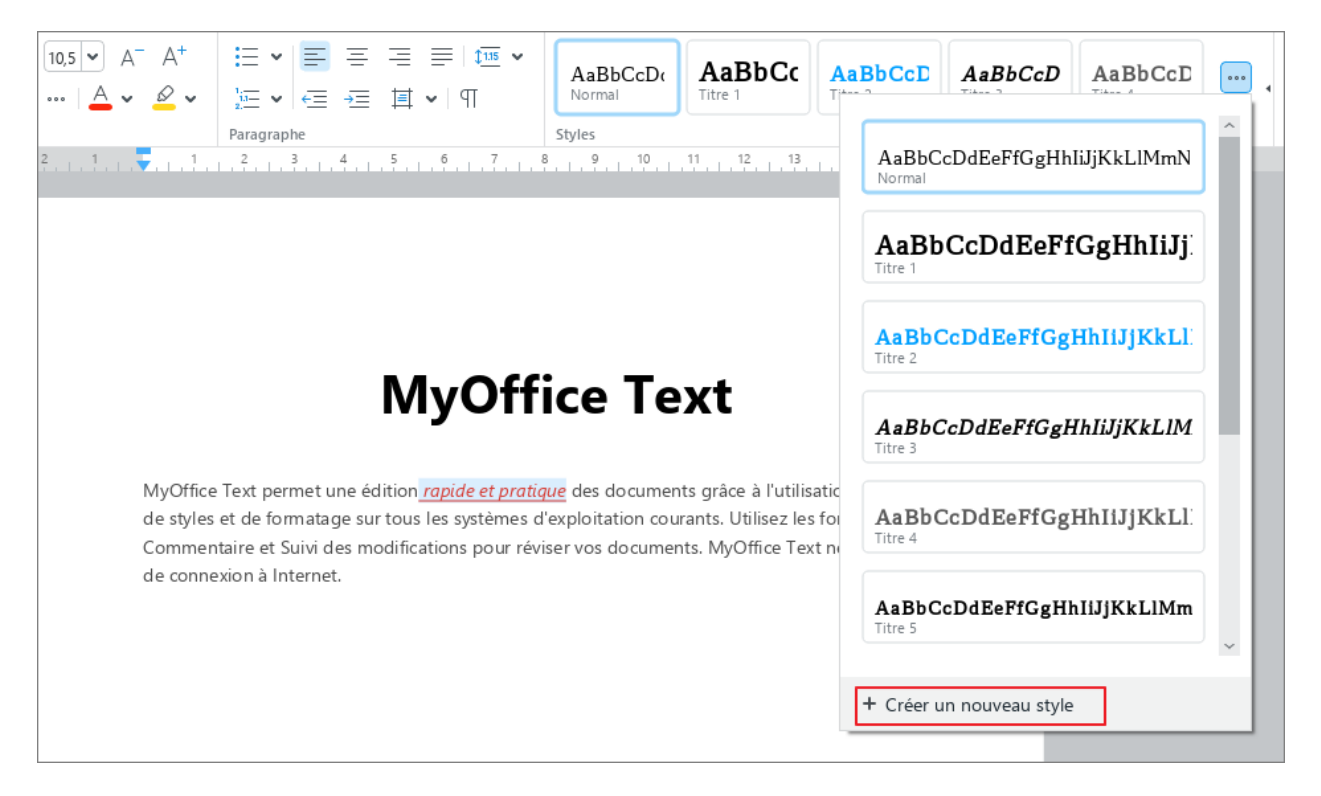

Figure 135. Créer un nouveau style

Le style nouvellement créé apparaîtra dans une liste déroulante (voir la [Figure 136\)](#page-152-0).

Vous pouvez créer les styles sur la base de titres numérotés (1., 2., 3…). Lors de la création de ce style, le schéma de numérotation sera inclus dans le style.

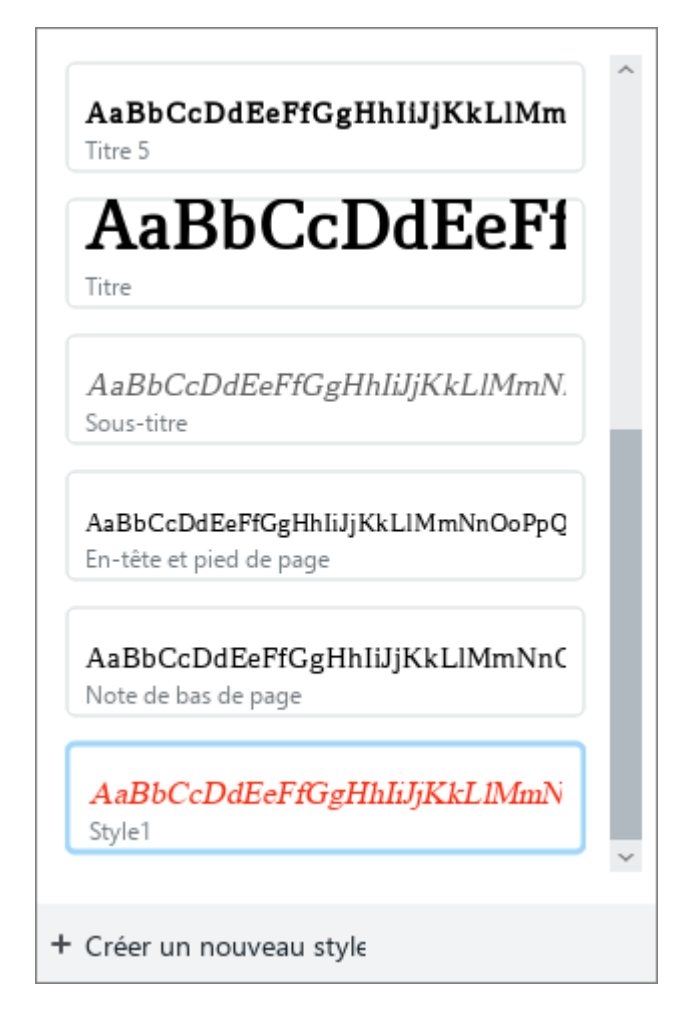

<span id="page-152-0"></span>Figure 136. Style personnalisé

### **4.3.2.1.3 Modifier un style**

Vous pouvez modifier manuellement les options de mise en forme pour n'importe quel style. Pour le faire, procédez comme suit :

- 1. Sélectionnez la partie de texte dans laquelle le style requis est appliqué.
- 2. Apportez les ajustements nécessaires à la mise en forme du style (voir la [Figure 137\)](#page-153-0).
- 3. Dans la Barre d'outils, cliquez sur la section **Styles** et puis sur le bouton .
- 4. Dans la liste qui s'étend, placez le curseur sur le nom de ce style et cliquez sur **Actualiser le style pour correspondre à la sélection** (voir la [Figure 137\)](#page-153-0).

Les modifications que vous apportez à un style sont automatiquement appliquées à tous les fragments de texte où il est appliqué.

<span id="page-153-0"></span>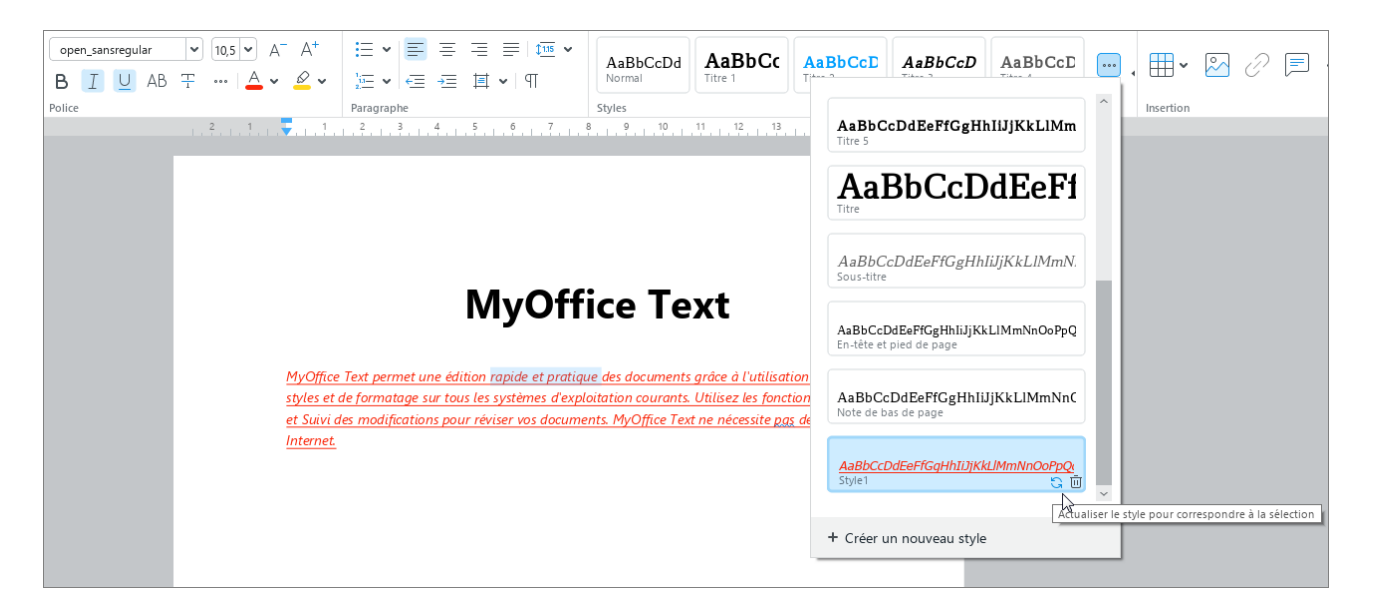

Figure 137. Boutons pour modifier et supprimer le style

#### **4.3.2.1.4 Supprimer le style**

Vous ne pouvez supprimer que les styles personnalisés. Pour le faire, procédez comme suit :

- 1. Sélectionnez la partie de texte dans laquelle le style requis est appliqué.
- 2. Dans la Barre d'outils, cliquez sur la section **Styles** et puis sur le bouton .
- 3. Dans la liste qui s'étend, placez le curseur sur le nom du style et cliquez sur **Effacer le style** (voir la [Figure 137\)](#page-153-0).

Une fois le style supprimé, les paramètres de style **Normal** sont appliqués à tous les fragments de texte mises en forme dans le style personnalisé.

### **4.3.2.2 Polices**

Par défaut, la police **XO Thames** est utilisée lors de la création d'un document dans MyOffice Text.

Pour modifier la police, effectuez les actions suivantes :

- 1. Sélectionnez un fragment de texte dont vous souhaitez changer la police.
- 2. Dans la Barre d'outils, dans la section **Police**, cliquez sur la flèche à droite du nom de la police actuelle (voir la [Figure 138\)](#page-155-0).
- 3. Dans la liste qui s'ouvre, sélectionnez la police souhaitée.

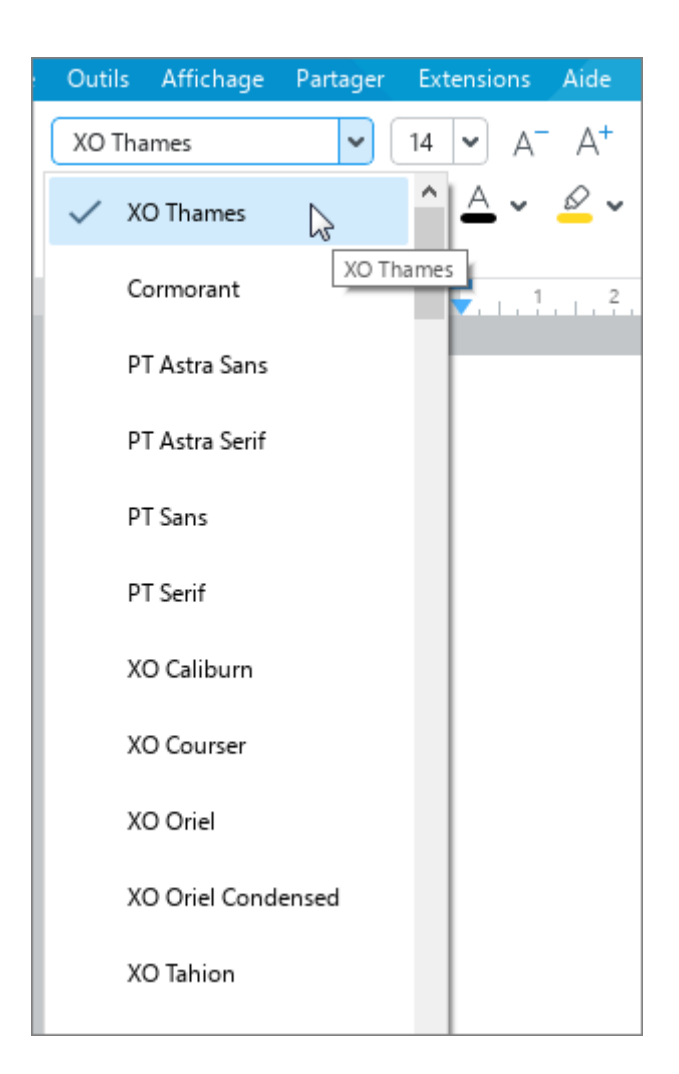

Figure 138. Liste des polices

<span id="page-155-0"></span>Nous recommandons d'utiliser les polices de la famille XO pour garder la mise en forme de la feuille de calcul lorsqu'elle est ouverte dans d'autres systèmes d'exploitation.

### **4.3.2.3 Taille de police**

Pour modifier la taille de police, effectuez les actions suivantes :

- 1. Sélectionnez un fragment de texte dont vous souhaitez changer la taille de police.
- 2. Dans la Barre d'outils, dans la section **Police**, cliquez sur la flèche à droite du nom de la police actuelle (voir la [Figure 139\)](#page-156-0).
- 3. Dans la liste qui s'ouvre, sélectionnez la taille de police souhaitée.

Vous pouvez également définir la taille de police manuellement. Suivez les étapes cidessous :

- 1. Dans la Barre d'outils, dans la section **Police**, sélectionnez la taille de police actuelle.
- 2. Entrez la valeur souhaitée. Utilisez une virgule (**,**) comme séparateur pour les valeurs fractionnaires. Par exemple, 21,5.
- 3. Appuyez sur **Entrée**.

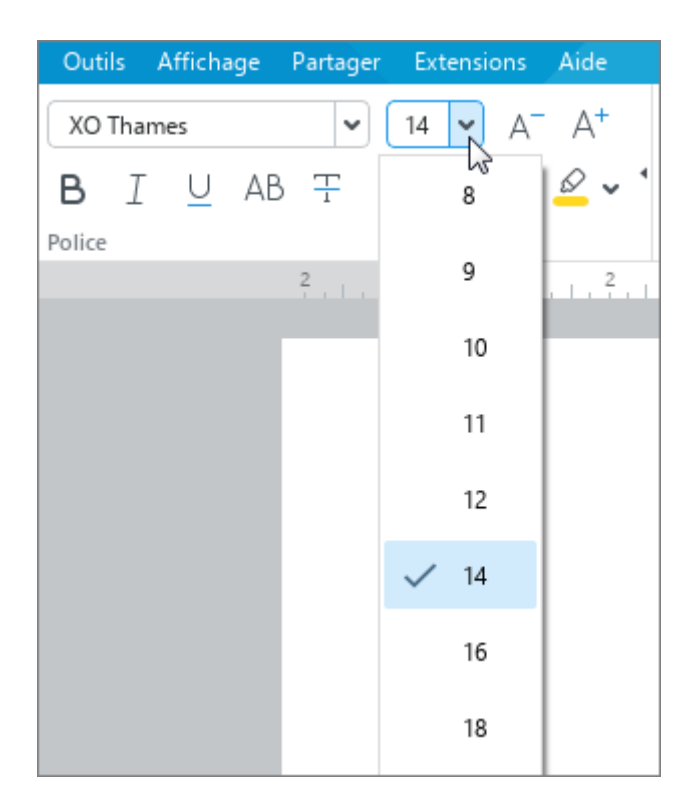

<span id="page-156-0"></span>Figure 139. Taille de police

Pour augmenter la taille de la police d'un point, suivez des étapes ci-dessous :

1. Dans le menu **Mise en forme**, sélectionnez **Polices** et puis cliquez sur **Augmenter la taille de police** (voir la [Figure 140\)](#page-157-0).

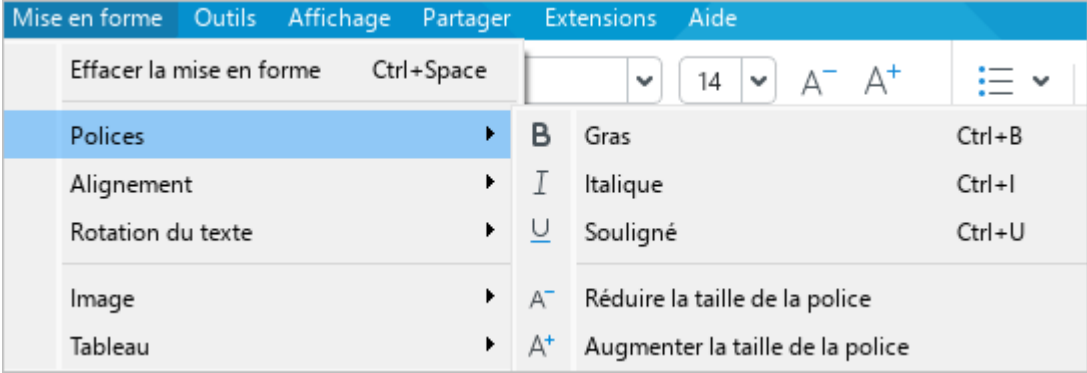

Figure 140. Menu Mise en forme

<span id="page-157-0"></span>2. Dans la Barre d'outils, dans la section **Police**, cliquez sur le bouton  $A^+$  **Augmenter la taille de police** (voir la [Figure 141\)](#page-157-1).

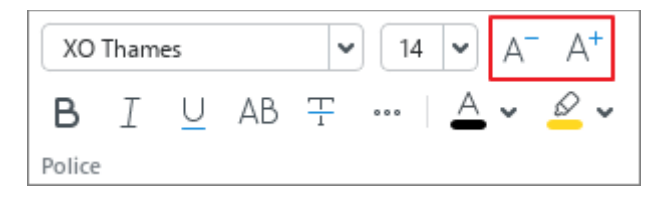

Figure 141. Boutons pour augmenter et diminuer la taille de police

<span id="page-157-1"></span>Pour diminuer la taille de la police d'un point, suivez des étapes ci-dessous :

- 1. Dans le menu **Mise en forme**, sélectionnez **Polices** et puis cliquez sur **Réduire la taille de police** (voir la [Figure 140\)](#page-157-0).
- 2. Dans la Barre d'outils, dans la section **Police**, cliquez sur le bouton **Réduire la taille de police** (voir la [Figure 141\)](#page-157-1).

#### **4.3.2.4 Mise en forme du texte**

MyOffice Text vous permet de mettre en forme des fragments de texte de différentes manières pour les mettre en évidence par rapport au reste du contenu du document.

<span id="page-158-0"></span>Le [Tableau 6](#page-158-0) présente les options de mise en forme du texte avec les commandes et les boutons correspondants de la Barre d'outils :

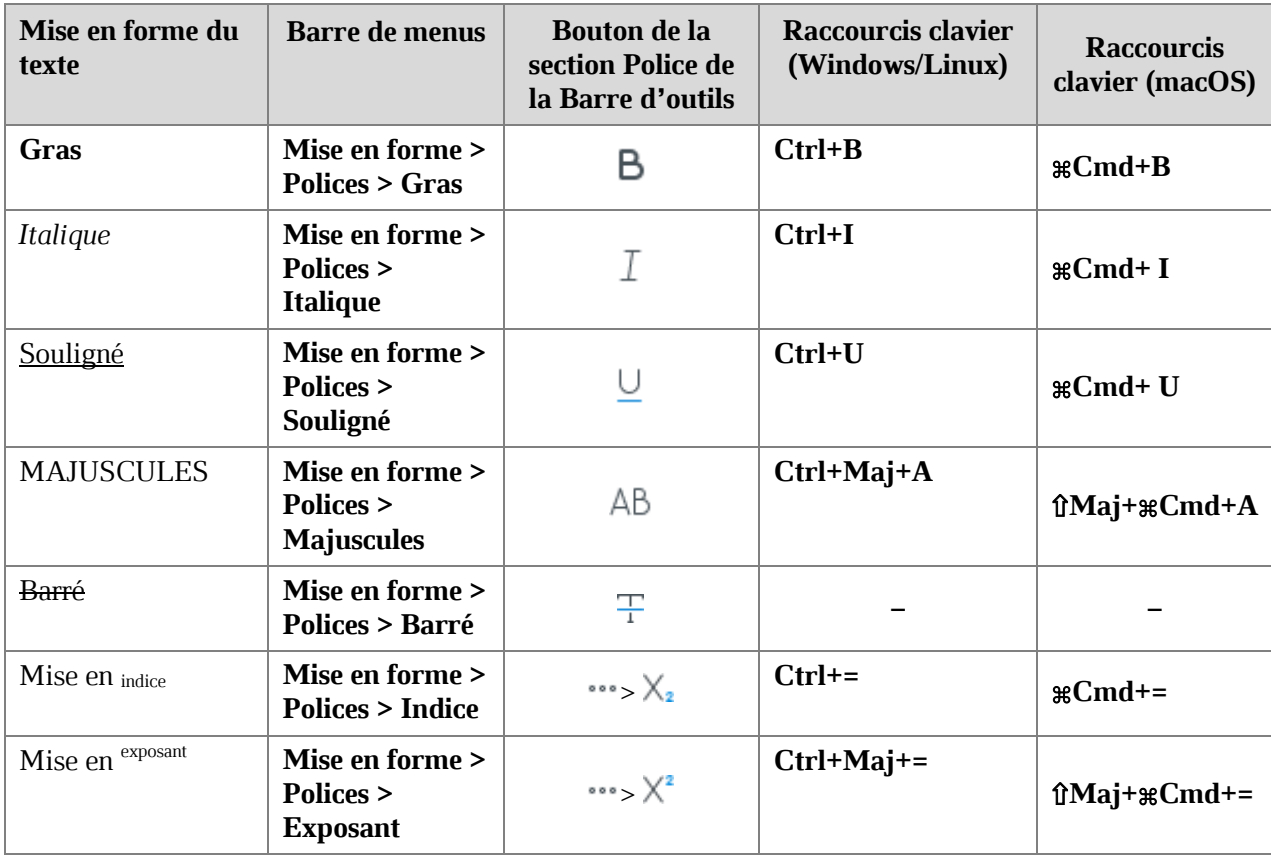

#### **Tableau 6. Mise en forme du texte**

### **4.3.2.5 Couleur de la police**

Pour changer la couleur de la police, suivez les étapes ci-dessous :

- 1. Sélectionnez un fragment de texte dont vous souhaitez changer la couleur de police.
- 2. Pour sélectionner la dernière couleur appliquée à la police avant, dans la Barre d'outils, dans la section **Police**, cliquez sur la flèche à droite du bouton  $\triangle$  **Couleur de police** (voir la [Figure 142\)](#page-159-0).
- 3. Pour sélectionner une couleur différente pour le texte, cliquez sur la flèche à droite du bouton  $\stackrel{\triangle}{\blacksquare}$  **Couleur de police**.
- 4. Sélectionnez la couleur souhaitée de l'une des manières suivantes :
	- ‒ Sélectionnez la couleur souhaitée dans la case **Couleurs récentes**. Cette case affiche les cinq dernières couleurs utilisées précédemment lors de la mise en forme du document.
	- ‒ Sélectionnez la couleur souhaitée dans la case **Couleurs du thème**. Cette case affiche la palette de couleurs du thème du document actuel.

| <b>Outils</b><br>Affichage Partager Extensions Aide |                                 |
|-----------------------------------------------------|---------------------------------|
| 14<br>XO Thames<br>v                                | _AT_At_   !E >   트 트 트 트 트<br>× |
| B I U AB …                                          | A▽ 彡 v \ 逗 v │ ∈ ∈ 亘 耳 v │      |
| Police                                              | Couleurs du thème               |
| 3.1331341                                           |                                 |
|                                                     |                                 |
|                                                     |                                 |
|                                                     |                                 |
|                                                     |                                 |
|                                                     |                                 |
|                                                     |                                 |
|                                                     | Autres couleurs                 |
|                                                     |                                 |

<span id="page-159-0"></span>Figure 142. Couleur de police

‒ Cliquez sur **Autres couleurs**. Dans la fenêtre **Sélectionner une couleur** qui apparaît (voir la [Figure 143](#page-160-0)), spécifiez la couleur souhaitée sous forme de code HEX ou au format RGB, puis cliquez sur **OK**.

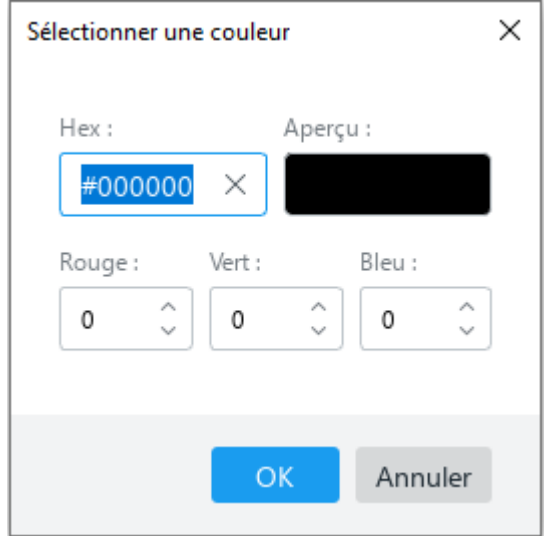

<span id="page-160-0"></span>Figure 143. La fenêtre Sélectionner une couleur

#### **4.3.2.6 Couleur de surlignage**

Lorsque vous travaillez sur un document, vous pouvez mettre en surbrillance certains fragments de texte dans des couleurs différentes (comme lorsque vous utilisez un surligneur) afin de les rendre plus visibles par rapport au reste du contenu du document.

Pour mettre en surbrillance un texte avec de la couleur, effectuez les actions suivantes :

- 1. Sélectionnez le texte souhaité.
- 2. Dans la Barre d'outils, dans la section **Police**, cliquez sur la flèche à droite du bouton

Couleur de surlignage (voir la [Figure 144\)](#page-161-0).

3. Dans la palette qui se développe, sélectionnez la couleur souhaitée. Les quatre couleurs récemment utilisées sont affichées au-dessus de la palette.

Pour appliquer rapidement la dernière couleur de surlignage à un texte, suivez les étapes ci-dessous :

- 1. Sélectionnez le texte souhaité.
- 2. Dans la Barre d'outils, dans la section **Police**, cliquez sur le bouton **Couleur de surlignage**.

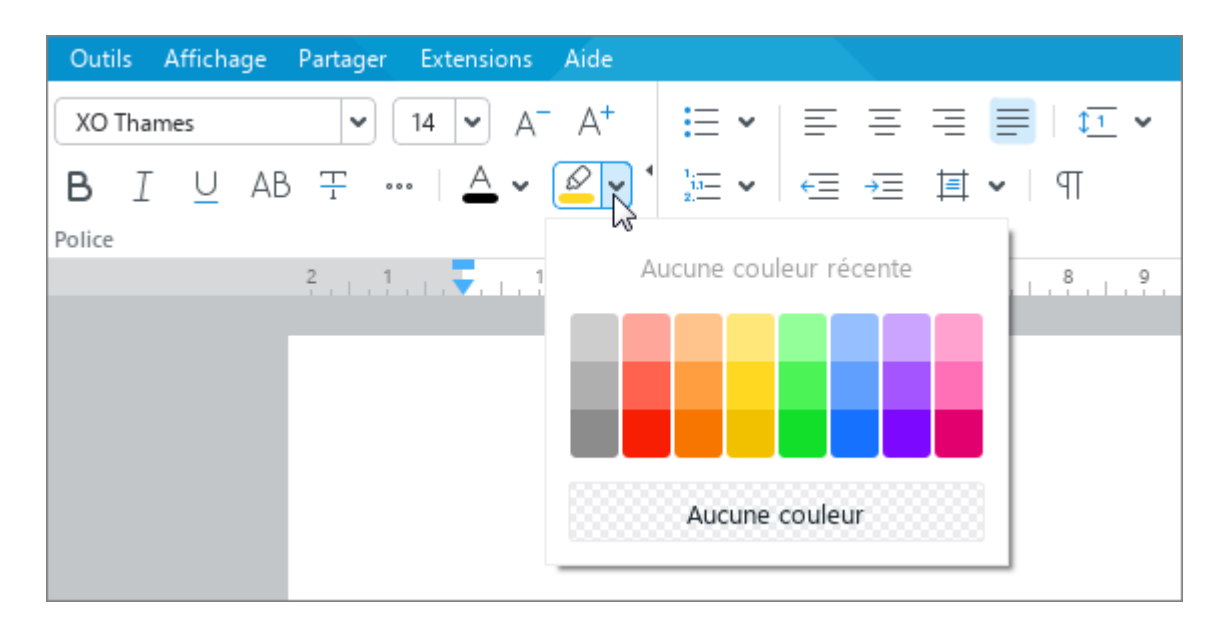

<span id="page-161-0"></span>Figure 144. Couleur de surlignage du texte

Pour supprimer la mise en surbrillance d'un texte, suivez les étapes suivantes :

- 1. Sélectionnez le fragment de texte dont vous souhaitez supprimer la mise en surbrillance.
- 2. Dans la Barre d'outils, dans la section **Police**, cliquez sur la flèche à droite du bouton **Couleur de surlignage**.
- 3. Dans la palette qui se développe, sélectionnez **Aucune couleur**.

#### **4.3.3 Alignement et espacement**

Les alignements, l'espacement et les retraits ajustables sont utilisés pour organiser correctement le texte. Grâce à ces paramètres, vous pouvez séparer visuellement le texte en fonction de vos objectifs.

Pour modifier les paramètres lors de la création d'un fichier, il suffit d'exécuter les commandes nécessaires. Si vous apportez des modifications à un document déjà existant, sélectionnez la partie dont vous souhaitez modifier les paramètres avant d'exécuter les commandes.

#### **4.3.3.1 Alignement horizontal**

Pour aligner le contenu horizontalement :

- 1. Sélectionnez l'extrait à aligner.
- 2. Effectuez l'une des commandes du [Tableau 7.](#page-163-0)

<span id="page-163-0"></span>L'alignement horizontal est appliqué dans les limites des retraits spécifiés pour le paragraphe en cours d'édition.

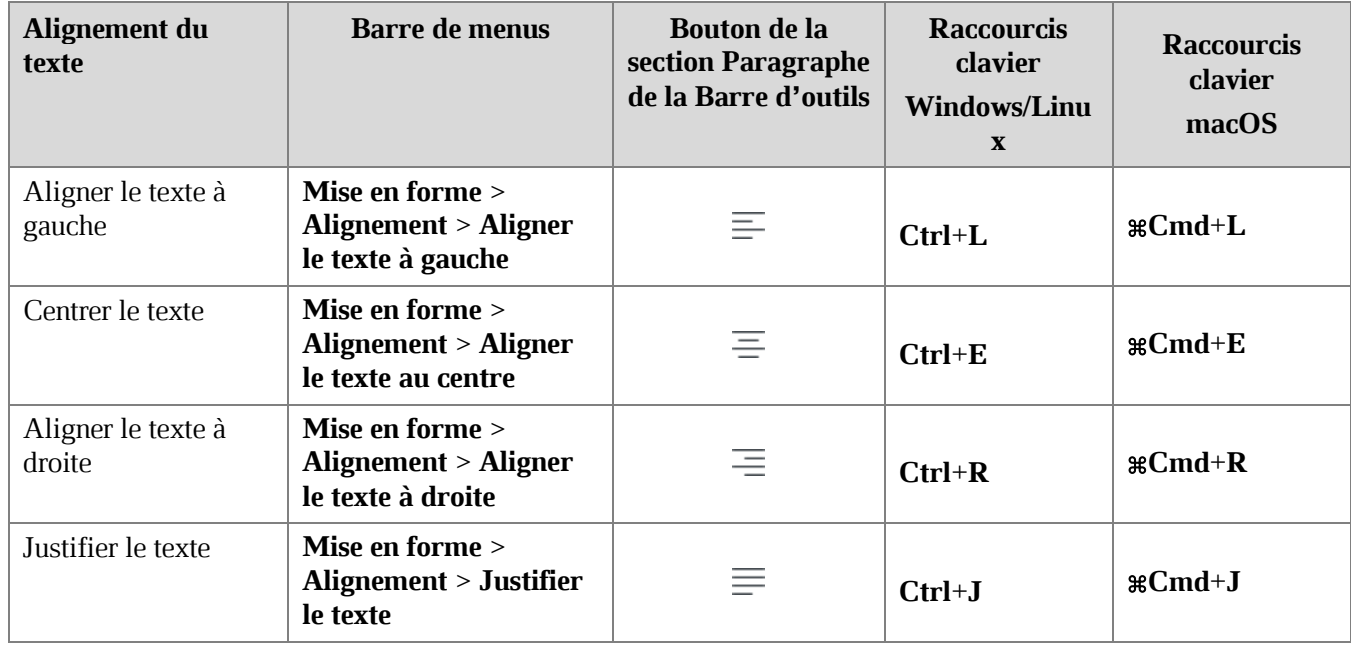

#### **Tableau 7. Alignement horizontal**

L'alignement horizontal se fait à l'intérieur des retraits définis pour le paragraphe en cours d'édition (voir la Section [4.3.3.5\)](#page--1-1).

Si le texte d'une cellule est pivoté (voir la Section [4.3.4\)](#page--1-1), l'alignement horizontal se fait en fonction de sa position dans l'espace : le texte est déplacé par rapport aux bords supérieur et inférieur de la cellule.

#### **4.3.3.2 Alignement vertical**

L'alignement vertical n'est appliqué qu'au contenu d'un tableau. Les boutons d'alignement sont affichés dans la Barre d'outils (voir la [Figure 145](#page-164-0)), si le curseur est placé dans un tableau ou si l'ensemble du tableau ou un élément de tableau est mis en évidence.

Pour aligner le texte dans le tableau verticalement, suivez ces étapes :

- ‒ Sélectionnez un objet que vous souhaitez aligner :
	- ‒ Pour aligner le contenu d'une cellule, sélectionnez-la ou placez-y le curseur.
	- ‒ Pour aligner le contenu de plusieurs cellules, colonnes ou lignes, sélectionnez-les.
	- ‒ Pour aligner le contenu d'un tableau, sélectionnez le tableau en entier.
- ‒ Dans la Barre d'outils, sélectionnez la section **Paragraphe** et cliquez sur le bouton  $\uparrow$
- ‒ Cliquez sur l'un des boutons suivants :
	- **Aligner le texte en haut :** Aligner le texte vers le bord supérieur de la cellule
	- **Centrer le texte :** Aligner le texte au centre de la cellule
	- Aligner le texte en bas : Aligner le texte vers le bas de la cellule

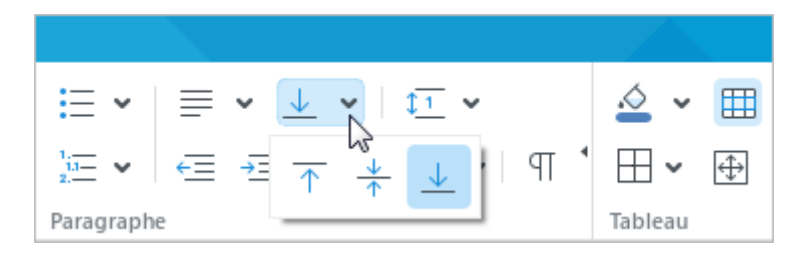

Figure 145. Outils d'alignement vertical

<span id="page-164-0"></span>Si le texte d'une cellule est pivoté (voir la Section [4.3.4\)](#page--1-1), l'alignement vertical se fait en fonction de sa position dans l'espace : le texte est déplacé par rapport aux bords gauche et droit de la cellule.

### **4.3.3.3 Interligne**

L'interligne est la distance entre les lignes d'un paragraphe. L'interligne par défaut pour tout le texte est de 1.

Si nécessaire, l'interligne peut être modifié pour l'ensemble du texte ainsi que pour des paragraphes individuels. Vous pouvez choisir la valeur de l'interligne parmi des valeurs prédéfinies ou spécifier la vôtre.

Si vous sélectionnez une valeur prédéfinie, veuillez noter que l'interligne est égal au produit de la taille de police par la valeur spécifiée. Par exemple, si une police de 12 pt et l'interligne double sont choisis pour le paragraphe sélectionné, l'interligne dans le paragraphe sera de 24 pt (12 pt x 2).

Pour sélectionnez une valeur prédéfinie :

- 1. Sélectionnez le fragment de texte.
- 2. Dans la Barre d'outils, dans la section **Paragraphe**, cliquez sur la flèche à droite de la valeur de l'interligne actuel. Par exemple,  $\sqrt[1]{\cdot}$  (voir la [Figure 146\)](#page-165-0).

Dans la liste qui s'ouvre, sélectionnez la valeur prédéfinie souhaitée.

<span id="page-165-0"></span>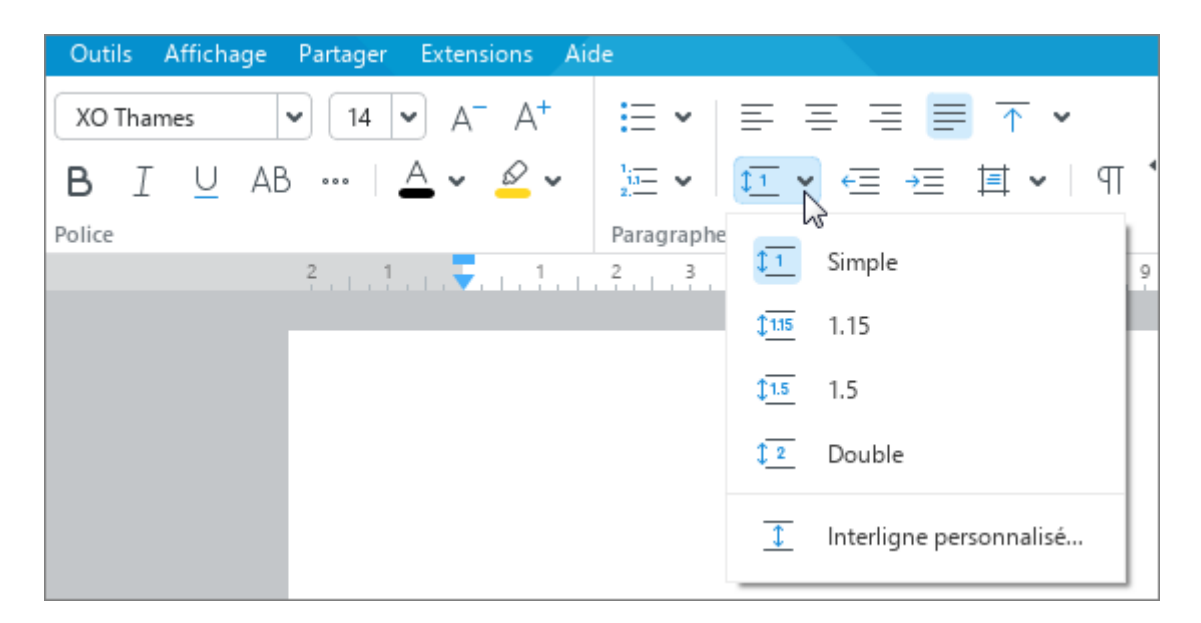

Figure 146. Sélection de l'interligne

Pour sélectionnez une valeur personnalisée de l'espacement :

- 1. Sélectionnez le fragment de texte.
- 2. Dans la Barre d'outils, dans la section **Paragraphe**, cliquez sur la flèche à droite de la valeur de l'interligne actuel. Par exemple,  $\frac{1}{105}$  (voir la [Figure 146\)](#page-165-0).
- 3. Dans la liste qui s'ouvre, sélectionnez **Espacement personnalisé**.
- 4. Dans la fenêtre **Espacement personnalisé** (voir la [Figure 147](#page-166-0)), préciser la méthode de calcul de l'interligne dans la liste déroulante de gauche :

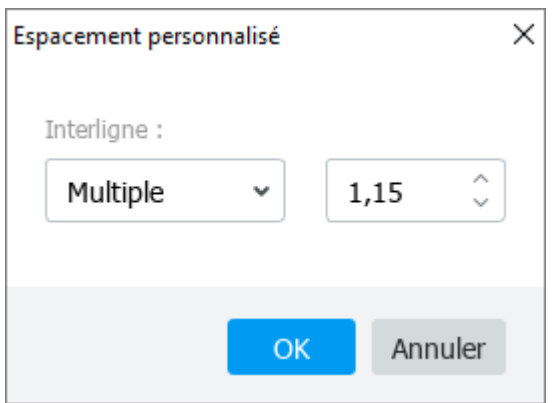

Figure 147. La fenêtre Espacement personnalisé

- <span id="page-166-0"></span>‒ **Multiple :** Un interligne qui augmente ou diminue selon le multiplicateur spécifié. Un multiplicateur de 1,00 correspond à un interligne unique. Le multiplicateur de plus d'un multiplicateur augmente l'interligne. Par exemple, un multiplicateur de 1,2 augmente l'interligne de 20 %. Un multiplicateur inférieur à un réduit l'interligne. Par exemple, un multiplicateur de 0,7 réduit l'interligne de 30 %.
- ‒ **Exactement :** Un interligne fixe, égal à la valeur indiquée dans le champ de droite. La valeur est spécifiée en points (pt). Contrairement à l'interligne prédéfini, l'intervalle fixe ne change pas lorsque la police est réduite ou augmentée.
- ‒ **Au moins :** L'intervalle minimum autorisé, égal à la valeur indiquée dans le champ de droite. La valeur est spécifiée en points (pt). Lorsque vous augmentez la taille de police ou ajoutez des caractères à une ligne dont la hauteur diffère de la police principale (par exemple, des exposants ou indices), la valeur de l'interligne est calculée automatiquement.

- 5. Entrez une valeur numérique pour effectuer le calcul sélectionné dans le champ de droite.
- 6. Cliquez sur **OK**.

#### **4.3.3.4 Espacement entre les caractères**

L'espacement entre les caractères vous permet de définir la distance entre les caractères dans le texte. L'espacement entre les caractères disponible inclut **Condensé**, **Normal** et **Étendu**. L'espacement entre les caractères par défaut est **Normal**.

Le type d'espacement des caractères peut être sélectionné à l'aide de la Barre de menus ou de la Barre d'outils.

Pour modifier l'espacement des caractères à l'aide de la Barre de menus :

- 1. Sélectionnez la partie du texte où vous souhaitez ajuster l'espacement des caractères.
- 2. Dans le menu **Mise en forme**, sélectionnez **Polices** et puis cliquez sur **Espacement des caractères** (voir la [Figure 148\)](#page-168-0). Dans le sous-menu qui s'ouvre, sélectionnez l'espacement.

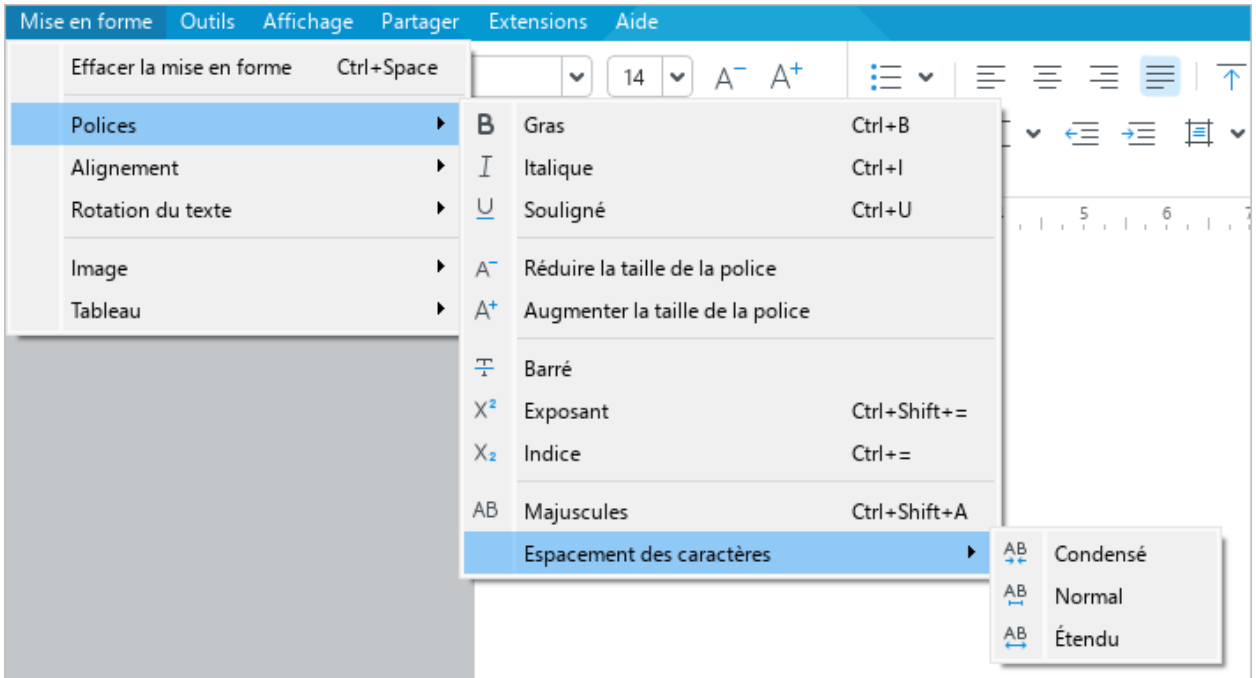

<span id="page-168-0"></span>Figure 148. Menu Mise en forme

Pour modifier l'espacement des caractères à l'aide de la Barre d'outils :

- 1. Sélectionnez la partie du texte où vous souhaitez ajuster l'espacement des caractères.
- 2. Dans la Barre d'outils, dans la section **Police**, cliquez sur le bouton (voir la [Figure 149\)](#page-169-0).
- 3. Sélectionnez le type de l'espacement des caractères souhaité :
	- **: Condensé**
	- **: Normal**
	- **: Étendu**.

<span id="page-169-0"></span>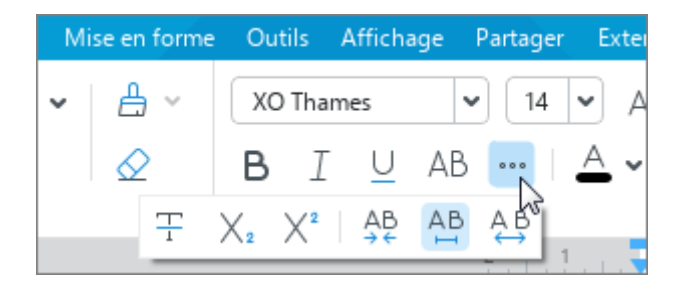

Figure 149. Section Police de la Barre d'outils

#### **4.3.3.5 Espacement entre les paragraphes et les retraits**

Vous pouvez modifier l'espacement entre les paragraphes et les retraits pour mieux structurer le document. Pour modifier les paramètres de plusieurs paragraphes, sélectionnez-les dans leur ensemble.

Pour modifier l'espacement et les retraits entre les paragraphes spécifiques, suivez ces étapes :

- 1. Dans la Barre d'outils, dans la section **Paragraphe**, cliquez sur le bouton **Paramètres du paragraphe** (voir la [Figure 150\)](#page-170-0).
- 2. Dans la fenêtre qui s'ouvre, indiquez les valeurs numériques requises pour les paramètres suivants :
	- ‒ **Première ligne :** L'espace entre la première ligne du paragraphe et la marge gauche.
	- ‒ **Retrait à gauche :** L'espace entre le paragraphe et la marge gauche.
	- ‒ **Retrait à droite :** L'espace entre le paragraphe et la marge droite.
	- ‒ **Avant :** La quantité d'espace entre le paragraphe actuel et précédent.
	- ‒ **Après :** La quantité d'espace entre le paragraphe actuel et suivant.

Les marges du document sont ajustées en utilisant les règles (voir la Section [4.10.1](#page--1-2)) ou à partir de la fenêtre **Mise en page** (voir la Section [4.9.1\)](#page--1-2).

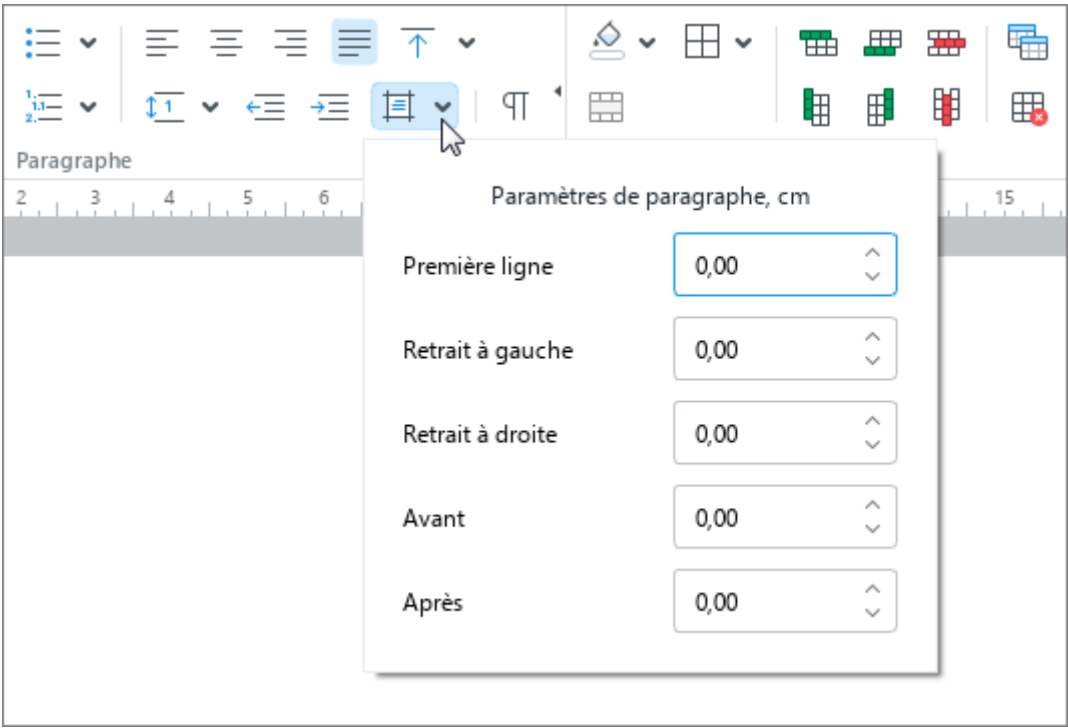

<span id="page-170-0"></span>Figure 150. Paramètres d'un paragraphe

Pour augmenter rapidement le retrait du paragraphe de 1,25 cm, suivez l'une des étapes suivantes :

1. Dans le menu **Mise en forme**, cliquez sur **Alignement** et sélectionnez **Augmenter le retrait** (voir la [Figure 151\)](#page-171-0).

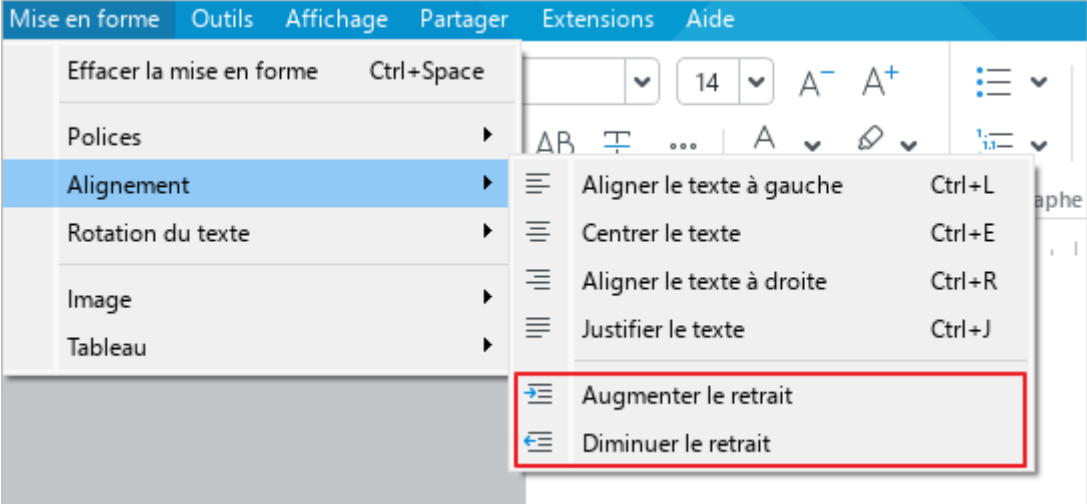

Figure 151. Menu Mise en forme

<span id="page-171-0"></span>2. Dans la Barre d'outils, dans la section **Paragraphe**, cliquez sur le bouton **Augmenter le retrait** (voir la [Figure 152\)](#page-171-1).

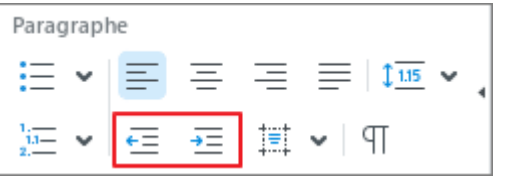

Figure 152. Boutons pour augmenter et diminuer le retrait

<span id="page-171-1"></span>Pour diminuer rapidement le retrait du paragraphe de 1,25 cm, suivez l'une des étapes suivantes :

- 1. Dans le menu **Mise en forme**, cliquez sur **Alignement** et sélectionnez **Diminuer le retrait** (voir la [Figure 151\)](#page-171-0).
- 2. Dans la Barre d'outils, dans la section **Paragraphe**, cliquez sur le bouton  $\equiv$ **Diminuer le retrait** (voir la [Figure 152\)](#page-171-1).

Vous pouvez également augmenter et diminuer le retrait du paragraphe de 1,25 cm en utilisant respectivement les touches **Tab** et **Retour arrière** (SE Windows et Linux) ou **Suppr**  (macOS).

Si vous souhaitez modifier le retrait d'un seul paragraphe, sélectionnez le paragraphe entier ou placez le curseur strictement au début du paragraphe.

#### **4.3.4 Faire pivoter le texte**

Le texte dans les cellules d'un tableau peut être tourné de 90 degrés vers la gauche ou la droite.

Pour ce faire, procédez comme suit :

- 1. Spécifiez l'endroit où vous souhaitez faire pivoter le texte
	- ‒ Pour faire pivoter du texte dans une cellule, sélectionnez la cellule, un morceau de texte dans la cellule, tout le texte dans la cellule ou placez le curseur dans la cellule.
	- ‒ Pour faire pivoter du texte dans plusieurs cellules, colonnes ou lignes, sélectionnez les éléments de tableau suivants (voir la Section [4.4.5\)](#page--1-1).
	- ‒ Pour faire pivoter le texte dans l'ensemble du tableau, sélectionnez l'ensemble du tableau (voir la Section [4.4.6\)](#page--1-1).
	- 2. Ouvrez le sous-menu de rotation du texte de l'une des façons suivantes :
		- ‒ Dans la Barre de menus, sélectionnez **Mise en forme** > **Rotation du texte** dans (voir la [Figure 153\)](#page-173-0).

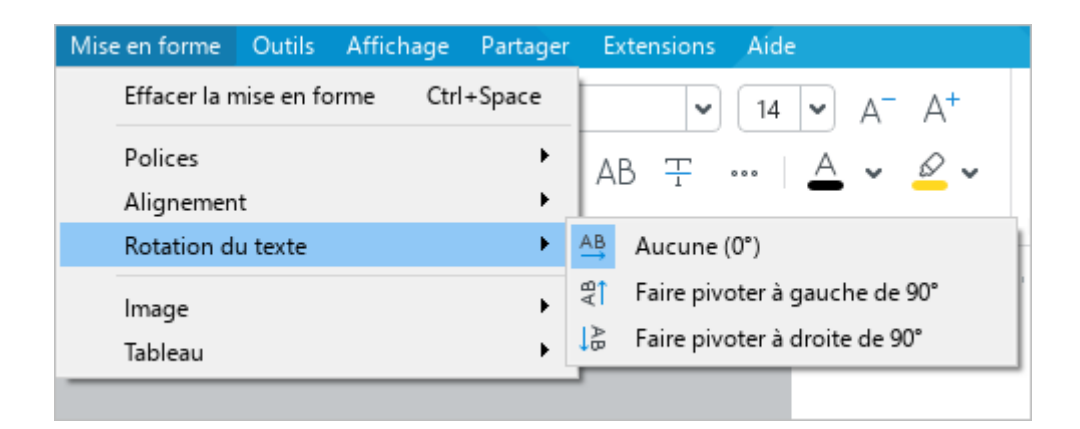

Figure 153. Menu Mise en forme

<span id="page-173-0"></span>‒ Dans la Barre d'outils, dans la section **Paragraphe**, cliquez sur le bouton **Rotation du texte** (voir la [Figure 154\)](#page--1-3).

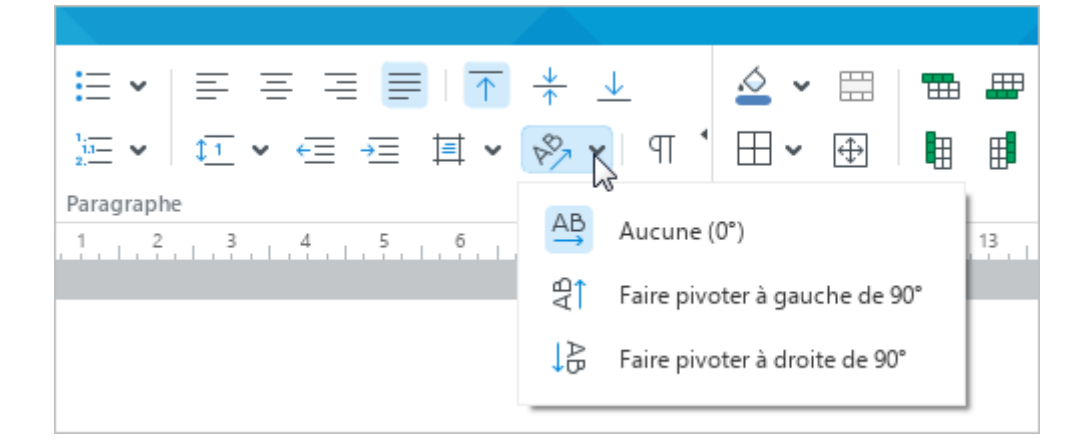

Figure 154. Rotation du texte

<span id="page-174-0"></span>3. Sélectionnez le sens de rotation du texte : **Faire pivoter à gauche de 90°**, **Faire pivoter à droite de 90°**.

La commande est exécutée pour tout le texte situé dans une cellule. Il ne peut y avoir plus d'une section dans une cellule avec un sens de rotation du texte différent.

Pour revenir à l'affichage standard du texte dans les cellules (angle de 0°), procédez comme suit :

- 1. Spécifiez ces cellules comme décrit ci-dessus
- 2. Exécutez la commande de l'une des manières suivantes :
	- ‒ Sélectionnez **Mise en forme** > **Rotation du texte** > **Aucune (0°)** dans la Barre de menus (voir la [Figure 153\)](#page-173-0).
	- Dans la Barre d'outils, dans la section **Paragraphe**, cliquez sur le bouton **Rotation du texte** > **Aucune (0°)** (voir la [Figure 154\)](#page-174-0).

#### **4.3.5 Listes**

Dans MyOffice Text, vous pouvez créer des listes à puces ou numérotées. Dans les listes à puces, chaque nouvel élément est marqué par une puce, tandis que dans les listes numérotées il est marqué par un chiffre ou une lettre.

#### **4.3.5.1 Créer une liste**

Pour créer une liste, effectuez les opérations suivantes :

- 1. Sélectionnez une partie du texte que vous souhaitez transformer en liste ou placez le curseur sur une ligne vide à partir de laquelle vous souhaitez commencer la liste.
- 2. Dans la Barre d'outils, dans la section **Paragraphe**, cliquez sur la flèche à droite du bouton (**Liste à puces**) pour créer une liste à puces (voir la [Figure 155](#page-175-0)) ou la flèche à droite du bouton (**Liste numérotée**) (voir la [Figure 156](#page--1-4)) pour créer une liste numérotée.
- 3. Dans le menu qui s'ouvre, sélectionnez le style de la liste.

<span id="page-175-0"></span>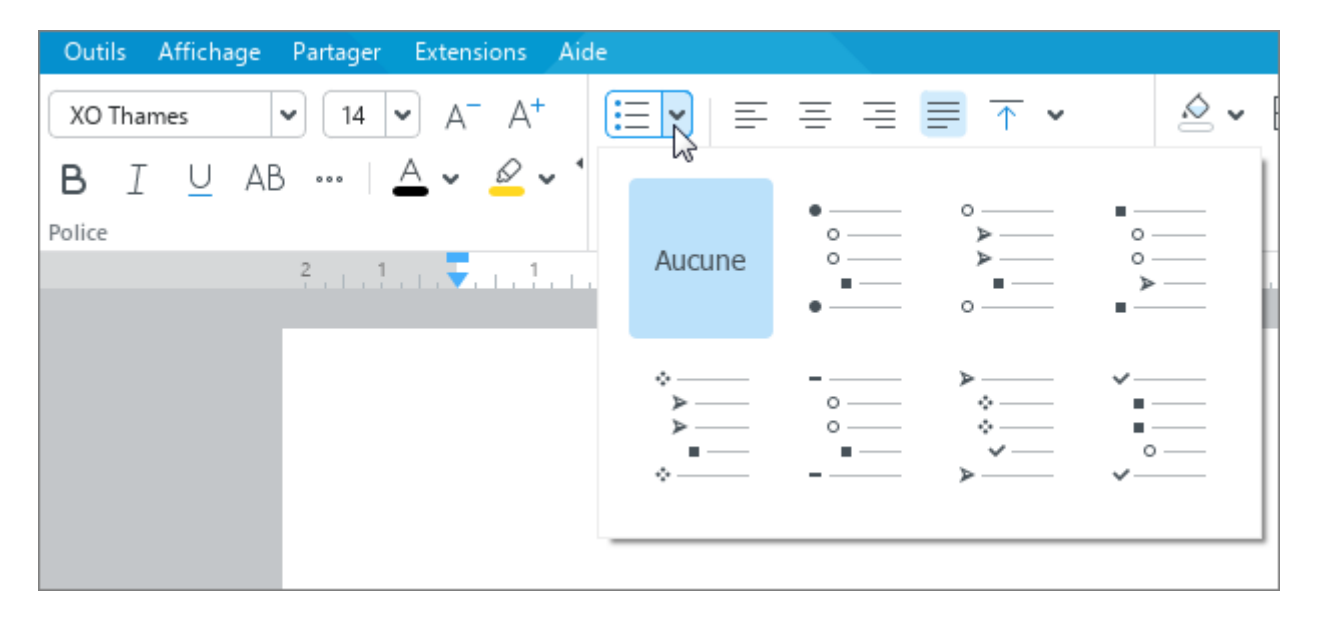

Figure 155. Ajouter une liste à puces

|                     | Outils Affichage Partager Extensions Aide |                                                                                                    |          |
|---------------------|-------------------------------------------|----------------------------------------------------------------------------------------------------|----------|
| XO Thames<br>Police |                                           | <b>B</b> <i>I</i> <u>U</u> AB …   <b>△</b> ▽ ⊗ v '   <mark>…   v</mark>   tī v ∈ ∈ 耳 v   ¶ '  ⊞                                                                                                    |          |
|                     | $f(x)$ . The set of the set of $f(x)$     | $1.$ $1.$ $1.$ $1.$ $1.$ $1.$<br>$1.1$ a. a. a.<br>$1.2$ b b)<br>Aucune<br>$2 \frac{121}{2}$ $2 \frac{1}{2}$ $2 \frac{1}{2}$ $2 \frac{1}{2}$                                                                                         | المناقبا |
|                     |                                           | $1.$ A. A. a)<br>$\underline{\begin{array}{ccc} 1 & - & \end{array}}$ $\underline{\begin{array}{ccc} i & - & \end{array}}$ $\underline{\begin{array}{ccc} i & - & \end{array}}$ $\underline{\begin{array}{ccc} i & - & \end{array}}$ |          |
|                     |                                           | $1)$ a)<br>$\frac{i)}{2}$ $\frac{-i)}{6}$ $\frac{-i}{2}$                                                                                                    |          |

Figure 156. Ajouter une liste numérotée

<span id="page-176-1"></span>Pour créer rapidement une nouvelle liste dans une ligne vide, utilisez les méthodes suivantes :

- ‒ Pour créer une liste numérotée, entrez manuellement le symbole de premier niveau de la liste. Par exemple, **1.** ou **a)**. Appuyez sur **Espace**. Pour créer une liste numérotée où les éléments du premier niveau sont indiqués par des chiffres romains, entrez la lettre majuscule **I**. Appuyez sur **Espace**.
- ‒ Pour créer rapidement une liste marquée présentée sur la [Figure 157](#page-176-0) à gauche, tapez \*. Appuyez sur **Espace**.

Pour créer rapidement une liste marquée présentée sur la [Figure 157](#page-176-0) à droite :

- Tapez (**-**) **Espace**
- <span id="page-176-0"></span>• Tapez **Espace** (**-**) **Espace**

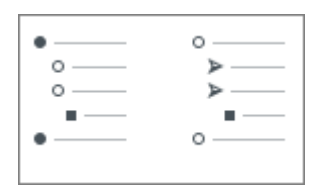

Figure 157. Listes à puces

L'application enregistre le dernier style sélectionné pour la liste numérotée et à puces.

Pour créer rapidement une nouvelle liste dans le même style que la précédente :

- 1. Sélectionnez une partie du texte que vous souhaitez transformer en liste ou placez le curseur sur une ligne vide à partir de laquelle vous souhaitez commencer la liste.
- 2. Dans la Barre d'outils, dans la section **Paragraphe**, cliquez sur le bouton  $\equiv$ **Liste à puces** pour créer une liste à puces (voir la [Figure 155\)](#page-175-0) ou sur le bouton **Liste numérotée** (voir la [Figure 156](#page-176-1)) pour créer une liste numérotée.

#### **4.3.5.2 Copier et insérer une liste**

Vous pouvez copier et coller des listes du presse-papiers dans le cadre d'un même document ou dans le cadre des documents MyOffice Text.

Pour copier et coller la liste tout en gardant son aspect, effectuez les opérations suivantes :

- 1. Affichez les caractères non imprimables (voir la Section [4.3.1\)](#page-145-2).
- 2. Sélectionnez la liste depuis le début (et non depuis la fin) ainsi que le dernier symbole du paragraphe.

#### **4.3.5.3 Continuer la liste**

Une liste peut continuer la numérotation de la liste précédente.

Pour continuer la numérotation, effectuez les opérations suivantes :

- 1. Cliquez sur tout élément de la liste avec le bouton droit de la souris.
- 2. Dans le menu contextuel, cliquez sur **Continuer la numérotation**.

En cliquant sur **Continuer la numérotation**, le style de la liste précédente est automatiquement sélectionné pour la liste actuelle.

#### **4.3.5.4 Modifier le niveau d'une liste**

Vous pouvez modifier le niveau des éléments de la liste en utilisant la Barre des menus, les boutons de la Barre d'outils ou des raccourcis claviers spéciaux.

Pour modifier le niveau des éléments de la liste en utilisant la Barre des menu ou la Barre d'outils, placez le curseur n'importe où dans le paragraphe à modifier ou sélectionnez tout le paragraphe.

- 1. Placez le curseur n'importe où dans le paragraphe que vous voulez modifier, ou sélectionnez le paragraphe entier.
- 2. Modifiez le niveau de la liste :
	- ‒ Pour augmenter le niveau de la liste, dans le menu **Mise en forme**, cliquez **Augmenter le retrait** (voir la [Figure 158](#page-179-0)). Ou dans la Barre d'outils, sélectionnez la section **Paragraphe** et cliquez sur le bouton  $\equiv$  **Augmenter le retrait** (voir la [Figure 159\)](#page--1-5).
	- ‒ Pour diminuer le niveau de la liste, dans le menu **Mise en forme**, cliquez **Diminuer le retrait** (voir la [Figure 158](#page-179-0)). Ou dans la Barre d'outils, sélectionnez la section Paragraphe et cliquez sur le bouton  $\equiv$  **Diminuer le retrait** (voir la [Figure 159\)](#page--1-5).

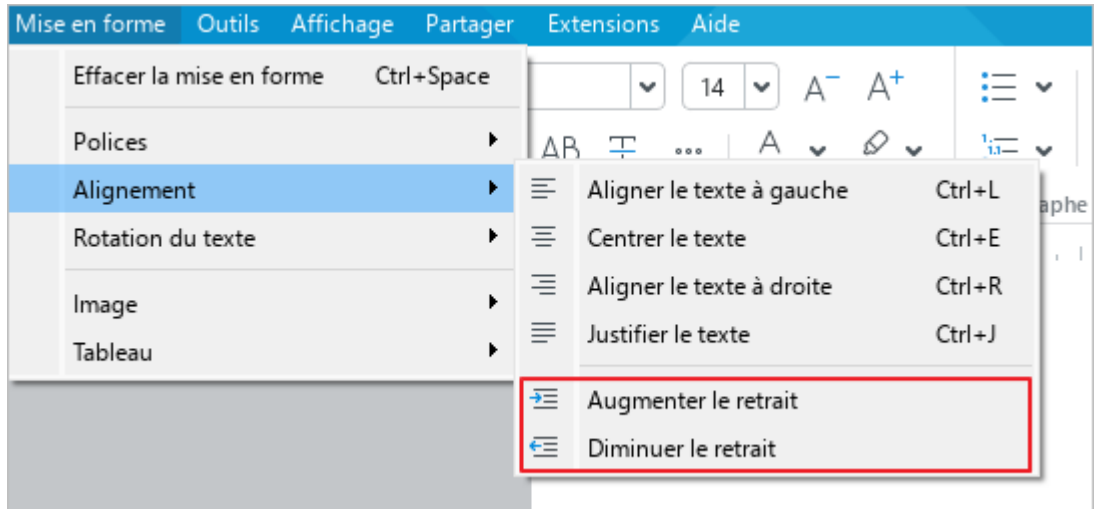

<span id="page-179-0"></span>Figure 158. Outils de modification du niveau d'une liste
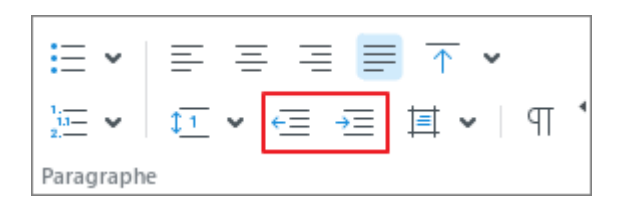

Figure 159. Boutons pour augmenter ou diminuer le niveau de la liste

Pour modifier le niveau des éléments de la liste en utilisant le clavier, suivez ces étapes :

- 1. Placez le curseur avant le premier mot dans le paragraphe à modifier ou sélectionnez tout le paragraphe entièrement.
- 2. Modifiez le niveau de la liste :
	- ‒ Pour augmenter le niveau de la liste, appuyez sur **Tab**.
	- ‒ Pour diminuer le niveau de la liste, appuyez sur **Retour arrière** (Windows ou Linux) ou **Suppr** (macOS).

Si une liste est insérée dans un tableau, appuyer sur la touche **Tab** ne va pas changer le niveau comme décrit ci-dessus. Au lieu de cela, vous allez passer à la cellule suivante du tableau. Il est donc recommandé d'utiliser la Barre de menus ou les boutons de la Barre d'outils pour modifier le niveau d'une liste ajoutée au tableau.

#### **4.3.5.5 Transformer une liste en texte simple**

Pour annuler la mise en forme d'un texte comme une liste, suivez ces étapes :

- 1. Sélectionnez une partie du texte dont vous voulez annuler la mise en forme.
- 2. Dans la Barre d'outils, sélectionnez la section **Paragraphe** et cliquez sur le bouton **Liste à puces** pour transformer une liste à puces et sur le bouton **Li**= **Liste numérotée** pour transformer une liste numérotée (voir la [Figure 155](#page-175-0) et la [Figure 156\)](#page-176-0).
- 3. Dans le menu qui s'ouvre, sélectionnez le type de la mise en forme **Aucune**.

### **4.3.6 Copier et appliquer la mise en forme**

MyOffice Text vous permet de copier la mise en forme du texte et de l'appliquer :

- ‒ Une fois : à un seul fragment de votre document.
- ‒ Plusieurs fois : aux plusieurs fragments de votre document un par un.

<span id="page-181-0"></span>La mise en forme copiée dans le presse-papiers est disponible pour être insérée dans l'application MyOffice Spreadsheet.

### **4.3.6.1 Mise en forme : les fondamentaux**

En fonction de l'objet sélectionné, vous pouvez coller la mise en forme à :

- ‒ Paragraphe
- ‒ Texte
- ‒ Paragraphe et texte
- ‒ Cellule

Le [Tableau 8](#page--1-0) explique comment la mise en forme peut être copiée et appliquée.

### **Tableau 8. Les fondamentaux de la mise en forme**

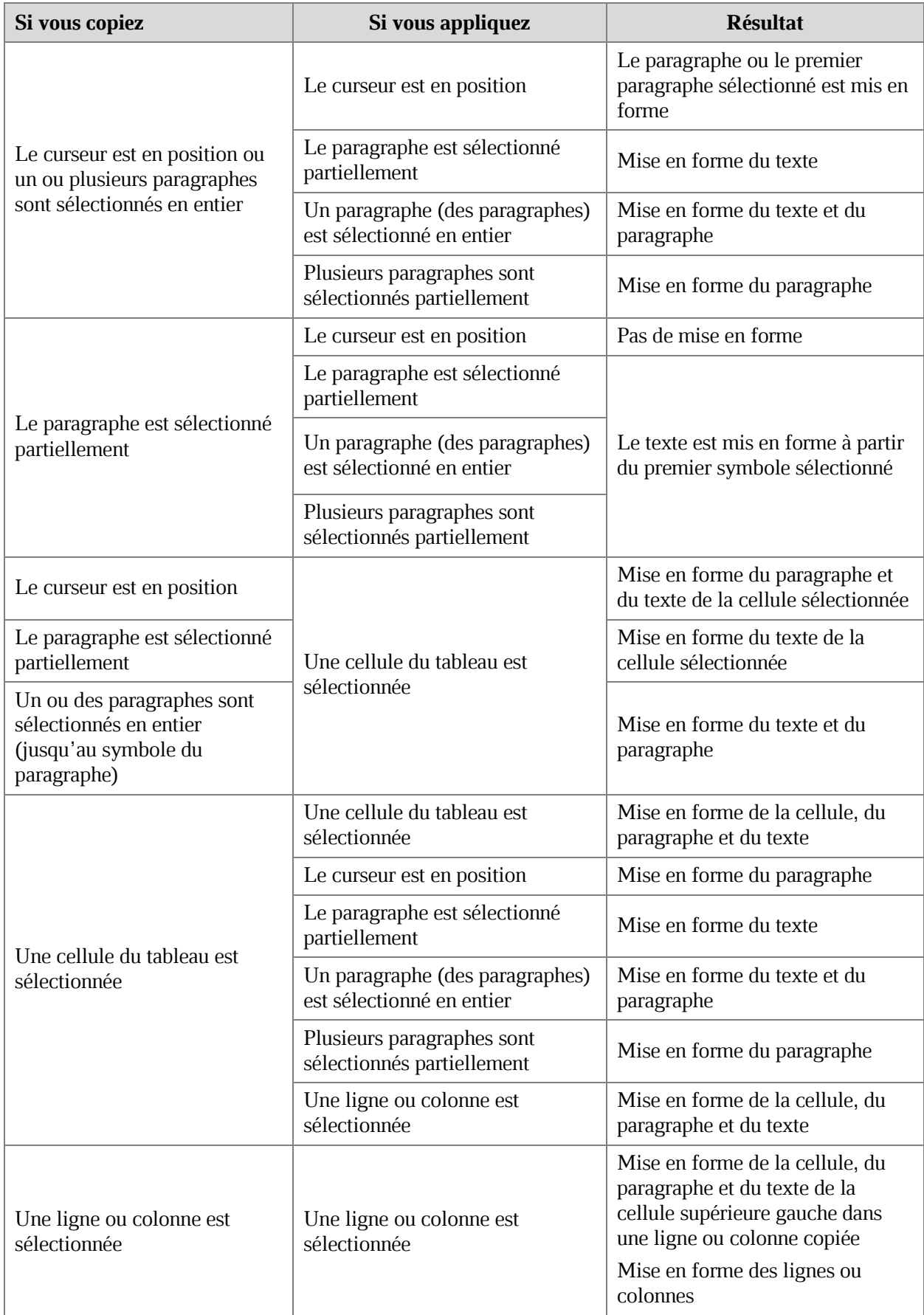

### **4.3.6.2 Copier et appliquer la mise en forme**

Vous pouvez copier et appliquer la mise en forme en utilisant :

- ‒ La Barre de menus
- ‒ Les raccourcis clavier
- $\angle$  Le bouton  $\triangle$  de la Barre d'outils

Pour copier et appliquer la mise en forme à l'aide de la Barre des menus ou des raccourcis clavier, effectuez les opérations suivantes :

- 1. Sélectionnez un fragment du document pour copier la mise en forme en utilisant l'une des méthodes énumérées dans la section ci-dessus.
- 2. Copiez la mise en forme de l'une des manières suivantes :
	- ‒ Dans le menu **Modifier**, cliquez sur **Copier la mise en forme** (voir la [Figure 160\)](#page-183-0).

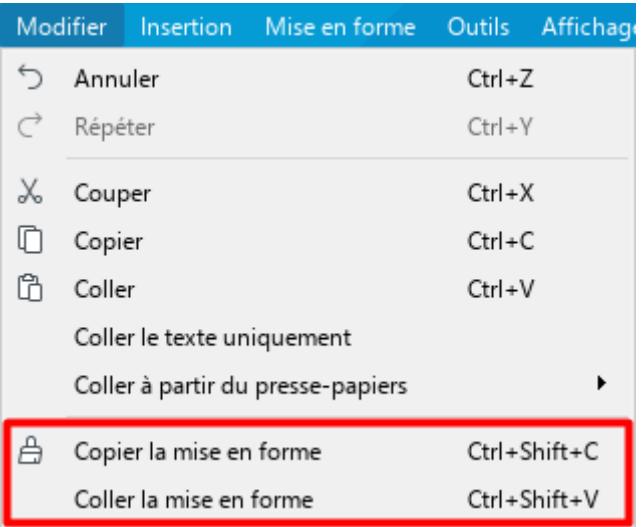

Figure 160. Menu Modifier

<span id="page-183-0"></span>‒ Appuyez sur **Ctrl**+**Maj**+**C** / ⇧**Maj**+⌘**Cmd**+**C**.

Si vous voulez appliquer la mise en forme à un fragment :

- 1. Sélectionnez un fragment du document pour appliquer la mise en forme en utilisant l'une des méthodes énumérées dans la section ci-dessus.
- 2. Dans le menu **Modifier**, cliquez sur **Coller la mise en forme** (voir la [Figure 160\)](#page-183-0) ou appuyez sur **Ctrl+Maj+V**/ ⇧**Maj**+⌘**Cmd**+**V**.

Si vous souhaitez appliquer la mise en forme à plus d'un fragment, sélectionnez les fragments le texte un par un et exécutez la commande de mise en forme pour chaque fragment.

Pour copier la mise en forme une fois en utilisant le bouton **C** Copier la mise en forme, procédez comme suit :

- 1. Sélectionnez un fragment du document pour copier la mise en forme en utilisant l'une des méthodes énumérées dans la section ci-dessus.
- 2. Dans la Barre d'outils, sélectionnez la section **Modifier** et cliquez sur le bouton **Copier la mise en forme** (voir la [Figure 161\)](#page-184-0).
- 3. Sélectionnez un fragment du document pour appliquer la mise en forme en utilisant l'une des méthodes énumérées dans la section ci-dessus.

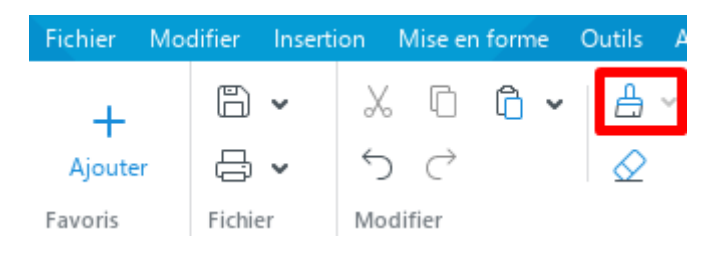

Figure 161. Bouton Copier la mise en forme

<span id="page-184-0"></span>Pour copier et appliquer la mise en forme plusieurs fois en utilisant le bouton  $\Box$ **Copier la mise en forme**, procédez comme suit :

- 1. Sélectionnez un fragment du document pour copier la mise en forme en utilisant l'une des méthodes énumérées dans la section ci-dessus.
- 2. Dans la Barre d'outils, sélectionnez la section **Modifier** et cliquez sur le bouton **Copier la mise en forme**. Le bouton change d'aspect et affiche **...**
- 3. Appliquez la mise en forme aux fragments requises un par un en utilisant l'une des méthodes décrites dans la section ci-dessus.

Pour quitter le mode de mise en forme multiple, effectuez une des opérations suivantes :

- 1. Dans la Barre d'outils, sélectionnez la section **Modifier** et cliquez sur le bouton  $\triangle$ . Le bouton change d'aspect et affiche  $\triangle$ .
- 2. Appuyez sur **Échap.**

### **4.3.6.3 Historique de mise en forme**

La mise en forme copiée dans le presse-papiers est enregistrée dans l'historique et peut être utilisée pour être appliquée ultérieurement.

Pour ouvrir l'historique et voir les mises en forme préalablement copiées, suivez les étapes suivantes :

- 1. Dans la Barre d'outils, sélectionnez la section **Modifier** et cliquez sur une flèche à droite du bouton **Copier la mise en forme** (voir la [Figure 162\)](#page-186-0).
- 2. Dans la liste déroulante, sélectionnez la mise en forme précédemment copiée. La dernière mise en forme copiée sera placée en haut de la liste.
- 3. Sélectionnez un fragment du document pour appliquer la mise en forme en utilisant l'une des méthodes énumérées dans la section [4.3.6.1.](#page-181-0)

<span id="page-186-0"></span>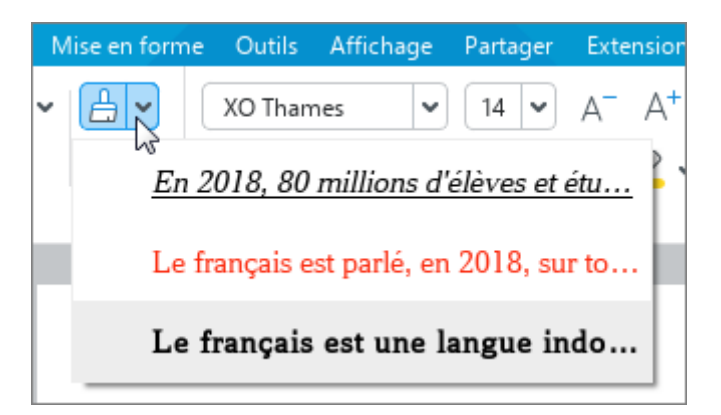

Figure 162. Mise en forme disponible

#### **4.3.7 Effacer la mise en forme**

Pour supprimer la mise en forme directe et ne laisser que la mise en forme style, effectuez les opérations suivantes :

- 1. Sélectionnez le texte souhaité.
- 2. Exécutez la commande **Effacer la mise en forme** de l'une des manières suivantes :
	- ‒ Dans le menu **Mise en forme**, cliquez sur **Effacer la mise en forme** (voir la [Figure 163\)](#page-187-0).

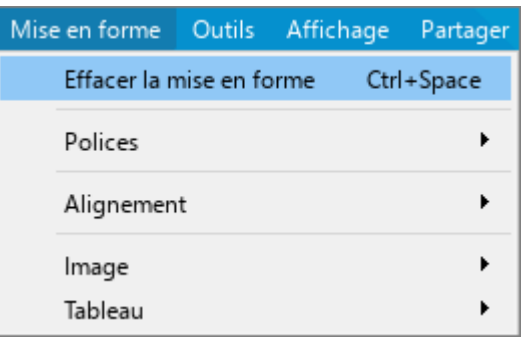

Figure 163. Menu Mise en forme

<span id="page-187-0"></span>‒ Dans la Barre d'outils, dans la section cliquez sur le bouton **Effacer la mise en forme** (voir la [Figure 164\)](#page-187-1).

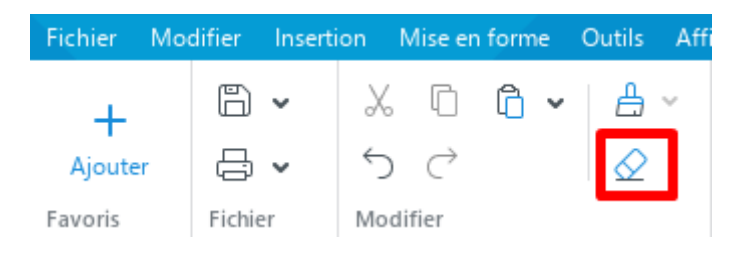

Figure 164. Bouton Effacer la mise en forme

<span id="page-187-1"></span>‒ Appuyez sur **Ctrl**+**Espace**.

### **4.4 Tableaux**

#### **4.4.1 Insérer un tableau**

Vous pouvez insérer un tableau en utilisant la Barre de menus ou la Barre d'outils.

Pour insérer un tableau en utilisant la Barre de menus :

- 1. Placez le curseur sur un endroit du document où vous souhaitez insérer un tableau.
- 2. Dans le menu **Insertion**, cliquez sur **Tableau** (voir la [Figure 165\)](#page-188-0).

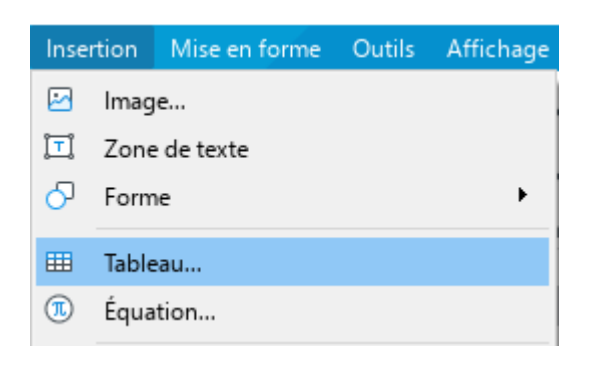

Figure 165. Menu Insertion

<span id="page-188-0"></span>3. Dans la fenêtre **Insérer un tableau** (voir la [Figure 166](#page-188-1)), spécifiez le nombre des lignes et des colonnes de votre futur tableau. Cliquez sur **OK**.

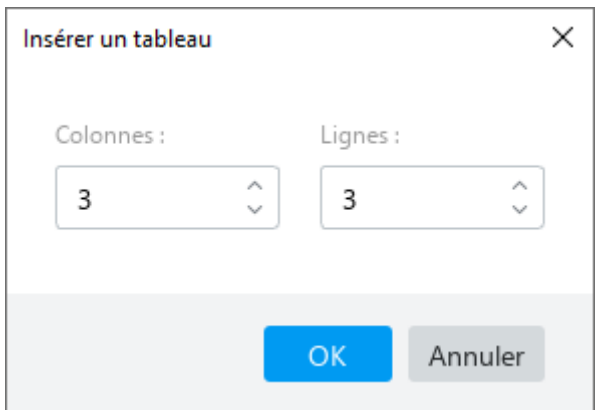

<span id="page-188-1"></span>Figure 166. Fenêtre Insérer un tableau

Pour insérer un tableau à l'aide de la Barre d'outils, suivez les étapes ci-dessous :

- 1. Placez le curseur à l'endroit où vous voulez insérer le tableau.
- 2. Insérez le tableau de l'une des manières suivantes :
	- ‒ Dans la Barre d'outils, dans la section **Insertion**, cliquez sur le bouton **Tableau** (voir la [Figure 167](#page-189-0)). Sélectionnez le nombre de colonnes et de lignes que doit contenir le tableau avec le curseur et cliquez sur le bouton gauche de la souris.

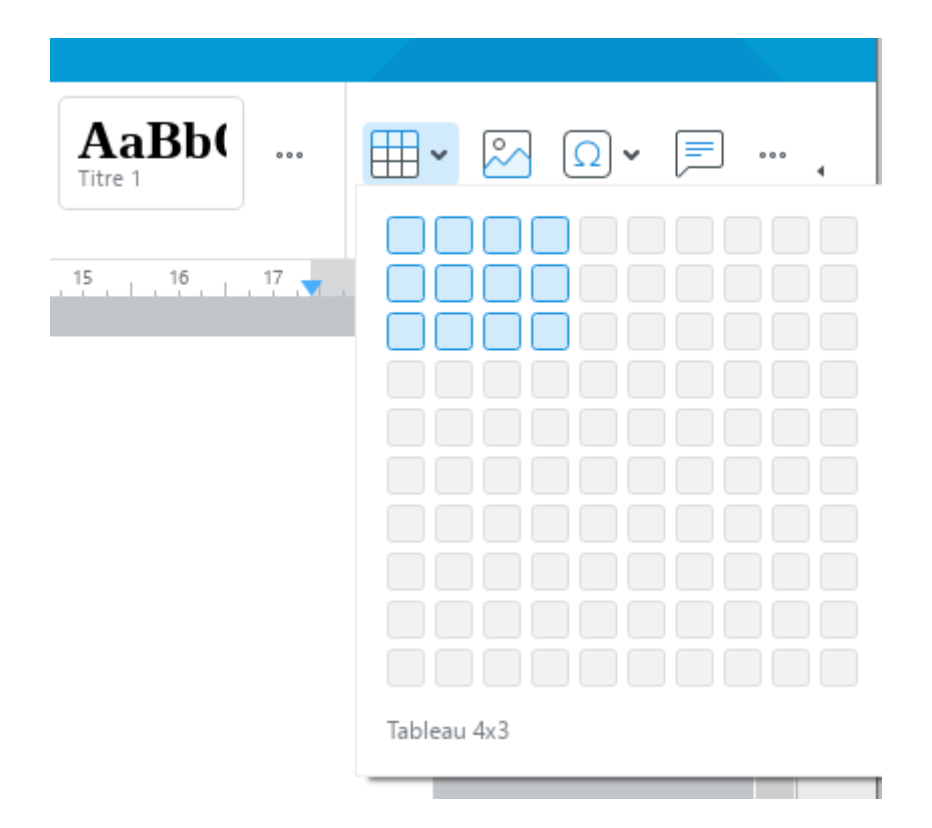

<span id="page-189-0"></span>Figure 167. Bouton Tableau

‒ Dans la Barre d'outils, dans la section **Insertion**, cliquez sur le bouton (voir la [Figure 168](#page-190-0)). Dans le volet d'insertion qui apparaît, placez le curseur de la souris sur le bouton **Tableau**. Sélectionnez le nombre de colonnes et de lignes que le tableau doit contenir et faites un clic gauche.

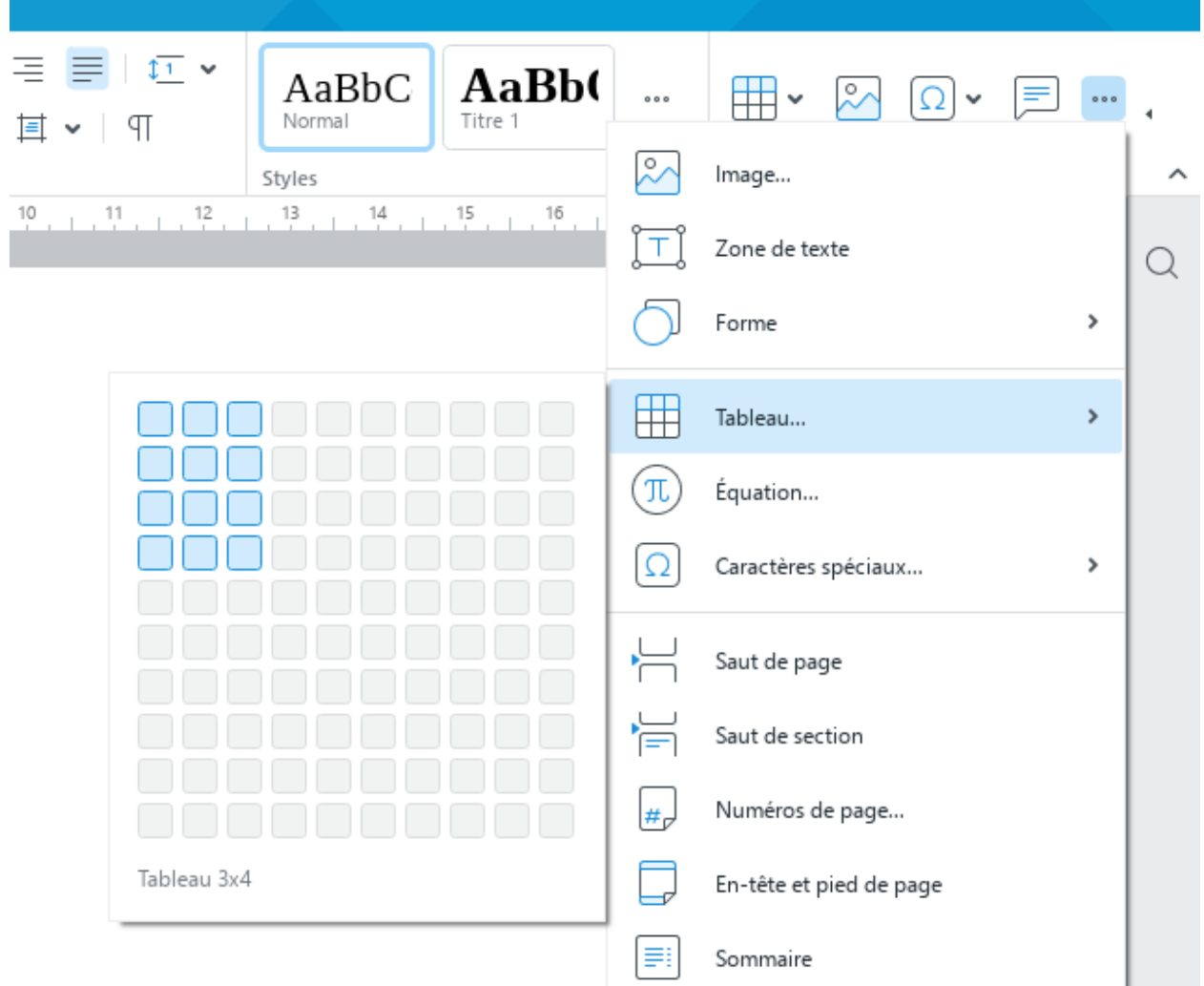

<span id="page-190-0"></span>Figure 168. Volet d'insertion

### **4.4.2 Insérer des lignes**

De nouvelles lignes sont insérées au-dessus ou au-dessous de la ligne spécifiée. Pour insérer des lignes, suivez les étapes suivantes :

- 1. Sélectionnez la ligne au-dessus ou en dessous de laquelle vous voulez insérer une nouvelle ligne. Sélectionnez le nombre de lignes que vous souhaitez insérer. Par exemple, si vous voulez insérer deux lignes dans votre tableau, sélectionnez deux lignes existantes. Vous pouvez sélectionner des lignes entières, une cellule ou des plages de cellules.
- 2. Insérez les lignes de l'une des façons suivantes :
	- ‒ Dans le menu **Format**, sélectionnez **Tableau**, cliquez sur **Insérer une ligne au-dessus** ou **Insérer une ligne en dessous** (voir la [Figure 169\)](#page-191-0).

| Mise en forme              | Outils | Affichage | Partager   |                | <b>Extensions</b> | Aide |                                                    |          |           |                             |
|----------------------------|--------|-----------|------------|----------------|-------------------|------|----------------------------------------------------|----------|-----------|-----------------------------|
| Effacer la mise en forme   |        |           | Ctrl+Space | le texte       | v                 | ಷ    |                                                    |          |           |                             |
| Polices<br>Alignement      |        |           | ▶<br>▶     | tion           |                   |      | $\overline{\mathbf{u}} = \mathbf{v}$<br>Paragraphe | $11 - 4$ |           | $\leftarrow = +\frac{1}{2}$ |
| Rotation du texte<br>Image |        |           | ▶<br>▶     | $\overline{2}$ |                   |      |                                                    |          |           |                             |
| Tableau                    |        |           | r          | ⊞              |                   |      | Insérer une ligne au-dessus                        |          | Alt+A     |                             |
|                            |        |           |            | 畢              |                   |      | Insérer une ligne en dessous                       |          | $Alt + B$ |                             |

<span id="page-191-0"></span>Figure 169. Menu Mise en forme

‒ Dans la Barre d'outils, dans la section **Tableau**, cliquez sur le bouton **Insérer une ligne au-dessus** ou **Insérer une ligne en dessous** (voir la [Figure 170\)](#page-192-0).

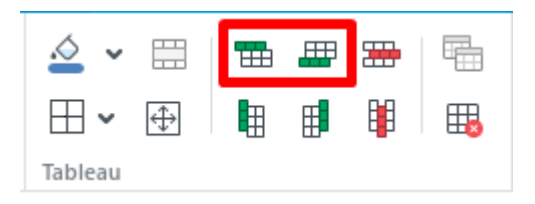

Figure 170. Boutons pour insérer les lignes

- <span id="page-192-0"></span>‒ Cliquez avec le bouton droit de la souris sur n'importe quel endroit de la plage sélectionnée et cliquez **Insérer une ligne au-dessus** ou **Insérer une ligne en dessous** dans le menu contextuel.
- ‒ Appuyez sur **Alt**+**A** / ⌥**Option**+**A** pour insérer une ligne au-dessus ou Alt+**B** /  $\sim$ **Option+B** pour insérer une ligne en dessous.

### **4.4.3 Insérer des colonnes**

Les nouvelles colonnes sont insérées à gauche ou à droite de la colonne spécifiée. Pour insérer des colonnes, suivez les étapes suivantes :

- 1. Sélectionnez la colonne à droite ou à gauche de laquelle vous voulez insérer une nouvelle colonne. Sélectionnez le nombre de colonnes que vous souhaitez insérer. Par exemple, si vous voulez insérer deux colonnes dans votre tableau, sélectionnez deux colonnes existantes. Vous pouvez sélectionner des colonnes entières, une cellule ou des plages de cellules.
- 2. Insérez les colonnes de l'une des façons suivantes :
	- ‒ Dans le menu **Format**, sélectionnez **Tableau**, cliquez sur **Insérer une colonne à gauche** ou **Insérer une colonne à droite** (voir la [Figure 171\)](#page-193-0).

| Mise en forme            | Outils | Affichage | Partager   |   | Aide<br><b>Extensions</b>                                                                                                    |                     |
|--------------------------|--------|-----------|------------|---|----------------------------------------------------------------------------------------------------|---------------------|
| Effacer la mise en forme |        |           | Ctrl+Space |   | $A^- A^+$<br>14<br>v<br>$\checkmark$                                                                                                    |                     |
| Polices                  |        |           | ▶<br>▶     |   | AB =    <u>A</u> v <i>Q</i> v                                                                                                    | 'i≔<br>$\checkmark$ |
| Alignement               |        |           |            |   |                                                                                                    | Paragraphe          |
| Rotation du texte        |        |           | ▶          |   | $\frac{1}{2}$ , $\frac{1}{2}$ , $\frac{1}{2}$ , $\frac{1}{2}$ , $\frac{1}{2}$ , $\frac{1}{2}$ , $\frac{1}{2}$ , $\frac{1}{2}$ , $\frac{1}{2}$ |                     |
| Image                    |        |           | ▶          |   |                                                                                                    |                     |
| Tableau                  |        |           | r          | 曲 | Insérer une ligne au-dessus                                                                                                    | Alt+A               |
|                          |        |           |            | 畢 | Insérer une ligne en dessous                                                                                                    | $Alt + B$           |
|                          |        |           |            | 甲 | Insérer une colonne à gauche                                                                                                    | Alt+L               |
|                          |        |           |            | 昍 | Insérer une colonne à droite                                                                                                    | Alt+R               |

Figure 171. Menu Mise en forme

<span id="page-193-0"></span>‒ Dans la Barre d'outils, dans la section **Tableau**, cliquez sur le bouton **Insérer une colonne à gauche** ou **Insérer une colonne à droite** (voir la [Figure 172\)](#page-193-1).

| 示し<br>$\overline{\phantom{a}}$ | <b>Report</b><br>₩<br>印<br>Ħ<br>田 | AaBbCo<br>Normal |
|--------------------------------|-----------------------------------|------------------|
| Tableau                        |                                   | Styles           |

<span id="page-193-1"></span>Figure 172. Boutons pour insérer les colonnes

- ‒ Cliquez avec le bouton droit de la souris sur n'importe quel endroit de la plage sélectionnée et cliquez **Insérer une colonne à gauche** ou **Insérer une colonne à droite** dans le menu contextuel.
- ‒ Appuyez sur **Alt**+**L** / ⌥**Option**+**L** pour insérer une colonne à gauche ou **Alt**+**R** /  $\sim$ **Option**+**R** pour insérer une colonne à droite.

#### **4.4.4 Modifier le contenu d'un tableau**

Pour saisir et modifier des données dans une cellule d'un tableau, suivez les étapes cidessous :

- 1. Passez en mode d'édition de cellule de l'une des manières suivantes :
	- ‒ Pour saisir du contenu dans une cellule vide, sélectionnez celle-ci à l'aide d'un seul ou de deux clics.
	- ‒ Pour modifier le contenu d'une cellule, sélectionnez-la en double-cliquant dessus.
	- ‒ Pour remplacer le contenu d'une cellule, sélectionnez-la en cliquant dessus une seule fois.
- 2. Saisissez ou modifiez le contenu de la cellule.
- 3. Pour quitter le mode d'édition des cellules, cliquez ailleurs dans le document, en dehors du tableau.

Lorsque vous tapez du texte et des chiffres dans une cellule, sa largeur reste la même et les données sont transférées à la ligne suivante à l'intérieur de la cellule actuelle et la hauteur de la cellule peut être automatiquement augmentée.

Lorsque vous insérez une image dans un tableau, l'image est automatiquement mise à l'échelle en fonction de la largeur de la colonne, et la hauteur de la cellule peut changer si l'image est plus grande que la hauteur de la cellule.

Vous pouvez vous déplacer entre les cellules du tableau en appuyant sur les touches  $\leftarrow$ ,  $\uparrow$ ,  $\downarrow$ ,  $\rightarrow$  du clavier.

### **4.4.5 Sélectionner une plage de cellules**

Pour sélectionner une plage de cellules, placez le curseur sur la cellule qui deviendra la première cellule de la plage. Maintenez le bouton gauche de la souris enfoncé et faites glisser le curseur jusqu'à la dernière cellule. Relâchez le bouton gauche de la souris.

Vous pouvez sélectionner une plage dans n'importe quelle direction de lignes ou de colonnes.

Voici quelques exemples de sélection de plages de cellules ([Figure 173](#page-195-0)–[Figure 175\)](#page-195-1) :

Figure 173. Sélection de la plage horizontale de cellules

<span id="page-195-0"></span>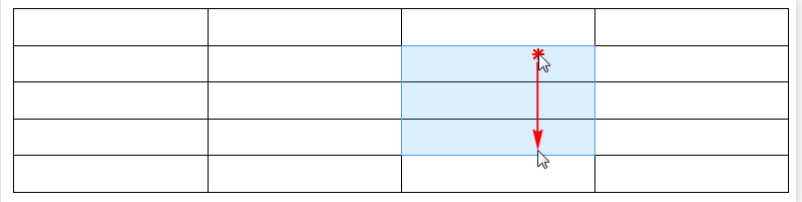

Figure 174. Sélection de la plage verticale de cellules

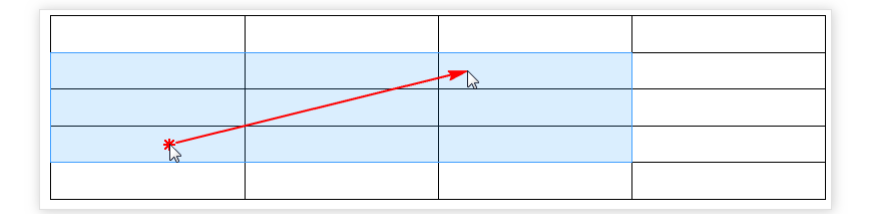

<span id="page-195-1"></span>Figure 175. Sélection de la plage diagonale de cellules

### **4.4.6 Sélectionner un tableau**

<span id="page-196-0"></span>Pour sélectionner l'ensemble du tableau, placez le curseur sur le coin supérieur gauche du tableau. Le curseur change d'aspect  $\blacktriangleright$ . Cliquez avec un bouton gauche de la souris.

Pour désélectionner un tableau, cliquez n'importe où dans le document en dehors du tableau.

### **4.4.7 Couleur de remplissage de la cellule**

### **4.4.7.1 Remplir les cellules avec de la couleur**

Pour ajouter la couleur de remplissage des cellules, effectuez les actions suivantes :

- 1. Sélectionnez la cellule ou la plage de cellule dont vous voulez changer la couleur.
- 2. Pour remplir les cellules avec la dernière couleur que vous avez utilisée précédemment, dans la Barre d'outils, dans la section **Tableau**, cliquez sur la flèche à droite du bouton

**Couleur de remplissage** (voir la [Figure 176\)](#page-197-0).

- 3. Pour sélectionner une couleur différente pour les cellules, cliquez sur la flèche à droite du bouton **Couleur de remplissage**.
- 4. Sélectionnez la couleur souhaitée de l'une des manières suivantes :
	- ‒ Sélectionnez la couleur souhaitée dans la case **Couleurs récentes**. Cette case affiche les cinq dernières couleurs utilisées précédemment lors de la mise en forme du document.
	- ‒ Sélectionnez la couleur souhaitée dans la case **Couleurs du thème**. Cette case affiche la palette de couleurs du thème du document actuel.

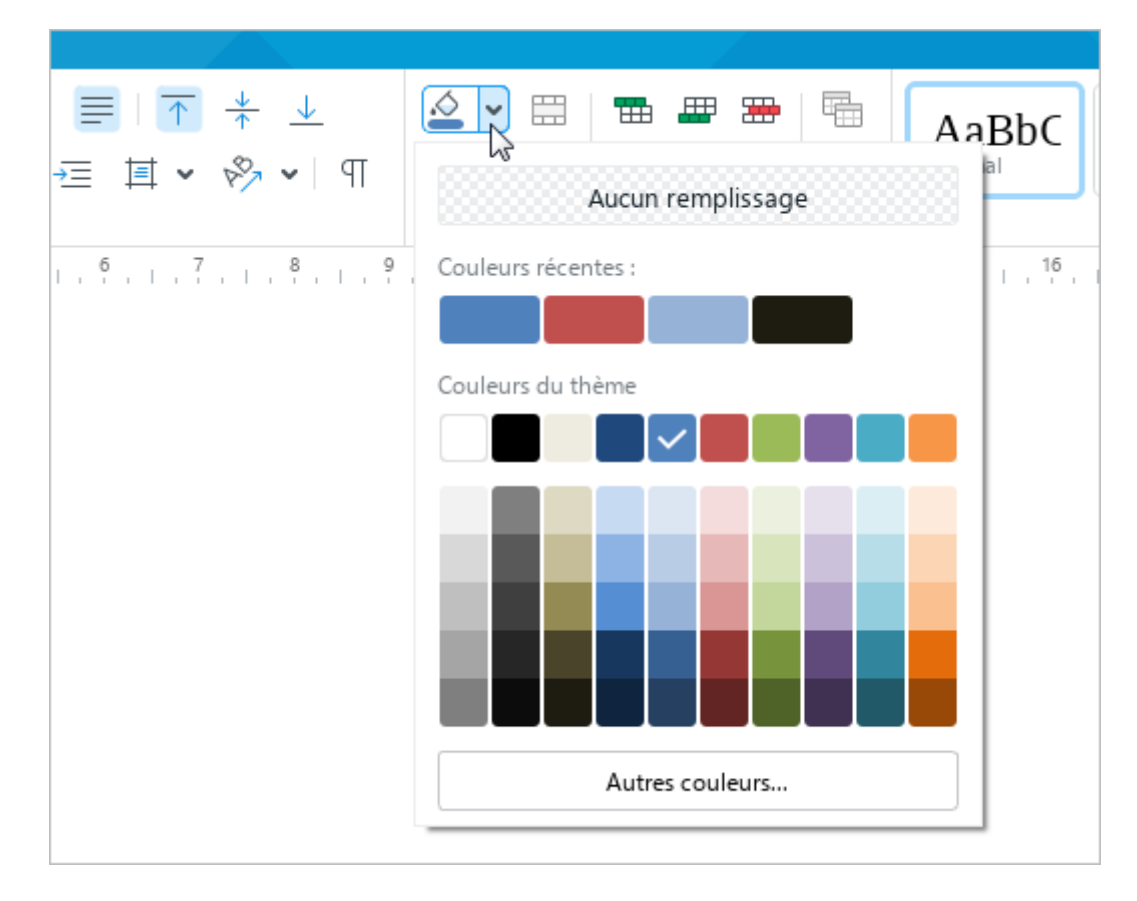

<span id="page-197-0"></span>Figure 176. Sélection de la couleur de remplissage

‒ Cliquez sur **Autres couleurs**. Dans la fenêtre **Sélectionner une couleur** qui apparaît (voir la [Figure 177](#page-198-0)), spécifiez la couleur souhaitée sous forme de code HEX ou au format RGB, puis cliquez sur **OK**.

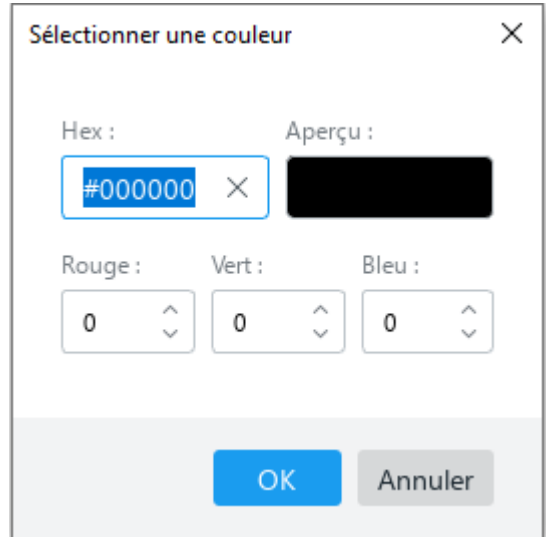

Figure 177. La fenêtre Sélectionner une couleur

### <span id="page-198-0"></span>**4.4.7.2 Supprimer la couleur de remplissage de la cellule**

Pour supprimer la couleur de remplissage, suivez les étapes suivantes :

- 1. Sélectionnez les cellules dont vous souhaitez supprimer la mise en surbrillance.
- 2. Dans la Barre d'outils, dans la section **Tableau**, cliquez sur la flèche à droite du bouton

### **Couleur de remplissage de la cellule**.

3. Sous la palette qui se développe, sélectionnez **Aucune couleur**.

### **4.4.8 Bordures de cellules**

#### **4.4.8.1 Modifier les paramètres des bordures**

Pour définir d'autres paramètres de bordures pour les cellules, la plage de cellules ou du tableau :

- 1. Sélectionnez la cellule, la plage de cellules ou le tableau dont vous souhaitez modifier les bordures.
- 2. Dans la Barre d'outils, dans la section **Tableau**, cliquez sur la flèche à droite du bouton  $\boxplus$  (voir la [Figure 178\)](#page-199-0).

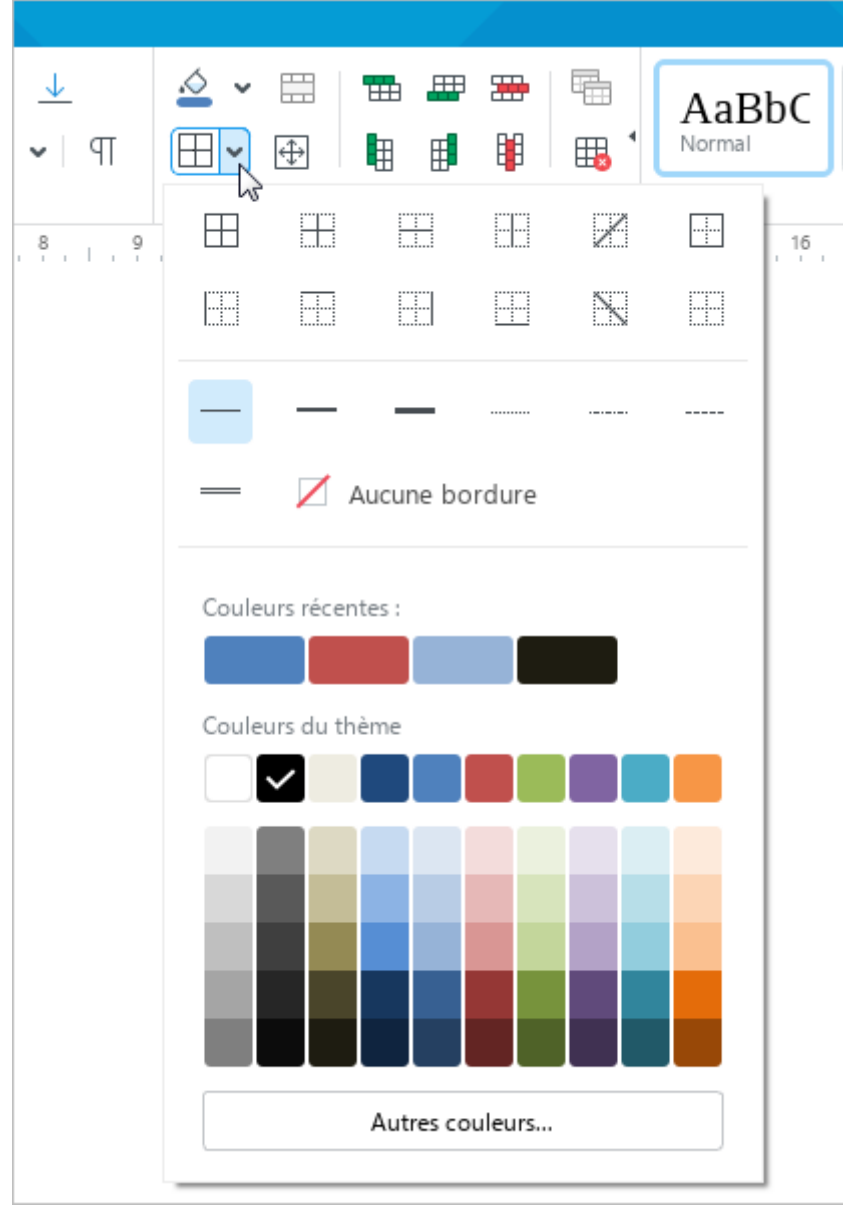

<span id="page-199-0"></span>Figure 178. Paramètres de bordures d'une cellule

- 3. Dans le menu qui se développe, dans la première section, précisez la position des bordures pour lesquelles vous souhaitez modifier les paramètres.
- 4. Dans la deuxième section, sélectionnez le type de ligne que vous souhaitez appliquer aux bordures spécifiées.
- 5. Dans la troisième section, sélectionnez la couleur des bordures de l'une des manières suivantes :
	- ‒ Sélectionnez la couleur souhaitée dans la case **Couleurs récentes**. Cette case affiche les cinq dernières couleurs utilisées précédemment lors de la mise en forme du document.
	- ‒ Sélectionnez la couleur souhaitée dans la case **Couleurs du thème**. Cette case affiche la palette de couleurs du thème du document actuel.
	- ‒ Cliquez sur **Autres couleurs**. Dans la fenêtre **Sélectionner une couleur** qui apparaît (voir la [Figure 179](#page-200-0)), spécifiez la couleur souhaitée sous forme de code HEX ou au format RVB, puis cliquez sur **OK**.

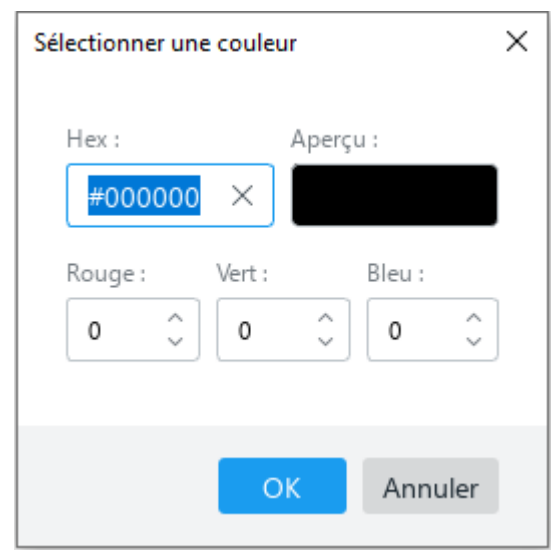

Figure 179. La fenêtre Sélectionner une couleur

<span id="page-200-0"></span>Si l'option **Aucune bordure** est sélectionnée dans la première ou dans la deuxième section, les bordures de cellules seront affichées sous forme de lignes gris clair. Ces lignes divisent les cellules de manière conditionnelle et simplifient le travail avec le tableau. Les frontières de cellules floues ne sont pas affichées lors de l'impression et de l'exportation d'un document au format PDF.

Pour appliquer le dernier style de bordure à une cellule, une plage de cellules ou un tableau, procédez comme suit :

- 1. Sélectionnez la cellule, la plage de cellules ou le table dont vous souhaitez modifier les bordures.
- 2. Dans la Barre d'outils, dans la section **Tableau**, cliquez sur le bouton  $\boxplus$  (voir la [Figure 178\)](#page-199-0).

### **4.4.8.2 Supprimer les bordures**

Pour supprimer les bordures autour d'une cellule ou d'une plage de cellules, suivez les étapes suivantes :

- 1. Sélectionnez la cellule, la plage de cellules ou le table dont vous souhaitez supprimer la bordure.
- 2. Dans la Barre d'outils, dans la section **Tableau**, cliquez sur le bouton  $\boxplus$  (voir la [Figure 178\)](#page-199-0).
- 3. Dans le menu qui se développe, définissez les paramètres nécessaires :
	- ‒ Dans la première section, précisez quelles bordures vous voulez supprimer.
	- ‒ Dans la deuxième section, sélectionnez **Aucune bordure**.

### **4.4.9 Redimensionner une colonne ou une ligne**

Vous pouvez redimensionner la colonne ou la ligne de l'une des manières suivantes :

- ‒ Déplacer manuellement le bord de la colonne ou de la ligne.
- ‒ Indiquer la largeur exacte de la colonne ou la hauteur de la ligne.

#### **4.4.9.1 Redimensionner manuellement**

Pour redimensionner une colonne ou une ligne, suivez les étapes ci-dessous :

- 1. Placez le curseur à la bordure de la colonne ou de la ligne que vous voulez redimensionner. Le curseur se transforme en flèche à double tête.
- 2. Maintenez le bouton gauche de la souris enfoncé et faites glisser le curseur de manière que la bordure de la colonne ou ligne soit en position souhaitée.
- 3. Relâchez le bouton gauche de la souris pour définir la position de la ligne ou colonne.

La dernière bordure verticale du tableau ne peut pas dépasser la marge droite de la page.

Pour définir la même taille pour plusieurs colonnes et lignes d'un tableau, suivez les étapes ci-dessous :

- 1. Sélectionnez les colonnes et lignes que vous voulez redimensionner.
- 2. Redimensionnez une colonne ou ligne à la taille que vous souhaitez appliquer à toutes les colonnes ou lignes du tableau. Pour cela, suivez les étapes ci-dessous :
	- ‒ Placez le curseur à la bordure d'une colonne ou d'une ligne pour qu'il se transforme en flèche à double tête.
	- ‒ Maintenez le bouton gauche de la souris enfoncé et faites glisser le curseur de manière que la bordure de la ligne ou colonne soit en position souhaitée.
	- ‒ Relâchez le bouton gauche de la souris pour définir la position de la ligne ou colonne.

La taille spécifiée pour la colonne ou ligne sélectionnée sera automatiquement appliquée à toutes les colonnes ou lignes du tableau.

Pour définir la même taille pour toutes les colonnes ou lignes du tableau, sélectionnez le tableau (voir la Section [4.4.6](#page-196-0)) et suivez les mêmes étapes.

### **4.4.9.2 Définir la taille exacte**

Pour définir la largeur exacte d'une ou de plusieurs colonnes ou la hauteur exacte d'une ou de plusieurs lignes, procédez comme suit :

- 1. Sélectionnez ces colonnes ou ces lignes :
	- ‒ Pour modifier la largeur d'une colonne ou la hauteur d'une ligne, mettez cette colonne ou cette ligne en surbrillance ou mettez en surbrillance n'importe quelle cellule de cette colonne ou de cette ligne.
	- ‒ Pour modifier la largeur de plusieurs colonnes ou la hauteur de plusieurs lignes, mettez en surbrillance ces colonnes ou ces lignes ou mettez en surbrillance toute plage de cellules qui se trouve dans ces colonnes ou ces lignes.
- 2. Ouvrez la fenêtre **Taille de la cellule** de l'une des manières suivantes :
	- ‒ Dans la Barre de menus, sélectionnez **Mise en forme** > **Tableau** > **Taille de la cellule** (voir la [Figure 180\)](#page-203-0).

| Mise en forme                              | <b>Outils</b> | Affichage   | Partager   |                 | Extensions               | Aide |                              |                       |                  |             |
|--------------------------------------------|---------------|-------------|------------|-----------------|--------------------------|------|------------------------------|-----------------------|------------------|-------------|
| Effacer la mise en forme                   |               |             | Ctrl+Space |                 | v                        | 14   |                              | A+                    |                  |             |
| Polices<br>Alignement<br>Rotation du texte |               | ▶<br>▶<br>▶ |            | AB <del>T</del> | 000                      |      |                              | $1.1 -$<br>Paragraphe | 11               |             |
| Image                                      |               |             | ▶          |                 |                          |      | 2.1111                       |                       |                  | 1, 3, 1, 3, |
| Tableau                                    |               |             | ٠          | 霝               |                          |      | Insérer une ligne au-dessus  |                       | $Alt + A$        |             |
|                                            |               |             |            | 墨               |                          |      | Insérer une ligne en dessous |                       | $Alt + B$        |             |
|                                            |               |             |            | ₩               |                          |      | Insérer une colonne à gauche |                       | Alt+L            |             |
|                                            |               |             |            | 閘               |                          |      | Insérer une colonne à droite |                       | Alt+R            |             |
|                                            |               |             |            | 墨               | Supprimer la ligne       |      |                              |                       | $Ctrl + Alt + R$ |             |
|                                            |               |             |            | 瞷               | Supprimer la colonne     |      |                              |                       | Ctrl+Alt+U       |             |
|                                            |               |             |            | 囲               | Supprimer le tableau     |      |                              |                       | Alt+Shift+T      |             |
|                                            |               |             |            | 圕               | Fusionner les cellules   |      |                              |                       | Ctrl+Alt+M       |             |
|                                            |               |             |            | 囲               | Fractionner les cellules |      |                              |                       | Alt+Shift+M      |             |
|                                            |               |             |            | $\boxplus$      | Taille de la cellule     |      |                              |                       |                  |             |
|                                            |               |             |            |                 |                          |      |                              |                       |                  |             |

<span id="page-203-0"></span>Figure 180. Menu Mise en forme

‒ Dans la Barre d'outils, dans la section **Tableau** (voir la [Figure 181\)](#page-204-0), cliquez sur le bouton **+** Taille de la cellule.

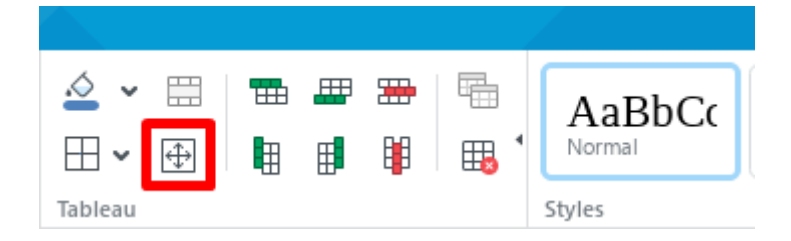

Figure 181. Bouton Taille de la cellule

- <span id="page-204-0"></span>‒ Cliquez avec le bouton droit de la souris sur les colonnes/lignes sélectionnées et choisissez **Taille de la cellule** dans le menu contextuel.
- 3. Dans la fenêtre **Taille de la cellule** (voir la [Figure 182\)](#page-204-1), spécifiez la **Largeur de colonne** ou la **Hauteur de ligne** souhaitée.
- 4. Cliquez sur **OK**.

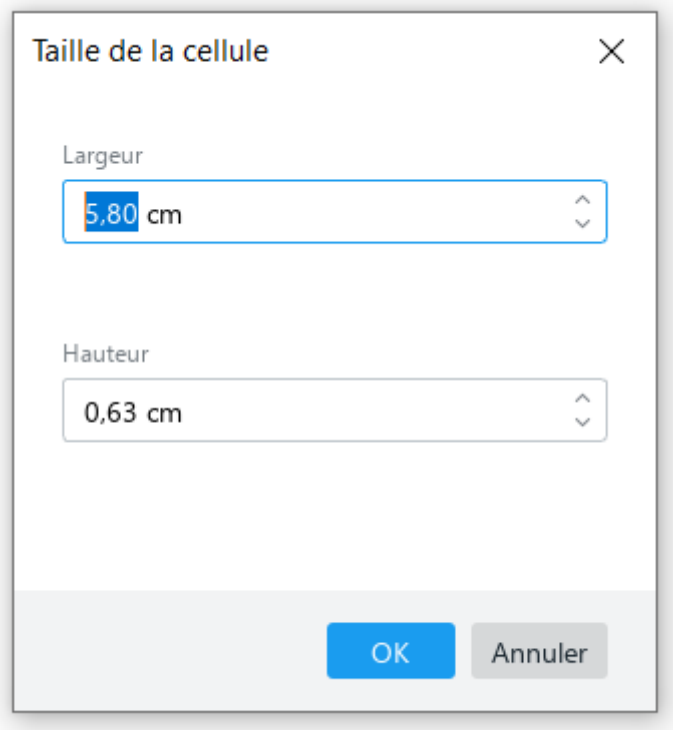

<span id="page-204-1"></span>Figure 182. Fenêtre Taille de la cellule

### **4.4.10 Spécifier la taille exacte des cellules**

Pour spécifier la taille exacte d'une ou plusieurs cellules, procédez comme suit :

- 1. Mettez ces cellules en surbrillance.
- 2. Ouvrez la fenêtre **Taille de la cellule** en utilisant l'une des méthodes suivantes :
	- ‒ Dans la Barre de menus, sélectionnez **Mise en forme** > **Tableau** > **Taille de la cellule** (voir la [Figure 180\)](#page-203-0).
	- ‒ Dans la Barre d'outils, dans la section **Tableau** (voir la [Figure 181\)](#page-204-0), cliquez sur le bouton **+** Taille de la cellule.
	- ‒ Cliquez avec le bouton droit de la souris sur les cellules sélectionnées et choisissez **Taille de la cellule** dans le menu contextuel.
- 3. Dans la fenêtre **Taille de la cellule** (voir la [Figure 183\)](#page-205-0), spécifiez la **Largeur** et la **Hauteur** requises des cellules et cliquez sur **OK**.

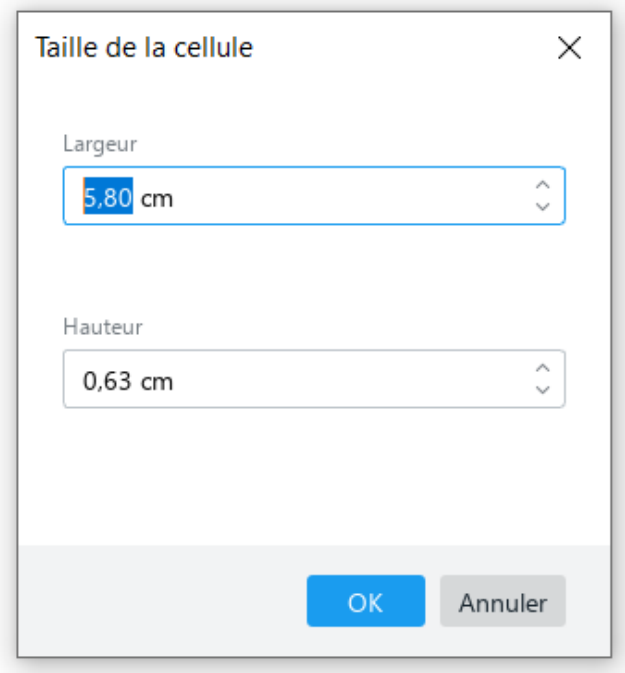

Figure 183. Fenêtre Taille de la cellule

<span id="page-205-0"></span>La largeur spécifiée s'applique à toutes les cellules de la colonne et la hauteur spécifiée s'applique à toutes les cellules de la ligne où se trouve la cellule sélectionnée.

Pour créer des cellules de largeur différente dans la même colonne ou des cellules de hauteur différente dans la même ligne, utilisez la commande **Fusionner les cellules** (voir la section [4.4.11.1\)](#page--1-1).

#### **4.4.11 Fusionner ou fractionner les cellules**

#### **4.4.11.1 Fusionner les cellules**

MyOffice Text vous permet de fusionner un nombre quelconque de cellules en une seule cellule.

Lorsque vous fusionnez plusieurs cellules :

- ‒ Elles sont fusionnées en une seule cellule.
- ‒ La cellule fusionnée ne conservera que le contenu de la cellule supérieure gauche de la sélection.
- ‒ La cellule résultante sera mise en forme comme la cellule supérieure gauche de la plage fusionnée.

Pour fusionner des cellules, sélectionnez-les et effectuez l'une des opérations suivantes :

1. Dans le menu **Format**, sélectionnez **Tableau**, cliquez sur **Fusionner les cellules** (voir la [Figure 184\)](#page-206-0).

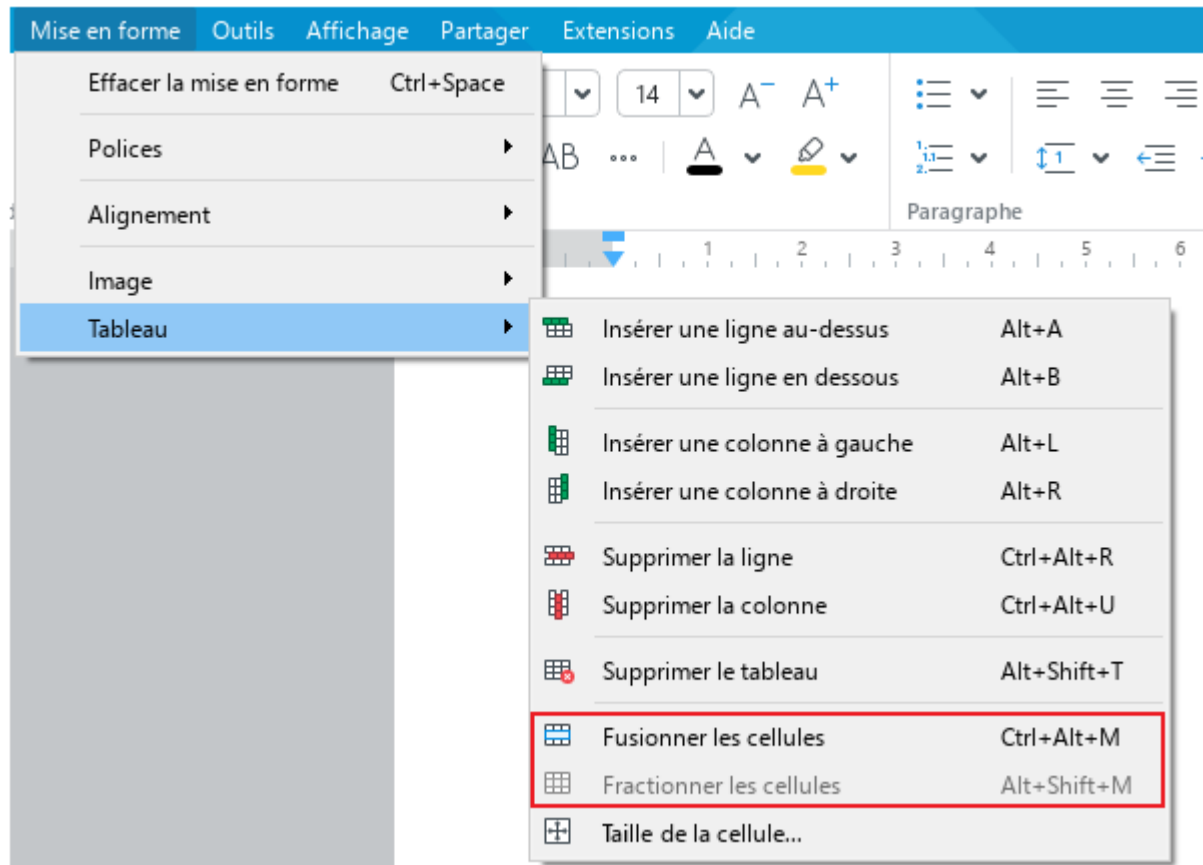

<span id="page-206-0"></span>Figure 184. Menu Mise en forme

2. Dans la Barre d'outils, sélectionnez la section **Tableau** et cliquez sur le bouton **Fusionner les cellules** (voir la [Figure 185\)](#page-207-0).

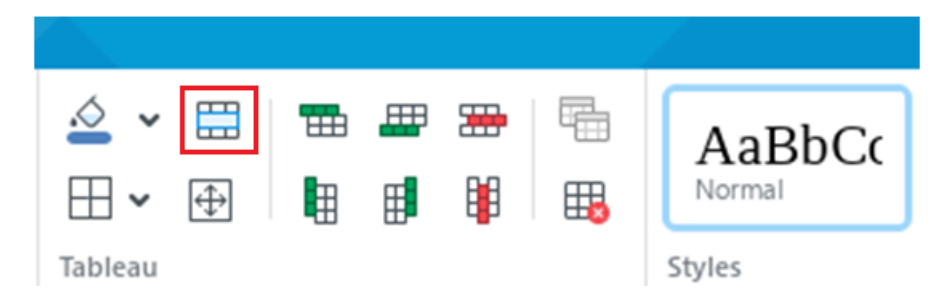

Figure 185. Bouton Fusionner les cellules

- <span id="page-207-0"></span>3. Faites un clic droit sur la plage et cliquez sur **Fusionner les cellules** dans le menu contextuel.
- 4. Appuyez sur **Ctrl**+**Alt**+**M** / ⌥**Option**+⌘**Cmd**+**M**.

### **4.4.11.2 Fractionner les cellules**

MyOffice Text vous permet de diviser les cellules précédemment fusionnées.

Pour fractionner des cellules, sélectionnez-les et effectuez l'une des opérations suivantes :

- ‒ Dans le menu **Mise en forme**, sélectionnez **Tableau**, cliquez sur **Fractionner les cellules** (voir la [Figure 184\)](#page-206-0).
- ‒ Dans la Barre d'outils, dans la section **Tableau**, cliquez sur le bouton **Fractionner les cellules** (voir la [Figure 185\)](#page-207-0).

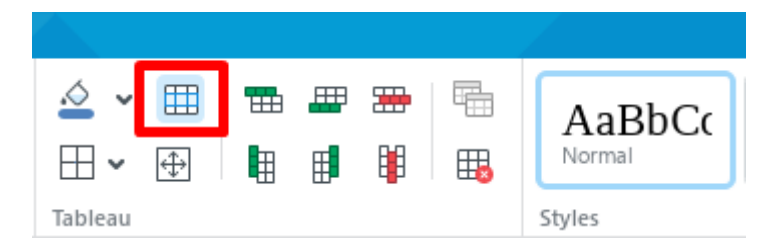

Figure 186. Fractionner les cellules

- ‒ Faites un clic droit sur la plage et cliquez sur **Fractionner les cellules** dans le menu contextuel.
- ‒ Appuyez sur **Alt**+**Maj**+**M** / ⌥**Option**+⇧**Maj**+**M**.

Les données de la cellule fusionnée seront placées dans la cellule supérieure gauche de la plage obtenue. Toutes les cellules obtenues héritent la mise en forme de la cellule fusionnée.

### **4.4.12 Afficher l'en-tête du tableau sur chaque page**

Les documents texte contiennent parfois de grands tableaux qui s'étendent sur plusieurs pages. Si cela se produit, vous devrez parfois revenir en haut du tableau pour voir son en-tête. Pour éviter cette situation, affichez l'en-tête sur chaque page sur laquelle se trouve le tableau.

La première ligne du tableau ou plusieurs lignes du tableau, y compris la première ligne, peuvent être spécifiées comme en-tête.

Pour répéter une ou plusieurs lignes en tant qu'en-tête de tableau :

- 1. Spécifiez une ou plusieurs lignes qui seront l'en-tête du tableau :
	- ‒ Si vous souhaitez répéter une ligne en tant qu'en-tête, placez le curseur à l'intérieur de celle-ci, sélectionnez n'importe quelle cellule ou sélectionnez la cellule entière.
	- ‒ Si plusieurs lignes doivent être répétées en tant qu'en-tête, sélectionnez une plage de cellules dans ces lignes ou sélectionnez ces lignes dans leur ensemble.
- 2. Dans la Barre d'outils, dans la section **Tableau**, cliquez sur le bouton **Répéter la ligne d'en-tête**.

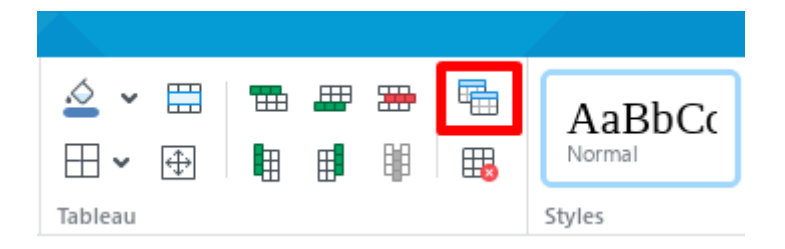

Figure 187. Bouton Répéter la ligne d'en-tête

Si vous ne voulez plus répéter l'en-tête du tableau sur chaque page :

- 1. Placez le curseur dans n'importe quelle cellule ou sélectionnez n'importe quelle plage de cellules dans le tableau.
- 2. Dans la Barre d'outils, dans la section **Tableau**, cliquez sur le bouton **Répéter la ligne d'en-tête**.

### **4.4.13 Convertir du texte en tableau**

Vous pouvez convertir du texte en tableau à l'aide de la Barre de menus ou de la Barre d'outils.

Lorsque vous placez du texte dans un tableau, chaque paragraphe est placé dans une cellule distincte. Le tableau est rempli de paragraphes de gauche à droite, de haut en bas.

Si la conversion est effectuée à l'aide de la Barre de menus, un tableau à trois colonnes est créé par défaut. Le nombre de lignes du tableau est déterminé automatiquement par le nombre de paragraphes du texte.

Pour convertir le texte en tableau à l'aide de la Barre de menus, procédez comme suit :

- 1. Utilisez le signe de paragraphe pour séparer chaque morceau de texte à insérer dans une cellule distincte.
- 2. Sélectionnez tout le texte à insérer dans le tableau.
- 3. Dans la Barre de menus, cliquez sur **Insertion** > **Tableau** (voir la [Figure 188\)](#page-209-0).

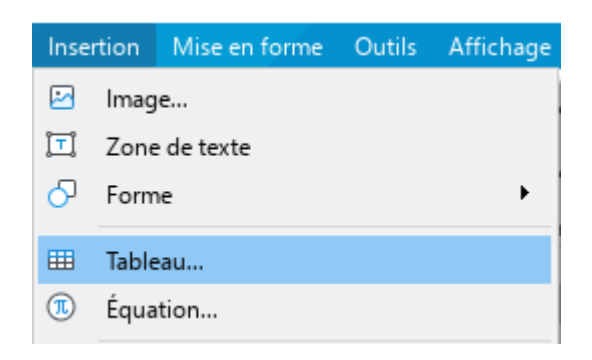

Figure 188. Barre de menus Insertion

<span id="page-209-0"></span>Si la conversion de texte en tableau est effectuée à l'aide de la Barre d'outils, le nombre de colonnes du tableau peut être spécifié manuellement. Le nombre de lignes du tableau est déterminé automatiquement en fonction du nombre de paragraphes du texte, quel que soit le nombre de lignes sélectionné par l'utilisateur.

Pour convertir le texte en tableau à l'aide de la Barre d'outils, procédez comme suit :

- 1. Utilisez le signe de paragraphe pour séparer chaque morceau de texte à insérer dans une cellule distincte.
- 2. Sélectionnez tout le texte à insérer dans le tableau.
- 3. Ouvrez le volet des éléments à insérer de l'une des façons suivantes :
	- ‒ Dans la Barre d'outils, sélectionnez la section **Insertion** et cliquez sur le bouton **Tableau** (voir la [Figure 189\)](#page--1-2). Sélectionnez le nombre de colonnes et de lignes que le tableau doit contenir et faites un clic gauche.

| AaBbC<br>$\sqrt{\ }$ Image<br>$\left\lfloor \Omega \right\rfloor$<br>Caractères spéciaux $\quad \bullet \quad \boxed{\equiv}$<br>Tableau Y<br>Commentaire<br>000<br>000<br>FΞ<br>Titre 3 |                     |
|----------------------------------------------------------------------------------------------------|---------------------|
|                                                                                                    |                     |
|                                                                                                    | $\hat{\phantom{a}}$ |
| 1.11141111151111161<br>$\wedge$<br>Tableau 3x3                                                                                                    |                     |
|                                                                                                    |                     |

Figure 189. Le bouton Tableau

‒ Dans la Barre d'outils, sélectionnez la section **Insertion** et cliquez sur le bouton (voir la [Figure 190\)](#page-210-0). Dans le volet des éléments à insérer qui s'affiche, placez le curseur sur le bouton **Tableau**. Sélectionnez le nombre de colonnes et de lignes que le tableau doit contenir et faites un clic gauche.

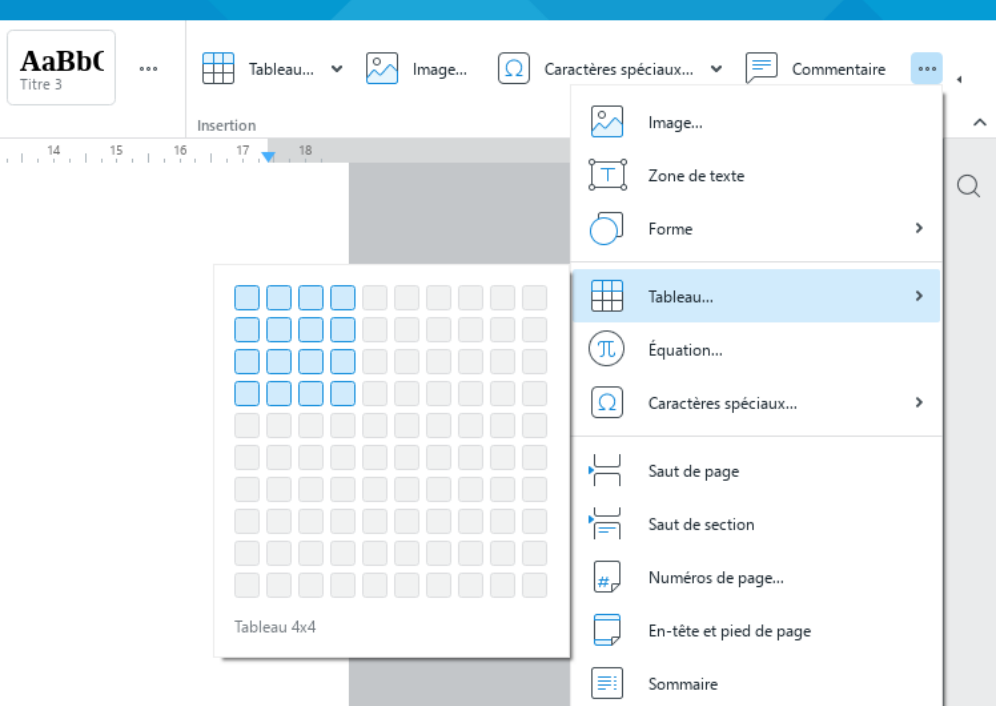

<span id="page-210-0"></span>Figure 190. Volet d'insertion

### **4.4.14 Convertir un tableau en texte**

Pour convertir un tableau en texte, procédez comme suit :

- 1. Sélectionnez le tableau que vous souhaitez convertir (voir la Section [4.4.6\)](#page-196-0).
- 2. Coupez ou copiez le tableau en utilisant toute méthode appropriée (voir la Section [4.8.1\)](#page--1-1).
- 3. Exécutez la commande coller sans mise en forme en utilisant toute méthode appropriée (voir la Section [4.8.2\)](#page--1-3).

Le texte d'une ligne du tableau est inséré dans un paragraphe. Le caractère de tabulation est utilisé comme séparateur des données de la cellule.

### **4.4.15 Supprimer des colonnes ou des lignes**

Pour supprimer une ou plusieurs colonnes ou lignes, utilisez l'une des méthodes suivantes :

- 1. Sélectionnez les colonnes ou lignes ou les cellules qui s'y trouvent. Effectuez ensuite l'une des actions suivantes :
	- ‒ Dans le menu **Mise en forme**, cliquez sur **Tableau** et sélectionnez **Supprimer la colonne** ou **Supprimer la ligne** (voir la [Figure 191\)](#page-212-0).

| Mise en forme            | Outils | Affichage | Partager   |   | <b>Extensions</b> | Aide                          |           |                                                  |     |
|--------------------------|--------|-----------|------------|---|-------------------|-------------------------------|-----------|--------------------------------------------------|-----|
| Effacer la mise en forme |        |           | Ctrl+Space |   | $\checkmark$      | 14<br>v                       | $A^- A^+$ |                                                  |     |
| Polices                  |        |           | ▶          |   |                   | AB =    <u>A</u> v <u>Q</u> v |           | 迋<br>v                                           | 11. |
| Alignement               |        |           | ▶          |   |                   |                               |           | Paragraphe                                       |     |
| Rotation du texte        |        |           | ▶          |   |                   |                               |           | . . 1 <del>⊽</del> 1 <del>?</del> <del>?</del> 4 |     |
| Image                    |        |           | ▶          |   |                   |                               |           |                                                  |     |
| Tableau                  |        |           | ٠          | ⊞ |                   | Insérer une ligne au-dessus   |           | Alt+A                                            |     |
|                          |        |           |            | 畢 |                   | Insérer une ligne en dessous  |           | $Alt + B$                                        |     |
|                          |        |           |            | 甲 |                   | Insérer une colonne à gauche  |           | Alt+L                                            |     |
|                          |        |           |            | 昍 |                   | Insérer une colonne à droite  |           | $Alt+R$                                          |     |
|                          |        |           |            | 墨 |                   | Supprimer la ligne            |           | Ctrl+Alt+R                                       |     |
|                          |        |           |            | 印 |                   | Supprimer la colonne          |           | Ctrl+Alt+U                                       |     |

<span id="page-212-0"></span>Figure 191. Menu Mise en forme

‒ Dans la Barre d'outils, sélectionnez la section **Tableau**, cliquez sur le bouton **B** Supprimer la colonne ou **B** Supprimer la ligne (voir la [Figure 192\)](#page-213-0).

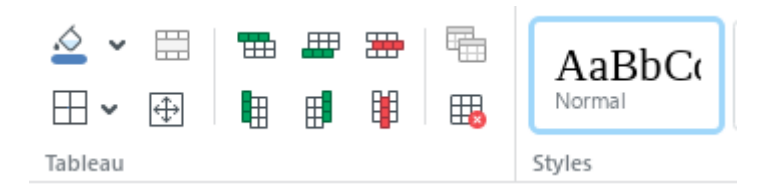

Figure 192. Section Tableau

- <span id="page-213-0"></span>‒ Cliquez avec le bouton droit de la souris sur n'importe quel endroit de la plage sélectionnée et cliquez sur **Supprimer la colonne** ou **Supprimer la ligne** dans le menu contextuel.
- Appuyez sur Ctrl+Alt+R /  $\sim$ Option+ $\ast$ Cmd+R pour supprimer une ou plusieurs lignes, ou sur  $Ctrl+Alt+U / \sim Option+$   $\mathcal{R}Cmd+U$  pour supprimer une ou plusieurs colonnes.
	- 2. Sélectionnez les colonnes ou les lignes entières et appuyez sur **Ctrl**+**–** / ⌘**Cmd**+\_**.**

### **4.4.16 Supprimer un tableau**

Pour supprimer un tableau, suivez l'une des étapes suivantes :

- 1. Sélectionnez un élément du tableau ou la totalité du tableau. Effectuez ensuite l'une des actions suivantes :
- ‒ Dans le menu **Mise en forme**, sélectionnez **Tableau**, cliquez sur **Supprimer le tableau** (voir la [Figure 191\)](#page-212-0).
- ‒ Dans la **Barre d'outils** de l'onglet contextuel **Tableau**, cliquez sur le bouton **EU** Supprimer le tableau (voir la [Figure 192\)](#page-213-0).
- ‒ Cliquez avec le bouton droit de la souris sur n'importe quel endroit du tableau et cliquez sur **Supprimer le tableau** dans le menu contextuel.
- ‒ Appuyez sur **Alt**+**Maj**+**T** / ⌥**Option**+⇧**Maj**+**T**.
- 2. Sélectionnez le tableau entièrement et appuyez sur **Ctrl**+**–** / ⌘**Cmd**+**–**.

### **4.5 Images**

### **4.5.1 Insérer une image**

Vous pouvez insérer des images dans un document texte :

- ‒ Depuis votre ordinateur
- ‒ Depuis les navigateurs Google Chrome, Firefox, Internet Explorer et Microsoft Edge
- $-\dot{A}$  partir des éditeurs de texte et de tableurs qui font partie des suites Microsoft Office et LibreOffice

Les formats d'image pris en charge sont .png, .bmp, .jpg, .jpeg, .jpe, .gif, .tiff et .tif.

### **4.5.1.1 Insérer une image de l'ordinateur**

Pour insérer une image de votre ordinateur dans un document, suivez les étapes ci-dessous :

- 1. Placez le curseur à l'endroit où vous voulez insérer l'image.
- <span id="page-214-0"></span>2. Insérez l'image de l'une des façons suivantes :
	- ‒ Dans le menu **Insertion**, cliquez sur **Image** (voir la [Figure 193\)](#page-214-0).

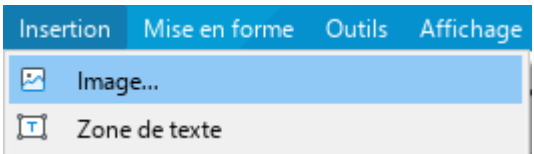

Figure 193. Menu Insertion

‒ Dans la Barre d'outils, sélectionnez la section **Insertion** et cliquez sur le bouton **Image** (voir la [Figure 194\)](#page-215-0).

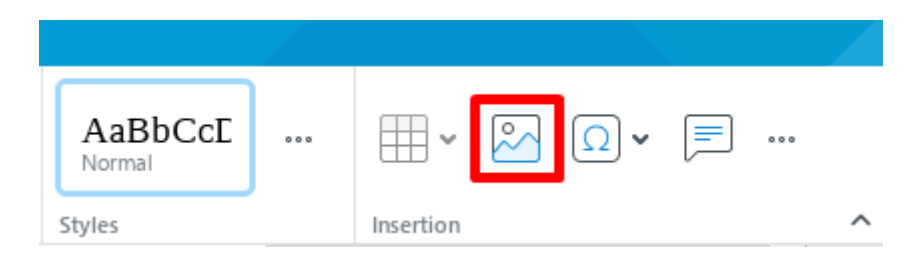

Figure 194. Section Insertion de la Barre d'outils

<span id="page-215-0"></span>‒ Dans la Barre d'outils, sélectionnez la section **Insertion** et cliquez sur le bouton \*\*\* (voir la [Figure 195](#page-215-1)). Dans le volet d'insertion qui s'affiche, cliquez sur le bouton **Image**.

| AaBbCcDd<br>Titre 1 | 000 | $\lceil \Omega \rceil$ $\sim$ $\lceil \Xi \rceil$<br>ಸಿ<br>$\cdots$<br>v |  |
|---------------------|-----|--------------------------------------------------------------------------|--|
|                     |     | Image                                                                    |  |
| 15<br>16<br>17      |     | Zone de texte                                                            |  |
|                     |     | Forme<br>>                                                               |  |

Figure 195. Volet d'insertion

<span id="page-215-1"></span>3. Dans la fenêtre qui apparaît, sélectionnez l'image que vous voulez insérer et cliquez sur **Ouvrir**.
### **4.5.1.2 Insérer une image à partir du navigateur ou d'autres applications**

Pour insérer une image à partir du navigateur ou d'autres applications, suivez les étapes ci-dessous :

- 1. Placez le curseur à l'endroit où vous voulez insérer l'image.
- 2. Insérez l'image de l'une des façons suivantes :
	- ‒ Dans le menu **Modifier**, cliquez sur **Coller** (voir la [Figure 196\)](#page-216-0).

|            |                           | Modifier Insertion Mise en forme Outils |                    | Αf |  |  |  |  |  |
|------------|---------------------------|-----------------------------------------|--------------------|----|--|--|--|--|--|
| ↽          | Annuler                   |                                         | $Ctrl + Z$         |    |  |  |  |  |  |
| $\epsilon$ | Répéter                   |                                         | $Ctrl+V$           |    |  |  |  |  |  |
| Ж.         | Couper                    |                                         | $Ctrl+X$           |    |  |  |  |  |  |
|            | Copier                    |                                         | $Ctrl + C$         |    |  |  |  |  |  |
| m          | Coller                    |                                         | $Ctrl + V$         |    |  |  |  |  |  |
|            | Coller sans mise en forme |                                         |                    |    |  |  |  |  |  |
|            | Copier la mise en forme   |                                         | $Ctrl + Shift + C$ |    |  |  |  |  |  |
|            | Coller la mise en forme   |                                         | $Ctrl + Shift + V$ |    |  |  |  |  |  |

Figure 196. Menu Modifier

<span id="page-216-0"></span>‒ Dans la Barre d'outils, sélectionnez la section **Modifier** et cliquez sur le bouton **Coller**. Ou cliquez sur la flèche à droite du **Coller** et exécutez la commande **Coller** (voir la [Figure 197\)](#page-216-1).

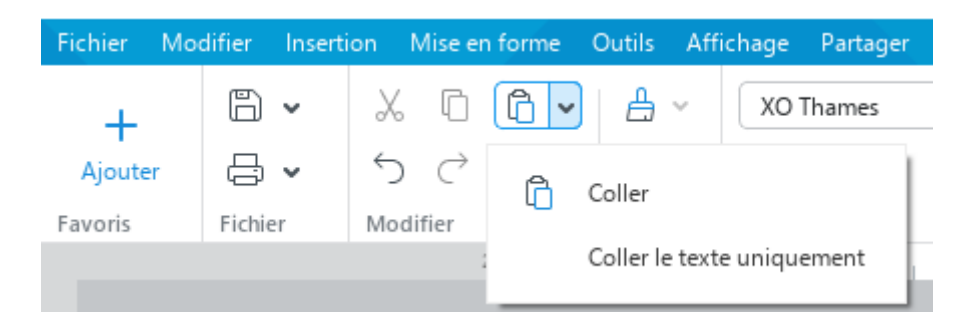

Figure 197. Menu Coller

- <span id="page-216-1"></span>‒ Cliquez sur le bouton droit de la souris pour afficher un menu contextuel, puis sélectionnez **Coller**.
- ‒ Appuyez sur **Ctrl**+**V** / ⌘**Cmd**+**V**.

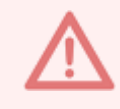

Si vous souhaitez insérer du texte et des images dans votre document, copiez et collez le texte et les images séparément.

### **4.5.2 Redimensionner l'image**

Vous pouvez redimensionner une image en conservant ou non le rapport hauteur/largeur.

Le redimensionnement n'est pas disponible pour les images tournées à un angle arbitraire dans tout autre éditeur de texte.

### **4.5.2.1 Redimensionner l'image en gardant ses proportions**

Pour redimensionner rapidement une image en conservant son rapport hauteur/largeur, suivez les étapes ci-dessous :

- 1. Sélectionnez l'image que vous souhaitez redimensionner.
- 2. Maintenez le bouton gauche de la souris enfoncé et faites glisser une des poignées de redimensionnement d'angle du cadre de manière que l'image prenne la taille souhaitée (voir la [Figure 198\)](#page-217-0).
- 3. Relâchez le bouton gauche de la souris pour fixer la nouvelle taille de l'image.

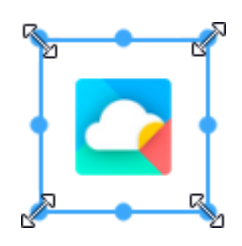

<span id="page-217-0"></span>Figure 198. Redimensionner l'image en gardant les proportions

Pour redimensionner l'image au millimètre près, suivez les étapes ci-dessous :

- 1. Sélectionnez l'image que vous souhaitez redimensionner
- 2. Ouvrez la fenêtre **Taille et position** de l'une des manières suivantes :
	- ‒ Sélectionnez **Mise en forme** > **Image** > **Taille et position** (voir la [Figure 199\)](#page-218-0).

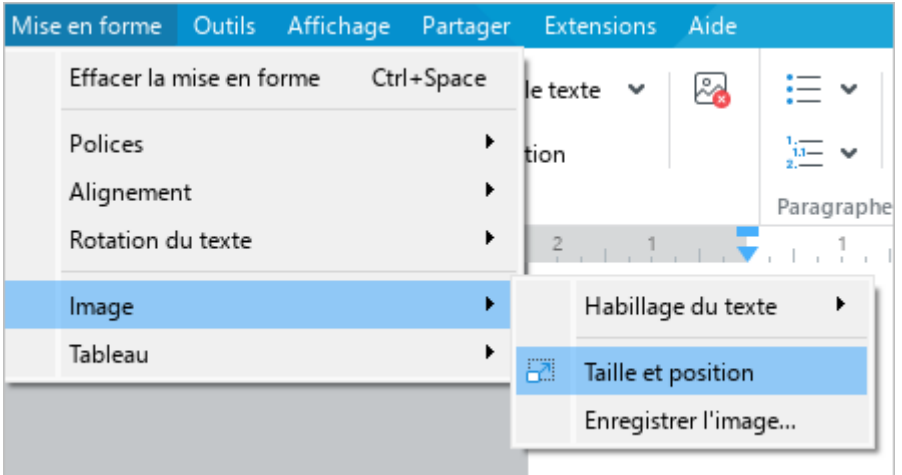

Figure 199. Sous-menu Image

<span id="page-218-0"></span>‒ Dans la Barre d'outils, sélectionnez la section Image et cliquez sur le bouton **Taille et position** (voir la [Figure 200\)](#page-218-1).

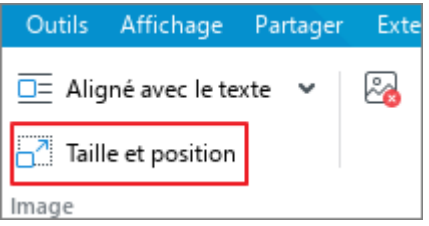

Figure 200. Bouton Taille et position

- <span id="page-218-1"></span>‒ Dans la fenêtre **Taille et position** (voir la [Figure 201\)](#page--1-0), indiquez la largeur et la hauteur de l'image souhaitées dans les champs **Largeur** et **Hauteur**.
- 3. Dans la fenêtre **Taille et position** (voir la [Figure 201\)](#page--1-0), dans les champs **Largeur** et **Hauteur**, indiquez la largeur et la hauteur de l'image souhaitées.
- 4. Cliquez sur **OK**.

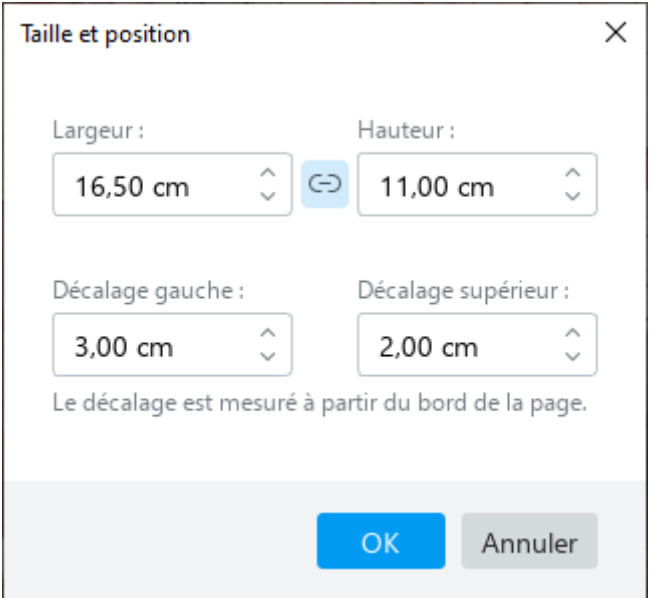

Figure 201. Fenêtre Taille et position

### **4.5.2.2 Redimensionner l'image sans garder les proportions**

Pour redimensionner l'image sans tenir compte des proportions d'une manière rapide :

- 1. Sélectionnez l'image que vous souhaitez redimensionner.
- 2. Faites glisser n'importe laquelle poignée de redimensionnement latéral tout en maintenant le bouton gauche de la souris enfoncé jusqu'à ce que l'image ait la taille désirée.
- ‒ Pour modifier la hauteur de l'image, déplacez la poignée de redimensionnement supérieure ou inférieure.
- ‒ Pour modifier la largeur de l'image, déplacez la poignée de redimensionnement gauche ou droite.
- 3. Relâchez le bouton gauche de la souris pour définir la taille de l'image.

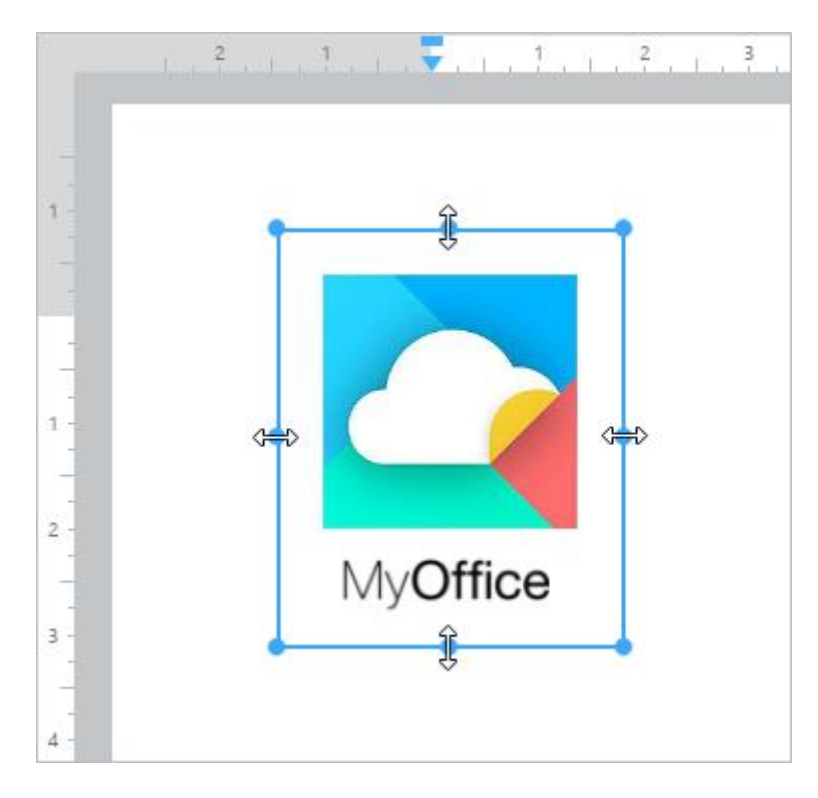

Figure 202. Redimensionner l'image sans garder les proportions

Pour redimensionner l'image au millimètre près :

- 1. Sélectionnez l'image que vous souhaitez redimensionner.
- 2. Ouvrez la fenêtre **Taille et position** de l'une des manières suivantes :
	- ‒ Dans la Barre d'outils, sélectionnez la section **Image** et cliquez sur **Image > Taille et position** (voir la [Figure 203\)](#page-221-0).

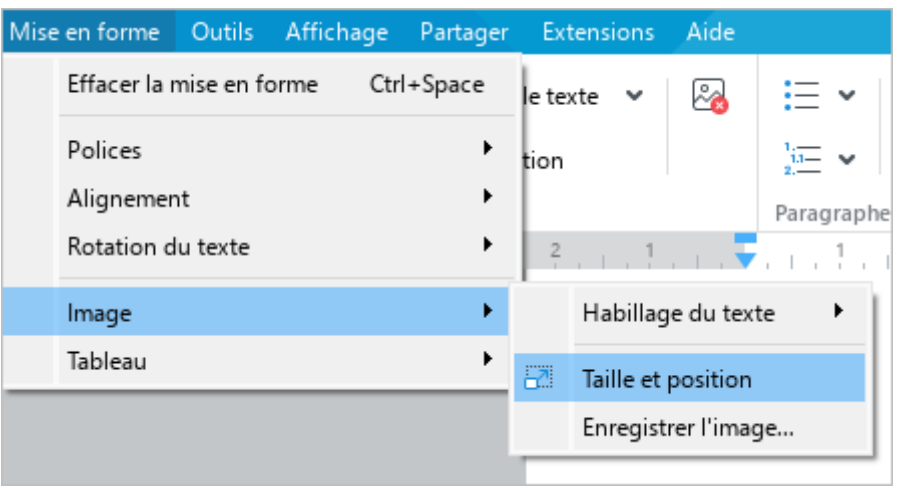

Figure 203. Sous-menu Image

<span id="page-221-0"></span>‒ Dans la Barre d'outils, sélectionnez la section Image et cliquez sur le bouton **Taille et position** (voir la [Figure](#page-221-1) 204).

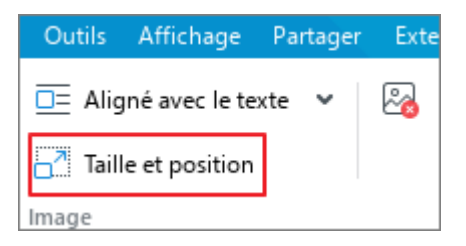

Figure 204. Bouton Taille et position

<span id="page-221-1"></span>‒ Ouvrez le menu contextuel en cliquant avec le bouton droit de la souris et exécutez la commande **Taille et position**.

3. Dans la fenêtre **Taille et position** (voir la [Figure 205](#page-222-0)), désactivez l'option qui permet de conserver automatiquement des proportions de l'image. Pour ce faire, cliquez sur le bouton

Conserver les proportions jusqu'à ce que le bouton change d'aspect  $\circ$ .

- 4. Indiquez la largeur et la hauteur de l'image souhaitées dans les champs **Largeur** et **Hauteur**.
- 5. Cliquez sur **OK**.

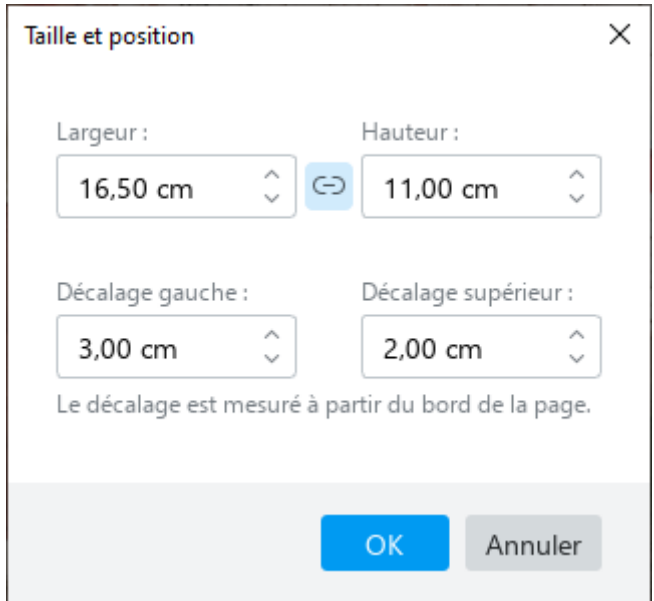

<span id="page-222-0"></span>Figure 205. Fenêtre Taille et position

### <span id="page-223-1"></span>**4.5.3 Modifier la disposition de l'image dans le texte**

La disposition de l'image peut être :

- ‒ **Aligné avec le texte :** L'image se place d'une manière classique entre deux paragraphes de texte.
- ‒ **Carré :** Le texte se place tout autour de l'image.
- ‒ **Haut et bas :** L'image est positionnée entre deux lignes.
- ‒ **Devant le texte :** L'image est positionnée devant le texte comme une couche supérieure.
- ‒ **Derrière le texte :** L'image est positionnée derrière le texte comme une couche inférieure.

Par défaut, la disposition de l'image est **Aligné avec le texte**. Pour modifier la disposition d'une image dans le texte, suivez les étapes suivantes :

- 1. Sélectionnez l'image dont la disposition vous voulez modifier. Pour sélectionner une image dont la disposition est **Derrière le texte**, appuyez sur le bouton **de** dans le coin supérieur gauche de l'image.
	- 2. Affichez la liste des dispositions possibles de l'image de la manière suivante :
		- ‒ Dans le menu **Mise en forme**, cliquez sur **Image > Habillage du texte** (voir la [Figure 206\)](#page-223-0).

| Mise en forme Outils     |  | Affichage  | Partager   |          | Extensions   | Aide                |                                           |        |                      |
|--------------------------|--|------------|------------|----------|--------------|---------------------|-------------------------------------------|--------|----------------------|
| Effacer la mise en forme |  |            | Ctrl+Space | le texte | $\checkmark$ | ಷಿ                  | i⊟ Y                                      |        | 三 三 三 三 不            |
| Polices                  |  |            | ▶          | tion     |              |                     | $\frac{1}{2}$ $\frac{1}{2}$ $\frac{1}{2}$ |        | 近▼住在 其▼              |
| ▶<br>Alignement          |  | Paragraphe |            |          |              |                     |                                           |        |                      |
| Rotation du texte        |  |            | ▶          |          |              |                     |                                           |        | $\frac{3}{2}$        |
| Image                    |  |            |            |          |              | Habillage du texte  | Þ.                                        | 로      | Aligné avec le texte |
| Tableau                  |  |            | ▶          | ď.       |              | Taille et position  |                                           | 埀      | Carré                |
|                          |  |            |            |          |              | Enregistrer l'image |                                           | $\Box$ | Haut et bas          |
|                          |  |            |            |          |              |                     |                                           | 쵸      | Devant le texte      |
|                          |  |            |            |          |              |                     |                                           | 革      | Derrière le texte    |

<span id="page-223-0"></span>Figure 206. Sous-menu Habillage du texte

Dans la Barre d'outils, sélectionnez la section **Image** et cliquez sur le bouton  $\bullet$  à droite de la position actuelle de l'image (voir la [Figure 207\)](#page-224-0).

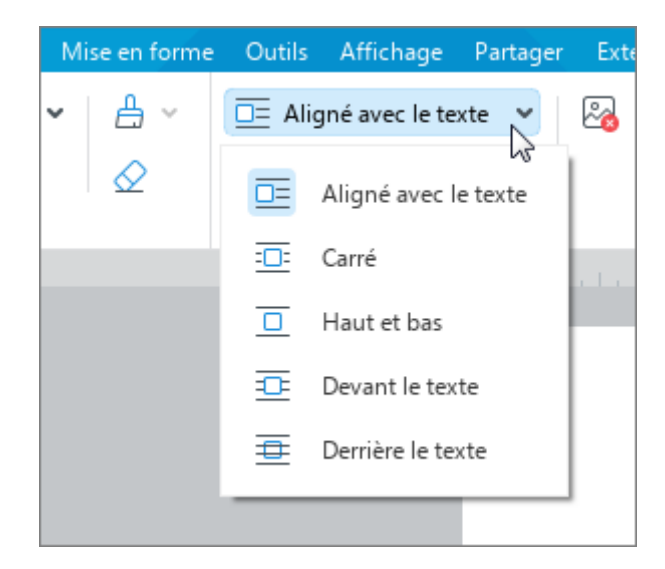

Figure 207. Sélectionner la position de l'image

- <span id="page-224-0"></span>‒ Cliquez sur l'image avec le bouton droit de la souris et sélectionnez **Habillage du texte** dans le menu contextuel.
- 3. Dans le sous-menu qui s'ouvre, sélectionnez la position souhaitée de l'image.

La disposition de l'image pour laquelle l'option **Aligné avec le texte** est sélectionnée, peut être alignée horizontalement (à gauche, à droite, au centre de la page) (voir la Section [4.3.3.1\)](#page-163-0). Si l'image n'est pas séparée du texte par des retraits de paragraphe, l'alignement sélectionné s'applique également au texte situé dans le même paragraphe que l'image.

### **4.5.4 Déplacer une image**

Vous pouvez déplacer une image de la manière suivante :

- ‒ Faites-la glisser tout en maintenant le bouton gauche de la souris enfoncé.
- ‒ Déplacez-la verticalement ou horizontalement avec les touches ←, ↑, ↓, → du clavier.
- ‒ Indiquez les indentations de gauche et de haut de page.

### **4.5.4.1 Déplacement avec la souris**

Pour déplacer une image avec la souris, procédez comme suit :

- 1. Sélectionnez l'image que vous voulez déplacer.
- 2. Maintenez le bouton gauche de la souris enfoncé et faites glisser l'image jusqu'à la position souhaitée dans le document.
- 3. Relâchez le bouton gauche de la souris pour fixer la nouvelle position de l'image.

### **4.5.4.2 Déplacement avec les touches du clavier**

Vous ne pouvez pas déplacer l'image avec les touches ←, ↑, ↓, → pour l'image étant en position **Aligné avec le texte** (voir la Section [4.5.3\)](#page-223-1).

Pour déplacer une image en utilisant les touches du clavier, procédez comme suit :

- 1. Sélectionnez l'image que vous voulez déplacer.
- 2. Déplacez l'image vers la gauche/la droite/le haut/le bas en appuyant sur la touche  $\leftarrow$ ,  $\rightarrow$ ,  $\uparrow$  ou  $\downarrow$ .

Le pas du mouvement dépend de l'échelle du document :

- $−$  Si l'échelle est ≤ 200%, le pas = 4 mm.
- $-$  Si l'échelle est > 200%, le pas = 1 mm.

Pour augmenter un pas, déplacez la figure avec les touches  $\leftarrow$ ,  $\uparrow$ ,  $\downarrow$ ,  $\rightarrow$ , en maintenant la touche Shift enfoncée. Dans ce cas, le pas de déplacement sera égal :

- $−$  Si l'échelle est ≤ 200%, le pas = 4 cm.
- $-$  Si l'échelle est > 200%, le pas = 1 cm.

### **4.5.4.3 Spécifier les indentations des bords gauche et supérieur de la page**

Vous pouvez également déplacer l'image en spécifiant son indentation par rapport aux bords gauche et supérieur de la page.

> L'indentation peut être spécifiée pour une image qui se trouve dans toute position autre qu'**Aligné avec le texte** (voir la Section [4.5.3\)](#page-223-1).

Pour indiquer les indentations de l'image :

- 1. Sélectionnez l'image.
- 2. Ouvrez la fenêtre **Taille et position** de l'une des manières suivantes :
- ‒ Dans la Barre d'outils, sélectionnez **Image > Taille et position** (voir la [Figure 208\)](#page-226-0).

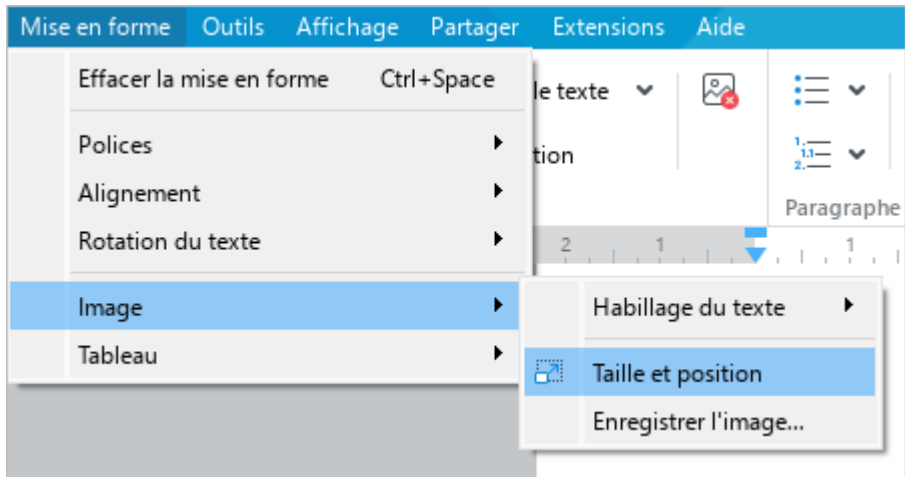

<span id="page-226-0"></span>Figure 208. Menu Taille et position

‒ Dans la Barre d'outils, sélectionnez la section Image et cliquez sur le bouton **Taille et position** (voir la [Figure 209\)](#page-227-0).

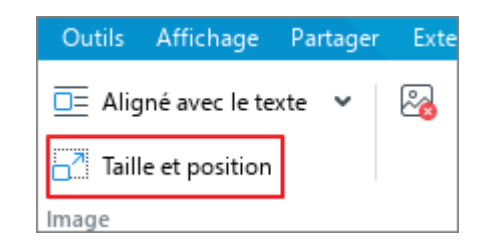

Figure 209. Bouton Taille et position

- <span id="page-227-0"></span>‒ Ouvrez le menu contextuel en cliquant avec le bouton droit de la souris et exécutez la commande **Taille et position**.
- 3. Dans la fenêtre **Taille et position** (voir la [Figure 210\)](#page-227-1), dans le champ **Décalage gauche**, indiquez l'indentation à partir du bord gauche de la page. Dans le champ **Décalage supérieur**, indiquez l'indentation à partir du bord supérieur de la page.
- 4. Cliquez sur **OK**.

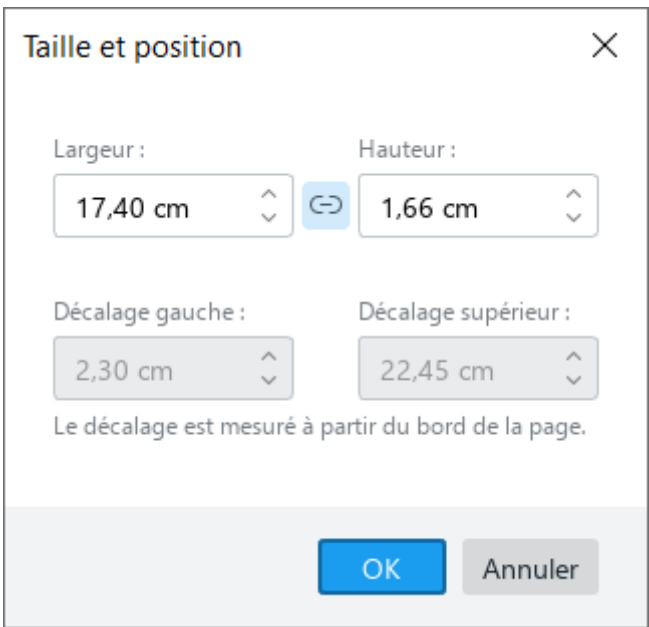

<span id="page-227-1"></span>Figure 210. Fenêtre Taille et position

### **4.5.5 Enregistrer l'image**

L'image du document peut être enregistrée sur votre ordinateur.

Pour ce faire, procédez comme suit :

- 1. Sélectionnez l'image.
- 2. Exécutez la commande de sauvegarde de l'une des manières suivantes :
	- ‒ Sélectionnez **Mise en forme** > **Image** > **Enregistrer l'image** dans la Barre de menus (voir [Figure 211\)](#page-228-0).

| Mise en forme            | Outils | Affichage  | Partager |                | <b>Extensions</b> | Aide                |            |
|--------------------------|--------|------------|----------|----------------|-------------------|---------------------|------------|
| Effacer la mise en forme |        | Ctrl+Space | le texte |                | ಷ                 |                     |            |
| Polices                  |        |            | ▶        | tion           |                   |                     |            |
| Alignement               |        |            | ▶        |                |                   |                     | Paragraphe |
| Rotation du texte        |        |            | ▶        | $\overline{2}$ |                   |                     |            |
| Image                    |        |            | ٠        |                |                   | Habillage du texte  | ▶          |
| Tableau                  |        |            | ▶        | ď              |                   | Taille et position  |            |
|                          |        |            |          |                |                   | Enregistrer l'image |            |

Figure 211. Sous-menu Image

- <span id="page-228-0"></span>‒ Ouvrez le menu contextuel en cliquant avec le bouton droit de la souris et exécutez la commande **Enregistrer l'image**.
- 3. Dans la fenêtre du gestionnaire de fichiers, sélectionnez le dossier à enregistrer, spécifiez le nom du fichier et cliquez sur **Enregistrer**.

L'image est enregistrée à sa taille originale.

Si une image a été recadrée dans un document à l'aide d'une application tierce, elle sera enregistrée dans son état original (avant recadrage).

### **4.5.6 Supprimer l'image**

Pour supprimer une image, effectuez les actions suivantes :

- 1. Sélectionnez l'image à supprimer. Pour sélectionner une image qui se trouve dans la position Derrière le texte, placez le curseur de la souris dessus et cliquez sur le bouton **qui** qui apparaît.
- 2. Exécutez la commande de suppression de l'une des manières suivantes :
	- Dans la Barre d'outils, dans la section Image, cliquez sur **Supprimer l'image** (voir la [Figure 212\)](#page-229-0)

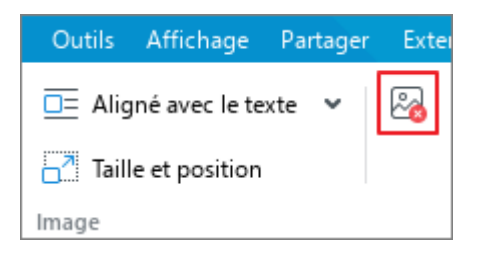

Figure 212. Bouton Supprimer l'image

- <span id="page-229-0"></span>‒ Cliquez avec le bouton droit de la souris sur l'image et sélectionnez la commande du menu contextuel **Supprimer l'image**.
- ‒ Appuyez sur la touche **Suppr** ou **Retour arrière** de votre clavier.

#### **4.6 Formes**

Vous pouvez ajouter les types de formes suivants à vos documents : rectangle, ellipse, triangle, losange, carré corné, étoile, cœur, parenthèses, flèches, légendes ou zone de texte. Vous pouvez ajouter des formes n'importe où dans le document, sauf dans la zone des notes de bas de page.

#### **4.6.1 Insérer la forme**

Pour insérer une forme dans le document :

- 1. Placez le curseur à l'endroit où vous voulez insérer la forme.
- 2. Ouvrez la liste des formes disponibles de l'une de manières suivantes :
	- ‒ Dans la Barre de menus, cliquez sur **Insertion > Forme** (voir la [Figure 213\)](#page-230-0).

<span id="page-230-0"></span>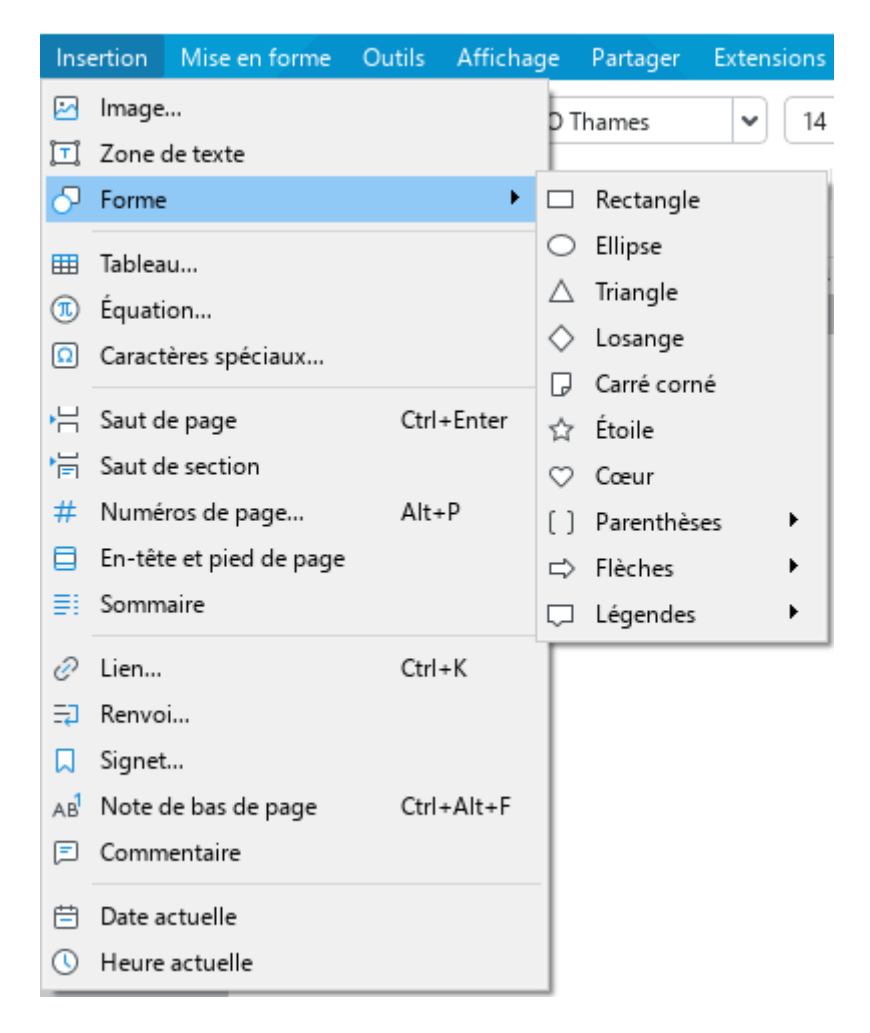

Figure 213. Menu Insertion

‒ Dans la Barre d'outils, dans la section **Insertion**, cliquez sur le bouton (voir la [Figure 214](#page-231-0)). Dans le volet d'insertion qui s'affiche, cliquez sur le bouton **Forme**.

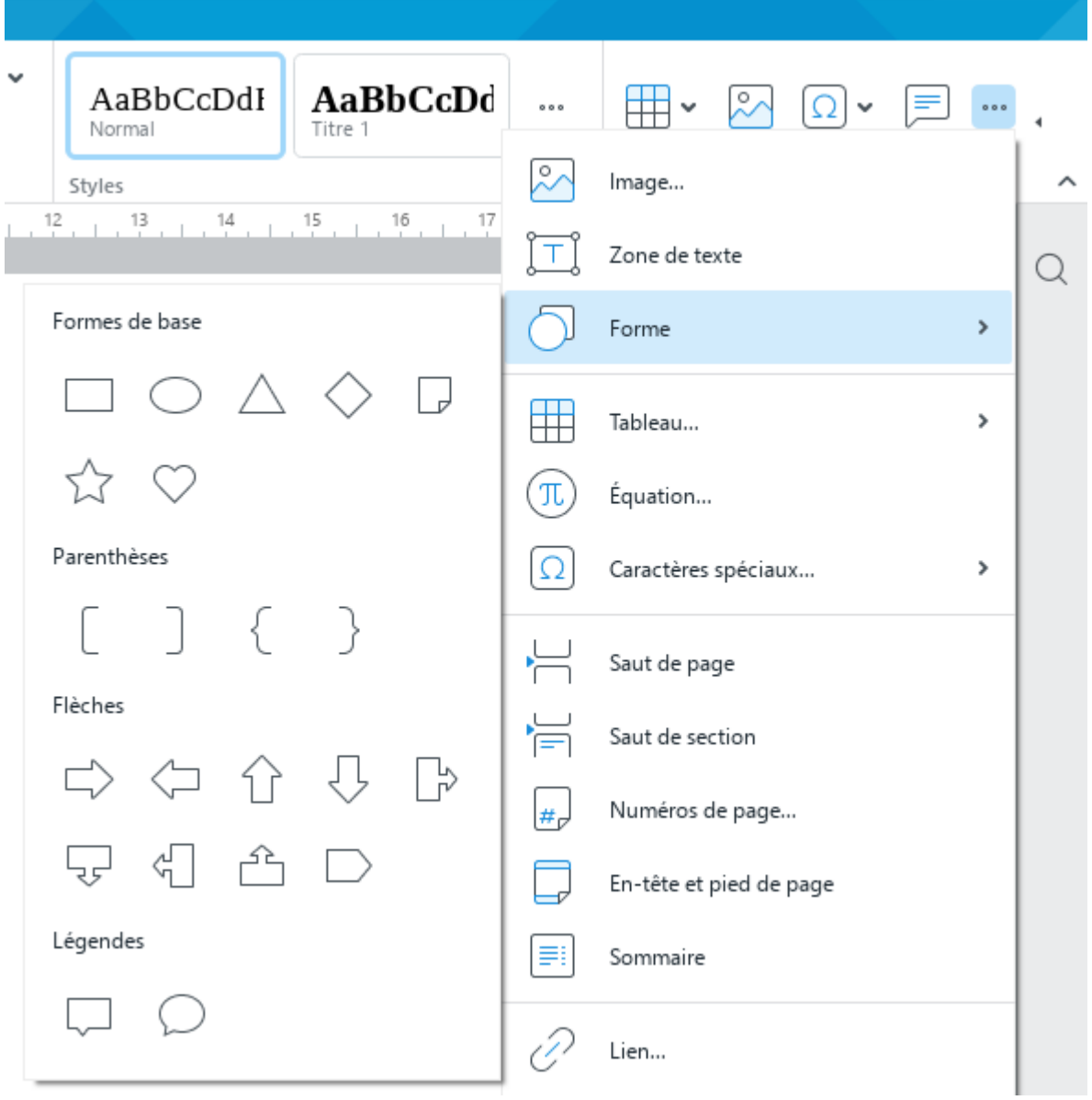

Figure 214. Volet d'insertion

<span id="page-231-0"></span>3. Dans le sous-menu qui s'affiche, sélectionnez la forme souhaitée.

#### **4.6.2 Insérer une zone de texte**

Une zone de texte est un texte encadré qui peut être facilement déplacé dans le document en cours d'édition. Les zones de texte ont de multiples usages et peuvent être utilisées, par exemple, pour créer des légendes pour des éléments de figures ou pour attirer l'attention sur des citations du texte principal.

Pour insérer une zone de texte :

- 1. Placez le curseur à l'endroit où vous voulez insérer la zone de texte.
- 2. Insérez la zone de texte de l'une des manières suivantes :
- ‒ Dans le menu **Insertion**, cliquez **Zone de texte** (voir la [Figure 215\)](#page-232-0).

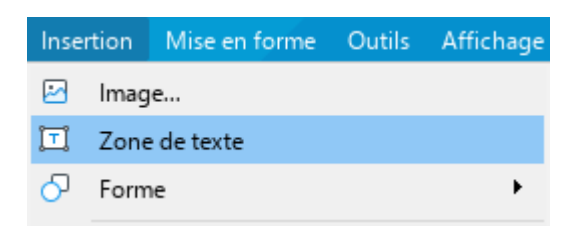

Figure 215. Menu Insertion

<span id="page-232-0"></span>3. Dans la Barre d'outils, sélectionnez la section **Insertion** et cliquez sur le bouton . Dans le volet d'insertion qui s'ouvre, cliquez sur le bouton *I* **Zone de texte** (voir la [Figure 216\)](#page-232-1).

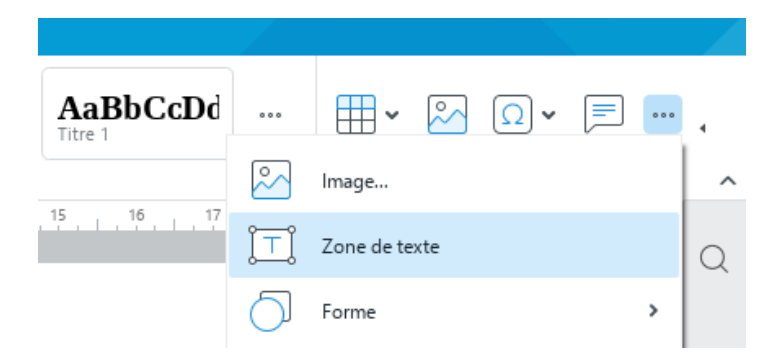

Figure 216. Volet d'insertion

- <span id="page-232-1"></span>4. Saisissez le texte requis dans la zone de texte. La mise en forme du texte dans la zone de texte est similaire à celle du texte principal du document.
- 5. Pour désélectionner la zone de texte, cliquez n'importe où sur le document en dehors de la zone de texte.

### **4.6.3 Modifier une forme**

Vous pouvez ajouter des éléments suivants à une forme :

- ‒ Du texte (voir la Section [4.2.1\)](#page-99-0).
- ‒ Des images (voir la Section [4.5\)](#page-214-0).
- ‒ L'heure et la date actuelle (voir la Section [4.2.7\)](#page-130-0).
- ‒ Des liens hypertexte (voir la Section [4.2.3\)](#page-107-0).
- Des signets (voir la Section [4.2.4\)](#page-113-0).

Pour ajouter un tel élément dans une forme, activez le mode d'édition en double-cliquant sur la forme.

Pour quitter la mode d'édition, cliquez n'importe où dans le document en dehors de la forme.

Attention :

- ‒ Le mode d'édition n'est pas pris en charge pour les formes qui sont en à la position **Derrière le texte** (voir la Section [4.6.8\)](#page--1-1), et pour les formes tournées sous un angle personnalisé dans les éditeurs de texte tiers.
- ‒ Si le mode **Suivi des modifications** est activé dans l'application (voir la Section [4.11.1](#page--1-2)), lors de l'édition de la forme, les corrections sont marquées en couleur, mais ne sont pas affichées dans la Barre des modifications.

#### **4.6.4 Remplir une forme**

Le fond de la forme peut être coloré de n'importe quelle couleur ou rempli d'une image.

#### **4.6.4.1 Remplir une forme avec de la couleur**

Pour remplir la forme avec de la couleur, procédez comme suit :

- 1. Sélectionnez la forme avec un simple clic de souris ou double-cliquez sur la forme pour passer en mode édition.
- 2. Pour remplir une forme avec la dernière couleur qui a été auparavant utilisée pour remplir des objets, dans la section **Forme** de la Barre d'outils, cliquez sur le bouton **Couleur de remplissage** (voir la [Figure 217\)](#page--1-3).
- 3. Pour remplir une forme avec une autre couleur, cliquez sur la flèche à droite du bouton **Couleur de remplissage**.

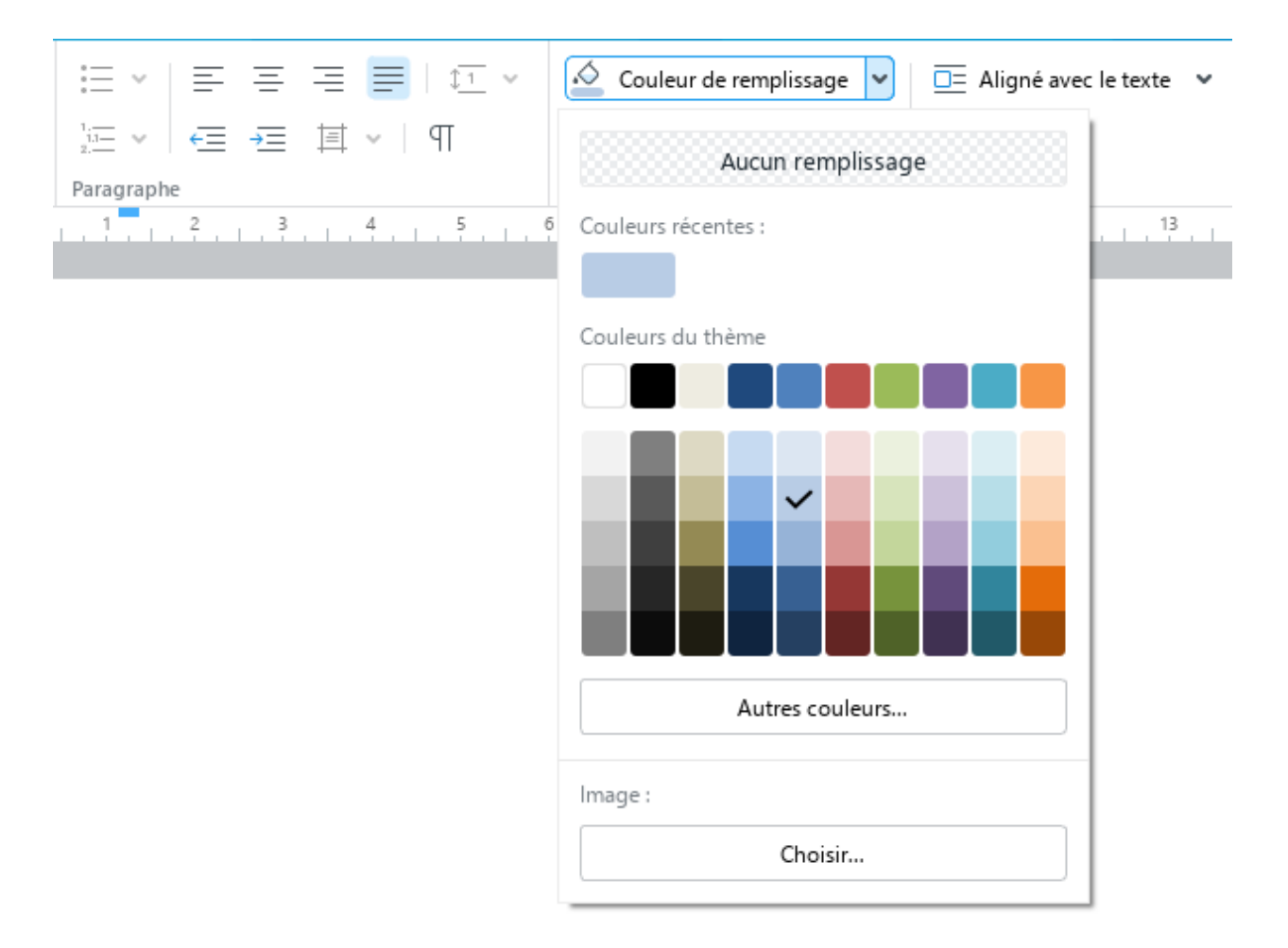

Figure 217. Bouton Couleur de remplissage

- <span id="page-234-0"></span>4. Sélectionnez la couleur souhaitée de l'une des manières suivantes :
	- ‒ Sélectionnez la couleur appropriée dans la section **Couleurs récentes**. Cette section affiche les cinq dernières couleurs qui étaient auparavant utilisées pour remplir les objets.
	- ‒ Sélectionnez la couleur appropriée dans la section **Couleurs du thème**. Cette section affiche la palette de couleurs du document en cours.
	- ‒ Cliquez sur le bouton **Autres couleurs**. Dans la fenêtre **Sélectionner une couleur** qui s'ouvre (voir la [Figure 218\)](#page--1-4), indiquez la couleur souhaitée sous forme de code HEX ou au format RGB et cliquez sur **OK**.

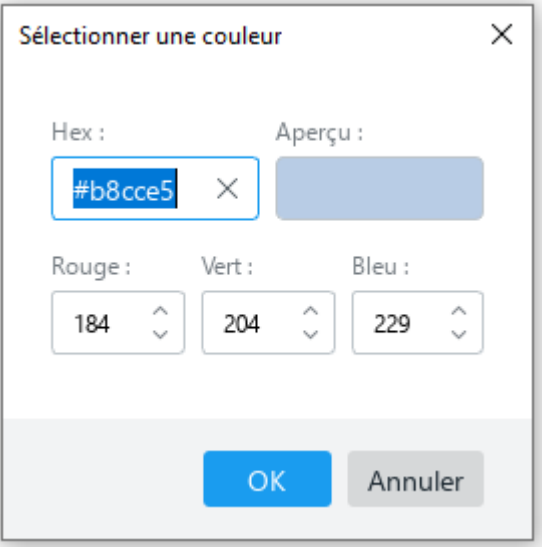

Figure 218. Fenêtre Sélectionner une couleur

### **4.6.4.2 Remplir une forme avec une image**

Pour remplir la forme avec une image, procédez comme suit :

- 1. Sélectionnez la forme avec un simple clic de souris ou double-cliquez sur la forme pour passer en mode édition.
- 2. Dans la Barre d'outils, dans la section **Forme**, cliquez sur la flèche à droite du bouton

**Couleur de remplissage** (voir la [Figure 217\)](#page-234-0).

- 3. Dans la fenêtre qui s'ouvre, dans la section **Image**, cliquez sur le bouton **Choisir**.
- 4. Sélectionnez l'image souhaitée dans la fenêtre du gestionnaire de fichiers et cliquez sur le bouton **Ouvrir**.

#### **4.6.4.3 Supprimer le remplissage**

Pour supprimer le remplissage de la forme, procédez comme suit :

- 1. Sélectionnez la forme avec un simple clic de souris ou double-cliquez sur la forme pour passer en mode édition.
- 2. Dans la Barre d'outils, dans la section **Forme**, cliquez sur la flèche à droite du bouton **Couleur de remplissage** (voir la [Figure 217\)](#page-234-0).
- 3. Dans la fenêtre qui s'ouvre, cliquez sur le bouton **Aucun remplissage**.

### **4.6.5 Contour de la forme**

#### **4.6.5.1 Définir le contour de la forme**

Vous pouvez définir la couleur, la largeur de ligne et le type de ligne pour le contour de la forme.

Pour le faire, suivez ces étapes :

- 1. Sélectionnez la forme avec un simple clic de souris ou double-cliquez sur la forme pour passer en mode édition.
- 2. Pour appliquer les paramètres de contour d'un objet précédent à la forme, dans la section **Forme** de la Barre d'outils, cliquez sur le bouton **Contour**.
- 3. Pour modifier le contour, dans la Barre d'outils, cliquez sur la flèche à droite du bouton **Contour** (voir la [Figure](#page-236-0) 219).

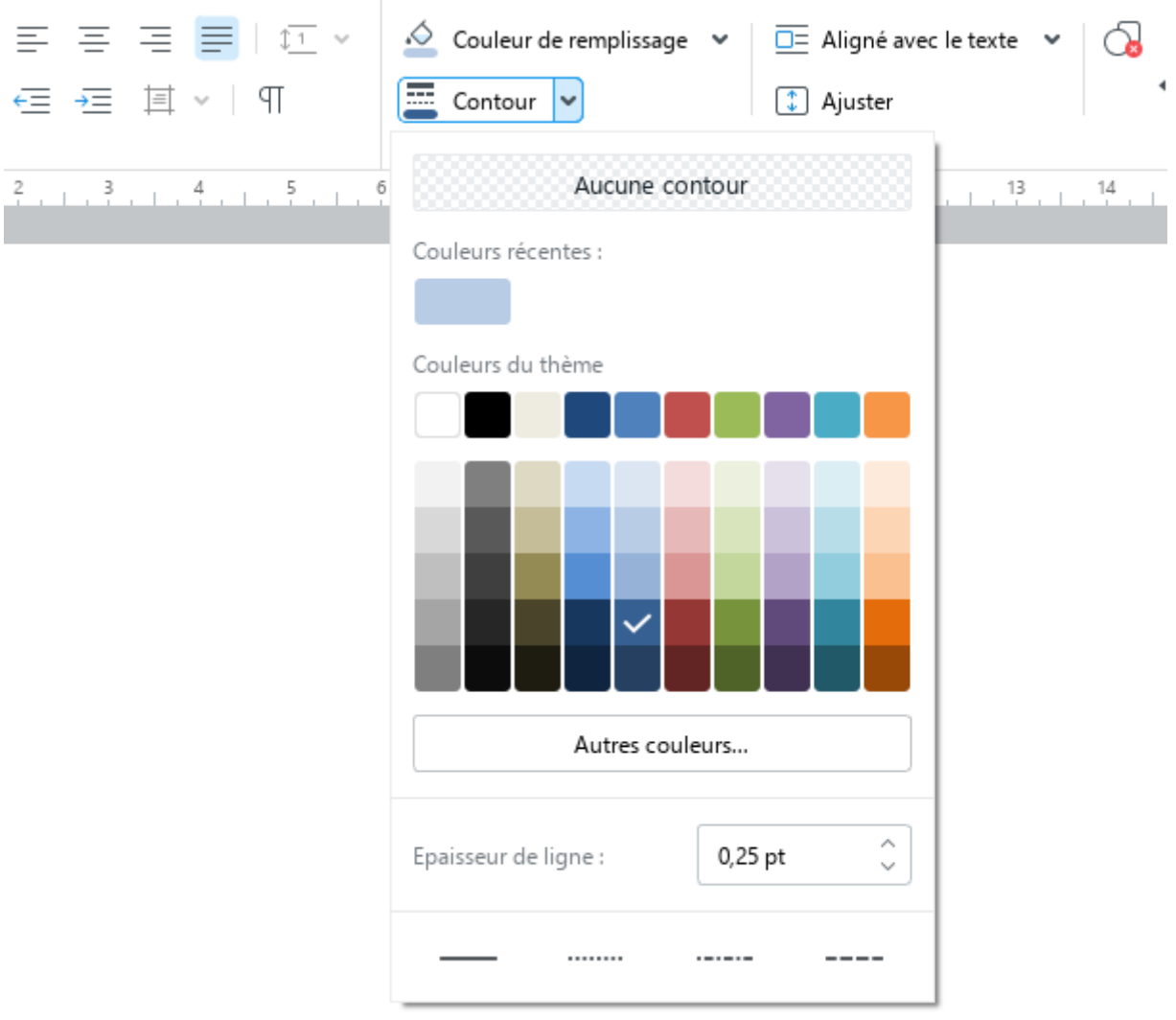

<span id="page-236-0"></span>Figure 219. Bouton **Contour**

Sélectionnez la couleur du contour de l'une des façons suivantes :

- ‒ Sélectionnez une couleur dans la section **Couleurs récentes**. Cette section affiche les cinq dernières couleurs qui ont été précédemment utilisées comme la couleur des contours des objets.
- ‒ Sélectionnez une couleur appropriée dans la case **Couleurs du thème**. Cette section affiche la palette de couleurs du document en cours.
- ‒ Cliquez sur le bouton **Autres couleurs**. Dans la fenêtre **Sélectionner une couleur** qui s'ouvre (voir la [Figure 220\)](#page-237-0), indiquez la couleur souhaitée en tant que code HEX ou au format RGB et cliquez sur **OK**.

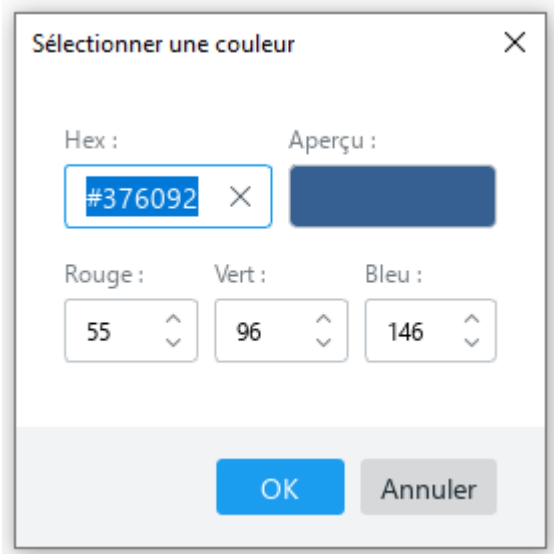

Figure 220. Fenêtre **Sélectionner une couleur**

- <span id="page-237-0"></span>4. Dans le champ **Épaisseur de ligne**, indiquez l'épaisseur de contour requise manuellement ou à l'aide des boutons.
- 5. Sélectionnez le type du contour dans les valeurs prédéfinis.

### **4.6.5.2 Supprimer le contour**

Pour supprimer le contour d'une figure, suivez les étapes ci-dessous :

- 1. Sélectionnez la forme avec un simple clic de souris ou double-cliquez sur la forme pour passer en mode édition.
- 2. Dans la Barre d'outils, dans la section **Forme**, cliquez sur la flèche à droite du bouton **Contour** (voir la [Figure](#page-236-0) 219).
- 3. Dans la fenêtre qui s'ouvre, cliquez sur le bouton **Aucun contour**.

### **4.6.6 Redimensionner une forme**

Une fois insérée, vous pouvez redimensionner la forme proportionnellement ou selon vos préférences.

Pour redimensionner la forme proportionnellement, suivez les étapes suivantes :

- 1. Sélectionnez la forme que vous souhaitez redimensionner.
- 2. Faites glisser une poignée du coin tout en maintenant le bouton gauche de la souris enfoncé jusqu'à ce que la forme ait la taille désirée (voir la [Figure 221\)](#page-238-0).
- 3. Relâchez le bouton gauche de la souris pour définir la taille de la forme.

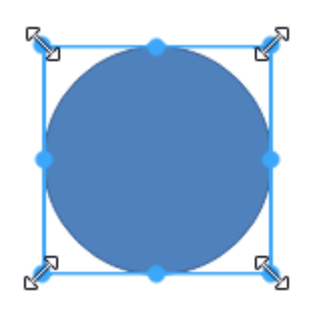

<span id="page-238-0"></span>Figure 221. Redimensionner la forme proportionnellement

Pour redimensionner la forme sans tenir compte des proportions, suivez les étapes ci-dessous :

- 1. Sélectionnez la forme que vous souhaitez redimensionner.
- 2. Maintenez le bouton gauche de la souris enfoncé et déplacez l'un de poignée du cadre de la forme (voir la [Figure 222\)](#page-239-0) :
- 3. Pour modifier la hauteur de la forme, déplacez la poignée supérieure ou inférieure du cadre.
- 4. Pour modifier la largeur de la forme, déplacez la poignée gauche ou droit du cadre.
- 5. Relâchez le bouton gauche de la souris pour définir la taille de la forme.

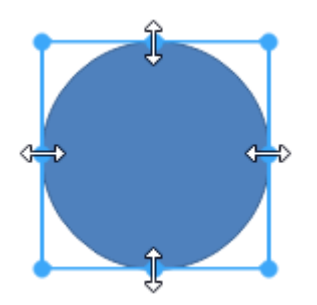

<span id="page-239-0"></span>Figure 222. Redimensionner la forme sans tenir compte des proportions

### **4.6.7 Redimensionner la forme pour l'adapter au texte**

La hauteur de la forme peut être modifiée pour l'adapter au texte qui se trouve dedans.

Pour ce faire :

- 1. Sélectionnez la forme.
- 2. Dans la Barre d'outils, dans la section **Forme** (voir la [Figure 223\)](#page-240-0), cliquez sur le bouton

**4Juster**. Le bouton changera d'aspect  $\boxed{\phantom{1}1}$ .

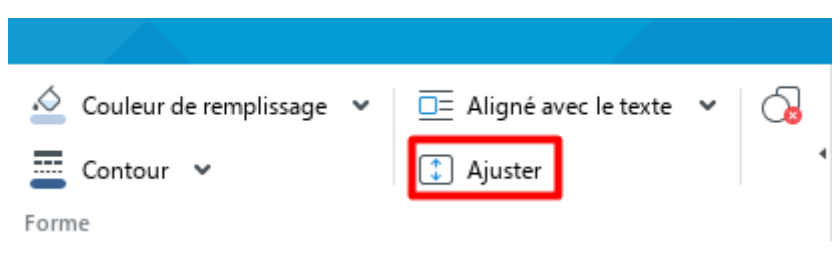

Figure 223. Bouton Ajuster

<span id="page-240-0"></span>Pour annuler le redimensionnement, répétez les actions.

### **4.6.8 Modifier la disposition de la forme dans le texte**

<span id="page-241-2"></span>Vous pouvez modifier la disposition d'une forme par rapport au texte. Par exemple, une forme peut être positionnée dans le texte, devant ou derrière le texte.

Pour sélectionner la disposition d'une forme dans le texte, suivez les étapes suivantes :

1. Sélectionnez la forme dont vous voulez modifier la disposition. Pour sélectionner la forme dont la position est **Derrière le texte**, cliquez sur le bouton **de la** dans le coin gauche supérieur (voir la [Figure 224\)](#page-241-0).

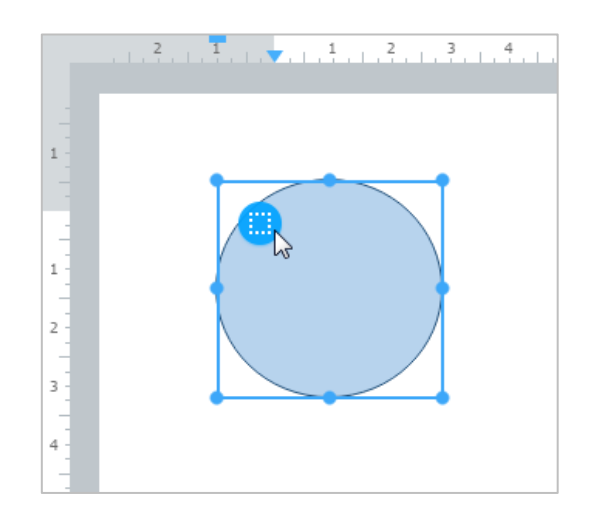

Figure 224. Figure derrière le texte

- <span id="page-241-0"></span>2. Affichez la liste des dispositions possibles de la forme de la manière suivante :
	- ‒ Dans la Barre d'outils, sélectionnez la section **Forme** et cliquez sur le bouton à droite de la position actuelle de la forme (voir la [Figure 225\)](#page-241-1).

<span id="page-241-1"></span>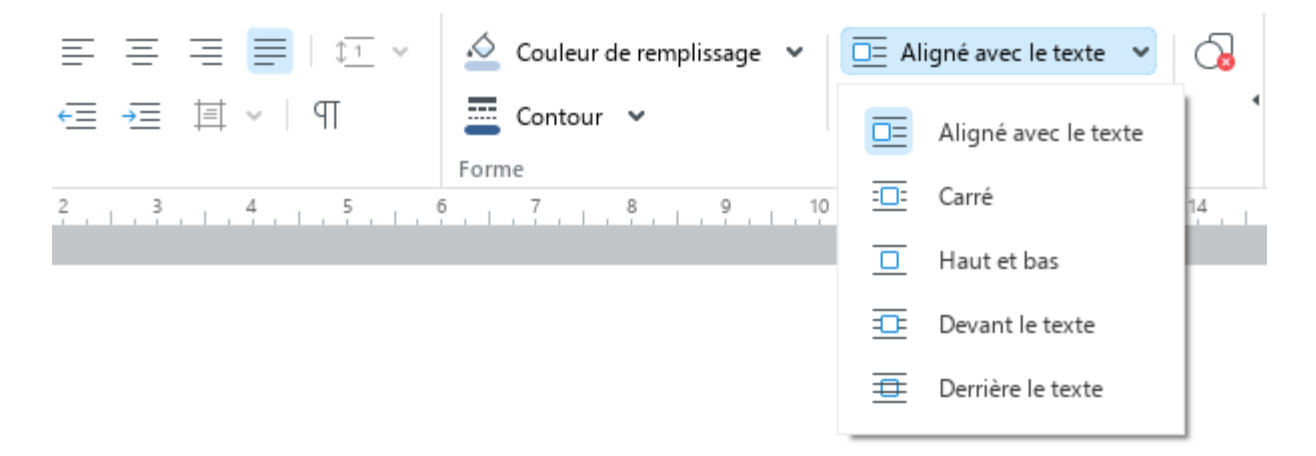

Figure 225. Sélectionner le type d'habillage de la forme

- ‒ Cliquez sur la forme avec le bouton droit de la souris et sélectionnez **Habillage du texte** dans le menu contextuel.
- 3. Dans le sous-menu qui s'ouvre, sélectionnez la position souhaitée de la forme.
- ‒ **Aligné avec le texte :** La forme se place d'une manière classique entre deux paragraphes de texte.
- ‒ **Carré :** Le texte se place tout autour de la forme.
- ‒ **Haut et bas :** La forme est positionnée entre deux lignes.
- ‒ **Devant le texte :** La forme est positionnée devant le texte comme une couche supérieure.
- ‒ **Derrière le texte :** La forme est positionnée derrière le texte comme une couche inférieure.

### **4.6.9 Déplacer une forme**

Vous pouvez déplacer une forme selon les méthodes suivantes :

- ‒ Faites glisser la forme à l'endroit choisi tout en maintenant le bouton gauche de la souris enfoncé.
- ‒ Déplacez-la strictement verticalement ou horizontalement avec les touches ←, ↑, ↓,  $\rightarrow$  du clavier. Cette méthode est disponible si la forme est dans une quelconque position, sauf la position **Aligné avec le texte** (voir la Section [4.6.8\)](#page-241-2).

Lorsque vous déplacez une forme à l'aide des touches ←, ↑, ↓, →, le pas du mouvement dépend de l'échelle du document :

- Si l'échelle est ≤ 200%, le pas = 4 mm.
- $-$  Si l'échelle est > 200%, le pas = 1 mm.

Pour augmenter un pas, déplacez la figure avec les touches  $\leftarrow$ ,  $\uparrow$ ,  $\downarrow$ ,  $\rightarrow$ , en maintenant la touche Shift enfoncée. Dans ce cas, le pas de déplacement sera égal :

- Si l'échelle est ≤ 200%, le pas = 4 cm.
- ‒ Si l'échelle est > 200%, le pas = 1 cm.

### **4.6.10 Supprimer une forme**

Pour supprimer une forme, suivez les étapes suivantes :

- 1. Sélectionnez la forme que vous voulez supprimer. Pour sélectionner la forme dont la position est **Derrière le texte**, placez le curseur dessus et cliquez sur le bouton qui apparait (voir la [Figure 224\)](#page-241-0).
- 2. Supprimer la forme en utilisant l'une des techniques suivantes :
	- ‒ Dans la Barre d'outils, dans la section **Forme**, cliquez sur le bouton **Supprimer la forme** (voir la [Figure 226\)](#page-243-0).

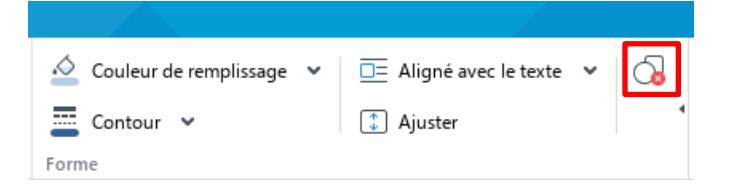

Figure 226. Bouton Supprimer

- <span id="page-243-0"></span>‒ Faites un clic droit sur la forme et cliquez sur **Supprimer la forme** dans le menu contextuel.
- ‒ Appuyez sur **Suppr** ou **Retour Arrière**.

### **4.7 Équations**

### **4.7.1 Insérer une équation**

Vous pouvez ajouter des équations à un document texte. Les équations sont saisies dans le langage de balisage LaTeX, converties automatiquement et affichées dans le texte sous une forme standard (conventionnelle).

Pour insérer une équation :

- 1. Placez le curseur à l'endroit où vous voulez insérer une équation.
- 2. Exécutez la commande d'insertion de l'une des manières suivantes :
	- ‒ Dans la Barre de menus, cliquez sur **Insertion** > **Équation**.

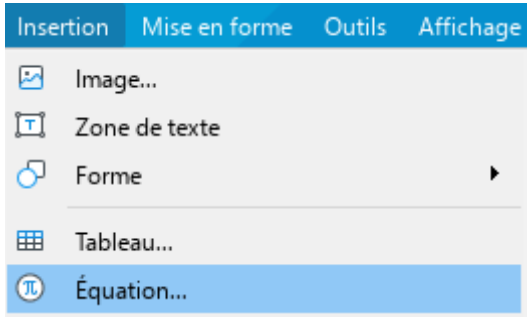

Figure 227. Menu Insertion

‒ Dans la Barre d'outils, dans la section **Insertion**, cliquez sur le bouton (voir la [Figure 228](#page-244-0)). Dans le volet des éléments à insérer qui s'affiche, cliquez sur le bouton  $\overline{\mathbb{E}}$  **Équation**.

<span id="page-244-0"></span>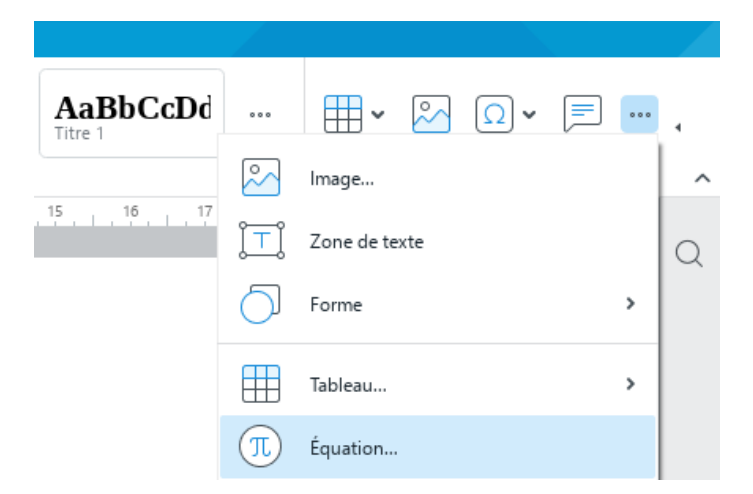

Figure 228. Volet d'insertion

3. Dans la fenêtre **Équation** (voir la [Figure 229\)](#page-245-0), dans le champ **Expression LaTeX**, entrez une équation saisie dans le langage de balisage LaTeX. La version finale de l'équation sera affichée dans le champ **Aperçu**.

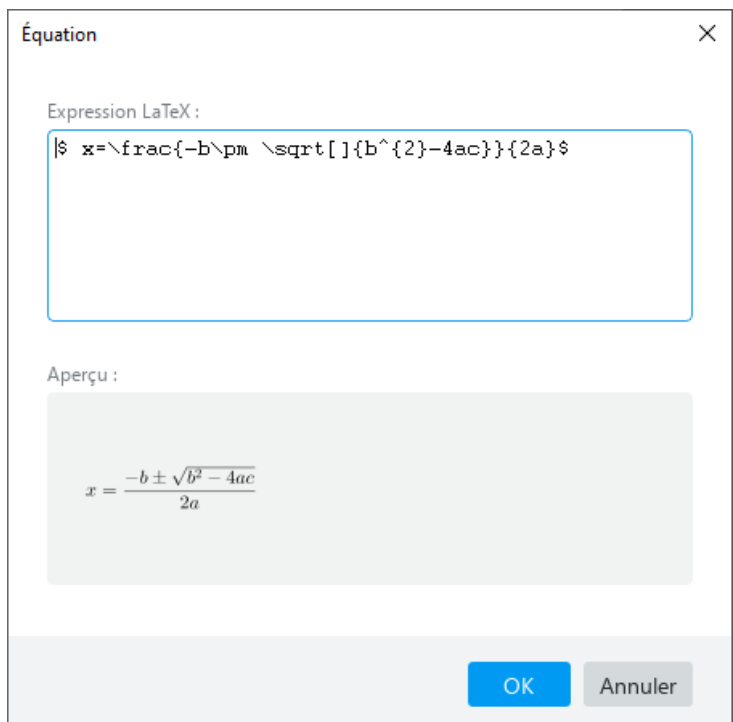

Figure 229. Fenêtre Équation

<span id="page-245-0"></span>La version actuelle ne permet pas d'afficher les équations créées dans Microsoft Word 2003 et 2007.

### **4.7.2 Modifier une équation**

Pour modifier une équation :

- 1. Ouvrez la fenêtre d'édition de l'équation de l'une des manières suivantes :
	- ‒ Sélectionnez une équation en cliquant sur le bouton gauche de la souris. Dans la

Barre d'outils, sous **Équation** cliquez sur le bouton  $\frac{1}{2}$  **Modifier**.

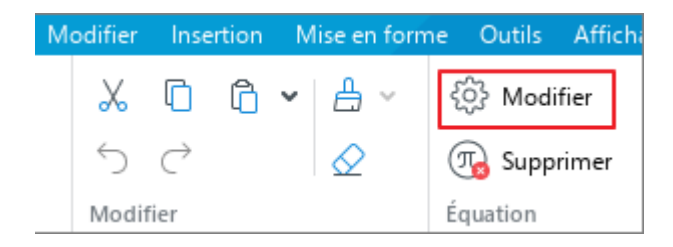

Figure 230. Bouton Modifier

- ‒ Sélectionnez l'équation en cliquant dessus avec le bouton droit de la souris. Exécutez la commande du menu contextuel **Modifier l'équation**.
- ‒ Sélectionnez l'équation en double-cliquant dessus.
- 2. Dans la fenêtre **Équation**, dans le champ **Expression LaTeX**, modifiez l'équation.
- 3. Cliquez sur **OK**.

### **4.7.3 Redimensionner une équation**

Pour redimensionner une équation :

- 1. Sélectionnez l'équation que vous souhaitez redimensionner.
- 2. Faites glisser n'importe quelle poignée de redimensionnement du coin tout en maintenant le bouton gauche de la souris enfoncé jusqu'à ce que l'équation ait la taille désirée (voir la [Figure 231\)](#page-247-0).
- <span id="page-247-0"></span>3. Relâchez le bouton gauche de la souris pour définir la taille de l'équation.

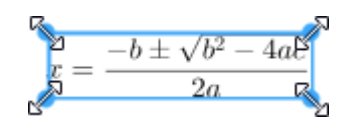

Figure 231. Redimensionner une équation

### **4.7.4 Supprimer une équation**

Pour supprimer une équation :

- 1. Sélectionnez l'équation que vous souhaitez supprimer.
- 2. Supprimez l'équation de l'une des façons suivantes :
	- ‒ Dans la Barre d'outils, dans la section **Équation**, cliquez sur le bouton **B** Supprimer (voir la [Figure 232\)](#page-248-0).

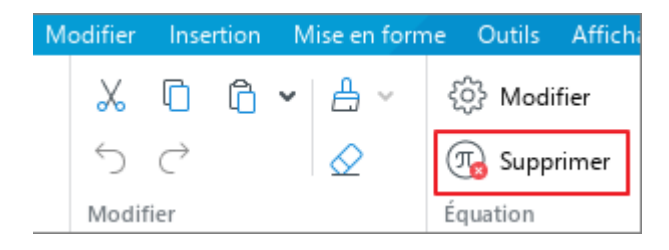

Figure 232. Bouton Supprimer

<span id="page-248-0"></span>‒ Cliquez avec le bouton droit de la souris pour ouvrir le menu contextuel et sélectionnez **Supprimer l'équation**.

### **4.8 Presse-papiers**

#### **4.8.1 Couper ou copier le contenu**

Lorsque vous coupez, les données sélectionnées sont retirées du document et copiées dans le presse-papiers. Lorsque vous copiez, les données sélectionnées ne sont pas modifiées dans le document, et une copie est placée dans le presse-papiers.

Les données sont coupées et copiées en conservant la mise en forme. Vous pouvez insérer les données copiées dans MyOffice Text, ainsi que dans d'autres applications, telles que MyOffice Spreadsheet.

La copie de texte et d'objets à partir de Google Docs n'est pas prise en charge.

Pour couper le contenu d'un document :

- 1. Sélectionnez l'extrait que vous souhaitez copier.
- 2. Exécutez la commande **Couper** de l'une des manières suivantes :
- ‒ Dans le menu **Modifier**, cliquez sur **Couper** (voir la [Figure 233\)](#page-249-0).

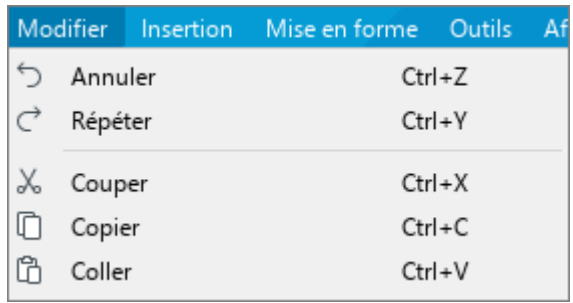

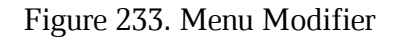

<span id="page-249-0"></span>‒ Dans la Barre d'outils, sélectionnez la section **Modifier** et cliquez sur le bouton **Couper** (voir la [Figure 234\)](#page-249-1) :

<span id="page-249-1"></span>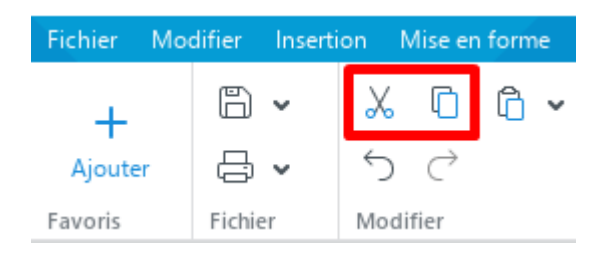

Figure 234. Boutons Couper et Copier

- ‒ Cliquez avec le bouton droit de la souris sur le contenu sélectionné et sélectionnez **Copier** dans le menu contextuel.
- ‒ Appuyez sur **Ctrl**+**X** ou **Maj+Suppr** (Windows/ Linux) ou ⌘**Cmd**+**X** (macOS).

Pour copier le contenu d'un document :

- 1. Sélectionnez l'extrait que vous souhaitez copier.
- 2. Exécutez la commande **Copier** de l'une des manières suivantes :
- ‒ Dans le menu **Modifier**, cliquez sur **Copier** (voir la [Figure 233\)](#page-249-0).
- ‒ Dans la Barre d'outils, sélectionnez la section **Modifier** et cliquez sur le bouton (**Copier**) (voir la [Figure 234\)](#page-249-1).
- ‒ Cliquez avec le bouton droit de la souris sur le contenu sélectionné et sélectionnez **Copier** dans le menu contextuel.
- ‒ Appuyez sur **Ctrl**+**C** ou **Ctrl**+**Inser** (Windows ou Linux) ou ⌘**Cmd**+**C** (macOS).

#### **4.8.2 Insérer le contenu**

Vous pouvez coller des données pré-copiées ou coupées du presse-papiers. Vous pouvez coller les données du presse-papiers avec ou sans la mise en forme originale.

Pour insérer le contenu d'un fichier et garder la mise en forme originale, suivez les étapes ci-dessous :

- 1. Placez le curseur ou sélectionnez l'endroit où vous souhaitez insérer les données ou sélectionnez le texte (objet) que vous voulez remplacer par les données dans le presse-papiers.
- 2. Insérer le contenu de l'une des manières suivantes :
- ‒ Dans le menu **Modifier**, cliquez sur **Coller** (voir la [Figure 233\)](#page-249-0).
	- ‒ Dans la Barre d'outils, sélectionnez la section **Modifier** et cliquez sur le bouton **Coller** (voir la [Figure 235\)](#page--1-5).
	- ‒ Dans la Barre d'outils, dans la section **Modifier**, cliquez sur la flèche à droite du bouton **Coller** et sélectionnez **Coller** dans la liste déroulante.

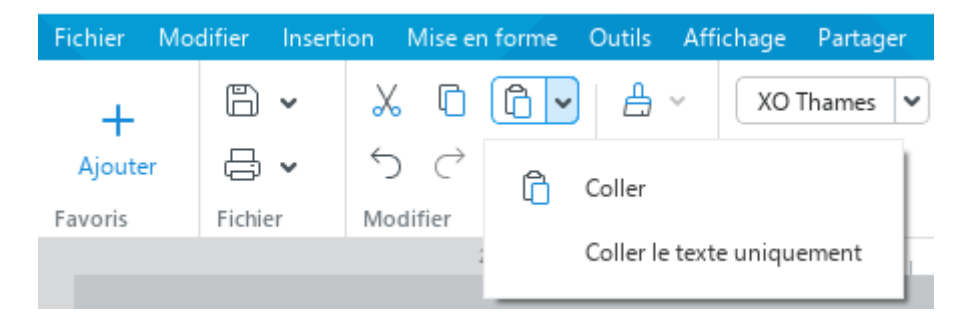

Figure 235. Bouton Coller

- ‒ Cliquez avec le bouton droit de la souris pour ouvrir le menu contextuel et sélectionnez **Coller**.
- ‒ Appuyez sur **Ctrl**+**V** ou **Maj+Inser** (Windows / Linux) **ou** ⌘**Cmd**+**V** (macOS).

Lorsque vous collez des données sans préserver la mise en forme d'origine, seul le texte est collé à partir du presse-papiers. Par exemple, lorsque vous collez un tableau, une forme avec du texte ou un lien hypertexte, seul le texte que les objets contiennent est collé dans le document. Si l'extrait copié ou coupé contient des images, celles-ci ne sont pas collées dans le document.

Le style du texte inséré à partir du presse-papiers est appliqué au texte dans lequel il est inséré (voir la Section [4.3.2.1\)](#page-147-0).

Pour insérer le contenu d'un fichier sans garder la mise en forme originale, suivez les étapes ci-dessous :

- 1. Placez le curseur ou sélectionnez l'endroit où vous souhaitez insérer les données ou sélectionnez le texte (objet) que vous voulez remplacer par les données dans le presse-papier.
- 2. Insérer le contenu de l'une des manières suivantes :
- ‒ Dans le menu **Modifier**, cliquez sur **Coller le texte uniquement** (voir la [Figure 236\)](#page-251-0).

|   |           |                            | Modifier Insertion Mise en forme Outils |  | д |  |  |
|---|-----------|----------------------------|-----------------------------------------|--|---|--|--|
| ∍ | Annuler   |                            | $Ctrl + 7$                              |  |   |  |  |
|   | ← Répéter |                            | $Ctrl+V$                                |  |   |  |  |
|   | X Couper  |                            | $Ctrl+X$                                |  |   |  |  |
|   | Copier    |                            | $Ctrl + C$                              |  |   |  |  |
|   | Coller    |                            | $Ctrl + V$                              |  |   |  |  |
|   |           | Coller le texte uniquement |                                         |  |   |  |  |

<span id="page-251-0"></span>Figure 236. Menu Modifier
- ‒ Dans la Barre d'outils, dans la section **Modifier**, cliquez sur la flèche à droite du bouton **Coller** et sélectionnez **Coller le texte uniquement** dans la liste déroulante.
- ‒ Cliquez avec le bouton droit de la souris pour appeler le menu contextuel et exécuter la commande **Coller le texte uniquement**.

#### **4.8.3 Historique du presse-papiers**

L'historique du presse-papiers est disponible dans MyOffice Text. Il peut stocker jusqu'à dix éléments copiés ou coupés. Chaque nouvel élément remplace l'élément existant le plus ancien.

L'historique du presse-papiers permet d'échanger l'information entre MyOffice Text et MyOffice Spreadsheet dans toutes directions.

Les données de l'historique du presse-papiers sont collées en conservant la mise en forme d'origine.

#### **4.8.3.1 Coller les données**

Pour coller des données contenues dans l'historique du presse-papiers, procédez comme suit :

- 1. Placez le curseur à l'endroit où vous souhaitez coller les données, ou sélectionnez le texte (objet) que vous souhaitez remplacer par les données du presse‑papiers.
- 2. Ouvrez le contenu de l'historique du presse‑papiers de l'une des manières suivantes :
	- ‒ Sélectionnez **Modifier** > **Coller à partir du presse‑papiers** (voir la [Figure 237\)](#page-253-0).

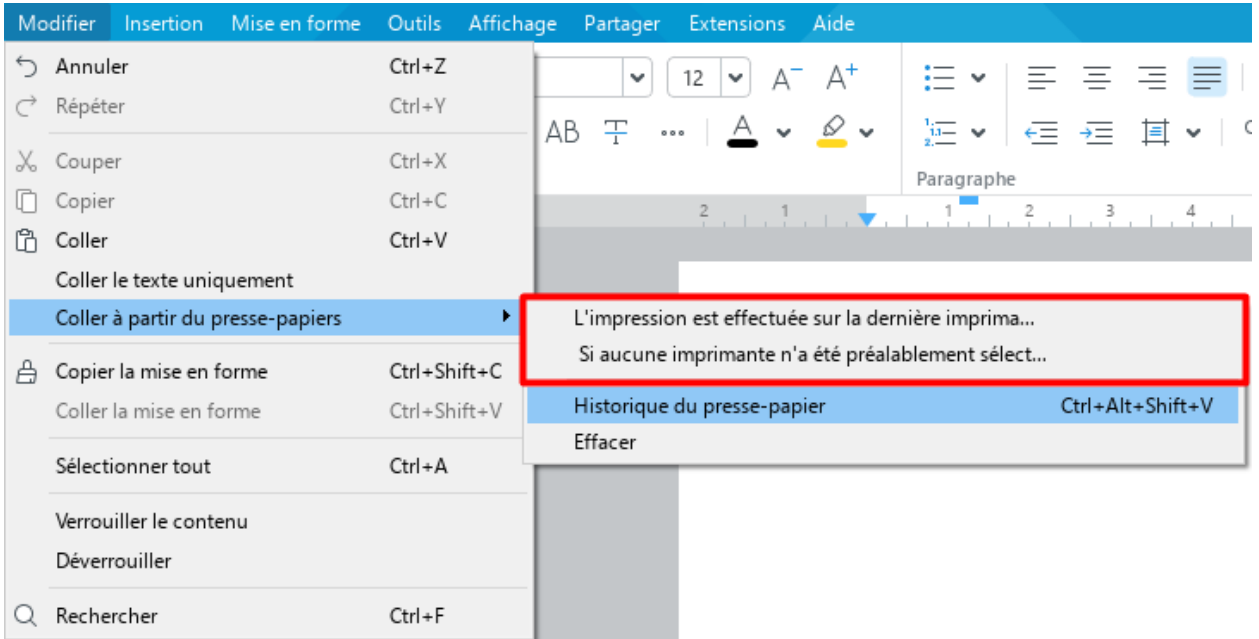

Figure 237. Données dans l'historique du presse-papiers

<span id="page-253-0"></span>‒ Cliquez avec le bouton droit de la souris n'importe où dans le document pour ouvrir le menu contextuel et sélectionnez **Coller à partir du presse‑papiers**.

4. Dans le sous-menu qui s'ouvre, sélectionnez les données à coller.

Pour faciliter votre travail, vous pouvez ouvrir le contenu du presse-papiers dans une fenêtre séparée. Pour ce faire, effectuez l'une des actions suivantes :

‒ Sélectionnez **Modifier** > **Coller à partir du presse‑papiers** > **Historique du presse‑papiers** (voir la [Figure](#page-254-0) 238).

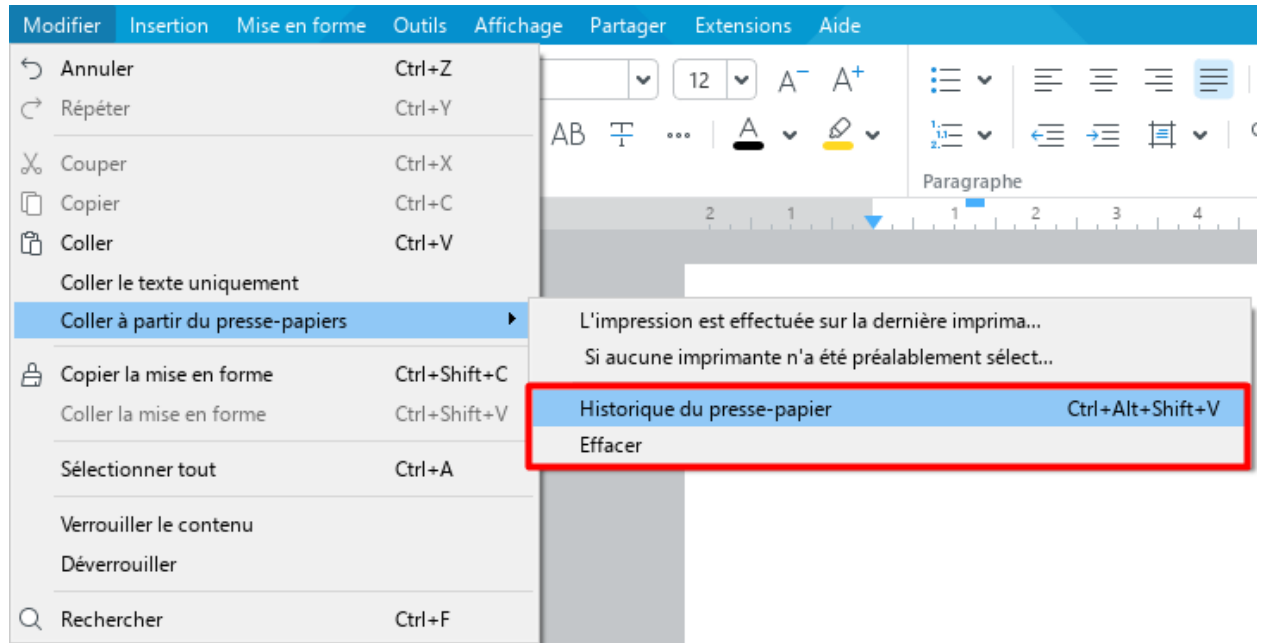

Figure 238. Commandes de gestion de l'historique du presse-papiers

- <span id="page-254-0"></span>‒ Ouvrez le menu contextuel en cliquant avec le bouton droit de la souris n'importe où dans le document et sélectionnez **Coller à partir du presse‑papiers** > **Historique du presse‑papiers**.
- ‒ Appuyez sur **Ctrl**+**Alt**+**Maj**+**V** / ⌥**Option**+⇧**Maj**+⌘**Cmd**+**V**.

Par défaut, la fenêtre historique du presse-papiers (voir la [Figure 239\)](#page--1-0) est placée à côté du texte ou de l'objet du document sélectionné. Pour modifier son emplacement, faites-la glisser vers la partie souhaitée du document tout en maintenant le bouton gauche de la souris enfoncé.

Lorsque vous travaillez avec l'historique du presse-papiers, vous pouvez :

- ‒ Se déplacer entre les lignes du presse‑papiers à l'aide des touches flèche vers le haut et flèche vers le bas du clavier.
- ‒ Insérer une ligne sélectionnée dans le presse‑papiers à un endroit précis d'un document en cliquant sur le bouton gauche de la souris ou en appuyant sur la touche **Entrée**.
- ‒ Se déplacer entre le document et le presse‑papiers en appuyant sur la touche **Tab**.

Pour fermer l'historique du presse-papiers, cliquez sur dans la Barre de titre de l'historique du presse‑papiers.

```
门 Sélectionner le texte à coller
                                                  \timesBescherelle L'essentiel : Tout-en-un sur la langue f...
Vocabulaire progressif du français - Niveau débuta...
Conjugaison progressive du français - Niveau déb...
Grammaire progressive du français - Niveau avanc...
Grammaire progressive du français - Niveau début...
Vocabulaire progressif du français - Niveau interm...
Conjugaison progressive du français - Niveau déb...
```
Figure 239. L'historique du presse-papiers

### **4.8.3.2 Effacer l'historique du presse‑papiers**

Pour effacer l'historique du presse-papiers, procédez comme suit :

- 1. Ouvrez le contenu de l'historique du presse-papiers de l'une des manières suivantes :
	- ‒ Sélectionnez **Modifier** > **Coller à partir du presse‑papiers** (voir la [Figure](#page-254-0) 238).
	- ‒ Cliquez avec le bouton droit de la souris n'importe où dans le document pour ouvrir le menu contextuel et sélectionnez **Coller à partir du presse‑papiers**.
- 2. Dans le sous-menu qui s'affiche, sélectionnez la commande **Effacer**.

**4.9 Mise en page**

#### <span id="page-256-0"></span>**4.9.1 Paramètres de la page**

Le menu **Mise en page** vous permet de préparer un document pour l'impression (voir la Section [4.1.10](#page-91-0)). Il est possible de configurer les paramètres suivants :

- ‒ L'orientation des pages
- ‒ Les formats de papier
- ‒ Les marges d'un document

Vous pouvez personnaliser les paramètres de page pour l'ensemble du document ou pour une partie du document. Par exemple, vous pouvez sélectionner l'orientation **Portrait** (verticale) pour une page de document qui contient une forme ou un tableau.

Si vous souhaitez personnaliser les paramètres de page pour une partie du document, effectuez au préalable les actions suivantes :

- 1. Ajoutez un saut de section (voir la Section [4.9.5](#page--1-1)) avant et après la partie souhaitée du document.
- 2. Positionnez le curseur, sélectionnez une partie du texte ou le texte entier dans la partie souhaitée du document.

Pour définir les paramètres de la page, effectuez l'une des actions suivantes :

1. Ouvrez la fenêtre **Mise en page** de l'une des façons suivantes : Dans le menu **Fichier**, sélectionnez **Mise en page** (voir la [Figure 240\)](#page-257-0).

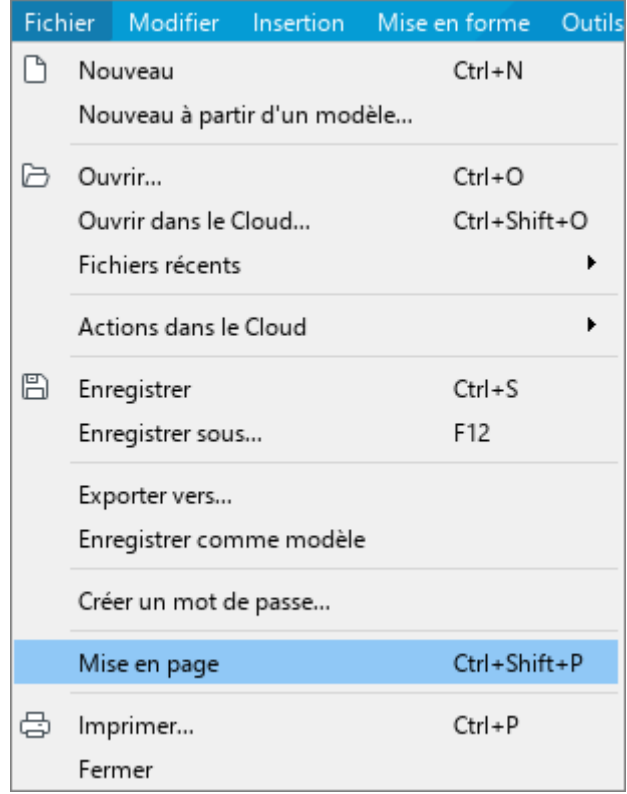

<span id="page-257-0"></span>Figure 240. Menu Fichier

‒ Dans la Barre d'outils, sélectionnez la section **Fichier** et cliquez sur une flèche à droite du bouton **Impression rapide**. Dans la liste déroulante, cliquez sur la commande **Mise en page** (voir la [Figure 241\)](#page-258-0).

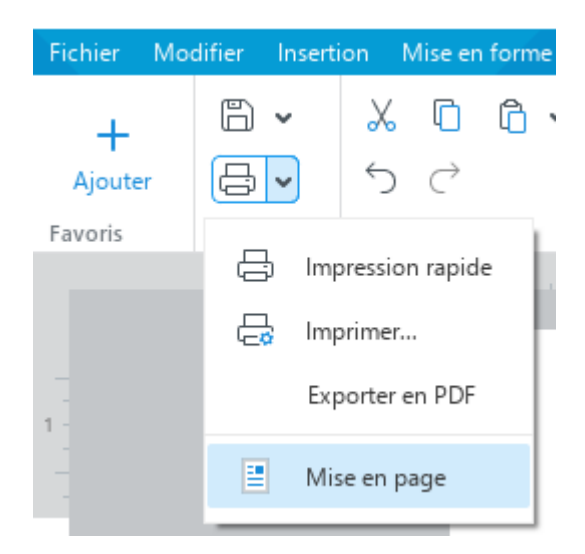

Figure 241. Commande Mise en page

- <span id="page-258-0"></span>‒ Appuyez sur **Ctrl**+**Maj**+**P** / ⇧**Maj**+⌘**Cmd**+**P**.
- 2. Dans la fenêtre Mise en page (voir la [Figure](#page--1-2) 242), sélectionnez le menu **Appliquer à** pour sélectionner l'une des options suivantes :
	- ‒ **Cette section** pour appliquer les modifications suivantes à la section en cours (voir la Section [4.9.5\)](#page--1-1)
	- ‒ **Document entier** pour appliquer les modifications suivantes au document entier.
- 3. Sous **Orientation**, sélectionnez l'orientation de la page : **Portrait** (verticale) ou **Paysage** (horizontale).
- 4. Dans la liste déroulante **Taille de la page**, sélectionnez le format de papier sur lequel vous souhaitez imprimer votre document.

- 5. Ajustez les marges du document :
	- ‒ Pour que toutes les pages du document aient la même largeur, indiquez leur largeur dans les champs de saisie **Marge supérieure**, **Marge inférieure**, **Marge gauche** et **Marge droite**.
	- ‒ Pour personnaliser les marges pour l'impression recto-verso d'un document dont les pages seront agrafées ensemble (par exemple, pour une brochure ou un livre), cochez la case **Champs miroirs**. Ce paramètre actif signifie que les marges des pages de gauche de votre document seront une image miroir des marges des pages de droite.

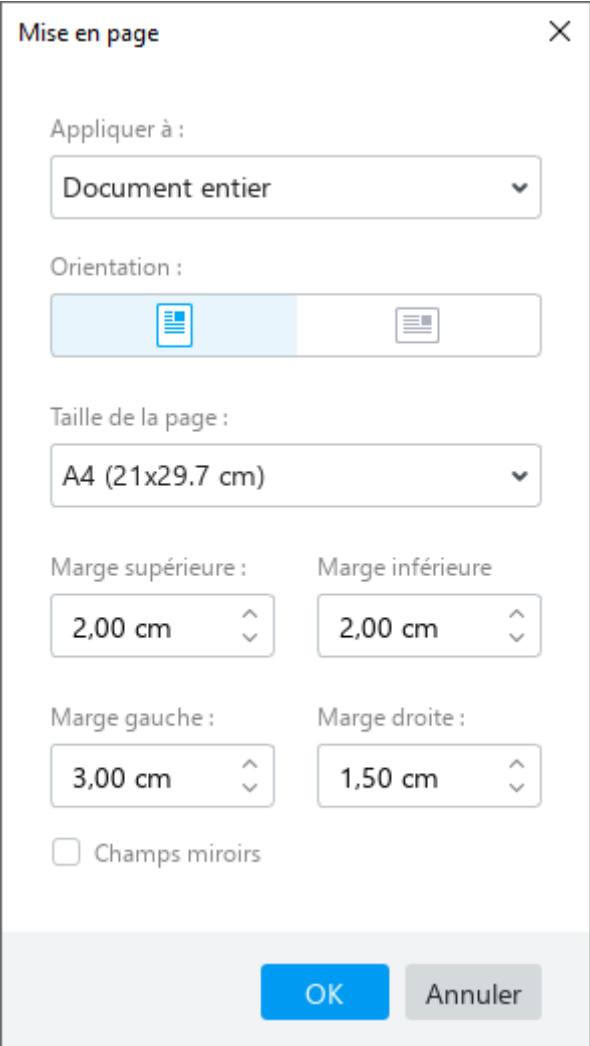

Figure 242. Fenêtre Mise en page

‒ Dans les champs de saisie **Marge supérieure** et **Marge inférieure**, indiquez la largeur des marges supérieure et inférieure du document. Dans le champ **Marge intérieure**, indiquez la largeur des marges intérieures, c'est-à-dire les marges situées à côté de la reliure. Dans le champ **Marge extérieure**, indiquez la largeur des marges extérieures (les marges situées au niveau du bord extérieur du livre ou de la brochure).

Les marges en miroir ne peuvent être définis que pour l'ensemble du document, mais pas pour une partie de celui-ci. Par conséquent, ce paramètre est actif si une valeur **Document entier** est sélectionnée dans la liste déroulante **Appliquer à**.

6. Cliquez sur **OK**.

#### **4.9.2 En-têtes et des pieds de page**

Les en-têtes et des pieds de page sont utilisés pour afficher des informations supplémentaires en haut ou en bas de la page. Les informations spécifiées dans les en-têtes et des pieds de page sont reproduites pour chaque page.

Vous pouvez insérer et modifier du texte, des tableaux, des images, des hyperliens, des commentaires ou les numéros de pages (voir la Section [4.9.3\)](#page--1-1) dans les en-têtes et des pieds de page.

Les commentaires dans les en-têtes et les pieds de page sont enregistrés uniquement lorsque vous sélectionnez le format de fichier .odt ou .xodt. Si le format .docx est sélectionné lors de l'enregistrement du document, ces commentaires sont automatiquement supprimés.

Pour ajouter des informations à l'en-tête et au pied de page, veuillez suivre les étapes suivantes :

- 1. Passez en mode d'édition de l'en-tête et du pied de page de l'une des façons suivantes :
	- ‒ Dans la Barre de menus, sélectionnez le menu **Insertion** et cliquez sur **En-tête et de pied de page** (voir la [Figure 243\)](#page-261-0).

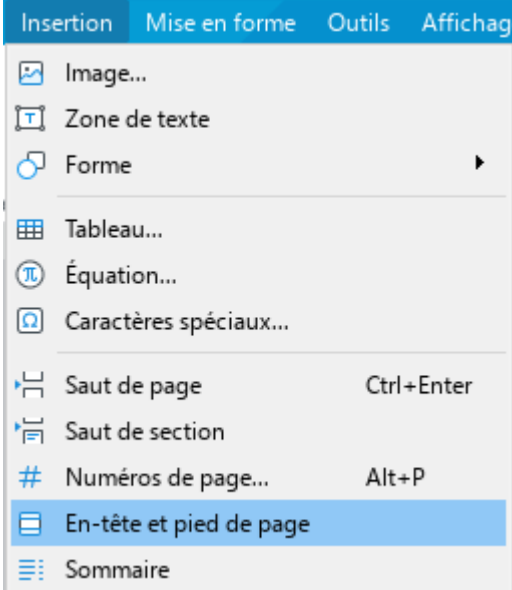

<span id="page-261-0"></span>Figure 243. Menu Insertion

‒ Dans la Barre d'outils, dans la section **Insertion**, cliquez sur le bouton (voir la [Figure 244\)](#page-262-0). Sur le volet d'insertion qui apparaît, cliquez sur le bouton

**En-tête et de pied de page**. AaBbCcDd  $000$ Titre 1 Image...  $16$ 17 Zone de texte Q  $\,$ Forme ♯ Tableau...  $\mathbf{\hat{z}}$ π Équation... Ω Caractères spéciaux...  $\,$ Saut de page Saut de section Numéros de page... En-tête et pied de page ≣ Sommaire

Figure 244. Volet d'insertion

<span id="page-262-0"></span>‒ Placez le curseur de la souris sur le haut ou le bas de la page. Lorsque le curseur change d'aspect comme suit (voir la [Figure 245\)](#page-262-1), double-cliquez dessus.

<span id="page-262-1"></span>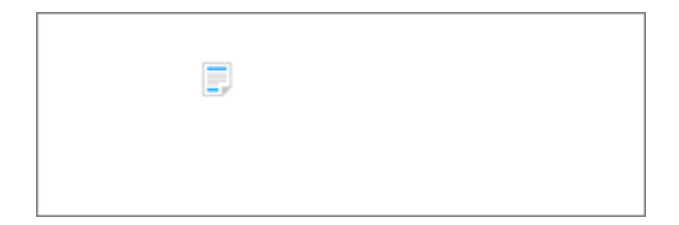

Figure 245. Curseur

- 2. Ajoutez les informations nécessaires dans les espaces d'en-tête et de pied de page. Tapez du texte ou insérez l'objet souhaité.
- 3. Pour quitter le mode d'édition, double-cliquez sur le texte du document ou cliquez sur le bouton  $\vee$  (voir la [Figure 246\)](#page-263-0).

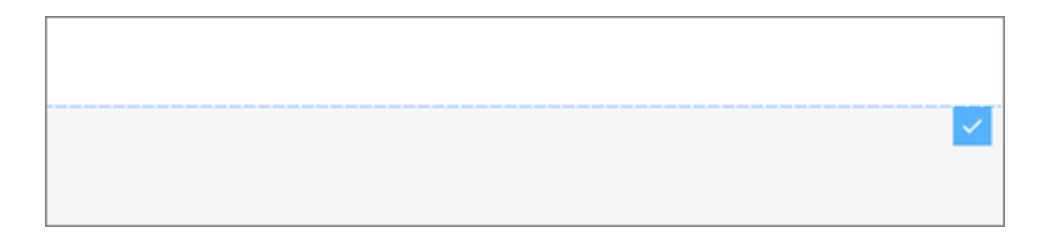

Figure 246. En-tête

<span id="page-263-0"></span>Les commentaires de l'en-tête et du pied de page ne sont enregistrés que lorsque vous sélectionnez le format de fichier .odt ou .xodt. Si le format .docx est sélectionné lors de l'enregistrement du document, les commentaires sont automatiquement supprimés.

### **4.9.3 Numéros de pages**

Les numéros de page peuvent être affichés dans l'en-tête ou le pied de page du document. La numérotation des pages est automatique.

### **4.9.3.1 Ajouter les numéros de page**

Pour afficher les numéros de pages dans le document :

- 1. Ouvrez la fenêtre **Numéros de page** de l'une des manières suivantes :
- ‒ Dans le menu **Insertion**, sélectionnez **Numéros de page** (voir la [Figure 247\)](#page-264-0) :

<span id="page-264-0"></span>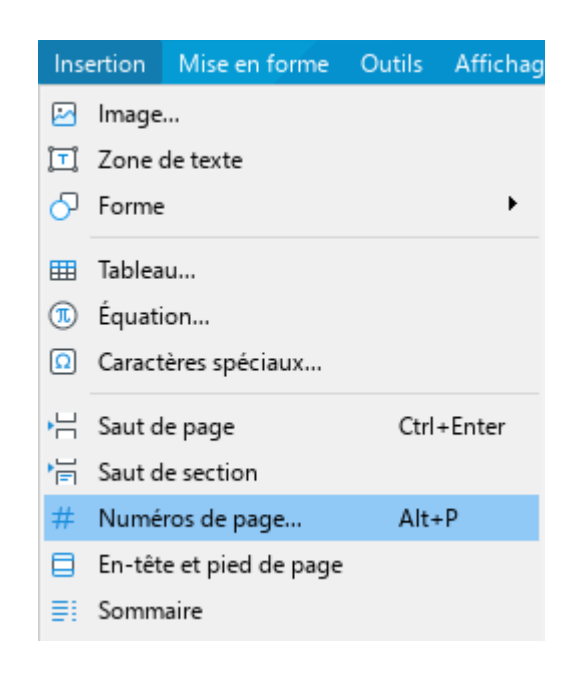

Figure 247. Menu Insertion

Dans la Barre d'outils, dans la section **Insertion**, cliquez sur le bouton ... Sur le volet d'insertion qui apparaît, cliquez sur le bouton **E** Numéros de page (voir la [Figure 248\)](#page-265-0).

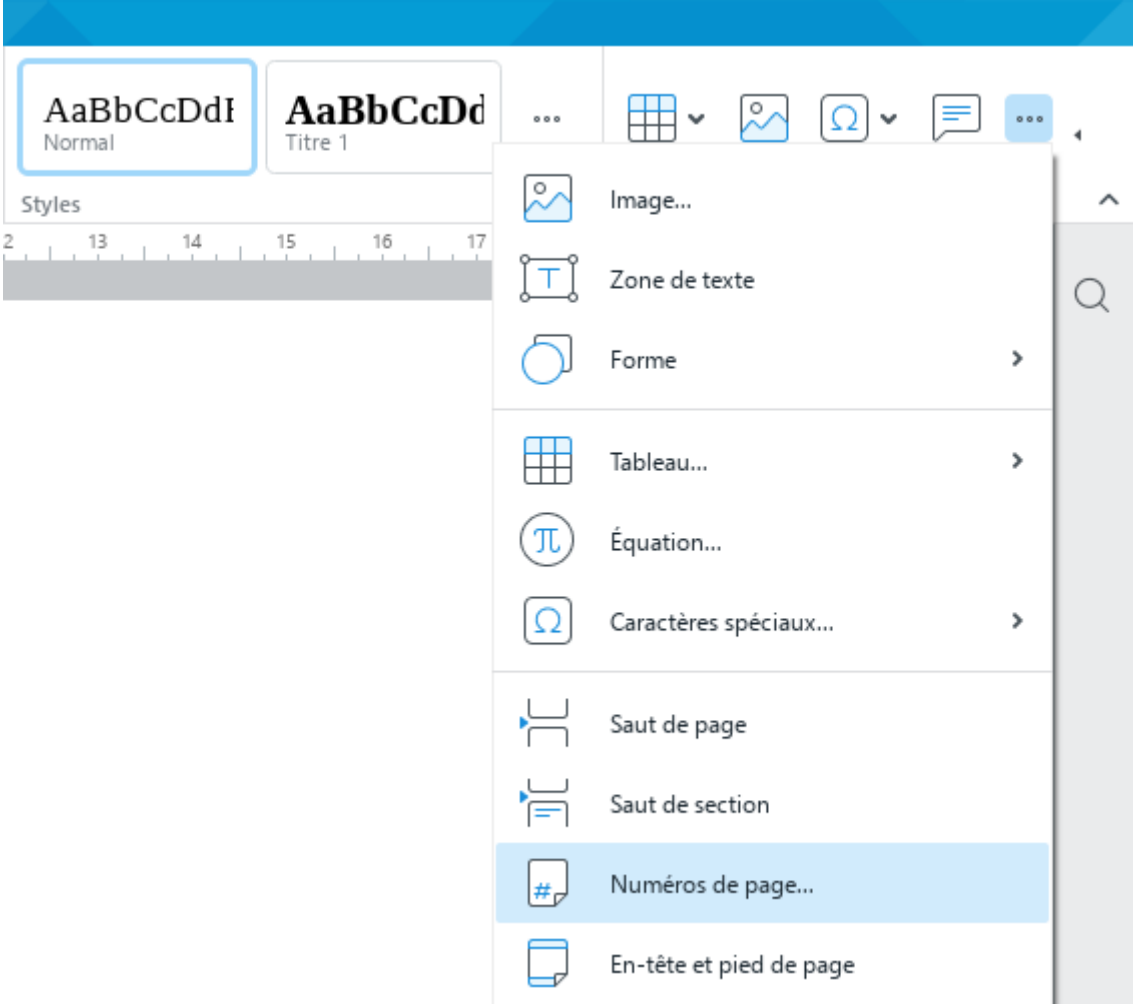

Figure 248. Volet d'insertion

- <span id="page-265-0"></span>‒ Appuyez sur **Alt**+**P** / ⌥**Option**+**P**.
- 2. Dans la fenêtre **Numéros de page** qui apparaît (voir la [Figure 249](#page--1-3)), précisez les paramètres suivants :
	- ‒ **Mise en forme :** Le format de la numérotation, par exemple, chiffres romains ou arabes.
	- ‒ **Commencer à partir de :** Le numéro à partir duquel commence la numérotation.

Dans la version actuelle de l'application il est impossible de commencer la numérotation à partir de la valeur zéro.

- ‒ **Position :** L'endroit sur la page où les numéros de page seront affichés.
- ‒ **Alignement :** L'emplacement du numéro sur l'axe horizontal.
- ‒ **Afficher sur la première page :** Afficher ou masquer le numéro sur la première page du document. La position du numéro en fonction des paramètres est indiquée sur l'image schématique de la page à droite.
- 3. Cliquez sur **OK** pour ajouter les numéros.

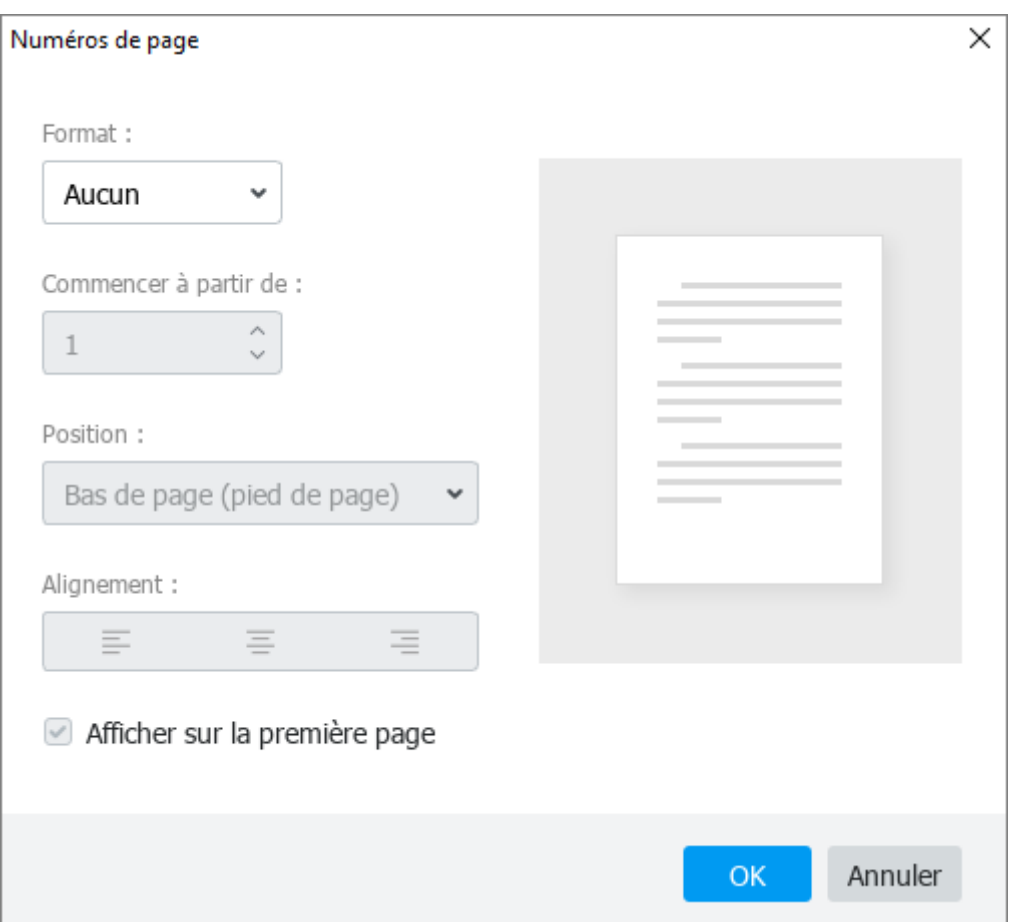

<span id="page-266-0"></span>Figure 249. Fenêtre Numéros de page

### **4.9.3.2 Supprimer des numéros de page**

Pour désactiver la numérotation des pages de votre document, suivez les étapes suivantes :

- 1. Ouvrez la fenêtre de numérotation des pages de l'une des manières suivantes :
- ‒ Sélectionnez la commande **Insertion > Numéros des page** (voir la [Figure 247\)](#page-264-0).
- Dans la Barre d'outils, dans la section **Insertion**, cliquez sur le bouton ... Dans le volet d'insertion qui s'affiche, cliquez sur le bouton **E** Numéros des page (voir la [Figure 248\)](#page-265-0).
- ‒ Appuyez sur la combinaison de touches **Alt**+**P** / ⌥**Option**+**P**.
- 2. Dans la fenêtre de **Numéros de page**, dans la liste déroulante **Format**, sélectionnez **Aucun** (voir la [Figure 249\)](#page-266-0).
- 3. Cliquez sur le bouton **OK**.

### <span id="page-268-1"></span>**4.9.4 Sauts de page**

L'application MyOffice Text divise automatiquement votre document en pages.

Les sauts de page peuvent également être ajoutés manuellement n'importe où dans le document.

Vous pouvez ajouter des sauts de page manuellement n'importe où dans le document.

Suivez les étapes ci-dessous :

- 1. Placez le curseur à l'endroit du document où vous voulez commencer une nouvelle page.
- 2. Insérez un saut de page de l'une des manières suivantes :
- ‒ Dans le menu **Insertion**, cliquez sur **Saut de page** (voir la [Figure 250\)](#page-268-0).

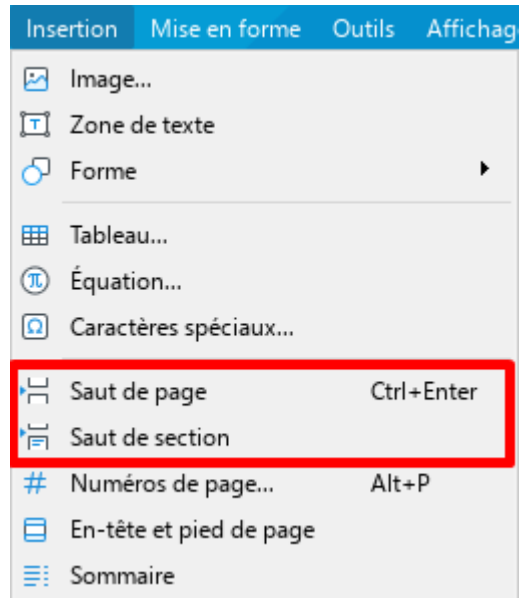

<span id="page-268-0"></span>Figure 250. Menu Insertion

- Dans la Barre d'outils, dans la section **Insertion**, cliquez sur le bouton ... Sur le volet d'insertion qui apparaît, cliquez sur le bouton **Saut de page** (voir la [Figure 251\)](#page-269-0).

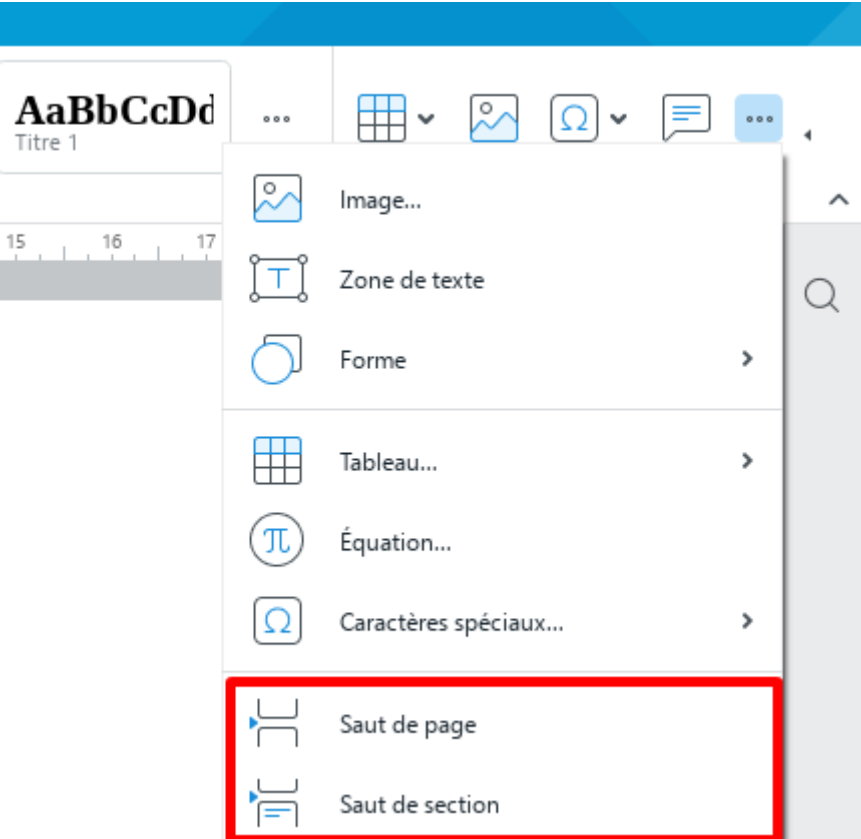

Figure 251. Volet d'insertion

<span id="page-269-0"></span>3. Appuyez sur **Ctrl**+**Entrée** / ⌘**Cmd**+ **Entrée**.

### **4.9.5 Sauts de section**

Un saut de section est utilisé pour appliquer la mise en forme différente au sein du même document.

Pour insérer un saut de section dans votre document, suivez les étapes suivantes :

- 1. Indiquez un lieu d'insertion en utilisant l'une des méthodes suivantes :
	- ‒ Placez le curseur à l'endroit de votre document où vous souhaitez insérer le saut de section.
	- ‒ Si vous souhaitez insérer le saut de section avant et après un extrait de texte, sélectionnez cet extrait.
- 2. Utilisez l'une des méthodes suivantes pour insérer le saut de section :
	- ‒ Sélectionnez le menu **Insertion > Saut de section** (voir la [Figure 250\)](#page-268-0).
	- Dans la Barre d'outils, dans la section Insertion, cliquez sur le bouton ... Sur le volet d'insertion qui apparaît, cliquez sur le bouton **Saut de section** (voir la [Figure 251\)](#page-269-0).

#### **4.9.6 Sommaire**

Vous pouvez ajouter un sommaire à un document. Le sommaire est créé à partir des titres disponibles dans le document (c'est-à-dire des fragments de texte auxquels sont appliqués les styles prédéfinis **Titre 1 - Titre 5** ou des styles de titres créés manuellement) (voir la Section [4.3.2.1\)](#page-147-0).

Par défaut, le sommaire est automatiquement créé à partir des titres, auxquels les styles prédéfinis **Titre 1**, **Titre 2** et **Titre 3** sont appliqués. Si nécessaire, vous pouvez modifier les styles des titres, à partir desquels le sommaire est créé, et le nombre de niveaux dans le sommaire.

<span id="page-271-1"></span>Le sommaire est mis à jour automatiquement dans le document. La mise à jour comprend à la fois des changements dans le texte des titres et des changements dans les numéros de page.

#### **4.9.6.1 Appliquer les styles aux titres**

Avant d'insérer un sommaire, appliquez les styles de type « Titre » à chaque titre dans le document. Par exemple, si votre document contient des chapitres, des sections et des sous-sections, appliquez le style **Titre 1** aux titres de chapitre, le style **Titre 2** aux titres de section et le style **Titre 3** aux titres de sous-section.

Pour appliquer un style à un titre, procédez comme suit :

- 1. Sélectionnez un texte ou placez le curseur dans le texte qui constitue le titre.
- 2. Dans la Barre d'outils, sélectionnez la section **Styles** et sélectionnez le style du titre de l'une de façons suivantes :
	- ‒ Sélectionnez un style d'en-tête parmi les styles affichés (voir la [Figure 252\)](#page-271-0).

<span id="page-271-0"></span>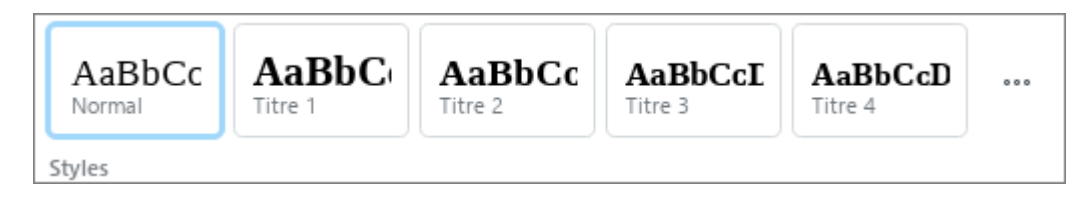

Figure 252. Appliquer un style

‒ Cliquez sur le bouton et choisissez un style d'en-tête dans la liste déroulante (voir la [Figure 253\)](#page-272-0).

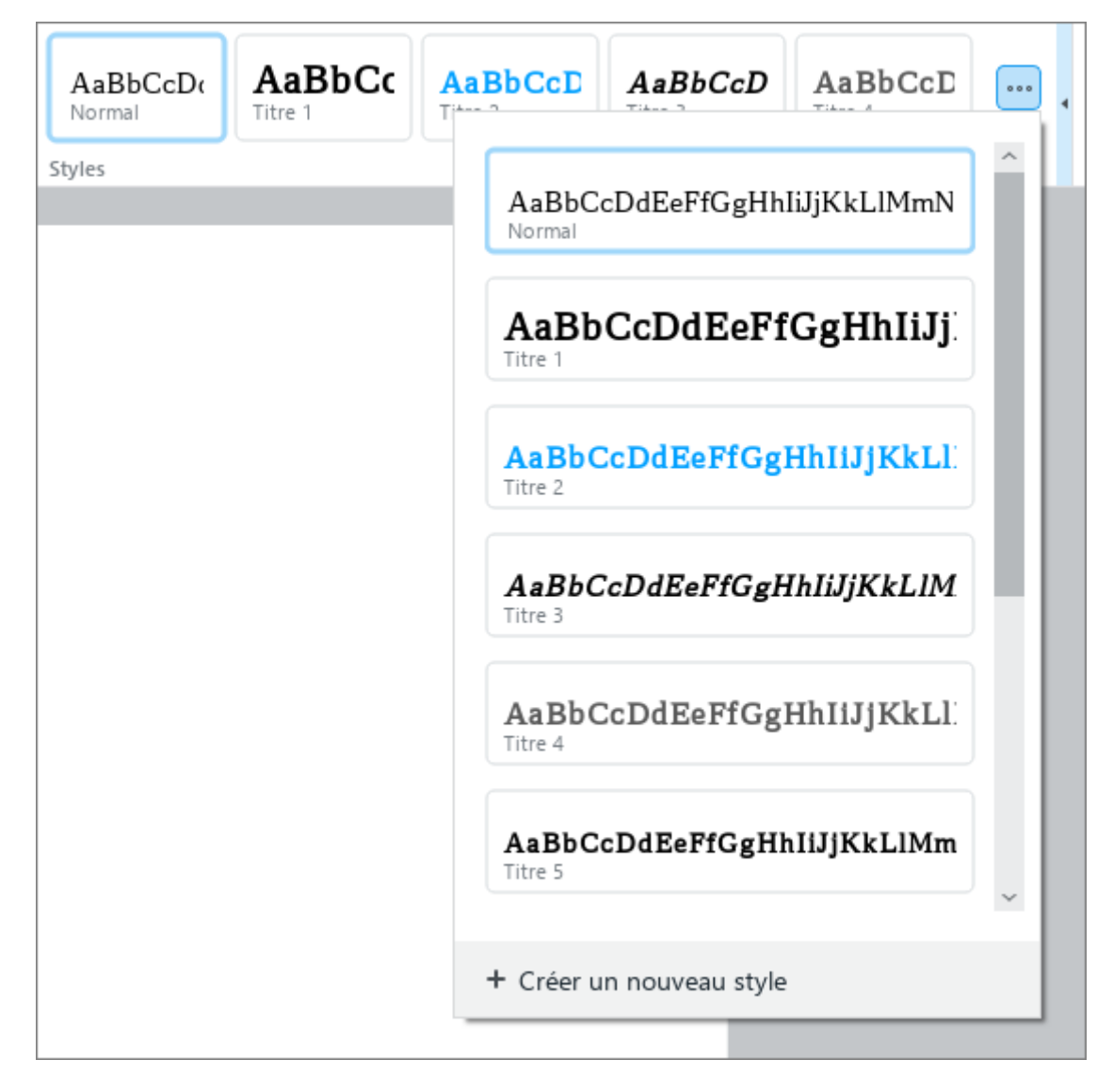

Figure 253. Liste de styles

<span id="page-272-0"></span>Après avoir appliqué les styles de titres, insérez le sommaire dans votre document.

#### **4.9.6.2 Insérer un sommaire**

Pour insérer un sommaire, procédez comme suit :

- 1. Placez le curseur à l'endroit du texte devant lequel vous voulez insérer le sommaire.
- 2. Exécutez la commande d'insertion de l'une des manières suivantes :
	- ‒ Dans le menu **Insertion**, sélectionnez **Sommaire** (voir la [Figure 254\)](#page-273-0).

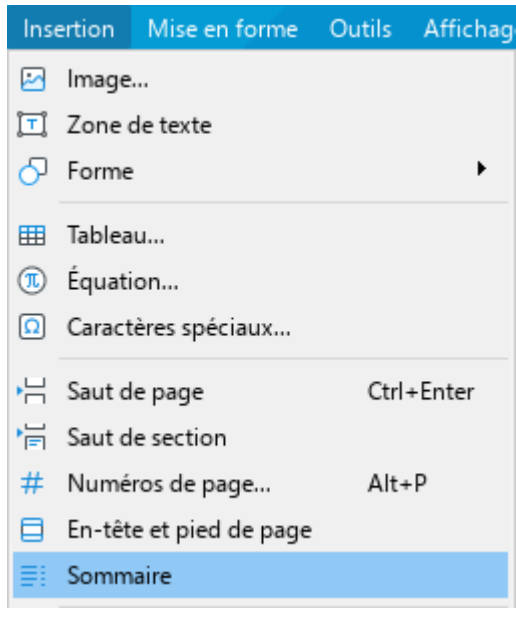

<span id="page-273-0"></span>Figure 254. Menu Insertion

- Dans la Barre d'outils, dans la section **Insertion**, cliquez sur le bouton ... Sur le volet d'insertion qui apparaît, cliquez sur le bouton **Sommaire** (voir la [Figure 255\)](#page-274-0).

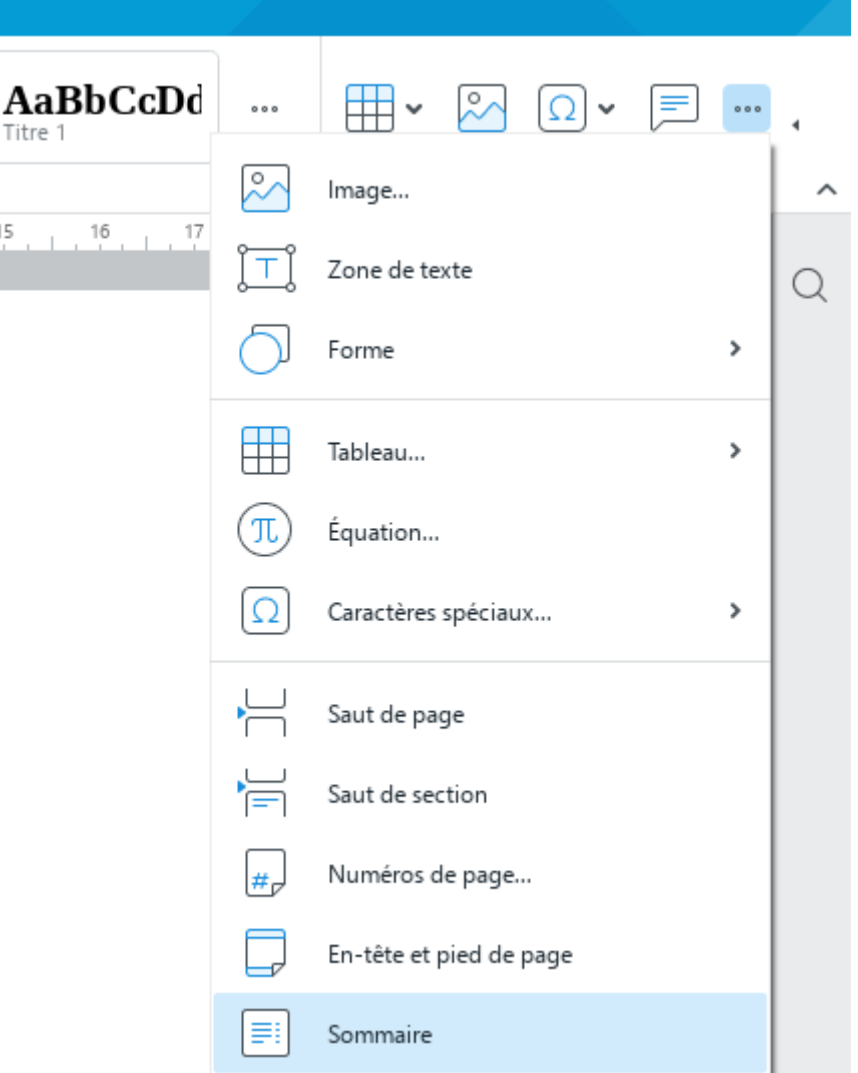

Figure 255. Volet d'insertion

<span id="page-274-0"></span>Par défaut, le sommaire est toujours séparé du reste du document par un saut de page (voir la Section [4.9.4](#page-268-1)). Si nécessaire, vous pouvez supprimer le saut de page.

Spécifiez le nom du sommaire manuellement.

### **4.9.6.3 Modifier un sommaire**

Lorsque vous modifiez un sommaire, vous pouvez effectuer les actions suivantes :

- ‒ Ajouter ou supprimer des niveaux du sommaire.
- ‒ Modifier les styles de titres pour les différents niveaux du sommaire.
- ‒ Masquer ou afficher les numéros de page dans le sommaire.

Pour modifier un sommaire, effectuez l'une des actions suivantes :

‒ Cliquez sur le sommaire avec le bouton gauche de la souris. Dans la Barre d'outils, dans la section **Sommaire**, cliquez sur le bouton **Modifier** (voir la [Figure 256\)](#page-275-0).

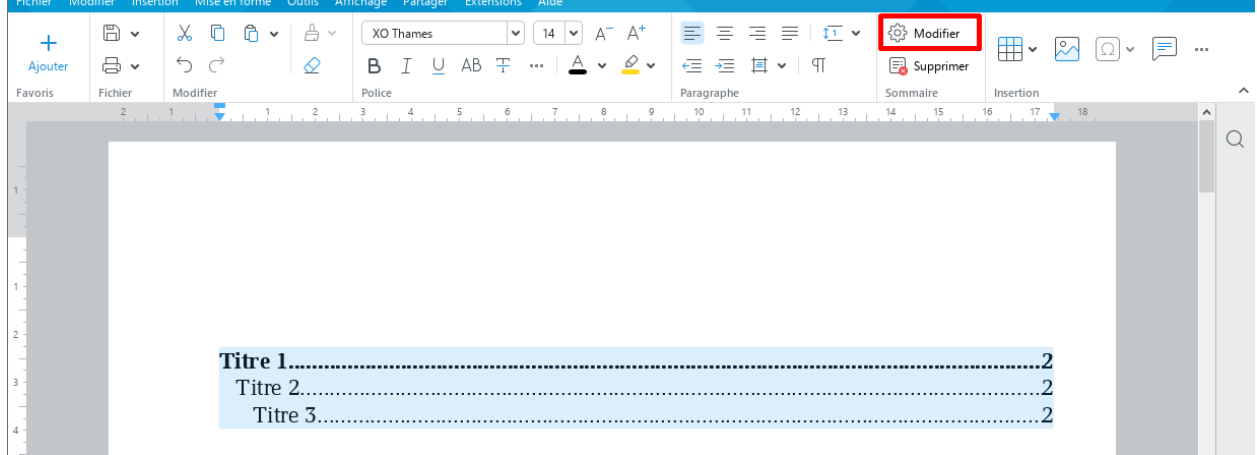

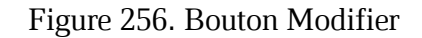

<span id="page-275-0"></span>‒ Cliquez avec le bouton droit de la souris sur la table des matières et exécutez la commande du menu contextuel **Modifier le sommaire**.

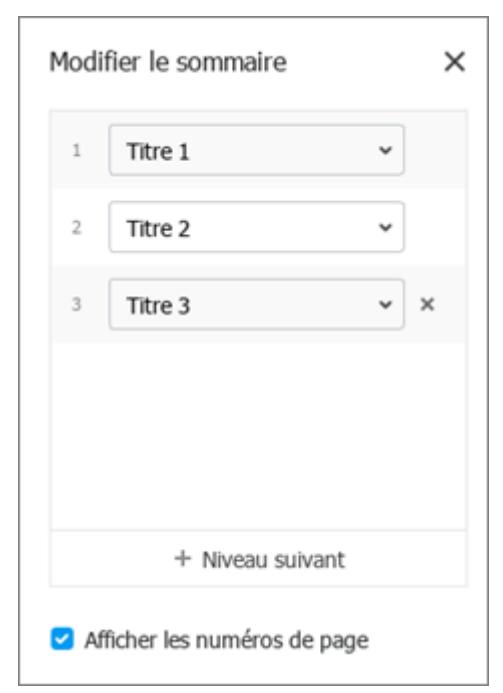

La fenêtre **Modifier le sommaire** s'ouvre (voir la [Figure 257\)](#page-276-0).

Figure 257. Fenêtre Modifier le sommaire

<span id="page-276-0"></span>Après avoir modifié les propriétés du sommaire, fermez la fenêtre **Modifier le sommaire**. Pour ce faire, cliquez en dehors de cette fenêtre ou cliquez sur le bouton  $\times$  dans son titre.

#### **4.9.6.3.1 Ajouter un niveau au sommaire**

Le sommaire peut contenir jusqu'à 10 niveaux de titres. Par défaut, il se compose de trois niveaux. Le premier niveau du sommaire est constitué de titres auxquels le style **Titre 1** est appliqué, le deuxième niveau - de titres auxquels le style **Titre 2** est appliqué, le troisième niveau - de titres auxquels le style **Titre 3** est appliqué.

En règle générale, le sommaire ne comprend pas plus de cinq niveaux de titres. En ajoutant un quatrième et un cinquième niveau au sommaire, les styles prédéfinis appliqués automatiquement sont le **Titre 4** et le **Titre 5**, respectivement.

Si vous voulez ajouter plus de cinq niveaux de titres au sommaire, créez les styles manuellement (voir la Section [4.3.2.1.2\)](#page-151-0) et appliquez-les aux titres requis (voir la Sectio[n 4.9.6.1\)](#page-271-1). Ajoutez ensuite les niveaux du sommaire qui seront générés à partir de ces titres.

Pour ajouter un niveau au sommaire, procédez comme suit :

1. Dans la fenêtre **Modifier le sommaire**, cliquez sur le bouton  $+$  **Niveau suivant** (voir la [Figure 258](#page-277-0)). Une ligne d'un nouveau niveau sera affichée dans le sommaire (voir la [Figure 259\)](#page--1-4).

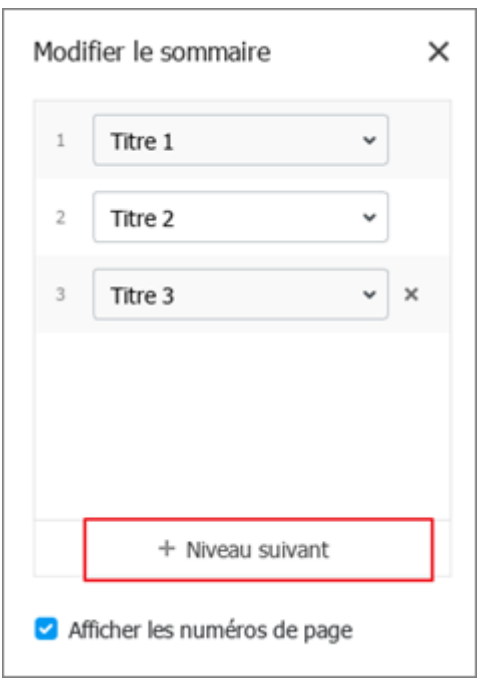

<span id="page-277-0"></span>Figure 258. Ajouter un niveau au sommaire

2. Dans la liste déroulante, sélectionnez le style des titres à partir duquel ce niveau du sommaire doit être créé (voir la [Figure 259](#page-278-0)), ou gardez le style sélectionné par défaut.

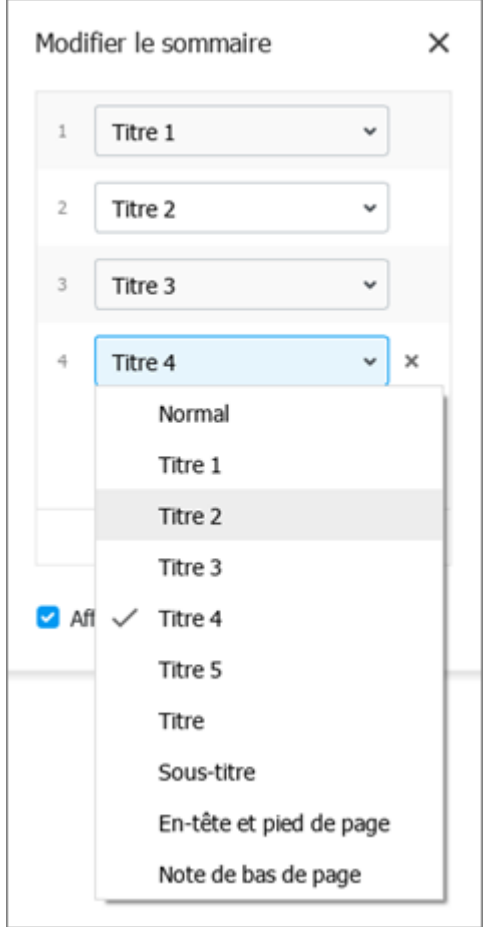

<span id="page-278-0"></span>Figure 259. Choisir un style

#### **4.9.6.3.2 Modifier les styles de titres pour les différents niveaux du sommaire**

Les niveaux du sommaire peuvent être créés à la fois à partir des titres, auxquels les styles prédéfinis **Titre 1 - Titre 5** sont appliqués, et à partir des titres auxquels les styles sont appliqués manuellement (voir la Section [4.3.2.1\)](#page-147-0).

Pour modifier le style des titres à partir desquels le sommaire est créé, procédez comme suit :

- 1. Dans la fenêtre **Modifier le sommaire**, développez la liste déroulante des styles dans la ligne du sommaire souhaitée (voir la [Figure 260\)](#page-279-0).
- 2. Dans la liste déroulante, choisissez le style des titres à partir desquelles ce niveau du sommaire doit être créé.

<span id="page-279-0"></span>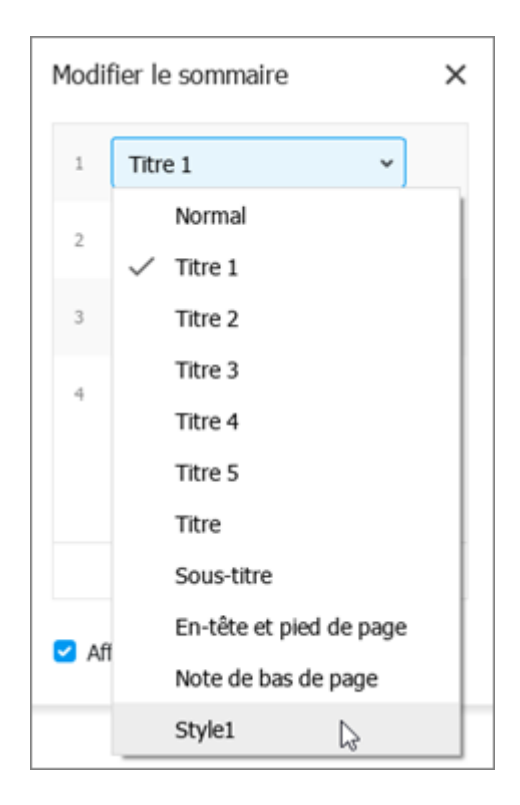

Figure 260. Choisir un style

#### **4.9.6.3.3 Supprimer un niveau du sommaire**

Si nécessaire, le nombre de niveaux du sommaire peut être réduit. Par exemple, le sommaire qui comporte quatre niveaux peut être converti en sommaire à deux niveaux. Pour cela, supprimez les quatrièmes et troisièmes niveaux du sommaire.

Vous pouvez supprimer les niveaux du sommaire à partir du dernier niveau de la liste.

Pour supprimer le dernier niveau du sommaire, cliquez sur le bouton  $*$  à droite de ce niveau dans la fenêtre **Modifier le sommaire** (voir la [Figure 261\)](#page-280-0).

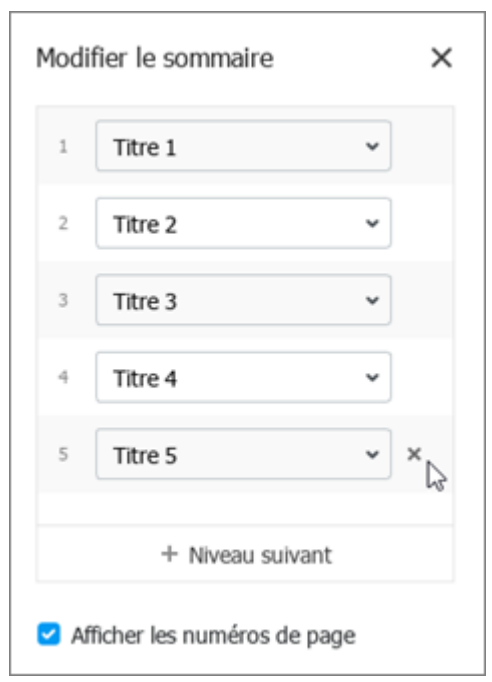

<span id="page-280-0"></span>Figure 261. Supprimer un niveau d'un sommaire

#### **4.9.6.3.4 Masquer ou afficher les numéros de page**

Par défaut, le sommaire indique le numéro de page sur lequel se trouve chaque titre (voir la [Figure 262](#page--1-5)). Les numéros de page sont déterminés automatiquement.

Pour masquer les numéros de page dans le sommaire, dans la fenêtre **Modifier le sommaire** (voir la [Figure 261](#page-280-0)), décochez la case **Afficher les numéros de page**.

Pour afficher les numéros de page de nouveau, cochez cette case.

#### **4.9.6.4 Mise en forme du sommaire**

La mise en forme par défaut est appliquée au sommaire lorsqu'il est créé. Vous pouvez modifier les propriétés de la police et des paragraphes du sommaire selon vos besoins.

> La mise en forme s'applique à l'ensemble du sommaire. La mise en page des différentes parties du sommaire ne peut pas être modifiée.

La mise en forme du sommaire est similaire à la mise en forme du texte du document.

Pour mettre en forme le sommaire, sélectionnez-le. Pour ce faire, cliquez avec le bouton gauche de la souris sur le sommaire.

#### **4.9.6.5 Supprimer le sommaire**

Pour supprimer le sommaire, effectuez l'une des actions suivantes :

- ‒ Cliquez sur le sommaire avec le bouton gauche de la souris. Dans la Barre d'outils, dans la section **Sommaire**, cliquez sur le bouton **E** Supprimer (voir la [Figure 262\)](#page--1-5).
- ‒ Sélectionnez le sommaire en cliquant sur le bouton gauche de la souris et appuyez sur la touche **Suppr** de votre clavier.
- ‒ Faites un clic droit sur le sommaire et sélectionnez **Supprimer le sommaire** dans le menu contextuel.

|                                      |           |                           | Fichier Modifier Insertion Miselen-forme Outils Affichage Partager Extensions Aide                                  |                |                                      |                                                            |             |        |                             |           |        |            |          |
|--------------------------------------|-----------|---------------------------|----------------------------------------------------------------------------------------------------|----------------|--------------------------------------|------------------------------------------------------------|-------------|--------|-----------------------------|-----------|--------|------------|----------|
| Ajouter                              | 圖▼<br>a ~ | $X$ 0 $R$ $\sim$ 1<br>↑ ↑ | ₿×<br>$\varphi$<br>B                                                                                                | XO Thames<br>U | $\vee$ 14 $\vee$<br>AB<br>宇<br>0.0.0 | $A^- A^+$<br>$\underline{A}$ $\vee$ $\underline{O}$ $\vee$ | 但 担 耳 >   9 | 国有有害用症 | දිරි} Modifier<br>Supprimer | 用~        | $\sim$ | $=$<br>000 |          |
| Favoris                              | Fichier   | Modifier                  | Police                                                                                                    |                |                                      |                                                            | Paragraphe  |        | Sommaire                    | Insertion |        |            | $\sim$   |
| $\bar{z}$                            |           |                           | . 유니니, 친구나, 친구나, 친구나, 유니니, 유니니, 친구나, 유니니, 유니니, 친구나, 유니니, 우니나, 현구나, 현구나, 현구나, 현구나, 현구나, 현구나, 현 <sub>구나,</sub> 현구나, 현 |                |                                      |                                                            |             |        |                             |           |        |            | $\wedge$ |
| $\overline{\phantom{a}}$<br>$\Delta$ |           | <b>Titre 1</b><br>Titre 2 | Titre 3.                                                                                                    |                |                                      |                                                            |             |        |                             |           |        |            |          |

Figure 262. Menu contextuel du sommaire

### **4.10 Affichage**

### **4.10.1 Règles**

Les règles ajustent rapidement et précisément les retraits et les marges dans le document, horizontalement et verticalement. Vous pouvez trouver la règle horizontale sous la Barre d'outils et la règle verticale le long du bord gauche du document.

Par défaut, les deux règles sont affichées. Pour masquer les règles, dans le menu **Affichage** sélectionnez **Règle** (voir la [Figure 263\)](#page-283-0).

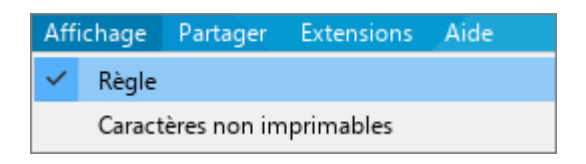

Figure 263. Menu Affichage

#### <span id="page-283-0"></span>**4.10.1.1 Définir des marges de page**

Les sections grises des règles sont les marges (voir la [Figure 264](#page-283-1) et la [Figure 265\)](#page-283-2).

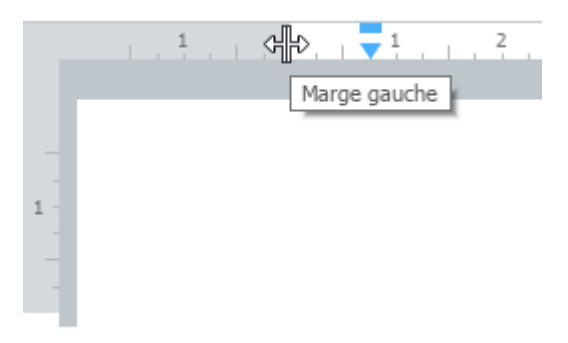

Figure 264. Bordure de la marge gauche

<span id="page-283-2"></span><span id="page-283-1"></span>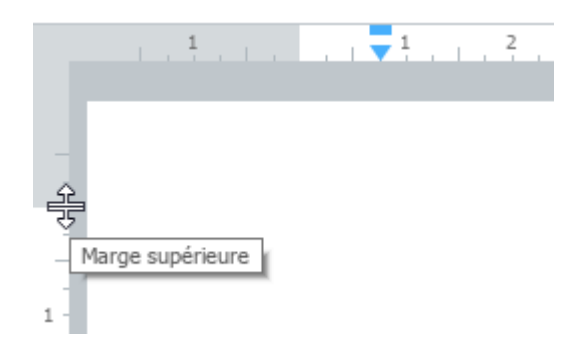

Figure 265. Bordure de la marge supérieure

Pour modifier les marges de page, suivez les étapes ci-dessous :

- 1. Placer le curseur sur la règle pour qu'il se transforme en flèche à double tête.
- 2. Maintenez le bouton gauche de la souris enfoncé et puis faites glisser le curseur pour déplacer la marge en position souhaitée.
- 3. Relâchez le bouton gauche de la souris pour fixer la nouvelle taille de la marge.

Les marges du document peuvent également être configurés à l'aide de la fenêtre **Mise en page** (voir la Section [4.9.1\)](#page-256-0).

### **4.10.1.2 Mettre un paragraphe en retrait**

Le marqueur de retrait d'un paragraphe est un triangle bleu sur une règle horizontale (voir la [Figure 266\)](#page-284-0).

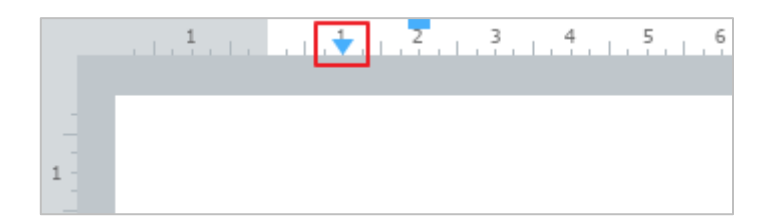

Figure 266. Marqueur de retrait d'un paragraphe

<span id="page-284-0"></span>Pour modifier le retrait d'un paragraphe, suivez les étapes ci-dessous :

- 1. Maintenez le bouton gauche de la souris enfoncé sur le marqueur et faites-le glisser jusqu'à la position souhaitée.
- 2. Relâchez le bouton gauche de la souris pour fixer la nouvelle position.

Si le retrait d'un paragraphe est modifié, le retrait de la première ligne est également modifié, tandis que la distance entre eux ne change pas.

Le retrait d'un paragraphe peut également être configuré dans la fenêtre **Paramètres du paragraphe** (voir la Section [4.3.3.5\)](#page-170-0).

### **4.10.1.3 Retrait de première ligne**

Le marqueur de retrait de la première ligne est un rectangle bleu sur une règle horizontale (voir la [Figure 267\)](#page-285-0) :

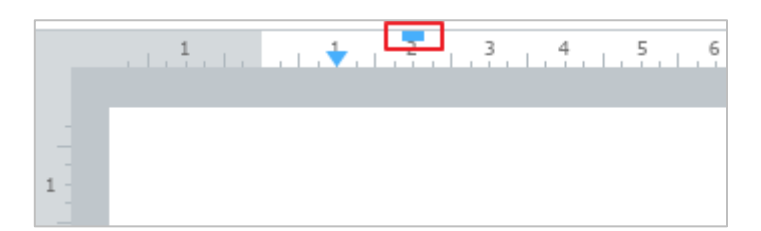

Figure 267. Marqueur de retrait de la première ligne

<span id="page-285-0"></span>Pour modifier le retrait de la première ligne, suivez les étapes ci-dessous :

- 1. Maintenez le bouton gauche de la souris enfoncé sur le marqueur et faites-le glisser jusqu'à la position souhaitée.
- 2. Relâchez le bouton gauche de la souris pour fixer la nouvelle position.

Le retrait de la première ligne peut également être configuré dans la fenêtre **Paramètres du paragraphe** (voir la Section [4.3.3.5\)](#page-170-0).

### **4.10.2 Mise en échelle**

Par défaut, le zoom est de 100% lors de la création d'un document. Vous pouvez effectuer un zoom avant ou arrière sur une feuille de calcul à l'aide de la Barre de menus ou de la Barre d'état.

Pour modifier l'échelle à l'aide des commandes de la Barre de menus, suivez l'une des étapes ci-dessous :

- 1. Dans le menu **Affichage**, sélectionnez **Zoom** (voir la [Figure 268\)](#page-286-0).
- 2. Dans le sous-menu qui s'ouvre, sélectionnez l'option souhaitée :
	- ‒ **Zoom avant :** augmenter la valeur du zoom actuel de 10 %.
	- ‒ **Zoom arrière :** diminuer la valeur du zoom actuel de 10 %.
	- ‒ **Taille réelle :** garder le niveau du zoom par défaut (100 %).

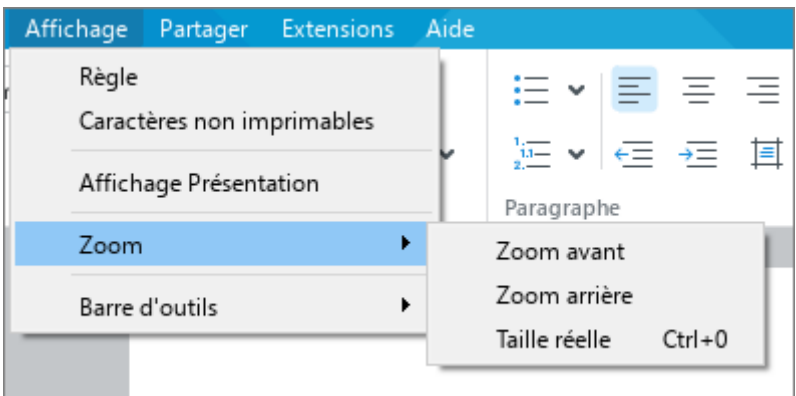

<span id="page-286-0"></span>Figure 268. Menu Affichage

Pour modifier l'échelle à l'aide des outils de de la Barre d'état (voir la [Figure 269\)](#page-287-0), suivez l'une des étapes ci-dessous :

<span id="page-287-0"></span>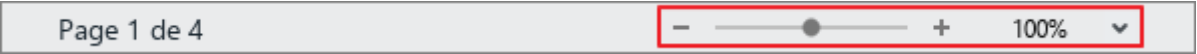

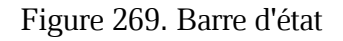

- ‒ Maintenez le bouton gauche de la souris enfoncé et déplacez le curseur vers la droite ou vers la gauche pour effectuer un zoom avant ou un zoom arrière, respectivement.
- Cliquez + pour effectuer un zoom avant ou cliquez pour effectuer un zoom arrière. Le zoom est augmenté ou diminué en incréments de 10 %.
- ‒ Sélectionnez la valeur de zoom actuelle avec le curseur dans le coin inférieur droit, modifiez-la et appuyez sur **Entrée** pour confirmer.
- ‒ Cliquez sur la flèche à droite du zoom actuel et sélectionnez une nouvelle valeur de zoom dans une liste déroulante.
#### **4.10.3 Affichage Présentation**

<span id="page-288-2"></span>Pour sélectionner le mode **Affichage Présentation**, dans le menu **Affichage** sélectionnez **Affichage Présentation** (voir la [Figure 270\)](#page-288-0).

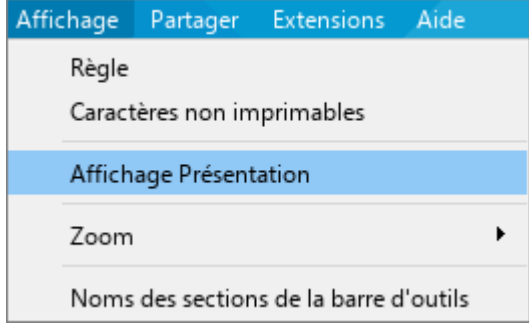

Figure 270. Menu Affichage

<span id="page-288-0"></span>Le mode **Affichage Présentation** (voir la [Figure 271](#page-288-1)) vous permet d'utiliser le plein écran pour visualiser votre document.

Pour naviguer dans votre document, utilisez les touches suivantes du clavier :

- ‒ **Flèche vers la droite** ou **Espace** : Passer à la page suivante.
- ‒ **Flèche vers la gauche** : Passer à la page précédente.

Pour quitter le mode **Affichage Présentation**, appuyez sur **Échap**.

<span id="page-288-1"></span>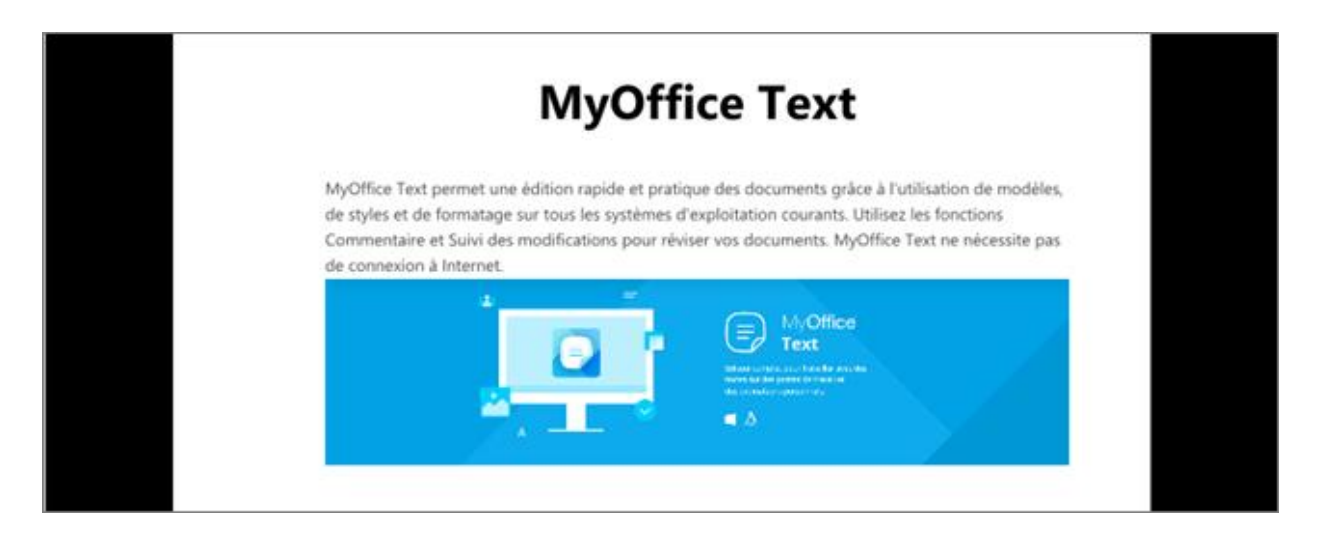

Figure 271. Mode Affichage Présentation

**4.11 Révision**

### <span id="page-289-1"></span>**4.11.1 Modifications**

#### **4.11.1.1 Suivi des modifications**

Le mode de suivi des modifications est utilisé pour suivre, prendre en considération et enregistrer des modifications apportées à un document par d'autres utilisateurs. Pour commencer à suivre les modifications, veuillez d'abord activer le mode de suivi. Vous pouvez visualiser et traiter les modifications lorsque le mode est désactivé.

Lorsque vous enregistrez le fichier, le mode choisi est également enregistré. Si vous fermez un document avec le mode de suivi des modifications activé, la prochaine fois que vous l'ouvrirez le mode sera toujours activé.

Pour activer ou désactiver le mode de suivi des modifications, dans le menu **Outils**, sélectionnez **Mode Révision** et puis sélectionnez **Suivre des modifications** (voir la [Figure 272\)](#page-289-0).

<span id="page-289-0"></span>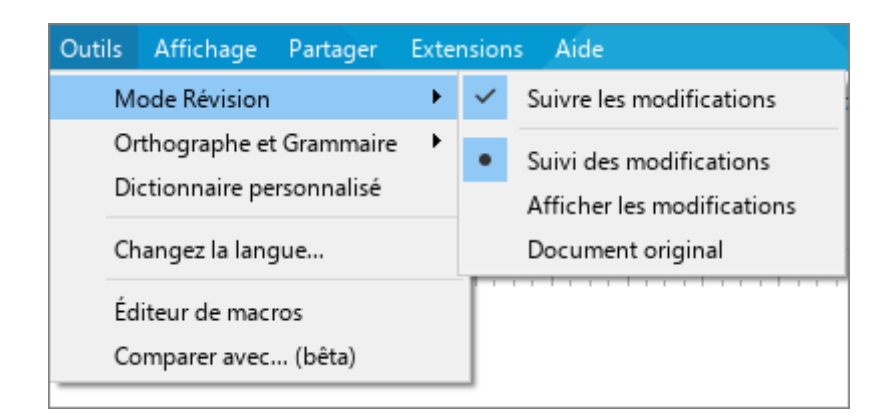

Figure 272. Menu Outils

#### **4.11.1.2 Afficher et consulter les modifications**

Vous pouvez consulter et suivre les types de modifications suivants dans un document :

- Saisie et suppression de texte.
- ‒ Insertion et suppression d'images.
- ‒ Insertion, édition et suppression des liens hypertexte.
- ‒ Mise en forme du texte.
- ‒ Mise en forme du paragraphe.

La Barre des modifications est située à droite de la zone d'édition (voir la [Figure 277\)](#page--1-0). Cette Barre affiche les modifications apportées par tous les utilisateurs. Une couleur distincte est attribuée à chaque utilisateur.

#### **4.11.1.3 Naviguer entre les modifications**

Pour naviguer rapidement entre les modifications d'un document, utilisez les boutons

**Modification précédente** et **Modification suivante** dans la Barre d'outils, dans la section **Révision** (voir la [Figure 277\)](#page--1-0).

Pour passer rapidement à la modification suivante :

- Dans la Barre d'outils, sous **Révision**, cliquez sur le bouton **Suivante** (voir la [Figure 273\)](#page-290-0).
- ‒ Appuyez sur le raccourci clavier **Alt+F7**.

Pour passer rapidement à la modification précédente, dans la Barre d'outils, dans la section **Révision**, cliquez sur le bouton **Précédente**.

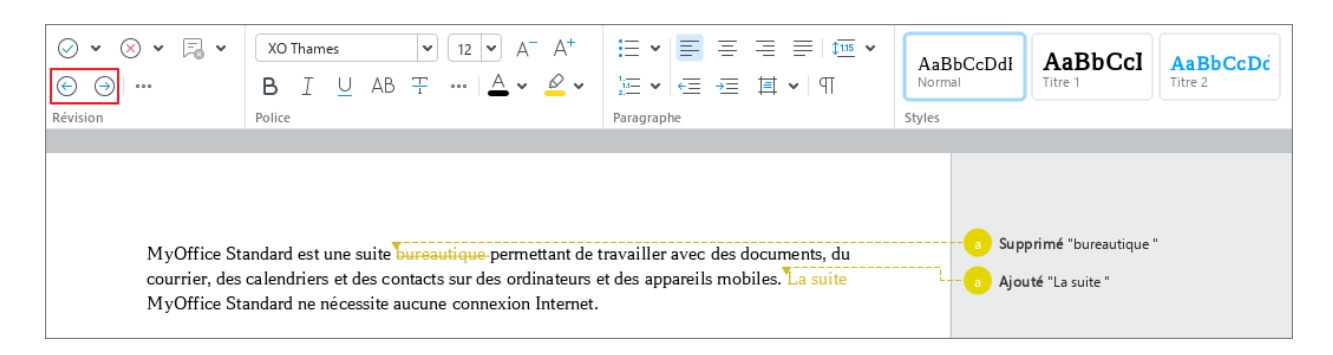

<span id="page-290-0"></span>Figure 273. Bouton de navigation entre les modifications

### **4.11.1.4 Accepter et refuser les modifications**

Vous pouvez travailler avec les modifications dans le mode de Suivi des modifications (voir la Section [4.11.1.5\)](#page--1-1)

Vous ne pouvez pas accepter ou refuser les modifications d'un texte qui est verrouillé contre les modifications (voir la Section [4.10.3\)](#page-288-2).

#### **4.11.1.4.1 Accepter les modifications**

Pour accepter une modification, suivez une des étapes ci-dessous :

1. Dans la Barre des modifications, placez le curseur de la souris et cliquez sur la modification que vous voulez accepter et cliquez sur le bouton **Accepter la modification** (voir la [Figure 274\)](#page-291-0).

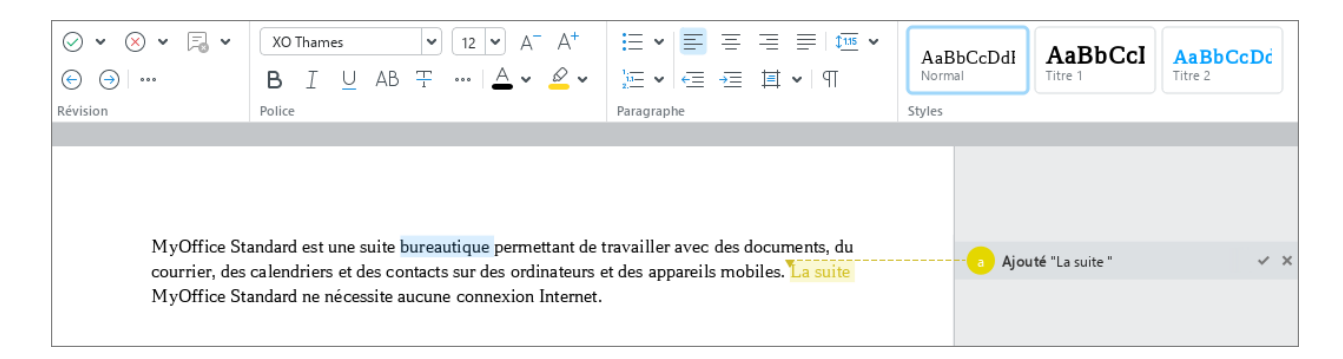

Figure 274. Bouton pour accepter ou refuser les modifications

- <span id="page-291-0"></span>2. Dans la Barre des modifications, sélectionnez la modification requise en cliquant sur celle-ci et effectuez l'une des actions suivantes (voir la [Figure 275\)](#page--1-2) :
- ‒ Dans la Barre des modifications, cliquez sur le bouton **Accepter la modification**.
- ‒ Dans la Barre d'outils, sélectionnez la section **Révision** et cliquez sur le bouton

### **Accepter la modification**.

‒ Dans la Barre d'outils, sélectionnez la section **Révision** et cliquez sur la flèche à droite du bouton **Accepter la modification** et sélectionnez **Accepter la modification**.

Pour accepter toutes les modifications dans un ou plusieurs paragraphes, sélectionnez-les et effectuez l'une des actions suivantes :

- ‒ Dans la Barre d'outils, dans la section **Révision**, cliquez sur le bouton **Accepter la modification**.
- ‒ Dans la Barre d'outils, dans la section **Révision**, cliquez sur la flèche à droite du bouton **Accepter la modification** et sélectionnez **Accepter la modification**.

Pour accepter toutes les modifications dans un document, dans la Barre d'outils, dans la section **Révision**, cliquez sur la flèche à droite du bouton **Accepter la modification** et sélectionnez **Accepter toutes les modifications**.

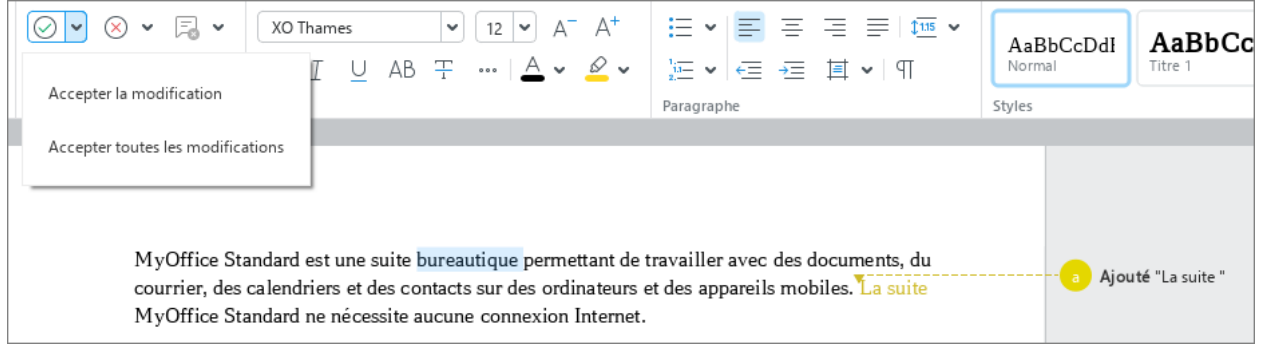

Figure 275. Accepter les modifications

#### **4.11.1.4.2 Refuser les modifications**

Pour refuser une modification, suivez une des étapes ci-dessous :

- 1. Dans la Barre des modifications, placez le curseur de la souris et cliquez sur la modification que vous voulez accepter et cliquez sur le bouton **Refuser la modification** (voir la [Figure 274\)](#page-291-0).
- 2. Dans la Barre des modifications, sélectionnez la modification requise en cliquant sur celle-ci et effectuez l'une des actions suivantes (voir la [Figure 276\)](#page-293-0) :
- ‒ Dans la Barre des modifications, cliquez sur le bouton **Refuser la modification**.
- ‒ Dans la Barre d'outils, dans la section **Révision**, cliquez sur le bouton **Refuser la modification**.
- ‒ Dans la Barre d'outils, dans la section **Révision**, cliquez sur la flèche à droite du bouton **Refuser la modification** et sélectionnez **Refuser la modification**.

Pour refuser toutes les modifications dans un ou plusieurs paragraphes, sélectionnez-les et effectuez l'une des actions suivantes :

- ‒ Dans la Barre d'outils, dans la section **Révision**, cliquez sur le bouton **Refuser la modification**.
- ‒ Dans la Barre d'outils, dans la section **Révision**, cliquez sur la flèche à droite du bouton **Refuser la modification** et sélectionnez **Refuser la modification**.

Pour refuser toutes les modifications dans un document, dans la Barre d'outils, dans la section **Révision**, cliquez sur la flèche à droite du bouton  $\overline{\otimes}$  **Refuser la modification** et sélectionnez **Refuser toutes les modifications**.

<span id="page-293-0"></span>

| $(\Leftrightarrow)$<br>$\leftrightarrow$<br>Révision | EJ<br>XO Thames<br>$\checkmark$<br>Refuser la modification                                                                                                    | $12 \times A^- A^+$<br>$\checkmark$<br>AB $\mp$ $A \cdot \mathscr{L}$ . | - 三・ 三<br>$115$ $\vee$<br>Ξ.<br>│遍 ×│@ · 查 - 其 ×│ ¶<br>Paragraphe | AaBbCcDdI<br>Normal<br>Styles | AaBbCcl<br>Titre 1 |  |  |
|------------------------------------------------------|----------------------------------------------------------------------------------------------------|-------------------------------------------------------------------------|-------------------------------------------------------------------|-------------------------------|--------------------|--|--|
|                                                      | Refuser toutes les modifications                                                                                                    |                                                                         |                                                                   |                               |                    |  |  |
|                                                      | MyOffice Standard est une suite bureautique permettant de travailler avec des documents, du<br>Ajouté "La suite "<br>courrier, des calendriers et des contacts sur des ordinateurs et des appareils mobiles. La suite<br>MyOffice Standard ne nécessite aucune connexion Internet. |                                                                         |                                                                   |                               |                    |  |  |

Figure 276. Refuser les modifications

### **4.11.1.5 Mode Révision**

Par défaut, toutes les modifications dans le document sont marquées. Le mode d'affichage des modifications peut être modifié à tout moment. Suivez les étapes cidessous :

- 1. Ouvrez la liste de modes disponibles de l'une des manières suivantes :
	- ‒ Dans le menu **Outils**, cliquez sur **Mode Révision** (voir la [Figure 277\)](#page-294-0).

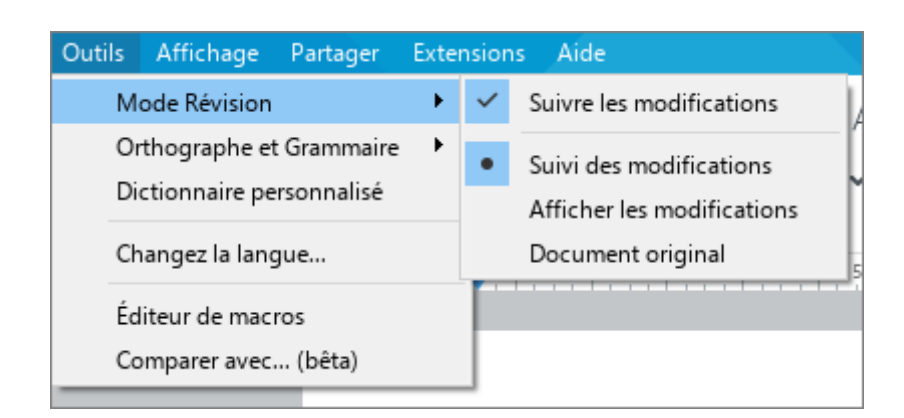

Figure 277. Menu Outils

- <span id="page-294-0"></span>Dans la Barre d'outils, dans la section **Révision**, cliquez sur le bouton ... (voir la [Figure 278\)](#page-294-1).
- 2. Dans la liste qui se développe, sélectionnez le mode souhaité :
- ‒ **Suivi des modifications** pour visualiser un document avec des modifications prises en compte et non prises en compte. Les modifications non prises en compte sont marquées par couleur et affichées dans la Barre de modifications (voir la [Figure 278\)](#page-294-1).

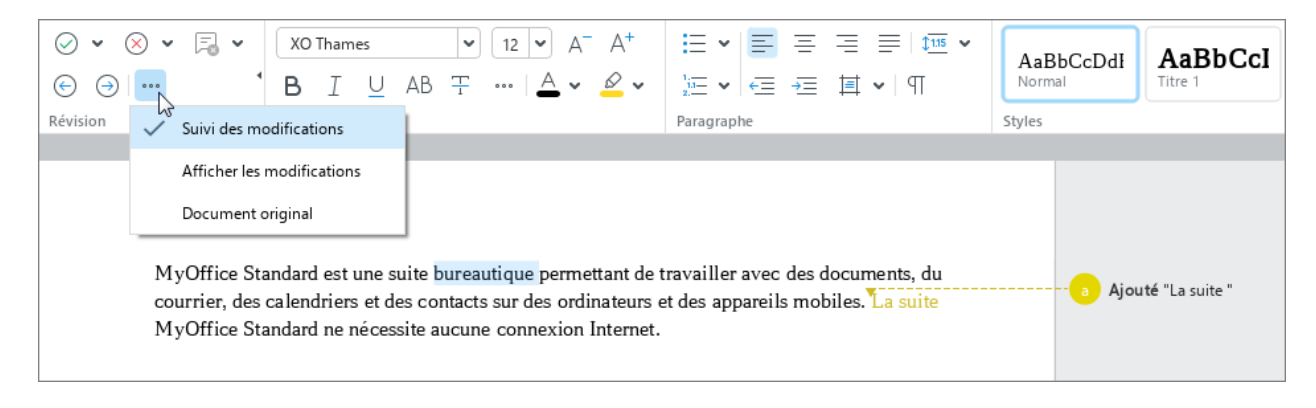

<span id="page-294-1"></span>Figure 278. Mode Suivi des modifications

‒ **Afficher les modifications** pour visualiser un document avec des modifications prises en compte et non prises en compte. Les modifications non prises en compte ne sont pas marquées par couleur. La Barre de modifications est masquée (voir la [Figure](#page-295-0)  [279\)](#page-295-0).

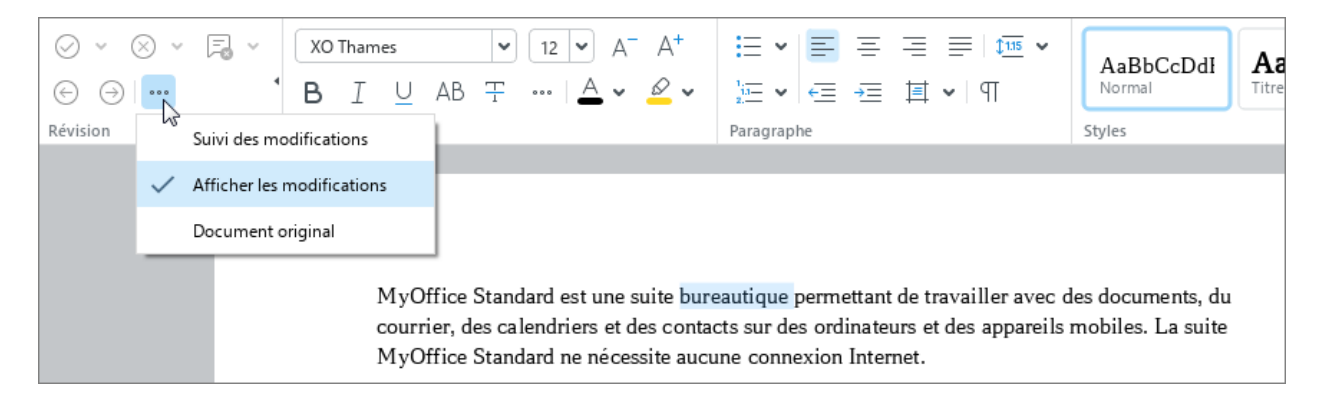

Figure 279. Mode Afficher les modifications

<span id="page-295-0"></span>‒ **Document original** pour visualiser un document avec des modifications prises en compte uniquement. La Barre de modifications est masquée. Vous ne pouvez pas apporter de modifications au fichier (voir la [Figure 280\)](#page-295-1).

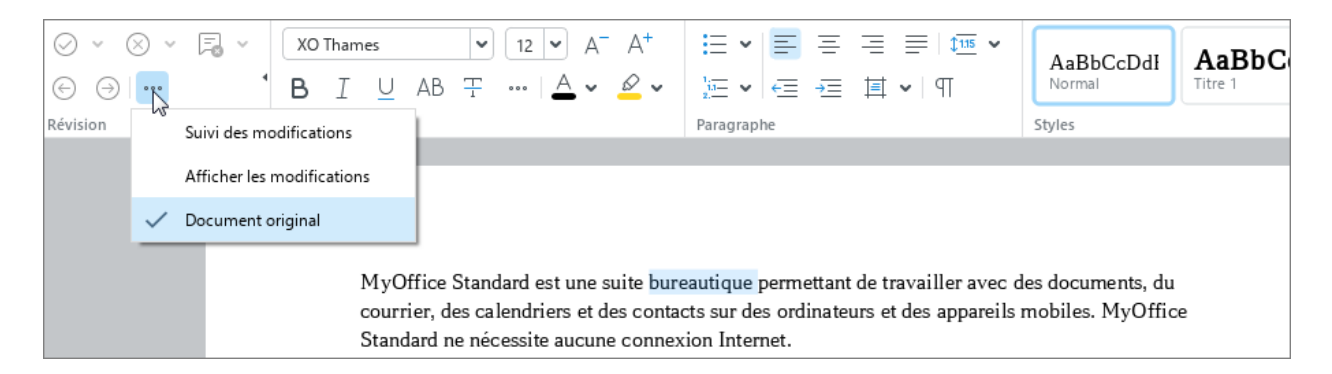

<span id="page-295-1"></span>Figure 280. Mode Document original

### **4.11.2 Commentaire**

Les commentaires sont utiles lorsque plusieurs utilisateurs travaillent simultanément ou alternativement sur le document et peuvent partager leurs idées et remarques sur un document sous forme de texte ou de commentaires audio.

Dans la version actuelle de l'application, vous pouvez uniquement écouter les commentaires audios. La création et l'édition de commentaires audio ne sont pas prises en charge.

#### **4.11.2.1 Mode d'affichage des commentaires**

Par défaut, tous les commentaires du document sont affichés dans le Barre de modifications (voir la Section [4.11.1\)](#page-289-1). Le changement du mode d'affichage des commentaires s'effectue de la même manière que le changement du mode d'affichage des modifications.

#### **4.11.2.2 Ajouter un commentaire texte**

Pour insérer un commentaire texte dans votre document, suivez les étapes suivantes :

- 1. Placez le curseur à l'endroit dans le texte où vous souhaitez ajouter un commentaire ou sélectionnez un texte que vous souhaitez commenter.
- 2. Passez en mode **Commentaires** de l'une des façons suivantes :
- ‒ Dans la Barre de menus, cliquez sur **Insertion** > **Commentaire** (voir la [Figure 281\)](#page-297-0).

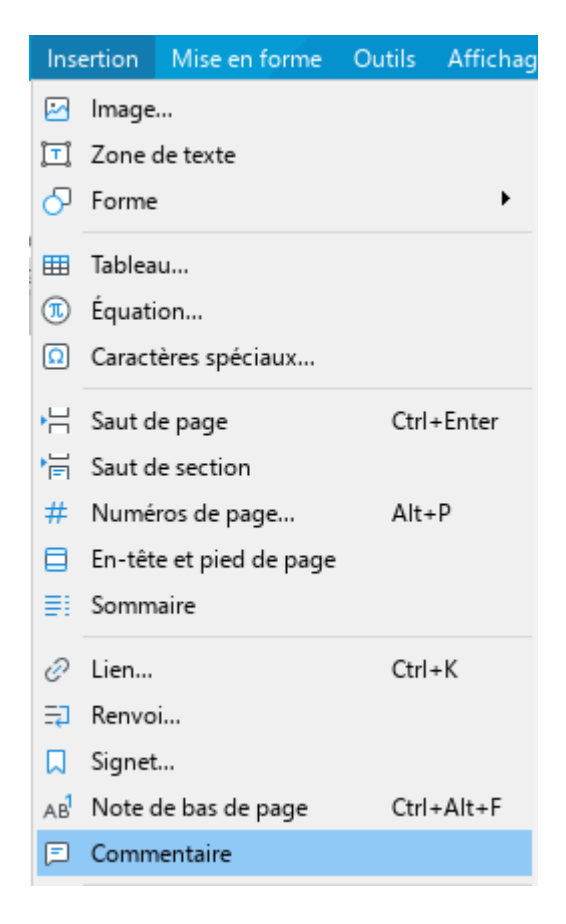

Figure 281. Menu Insertion

<span id="page-297-0"></span>‒ Dans la Barre d'outils, dans la section **Insertion**, cliquez sur le bouton (voir la [Figure 282\)](#page-297-1).

<span id="page-297-1"></span>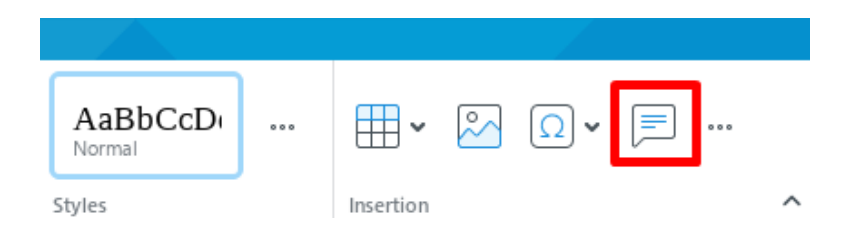

Figure 282. Bouton Commentaire

- ‒ Dans la Barre d'outils, dans la section **Insertion**, cliquez sur le bouton (voir la [Figure 283](#page-298-0)). Sur le volet d'insertion qui s'affiche, placez le curseur de la souris sur le bouton **E Commentaire**.
- ‒ Cliquez avec le bouton droit de la souris sur le texte ou l'extrait sélectionné et exécutez la commande **Insérer un commentaire** dans le menu contextuel.

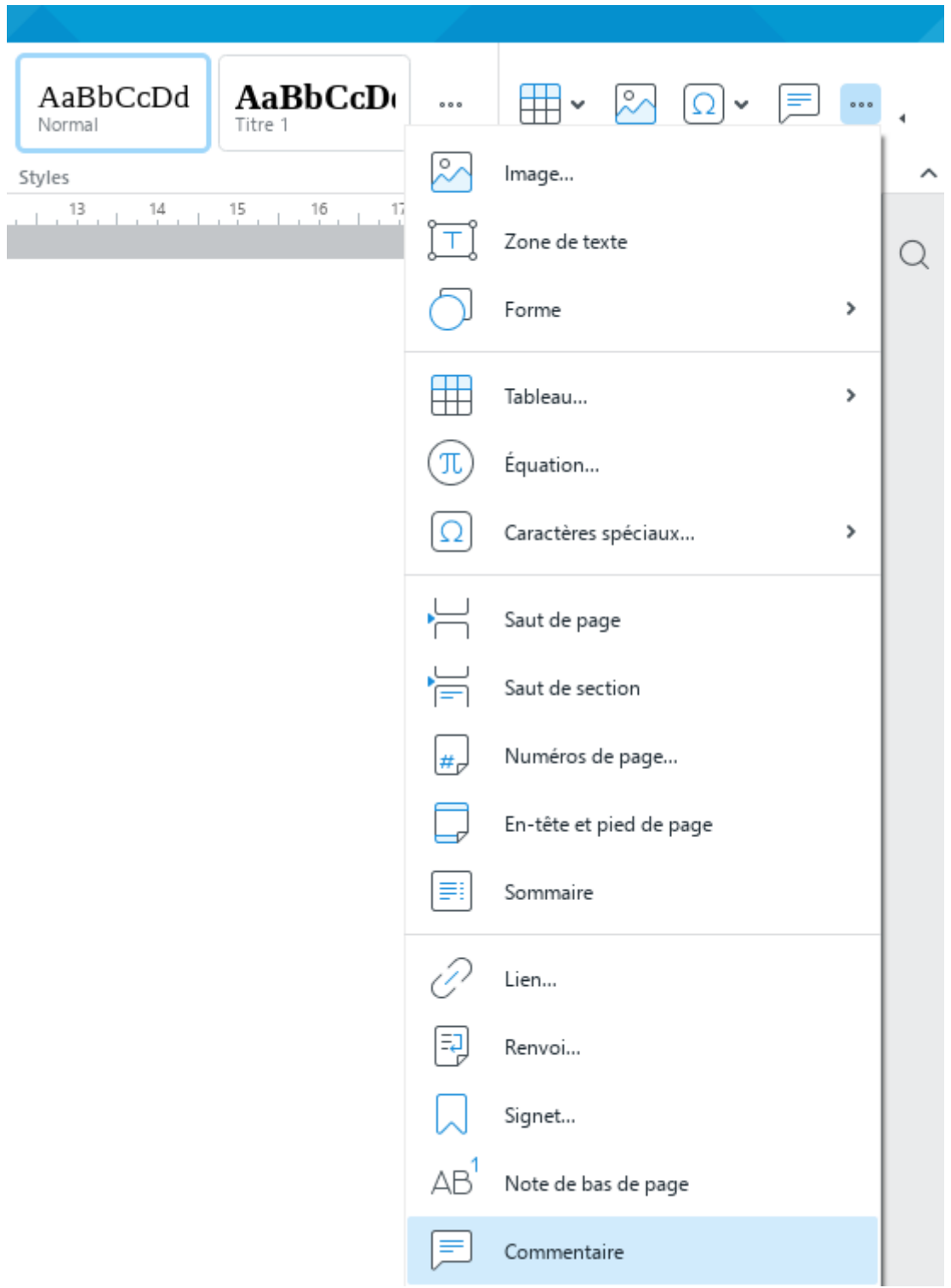

<span id="page-298-0"></span>Figure 283. Volet d'insertion

- 3. Dans le champ **Ajouter un nouveau commentaire** (voir la [Figure 284\)](#page-299-0), entrez le texte d'un commentaire.
- 4. Cliquez sur **Terminé** dans le champ de commentaire ou cliquez n'importe où dans le document.

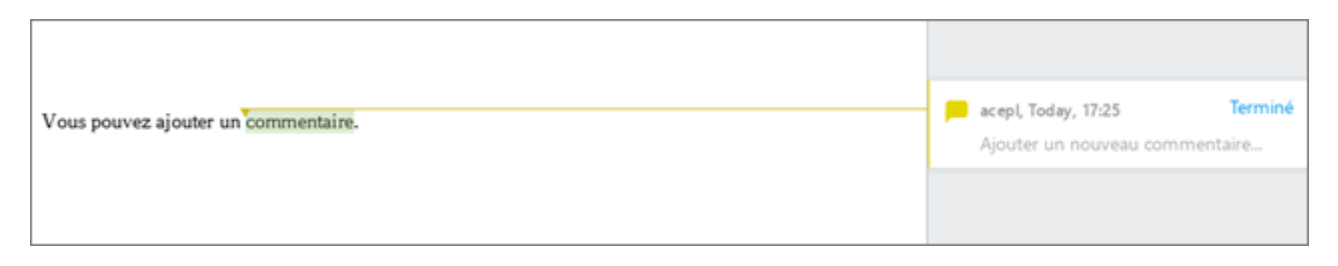

Figure 284. Ajouter un commentaire

<span id="page-299-0"></span>Les commentaires vides seront supprimés automatiquement.

### <span id="page-300-1"></span>**4.11.2.3 Modifier un commentaire texte**

Pour modifier un commentaire texte, suivez les étapes suivantes :

- 1. Sélectionnez un commentaire de l'une des manières suivantes :
- ‒ Placez le curseur sur le champ du commentaire et dans le coin supérieur droit du champ cliquez sur **Modifier** (voir la [Figure 285\)](#page-300-0).
- ‒ Sélectionnez le champ de commentaire en double-cliquant dessus.
- 2. Modifiez le texte du commentaire et cliquez sur **Terminé** dans le champ de commentaire. Ou cliquez n'importe où dans le document.

<span id="page-300-0"></span>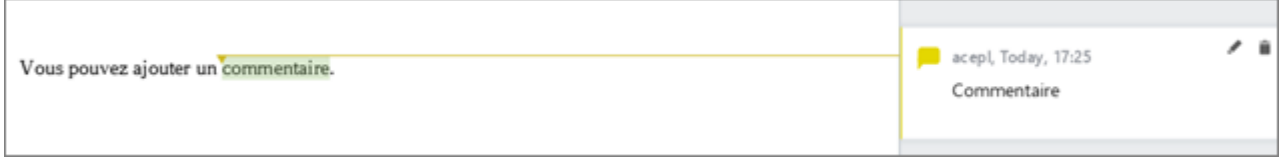

Figure 285. Champ de commentaire

#### **4.11.2.4 Jouer un commentaire audio**

Pour jouer le commentaire audio, cliquez sur le bouton **Commentaire audio** dans la Barre de modifications (voir la [Figure 286\)](#page-301-0).

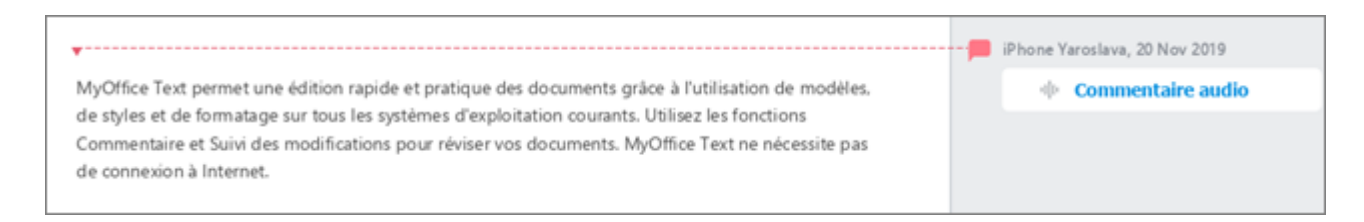

#### Figure 286. Commentaire audio

<span id="page-301-0"></span>Le bouton est converti en lecteur et vous pouvez écouter le commentaire (voir la [Figure 287](#page-301-1)). Vous pouvez continuer à travailler avec votre document et écouter les commentaires audios en même temps. Cliquer sur le bouton **II Pause** dans la Barre de modification ou dans la Barre d'état pour arrêter la lecture du commentaire.

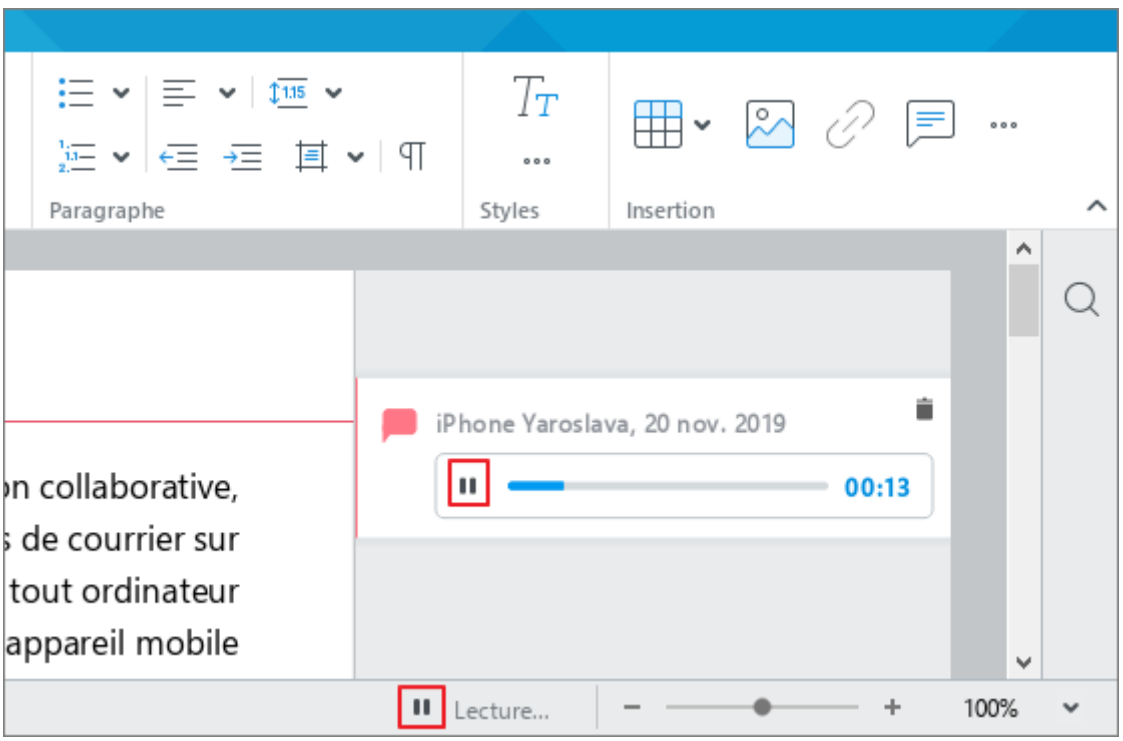

Figure 287. Jouer un commentaire audio

<span id="page-301-1"></span>Pour reprendre la lecture, cliquez sur **Reprendre** dans la Barre de modification ou dans la Barre d'état.

Pour avancer ou reculer l'enregistrement, sélectionnez la position souhaitée sur l'onde audio dans la Barre de modification.

### **4.11.2.5 Naviguer entre les commentaires**

Vous pouvez naviguer entre les commentaires de la même manière que vous naviguez entre les modifications (voir la Section [4.11.1\)](#page-289-1).

### **4.11.2.6 Copier le texte avec commentaires**

Vous pouvez copier un texte avec des commentaires dans le cadre du même document ou entre les documents MyOffice Text.

Pour copier un texte avec des commentaires, sélectionnez l'ensemble du texte commenté. Si vous copiez une partie du texte, le commentaire n'est pas copié.

Le copier-coller du texte commenté est effectué de manière normale.

La version actuelle de l'application ne permet pas de copier les commentaires ajoutés aux tableaux.

### **4.11.2.7 Supprimer un commentaire**

Pour supprimer un commentaire :

- 1. Sélectionnez un champ de commentaire en cliquant dessus.
- 2. Effectuer l'une des actions suivantes :
- ‒ Dans la Barre d'outils, dans la section **Révision**, cliquez sur **Supprimer le commentaire** (voir la [Figure 288\)](#page-303-0).
- ‒ Dans la Barre d'outils, dans la section **Révision**, cliquez sur une flèche à côté du bouton **Supprimer le commentaire** et sélectionnez **Supprimer le commentaire**.
- Dans le coin supérieur droit du champ de commentaires, cliquez **Supprimer**.

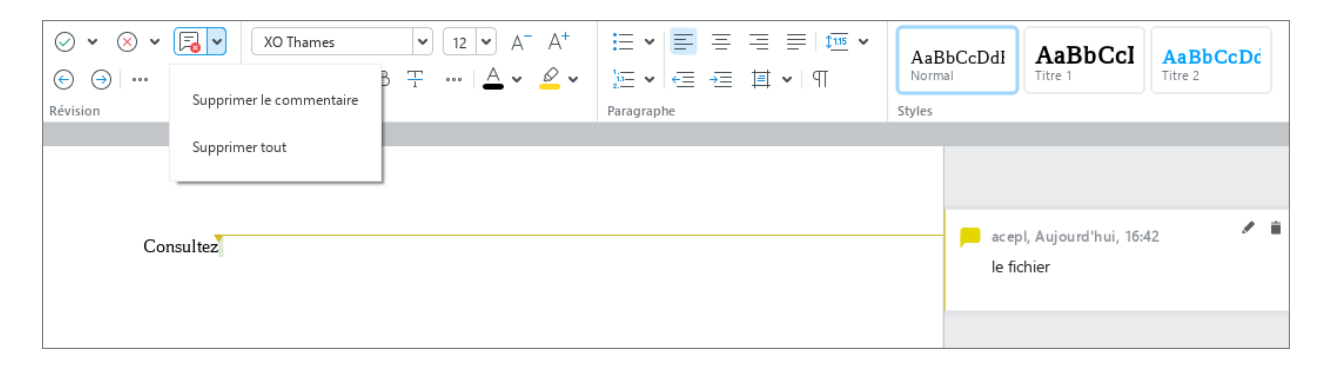

Figure 288. Supprimer un commentaire

<span id="page-303-0"></span>Pour supprimer un commentaire texte, vous pouvez également passer en mode édition comme décrit dans la Section [4.11.2.3](#page-300-1), supprimer entièrement le texte du commentaire, puis cliquer sur **Terminé** ou cliquer n'importe où dans le document.

Pour supprimer tous les commentaires dans un document :

- 1. Dans la Barre d'outils, dans la section **Révision**, cliquez sur une flèche à droite du bouton **Supprimer le commentaire** (voir la [Figure 288\)](#page-303-0).
- 2. Dans la liste déroulante, cliquez sur **Supprimer tout**.

#### **4.11.3 Comparer les documents**

MyOffice Text vous permet de comparer les différentes versions d'un même fichier texte. La fonction de comparaison est prise en charge pour les formats de fichiers .docx, .odt, .xodt.

Les modifications suivantes apportées à un document sont disponibles pour la comparaison :

- ‒ Les fragments de texte ajoutés et supprimés.
- ‒ Les tableaux ajoutés, modifiés et supprimés.

Les éléments suivants ne sont pas disponibles pour comparaison :

- ‒ Sommaires
- ‒ Contenu de l'en-tête et du pied de page
- ‒ Images
- ‒ Notes de bas de page
- ‒ Commentaires textes et audio
- ‒ Sauts de page et de section
- ‒ Mise en forme des textes et des paragraphes

Ces éléments et propriétés sont transférés de la copie comparée du document au fichier de comparaison sans modification.

Pour comparer les documents, suivez les étapes suivantes :

- 1. Ouvrez le document que vous souhaitez comparer avec le document original.
- 2. Précisez le document original. Dans le menu **Outils**, sélectionnez **Comparer avec (bêta)** (voir la [Figure 289\)](#page-304-0) et dans le gestionnaire de fichiers qui s'ouvre, sélectionnez le fichier souhaité.

<span id="page-304-0"></span>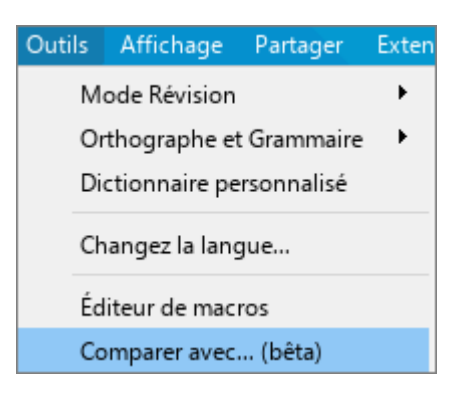

Figure 289. Menu Outils

Un document avec les résultats de la comparaison sera ouvert dans la nouvelle fenêtre de l'application (voir la [Figure 290\)](#page-305-0).

Le nouveau document inclut les éléments suivants :

- ‒ Les fragments de texte ajoutés et supprimés s'affichant dans le mode de suivi des modifications (voir la Section [4.11.1\)](#page-289-1).
- ‒ Chaque tableau dont le contenu ou la structure étaient modifiés s'affiche sous forme de deux tableaux : un tableau supprimé (en rouge) et un tableau ajouté (en vert).
- ‒ Les tableaux ajoutés sont mis en évidence en vert.
- ‒ Les tableaux supprimés sont mis en évidence en rouge.

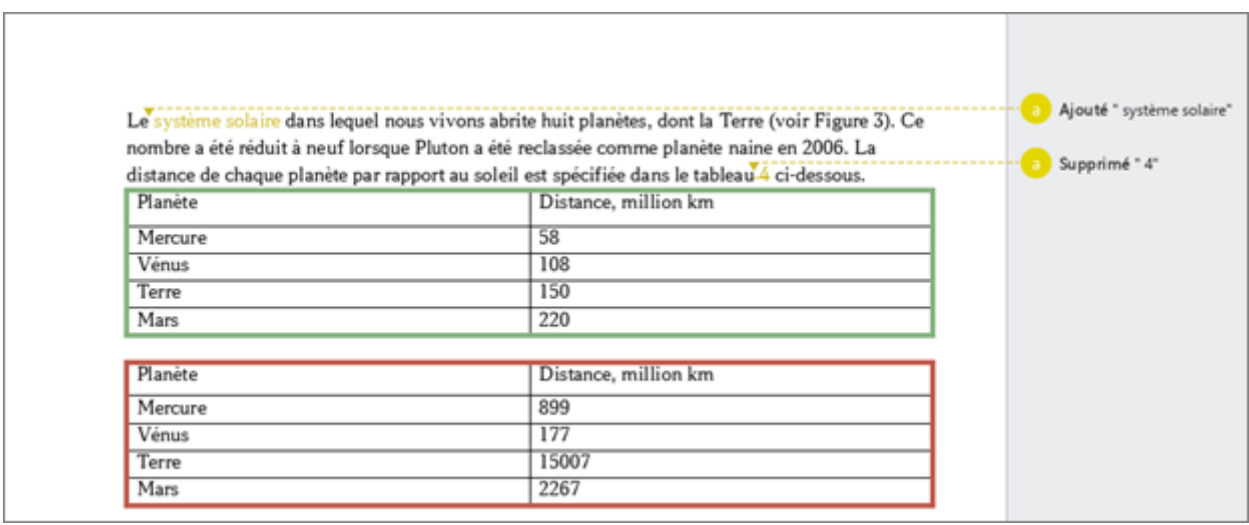

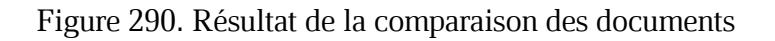

<span id="page-305-0"></span>Vous pouvez travailler avec le document qui contient des résultats de comparaison de la même manière qu'avec un document normal.

### **4.12 Travailler dans le Cloud**

Les fonctions de Cloud et d'édition collaborative sont disponibles avec la partie serveur MyOffice Professional / MyOffice Private Cloud.

Avec le Cloud, vous pouvez :

- ‒ Créer et collaborer sur des fichiers .xodt.
- ‒ Télécharger de votre ordinateur ou vers votre ordinateur et enregistrer les types de fichiers suivants :
	- Archives
	- **Textes**
	- Feuilles de calcul
	- Fichiers .pdf
	- Présentations
	- Modèles
	- Images
	- Fichiers audios et vidéo

Pour entrer dans le mode de collaboration, connectez-vous à votre compte Cloud (voir la Section [4.12.1\)](#page--1-1).

Dans le Cloud, vous pouvez accéder aux dossiers suivants (voir la [Figure 291\)](#page-306-0) :

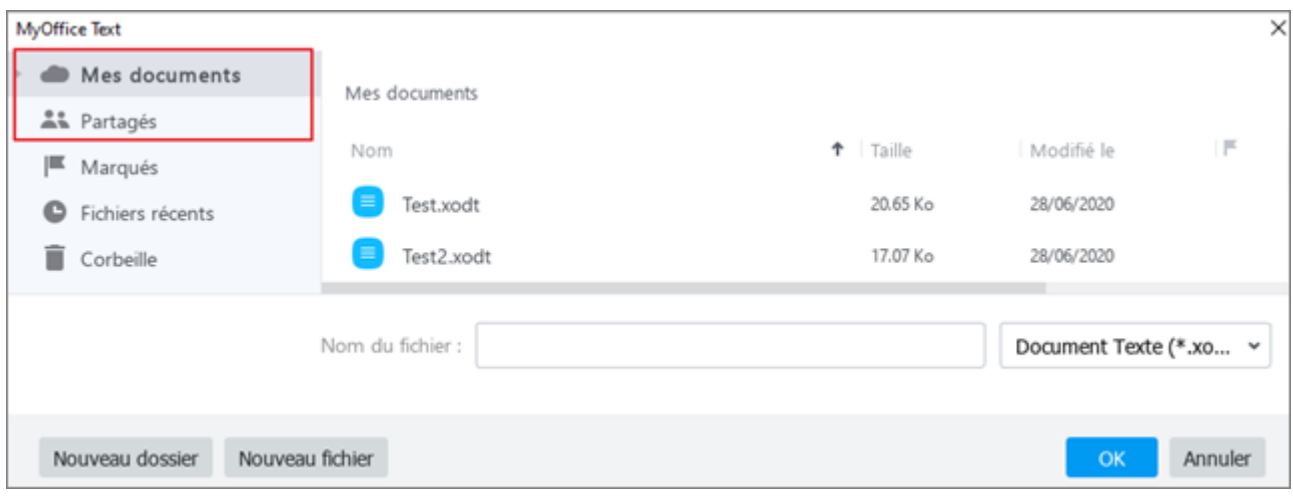

<span id="page-306-0"></span>Figure 291. Cloud

- ‒ **Mes documents :** Ce dossier contient les fichiers que vous avez créés ou téléchargés (voir les Sections [4.12.4](#page--1-1) et [4.12.5\)](#page--1-1).
- ‒ **Partagés :** Ce dossier contient les fichiers créés par les autres utilisateurs et partagés avec vous (voir la Section [4.12.9\)](#page--1-1).

Si le fichier .xodt dans le Cloud est en train d'être modifié par d'autres participants simultanément avec l'utilisateur, leur liste est affichée dans la Barre latérale (voir la [Figure 292\)](#page-307-0). Lorsque vous placez le curseur de la souris sur l'icône du participant, une info-bulle affiche son nom et son prénom.

Les modifications que les participants apportent à un document sont affichées en temps réel.

<span id="page-307-0"></span>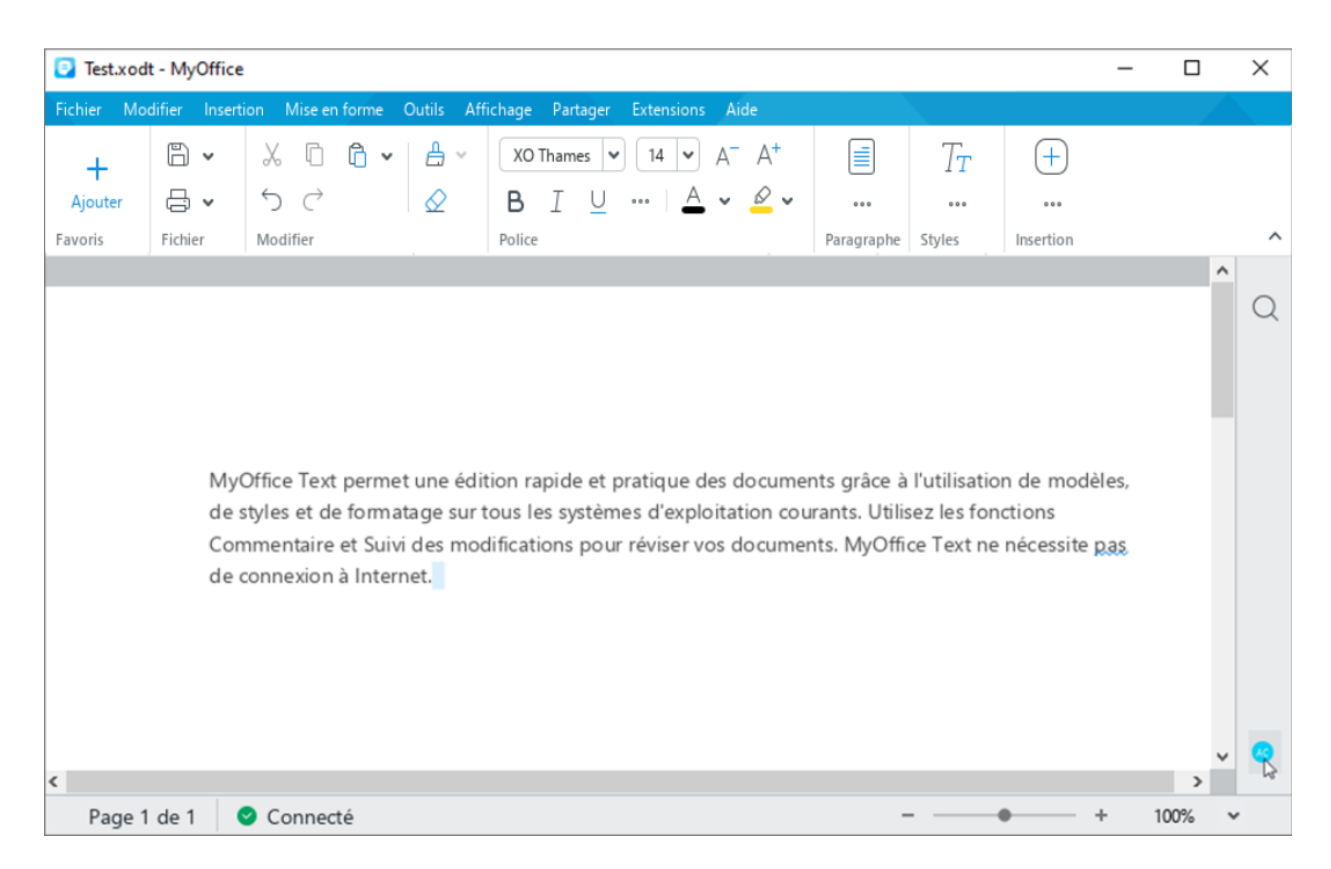

Figure 292. Collaboration

#### **4.12.1 Se connecter au Cloud**

Pour vous connecter au Cloud, suivez les étapes suivantes :

1. Dans le menu **Fichier**, cliquez sur **Actions dans le Cloud** et cliquez sur **Connexion** (voir la [Figure 293\)](#page-308-0).

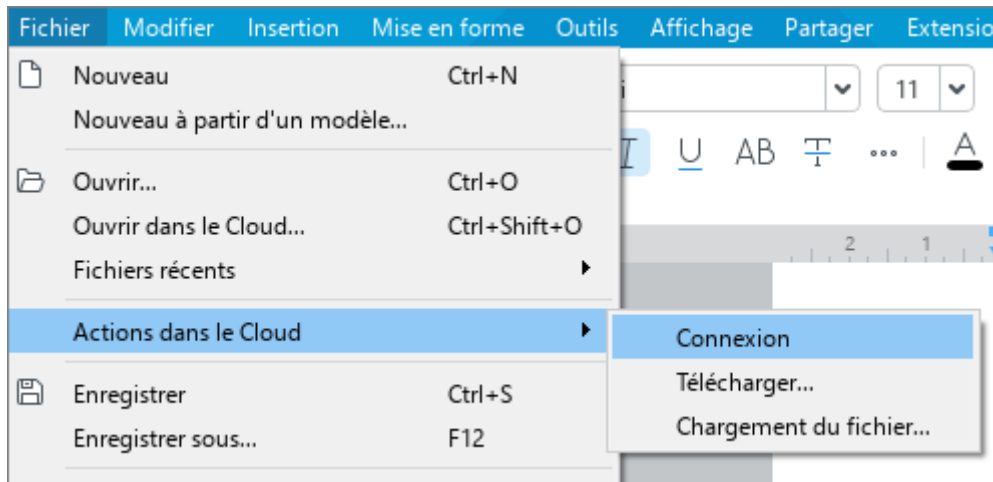

Figure 293. Menu Fichier

<span id="page-308-0"></span>2. Dans la fenêtre **Connexion** qui apparait (voir la [Figure 294\)](#page-308-1), entrez vos identifiants de connexion :

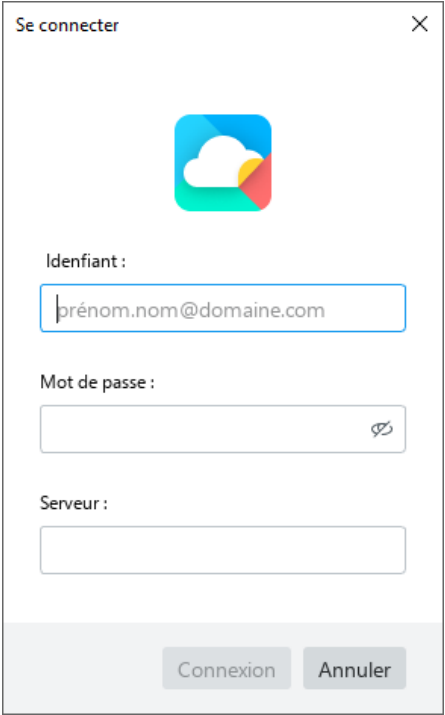

<span id="page-308-1"></span>Figure 294. Fenêtre Connexion

- 3. Dans le champ **Identifiant**, entrez l'adresse électronique que vous avez utilisée lors de votre inscription à MyOffice.
- 4. Dans le champ **Mot de passe**, entrez le mot de passe que vous avez utilisé lors de votre inscription à MyOffice.
- 5. Le champ **Serveur** sera remplie automatiquement avec les paramètres du serveur de votre entreprise.
- 6. Cliquez sur **Connexion** pour accéder à votre compte.

Lorsque vous rouvrez l'application, vous serez automatiquement connecté, à condition que vos identifiants de connexion soient valides et que le serveur d'authentification soit joignable.

### **4.12.2 Ouvrir un fichier**

<span id="page-310-1"></span>Une fois connecté, vous pouvez ouvrir et modifier des fichiers XODT à partir du Cloud de votre entreprise.

Pour ouvrir un fichier dans le **Cloud**, dans le menu **Fichier**, cliquez sur **Ouvrir dans le Cloud** (voir la [Figure 295\)](#page-310-0) ou appuyez sur **Ctrl**+**Maj**+**O** / ⇧**Maj**+⌘**Cmd**+**O**.

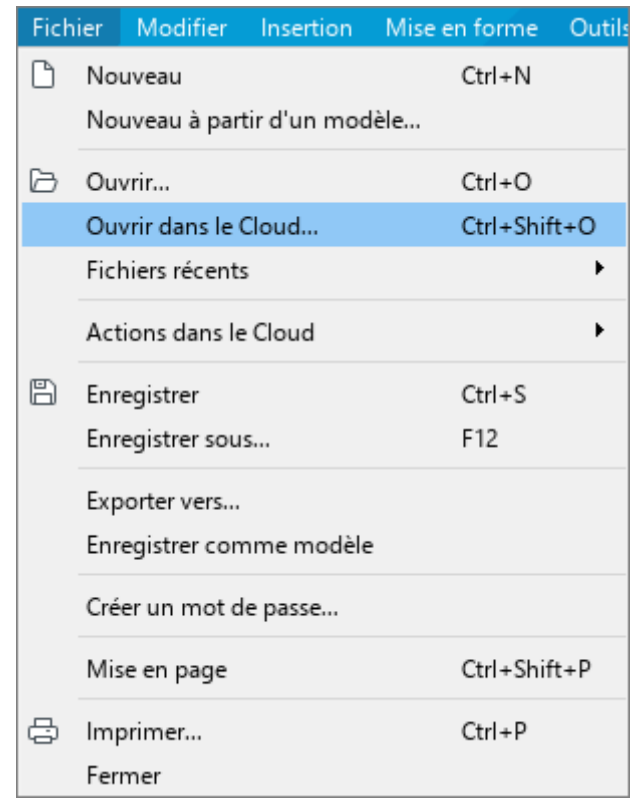

Figure 295. Menu Fichier

<span id="page-310-0"></span>Dans la fenêtre qui s'ouvre (voir la [Figure 296](#page--1-3)), sélectionnez la section de gauche contenant le fichier que vous voulez ouvrir. Sélectionnez le fichier et cliquez sur **OK** pour l'ouvrir.

Le fichier sera ouvert dans une nouvelle fenêtre.

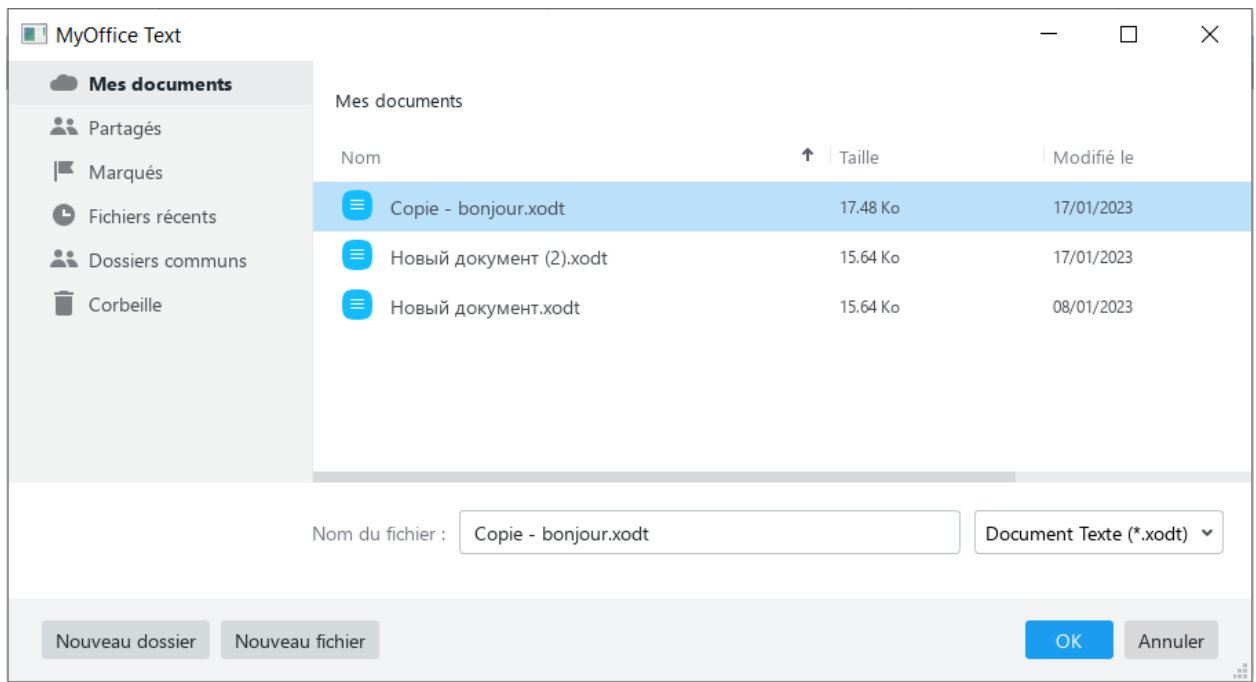

Figure 296. Gestionnaire de fichiers de Cloud

<span id="page-311-1"></span>Si un fichier créé par un autre utilisateur est sélectionné, la Barre d'état affiche le niveau d'accès fourni par l'auteur du document : **Lire**, **Modifier** ou **Gérer** (voir la Section [4.12.9\)](#page--1-1). Un exemple est présenté à la [Figure 297.](#page-311-0)

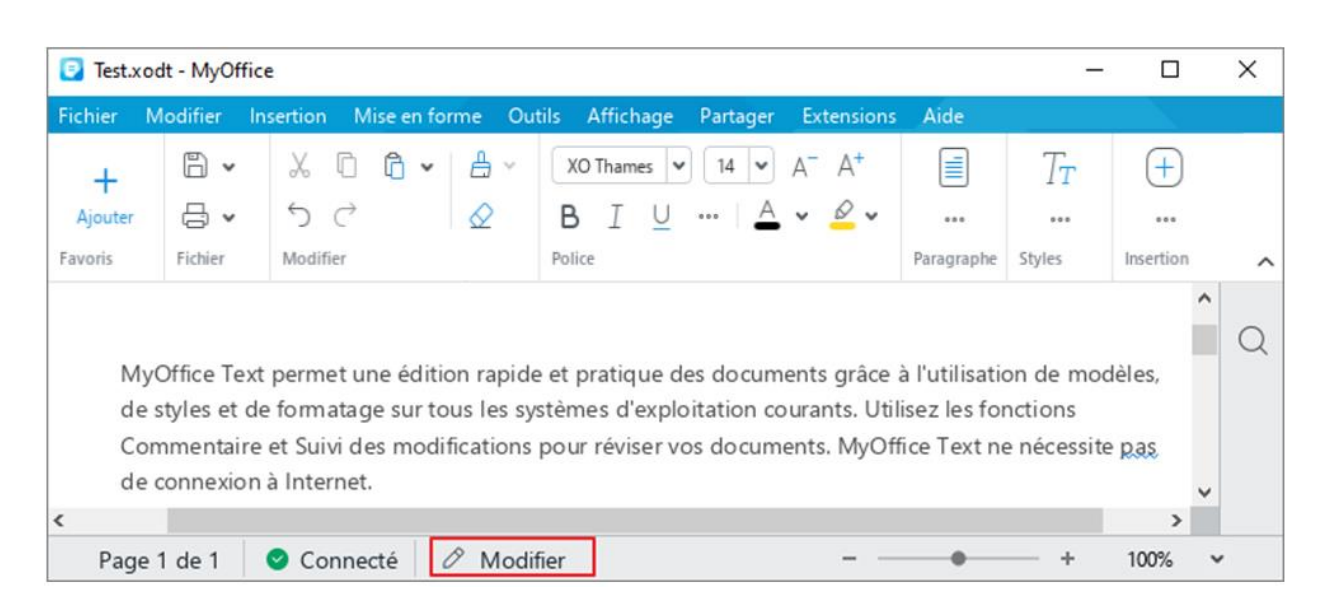

Figure 297. Niveau d'accès fourni

<span id="page-311-0"></span>En mode visualisation, vous n'êtes pas autorisé à apporter des modifications au document ni à changer sa mise en forme. Si nécessaire, vous pouvez créer une copie modifiable de ce document. Pour ce faire, cliquez sur le bouton **Modifier une copie sur le Cloud** de la Barre d'outils (voir la [Figure 298\)](#page--1-4).

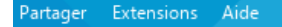

Ce document est uniquement disponible pour la consultation

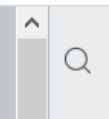

Figure 298. Bouton Modifier une copie sur le Cloud

Une copie du document est créée dans le dossier racine du stockage Cloud. Il est automatiquement nommé **Copie - <nom original (n)>**, où (**n**) est le numéro de copie. Lorsqu'une copie est créée, le document original est automatiquement fermé et une copie du document est ouverte.

En mode **Lire**, vous n'êtes pas autorisé à modifier le document ou à changer sa mise en forme.

En mode **Modifier** et **Gérer**, vous pouvez accéder au document sans restriction. Toutes les modifications seront automatiquement enregistrées dans le Cloud. Vous n'avez pas besoin de sauvegarder les modifications d'une manière supplémentaire.

En modes **Lire**, **Modifier** et **Gérer**, il est impossible d'enregistrer et de réviser des modifications (voir la Section [4.11.1\)](#page-289-1). Le mode d'affichage des modifications est disponible uniquement à l'auteur du document.

### **4.12.3 Créer une copie locale**

Pour se protéger contre la perte de données lorsque vous travaillez dans le Cloud dans l'application MyOffice Text, il est possible de créer une copie locale du fichier sur lequel vous travaillez.

Si une erreur se produit lorsque vous travaillez avec un fichier situé dans le Cloud (par exemple, la connexion au serveur est interrompue), une boîte de dialogue s'affiche qui vous permet d'enregistrer une copie locale du fichier (pour l'exemple, voir la [Figure 299\)](#page-313-0).

Cliquez sur le bouton **Créer une copie locale**.

Dans la fenêtre du gestionnaire de fichiers qui s'ouvre, spécifiez le dossier dans lequel vous voulez enregistrer le fichier, le nom et le type de fichier, puis cliquez sur **Enregistrer**.

<span id="page-313-0"></span>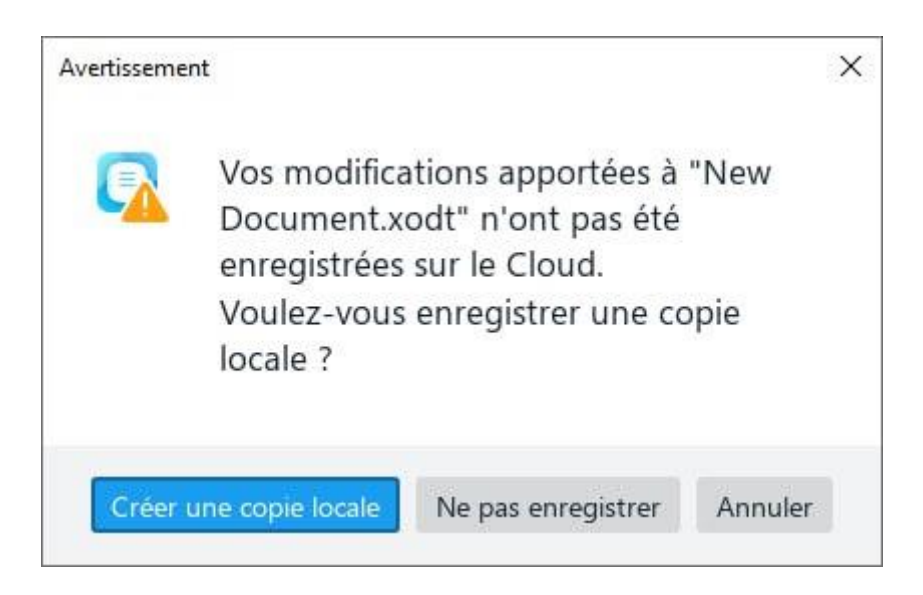

Figure 299. Boîte de dialogue

De plus, vous pouvez créer une copie locale du fichier manuellement à tout moment.

1. Dans le menu **Fichier**, cliquez sur **Créer une copie locale** (voir la [Figure 300\)](#page-314-0).

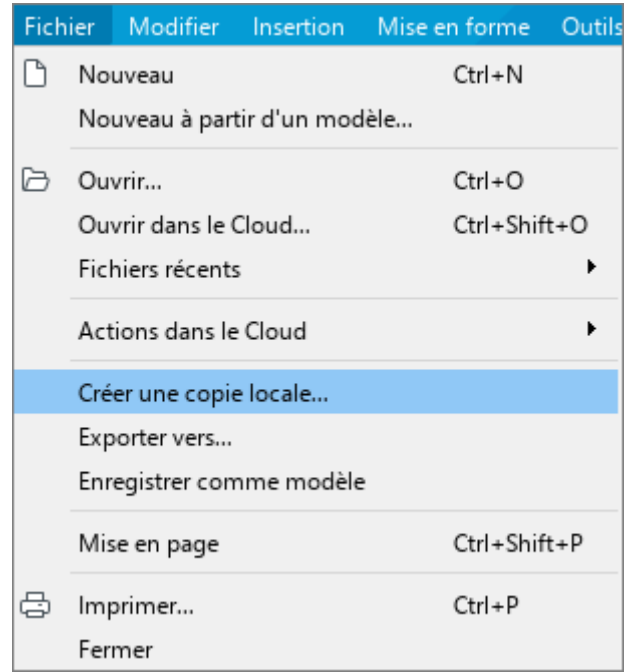

Figure 300. Menu Fichier

- <span id="page-314-0"></span>2. Dans la fenêtre du gestionnaire de fichiers qui apparaît, indiquez le dossier où vous souhaitez enregistrer le fichier, aussi bien que le nom et le type du fichier.
- 3. Cliquez sur **Enregistrer**.

#### **4.12.4 Créer un fichier ou un dossier**

Vous pouvez créer un fichier ou un dossier à partir de MyOffice Text.

Pour créer un fichier ou un dossier, suivez les étapes suivantes :

- 1. Dans le menu **Fichier**, cliquez sur **Ouvrir dans le Cloud** (voir la [Figure 300\)](#page-314-0) ou appuyez sur **Ctrl**+**Maj**+**O** / ⇧**Maj**+⌘**Cmd**+**O**.
- 2. Dans le gestionnaire de fichiers du **Cloud** (voir la [Figure 301\)](#page-315-0), sélectionnez la section où vous souhaitez créer un fichier ou un dossier.

Vous pouvez créer des fichiers ou des dossiers dans les sections **Mes documents** ou **Partagés**.

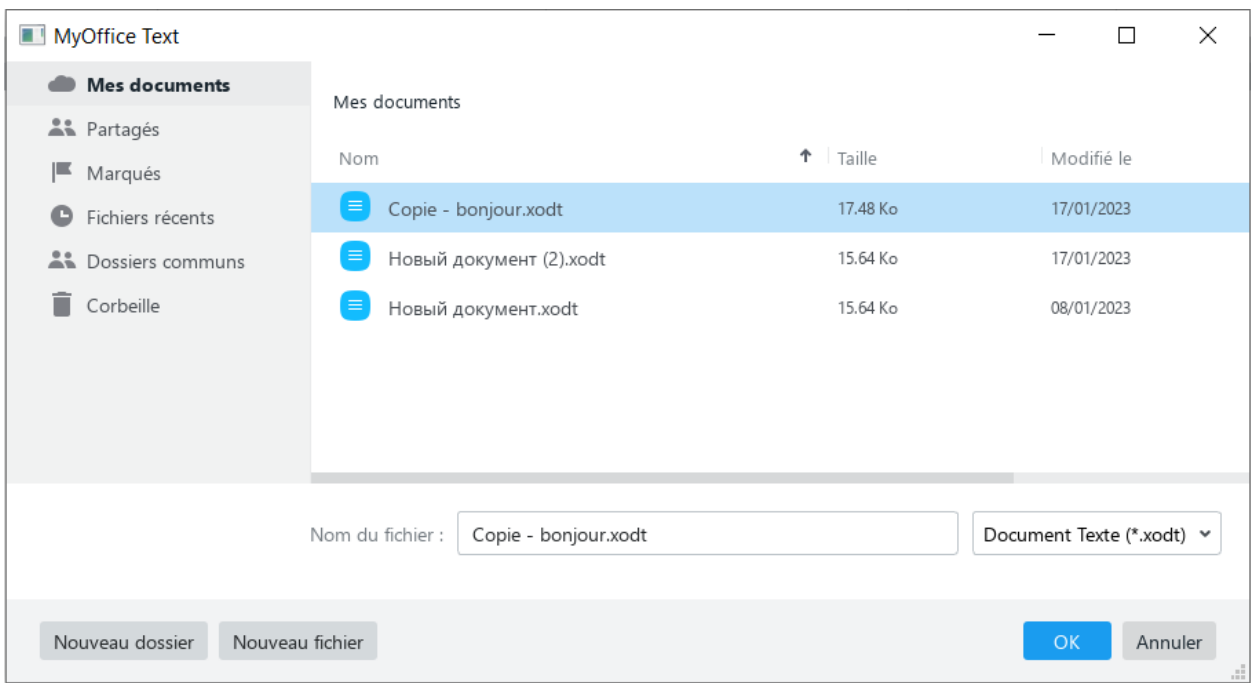

Figure 301. Gestionnaire de fichiers du **Cloud**

- <span id="page-315-0"></span>3. Pour créer un dossier, cliquez sur le bouton **Nouveau dossier**. Pour créer un fichier, cliquez sur le bouton **Nouveau fichier**.
- 4. Dans la fenêtre qui apparaît (voir la [Figure 302\)](#page--1-5), entrez le nom d'un fichier ou d'un dossier et cliquez sur **OK**.

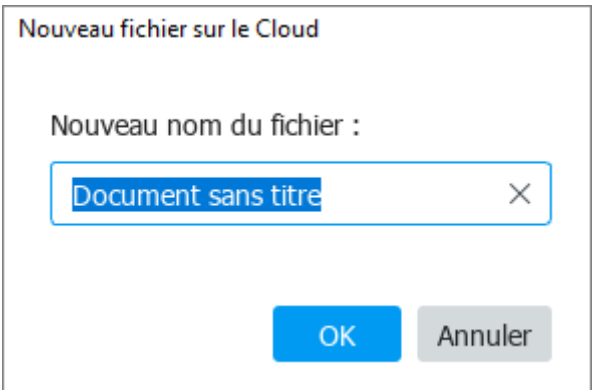

Figure 302. Créer un fichier dans le Cloud

Le nom du fichier ou du dossier doit répondre aux exigences suivantes :

- ‒ Ne doit pas dépasser 255 caractères.
- ‒ Peut contenir les symboles (**~**), (**`**), (**!**), (**@**), (**#**), (**\$**), (**%**), (**^**), (**&**), (**,**), (**\_**), (**+**), (**-**), (**=**), (**{}**), (**[]**), (**;**), (**'**), (**,**), (**.**).
- ‒ Ne peut pas commencer par un point (**.**)

Le nouveau fichier ou dossier sera affiché dans le dossier sélectionné (voir la [Figure 296\)](#page-311-1). Les nouveaux fichiers sont créés au format XODT.

Pour quitter le gestionnaire de fichiers, cliquez sur **OK**.

#### **4.12.5 Télécharger vers le Cloud**

Vous pouvez télécharger des fichiers individuels texte, audio, vidéo et autres vers le Cloud. Il est impossible de télécharger les dossiers.

La taille maximale autorisée pour le téléchargement de fichiers est définie sur le serveur. Si vous recevez un message d'erreur indiquant que la taille limite du fichier a été dépassée, contactez votre administrateur système.

1. Pour télécharger un ou plusieurs fichiers vers le Cloud, dans le menu **Fichier**, cliquez sur **Actions dans le Cloud** et puis **Chargement du fichier** (voir la [Figure 303\)](#page-317-0).

| Fichier                      |                  |                       |                 | Modifier Insertion Mise en forme Outils |                       | Affichage         | Partager | <b>Extension:</b> |
|------------------------------|------------------|-----------------------|-----------------|-----------------------------------------|-----------------------|-------------------|----------|-------------------|
|                              |                  | Nouveau               |                 | $Ctrl + N$                              |                       | lames             | v        | 14<br>v           |
| Nouveau à partir d'un modèle |                  |                       |                 |                                         |                       | AB <del>T</del> … |          |                   |
|                              |                  | Ouvrir                |                 | $Ctrl + O$                              |                       |                   |          |                   |
|                              |                  | Ouvrir dans le Cloud  |                 | $Ctrl + Shift + O$                      |                       |                   |          |                   |
|                              |                  | Ouvrir avec           |                 |                                         | ▶                     |                   |          |                   |
|                              |                  | Fichiers récents      |                 |                                         | ▶                     |                   |          |                   |
|                              |                  | Actions dans le Cloud |                 |                                         | ٠                     | Connexion         |          |                   |
| B                            |                  | Enregistrer           |                 | $Ctrl + S$                              |                       | Télécharger       |          |                   |
|                              | Enregistrer sous |                       | F <sub>12</sub> |                                         | Chargement du fichier |                   |          |                   |
|                              |                  |                       |                 |                                         |                       |                   |          |                   |

Figure 303. Menu Fichier

- <span id="page-317-0"></span>2. Dans la fenêtre du gestionnaire de fichiers qui apparaît, sélectionnez les fichiers que vous voulez télécharger vers le Cloud.
- 3. Cliquez sur **Télécharger**.

Vous pouvez continuer à travailler dans le Cloud tout en téléchargeant les fichiers et minimisant la fenêtre de progression du téléchargement (voir la [Figure 304](#page--1-6)), si nécessaire.

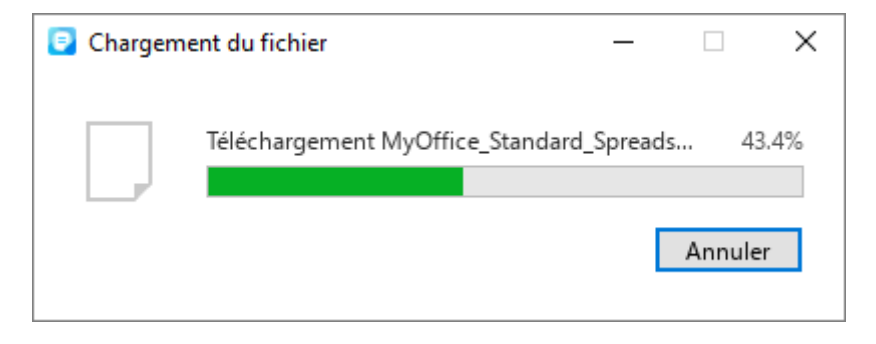

Figure 304. Téléchargement des fichiers

Par défaut, les fichiers sont téléchargés dans le dossier racine **Mes documents** du stockage Cloud.

Pour voir tous les fichiers stockés dans le Cloud, utilisez la fonction de téléchargement. Pour plus de détails, voir la Section [4.12.6.](#page--1-1)

### **4.12.6 Télécharger depuis le Cloud**

Vous pouvez télécharger les fichiers ou les dossiers depuis le Cloud à votre ordinateur. Pour télécharger un fichier ou un dossier, suivez les étapes suivantes :

- 1. Dans le menu **Fichier**, cliquez sur **Actions dans le Cloud** et cliquez sur **Télécharger**  (voir la [Figure 303\)](#page-317-0).
- 2. Dans la fenêtre du gestionnaire de fichiers (voir la [Figure 305](#page-319-0)) située à gauche, sélectionnez la section contenant le fichier ou le dossier que vous souhaitez télécharger. Le contenu de la section sera affiché à droite.

| MyOffice Text                  |                                          |                              | X<br>П                   |  |  |  |
|--------------------------------|------------------------------------------|------------------------------|--------------------------|--|--|--|
| <b>Mes documents</b>           | Mes documents                            |                              |                          |  |  |  |
| At Partagés<br>F<br>Marqués    | Nom                                      | $\uparrow$ $\uparrow$ Taille | F<br>Modifié le          |  |  |  |
| Fichiers récents<br>c          | ⊫<br>Copie - bonjour.xodt                | 17.48 Ko                     | 17/01/2023               |  |  |  |
| <b>ALL</b> Dossiers communs    | ₽<br>Новая презентация.xodp              | 17.65 Ko                     | 05/01/2023<br>17/01/2023 |  |  |  |
| Corbeille                      | $\equiv$<br>Новый документ (2).xodt      | 15.64 Ko                     |                          |  |  |  |
|                                | $\equiv$<br>Новый документ.xodt          | 15.64 Ko                     | 08/01/2023               |  |  |  |
|                                |                                          |                              |                          |  |  |  |
|                                |                                          |                              |                          |  |  |  |
|                                |                                          |                              |                          |  |  |  |
|                                |                                          |                              |                          |  |  |  |
|                                |                                          |                              |                          |  |  |  |
|                                | Nom du fichier :<br>Copie - bonjour.xodt |                              | Tous les fichiers        |  |  |  |
|                                | C:\Users\user\Downloads<br>Chemin:       |                              | $\times$<br>$\cdots$     |  |  |  |
|                                |                                          |                              |                          |  |  |  |
| Ouvrir après le téléchargement |                                          |                              | OK<br>Annuler<br>d.      |  |  |  |

Figure 305. Gestionnaire de fichiers

- <span id="page-319-0"></span>3. Vous pouvez filtrer les types de fichiers. Cliquez sur la flèche à droite de la case **Tous les fichiers** pour ouvrir une liste déroulante et sélectionnez le type de fichier que vous souhaitez afficher dans la section.
- 4. Sélectionnez un fichier ou un dossier que vous souhaitez télécharger à partir du **Cloud**.
- 5. Dans le champ **Chemin**, indiquez le dossier dans lequel vous souhaitez enregistrer le fichier ou le dossier sélectionné.

- 6. Si vous souhaitez ouvrir le fichier téléchargé, cochez la case **Ouvrir après le téléchargement**.
- 7. Cliquez sur **OK**.

Si le chemin d'un dossier saisi dans le champ **Chemin** est incorrect, le bouton **OK** sera inactif.

Si vous sélectionnez un dossier, il sera téléchargé sous forme d'archive ZIP. Décompressez-le à l'aide d'un logiciel d'archivage de fichiers.

### **4.12.7 Supprimer un fichier**

Les fichiers dans le Cloud peuvent être supprimés par leurs auteurs ou leurs propriétaires : Auteur : l'utilisateur qui a créé le fichier.

Propriétaire : l'auteur du dossier contenant le fichier.

Si, en tant qu'auteur d'un fichier, vous l'avez créé dans votre dossier, vous êtes également le propriétaire de ce fichier. Mais si vous avez créé un fichier dans un dossier créé par un autre utilisateur, cet utilisateur devient le propriétaire du fichier.

Pour supprimer un fichier dans le Cloud, suivez les étapes ci-dessous :

- 1. Dans le menu **Fichier**, sélectionnez **Ouvrir dans le Cloud** Ou sélectionnez **Fichier** et cliquez sur **Actions dans le Cloud** et **Télécharger** (voir la [Figure 303\)](#page-317-0).
- 2. Dans le gestionnaire de fichiers du **Cloud**, faites un clic droit sur le fichier et cliquez ensuite sur **Supprimer** (voir la [Figure 306\)](#page-321-0).

| MyOffice Text                      | ×                                        |                              |                           |
|------------------------------------|------------------------------------------|------------------------------|---------------------------|
| <b>Mes documents</b>               | Mes documents                            |                              |                           |
| <b>AL</b> Partagés                 |                                          |                              |                           |
| ⊫<br>Marqués                       | Nom                                      | $\uparrow$ $\uparrow$ Taille | F<br>Modifié le           |
| Fichiers récents<br>c              | Copie - bonjour.xodt<br>≡                | Ġ<br>Supprimer<br>48 Ko      | 17/01/2023                |
| A Dossiers communs                 | $\equiv$<br>Новый документ (2).xodt      | 15.64 Ko                     | 17/01/2023                |
| Corbeille                          | $\equiv$<br>Новый документ.xodt          | 15.64 Ko                     | 08/01/2023                |
|                                    |                                          |                              |                           |
|                                    |                                          |                              |                           |
|                                    | Copie - bonjour.xodt<br>Nom du fichier : |                              | Document Texte (*.xodt) × |
|                                    |                                          |                              |                           |
| Nouveau dossier<br>Nouveau fichier |                                          |                              | <b>OK</b><br>Annuler      |

Figure 306. Commande Supprimer

<span id="page-321-0"></span>Une fois supprimé, le fichier sera déplacé vers le dossier **Corbeille**.

Si le fichier est stocké dans un dossier créé par un autre utilisateur, il sera déplacé vers le dossier **Corbeille** du propriétaire du dossier et ne sera pas affiché dans le dossier **Corbeille** de l'auteur du fichier.

Si nécessaire, vous pouvez restaurer des fichiers à partir du dossier **Corbeille** (voir la Section [4.12.8](#page--1-7)) ou les supprimer définitivement.

Pour supprimer un fichier dans le Cloud d'une manière définitive, suivez les étapes cidessous :

- 1. Dans le gestionnaire de fichiers du Cloud, sélectionnez le dossier **Corbeille** (voir la [Figure 307\)](#page-322-0).
- 2. Cliquez avec le bouton droit de la souris sur le fichier que vous voulez supprimer et cliquez sur **Supprimer définitivement**.

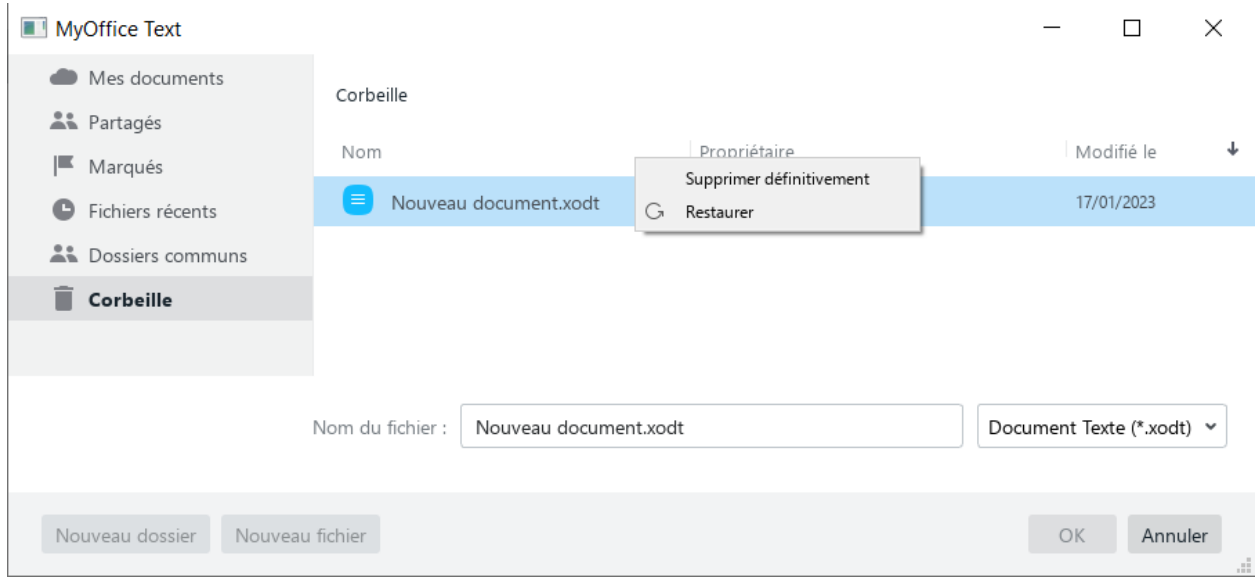

Figure 307. Supprimer un fichier de la Corbeille

### <span id="page-322-0"></span>**4.12.8 Restaurer un fichier ou un dossier**

Pour restaurer un fichier ou un dossier depuis le dossier **Corbeille**, procéder comme suit :

- 1. Ouvrez le dossier **Corbeille** (voir la [Figure 307\)](#page-322-0).
- 2. Cliquez avec le bouton droit de la souris sur le dossier ou le fichier souhaité et sélectionnez **Restaurer**.

Si le dossier **Corbeille** contient un dossier, vous pouvez le restaurer entièrement ou sélectionner des fichiers individuels dans ce dossier. Dans les deux cas, les fichiers seront restaurés à leur emplacement d'origine.

### **4.12.9 Accès partagé au fichier**

Vous pouvez collaborer sur des fichiers .xodt créés dans le Cloud. Les fichiers peuvent être lus, modifiés et/ou gérés en collaboration.

Pour partager l'accès à un fichier, ouvrez le fichier dans le Cloud (voir la Section [4.12.2\)](#page-310-1). Dans le menu **Partager**, cliquez sur **Paramètres de partage** (voir la [Figure 308\)](#page-323-0).

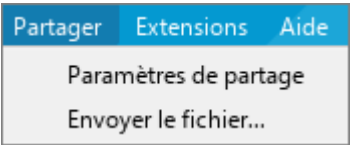

Figure 308. Menu Partager

<span id="page-323-0"></span>Dans la fenêtre qui apparaît (voir la [Figure 309\)](#page-323-1), indiquez les utilisateurs avec lesquels vous souhaitez partager le fichier selon l'une des méthodes suivantes :

- Saisissez manuellement le nom et l'adresse électronique de chaque utilisateur.
- ‒ Cliquez sur le bouton **Sélectionner les contacts** et cochez les cases correspondantes aux utilisateurs requis dans le carnet d'adresses.

<span id="page-323-1"></span>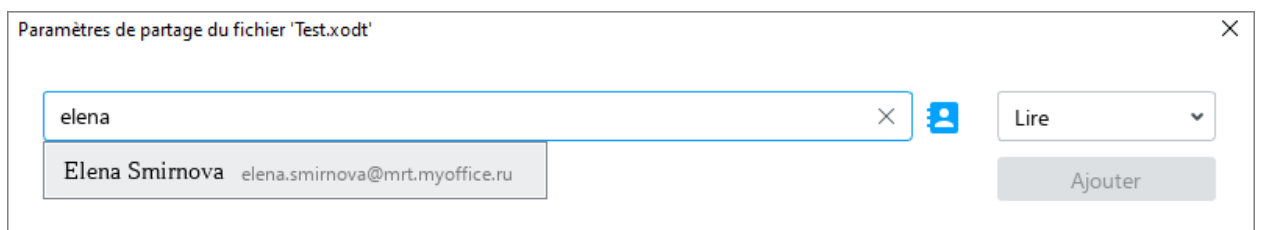

Figure 309. Rechercher l'utilisateur
Précisez les paramètres de partage pour les utilisateurs sélectionnés à gauche du carnet d'adresses :

- ‒ **Lire :** Les utilisateurs peuvent consulter le document et les commentaires au document, aussi bien que de le télécharger.
- ‒ **Modifier :** Les utilisateurs ont le droit de **Lire** le document et la possibilité de modifier le document.
- ‒ **Gérer :** Ce droit d'accès comprend le droit de **Lire** et de **Modifier** du document et donne aux utilisateurs la possibilité de gérer les paramètres d'accès aux documents : accorder des autorisations à de nouveaux utilisateurs et modifier les autorisations des utilisateurs existants.
- ‒ **Accès refusé :** Bloquer l'accès des utilisateurs au document.

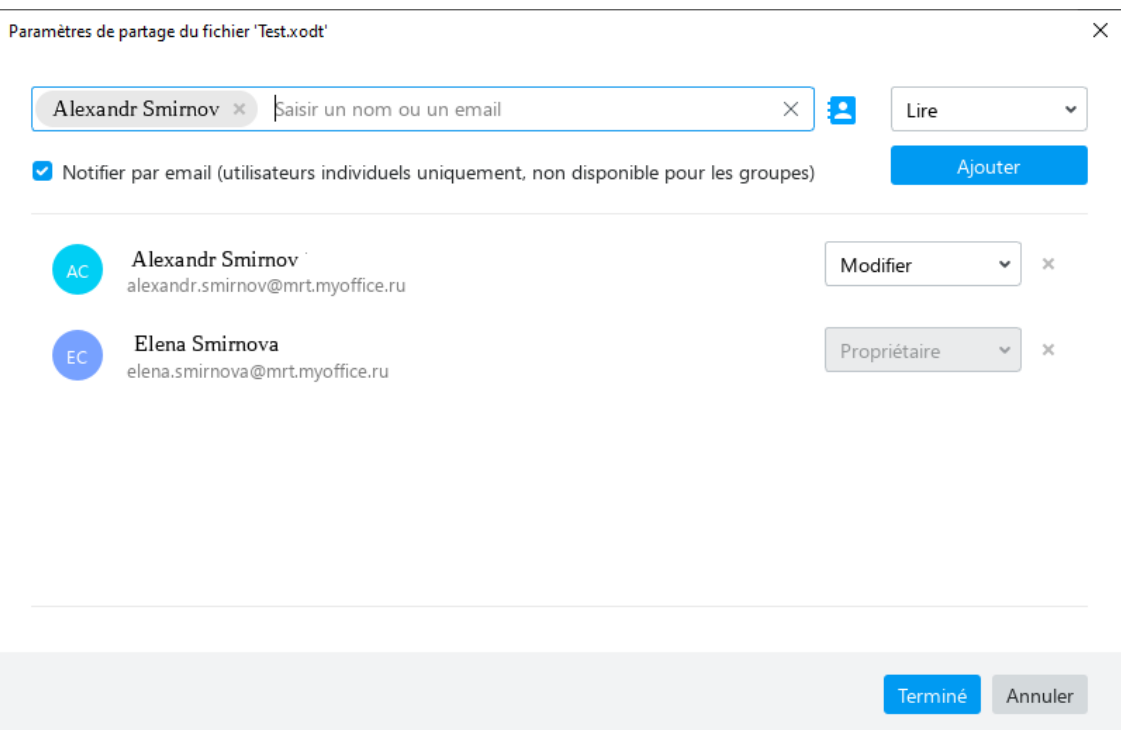

Figure 310. Rechercher l'utilisateur

Si vous voulez notifier tous les utilisateurs des modifications apportées aux paramètres de partage de fichiers, cochez la case **Notifier par email**.

Vous ne pouvez pas utiliser l'option **Notifier par email** si :

- ‒ L'adresse électronique n'est pas valide.
- ‒ Les paramètres de partage de fichiers ont été modifiés.
- ‒ L'accès au fichier est refusé.
- ‒ Les droits d'accès sont accordés à un groupe mais pas à des utilisateurs individuels.

Cliquez sur le bouton **Ajouter**.

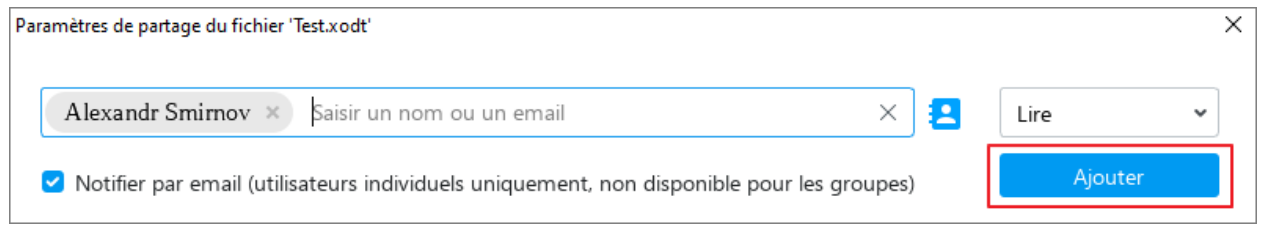

Figure 311. Bouton Ajouter

<span id="page-325-1"></span>Les contacts sélectionnés seront ajoutés à la liste des utilisateurs ayant accès au fichier (voir la [Figure 312\)](#page-325-0).

Cliquez sur le bouton **Terminé**.

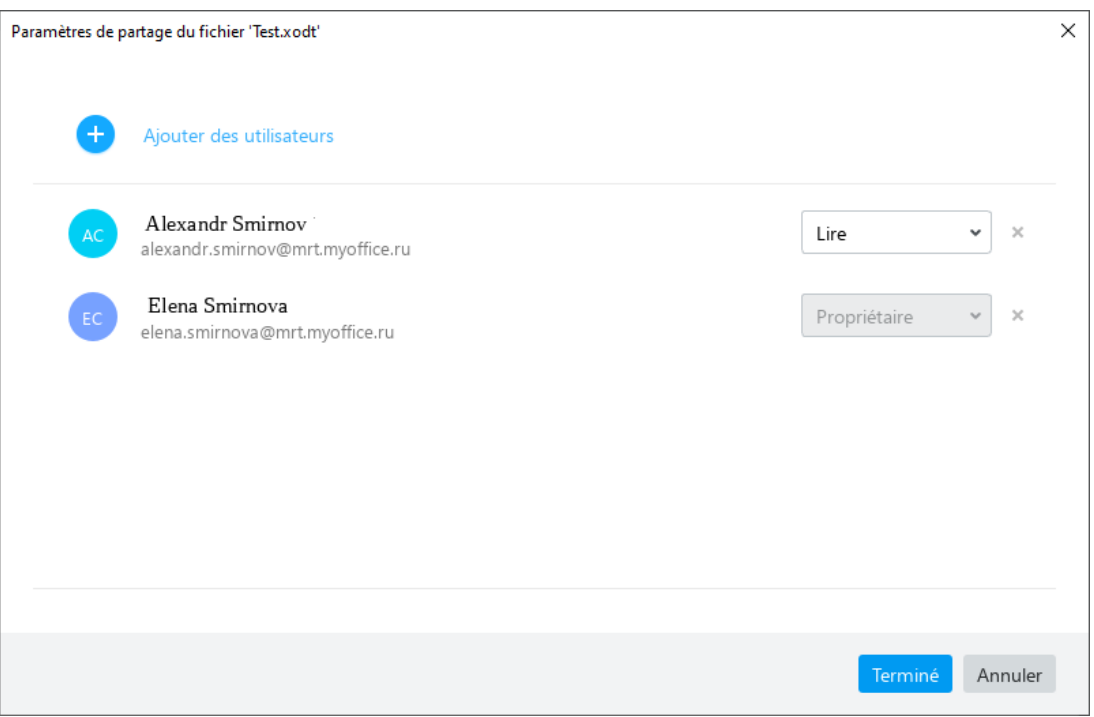

<span id="page-325-0"></span>Figure 312. Liste d'utilisateurs

Vous pouvez modifier les paramètres de partage de fichiers pour les utilisateurs individuels dans la fenêtre affichée sur la [Figure 311](#page-325-1). Spécifiez les paramètres de partage pour les utilisateurs individuels en utilisant les listes déroulantes à côté de leurs noms (voir la [Figure 312\)](#page-325-0).

Vous pouvez révoquer l'accès d'un utilisateur à un fichier. Cliquez sur le bouton **Révoquer l'autorisation** à côté des noms des utilisateurs dont vous voulez révoquer l'accès.

#### **4.12.10 Révoquer votre propre accès**

Les utilisateurs du Cloud peuvent partager les fichiers avec d'autres utilisateurs (voir la Section [4.12.9\)](#page-323-0).

Une fois que l'accès à un fichier est fourni, le fichier sera affiché sous la section **Partagé** du Cloud. Si vous ne souhaitez pas avoir accès à un dossier, celui-ci sera supprimé de la liste.

Pour révoquer votre propre accès à un fichier, suivez les étapes suivantes :

1. Dans le menu **Fichier**, cliquez sur **Ouvrir dans le Cloud** (voir la [Figure 313\)](#page-327-0).

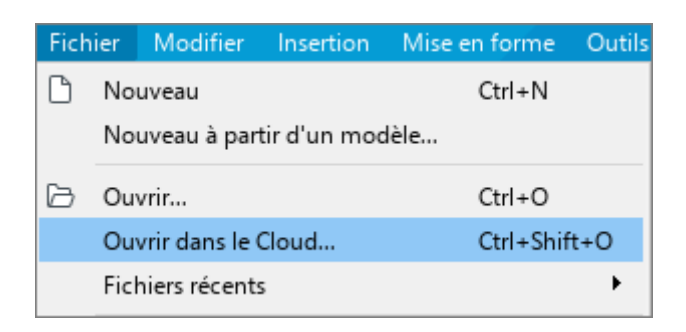

Figure 313. Menu Fichier

<span id="page-327-0"></span>2. Dans le gestionnaire de fichiers du Cloud, sélectionnez **Partagé** (voir la [Figure 314\)](#page-327-1).

| MyOffice Text                      |                                  |                                                | $\times$<br>$\Box$             |
|------------------------------------|----------------------------------|------------------------------------------------|--------------------------------|
| Mes documents                      | Partagés                         |                                                |                                |
| AL Partagés                        |                                  |                                                |                                |
| E<br>Marqués                       | Nom                              | Auteur                                         | $+$ $-$<br>Date de partage     |
| Fichiers récents<br>o              | $\equiv$<br>New Document.xodt    | aleksandr.smirnov@devos.club                   | 17/01/2023                     |
| <b>AL</b> Dossiers communs         | $\equiv$<br>bonjour.xodt         | Révoquer l'accès<br>ancreamental ov@devos.club | 17/01/2023                     |
| Corbeille<br>п                     |                                  |                                                |                                |
|                                    |                                  |                                                |                                |
|                                    |                                  |                                                |                                |
|                                    |                                  |                                                |                                |
|                                    |                                  |                                                |                                |
|                                    |                                  |                                                |                                |
|                                    |                                  |                                                |                                |
|                                    |                                  |                                                |                                |
|                                    |                                  |                                                |                                |
|                                    |                                  |                                                |                                |
|                                    | Nom du fichier :<br>bonjour.xodt |                                                | Document Texte (*.xodt) ×      |
|                                    |                                  |                                                |                                |
|                                    |                                  |                                                |                                |
| Nouveau dossier<br>Nouveau fichier |                                  |                                                | Annuler<br>OK<br>$\mathcal{A}$ |

<span id="page-327-1"></span>Figure 314. Révoquer l'autorisation

- 3. Révoquez votre propre accès en utilisant l'une des méthodes suivantes :
- 4. Faites un clic droit sur le fichier pour le sélectionner et choisissez **Révoquer l'autorisation<sup>1</sup>** .
- 5. Faites un clic gauche sur le fichier et appuyez sur la touche **Suppr**.
- 6. Dans la fenêtre pop-up **Révoquer l'autorisation**, cliquez sur **OK** (voir la [Figure 315\)](#page-328-0).

<span id="page-328-0"></span>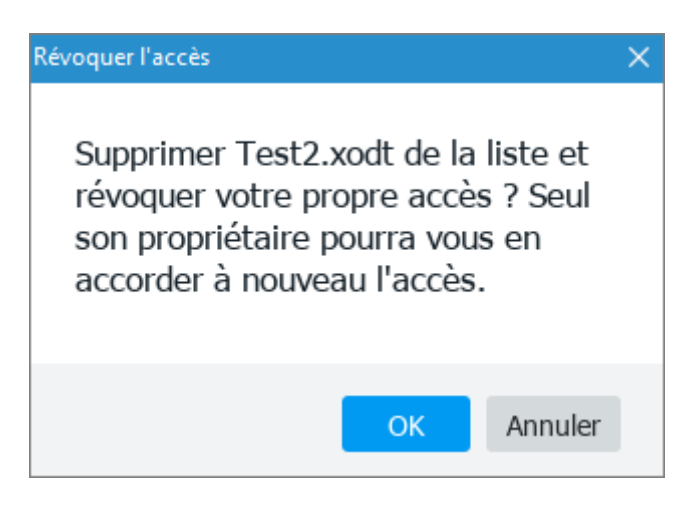

Figure 315. Fenêtre Révoquer l'autorisation

<sup>&</sup>lt;sup>1</sup>Cette option n'est pas disponible si les droits sont hérités.

<sup>©</sup> New Cloud Technologies Ltd., 2013–2023 329

### **4.12.11 Quitter le Cloud**

N'oubliez pas de fermer tous les fichiers ouverts dans le Cloud avant de quitter le Cloud. Pour quitter le Cloud, procédez comme suit :

1. Dans le menu **Fichier**, cliquez sur **Actions dans le Cloud** et cliquez sur **Connexion** (voir la [Figure 316\)](#page-329-0).

| <b>Fichier</b> |                                                       | Modifier                                           |                          | Insertion Mise en forme                                  | Outils | Affichage Partager |                       | <b>Extensions</b> | Aid |
|----------------|-------------------------------------------------------|----------------------------------------------------|--------------------------|----------------------------------------------------------|--------|--------------------|-----------------------|-------------------|-----|
|                | $Ctrl + N$<br>Nouveau<br>Nouveau à partir d'un modèle |                                                    |                          | $A^- A^+$<br>14<br>v<br>v<br>ames<br>U AB $A \times B$ . |        |                    |                       |                   |     |
|                |                                                       | Ouvrir<br>Ouvrir dans le Cloud<br>Fichiers récents |                          | $Ctrl + O$<br>$Ctrl + Shift + O$                         | ▶      |                    | . 3 4 5 6             |                   |     |
|                |                                                       | Actions dans le Cloud                              |                          |                                                          | ٠      | Connexion          |                       |                   |     |
|                |                                                       | Créer une copie locale<br>Exporter vers            | Enregistrer comme modèle |                                                          |        | Télécharger        | Chargement du fichier |                   |     |

Figure 316. Menu Fichier

<span id="page-329-0"></span>2. Dans la fenêtre **Se connecter** (voir la [Figure 317\)](#page-329-1), cliquez sur **Déconnexion**.

<span id="page-329-1"></span>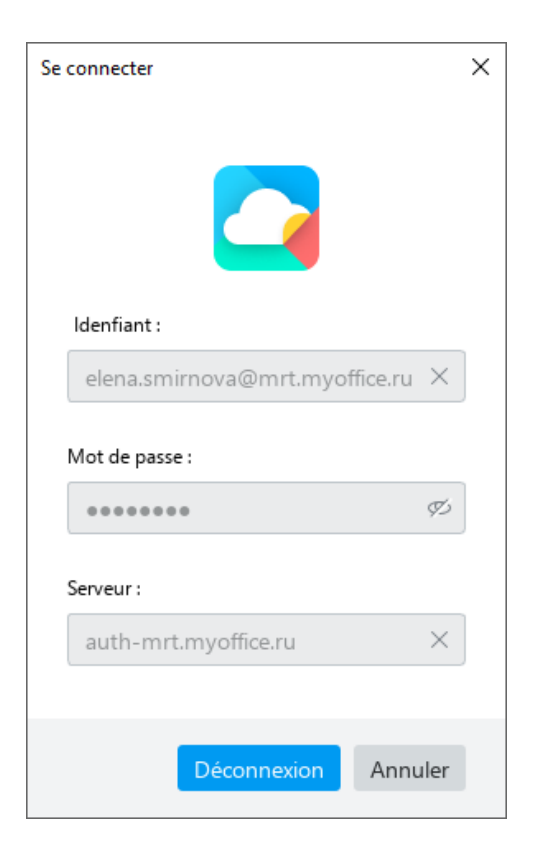

Figure 317. Fenêtre Connexion

### **4.13 Outils d'automatisation**

### **4.13.1 Macros**

Une macro est un ensemble d'actions qui permettent d'automatiser des tâches répétitives ou chronophages dans un document texte.

Les macros dans MyOffice Text sont écrites en langage de programmation Lua.

Les macros sont le plus souvent utilisées aux fins suivantes :

- ‒ Ajouter du texte.
- ‒ Trouver et remplacer des éléments dans un texte.
- ‒ Supprimer un texte.

Il est possible de sauvegarder des macros uniquement dans :

- ‒ Les documents .xodt et .odt. Si vous enregistrez un document dans le format .docx, les macros seront automatiquement supprimées.
- ‒ Le document en cours. Pour utiliser une macro dans d'autres documents, créez-les directement dans ces documents.

### **4.13.1.1 Créer une macro**

Pour créer une macro :

1. Dans le menu **Outils**, cliquez sur **Éditeur de macros** (voir la [Figure 318\)](#page-331-0).

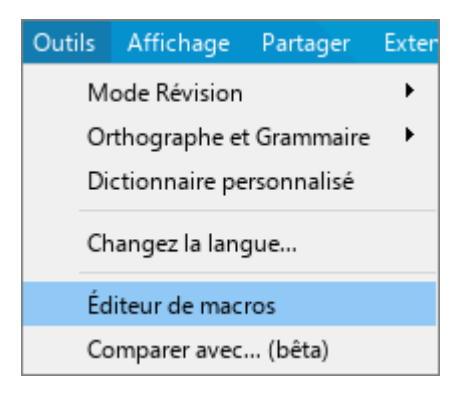

Figure 318. Menu Outils

<span id="page-331-0"></span>2. Dans la fenêtre **Éditeur de macros** qui s'ouvre, cliquez sur (voir la [Figure 319\)](#page-331-1).

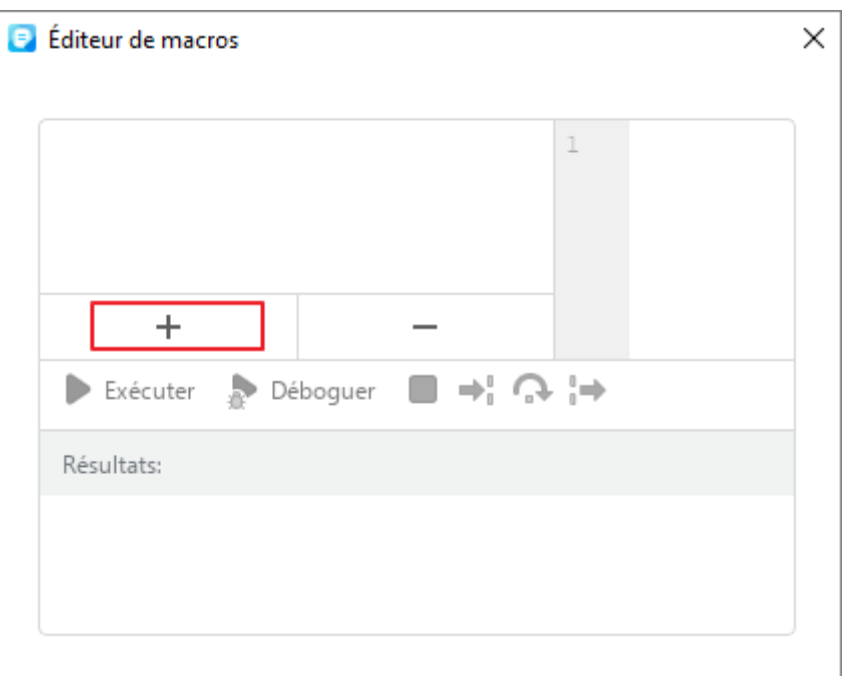

### <span id="page-331-1"></span>Figure 319. Fenêtre Éditeur de macros

3. Entrez un nom pour la macro ou conservez le nom par défaut (voir la [Figure 320\)](#page-332-0). Pour garder le nom par défaut, appuyez sur la touche **Entrée** ou cliquez sur n'importe quelle zone de la fenêtre **Éditeur de macros**.

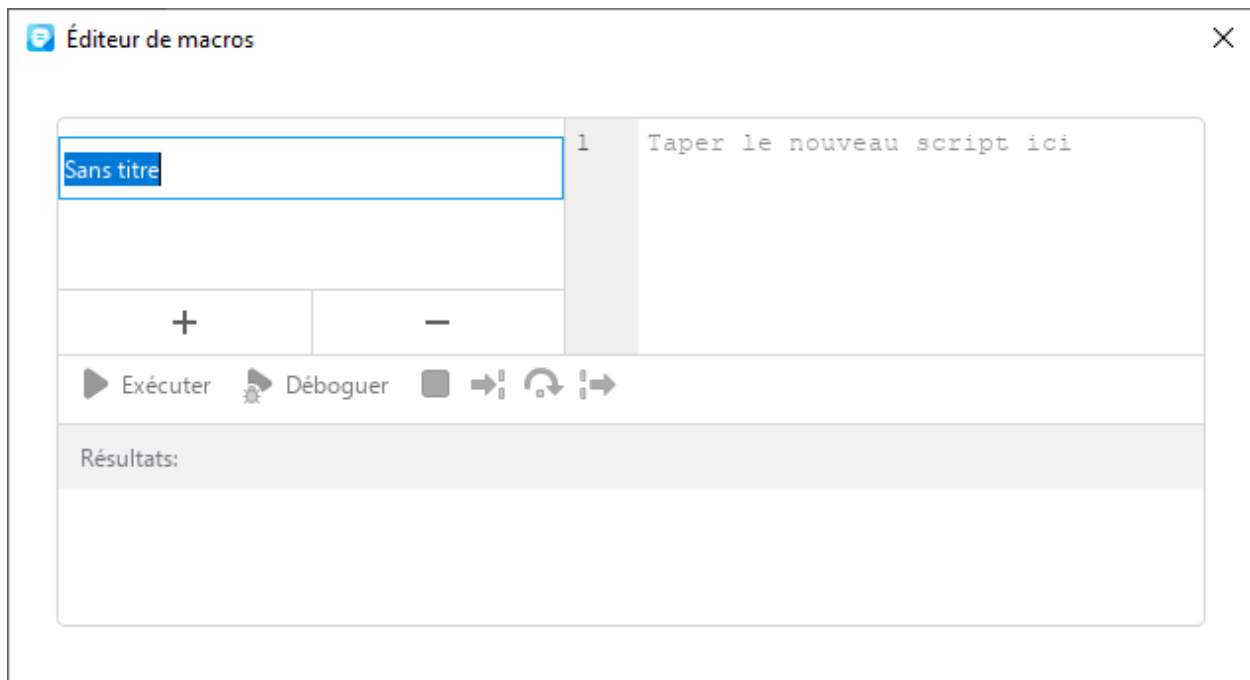

Figure 320. Entrer le nom de la macro

<span id="page-332-0"></span>4. Dans le volet d'édition, entrez le texte du script (voir la [Figure 321\)](#page--1-0) :

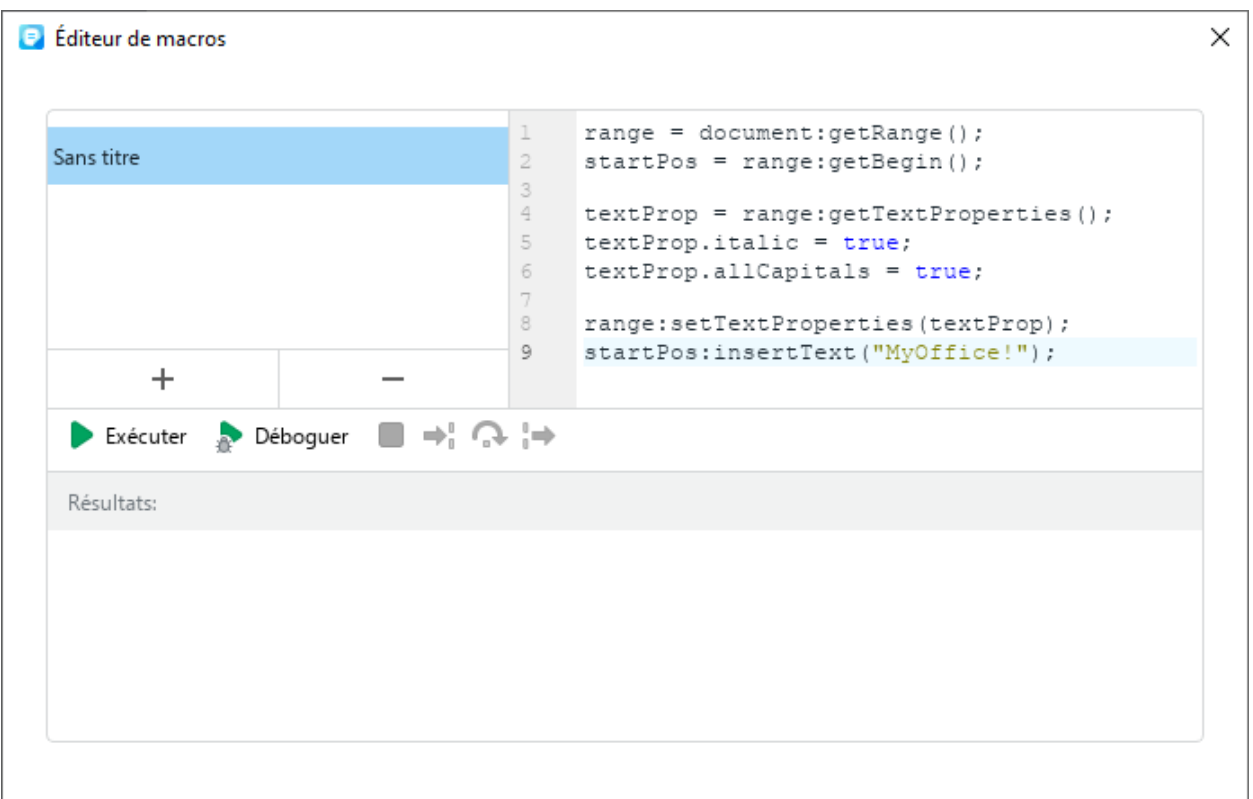

Figure 321. Entrer le script

La nouvelle macro est automatiquement sauvegardée.

Lorsque vous ajoutez une commande macro au document, le bouton **Macros** apparaît dans la Barre latérale (voir la [Figure 322\)](#page--1-1). En cliquant sur ce bouton, le volet des macros s'ouvre, ce qui vous permet d'effectuer les actions suivantes :

- ‒ Trouver la macro (voir la Section 4.13.1.2)
- ‒ Exécuter une macro (voir la Section 4.13.1.3)
- ‒ Ouvrir la fenêtre d'édition de la macro (voir la Section 4.13.1.4)

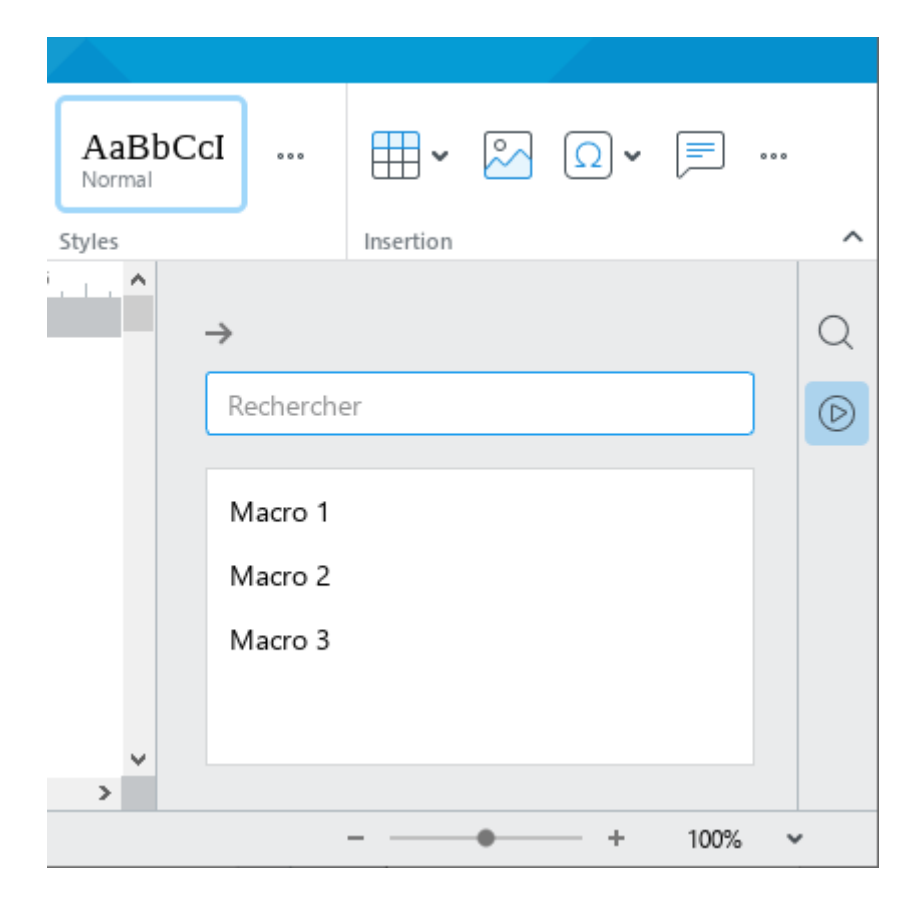

Figure 322. Volet des macros

Pour fermer le volet des macros, cliquez sur le bouton  $\rightarrow$  situé au-dessus de la barre de recherche, ou cliquez à nouveau sur le bouton **Macros** de la Barre latérale.

Le bouton  $\textcircled{}$  **Macros** est affiché dans la Barre latérale tant que le document contient au moins une commande macro.

### **4.13.1.2 Trouver une macro**

Si votre document contient un grand nombre de macros, effectuez les étapes suivantes pour trouver rapidement la macro souhaitée :

- 1. Dans la Barre latérale, cliquez sur le bouton **Macros** (voir la [Figure 323\)](#page-335-0).
- 2. Dans le volet des macros, spécifiez dans la ligne de recherche une partie du nom ou le nom complet de la macro recherchée.

La liste de macros affichera les macros dont les noms correspondent à la recherche.

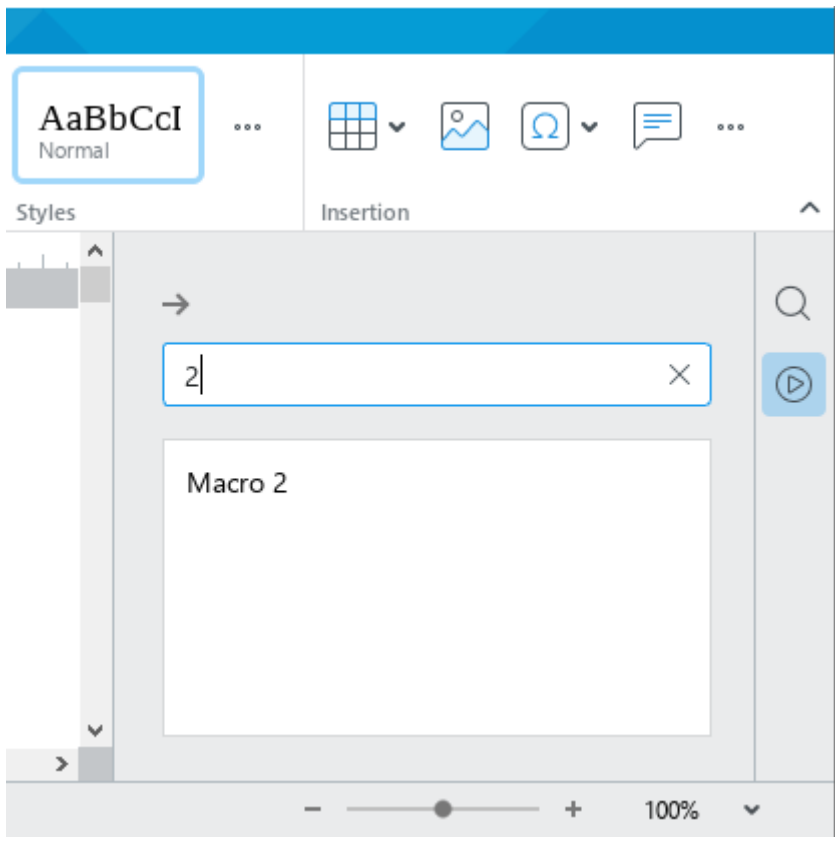

<span id="page-335-0"></span>Figure 323. Rechercher une macro

### **4.13.1.3 Exécuter la macro**

Vous pouvez exécuter une macro à partir de la fenêtre d'édition de la macro ou du volet des macros.

Pour exécuter une macro-commande à l'aide de la fenêtre d'édition de la macro :

1. Dans le menu **Outils**, cliquez sur **Éditeur de macros** (voir la [Figure 324\)](#page-336-0).

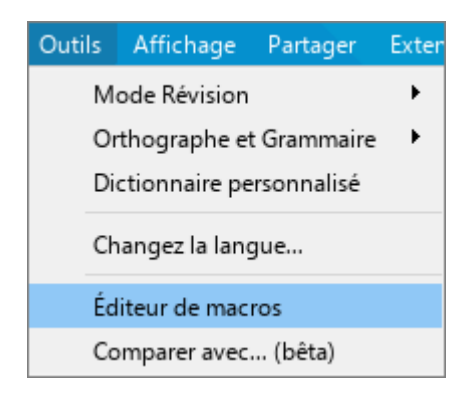

Figure 324. Menu Outils

- <span id="page-336-0"></span>2. Dans la fenêtre **Éditeur de macros** qui s'ouvre, sélectionnez la macro dans la liste (voir la [Figure 325\)](#page--1-0).
- 3. Cliquez sur le bouton **Exécuter**.

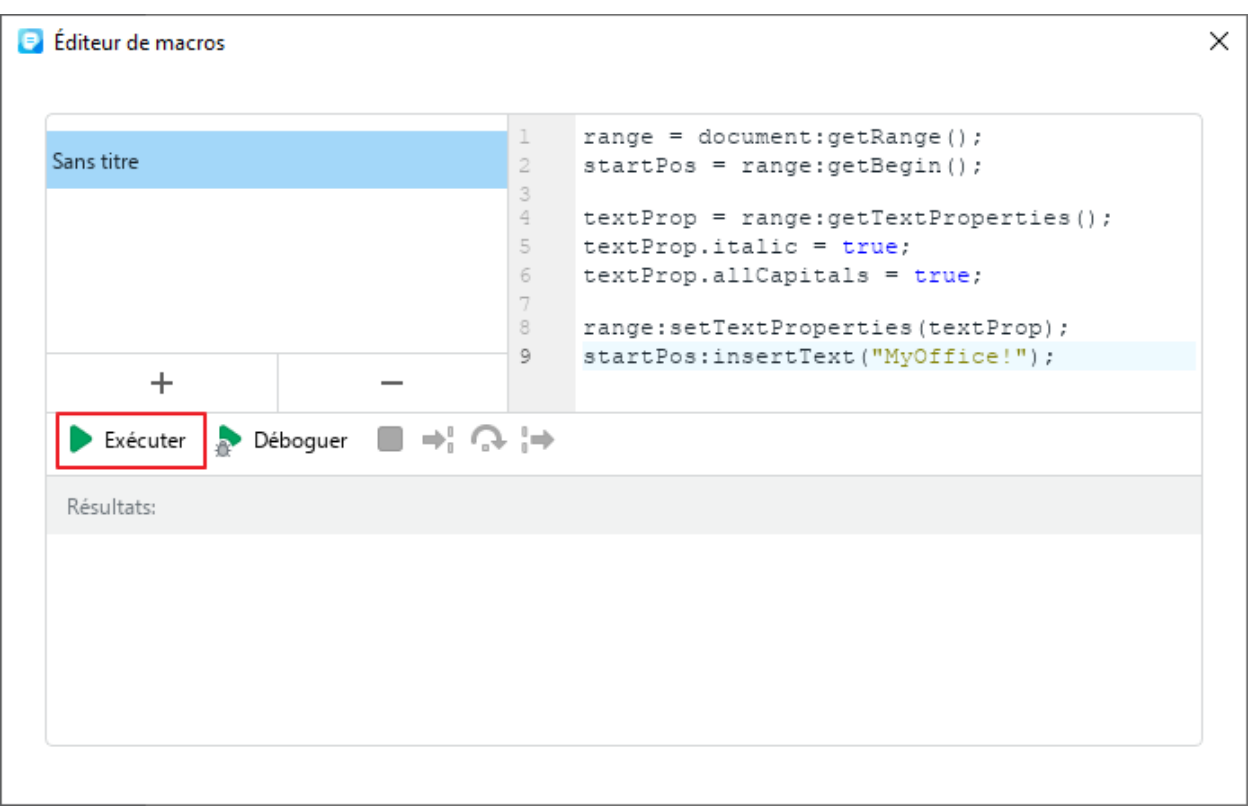

<span id="page-337-0"></span>Figure 325. Bouton Exécuter

Les résultats des scripts seront affichés dans la section **Résultat** (voir la [Figure 326\)](#page-338-0).

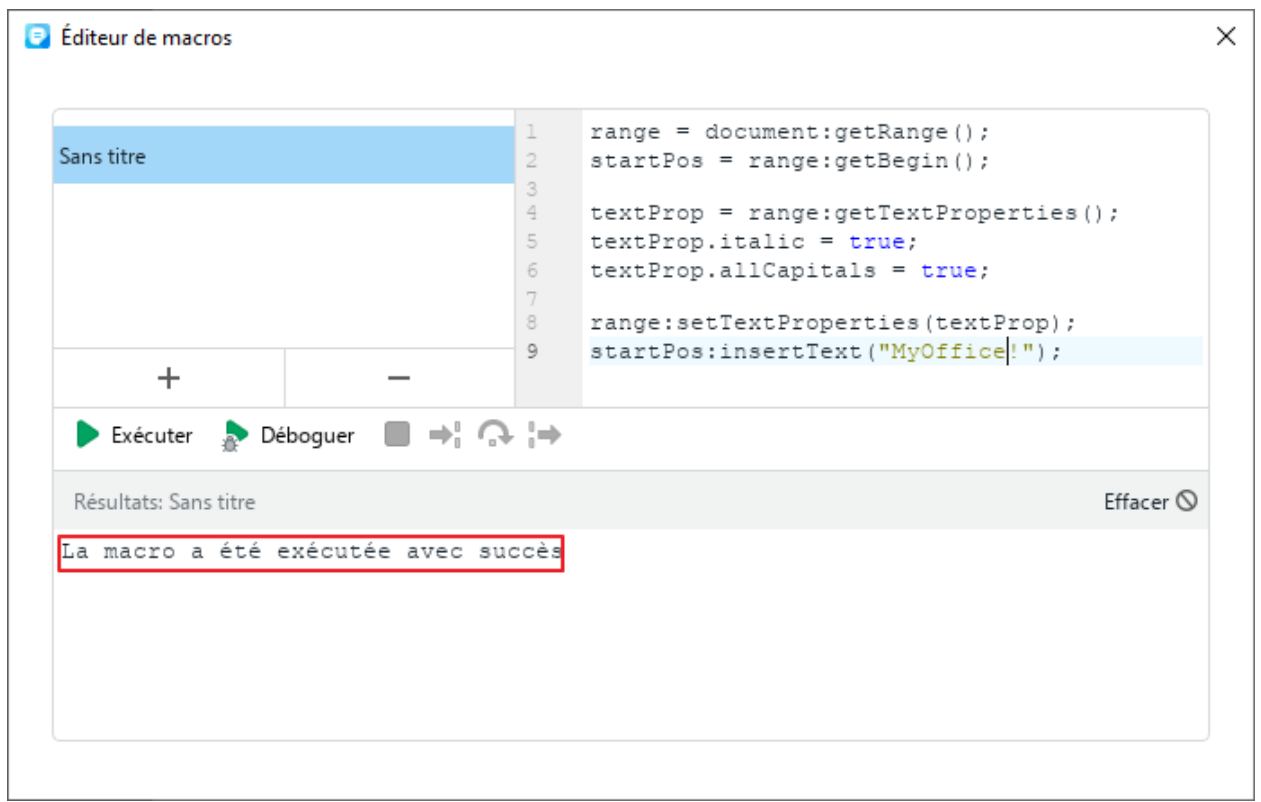

### <span id="page-338-0"></span>Figure 326. Résultat d'exécution d'une macro

Pour exécuter une macro en utilisant le volet des macros, effectuez les actions suivantes :

1. Dans la Barre latérale, cliquez sur le bouton **Macros** (voir la [Figure 327\)](#page-339-0).

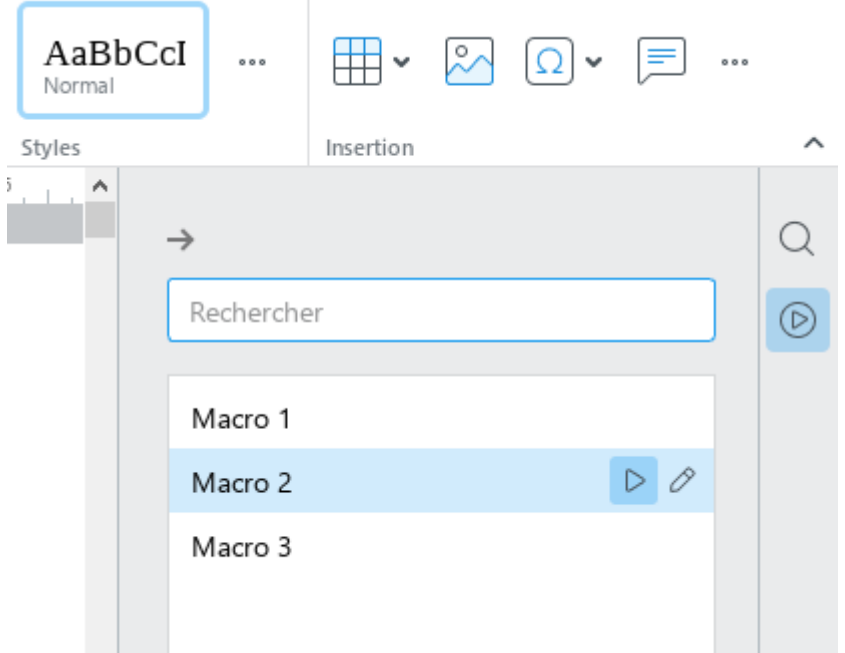

Figure 327. Volet des macros

- <span id="page-339-0"></span>2. Exécutez la macro de l'une des manières suivantes :
	- ‒ Dans le volet des macros, placez le curseur sur le nom de la macro et cliquez sur le bouton **Exécuter** (voir la [Figure 327\)](#page-339-0).
	- ‒ Sélectionnez la ligne de macro en double-cliquant dessus.

### **4.13.1.4 Modifier une macro**

Pour modifier une macro :

- 1. Ouvrez la fenêtre d'édition des macros de l'une des manières suivantes :
- ‒ Dans le menu **Outils**, cliquez sur **Éditeur de macros** (voir la [Figure 328\)](#page-340-0).

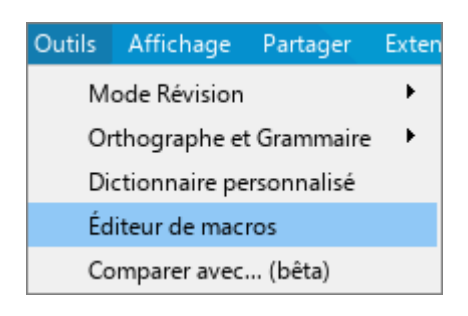

Figure 328. Menu Outils

<span id="page-340-0"></span>‒ Dans la Barre latérale, cliquez sur le bouton **Macros** (voir la [Figure 329\)](#page-340-1). Dans le volet des macros, placez le curseur sur le nom de la macro et cliquez sur le bouton *Modifier*.

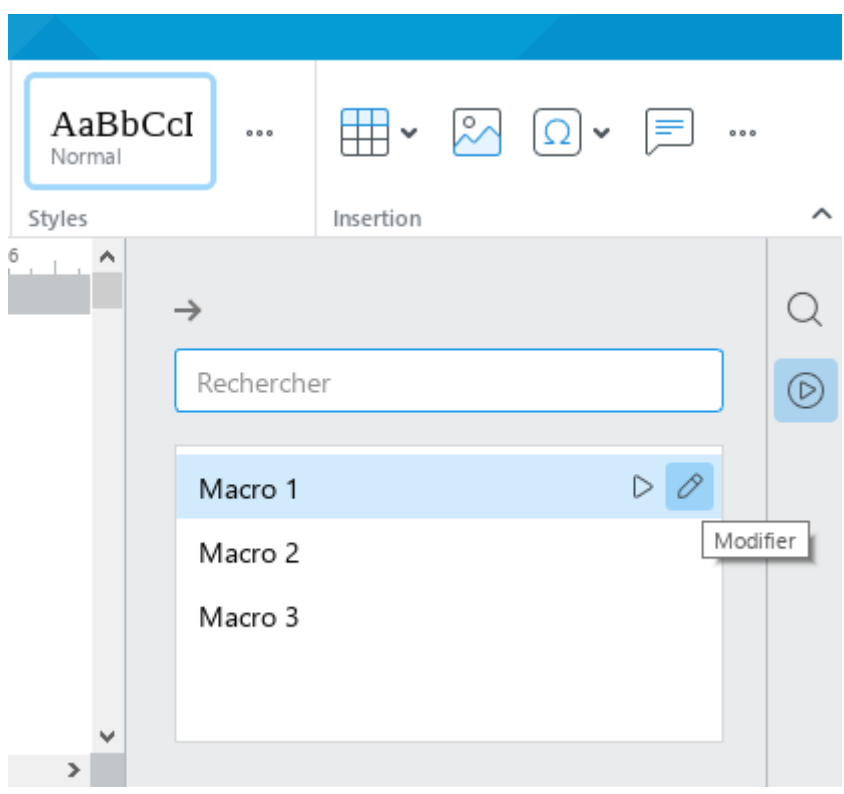

<span id="page-340-1"></span>Figure 329. Volet des macros

2. Dans la fenêtre **Modifier les macros**, sélectionnez la macro requise dans la liste (voir la [Figure 325\)](#page-337-0).

3. Modifier le script.

Les modifications du script de la macro sont enregistrées automatiquement.

#### **4.13.1.5 Déboguer une macro**

Avant d'exécuter le débogueur de la macro, définissez les points d'arrêt du débogueur dans le script de la macro. Pour ce faire :

- 1. Ouvrez la fenêtre d'édition des macros en utilisant l'une des méthodes suivantes :
	- ‒ Dans le menu **Outils**, cliquez sur **Éditeur de macros** (voir la Figure 275).
	- ‒ Dans la Barre latérale, cliquez sur le bouton **Macros** (voir la [Figure 329\)](#page-340-1). Dans le volet des macros, placez le curseur sur le nom de la macro et cliquez sur le bouton  $\mathscr O$ **Modifier**.
- 2. Dans la fenêtre **Éditeur de macros**, sélectionnez la macro dans la liste (voir la [Figure 325\)](#page-337-0).
- 3. Définissez le premier point d'arrêt du débogueur. Pour ce faire, cliquez à droite du numéro de la ligne dans laquelle vous souhaitez créer un point d'arrêt. Le point d'arrêt sera marqué par l'icône  $\bullet$ .
- 4. Définissez d'autres points d'arrêt de la même manière.

Si vous voulez supprimer un point d'arrêt, cliquez dessus avec la souris.

|            | ı      | range = $document:getRange()$ ;        |
|------------|--------|----------------------------------------|
| Sans titre |        | 2 StartPos = range: $getBegin()$ ;     |
|            | 3<br>4 | $textProp = range:getTextProperties()$ |
|            | 5      | $textProp.italic = true;$              |
|            | 6      | $textProp. all Capitals = true;$       |
|            | 8      | range:setTextProperties(textProp);     |
|            | 9      | startPos:insertText("MyOffice!");      |

Figure 330. Point d'arrêt

Pour déboguer une macro :

1. Cliquez sur le bouton **Déboguer** (voir la [Figure 331](#page-342-0)). Le débogage de la macro sera lancé. Si le script de la macro contient des points d'arrêt, le débogage s'arrête à la ligne qui contient le premier point d'arrêt. S'il n'y a pas de points d'arrêt, le débogage s'arrête à la première ligne de la macro.

| <b>B</b> Editeur de macros                   |                                                                                                    | × |
|----------------------------------------------|----------------------------------------------------------------------------------------------------|---|
| Sans titre                                   | ı<br>range = $document:getRange()$ ;<br>2 StartPos = range:getBegin();<br>3<br>4<br>$textProp = range:getTextProperties()$<br>5<br>$textProp.italic = true;$<br>6<br>$textProp. all Capitals = true;$<br>8<br>range:setTextProperties(textProp);<br>startPos:insertText("MyOffice <sup>[!"</sup> );<br>9 |   |
| Déboguer $\Box \rightarrow \Box$<br>Exécuter |                                                                                                    |   |

Figure 331. Bouton Déboguer

<span id="page-342-0"></span>2. Utilisez les boutons suivants pour contrôler les étapes de débogage (voir la [Figure 332\)](#page--1-0) :

**Pas à pas détaillé** : Effectuer une étape de débogage ou entrer dans le corps de la fonction, s'il en existe une dans la position de débogage actuelle.

**Pas à pas principal :** Effectuer une étape de débogage sans entrer dans le corps de la fonction.

**Pas à pas sortant :** Poursuivre l'exécution de la macro jusqu'au moment de quitter la fonction ou le débogueur se trouve à la position actuelle.

Pendant le débogage, les zones suivantes sont affichées dans la fenêtre de l'éditeur de macro :

‒ **En cours d'exécution :** Une fenêtre d'affichage des messages pendant le débogage.

- ‒ **Pile des appels :** Une fenêtre de la pile d'exécution.
- ‒ **Variables :** Une fenêtre permettant d'afficher les valeurs des variables locaux et globaux disponibles à l'étape courante de la macro. Si la variable affichée est un tableau ou une matrice, l'aperçu détaillé de son contenu est disponible en appuyant sur le bouton à gauche du nom de la variable.

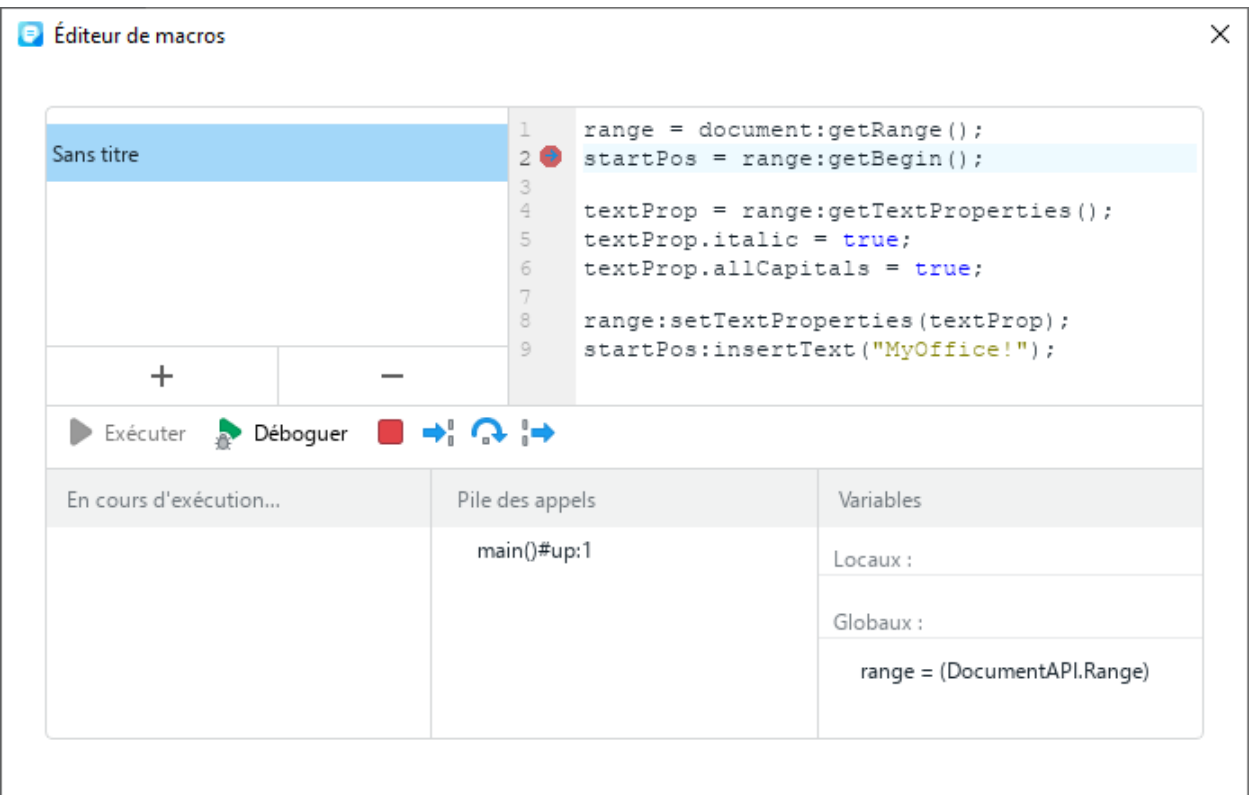

Figure 332. Déboguer une macro

Le débogage s'arrête lorsque la fin de la macro est atteinte.

Si vous souhaitez interrompre le processus de débogage, cliquez sur le bouton **Arrêter la macro**.

### **4.13.1.6 Supprimer une macro**

Pour supprimer une macro :

- 1. Ouvrez la fenêtre **Modifier les macros** de l'une des manières suivantes :
	- ‒ Dans le menu **Outils**, cliquez sur **Éditeur de macros** (voir la [Figure 333\)](#page-344-0).

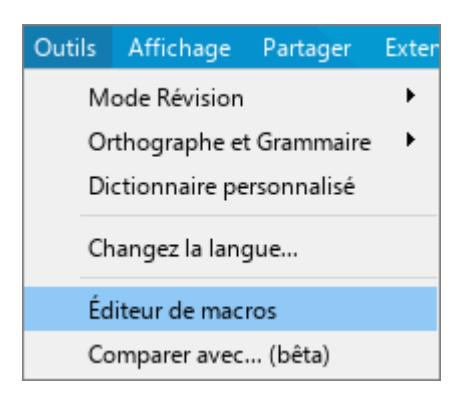

Figure 333. Menu Outils

<span id="page-344-0"></span>‒ Dans la Barre latérale, cliquez sur le bouton **Macros** (voir la [Figure 334\)](#page-344-1). Dans le volet des macros, placez le curseur sur le nom de la macro et cliquez sur le bouton  $\oslash$ **Modifier**.

<span id="page-344-1"></span>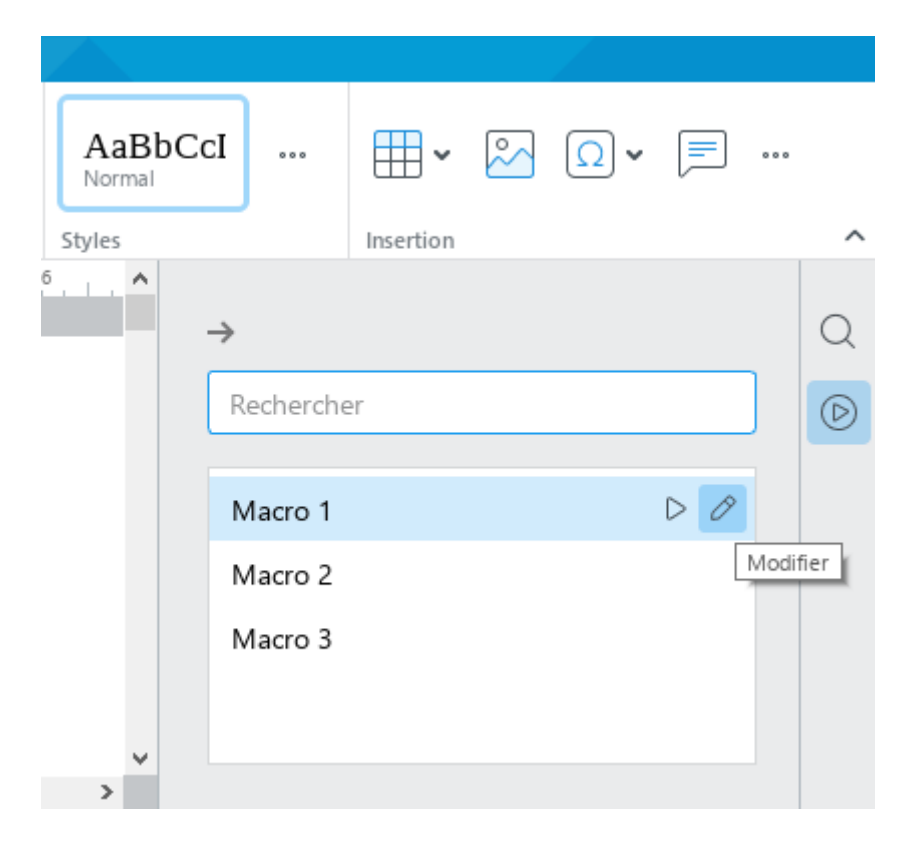

Figure 334. Bouton Modifier

2. Dans la fenêtre **Modifier les macros**, sélectionnez la macro dans la liste (voir la [Figure 325\)](#page-337-0).

3. Cliquez sur le bouton  $\overline{\phantom{a}}$ .

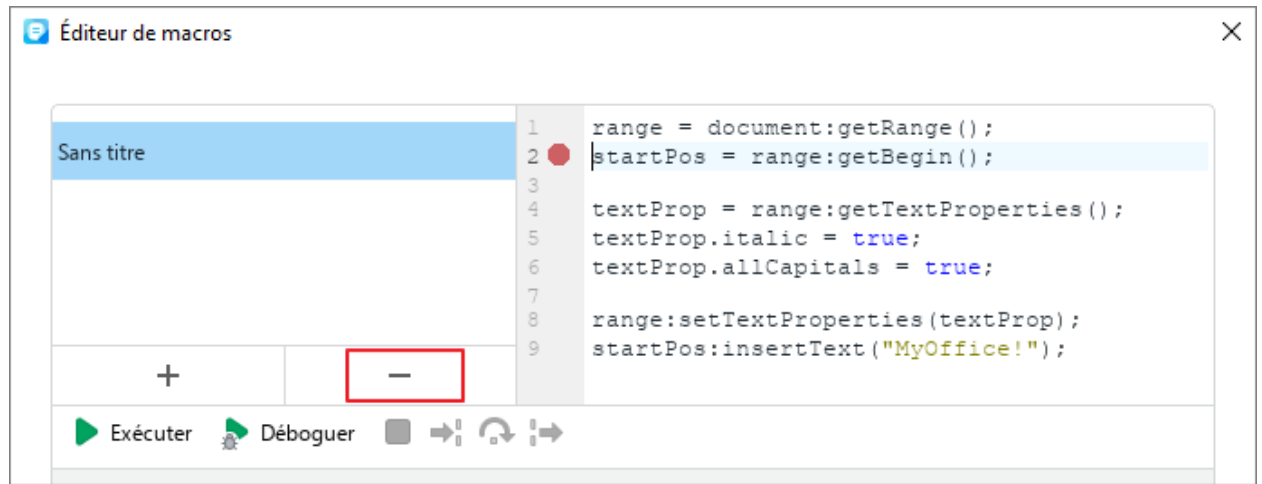

Figure 335. Supprimer une macro

4. Dans la fenêtre qui apparaît, confirmez que vous voulez supprimer la macro.

### **4.13.1.7 Afficher le code de la macro VBA**

Les macros VBA créées dans Microsoft Word ne sont pas disponibles dans MyOffice Text, mais vous pouvez rechercher le code des macros VBA contenues dans le document et les réécrire en Lua.

Les macros VBA enregistrées dans le document Microsoft Word actuel peuvent être consultées.

Pour afficher et réécrire le code de la macro VBA, procédez comme suit :

- 1. Ouvrez le document .docm.
- 2. Sélectionnez la macro Lua portant le nom du module VBA qui contient la macro VBA requise. Par exemple, si la macro VBA Macro1 est contenue dans le module VBA Module1, sélectionnez la macro Lua Module1. Pour sélectionner une macro Lua, effectuez l'une des opérations suivantes :
	- ‒ Sélectionnez l'élément de la Barre de menus **Outils** > **Éditeur de macros** (voir la [Figure 333](#page-344-0)). Dans la fenêtre de l'éditeur de macros (voir la [Figure 336\)](#page-346-0), sélectionnez la macro Lua souhaitée.

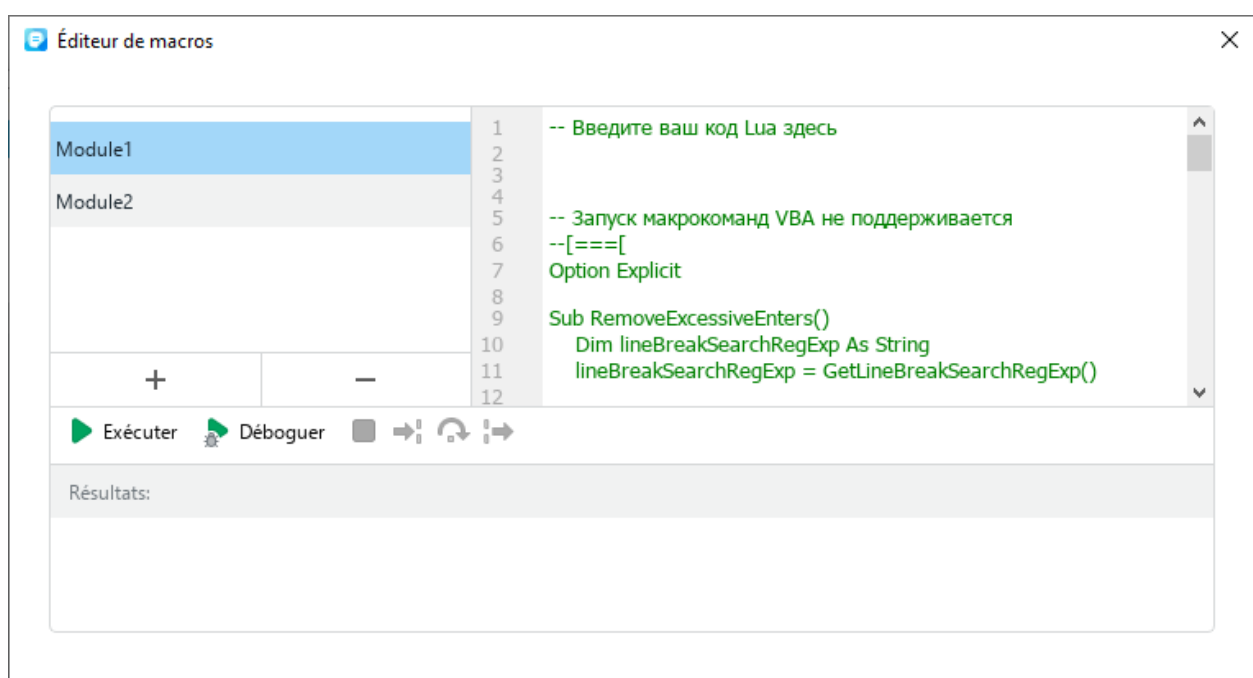

<span id="page-346-0"></span>Figure 336. Fenêtre **Éditeur de macros**

Dans la Barre latérale, cliquez sur le bouton <sup>®</sup> Macros (voir la [Figure 337\)](#page-347-0). Dans le volet des macros, passez votre souris sur le nom de la macro Lua souhaitée et cliquez sur le bouton  $\oslash$  **Modifier**.

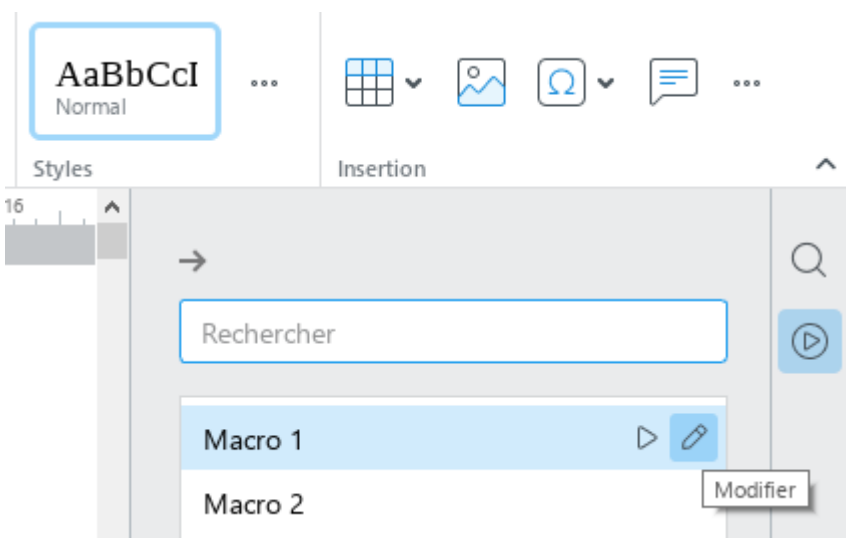

Figure 337. Volet des macros

<span id="page-347-0"></span>La fenêtre de l'éditeur de commandes de macros affiche le code des macros VBA contenues dans le module VBA concerné (voir la [Figure 336\)](#page-346-0).

- 3. Réécrivez le code de la macro VBA requise en Lua.
- 4. Fermez la fenêtre **Éditeur de macros.**
- 5. Enregistrez le document récupéré à l'aide de la commande **Enregistrer sous** (voir la Section [4.1.7.1\)](#page-85-0).

Les modifications apportées ne sont pas enregistrées dans le document .docm original.

### **4.13.2 Extensions**

De manière générale, les modules d'extension (plug-ins) sont créés par des développeurs tiers et ajoutent des fonctionnalités aux éditeur texte.

Pour utiliser une extension, suivez les étapes suivantes :

- 1. Obtenez le fichier d'extension .mox auprès du développeur.
- 2. Installez l'extension.
- 3. Exécutez l'extension en utilisant la Barre de menus de MyOffice Text.

Lorsque vous mettez à jour les éditeurs de la version 2022.01 ou ultérieure vers une version plus récente, tous les modules complémentaires provenant de développeurs non testés et les modules complémentaires dont les certificats ne sont pas valides sont automatiquement désactivés. Si vous faites confiance à la source à partir de laquelle vous avez obtenu ces extensions, activez-les manuellement comme décrit ci-dessous.

### **4.13.2.1 Installer une extension**

Le fichier d'extension peut être stocké dans le dossier de votre choix sur votre ordinateur. Pour installer une extension, suivez les étapes ci-dessous :

1. Dans le menu **Extensions**, sélectionnez **Gestionnaire d'extensions**  (voir la [Figure 338\)](#page-349-0).

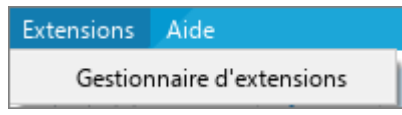

Figure 338. Menu Extensions

<span id="page-349-0"></span>1. Dans la fenêtre **Gestionnaire d'extensions** qui s'ouvre, cliquez sur **Installer** (voir la [Figure 339\)](#page-349-1).

<span id="page-349-1"></span>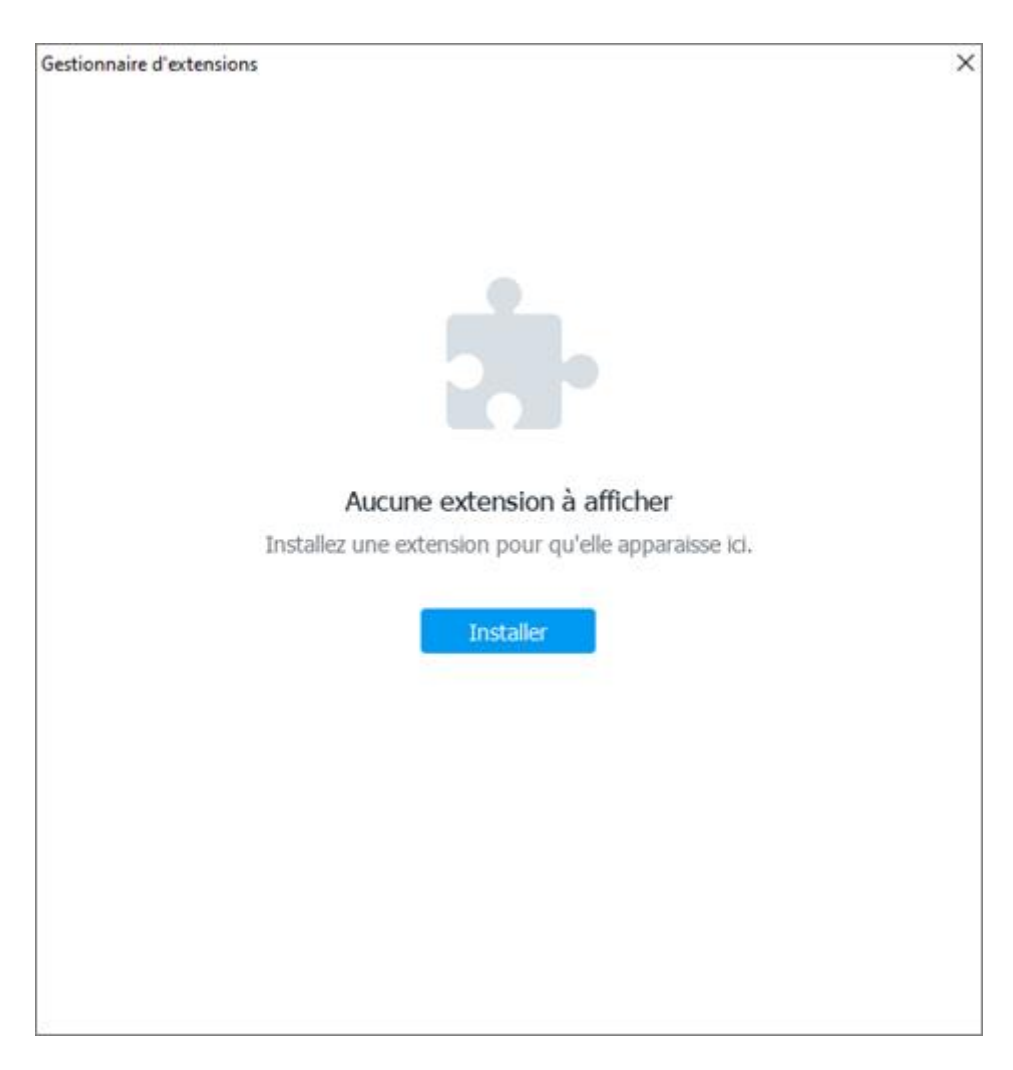

Figure 339. Fenêtre Gestionnaire d'extensions

- 2. Dans la fenêtre du gestionnaire de fichiers, sélectionnez le fichier de l'extension.
- 3. Lisez le texte dans la fenêtre **Installation de l'extension** (voir la [Figure 340\)](#page-350-0). Si la fenêtre affiche le message « **Cette extension est prête pour être installée. Voulez-vous continuer ?** », cela signifie que l'auteur de l'extension est un développeur vérifié et que l'extension a été signée par un certificat valide. Pour afficher les détails du certificat de développeur, cliquez sur **Afficher les détails**. Pour poursuivre l'installation du module complémentaire, cliquez sur le bouton **Continuer**.

Il est fortement déconseillé d'installer des modules complémentaires provenant d'un développeur non vérifié ou des modules complémentaires dont le certificat n'est pas valide. L'installation de tels modules complémentaires peut endommager votre ordinateur.

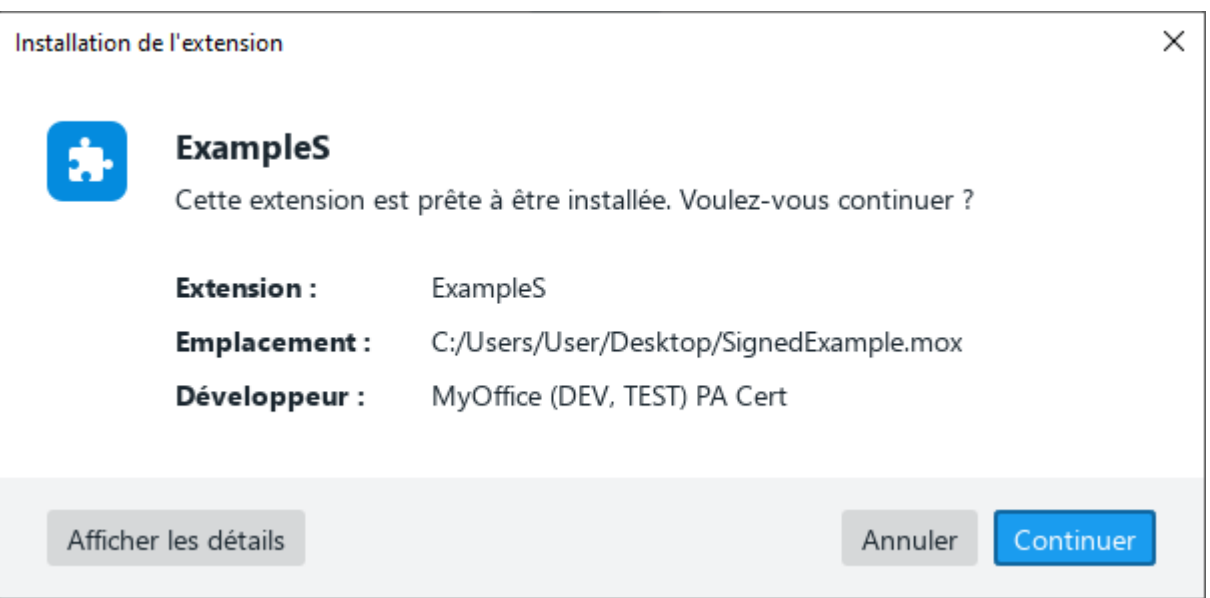

<span id="page-350-0"></span>Figure 340. Fenêtre Installation de l'extension

4. Dans la fenêtre **Contrat de licence de l'utilisateur final** (voir la [Figure 341\)](#page-351-0), lisez le texte du contrat de licence. Si vous acceptez les conditions d'utilisation du logiciel telles qu'elles sont énoncées dans le présent document, cliquez sur le bouton **Accepter** (voir la [Figure 341\)](#page-351-0) :

<span id="page-351-0"></span>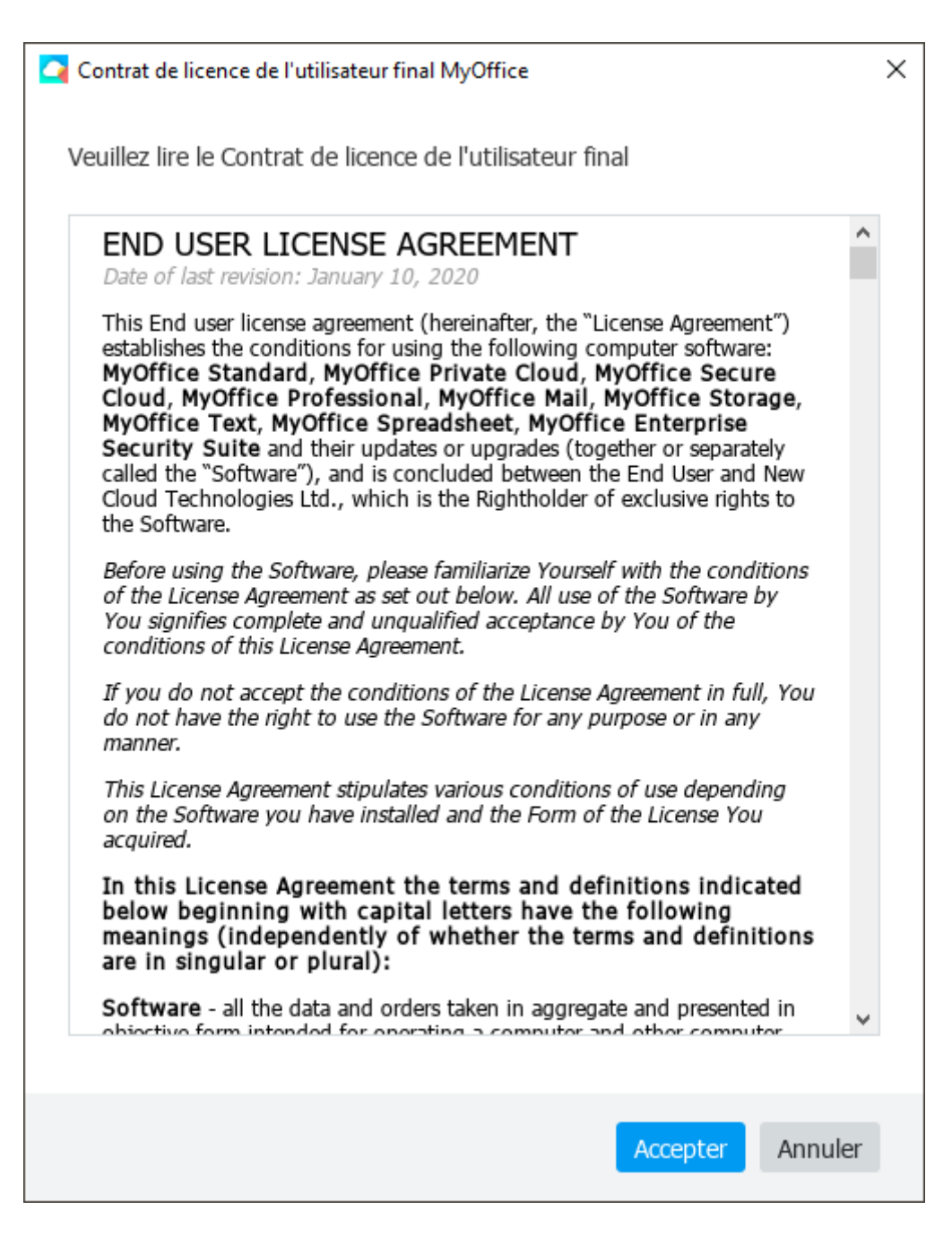

Figure 341. Fenêtre du Contrat de licence de l'utilisateur final

La fenêtre du **Gestionnaire d'extensions** affiche la ligne de l'extension (voir la [Figure 342](#page-352-0)). Pour plus de détails, cliquez sur la ligne de l'extension sur le bouton **Détails**.

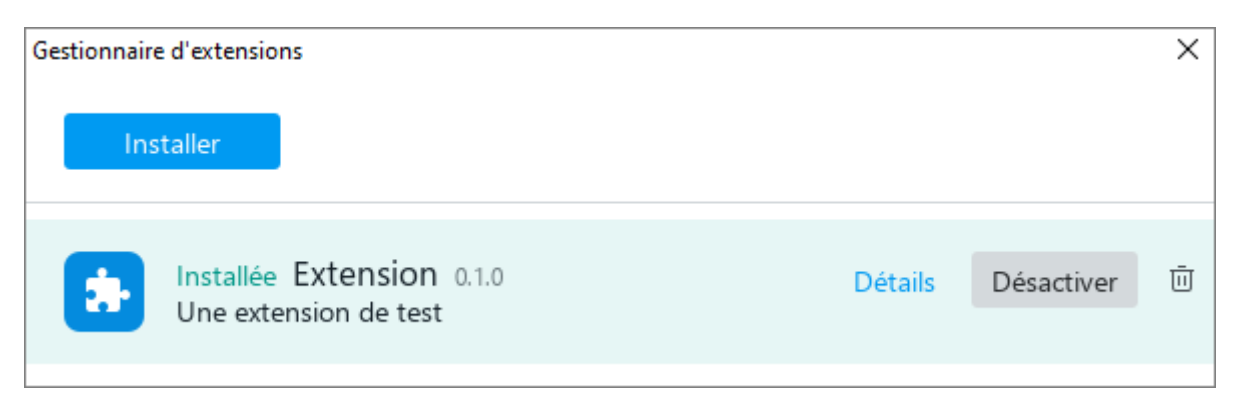

Figure 342. Ligne de l'extension

<span id="page-352-0"></span>Si l'installation est réussie, le statut **Installée** est affiché à côté de l'extension. Pour activer une extension, suivez les étapes décrites dans la Section [4.13.2.2.](#page-352-1)

Si la version de l'extension est incompatible avec la version de l'éditeur texte, le message

« **Version incompatible** » est affiché sous l'extension.

Si un fichier d'extension contient des erreurs, le message suivant apparaîtra à côté de

### l'extension : « **Extension corrompue** ».

Pour afficher les détails d'une erreur, sélectionnez une des actions suivantes :

- 1. Dans la ligne de l'extension, cliquez sur **Détails**.
- <span id="page-352-1"></span>2. Cliquez sur la ligne de l'extension. Dans la boîte de dialogue qui s'ouvre, cliquez sur le bouton **Afficher les détails**.

#### **4.13.2.2 Exécuter une extension**

Après l'installation réussie de l'extension, une commande permettant de l'exécuter apparaît dans le menu **Extensions** (voir la [Figure 343\)](#page-352-2).

Pour exécuter l'extension, dans le menu **Extensions**, sélectionnez le nom du dossier d'extension, puis le nom de l'extension.

<span id="page-352-2"></span>

| Extensions Aide           |  |                |  |  |
|---------------------------|--|----------------|--|--|
| Extension                 |  | Test extension |  |  |
| Gestionnaire d'extensions |  | $=$ $=$        |  |  |

Figure 343. Commande de l'extension

### **4.13.2.3 Activer ou désactiver une extension**

Après l'installation, toutes les extensions sont activées par défaut.

Si une extension est activée, elle apparaîtra dans le menu **Extensions** (voir la [Figure 343\)](#page-352-2). Si une extension est désactivée, elle n'apparaîtra pas dans le menu **Extensions**.

Pour activer une extension, suivez les étapes ci-dessous :

1. Dans le menu **Extensions**, sélectionnez **Gestionnaire d'extensions**  (voir la [Figure 344\)](#page-353-0).

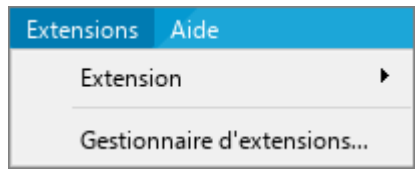

Figure 344. Menu Extensions

<span id="page-353-0"></span>2. Dans la fenêtre **Gestionnaire d'extensions**, cliquez sur **Désactiver** à côté de l'extension (voir la [Figure 345\)](#page-353-1).

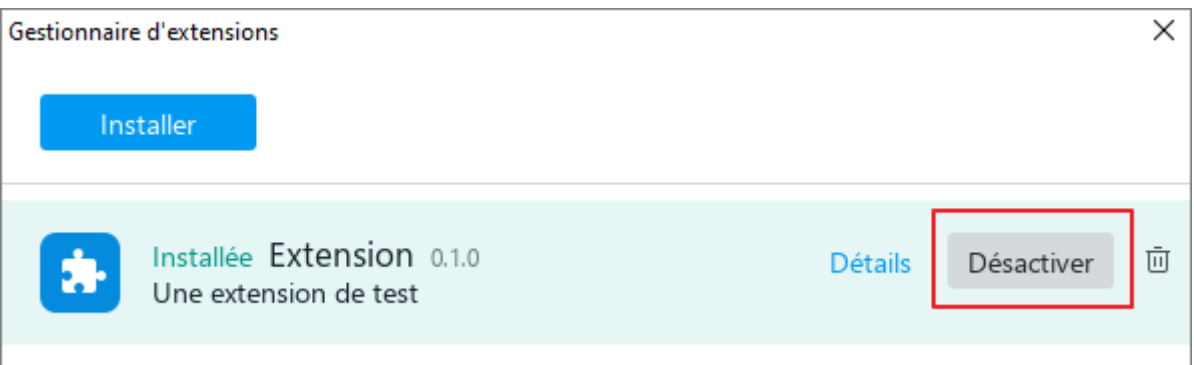

Figure 345. Désactiver l'extension

<span id="page-353-1"></span>3. Fermez la fenêtre **Gestionnaire d'extensions**.

L'extension sera supprimée du menu **Extensions**.

Pour activer l'extension précédemment désactivée, suivez les étapes suivantes :

- 1. Dans le menu **Extensions**, sélectionnez **Gestionnaire d'extensions**  (voir la [Figure 344\)](#page-353-0).
- 2. Dans la fenêtre **Gestionnaire d'Extensions**, cliquez sur **Activer** à côté de l'extension (voir la [Figure 346\)](#page-354-0).

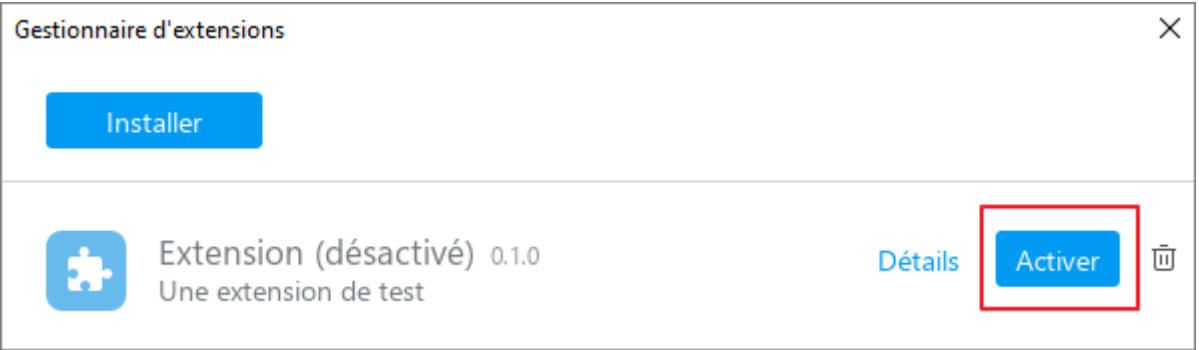

Figure 346. Activer l'extension

- <span id="page-354-0"></span>3. Fermez la fenêtre **Gestionnaire d'extensions**.
- L'extension sera affichée dans le menu **Extensions**.

### **4.13.2.4 Mise à jour de l'extension**

Les fichiers de la nouvelle version de l'extension peuvent être stockés dans le dossier de votre choix sur l'ordinateur.

Pour mettre à jour une extension, suivez les étapes ci-dessous :

- 1. Dans le menu **Extensions**, sélectionnez **Gestionnaire d'extensions** (voir la [Figure 344\)](#page-353-0).
- 2. Dans la fenêtre **Gestionnaire d'extensions** qui s'ouvre, cliquez sur **Installer** (voir la [Figure 347\)](#page-355-0).

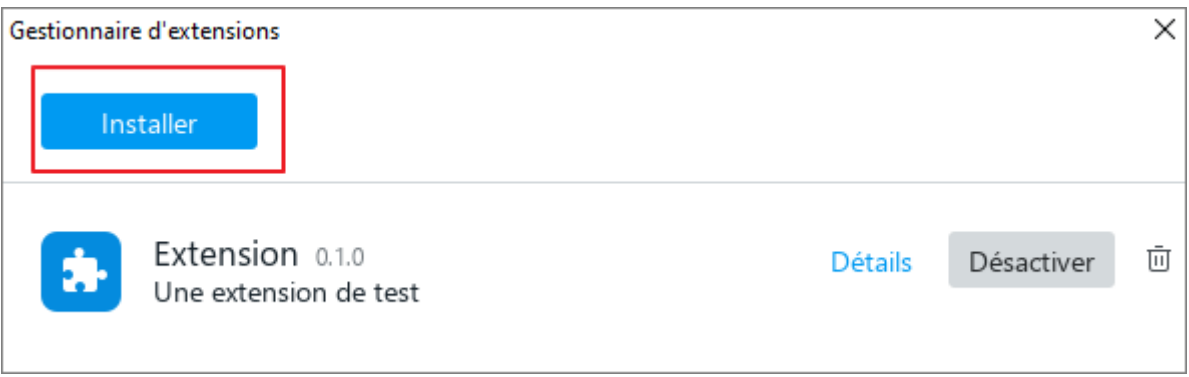

Figure 347. Bouton Installer

<span id="page-355-0"></span>3. Dans la fenêtre du gestionnaire de fichiers, sélectionnez le fichier de l'extension.

4. Lisez le texte dans la fenêtre Installation de l'extension (voir la [Figure 348\)](#page-356-0). Si la fenêtre affiche le message « **Cette extension est prête pour être installée. Voulez-vous continuer** ? », cela signifie que l'auteur de l'extension est un développeur vérifié et que l'extension a été signée par un certificat valide. Pour afficher les détails du certificat de développeur, cliquez sur **Afficher les détails**. Pour poursuivre l'installation du module complémentaire, cliquez sur le bouton **Continuer**.

> Il est fortement déconseillé d'installer des modules complémentaires provenant d'un développeur non vérifié ou des modules complémentaires dont le certificat n'est pas valide. L'installation de tels modules complémentaires peut endommager votre ordinateur.

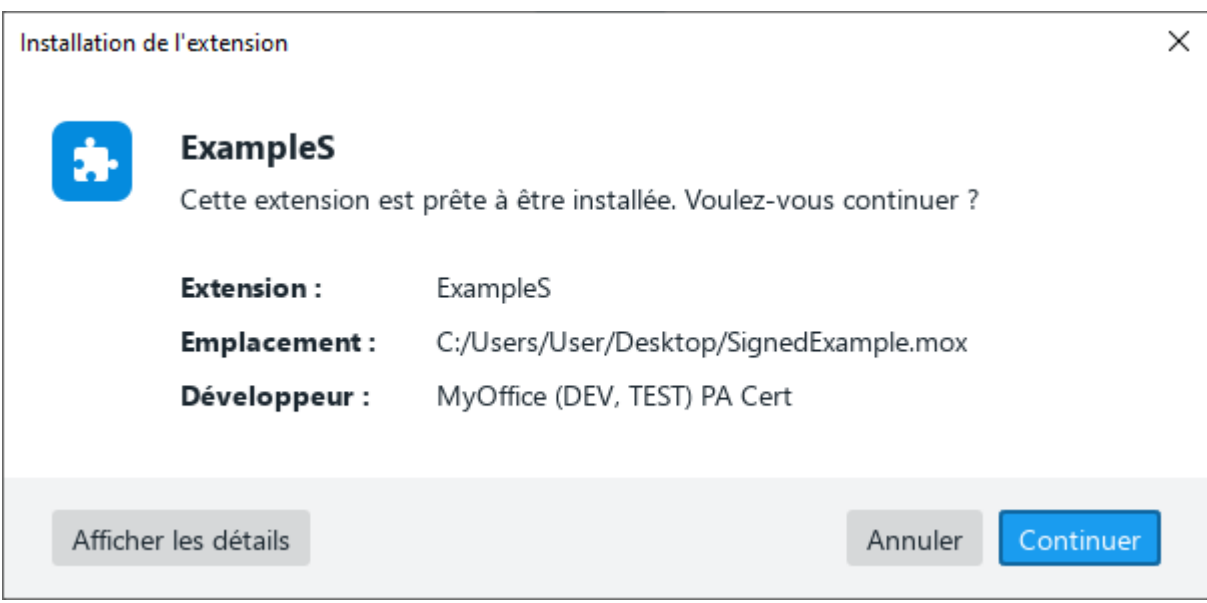

Figure 348. Fenêtre Installation de l'extension

<span id="page-356-0"></span>5. Dans la fenêtre **Contrat de licence de l'utilisateur final** (voir la [Figure 349\)](#page--1-2), lisez le texte du contrat de licence. Si vous acceptez les conditions d'utilisation du logiciel telles qu'elles sont énoncées dans le présent document, cliquez sur le bouton **Accepter**.

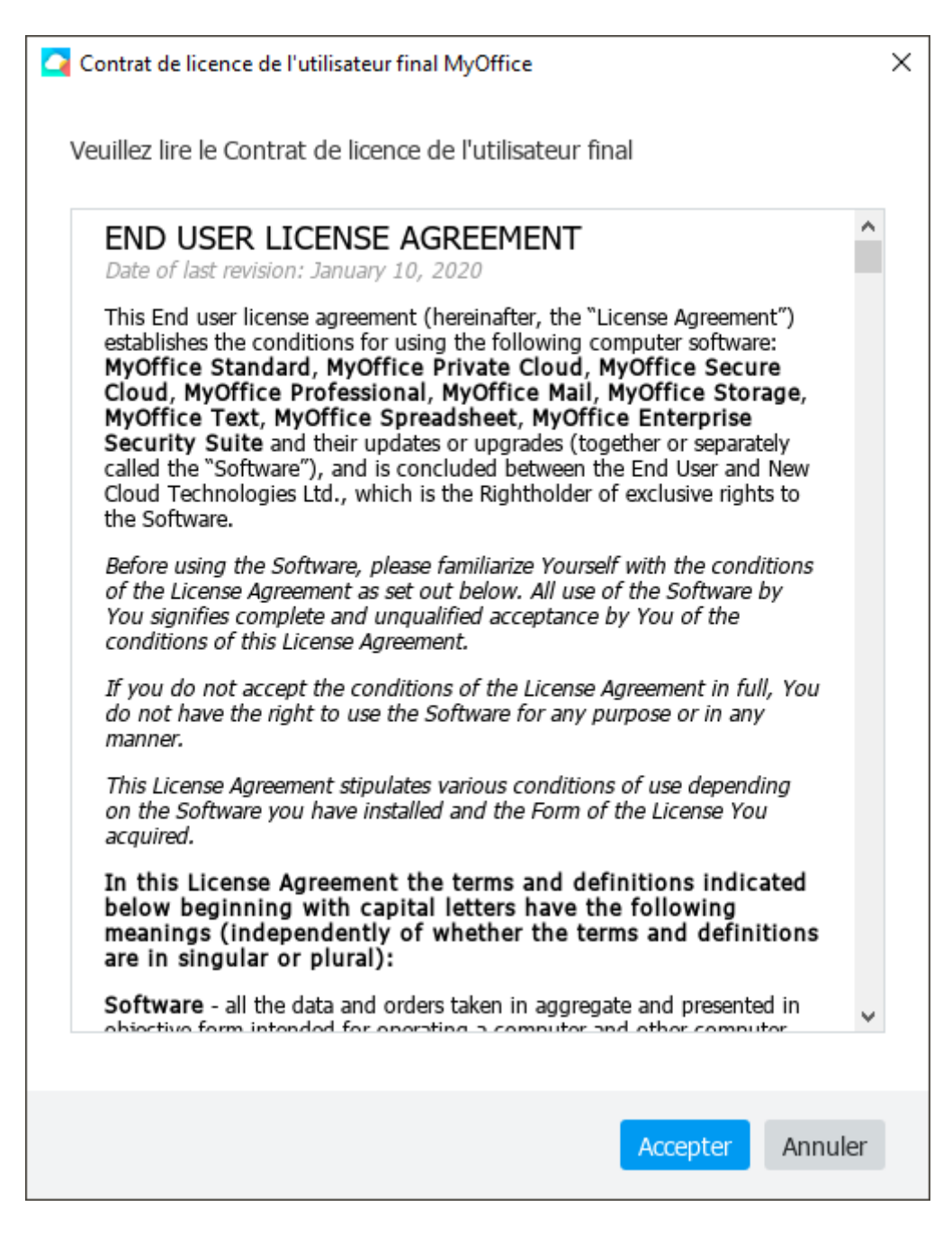

Figure 349. Fenêtre du Contrat de licence de l'utilisateur final

Si l'installation est réussie, le statut **Mise à jour** est affiché à côté de l'extension (voir la [Figure 350\)](#page-358-0).

<span id="page-358-0"></span>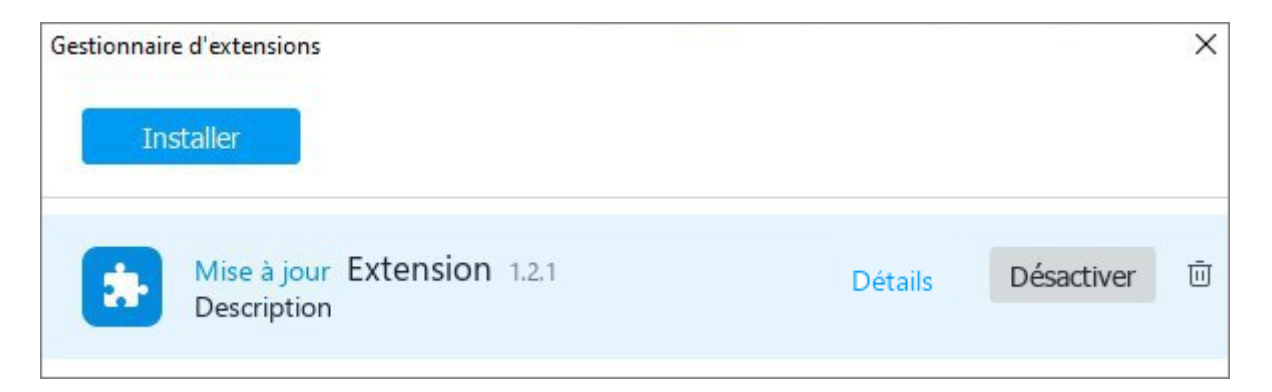

Figure 350. Extension mise à jour

### **4.13.2.5 Supprimer une extension**

Pour supprimer une extension, suivez les étapes ci-dessous :

1. Dans le menu **Extensions**, sélectionnez **Gestionnaire d'extensions**  (voir la [Figure 351\)](#page-359-0).

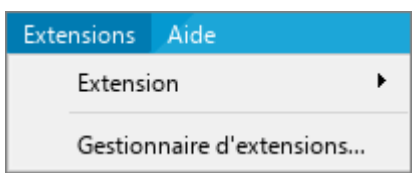

Figure 351. Menu Extensions

<span id="page-359-0"></span>2. Dans la fenêtre Gestionnaire d'extensions, cliquez sur  $\bar{w}$  à côté de l'extension que vous voulez supprimer (voir la [Figure 352\)](#page-359-1).

<span id="page-359-1"></span>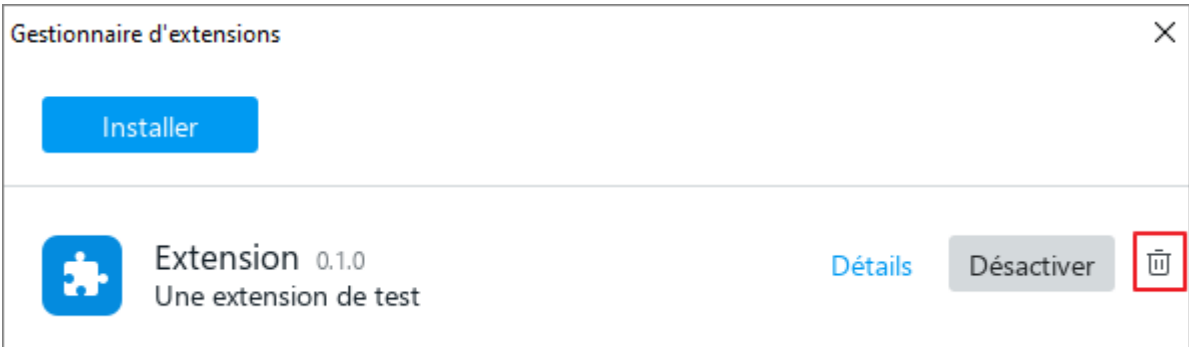

Figure 352. Supprimer l'extension
3. Dans la boîte de dialogue comportant le message « **Voulez-vous vraiment supprimer cette extension ?** », cliquez sur **OK** (voir la [Figure 353\)](#page-360-0).

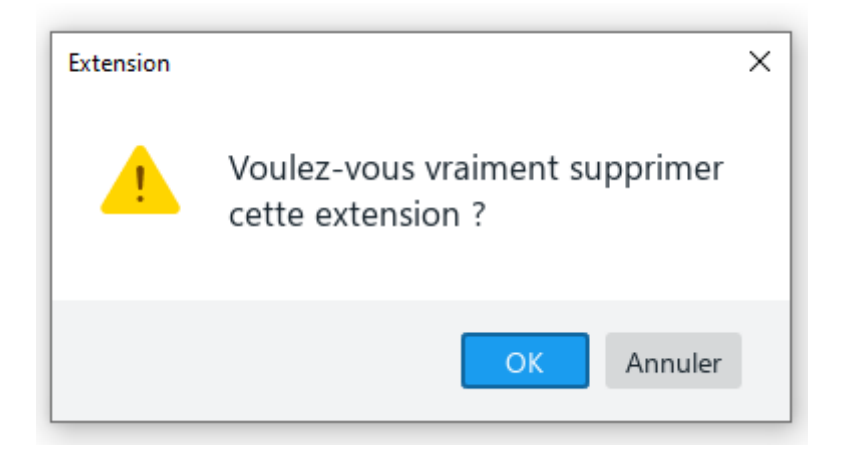

Figure 353. Boîte de dialogue

<span id="page-360-0"></span>4. Fermez la fenêtre **Gestionnaire d'extensions**.

L'extension sera supprimée du menu **Extensions**.

### **4.14 Protection d'un document**

#### **4.14.1 Protection d'un document**

MyOffice Text vous permet de protéger vos documents par mot de passe et de restreindre l'accès aux informations. Le mot de passe est demandé lors de l'ouverture du document.

Les restrictions suivantes s'appliquent actuellement :

- − Lors de l'exportation d'un document au format .pdf (voir la Section [4.1.9\)](#page-89-0), le mot de passe est supprimé.
- − Les documents protégés par un mot de passe ne sont pas pris en charge dans le Cloud (voir la Section [4.12\)](#page-306-0).
	- − Le travail avec des fichiers avec un type de cryptage RC4 ou XOR, créés dans des éditeurs tiers, n'est pas pris en charge.

Si un document est protégé par un mot de passe dans une application tierce, il est pris en charge de la même manière qu'un document protégé par un mot de passe dans l'application MyOffice Text.

#### **4.14.1.1 Créer un mot de passe**

Pour ajouter une protection par mot de passe à un fichier, suivez les étapes suivantes :

- 1. Ouvrez le document que vous souhaitez protéger par mot de passe.
- 2. Dans le menu **Fichier**, cliquez sur **Créer un mot de passe** (voir la [Figure 354\)](#page--1-0).

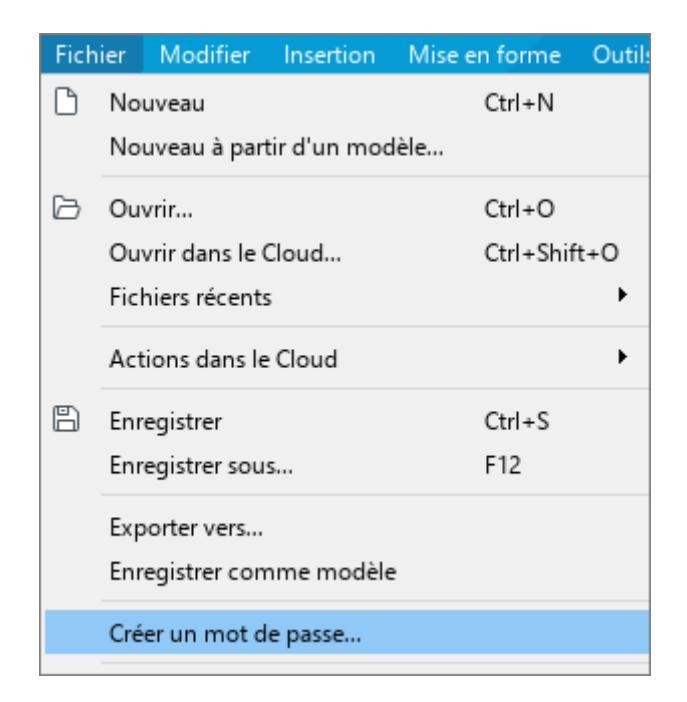

Figure 354. Menu Fichier

3. Dans la fenêtre **Créer un mot de passe** (voir la [Figure 355](#page-363-0)) qui apparaît, entrez le mot de passe que vous voulez utiliser et confirmez-le.

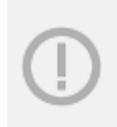

Pour des raisons de sécurité, tous les caractères des mots de passe sont remplacés par des points. Pour afficher les caractères du mot de passe, cliquez sur  $\varnothing$  dans le champ de saisie.

4. Cliquez sur **OK**.

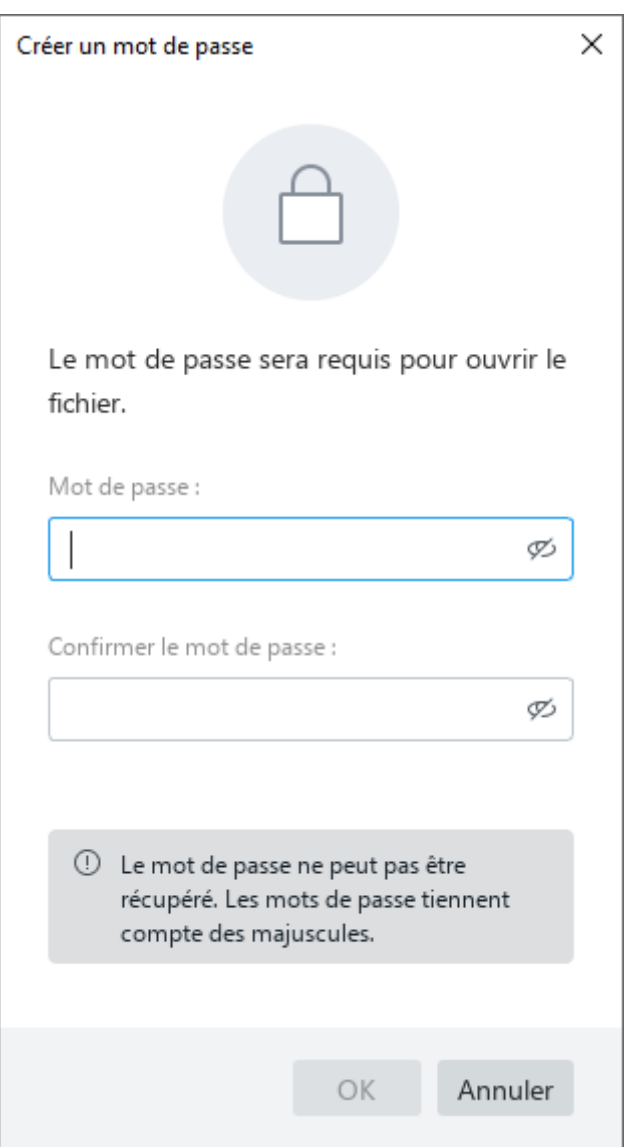

Figure 355. Fenêtre Créer un mot de passe

<span id="page-363-0"></span>Une fois la vérification terminée avec succès, une notification confirmant que les mots de passe saisis correspondent sera affichée sur votre écran. Enregistrez le document pour appliquer les modifications apportées.

La prochaine fois que le document sera ouvert, l'application demandera d'entrer un mot de passe avant d'afficher le contenu du document.

### **4.14.1.2 Modifier le mot de passe**

Pour modifier le mot de passe d'un document, suivez les étapes suivantes :

- 1. Ouvrez le document dont vous voulez modifier le mot de passe.
- 2. Dans le menu **Fichier**, cliquez sur **Gérer le mot de passe** (voir la [Figure 356\)](#page-364-0).

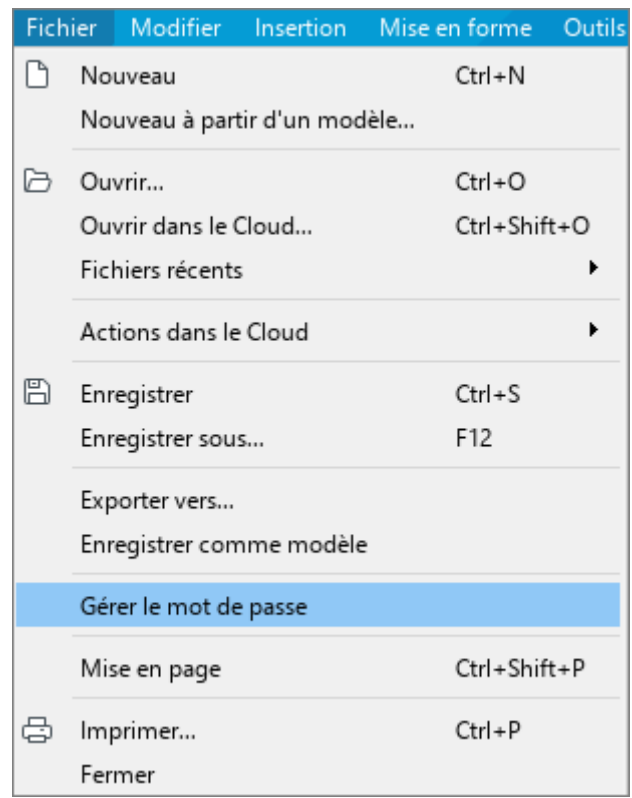

<span id="page-364-0"></span>Figure 356. Menu Fichier

3. Dans la fenêtre **Gérer le mot de passe** qui s'ouvre, cliquez sur **Modifier le mot de passe** (voir la [Figure 357\)](#page-365-0).

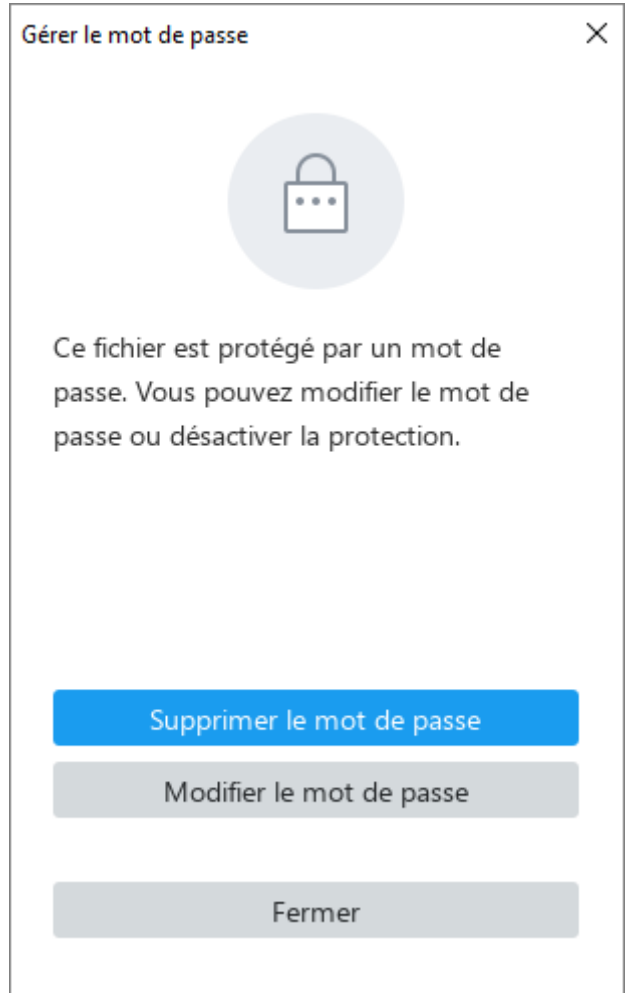

<span id="page-365-0"></span>Figure 357. Fenêtre Gérer le mot de passe

4. Dans la fenêtre **Modifier le mot de passe** (voir la [Figure 358\)](#page-366-0), saisissez le mot de passe actuel, le nouveau mot de passe et confirmez ce dernier.

Pour des raisons de sécurité, tous les caractères des mots de passe sont remplacés par des points. Pour afficher les caractères du mot de passe, cliquez sur  $\emptyset$  dans le champ de saisie.

5. Cliquez sur le bouton **Terminé**.

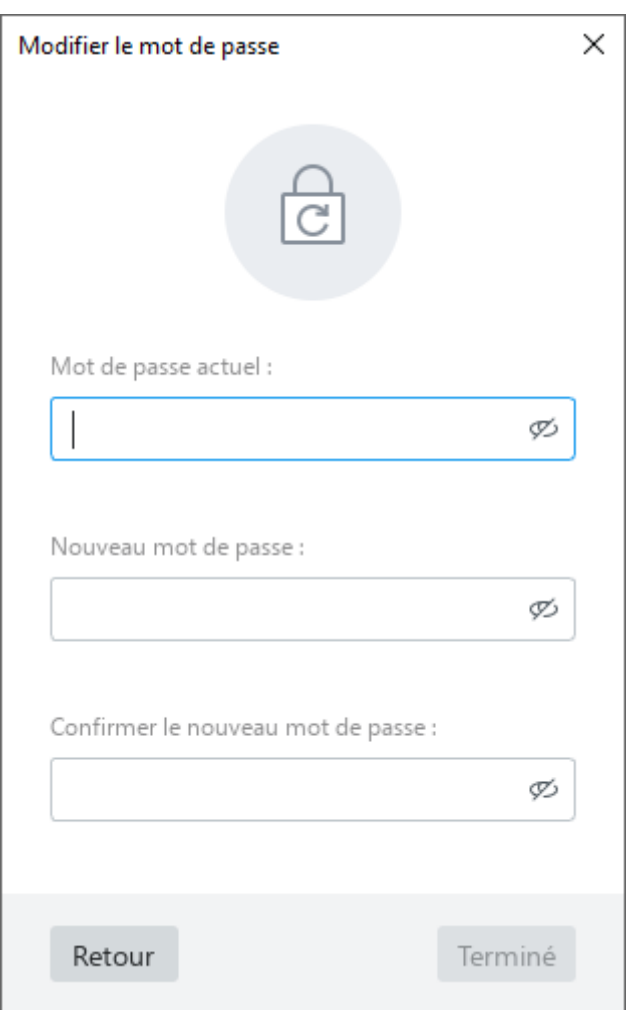

Figure 358. Fenêtre Modifier le mot de passe

<span id="page-366-0"></span>Une fois la vérification terminée avec succès, une notification confirmant que les mots de passe saisis correspondent sera affichée sur votre écran. Enregistrez le document pour appliquer les modifications apportées.

## **4.14.1.3 Supprimer le mot de passe**

Pour supprimer le mot de passe d'un document, suivez les étapes suivantes :

- 1. Ouvrez le document dont vous voulez supprimer le mot de passe.
- 2. Dans le menu **Fichier**, cliquez sur **Gérer le mot de passe** (voir la [Figure 356\)](#page-364-0).
- 3. Dans la fenêtre **Gérer le mot de passe** qui s'ouvre, cliquez sur **Supprimer le mot de passe** (voir la [Figure 357\)](#page-365-0).
- 4. Dans la fenêtre **Supprimer le mot de passe** (voir la [Figure 359\)](#page-367-0), saisissez le mot de passe actuel et cliquez sur **Terminé**.

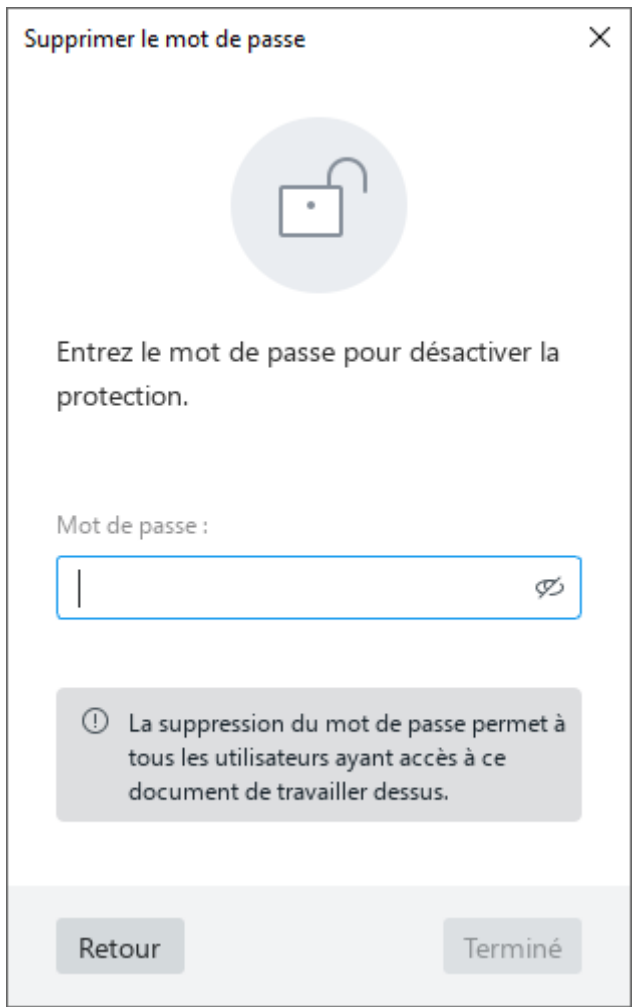

<span id="page-367-0"></span>Figure 359. Fenêtre Supprimer le mot de passe

### **4.14.1.4 Ouvrir un document protégé par un mot de passe**

Lorsque vous ouvrez un document protégé par un mot de passe, une fenêtre apparaît pour entrer le mot de passe (voir la [Figure 360\)](#page-368-0). Saisissez votre mot de passe et cliquez sur **OK** pour confirmer.

Si le mot de passe est correct, le document s'ouvrira dans MyOffice Text.

Si le mot de passe que vous avez saisi est incorrect, MyOffice Text affichera un message d'erreur : « Le mot de passe est incorrect ». Cliquez sur  $\mathcal P$  pour afficher le mot de passe et le vérifier. Saisissez le mot de passe encore une fois. Le nombre de tentatives de saisie du mot de passe est illimité.

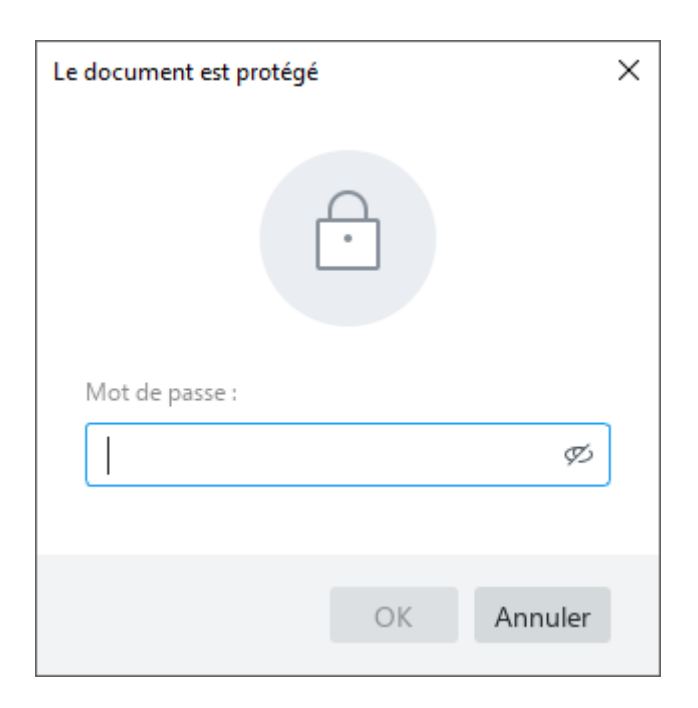

<span id="page-368-0"></span>Figure 360. Fenêtre Document est protégé

#### **4.14.2 Protection du contenu contre les modifications**

#### **4.14.2.1 Verrouiller le contenu**

Vous pouvez protéger les éléments de contenu énumérés dans le [Tableau 9](#page-369-0) contre les modifications apportées au corps principal et aux en-têtes et pieds de page du document.

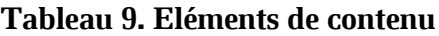

<span id="page-369-0"></span>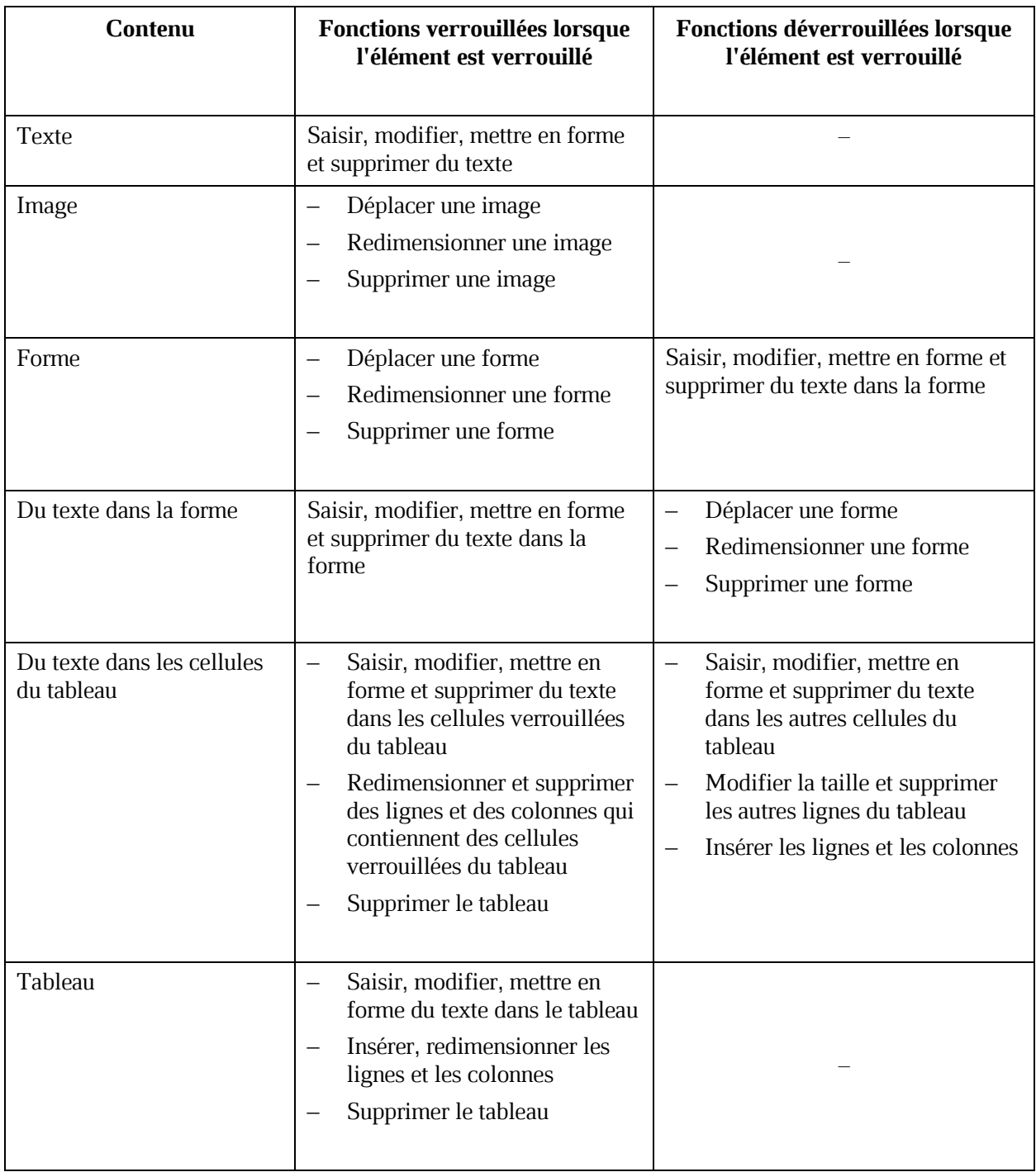

Pour définir la protection contre les modifications, procédez comme suit :

- 1. Sélectionnez le contenu souhaité du document :
	- ‒ Pour empêcher les modifications d'un seul paragraphe de texte, placez le curseur dans le paragraphe, sélectionnez une partie du paragraphe ou sélectionnez le paragraphe entier. Pour bloquer les modifications de plusieurs paragraphes, sélectionnez l'ensemble des paragraphes.
	- ‒ Pour verrouiller une image ou une forme contre les modifications, sélectionnez-la avec un clic de souris.
	- ‒ Pour verrouiller le texte d'une forme contre les modifications, double-cliquez dessus, puis sélectionnez le texte souhaité dans la forme.
	- ‒ Pour empêcher la modification du texte dans une ou plusieurs cellules du tableau, sélectionnez ces cellules.
	- ‒ Pour verrouiller un tableau contre les modifications, sélectionnez le tableau entièrement.
- 2. Sélectionnez l'élément de la Barre de menus **Modifier > Verrouiller le contenu**  (voir la [Figure 361\)](#page-370-0).

<span id="page-370-0"></span>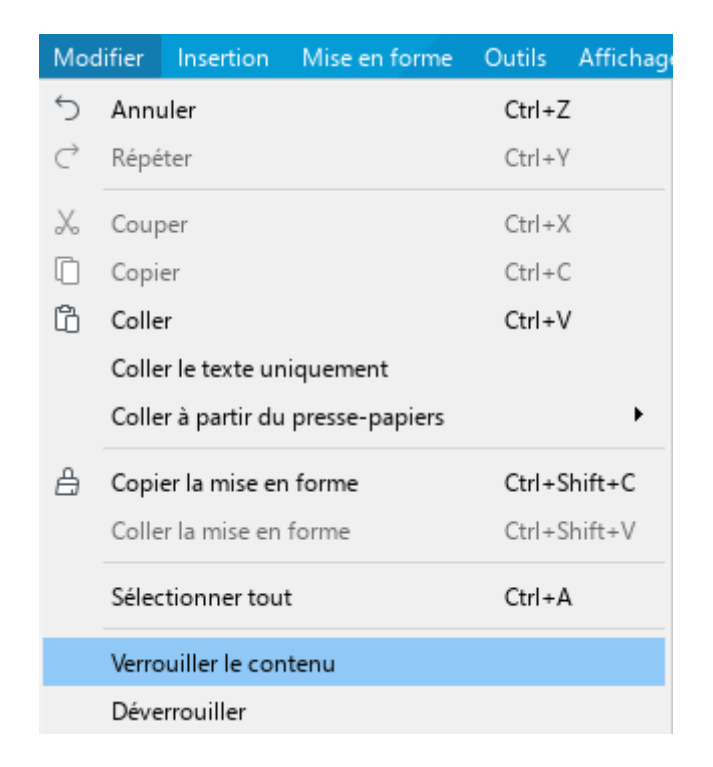

Figure 361. Menu Modifier

Le contenu verrouillé se présente comme suit :

- ‒ Dans le texte verrouillé, le curseur devient rouge.
- ‒ Lorsqu'un objet verrouillé est sélectionné, la couleur de son cadre devient rouge.
- ‒ Lorsque vous passez le curseur sur le marqueur d'objet verrouillé, le curseur prend la forme de  $\mathbf{\odot}$ .
- ‒ Lorsque vous tentez de modifier un texte ou un objet verrouillé, un message contextuel s'affiche : « **Cette partie du document est verrouillée pour les modifications** ».

## **4.14.2.2 Déverrouiller le contenu**

Pour déprotéger l'ensemble du document, sélectionnez l'élément de la Barre de menus **Modifier** > **Déverrouiller** (voir la [Figure 362\)](#page-371-0).

Pour supprimer la protection contre les modifications pour une partie du document, procédez comme suit :

- 1. Sélectionnez le contenu souhaité du document.
- 2. Sélectionnez l'élément de la Barre de menus **Modifier** > **Déverrouiller**.

<span id="page-371-0"></span>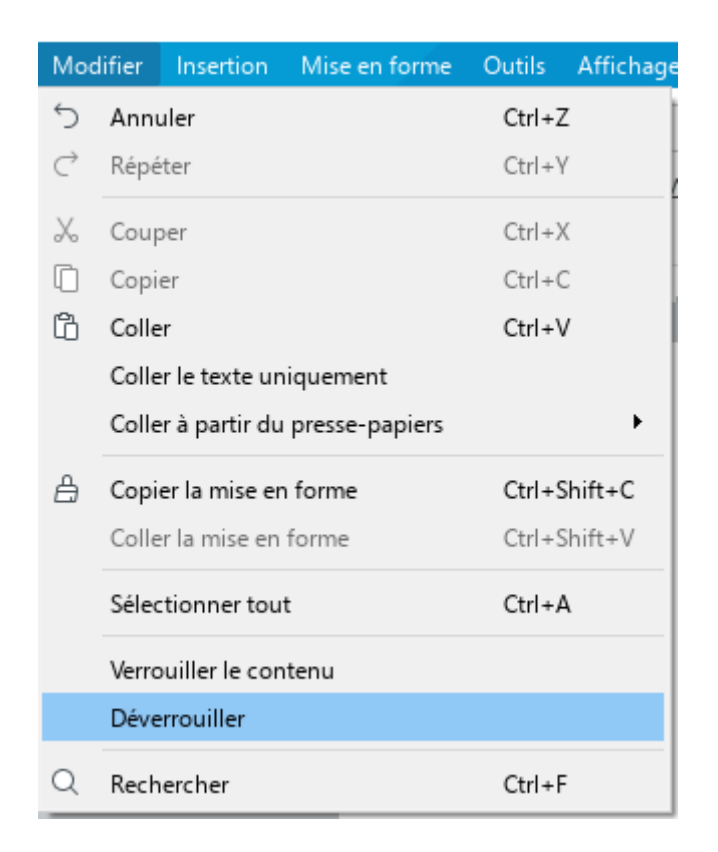

Figure 362. Menu Modifier

## **ANNEXE 1. RACCOURCIS CLAVIER**

Cette annexe répertorie les raccourcis claviers utilisés sous Windows, Linux (voir le [Tableau 10\)](#page-372-0) et macOS (voir le [Tableau 11\)](#page--1-1).

Sur les ordinateurs portables, certaines touches sont multifonctionnelles. Par exemple : **F1-F12**, **Début**, **Fin**, **Pg.Préc**, **PgDn**. Lorsque vous appuyez sur ces touches dans une application MyOffice Text, veuillez maintenir la touche **Fn** en même temps.

<span id="page-372-0"></span>

| Raccourcis clavier      | <b>Commande ou action</b>                   |
|-------------------------|---------------------------------------------|
| Modifier le contenu     |                                             |
| $Ctrl+X$                | Couper                                      |
| Maj+Suppr               |                                             |
| $Ctrl + C$              | Copier                                      |
| Ctrl+Inser              |                                             |
| $Ctrl+V$                | Insérer                                     |
| Maj+Inser               |                                             |
| $Ctrl + S$              | Enregistrer                                 |
| F12 (Microsoft Windows) | Enregistrer sous                            |
| Ctrl+Maj+S (Linux)      |                                             |
| $Ctrl+Z$                | Annuler la dernière action effectuée        |
| $Ctrl+Y$                | Répéter le résultat de l'action annulée     |
| Ctrl+Alt+Maj+V          | Ouvrir l'historique du presse-papiers       |
| Retour arrière          | Supprimer un caractère à gauche du curseur  |
| Suppr                   | Supprimer un caractère à droite du curseur  |
| Entrée                  | Commencez un nouveau paragraphe             |
| Ctrl+Maj+Espace         | Insérez un espace insécable                 |
| $Ctrl+Maj+ -$           | Insérer un trait d'union insécable          |
| $Ctrl+Num -$            | Insérer un tiret demi-cadratin              |
| $Ctrl+Alt+Num -$        | Insérer un tiret cadratin                   |
| Maj+Entrée              | Insérer un saut de ligne                    |
| Ctrl+Entrée             | Insérer un saut de page                     |
| $Alt+ F7$               | Trouver un mot avec une faute d'orthographe |
| Mis en forme de contenu |                                             |
| $Ctrl + B$              | Mettre en gras                              |
| $Ctrl+I$                | Mettre en italique                          |
| $Ctrl+U$                | Souligné                                    |

**Tableau 10. Raccourcis clavier sur Windows ou Linux**

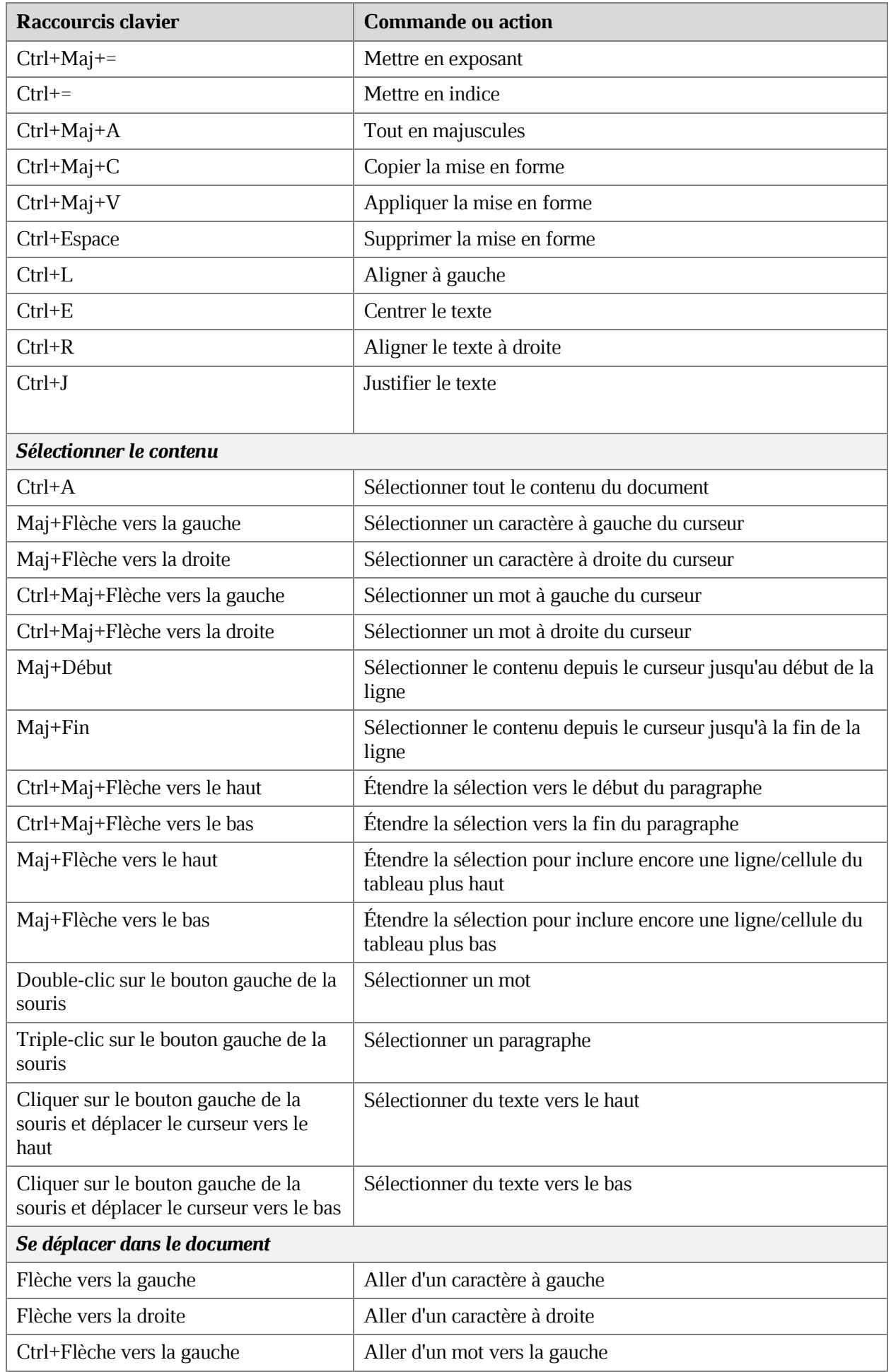

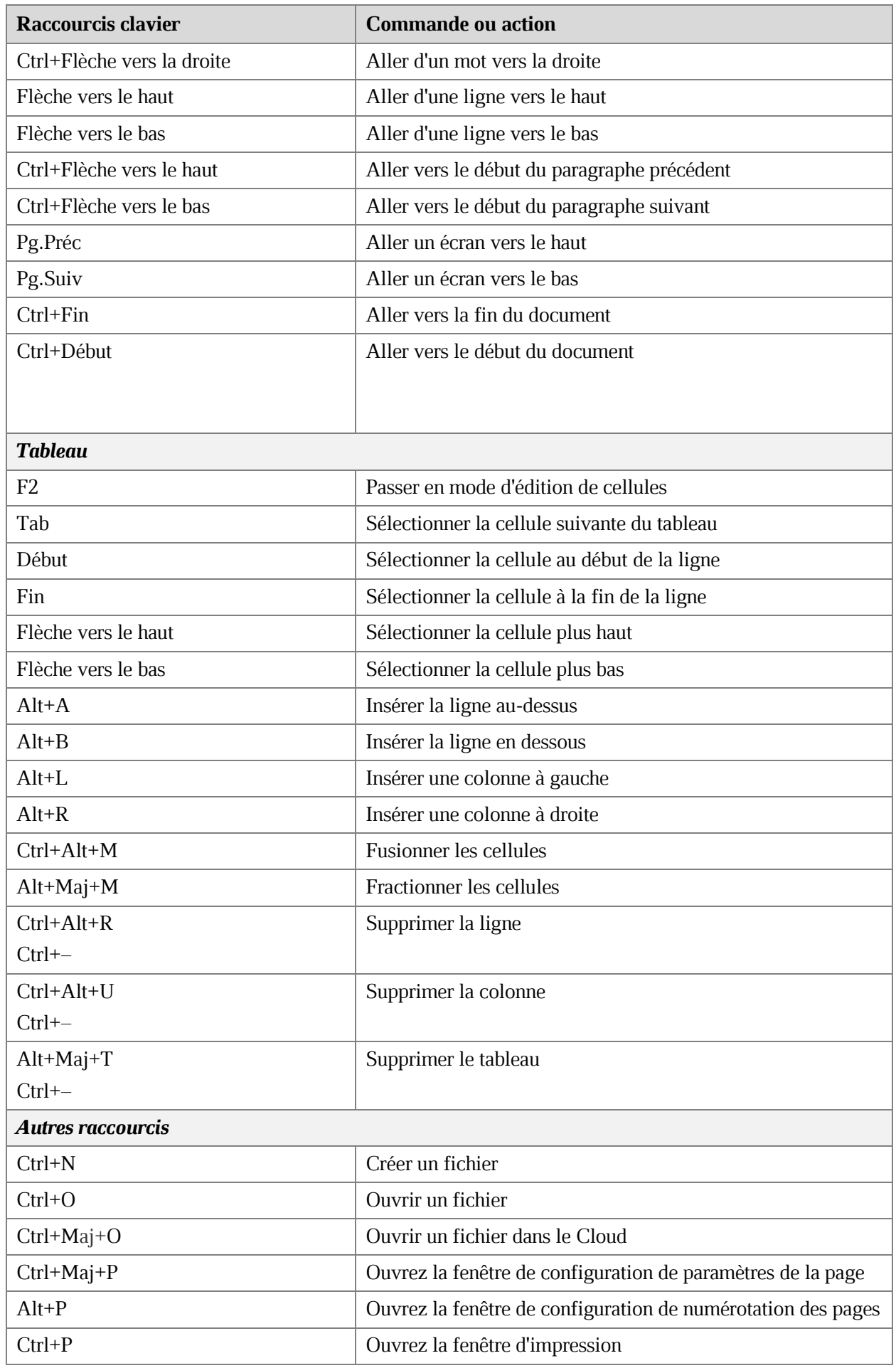

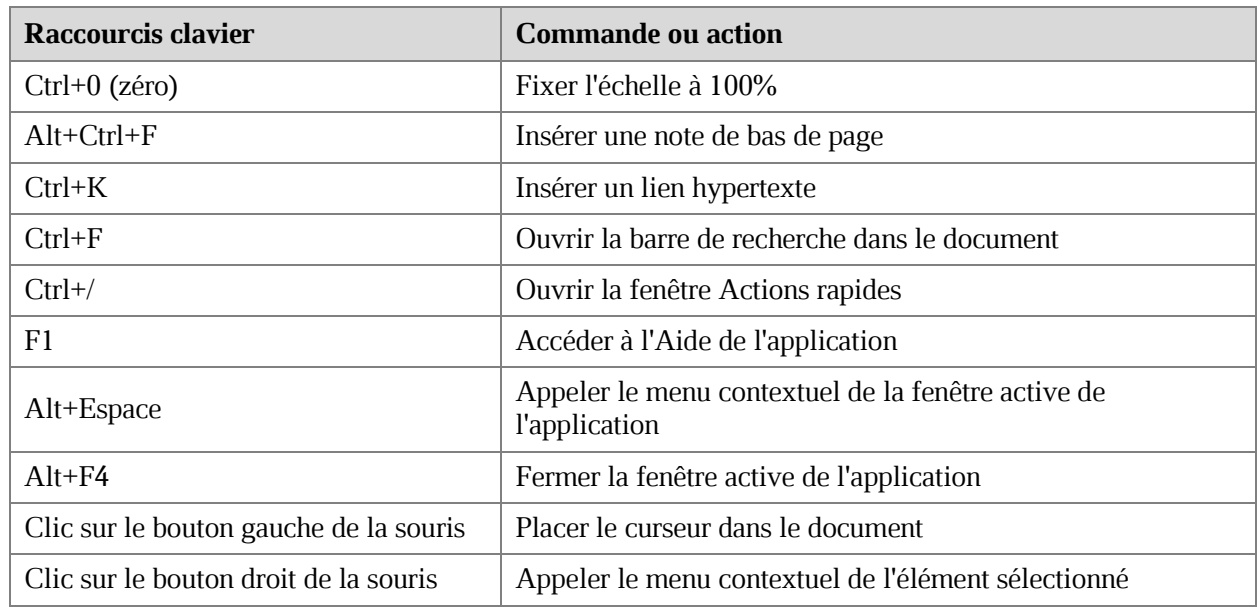

### **Tableau 11. Raccourcis clavier sur macOS**

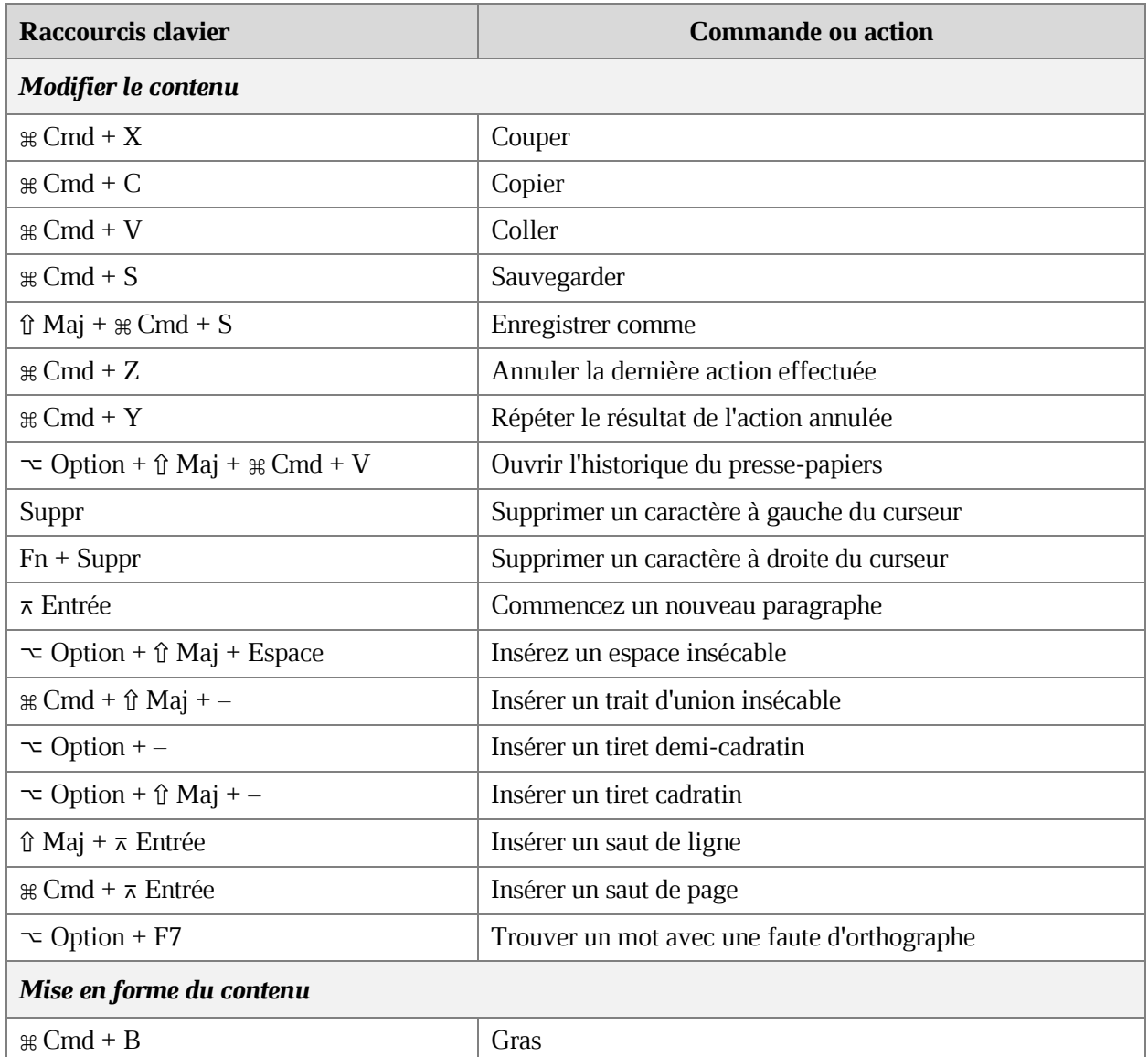

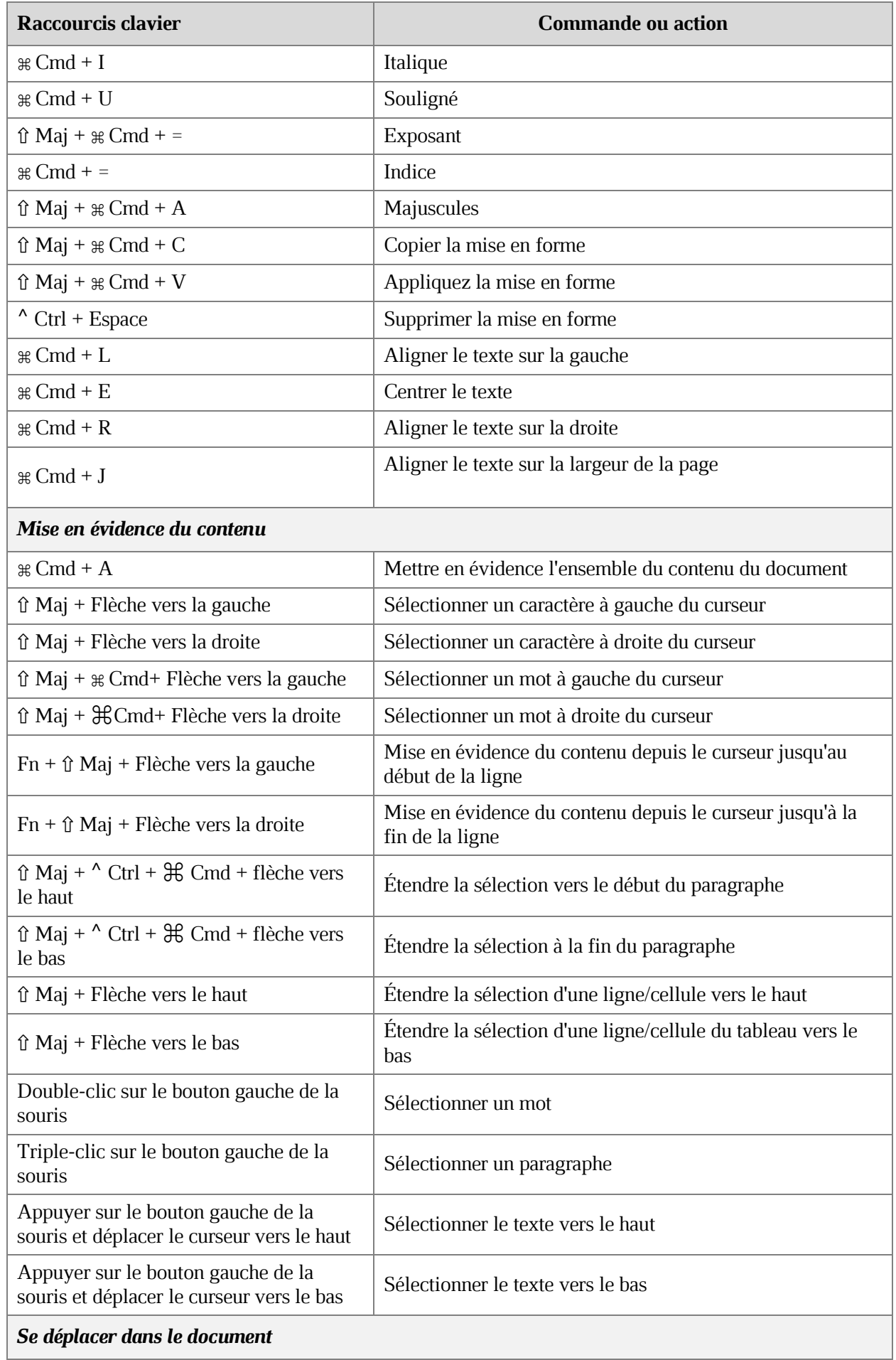

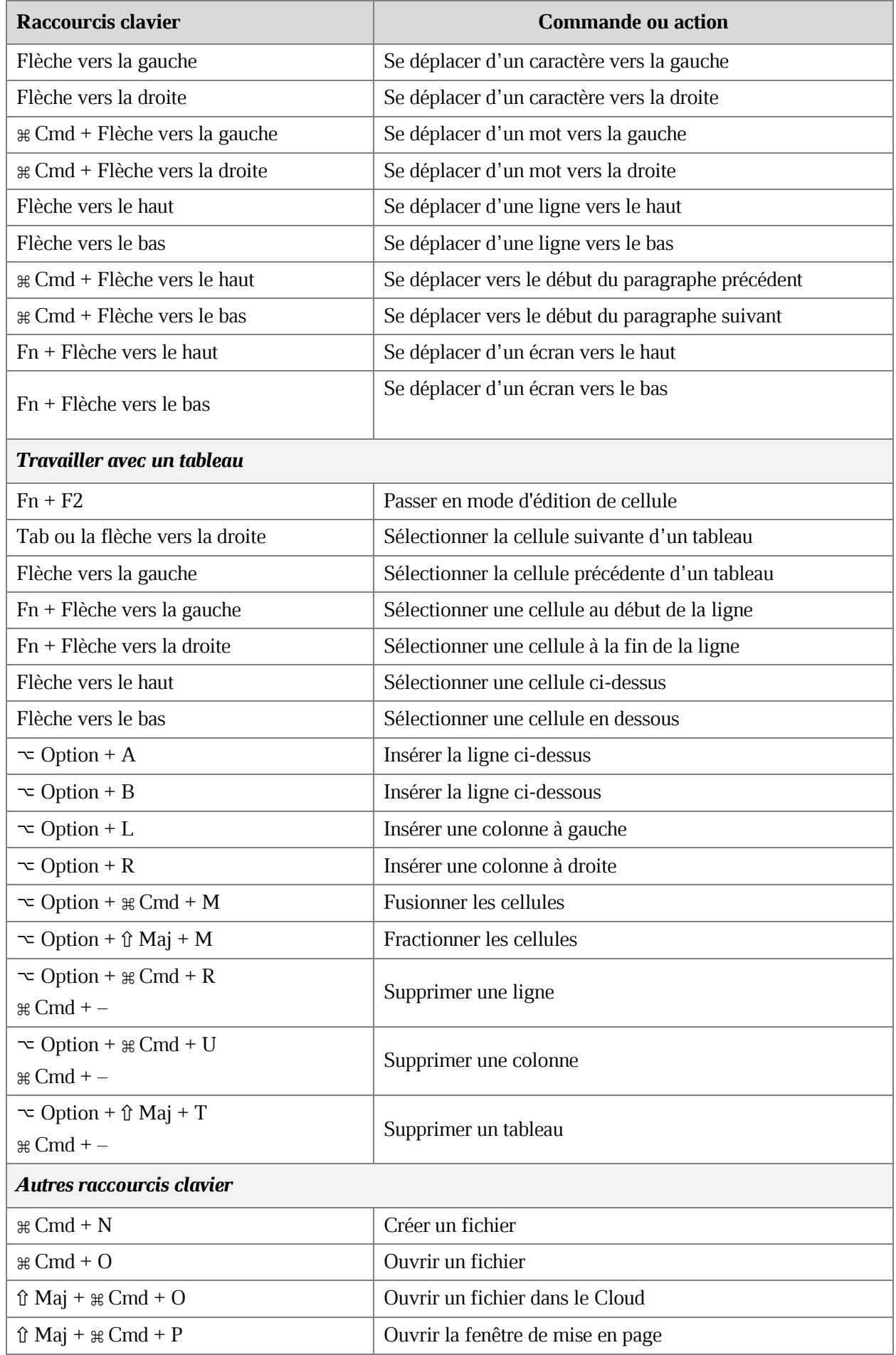

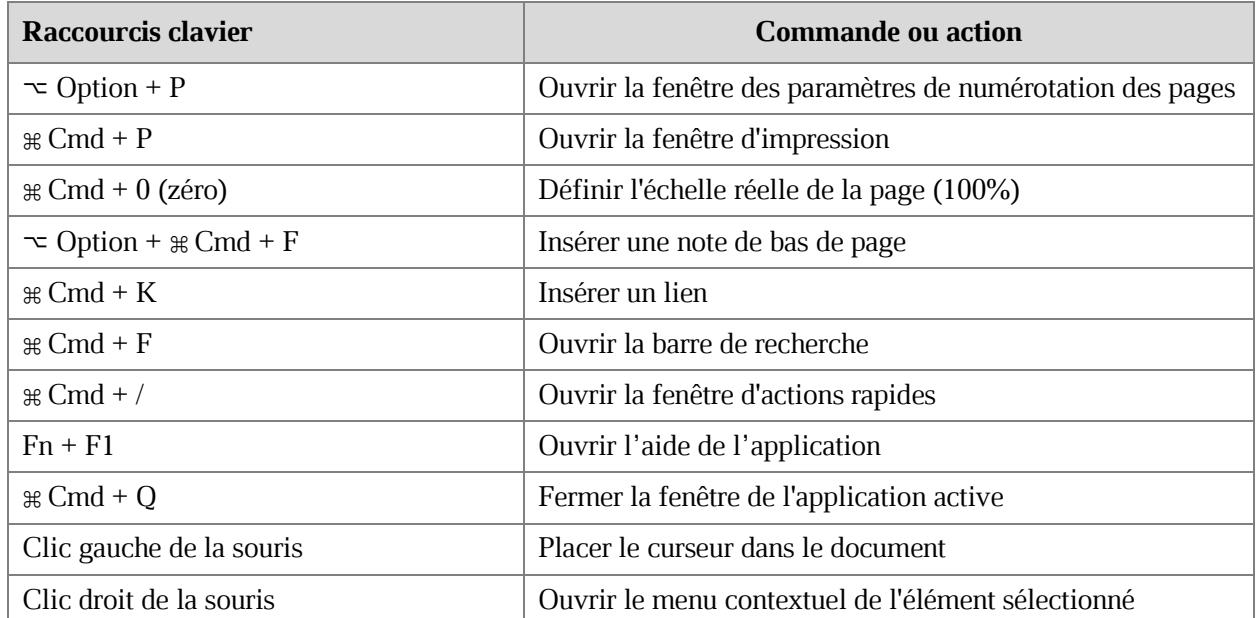